# EVALUATION OF THE GPS/AVL SYSTEMS FOR SNOW AND ICE OPERATIONS RESOURCE MANAGEMENT

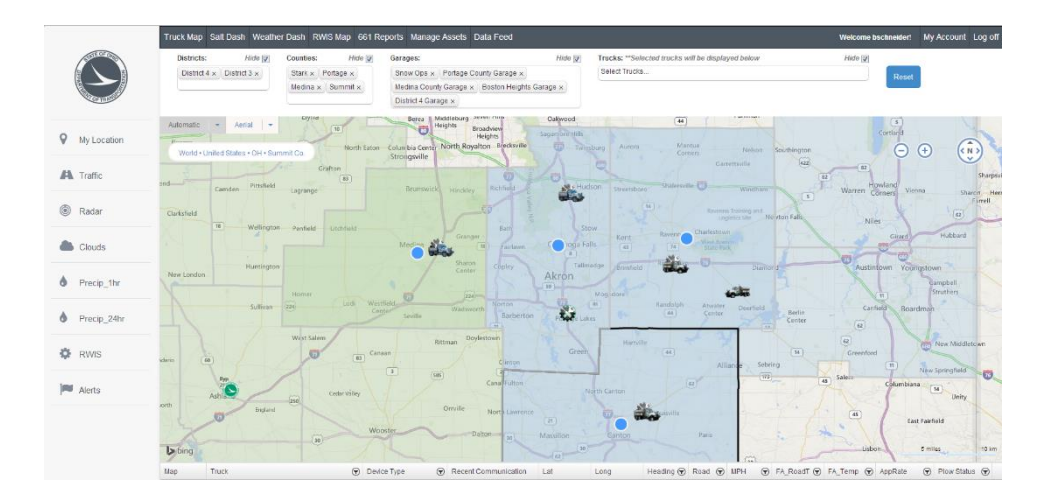

*Prepared by*:

William H. Schneider IV John Lurtz Alexander R. Maistros Mallory Crow William A. Holik Zachary T. Gould John M. Lurtz Jr Casey J. Bakula

*Prepared for*: The Ohio Department of Transportation, Office of Statewide Planning & Research

> State Job Number: 134740 *September 2017 Final Report*

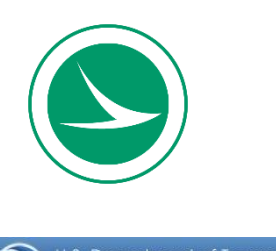

U.S. Department of Transportation<br>Federal Highway Administration

### **Technical Report Documentation Page**

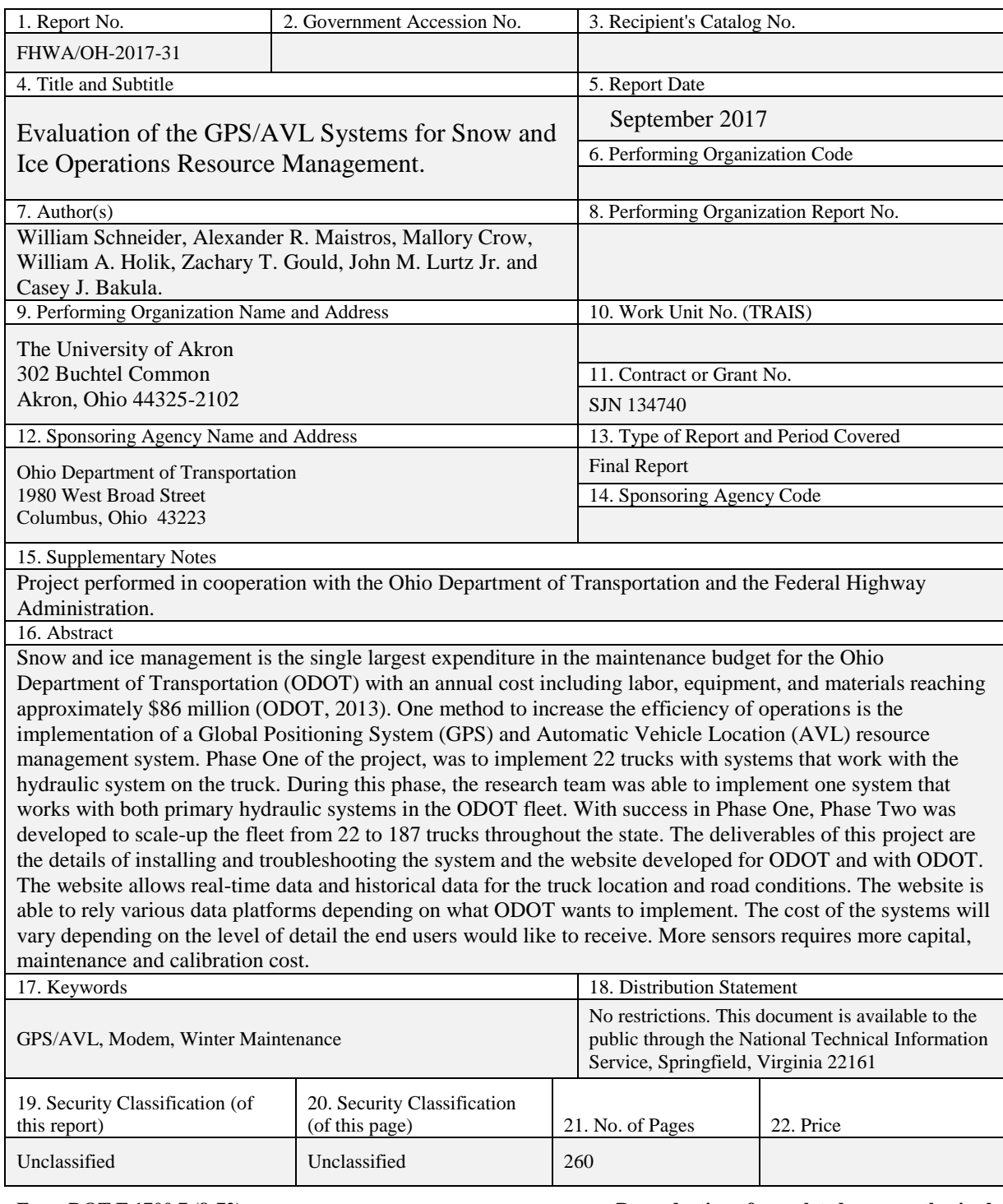

**Form DOT F 1700.7 (8-72) Reproduction of completed pages authorized**

## EVALUATION OF THE GPS/AVL SYSTEMS FOR SNOW AND ICE OPERATIONS RESOURCE MANAGEMENT

*Prepared by*:

William H. Schneider IV, Ph.D., P.E. Alexander R. Maistros Mallory Crow William A. Holik Zachary T. Gould John M. Lurtz Jr. Casey J. Bakula Department of Civil Engineering The University of Akron

September 2017

Prepared in cooperation with the Ohio Department of Transportation and the U.S. Department of Transportation, Federal Highway Administration

*The contents of this report reflect the views of the author(s) who is (are) responsible for the facts and the accuracy of the data presented herein. The contents do not necessarily reflect the official views or policies of the Ohio Department of Transportation or the Federal Highway Administration. This report does not constitute a standard, specification, or regulation.*

#### ACKNOWLEDGMENTS

This project was conducted in cooperation with ODOT and FHWA.

The authors would like to thank the members of ODOT's Technical Liaison Committee:

- Mr. Matt Blankenship, ODOT,
- Mr. Jamie Hendershot, ODOT,
- Mr. Dean Lansing, ODOT,
- Mr. Scott Lucas, ODOT, and
- Mr. Brian Olson, ODOT.

The time and input provided for this project by Technical Liaison Committee are greatly appreciated. In addition to our technical liaisons, the authors would like to express their appreciation to Ms. Jill Martindale, Ms. Cynthia Jones, Mr. Scott Phinney, Ms. Michelle Lucas, and Ms. Kelly Nye from ODOT's Office of Statewide Planning & Research for their time and assistance. The authors would also like to thank all the ODOT personnel in the garages that made this project successful. Lastly, the authors would like to thank all the staff, student workers and Dr. Chris Miller for their time.

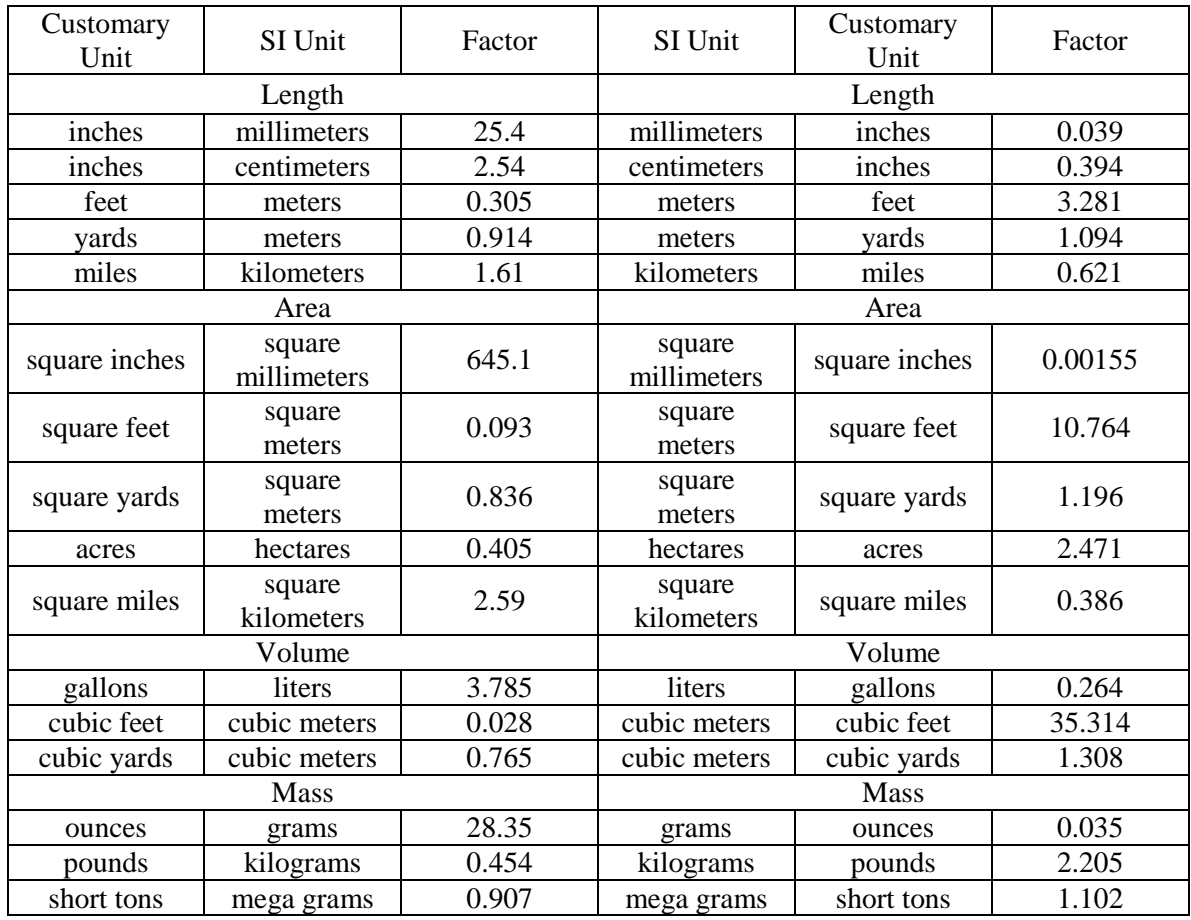

### **TABLE OF CONTENTS**

#### **PAGE**

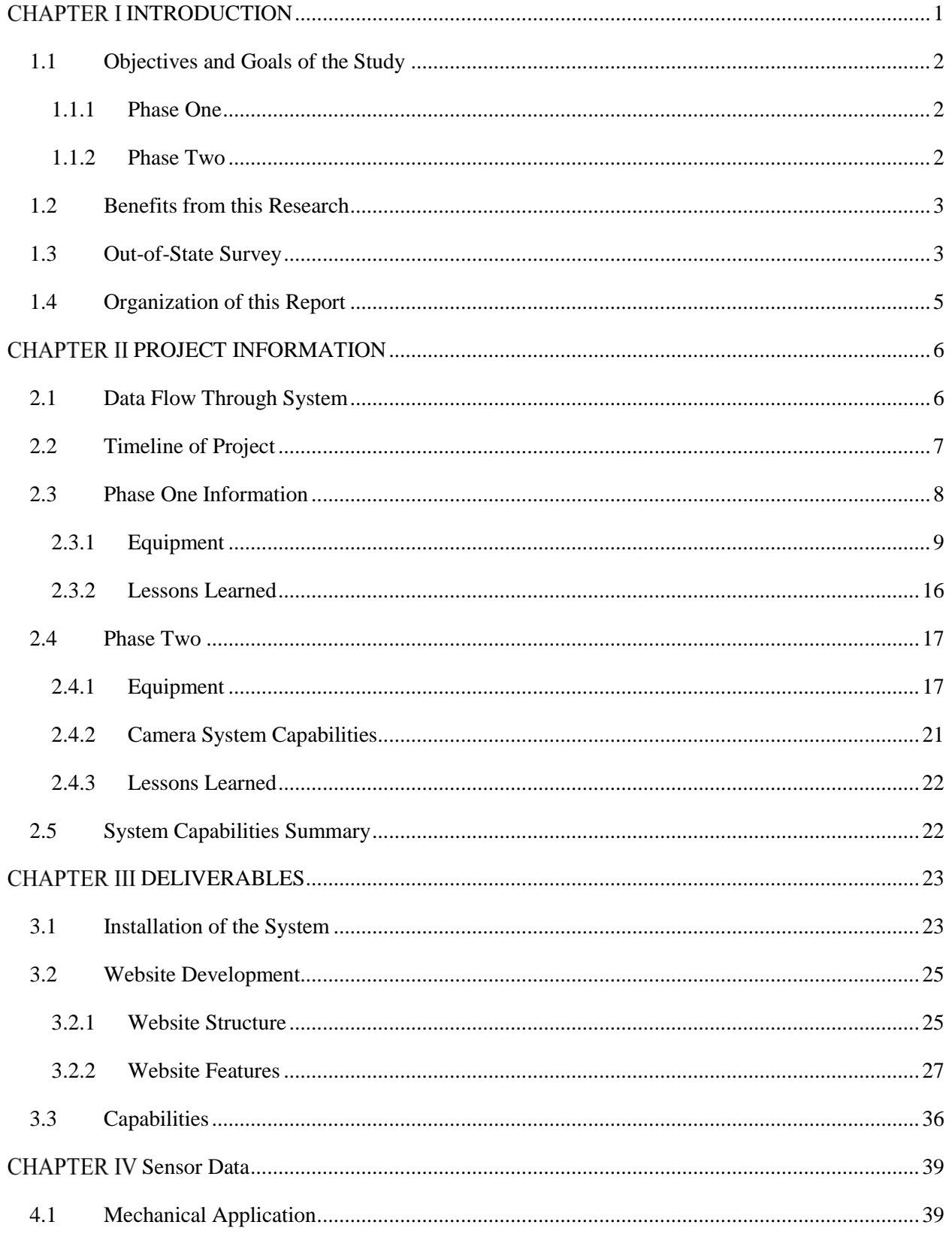

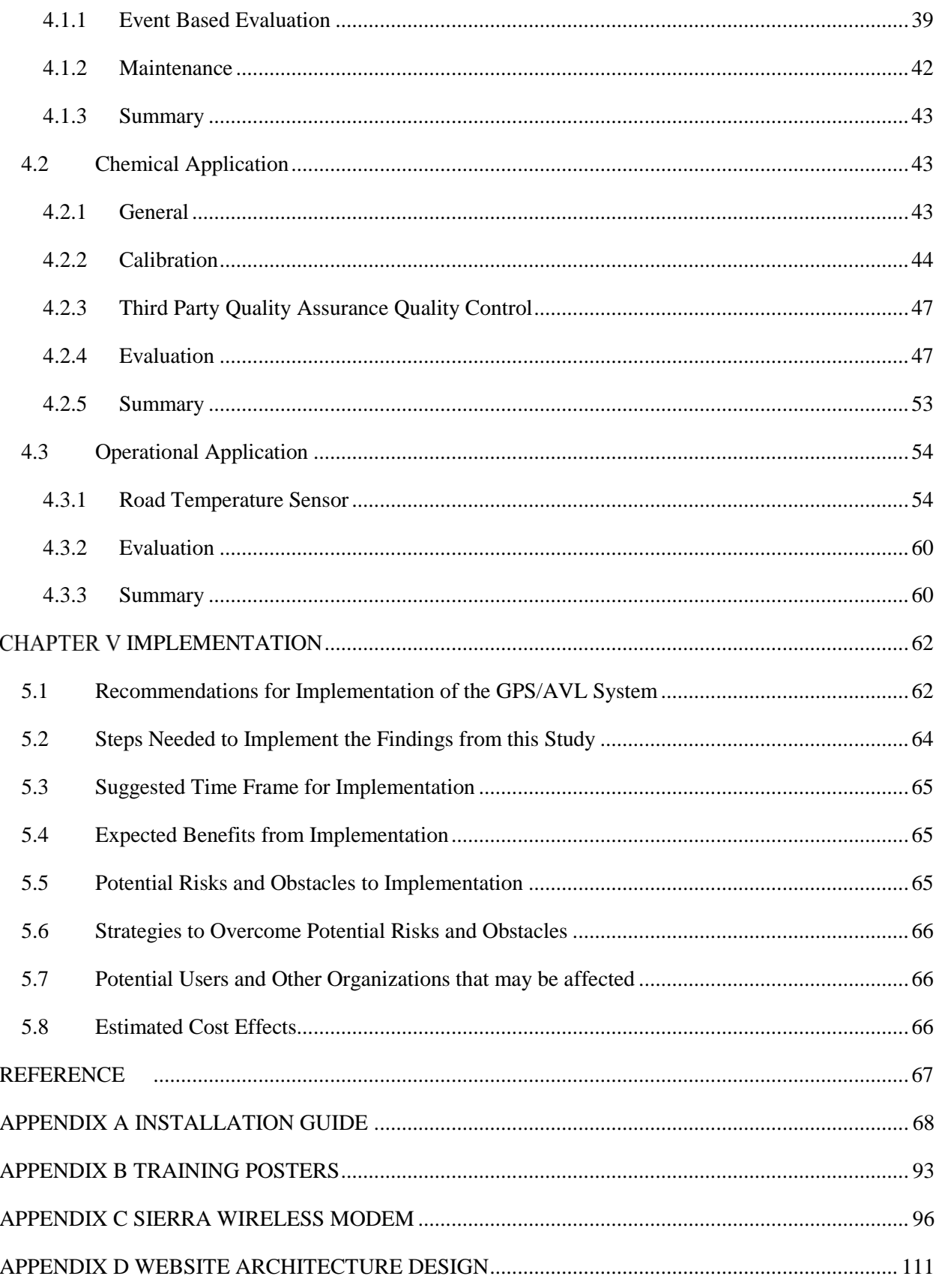

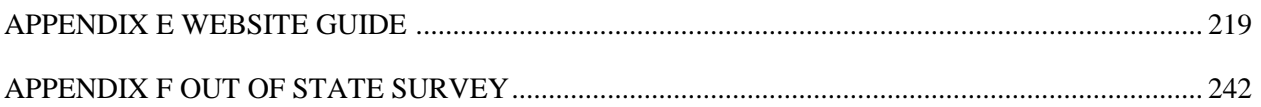

#### **LIST OF FIGURES PAGE**

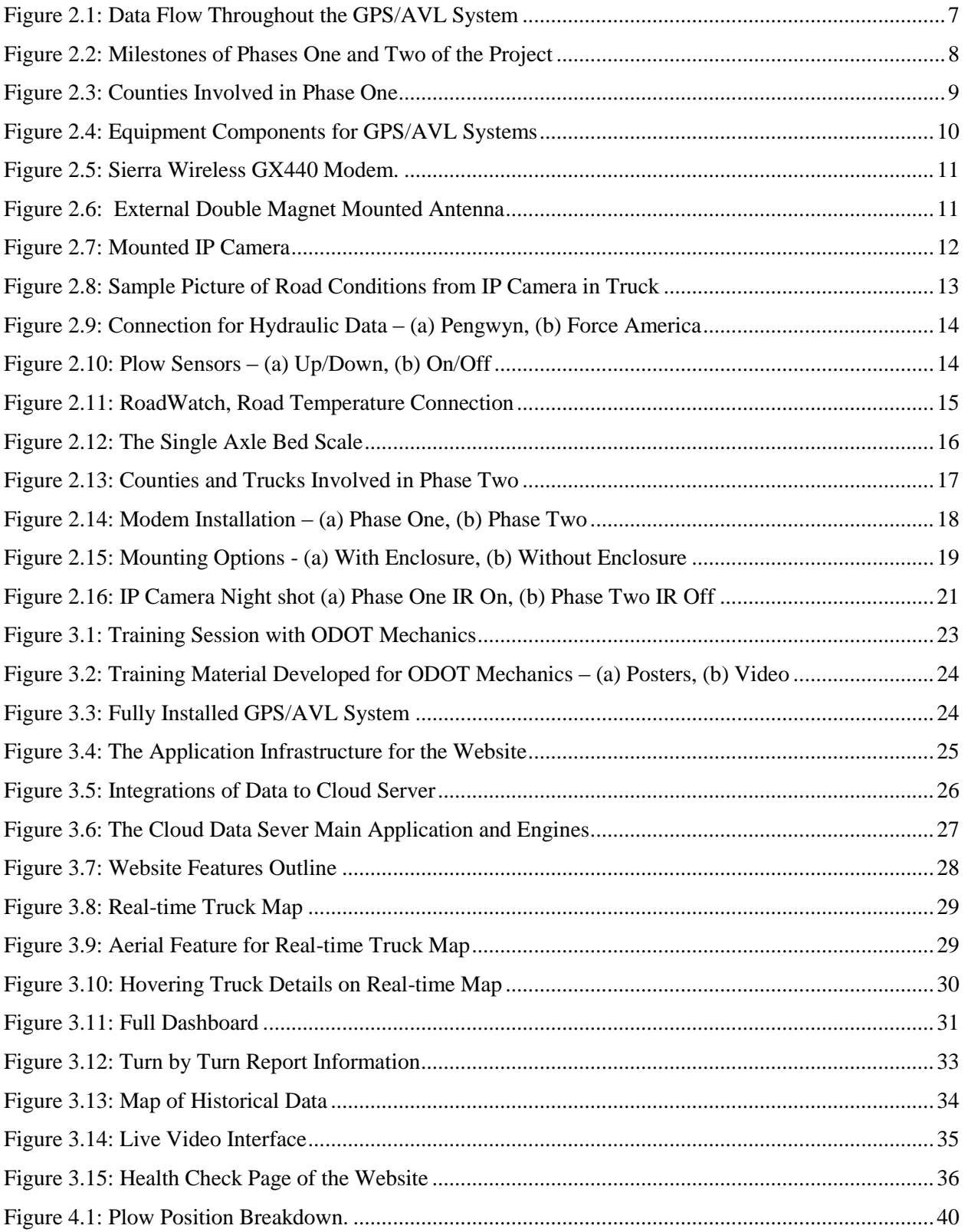

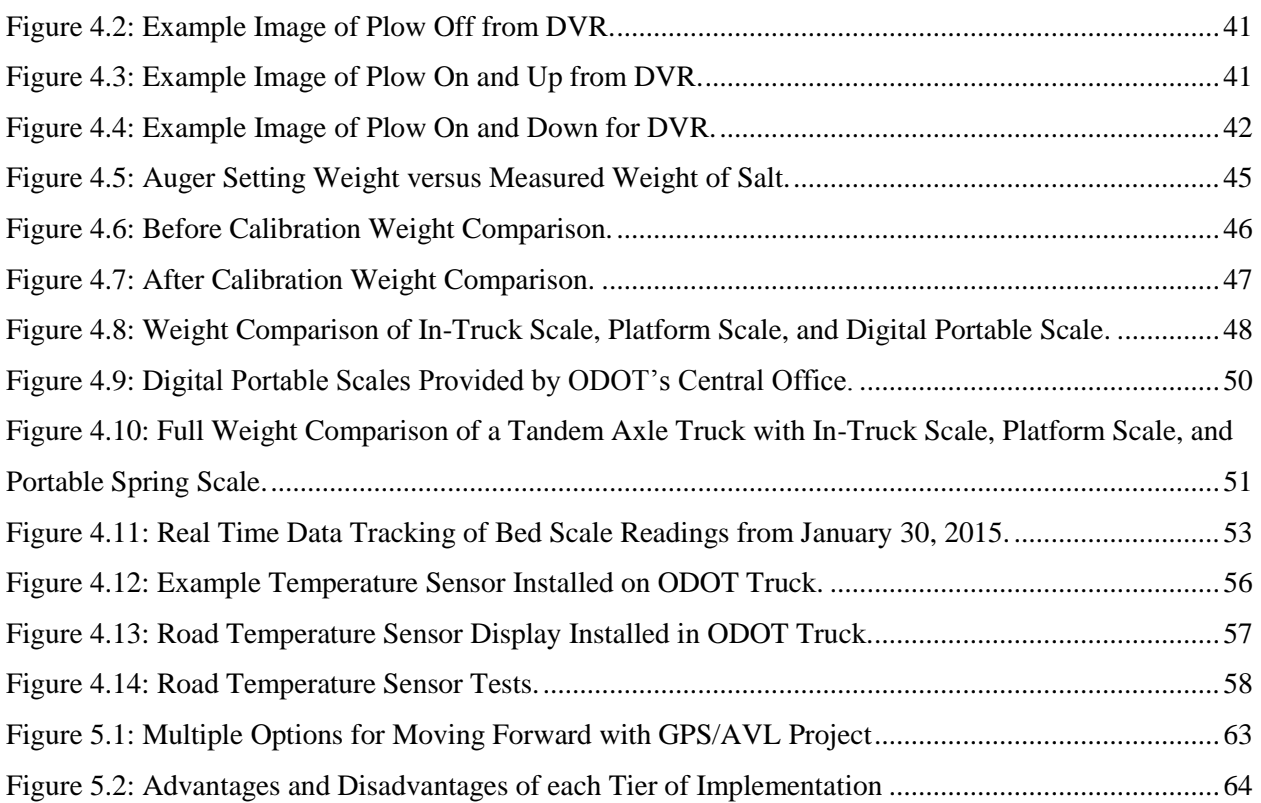

#### **LIST OF TABLES PAGE**

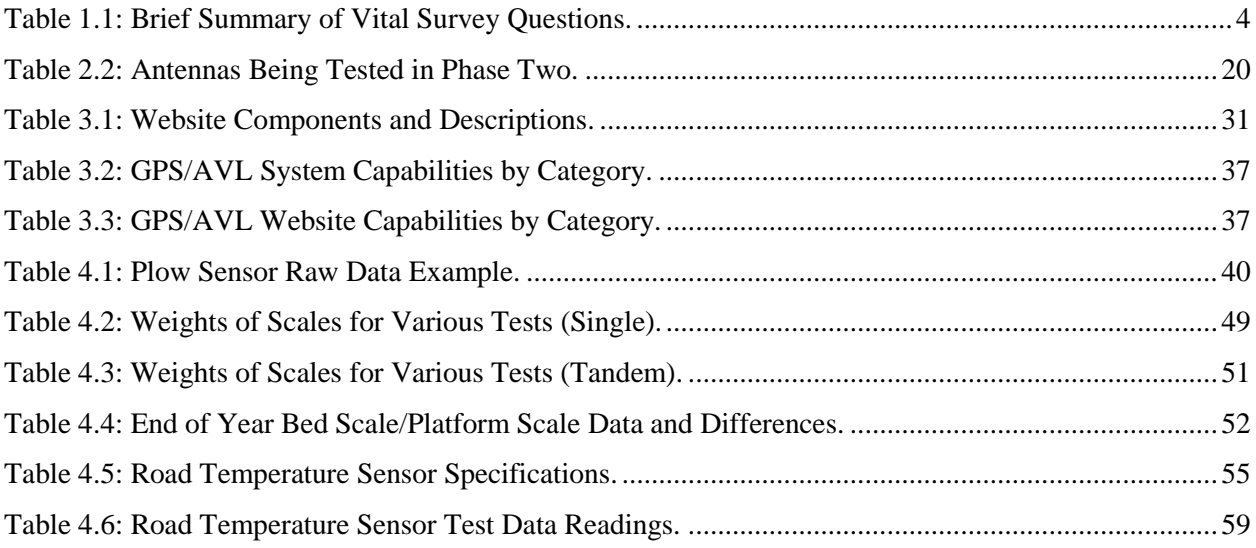

#### **LIST OF ACRONYMS**

- ODOT Ohio Department of Transportation
- LOS Level of Service
- Mph miles per hour
- GPS Global Positioning System
- AVL Automatic Vehicle Location
- RWIS Roadside Weather Information Systems
- HMA Highway Maintenance Administrator
- IP Internet Protocol
- TA Transportation Administrator
- TM Transportation Manager
- IR Infrared
- NVR Network Video Recorder
- APN Access Point Name
- API Application Program Interface
- UDP User Datagram Protocol
- PPLM Pounds per Lane-Mile
- PE Percent Error
- PS Platform Scale Weight
- ITS In-Truck Scale Weight

#### **CHAPTER I INTRODUCTION**

<span id="page-12-0"></span>Snow and ice management is the single largest expenditure in the maintenance budget for the Ohio Department of Transportation (ODOT) with an annual cost including labor, equipment, and materials reaching approximately \$86 million (ODOT, 2013). Given the current financial climate, it is essential to minimize costs while simultaneously maximizing efficiency, especially for maintenance operations. The goal of snow and ice control is to provide an adequate level of service (LOS) to the motoring public, which is measured by regain time, or the amount of time to recover, after a snow event and by increasing the vehicle speed to within 10 miles per hour (mph) of the expected speed limit within three hours of a winter event ending. In a recent survey of winter maintenance professionals, Global Positioning System (GPS) and Automatic Vehicle Location (AVL) was found to be a top item of interest in the industry. Of interest is the ability of the system to increase productivity, quality of work, and environmental stewardship while maintaining or increasing LOS (Fay et. al., 2010). Additional benefits have been recognized such as monitoring material usage while not adding additional duties to the operators and the ability for real time responses to issues that may arise (Henry, 2007). Others have found that the route optimization enhances the operations by knowing where vehicles are located and where they should travel to (Allen, 2006). Previously, ODOT District 12 Cuyahoga County implemented a GPS/AVL resource management system. The initial results of this study were favorable, encouraging ODOT to pursue further research into implementing a more widespread GPS/AVL asset management system versus ODOT's normal procedures for snow and ice removal. ODOT brought in the University of Akron to study the various systems on the market and how they will work with ODOT's fleet.

The research team has identified five factors in order to increase the effectiveness and efficiency of snow and ice removal operations:

- Resource and asset management,
- Automated resource reporting,
- Vehicle tracking and route optimization,
- Real time LOS and regain time, and
- Historical records of snow plow locations and usage rates.

The combination of all these factors will allow ODOT to effectively manage its winter operation fleets and increase safety on the roadways.

#### <span id="page-13-0"></span>**1.1 Objectives and Goals of the Study**

During this research project, the research team and ODOT discussed multiple options for continuing GPS/AVL system within its entire fleet. Once Phase One data concluded, ODOT moved forward with a Phase Two to gather more and new information. The goals and objectives from Phase One to Phase Two are presented in the follow sections.

#### <span id="page-13-1"></span>*1.1.1 Phase One*

This research team proposed that three objectives be met to ensure that Phase One of this project would be considered a success. These three objectives were:

- Objective One: Maintain a high Level-of-Service (LOS) for traffic using the ODOT network during winter weather conditions,
- Objective Two: Quantify the regain time associated with County or District level performance, and
- Objective Three: Optimize asset management including but not limited to: equipment, personnel, and salt.

In order to successfully meet these objectives, the research team would have to meet the following goals and guidelines for Phase One of this study:

- Incorporation of the GPS/AVL system with Roadside Weather Information Systems (RWIS),
- Reliance on District 3, District 4, and District 10 personnel expertise and input on tasks during the project,
- Reliance on existing District 3 and District 4 data collection methods (e.g. M&R 661, material application rates and properties, real time travel speeds, and real-time weather), and
- Project Deliverables (i.e. GPS/AVL system) that would meet the system features while tracking the required information to provide effective resource management for ODOT.

#### <span id="page-13-2"></span>*1.1.2 Phase Two*

With the success of meeting the goals and objectives of Phase One, the research continued on with a Phase Two. The objectives for Phase Two were:

- Objective One: Scale-up from 22 trucks (Phase One) to approximately 175 trucks (whole fleets in seven counties) with location and visual applications only,
- Objective Two: Determination of how well ODOT garage managed this system in-house, and

 Objective Three: Continue to gather and implement feedback from ODOT personnel on the system and website.

In order to successfully meet these objectives, the research team would have to meet the following goals and guidelines for Phase Two of this study:

- Training of ODOT staff on installation,
- Equipment field-hardening,
- Data analysis of field data,
- Web support, and
- ODOT information technology communication.

The research team continued to communicate regularly with ODOT on the process of the project to ensure the success of Phase Two.

#### <span id="page-14-0"></span>**1.2 Benefits from this Research**

There are several benefits from this research. One immediate benefit of this system is the managers' ability to utilize real-time data of their fleet. Another benefit is the storage of historical data which may be helpful if claims are made about the winter maintenance operations. Additionally, the same data may be used to assist with training new operators as well as allowing managers to see the road conditions of the routes that they maintain.

#### <span id="page-14-1"></span>**1.3 Out-of-State Survey**

There are several different applications and methodologies that are possible when implementing and utilizing a GPS/AVL system. The research team contacted every state outside of Ohio to survey if or how they decided to utilize the system. The complete list of questions and responses to questions are displayed in Appendix F. Displayed below in [Table 1.1](#page-15-0) are key questions that highlight questions of major importance.

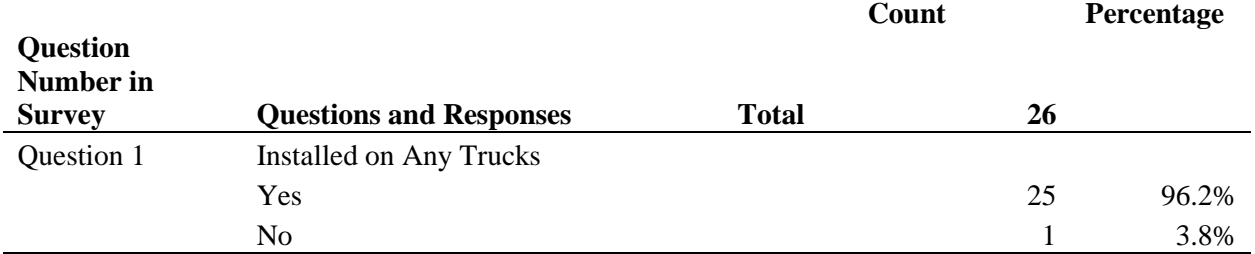

<span id="page-15-0"></span>Table 1.1: Brief Summary of Vital Survey Questions.

Note: The remaining questions were pertaining to states with the system installed on a portion of their fleet. One state answered no to question one therefore have been removed from the analysis of the remainder of the survey.

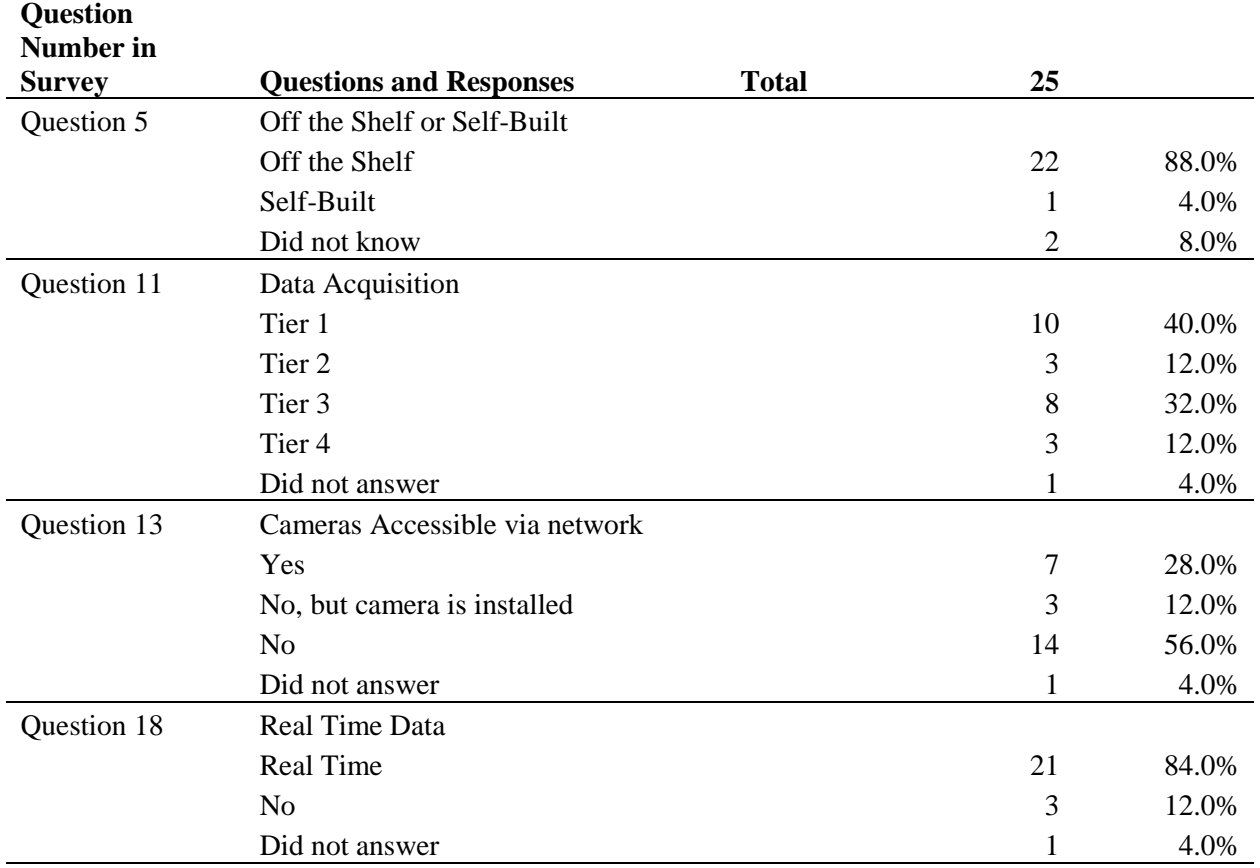

Note: Tier 1 refers to trucks with strictly vehicle location and speed, Tier 2 is location data and camera data. Tier 3 refers to trucks tying in hydraulics and often road temperature, Tier 4 refers to all included in Tier 1 through 3 and another data source. Often seen to be plow on/off or up/down, but engine diagnostics and harsh breaking/acceleration were also seen.

A majority (88%) of the 25 states with systems installed decided to utilize off the shelf systems due to the ease of implementation. ODOT chose to self-build their system to allow for additions in the future as well as create the system around wants and needs. For data acquisition, 40% of the states were considered Tier

1 as they only receive vehicle location and speed. ODOT may be considered Tier 3 due to the amount of additional sensors such as road temperature, bed scales, and plow sensors that were installed onto the system. Of the states surveyed, 56% reported that they did not have cameras installed within their fleet at all. ODOT currently has cameras installed within all truck utilizing the system; all of which are accessible and are capable of streaming live video in addition to taking pictures. Real time data are a category a majority of states find to be imperative as 84% report in real time. This time frame ranges from two seconds to ten minutes. ODOT sends reports every ten seconds which may be considered one of the shortest delays possible.

As seen in the brief survey summary above, there are various different methodologies implemented nationwide for GPS/AVL systems. The system integrated with ODOT's fleet is very unique and customizable for the end user to receive various types of data from various sensors. The system and website capabilities are summarized.

#### <span id="page-16-0"></span>**1.4 Organization of this Report**

This report is divided into five chapters. Chapter One is the introduction of the topic and a statement of the research objectives. Chapter Two presents the project time and setting, as well as the equipment tested in Phase One and Phase Two of the project. Chapter Three contains a summary of the deliverables which are the website and GPS/AVL system. Chapter Four displays data collected from various sensors integrated into the GPS/AVL system. Chapter Five discusses implementation of the GPS/AVL system.

#### **CHAPTER II PROJECT INFORMATION**

<span id="page-17-0"></span>This chapter presents the timeline and locations of the project as well as the details about the equipment being tested in Phase One and Phase Two of this project. The following sections outline this chapter:

- Section One: Data flow through system,
- Section Two: Project timeline,
- Section Three: Phase One setting and equipment, and
- Section Four: Phase Two setting and equipment.

These sections provide readers with details on the project background information of this research project.

#### <span id="page-17-1"></span>**2.1 Data Flow Through System**

This research project requires integrating a system that is compatible with multiple brands of equipment currently implemented throughout ODOT's fleet. There are four main levels at which the data flow throughout the GPS/AVL system:

- Data from truck equipment to modem,
- Modem to antenna,
- Antenna to cloud server, and
- Cloud server to end users.

Note that data processing may occur on the truck via the gateway or once data moves into the cloud server. These four levels are shown in Figure 2.1.

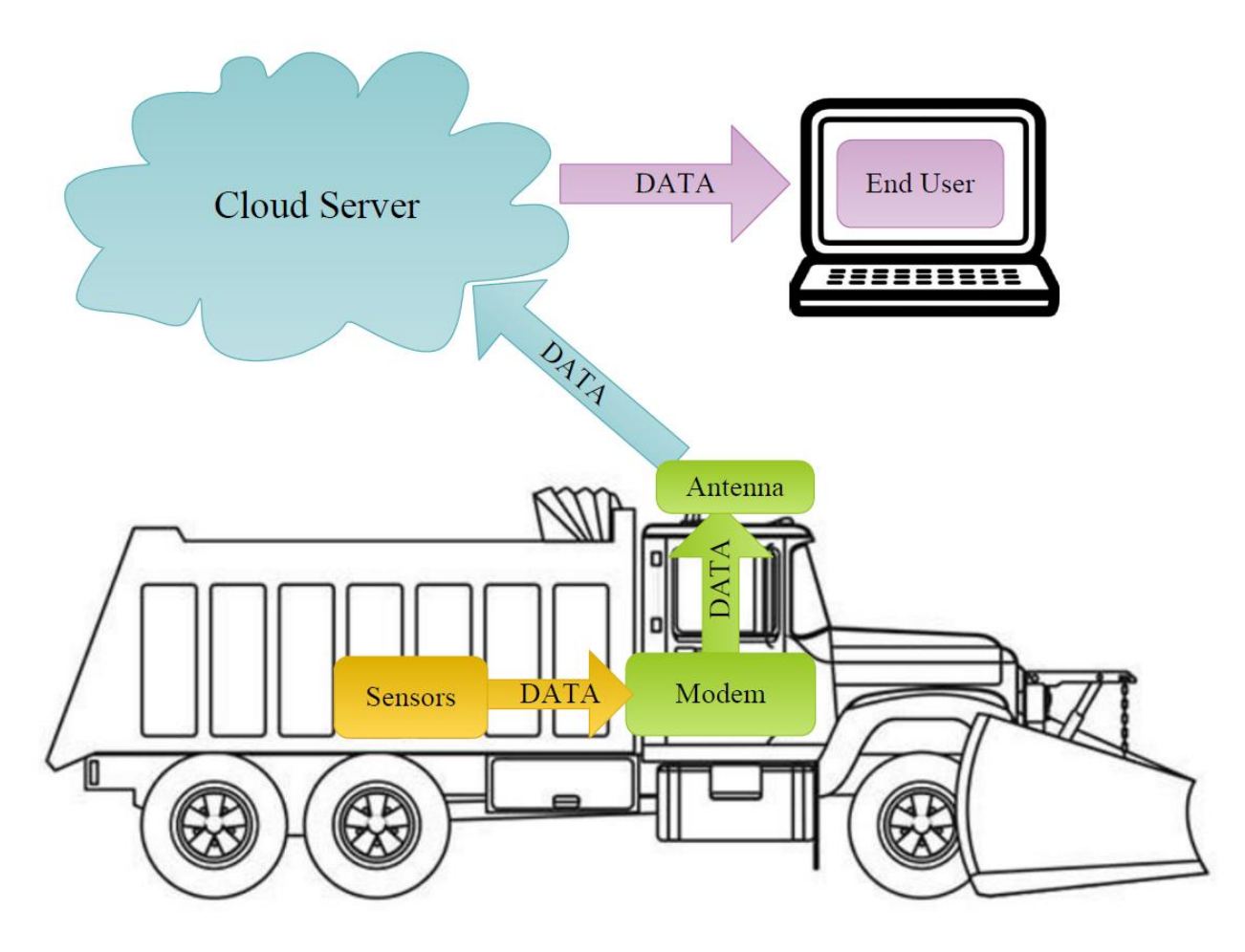

<span id="page-18-1"></span>(References: www.kidsplaycolor.com & www.freepik.com) Figure 2.1: Data Flow Throughout the GPS/AVL System

As presented in Figure 2.1, any data from the truck go through the modem. The antenna is required to move the data to a data server (a cloud server) and may then be accessed by the end user. For the successful implementation of this system and regardless of hydraulic control system each section of the data flow must work accurately to maintain an efficient system.

#### <span id="page-18-0"></span>**2.2 Timeline of Project**

This research project began in December of 2012. Phase Two began in the summer of 2015. Figure 2.2 presents a timeline of milestones for Phases One and Two of this project.

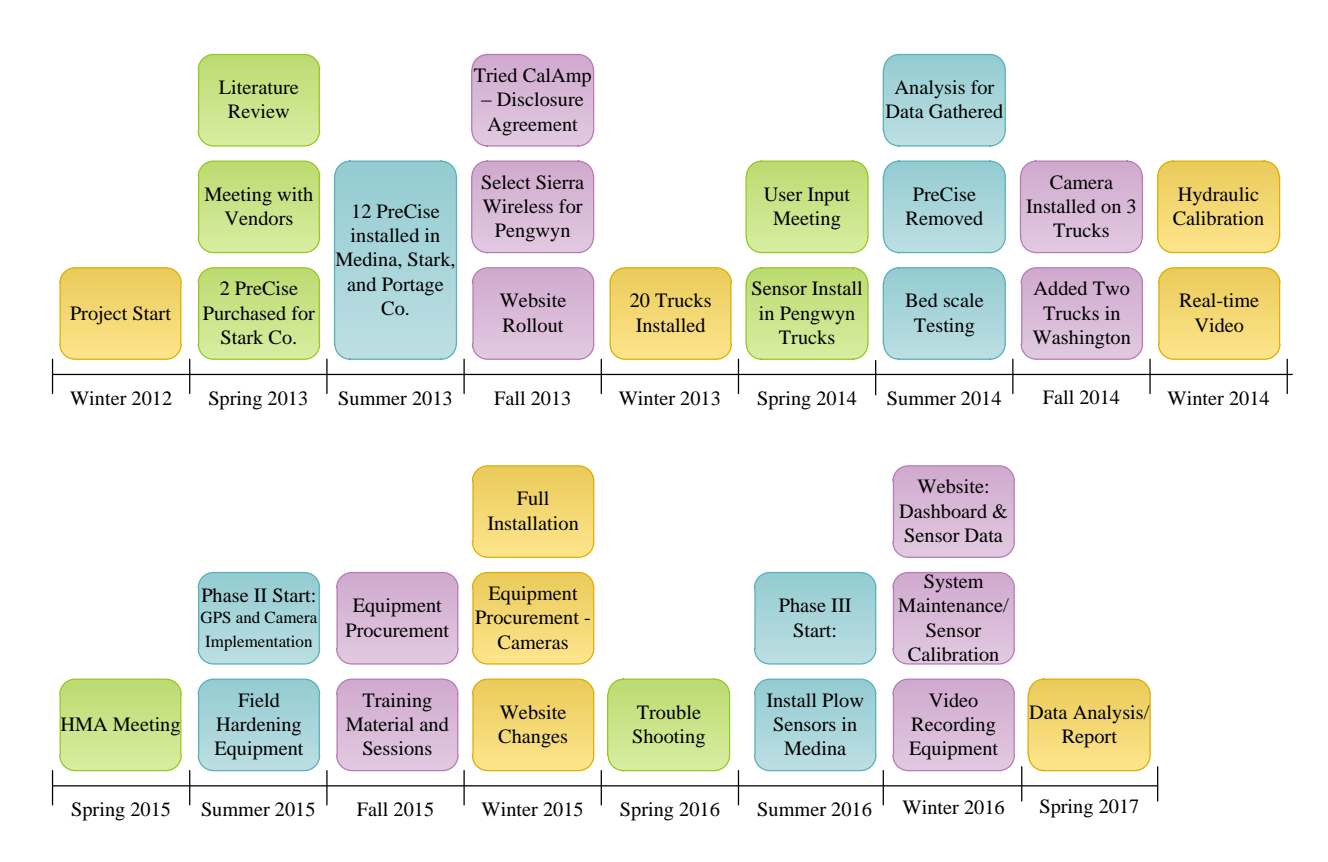

<span id="page-19-1"></span>Figure 2.2: Milestones of Phases One and Two of the Project

Figure 2.2 shows just some of the highlights from the project. As seen in spring 2015, after Phase One, the research team met with the Highway Maintenance Administrators (HMAs) to discuss the project. From this meeting, ODOT moved forward with tracking the trucks and road conditions through pictures.

#### <span id="page-19-0"></span>**2.3 Phase One Information**

The first phase of this project was conducted in Districts 3 (D3) and 4 (D4) in the first winter season. During the second winter season in Phase One, the research was extended to District 10 (D10). Figure 2.3 presents the counties that were equipped with the GPS/AVL system in Phase One.

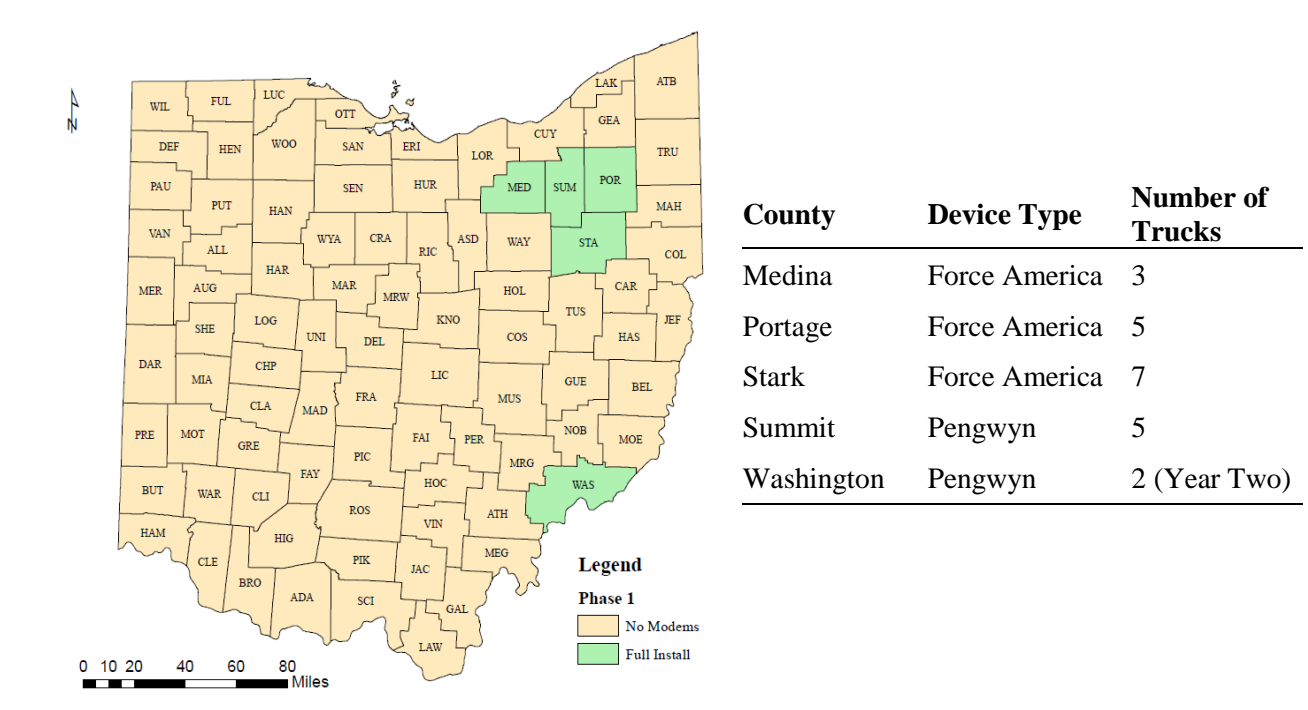

<span id="page-20-1"></span>Figure 2.3: Counties Involved in Phase One

As presented in Figure 2.2, Medina (D3), Summit (D4), Portage (D4), Stark (D4), and Washington (D10) Counties were involved in Phase One of the project. These counties were in possession of 22 trucks equipped with the GPS/AVL for testing purposes. Multiple types of equipment were tested and evaluated during Phase One of this project. These subsections will introduce the equipment evaluated and the lessons learned while conducting this phase of the research.

#### <span id="page-20-0"></span>*2.3.1 Equipment*

The equipment for Phase One consists of: the modem, antennas, cameras, and sensors. The system may be as simple as a modem and antenna which allow the truck to be tracked. The camera and sensors are optional for additional data as shown in Figure 2.4.

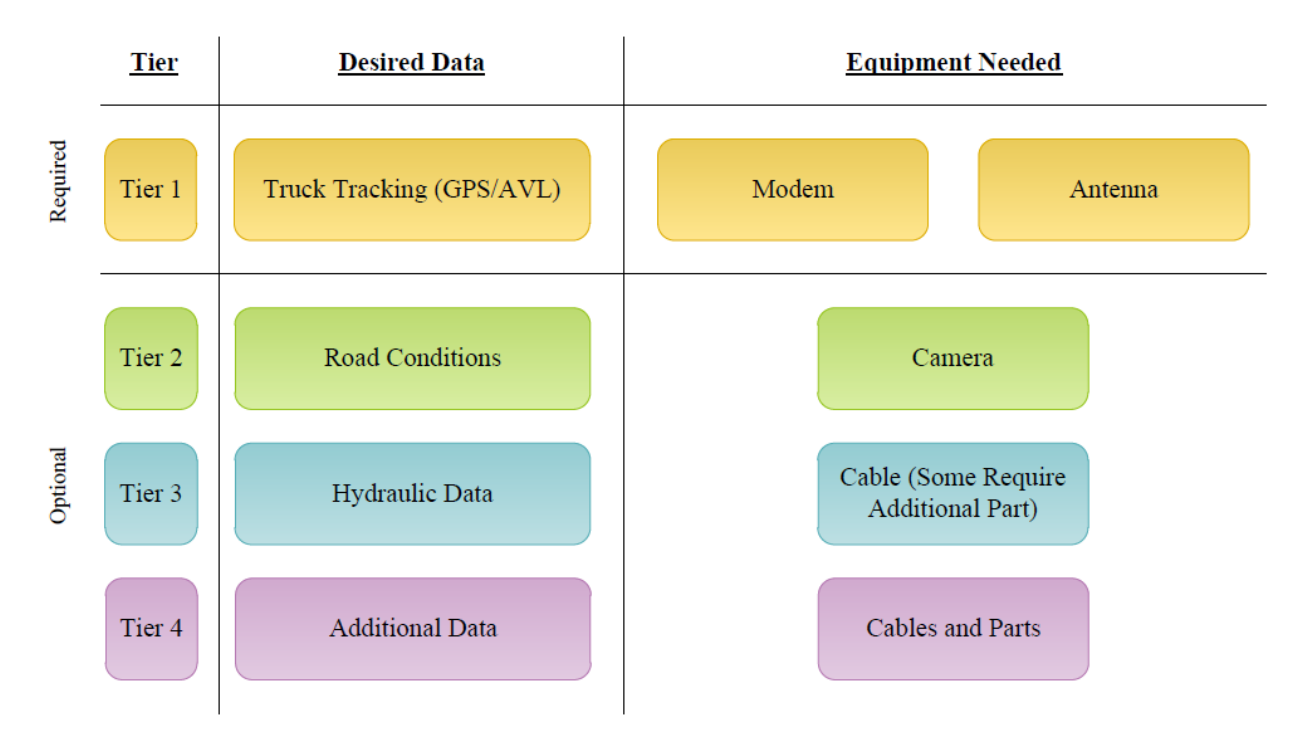

<span id="page-21-0"></span>Figure 2.4: Equipment Components for GPS/AVL Systems

Note that the modem may change depending on the amount of additional data desired. Additional information is provided in Appendix A.

#### *Gateway*

The first step of the system is the selection of the modem. A modem manufactured by Sierra Wireless was selected for its multiple input/output ports, RS-232 ports, and the ability to send data to and from the truck. In addition to the necessary ports, this modem is sturdy enough for mobile applications and may be placed in any truck despite its hydraulic system. The Sierra Wireless GX440 modem is pictured in Figure 2.5.

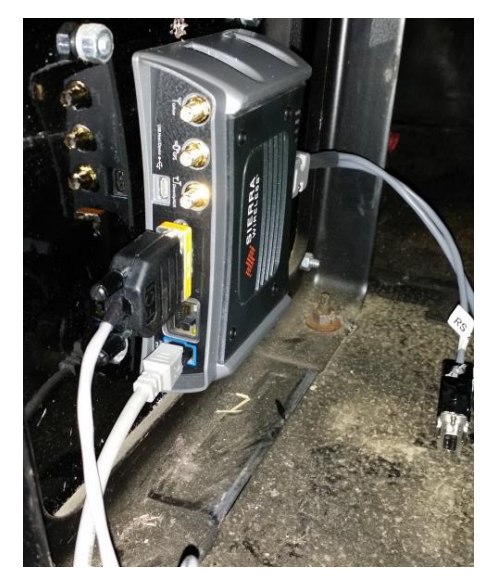

<span id="page-22-0"></span>Figure 2.5: Sierra Wireless GX440 Modem.

During the second winter of Phase One of this project, there was an integration of the Sierra Wireless modems and the Force America hydraulic system. Until this integration, all of the Force America systems had relied on the PreCise MRM modem. One major benefit of the Sierra Wireless modem is that the data streams are sent directly to the ODOT cloud server at intervals specified by the research team. The data are processed once it reaches the cloud server and relayed to the end user.

#### *Antennas*

During Phase One of the project, an external double magnet mount antenna was implemented as recommended by Sierra Wireless. These modems are shown in [Figure 2.6.](#page-22-1)

<span id="page-22-1"></span>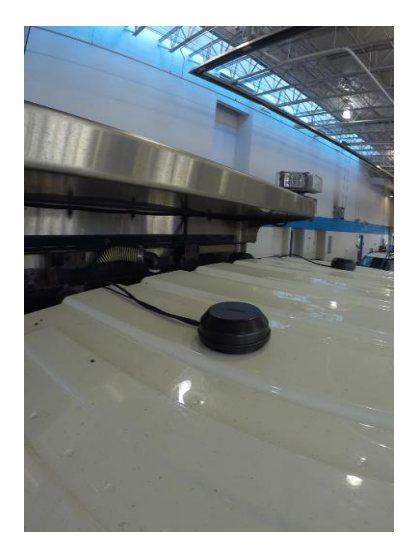

Figure 2.6: External Double Magnet Mounted Antenna

These antennas are wired through a back vent on the cab or a drilled hole which allows cables to be run into the truck. There are multiple variations on installing the antennas. Therefore, it is important to discuss what the mechanics, transportation administrators (TA), and transportation managers (TM) are comfortable with when running external cables into the cab because of the risk of corrosion. Installation through the pre-existing hole in the bottom of the cab would be used for this install in the future. This would require an antenna with a longer cable.

#### *IP Cameras*

During the second year of Phase One, Internet Protocol (IP) cameras were installed on three trucks for proof of concept. These cameras allow ODOT personnel to see road conditions from the vantage point of the operator. Each camera was installed inside the cab as presented i[n Figure 2.7.](#page-23-0)

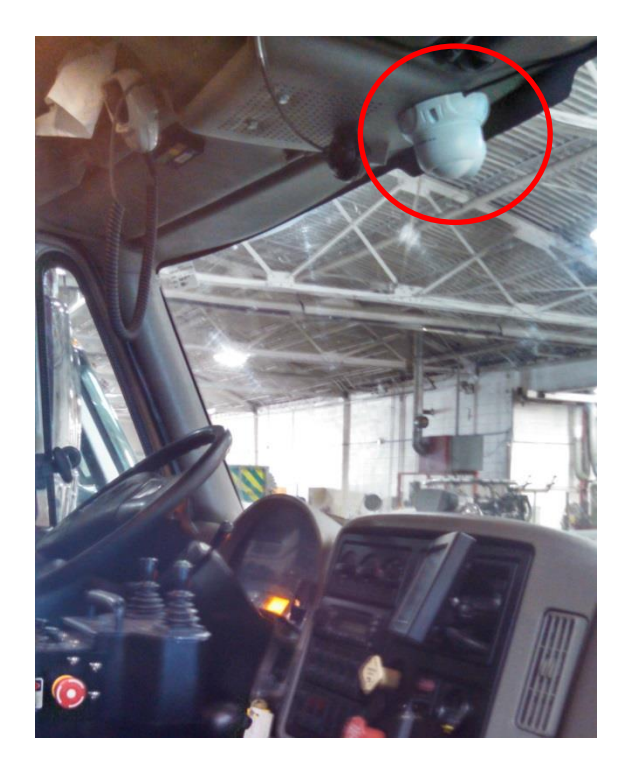

#### <span id="page-23-0"></span>Figure 2.7: Mounted IP Camera

The cameras are programed to take a picture every five minutes; the website users also have the ability to take a picture manually. [Figure 2.8](#page-24-0) presents a sample of the IP camera picture.

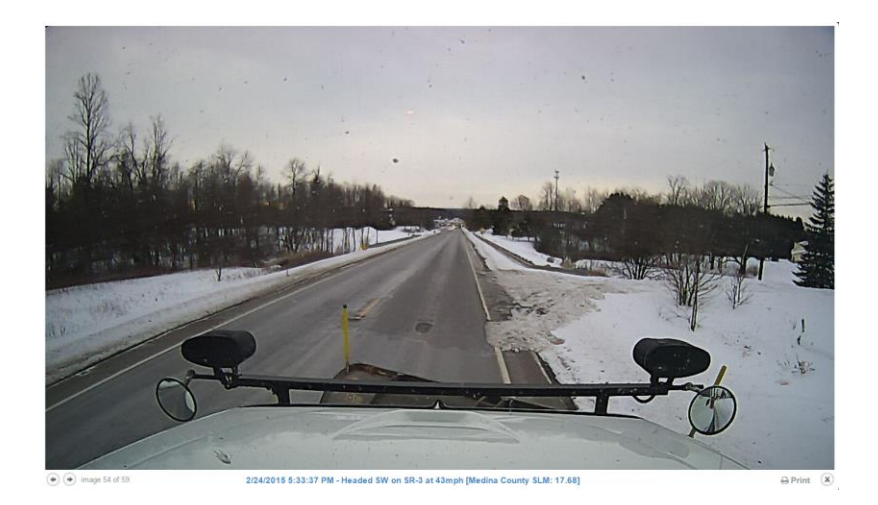

<span id="page-24-0"></span>Figure 2.8: Sample Picture of Road Conditions from IP Camera in Truck

The time interval may be set to any frequency ODOT desires. The pictures are accessed on the website (more information about accessing the pictures is discussed in Section 3.2.2 and Appendix F). In addition, the cameras may be accessed from the website to view real-time video. However, real-time video requires a large amount of bandwidth and will increase the cellular cost associated with the modems. The research team has been experiencing hardware failures within the cameras selected. This failure is typically a power short that causes the camera to completely fail. This is most likely due to the lifespan of the cameras as well as the cheap cost at which they are available. To resolve this issue, utilizing a more field hardened camera with an increased lifespan is recommended.

#### *Sensors*

There are multiple sensors that were tested through Phase One of the project, which include:

- Hydraulic: Provides data on how much salt is being applied (according to the control) as well as the spinner settings,
- Plow Up/Down: Indicates that the front plow is being utilized (down) or not (up),
- Plow On/Off: Allows managers to know if there is a plow attached and works alongside the Plow Up/Down sensor,
- Road Temperature: Provides road surface temperature data, and
- Bed Scales: Relays the weight of the load in the bed of the truck, in this case, salt quantity.

#### *Hydraulic Sensor*

As previously discussed, there are two primary types of hydraulic systems being used throughout the ODOT garages: Force America and Pengwyn. In addition to the two types, there are various models, i.e. Force America 6100 and Force America 5100. The data are relayed to the modem through the serial port on the back, and only one cable is needed (note that there is a different cable for the Pengwyn and Force America, which is the only difference in the installation). [Figure 2.9](#page-25-0) presents the hydraulic cable to communicate with the modem.

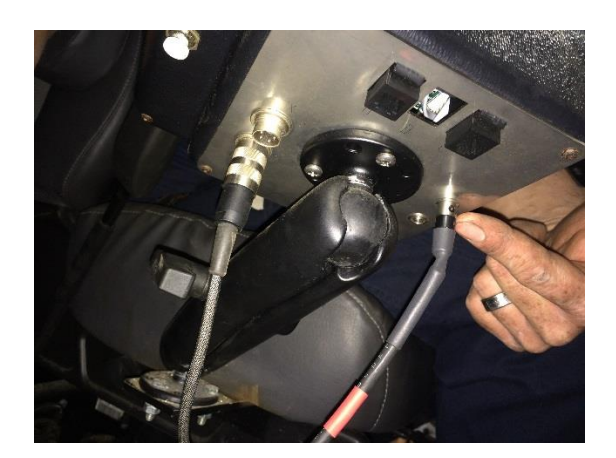

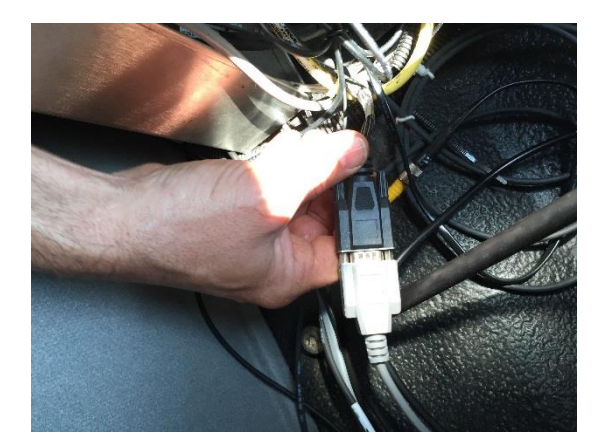

<span id="page-25-0"></span>(a) Pengwyn 485 Series Hydraulic Hook-up (b) Force America RS-232 Hook-up Figure 2.9: Connection for Hydraulic Data – (a) Pengwyn, (b) Force America

The Force America 5100 requires a fob key to download the data logging program which may only be used one time. The Force America 6100 requires a different administrative fob key to program the system which may be used on multiple system; however, in order to use a non-PreCise system, an additional part must be purchased for each truck. More detail regarding the hydraulic connection may be found in Appendix A.

#### *Plow Up/Down and On/Off Sensor*

[Figure 2.10](#page-25-1) presents the front plow sensors.

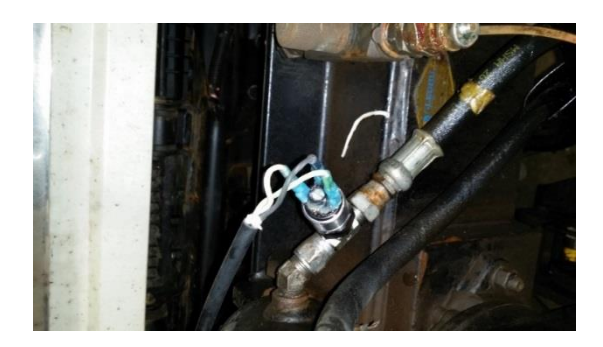

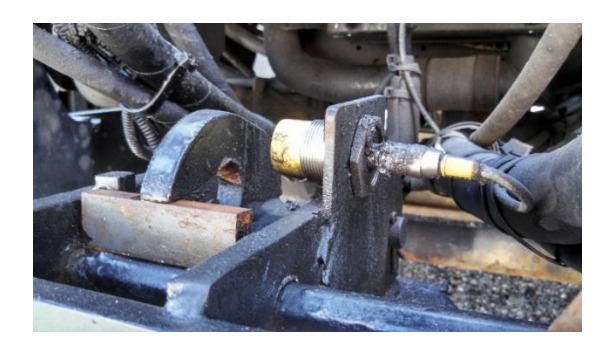

<span id="page-25-1"></span>(a) Plow Up/Down Sensor (b) Plow Attached or Detached Sensor Figure 2.10: Plow Sensors – (a)  $Up/Down$ , (b) On/Off

The wiring and additional information for these sensors is presented in Appendix A.

#### *Road Temperature*

ODOT primarily uses RoadWatch sensors to allow operators to see what the pavement temperature is as they are driving. These sensors may be connected to the modems in order to communicate temperature readings to the data server. [Figure 2.11](#page-26-0) presents the convert box to hook up to the modem.

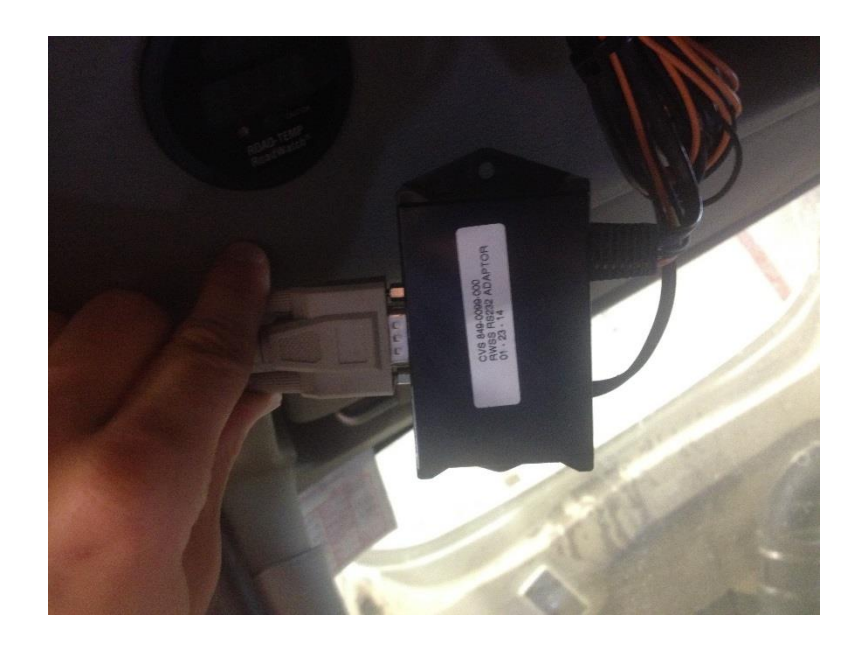

#### <span id="page-26-0"></span>Figure 2.11: RoadWatch, Road Temperature Connection

The research team reviewed other road temperature sensors which may hook-up with the same RS-232 cable. More details about the installation of the road temperature sensor is provided in Appendix A.

#### *Bed Scale*

Bed scales are used to collect data on the weight of the truck and hence the weight of the salt in each truck. The scale is affixed to the axles of the truck to measure the strain. [Figure 2.12](#page-27-1) presents the bed scale for a single axle truck.

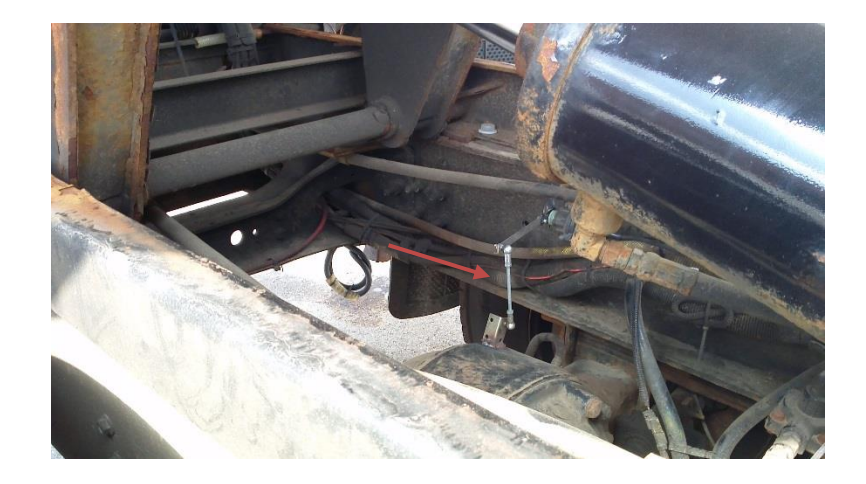

#### <span id="page-27-1"></span>Figure 2.12: The Single Axle Bed Scale

The bed scale data may be viewed in the cab of the truck as the data were sent through the modem. The bed scales utilize the Ethernet port on the modem. In the initial setup, an IP camera was not able to be used when a bed scale is installed on the truck.

#### <span id="page-27-0"></span>*2.3.2 Lessons Learned*

The major lesson learned during Phase One of this research is that having one GPS/AVL system to work in all the ODOT trucks despite the variations in truck and hydraulic type is very valuable to ODOT. When trying to integrate multiple systems onto one website, there were issues of lag time since the data were sent through multiple servers instead of going directly to the cloud sever developed for ODOT.

In addition, the sensors reviewed during Phase One required frequent calibrating, and more evaluation to determine the accuracy and life span is needed. Furthermore, all the Pengwyn hydraulic systems tested in Phase One are the 485 models; therefore, older Pengwyn models need to be evaluated. During the installation of the cameras in Phase One, one of the cables was being rubbed on the edge of a piece of hard plastic, which resulted in a short in the wiring. The research team avoided pitch points and provided a cover to any areas that may comprise the wiring.

At the conclusion of Phase One, the research team and HMAs (as well as other ODOT personnel) met to discuss the accuracy of the additional sensors implemented in Phase One. Many of the sensors, especially the ones that produce hydraulic data, require consistent calibration and therefore, the data from the hydraulic control may not be the same as the amount of salt coming out of the truck. ODOT eventually moved forward with the data they were comfortable with, which are the truck tracking and IP cameras for road conditions.

#### <span id="page-28-0"></span>**2.4 Phase Two**

ODOT decided to move forward with a larger implementation of GPS tracking of the trucks and road condition visual pictures in seven counties across the state, as presented in green on Figure 2.14.

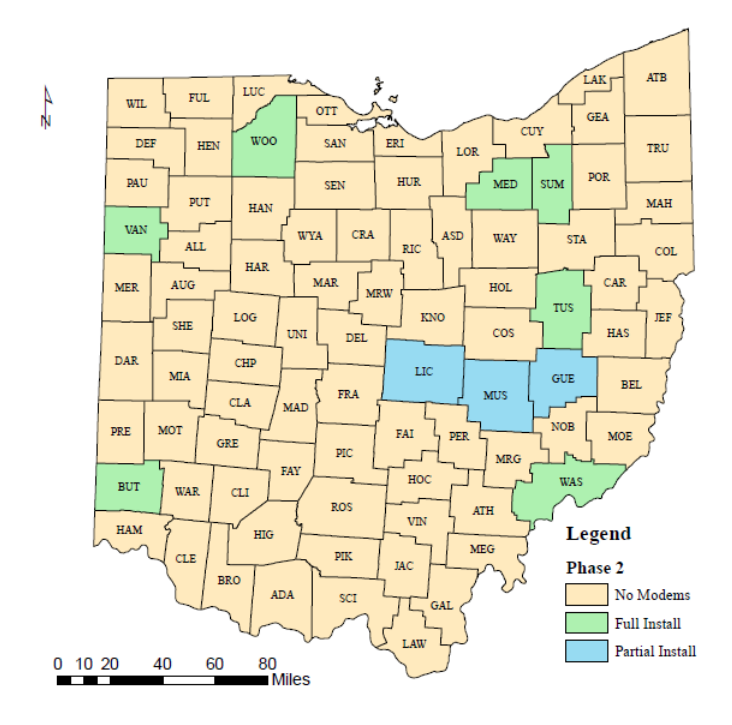

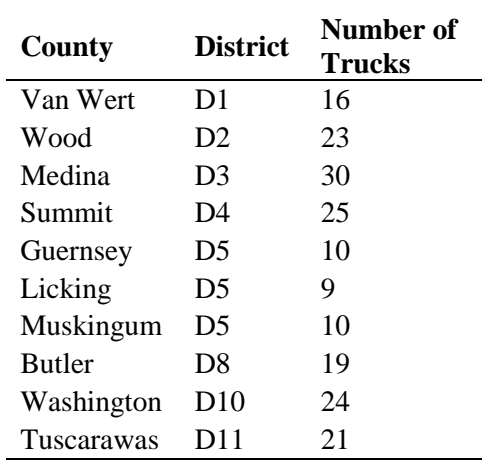

<span id="page-28-2"></span>Figure 2.13: Counties and Trucks Involved in Phase Two

Phase Two consisted of a larger scale implementation of the Sierra Wireless modem in comparison to Phase One. As presented in green on [Figure 2.13,](#page-28-2) Van Wert (D1), Wood (D2), Medina (D3), Summit (D4), Butler (D8), Washington (D10), and Tuscarawas (D11) Counties have their complete fleet installed. An extra inventory was installed in a few trucks in Guernsey (D5), Licking (D5), and Muskingum (D5) Counties to assist with another ODOT research project. As seen in [Figure 2.13,](#page-28-2) there are 187 trucks equipped with the Sierra Wireless modems for Phase Two of the project. More details about the modem installation may be found in Appendix A. Having one system in all the trucks allows data to be sent by the modems in each truck to the Azure server quickly. The capability to send data to the truck is very important as the number of units in the field increases. This will allow the researchers to send updates for the entire system at the same time without having to physically connect to each modem in the field.

#### <span id="page-28-1"></span>*2.4.1 Equipment*

After Phase One, ODOT developed Phase Two, in which more trucks were equipped with the modem, antenna, and IP camera in order to track its trucks and see the road conditions through the pictures and live video. The research team added the hydraulic cable in case ODOT chose to further pursue hydraulic data. Please note that if ordering or installing any of equipment discussed, all input/output (I/O) pin configurations, fuse size, voltage size, and an additional information should be verified and discussed with the proper ODOT personnel.

#### *Modem*

The Sierra Wireless GX450 modem is installed in all trucks in Phase Two. This modem is a newer model for the GX440. The differences are minor. The GX450 has a shorter boot-up time than the GX440, and one of the ports has a different pin configuration. Details of these systems are introduced in Section 2.3.1, and installation information may be found in Appendix A.

One objective of Phase Two was to field harden the system. One step was to protect the modem by enclosing it in a plastic case since the modem was originally fully exposed to the elements as presented in [Figure 2.14a](#page-29-0). The enclosing case is presented in [Figure 2.14b](#page-29-0).

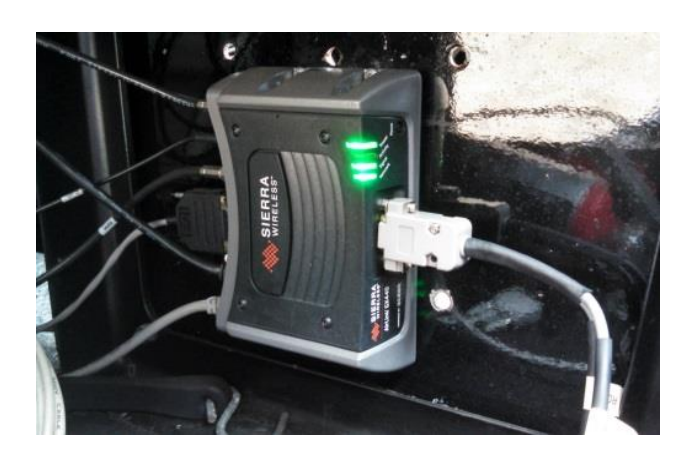

(a) Phase One Modem Installed on Passenger Side Seat

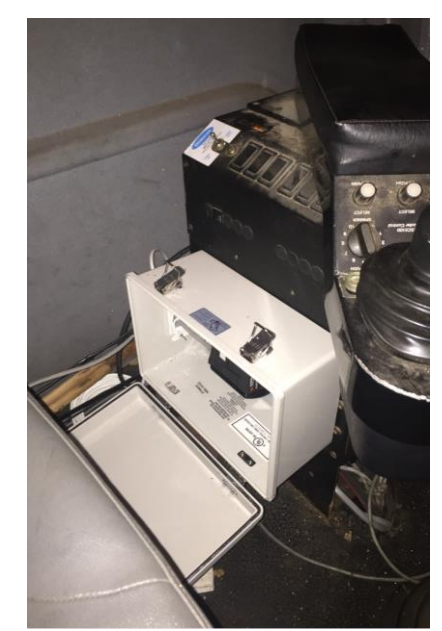

(b) Enclosure to Protect Modem

<span id="page-29-0"></span>Figure 2.14: Modem Installation – (a) Phase One, (b) Phase Two

The mechanics secured the boxes between the two seats as seen in [Figure 2.14b](#page-29-0) or under the passengerside seat as presented in [Figure 2.15a](#page-30-0). Some of the newer truck cabs do not have enough space to install the enclosure, but the mechanics still managed to protect the modem as best they could, as presented in [Figure 2.15b](#page-30-0).

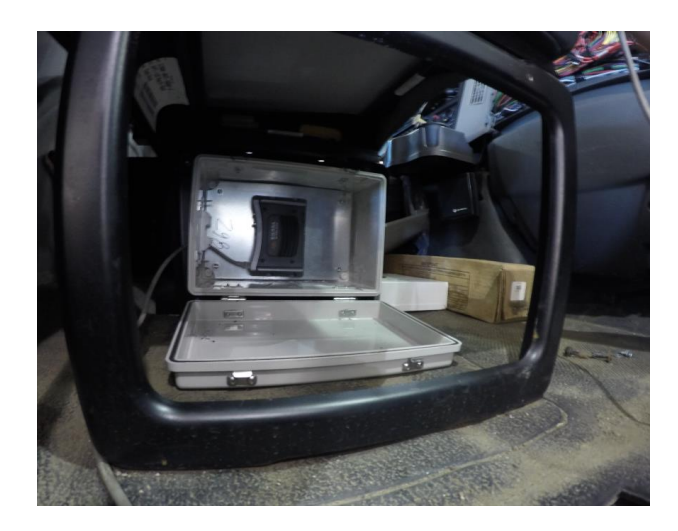

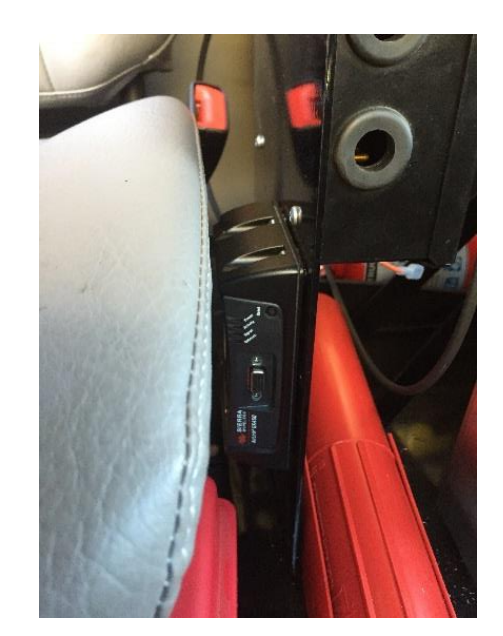

(a) Mounted Under the Passenger-side Seat (b) Mounted by Passenger-side Seat without Enclosure

<span id="page-30-0"></span>Figure 2.15: Mounting Options - (a) With Enclosure, (b) Without Enclosure

Ideally, ODOT would consider moving to a custom-made enclosure for the new trucks. In addition to the protective enclosure, the cables are designed to be field hardened compared to the ones implemented in Phase One.

#### *Antenna*

During Phase Two, the double antennas seen i[n Figure 2.6](#page-22-1) on page 11 were consolidated to a single antenna. In addition, ODOT purchased two other types of antennas to implement. [Table 2.2](#page-31-0) below presents the initial overview of the antennas in Phase Two.

<span id="page-31-0"></span>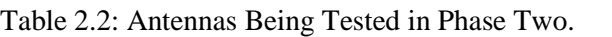

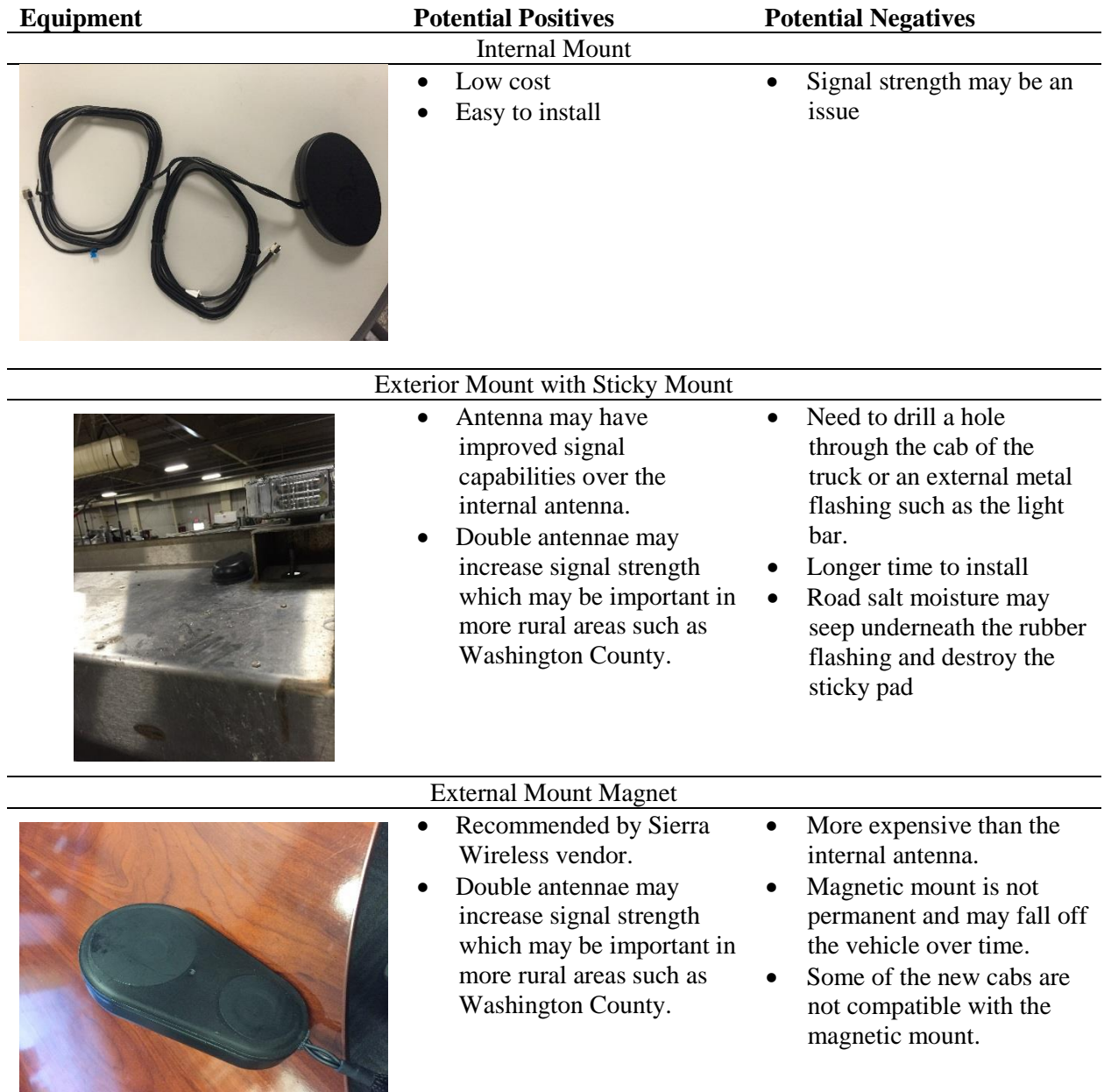

The research team allowed the garage mechanics to select the antenna. In the end, the mechanics selected the internal and the external magnetic mount antenna. Not all cabs are magnetic; therefore, the sticky exterior mounted antennas may be needed in areas where the internal antennas may not be strong enough to properly work. No garage selected the sticky exterior mount antenna; however, Van Wert was willing to test these on their fleet. The research team concluded that the external antennas were more reliable and transmit a stronger GPS signal versus the internal mount. During an event of continuous streaming for approximately two weeks, all trucks used the external mounts due to their increased signal strength and

reliability. The research team found this to be appropriate due to the security concerns and increased website traffic.

#### *IP Camera*

During Phase One, the nighttime pictures from the IP cameras showed a large, bright globe as presented in [Figure 2.16a](#page-32-1).

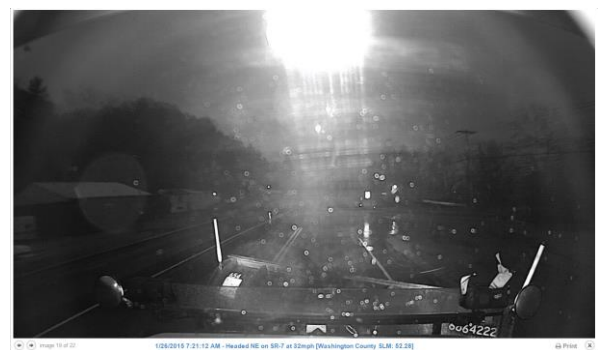

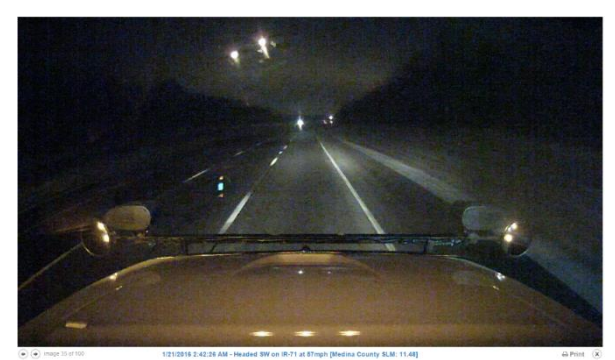

(a) IP Camera in Phase One – IR On (b) IP Camera in Phase Two – IR Off

<span id="page-32-1"></span>Figure 2.16: IP Camera Night shot (a) Phase One IR On, (b) Phase Two IR Off

This bright light that appeared in the night shot (seen in [Figure 2.16a](#page-32-1)) was due to the infrared (IR) lights reflecting off the windshield. During Phase Two the research team first covered the lights with electrical tape and, with the help of the manufacturer, developed an upgrade to the software which allowed the IR to be turned off as seen in [Figure 2.16b](#page-32-1). As a result, the picture was relying on the outside lights, i.e. the truck's headlights, for illumination. This particular camera has a 3 megapixel lens that is capable of generating an image with effective pixels of 1280x960. As discussed above, the camera has IR capabilities as well as the capability to turn off the IR option. The camera has rustproof high quality metal for increased durability in adverse conditions. It is also capable with multiple smartphones and also allows multiple users to access the image or stream at once.

### <span id="page-32-0"></span>*2.4.2 Camera System Capabilities*

The system that the research team implemented is not only able to take pictures and video, but also creates the opportunity to install Network Video Recorders (NVR), which may record and store video on board. So, live video may be accessible via the website while being stored at the same time. This system may be useful if an incident occurs and review is necessary to determine exactly what happened. These cameras are multi-versatile and may be installed at any vertical or horizontal orientation to ensure the proper field of view is captured. During a special event, the research team was able to capture and store over one terabyte of data and video for security monitoring purposes. This was completed at the request

of ODOT officials. During this event, few issues arose with the desired fleet. The research team was capable of resolving any issue within an acceptable time frame. The system capabilities were truly tested during this two week time period as continuous video streaming occurred. Additionally, multiple users were able to access the network at once. The camera picture time frame was updated to capture an image every minute versus every five that is typical for the system.

#### <span id="page-33-0"></span>*2.4.3 Lessons Learned*

The research team expected to see new issues as the project scaled from 22 trucks to 187 trucks. The two primary lessons learned concerned issues with:

- Equipment acquisition, and
- Network connection.

The first issue, a delay in equipment acquisition, occurred at the beginning of the project. In order to prevent this in the future, it is recommended that installation begin in the spring and summer to prepare for the winter months. Researching the equipment and vendors is also recommended to improve equipment purchasing.

The second main issue was that the modem was not able to connect to the network. Approximately 10% of the modems were having this issue and therefore were not reliable. The research team switched the internal antennas to the external antennas but did not fix the issue. The research team worked with Sierra Wireless and changed the access point name (APN) associated with the problem modems. This new APN address seemed to have permanently fixed the issue. A troubleshooting manual was developed and provided in Appendix D.

#### <span id="page-33-1"></span>**2.5 System Capabilities Summary**

Throughout the duration of this project, the research team was able to implement various technologies into the GPS/AVL system. The desired capabilities are outlined throughout this report. These technologies have also been implemented into the website. The website collected, analyzed, and summarized key information back to the end user. Many of the data outputs received by the website are capable for viewing in real-time; meaning the end user was able to see the data after a short delay of approximately ten seconds.

#### **CHAPTER III DELIVERABLES**

<span id="page-34-0"></span>This chapter provides an overview of the deliverables. The first deliverable is the installation of the system which includes all the necessary documentation ODOT needs to install the system by its own staff. In addition to the installation guide, a website was created with and for ODOT to display the realtime data and to retrieve the historical data. System and website capabilities are summarized and discussed as well to visually represent all that may be done with the GPS/AVL system.

#### <span id="page-34-1"></span>**3.1 Installation of the System**

For the installation of the system, there are multiple resources to assist in the process. The research team conducted the installation of the Sierra Wireless modems in Phase One of the project. As part of Phase Two, the research team conducted training sessions with ODOT mechanics on the installation process, as shown in [Figure 3.1.](#page-34-2)

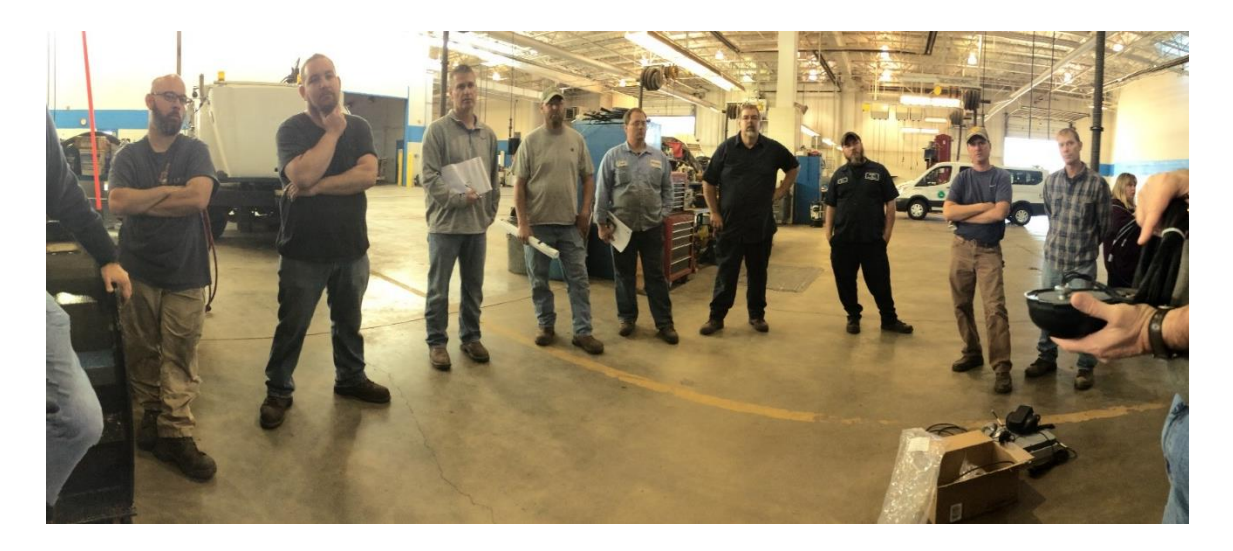

Figure 3.1: Training Session with ODOT Mechanics

<span id="page-34-2"></span>One of the goals of Phase Two of this project was to pass the GPS/AVL installation and maintenance to the ODOT garage to determine if this was realistic for future implementation. The training session consisted of a sit-down introduction of the system, system components, and installation process. Then the mechanics in each garage at the session went through the installation process on one or two of their trucks with the research team there to answer questions. At the end of the training, the mechanics all gathered for questions and comments about the system. In addition, the research team provided the mechanics with a video of the installation process, informational posters about the project to display in the garages for operators to review (provided in Appendix C), an installation packets with more detail about each

component (provided in Appendix A), and wiring diagrams (provided in Appendix B). Samples of the posters and video are shown i[n Figure 3.2.](#page-35-0)

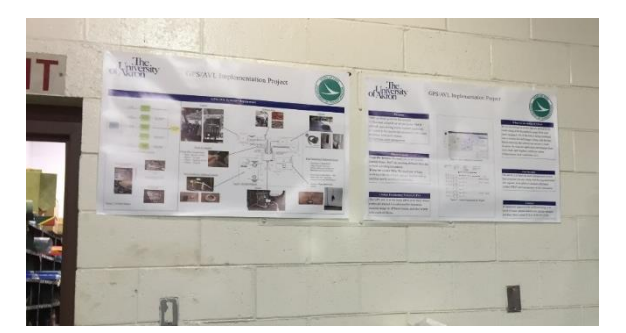

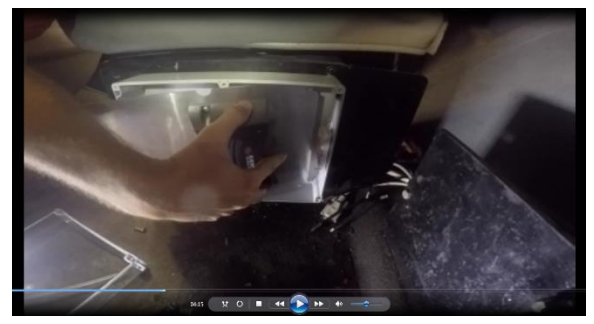

<span id="page-35-0"></span>(a) Posters Displayed in Garage (b) Installation Video Figure 3.2: Training Material Developed for ODOT Mechanics – (a) Posters, (b) Video

Once the training was complete, ODOT and the research team scheduled the full installation of the system as the equipment was acquired. [Figure 3.3](#page-35-1) shows the fully installed system.

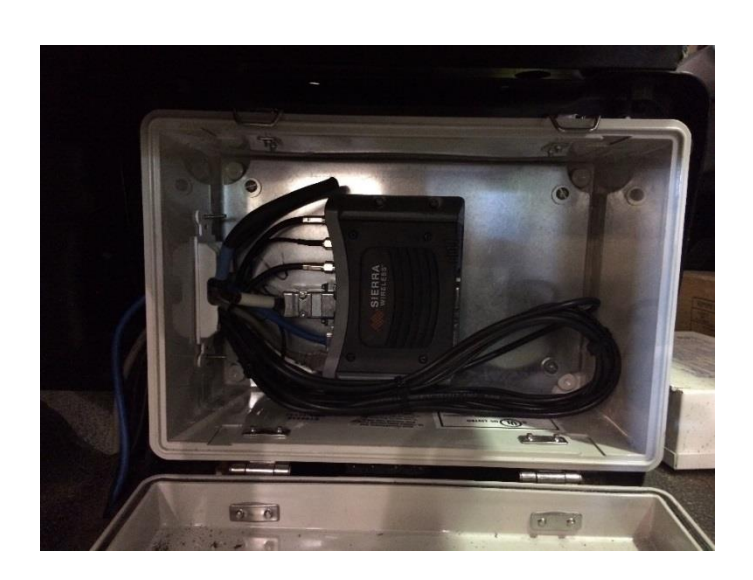

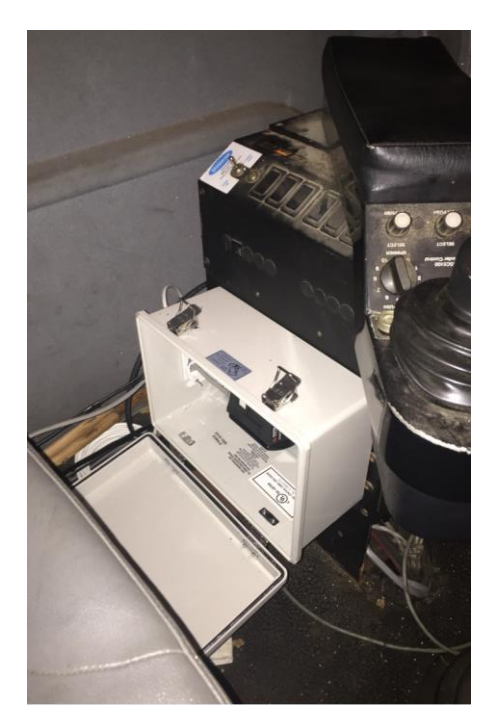

#### <span id="page-35-1"></span>Figure 3.3: Fully Installed GPS/AVL System

Please note that as mentioned in Section 2.3, Phase Two installation consisted of the modem, antenna (for GPS tracking), and IP cameras (for road condition visualization). The research team provided hydraulic cables as well in the event ODOT decides to move forward with hydraulic data.

In addition to the training material for the installation of the system, the researchers developed a troubleshooting manual for the Sierra Wireless modem, presented in Appendix D. As expected, as the
number of trucks increased from 22 in Phase One to 187 trucks in Phase Two, there were issues observed in the field. Appendix D presents solutions to the issues encountered. The research team assisted the ODOT garages with questions, problems, or concerns during Phase Two.

## **3.2 Website Development**

One key component of GPS/AVL systems is the platform for users to view data. The objective of Phase One, which continued into Phase Two, was the development of a website with ODOT input. The website must be structured to hand over to ODOT and must be secure. The following subsection provides an overview of the website structure and some of its features.

# *3.2.1 Website Structure*

The website utilizes a Microsoft Windows Azure cloud server. Azure supports multiple operating systems, programming languages, tools, databases, frameworks, and devices. This server may be scaled up and down depending on the amount of data it receives from the field. That is, as more trucks are out sending data, the server scales up, but when trucks are turned off and not being used, the server scales down. [Figure 3.4](#page-36-0) presents the application infrastructure of the GPS/AVL website.

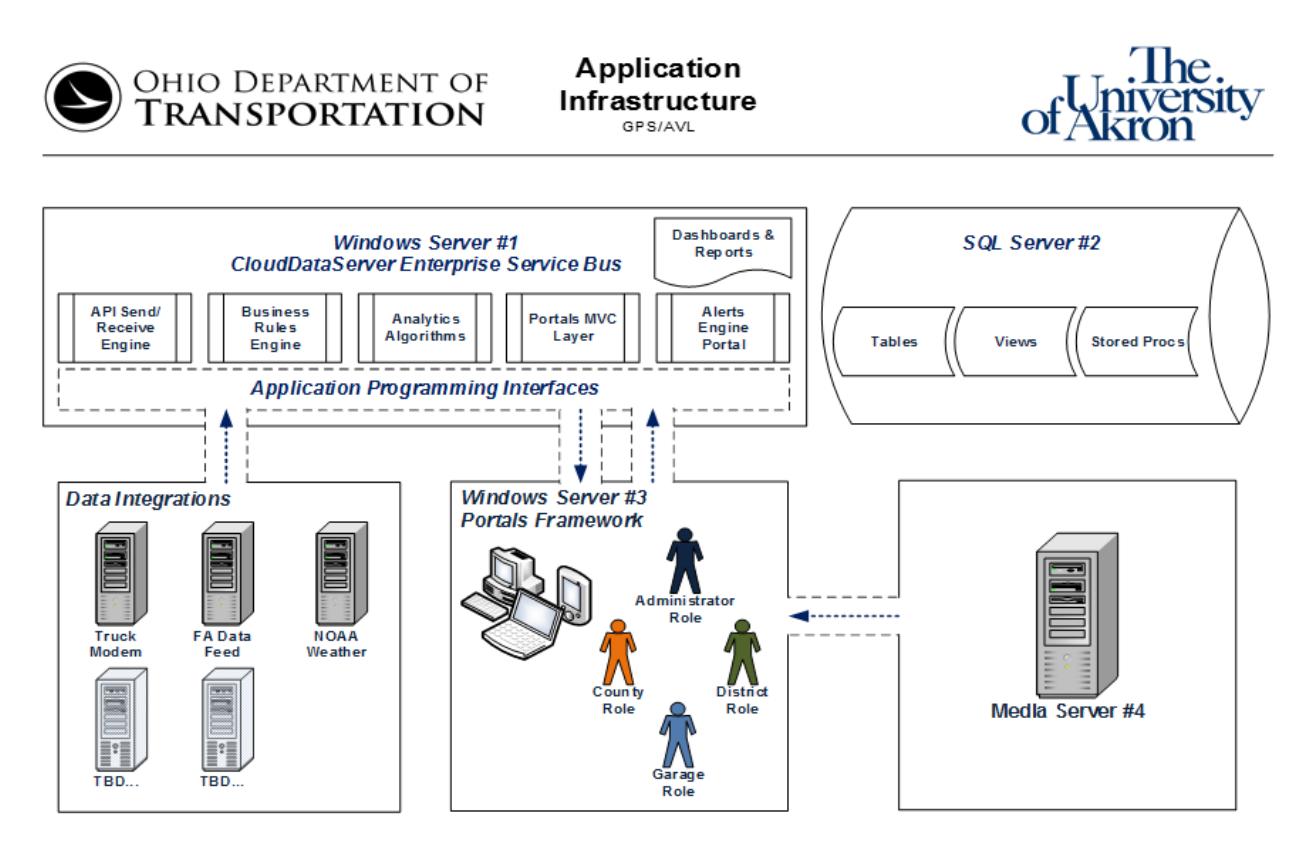

<span id="page-36-0"></span>Figure 3.4: The Application Infrastructure for the Website

As presented in [Figure 3.4,](#page-36-0) the data (modem, traffic, and weather data) are sent to the cloud sever which is then securely relayed to the end user. In addition, the data are stored on a SQL server for future retrieval. The media server shown in [Figure 3.4,](#page-36-0) is for the storage of potential video data. [Figure 3.5](#page-37-0) presents more details about the data moving onto the cloud data server.

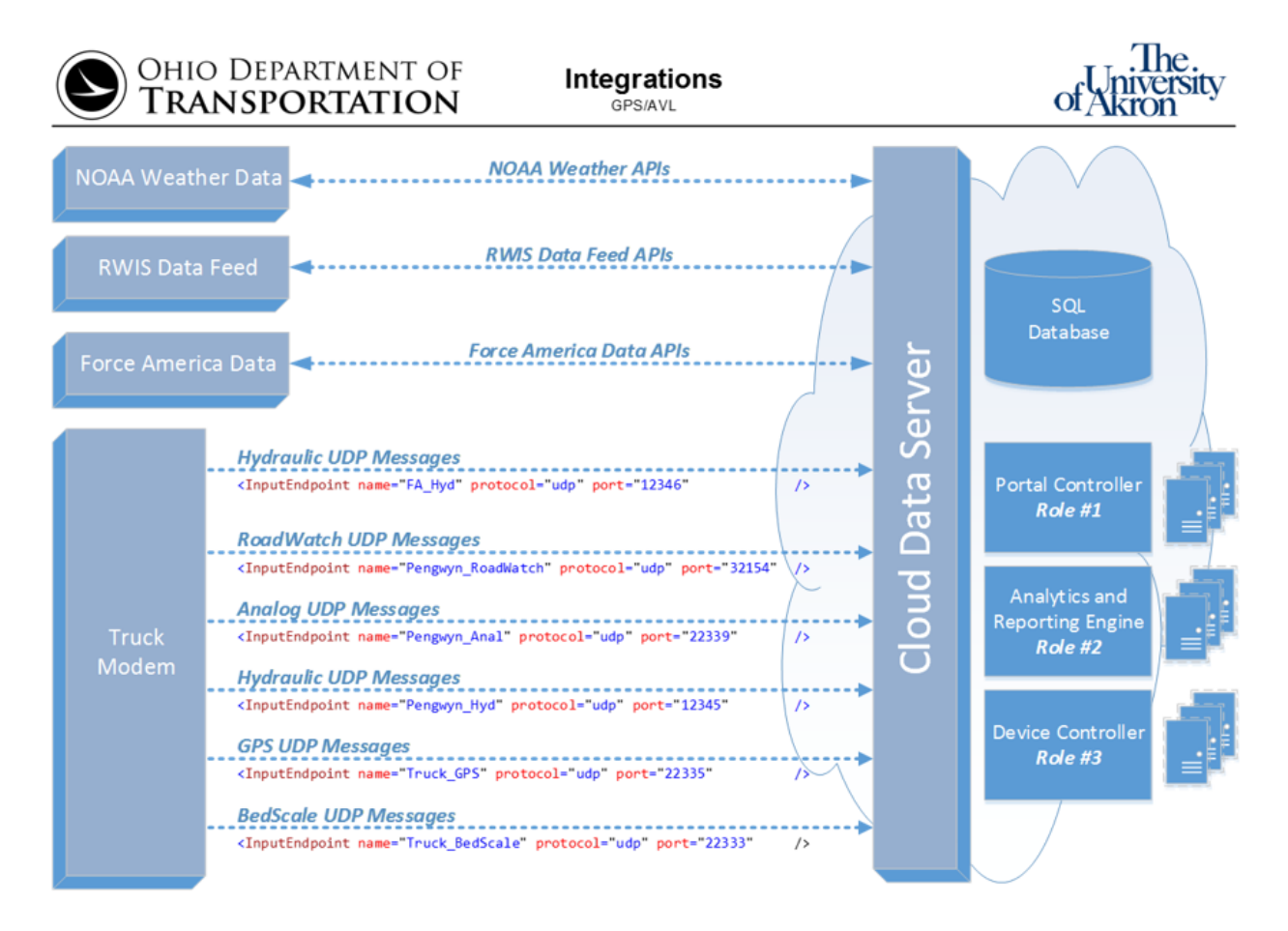

<span id="page-37-0"></span>Figure 3.5: Integrations of Data to Cloud Server

The third-party data (i.e. weather data and Force America data when the PreCise system was utilized) use an application program interface (API). An API is a set of protocols and tools for software applications. The data coming from the truck through the modem use a user datagram protocol (UDP), which is another form of protocols. [Figure 3.6](#page-38-0) presents additional information about the website structure.

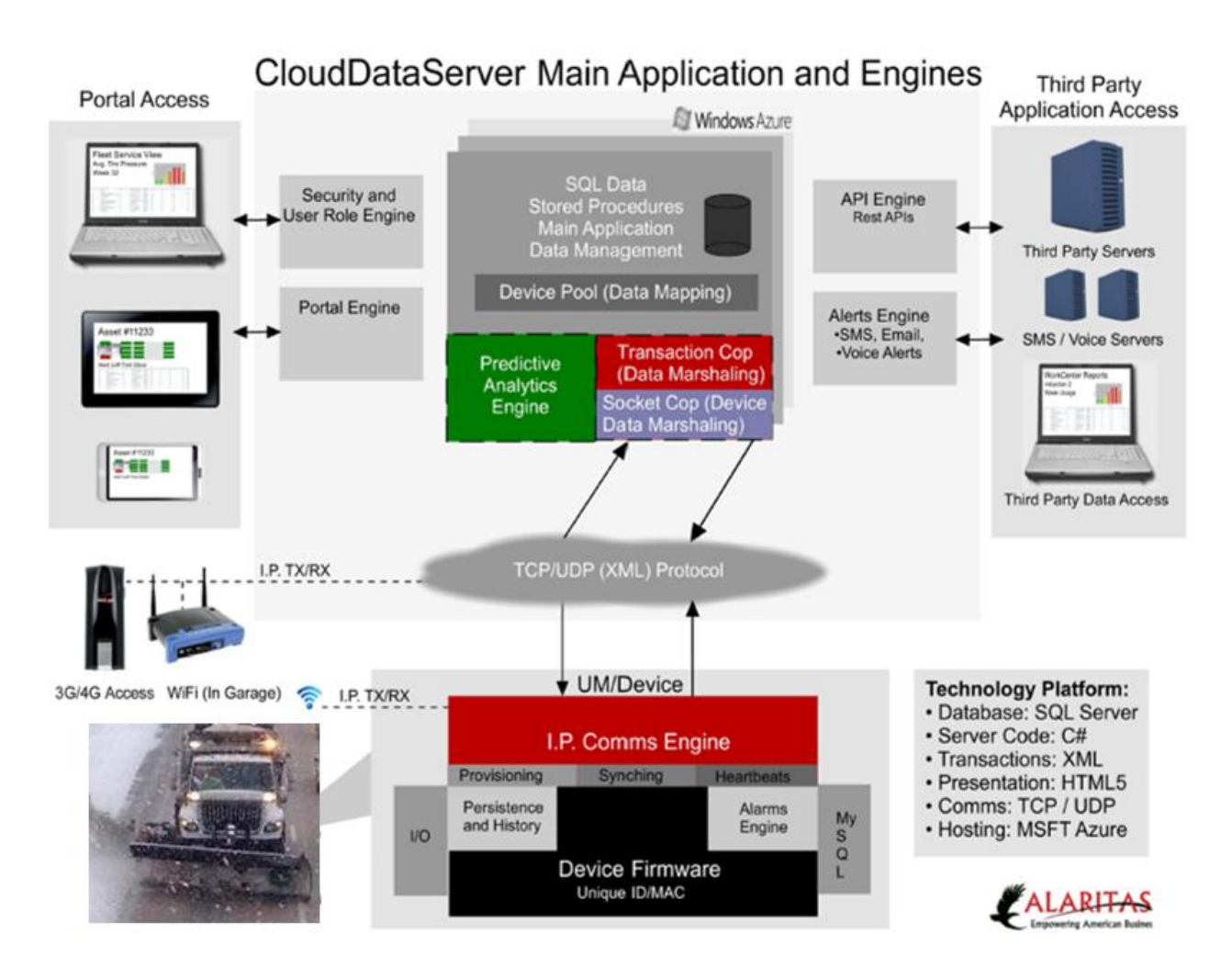

<span id="page-38-0"></span>Figure 3.6: The Cloud Data Sever Main Application and Engines

The main application and engines are used for the website to perform core and essential functions. For more details about the website structure please refer to Appendix E of this report.

## *3.2.2 Website Features*

The website was developed for and alongside ODOT. This section introduces some of the key features of the website. More details of the website and how to use it is presented in Appendix F. [Figure 3.7](#page-39-0) presents an outline of the website features.

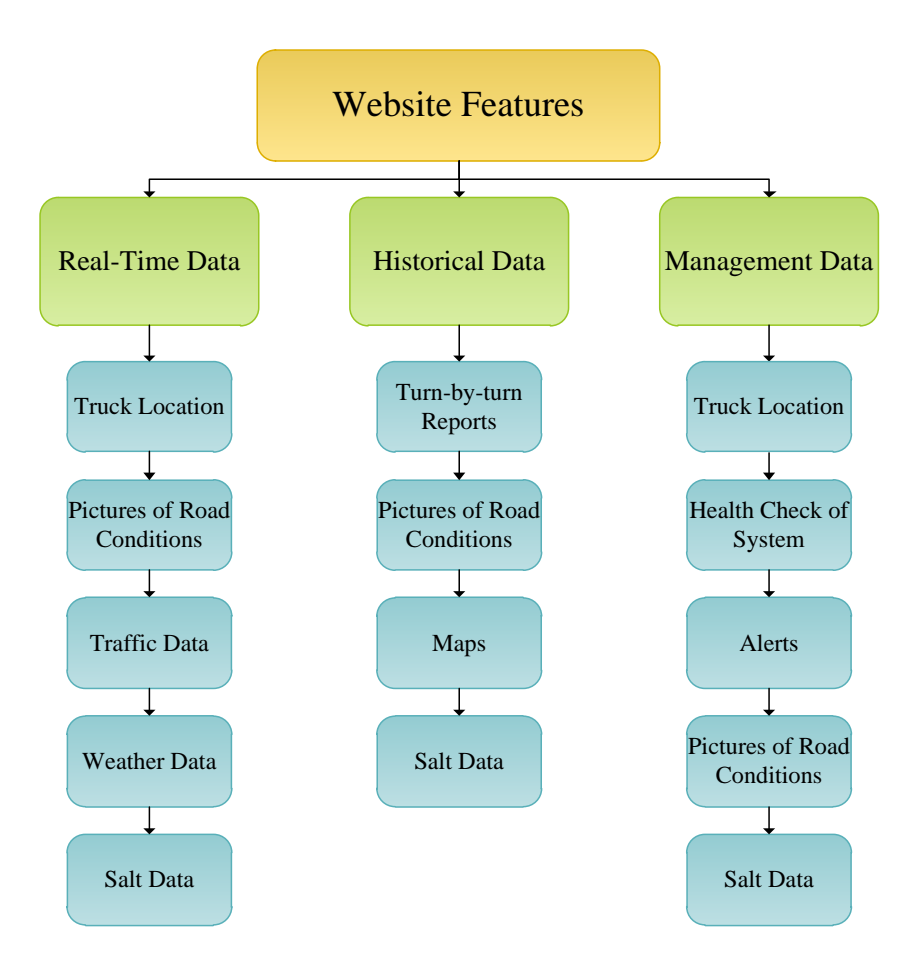

<span id="page-39-0"></span>Figure 3.7: Website Features Outline

The website contains real-time, historical, and management data which provide ODOT personnel with additional tools to increase the efficiency of their winter maintenance operations.

#### *Real-Time Data*

The website requires a user name and password to access it. Once accessed, the website opens to a realtime truck map, as presented in [Figure 3.8.](#page-40-0)

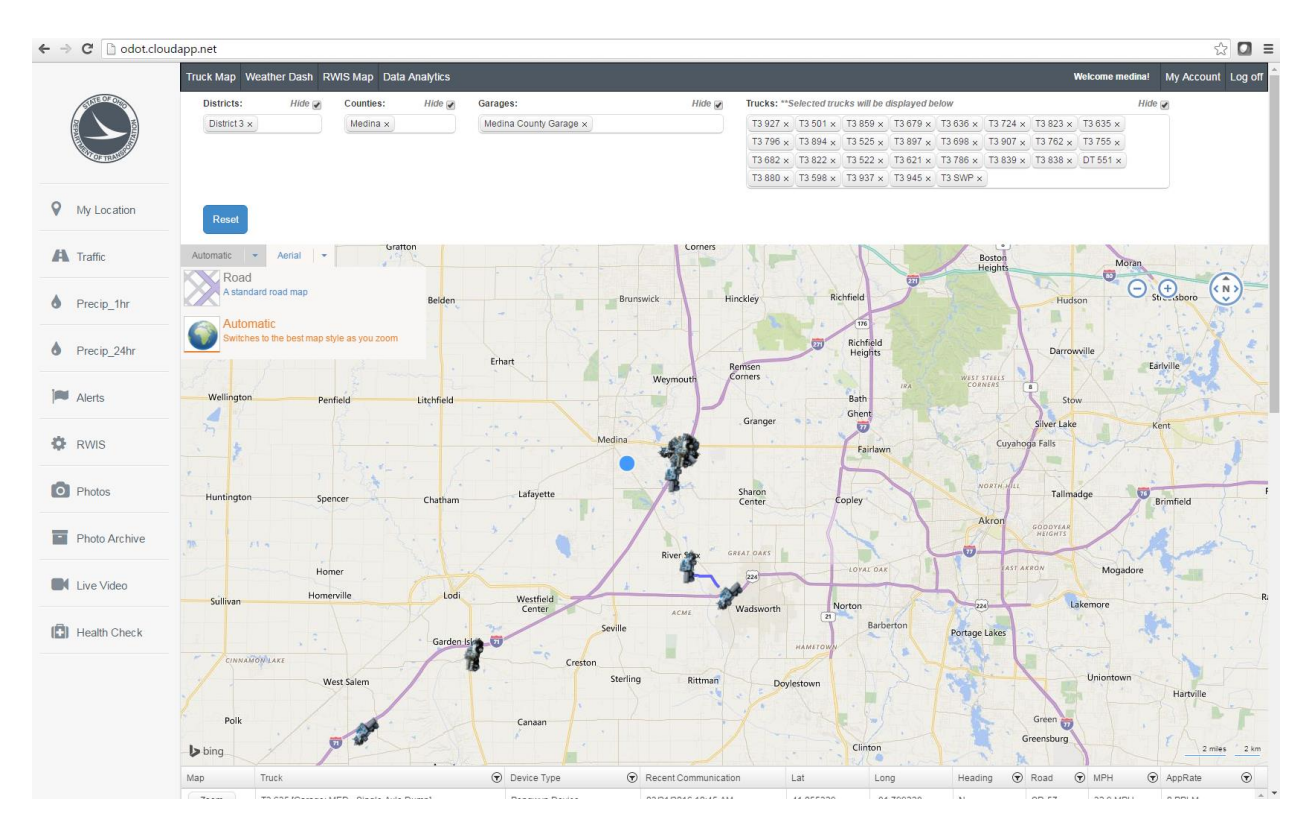

<span id="page-40-0"></span>Figure 3.8: Real-time Truck Map

The view of the website may be changed from road to aerial in the upper left hand corner of the map. This feature assists in finding trucks relative to existing land marks, as shown in Figure 3.9.

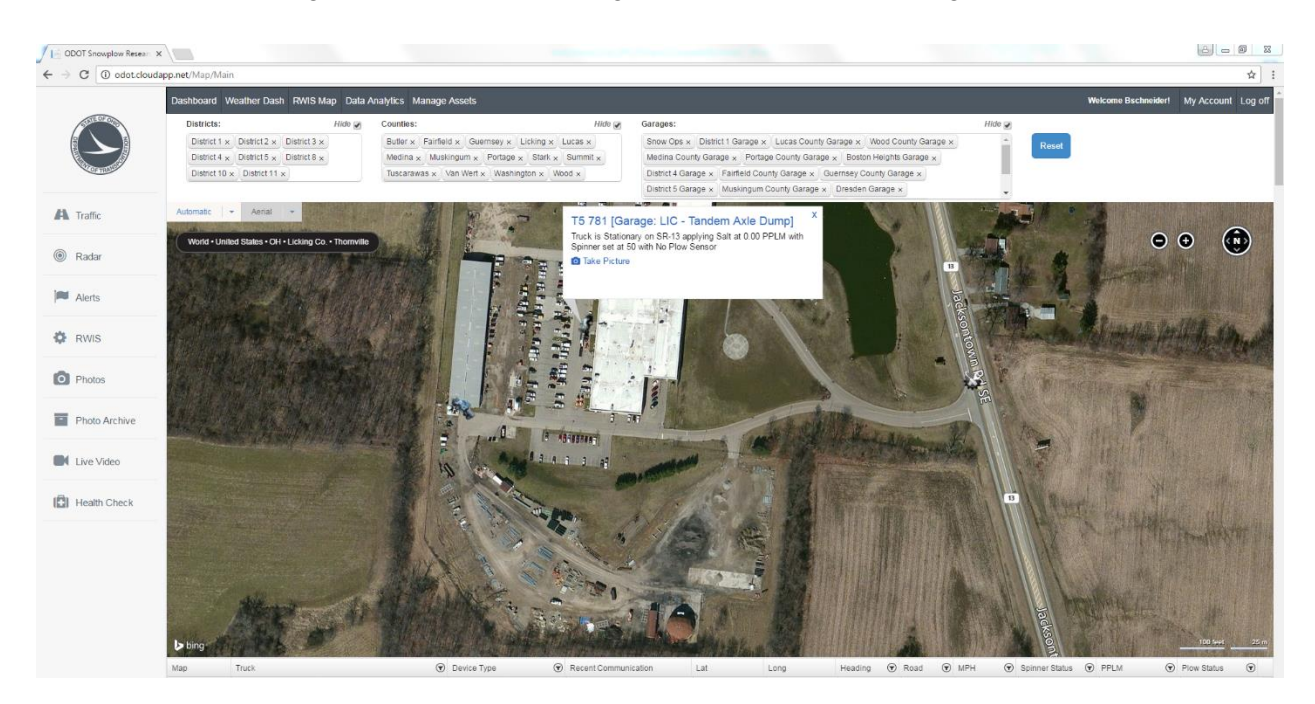

Figure 3.9: Aerial Feature for Real-time Truck Map

When clicking or hovering on a truck on the real-time map, more detailed data are provided as shown in [Figure 3.10](#page-41-0)

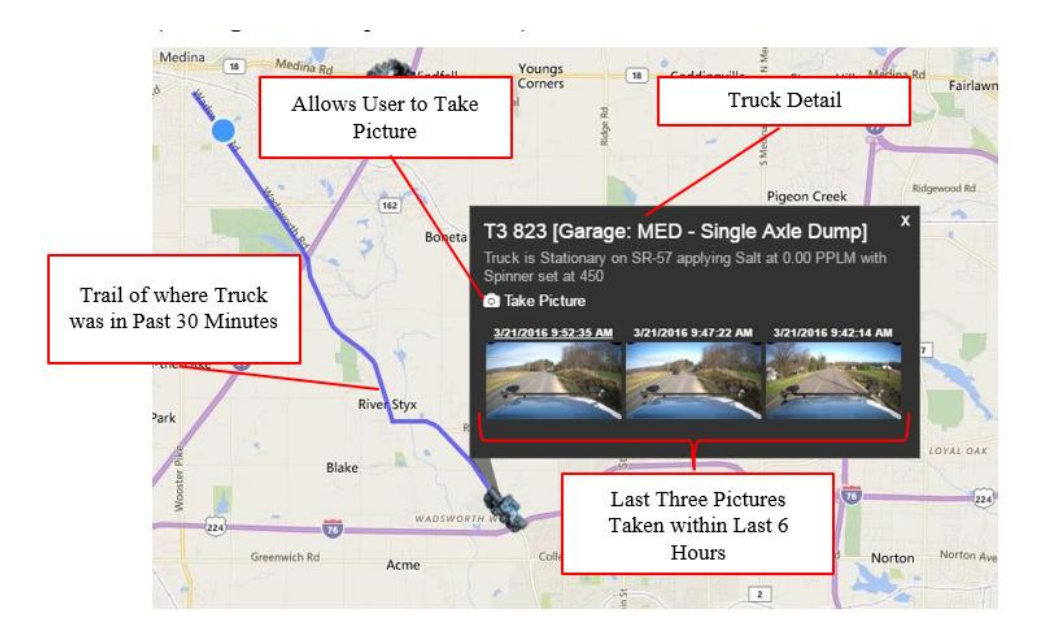

<span id="page-41-0"></span>Figure 3.10: Hovering Truck Details on Real-time Map

Beside trucks' locations and details, traffic and weather data may also be added to the real-time map to allow users to see the traffic conditions (green, yellow, and red indicators) on main roadways and the precipitation radar. RWIS station locations and data may also be accessed on the real-time map.

Real-time and historical data may also be viewed on the dashboard tab as seen in

[Figure 3.11,](#page-42-0) located on the left-hand side of the website.

<span id="page-42-0"></span>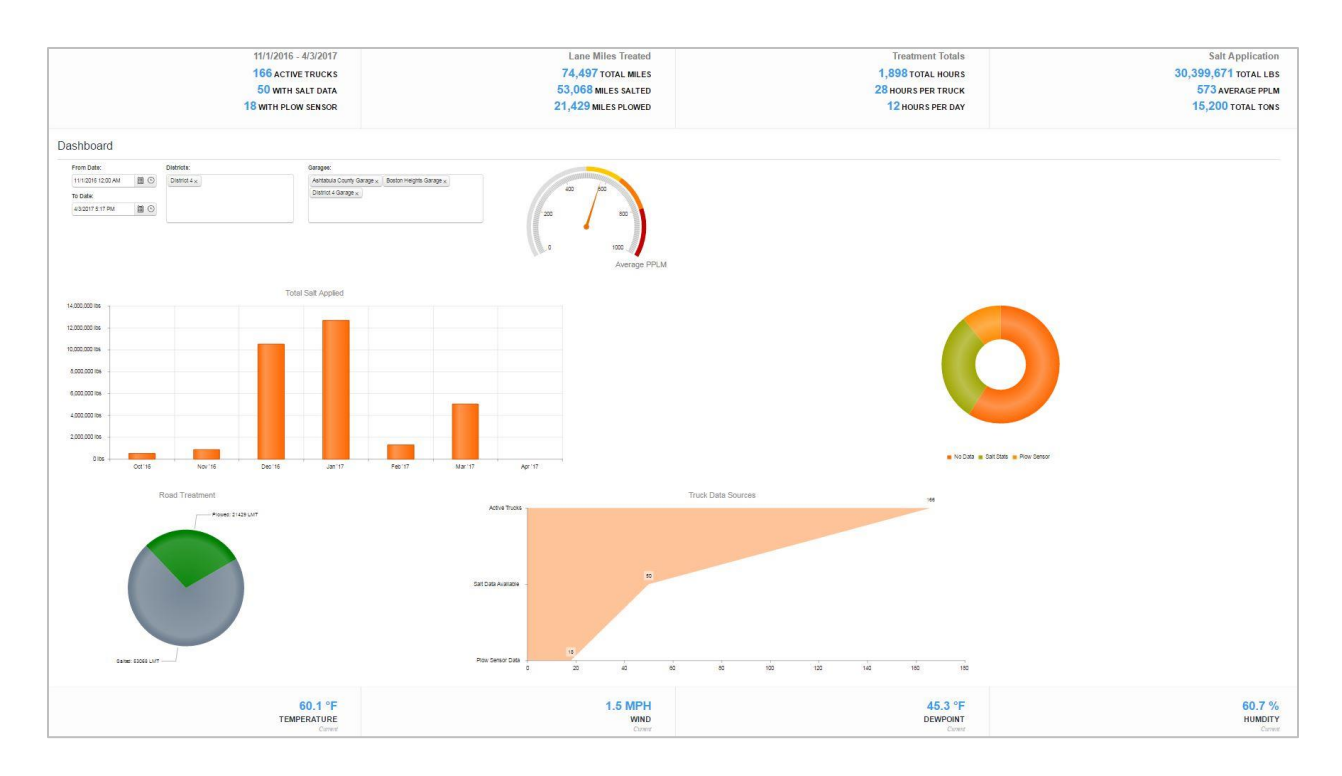

#### Figure 3.11: Full Dashboard

The full dashboard show in

[Figure 3.11](#page-42-0) gives a visual representation of what will appear when the end user wishes to see the dashboard. For visual clarity, each individual aspect of the dashboard are outlined below in [Table 3.1.](#page-42-1)

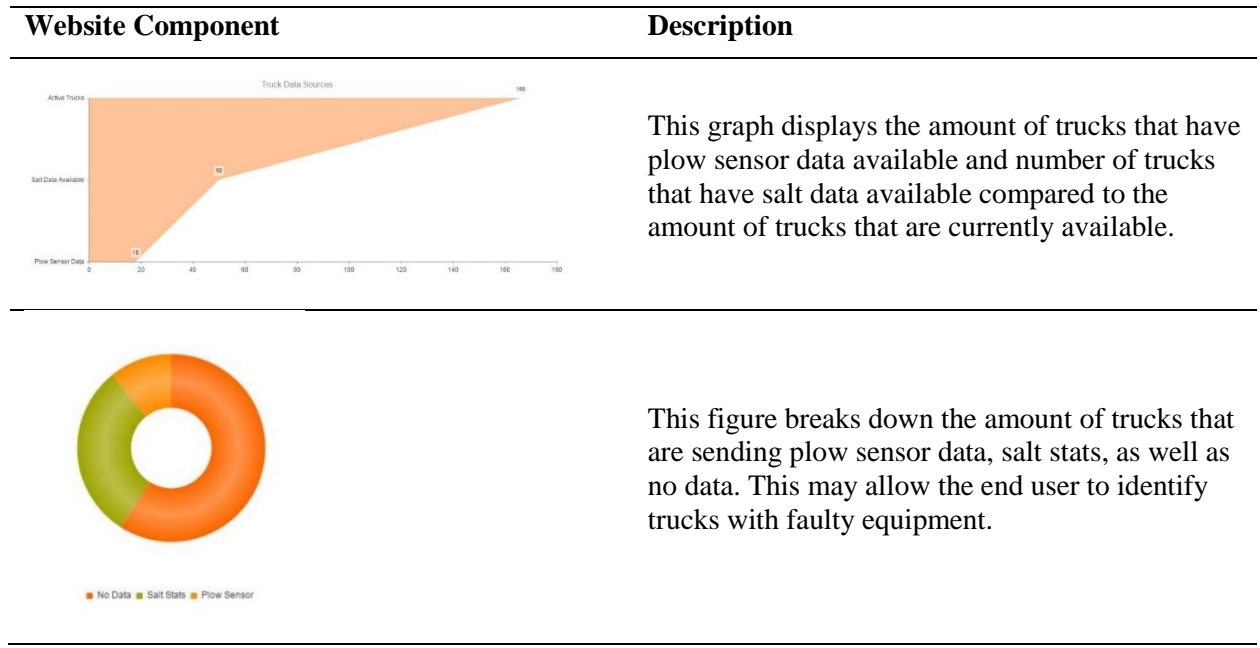

<span id="page-42-1"></span>Table 3.1: Website Components and Descriptions.

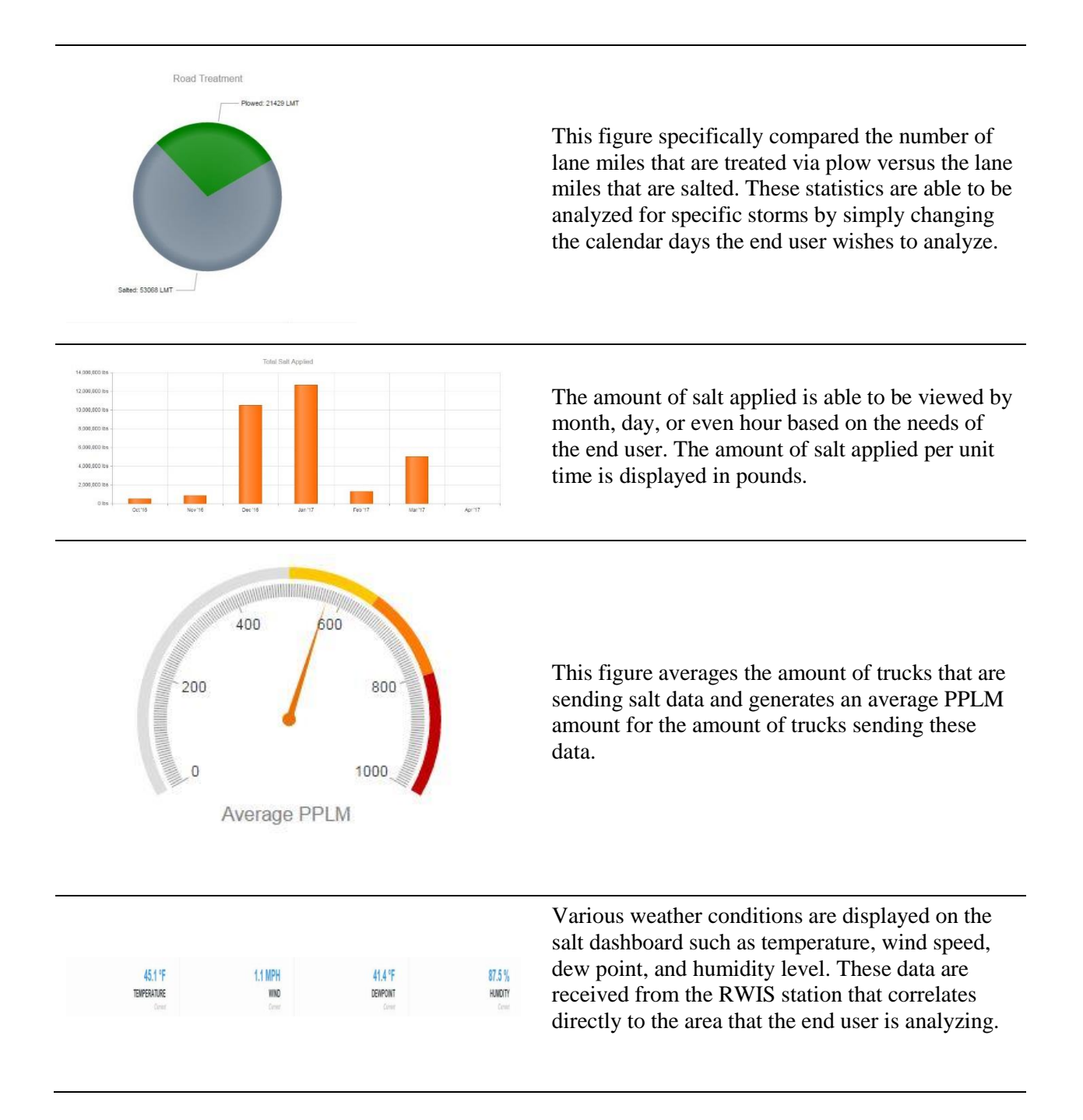

# *Historical Data*

Along with the real-time data, the historical data may be accessed on the website through the *Data Analytics* Command. The historical data consists of a turn-by-turn report, a map of where a truck has traveled, and the pictures taken during a trip, as presented in [Figure 3.12](#page-44-0) and [Figure 3.13.](#page-45-0)

| <b>Report Start</b><br>4/7/2016                       | T3 927<br><b>Truck</b> | 8088.42<br><b>Mileage Start</b> | 0.00<br><b>Legacy PPLM</b> |
|-------------------------------------------------------|------------------------|---------------------------------|----------------------------|
| 12:00:00 AM<br>4/7/2016 11:50:38<br><b>Report End</b> | Driver ,               | 8120.89<br><b>Mileage End</b>   | Actual PPLM 0.00           |
| PM                                                    | 0.00<br><b>Fuel</b>    | Mileage Total 32.47             | Salt Mileage Total 0.00    |

Road Condition and Operation Report

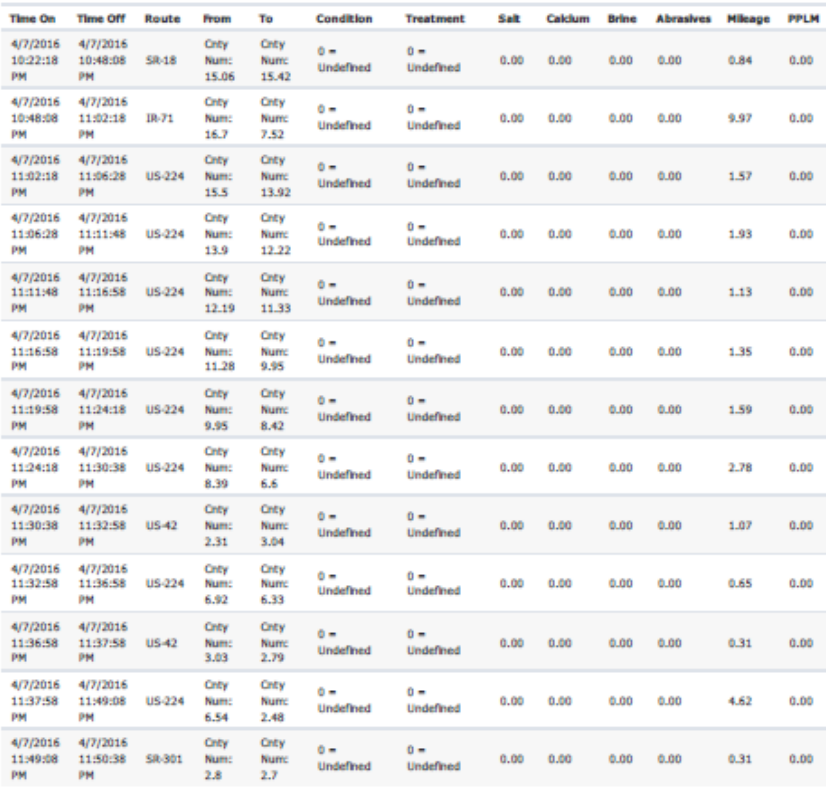

Salt Total 0.00 Cal. Total 0.00 Brine Total 0.00 Abr. Total 0.00

Comments:

<span id="page-44-0"></span>Figure 3.12: Turn by Turn Report Information

T4 766 [Force America Device] on Fri Apr 14 2017

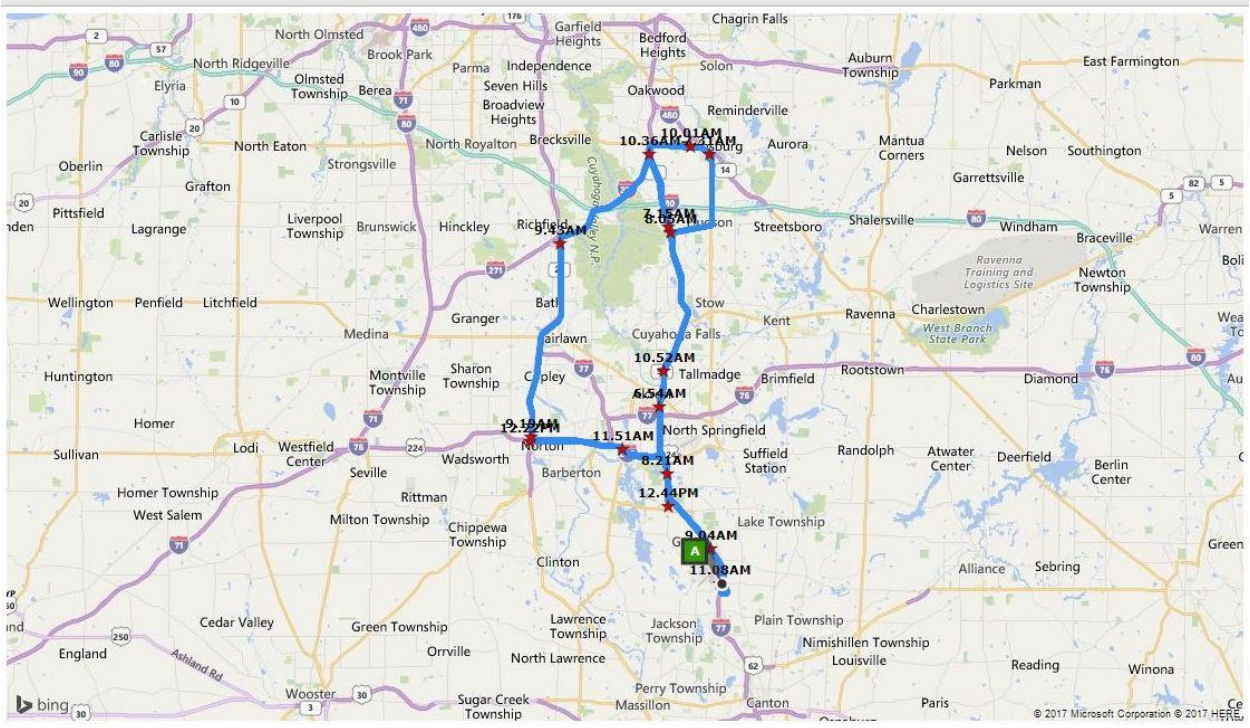

<span id="page-45-0"></span>Figure 3.13: Map of Historical Data

The historical data are updated at 2:00 AM daily. This time was selected arbitrarily and may be switched to any time(s) throughout the day. Users may print or review the data each day or create a custom report where they may select a specific time and/or day. The pictures are accessed through these reports and through the *Photo Archive*. The pictures are organized by date and the last 100 pictures are retrievable. The video is currently not stored on the system, but the system is capable of storing video by storing onboard with a NVR/Digital Video Recorder (DVR) or sending the video to be stored on the server which requires a large amount of bandwidth and cost. The video may be viewed in real-time or downloaded to the server. To access the live video, a password is required. The live video is presented in [Figure 3.14.](#page-46-0)

a x

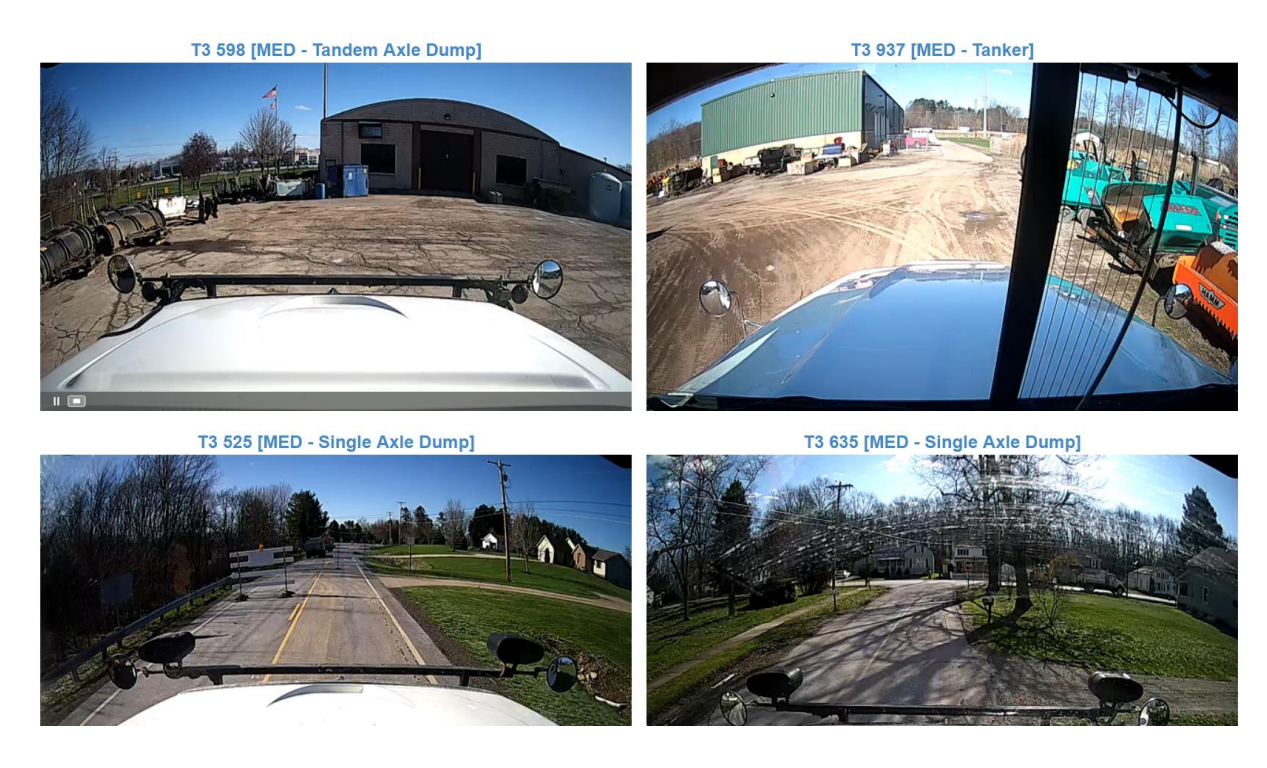

#### <span id="page-46-0"></span>Figure 3.14: Live Video Interface

A box with the truck number (when the truck is turned on) will appear, and the user may click to see the real-time video. This video will time out after a couple of minutes to prevent an increase in cellular usage to save cost.

#### *Management Data*

A health check page on the website is an effective tool that gives the end user the ability to monitor the GPS/AVL system. The health check page shows truck information, the date/time and latitude/longitude of the last time the GPS communicated with the website, the last time a picture was taken, the total number of pictures taken by the camera, and hydraulic communication data (when activated). [Figure 3.15](#page-47-0) presents the health check page.

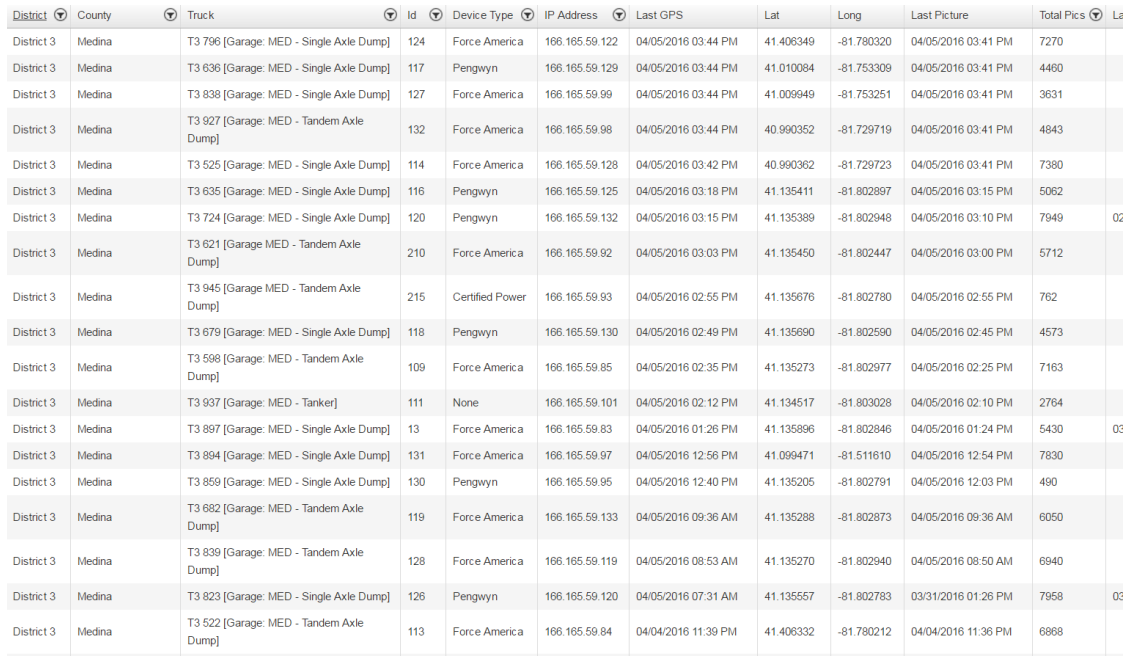

#### <span id="page-47-0"></span>Figure 3.15: Health Check Page of the Website

The health check page is helpful when managing multiple GPS/AVL systems in various locations. This page is a tool to help determine if equipment is working properly. Sometimes trucks are not used for a long period of time for maintenance; therefore, first-hand communication with the mechanic is best for trouble shooting. This is just an additional tool for managing GPS/AVL systems.

As presented, the end user is able to access live video, analyze historical data, analyze salt data, and keep track of all trucks within the fleet and much more. This data may be useful in the future planning and operations ODOT may undertake.

#### **3.3 Capabilities**

Nationwide, states may be implementing technology similar to the system implemented within ODOT's fleet. To gather more information on these different capabilities, the research team surveyed multiple states to analyze what they are integrating with the GPS/AVL system. This survey may be seen in Chapter 1 [CHAPTER I a](#page-12-0)nd Appendix F.

As seen from the out-of-state survey, states are selecting to utilize the system in a variety of ways. The GPS/AVL system in which the research team implemented carries a variation of different capabilities. All aspects of the system are outlined below in [Table 3.2.](#page-48-0) These categories include the gateway, camera, cellular coverage, security, and others.

<span id="page-48-0"></span>Table 3.2: GPS/AVL System Capabilities by Category.

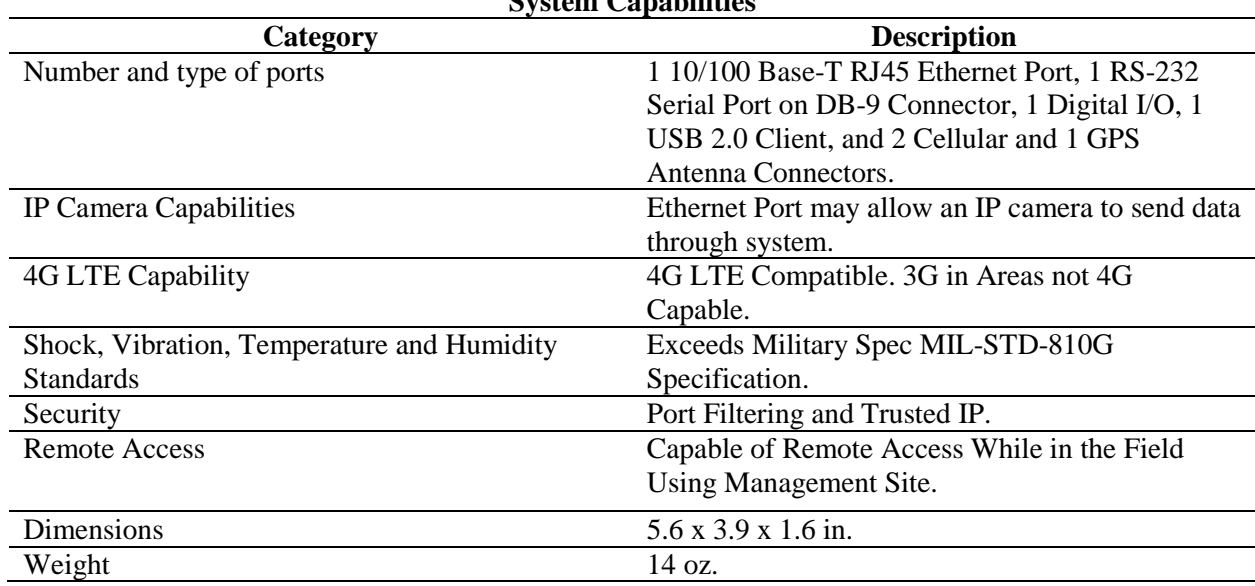

**System Capabilities**

The systems capabilities outlined in [Table 3.2](#page-48-0) show that the gateway is able to send and receive different data through various ports such as an Ethernet and RS-232 connector. The gateway also exceeds military specifications for shock, vibration, temperature and humidity. The gateway has different security measures that enable the end user to safely acquire data. The camera specifications are displayed as well showing a 3 Megapixel lens with IR capabilities.

In order to effectively display the information the gateway and camera obtain, the research team developed a website to enable the end user to visually see different reports and data. The website capabilities are outlined by ODOT's needs and are able to expand based on wants if compatible. The website allows the end user to monitor the fleet in real time as well as view historical data. The website capabilities are shown in below i[n Table 3.3.](#page-48-1)

<span id="page-48-1"></span>Table 3.3: GPS/AVL Website Capabilities by Category.

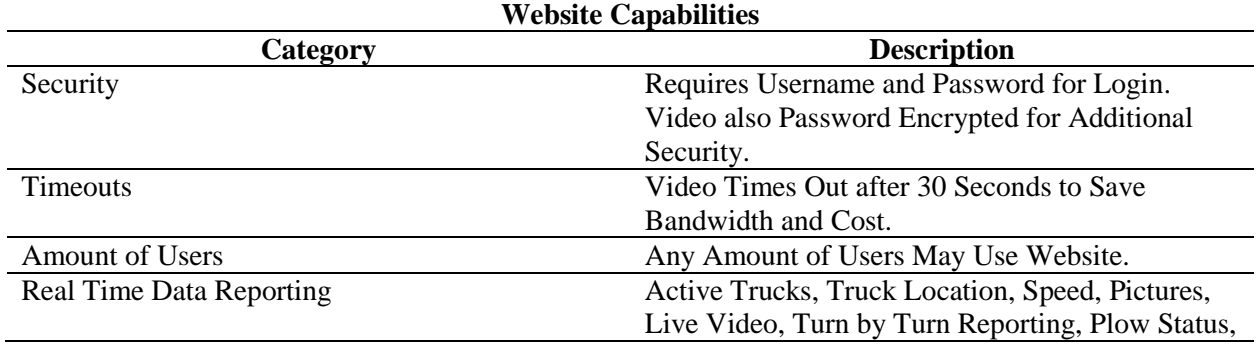

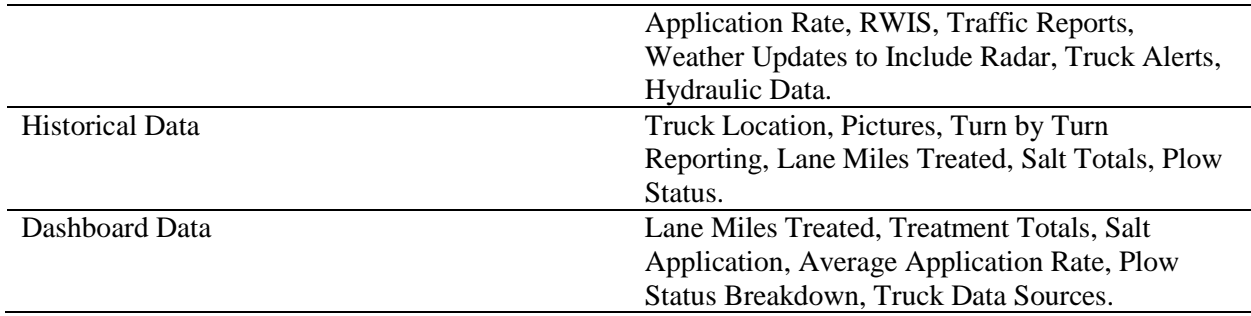

When opening the page for the website, a prompt initiates asking for a username and password to login for security. In addition to the security measure, the website reports various data in real time such as live video, plow status, hydraulic data, weather, and even traffic reports. If the end user wishes to go back and look at data from a particular event they may do so. Historical Data is stored for locations, pictures, and turn by turn reporting. Also on the website, the end user may notice the dashboard data that is stored as well. The data within the dashboard includes lane miles treated, application totals, plow status break down, and truck data sources.

The GPS/AVL system implemented by the research team is multifaceted. The system is capable of various different data streaming to allow for a wide variety of results and possible analyses. The website contains different tabs allowing the end user to accomplish a multitude of tasks. The GPS/AVL system currently installed within ODOT's fleet is capable of capturing different data from a variety of data sources due to its adaptability and capabilities.

## **CHAPTER IV SENSOR DATA**

GPS/AVL technology may be utilized in a variety of ways. As seen in the out of state survey in Chapter 1, states are selecting to implement this technology in numerous ways. Primarily, GPS/AVL systems consists of truck location, truck speed and occasionally hydraulic data. This chapter focuses on the integration of other sensors tested. These sensors were tested to improve the LOS to the public and ODOT's operations. The first section evaluates plow sensor data as well as event based activity relating to mechanical operation. The second section relates to general hydraulic information, salt calibration, and a third-party quality assurance quality control with chemical application. The third section speaks on the operational application that may result from the additional sensors.

Throughout these three sections, the data collection capabilities of the sensors, how ODOT could potentially use the data, and the compatibility with the current server are discussed. With these technologies, ODOT may utilize real-time and historical data to improve future operations through the GPS/AVL system.

#### **4.1 Mechanical Application**

#### *4.1.1 Event Based Evaluation*

With the integration of sensors, it is possible to track aspects of plowing snow such as speed, time spent plowing, and could aid with future training. As discussed in Chapter Two and Appendix A, plow on/off sensors were installed on various trucks along with plow up/down sensors to test the compatibility and reliability of the sensors. The collaboration of these two separate sensors may allow for the system to establish readings for plow attachment as well as plow position to the end user and ultimately allow ODOT to serve the public more efficiently.

Due to the importance and possible effects of the plow sensor, data were analyzed by the research team the sensors collected. An example of the raw data used by the website may be seen in [Table 4.1.](#page-51-0) Among other information, this data contains the device number, IP address, plow position, and time of reported position. Depending on the data that the AirLink transmits to the website, there are only three readings that may be displayed for the website user. These readings are Plow Off, Plow On & Up, and Plow On & Down.

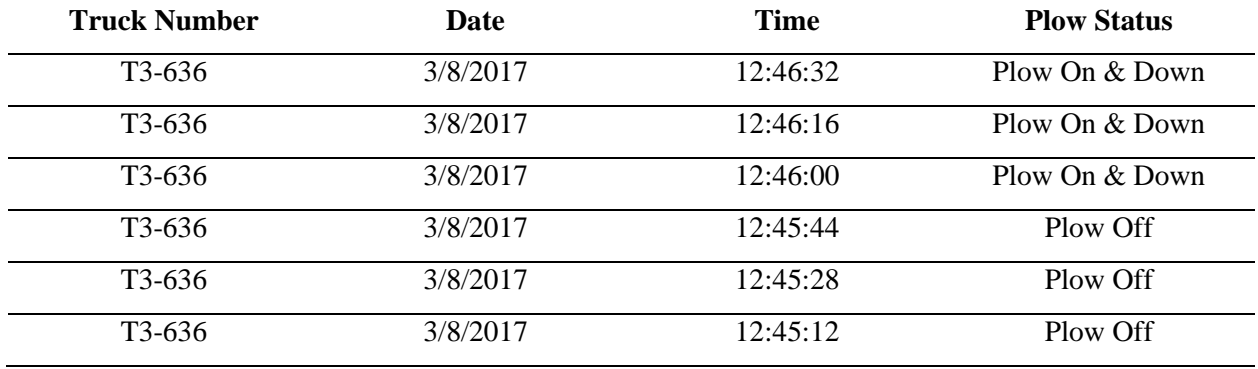

<span id="page-51-0"></span>Table 4.1: Plow Sensor Raw Data Example.

These raw data are sent within intervals only seconds apart for each truck. The raw data may be processed to reach a better understanding of the information and fully utilize the plow sensors. [Figure 4.1](#page-51-1) is a figure that displays the plow positions relative to one another for seven trucks over a two-month time period allowing ODOT to analyze plow blade performance over a specified period of time.

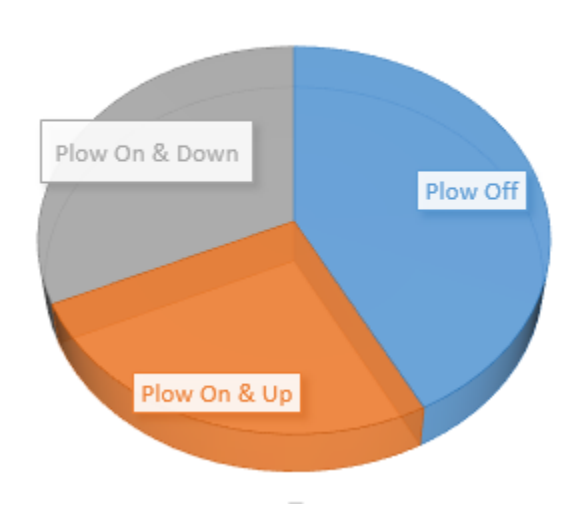

# **PLOW POSITION**

<span id="page-51-1"></span>Figure 4.1: Plow Position Breakdown.

As shown in [Figure 4.1,](#page-51-1) the raw data may be examined to find the distribution of plow location. This may aid ODOT in evaluating plow blade performances. The data displayed in [Figure 4.1](#page-51-1) are preliminary findings and more extensive testing and research may be required in order to validate the data shown.

An important aspect of any sensor is the reliability and accuracy. Raw data may be validated through video collected with the NVR's or DVR's to inspect these data points as accurate readings. An example of a truck with the reading "Plow Off" is shown below in [Figure 4.2.](#page-52-0)

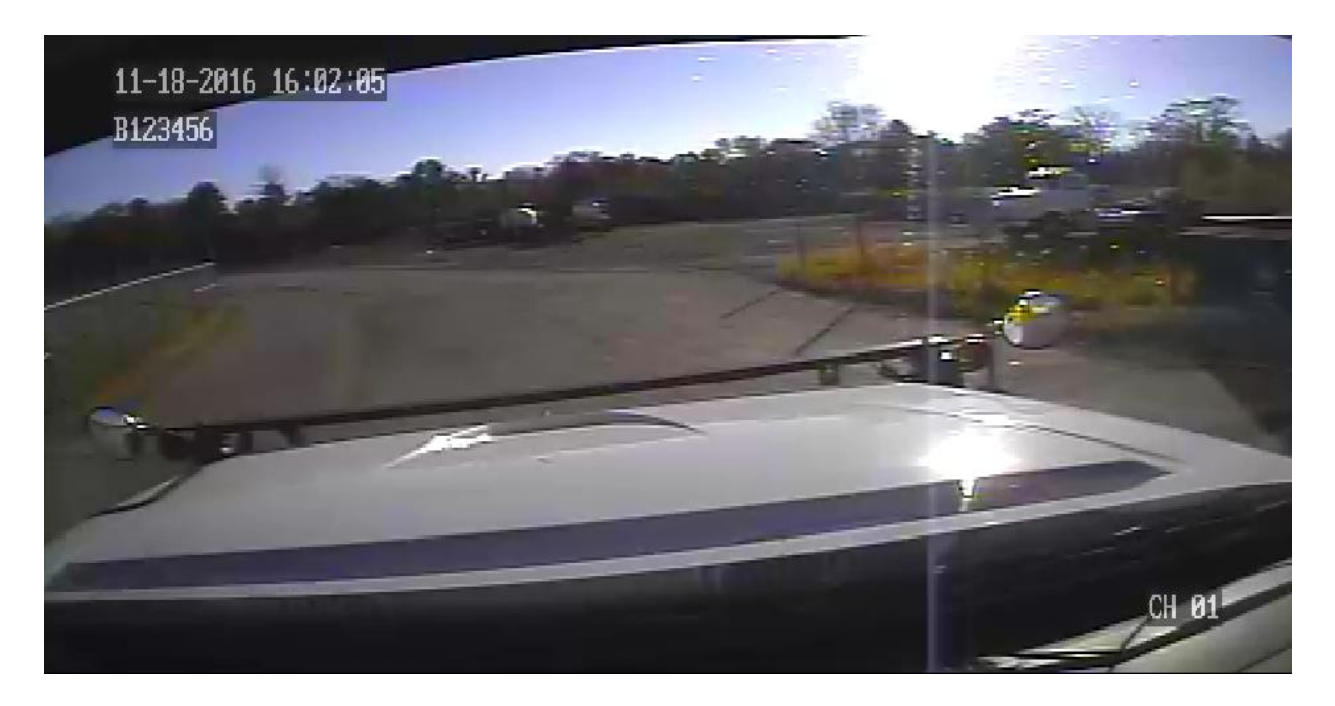

<span id="page-52-0"></span>Figure 4.2: Example Image of Plow Off from DVR.

Throughout the winter season, operators routinely remove their plow and reattach as needed for snowfall events. [Figure 4.3](#page-52-1) displays what the end user's view may be when a plow is attached to the front end of a truck in the up position.

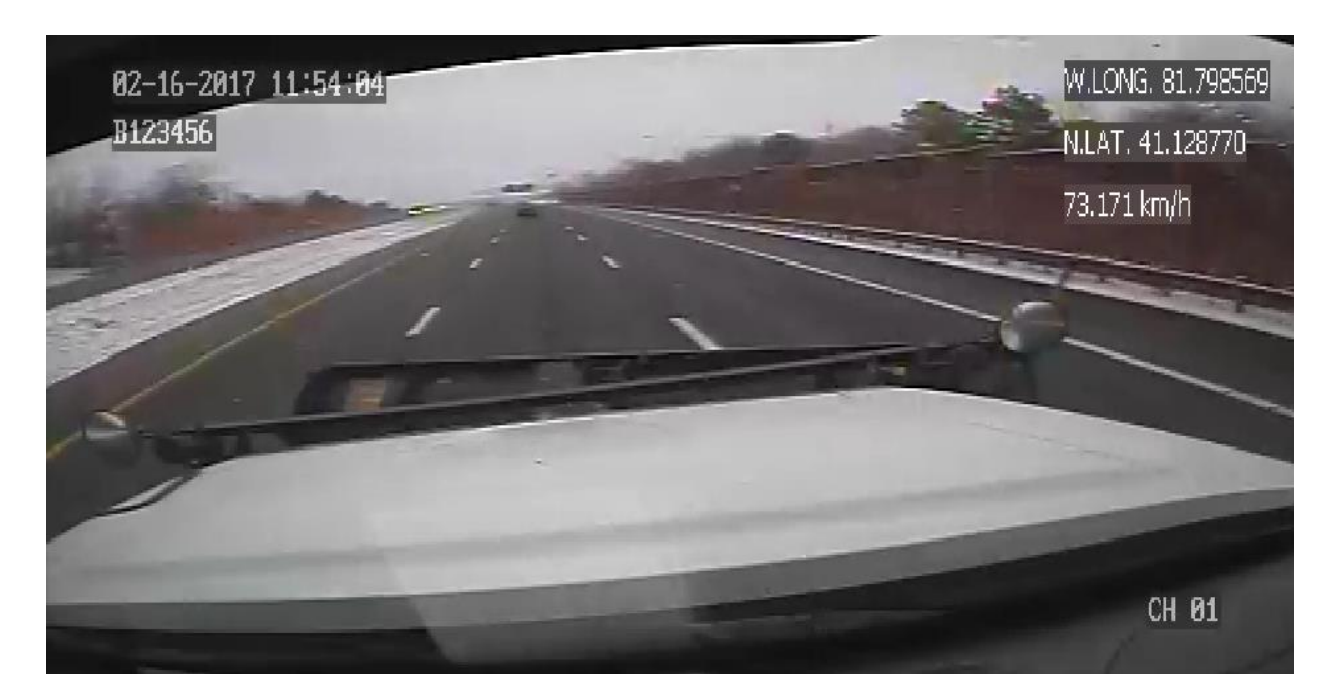

<span id="page-52-1"></span>Figure 4.3: Example Image of Plow On and Up from DVR.

Although the plow may be visible when in the up position, it is much more difficult to spot when in the down position. Due to the light emitted from the headlights of the truck, the plow attachment is still visible in [Figure 4.4](#page-53-0) below during hours after nightfall.

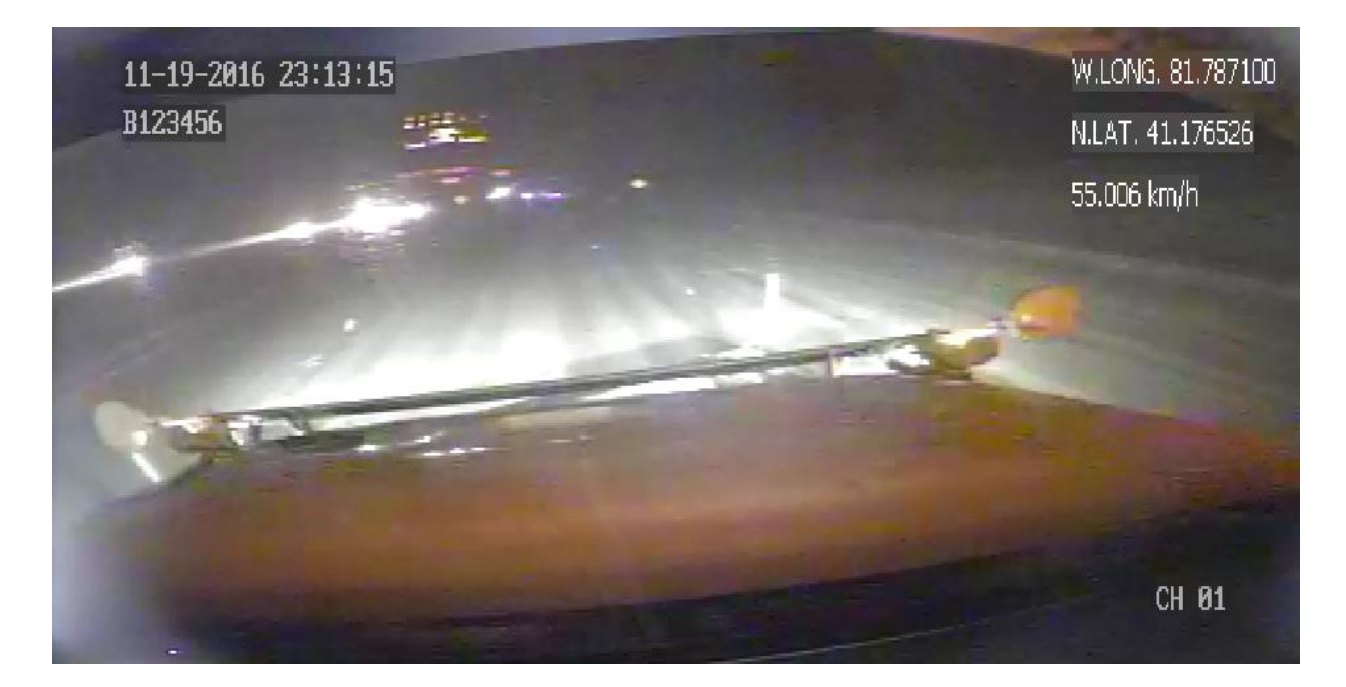

Figure 4.4: Example Image of Plow On and Down for DVR.

<span id="page-53-0"></span>In [Figure 4.2,](#page-52-0) [Figure 4.3,](#page-52-1) and [Figure 4.4](#page-53-0) are all images extracted from DVR systems installed within the fleet. These same images may be seen on the website for the end user to monitor and track. The research team experimented with two separate proximity sensors and received much better results with one compared to the other. One sensor resulted in a 50% success of sending data while the second sensor experienced an 80% success rate. The success rate differential may be due to a variety of things such as the sensing distance (distance needed to proper complete the circuit and send data). In addition to analyzing the data from these sensors on an event based scenario, it may be possible to examine them from a maintenance view as well, as discussed in the next section.

## *4.1.2 Maintenance*

A standard flame-harden steel blades may cost approximately \$540 per blade (Schneider et. al., 2015). However, innovate blades may cost up to \$3,000 but may have longer life spans (Schneider et. al., 2015). With the plow blades possibly coming at a very high cost to ODOT, the ability to mitigate the wear and tear of these blades may help improve operations. When incorporating the plow sensor technology, it may be possible to track how many lane miles a truck has plowed when requiring maintenance to the plow blade. Data collected may aid ODOT in effectively implementing the best plow blade based on

performance and price. The plow sensor data may also allow managers to monitor how quickly trucks may plow roadways utilizing different plow blades.

Along with general plow blade performance, other data points may be observed such as trouble spots. A trouble spot may be considered a point on the road that continually causes issues with the plow. Examples include bridge joints, road imperfections, or anything that may not allow the plow to perform optimally. The geographical locations of these problem spots may be provided to the operator to assist them in avoiding these imperfections which may increase the lifespan of the plow blade.

These data may also be broken down into daily lane miles plowed versus lane miles plowed for a season allowing for analysis for various time periods. In addition, if a plow blade is identified as wearing quicker than the norm, this may point to a counterbalance issue. At this point, the sensor may act as a preventive maintenance factor allowing ODOT to identify issues before other issues arise from the root problem.

#### *4.1.3 Summary*

With the increasing cost of maintenance every year, it is crucial to minimize expenses when it is possible. The integration of these plow sensors may allow ODOT to see savings in plow blade costs. The integration of a GPS/AVL system may also allow for real time updates as well as identify trouble spots in the road that may be damaging equipment. In addition, plow sensor data may also increase plow efficiency to increase the LOS for the public and keep the roads safe.

The output of the plow sensors may give the end user an accurate reading of the current status of a plow for a given truck at any time. These data may also be stored for historical data to view at any time. Another expense ODOT budgets for annually is salt. The research team also visited the hydraulic systems installed within ODOT's fleet.

## **4.2 Chemical Application**

## *4.2.1 General*

ODOT spent approximately \$55 million for 889,871 tons of salt in 2015 (ODOT Salt Bid, 2015), it is imperative to operations and to budget as best as possible optimized and accurate. The GPS/AVL deployment was designed for the two primary hydraulic systems ODOT currently uses. With the amount spent on salt annually, it is even more important to track all applications of salt to minimize cost while maximizing efficiency. The hydraulic systems are used frequently throughout a winter season. Due to the frequent use of the hydraulic system throughout a season, it is not uncommon for the spreader to require calibration. This would mean the system is supposed to be applying at a predetermined rate but in reality, is applying at a different rate. The event of a truck coming out of calibration may cause for salt to be applied at a greater rate than anticipated therefore wasting salt. This particular issue may be avoided with regular calibrations of the hydraulic system.

### *4.2.2 Calibration*

As discussed in the previous section, salt is a large portion of ODOT's annual budget. This resource is a huge factor in providing safety to the traveling public. Therefore, it is imperative to optimize the methods in which salt is applied through the hydraulic system. Throughout the use of a hydraulic system, it is possible that the system may need calibrated or checked for calibration needs. This means that the auger is on a certain setting that had a predetermined application rate, but the system is applying more or less than the assumed value. This may lead to the driver anticipating an empty bed while there is still salt, or the opposite where they could anticipate there is salt in the bed when in fact they have none left. To alleviate this issue, calibrations are required on the hydraulic system. Multiple checks and calibrations were conducted on a series of trucks at the Summit County Boston Heights Garage located in District 4.

When comparing weights, the auger setting rate is the baseline for comparisons. These rates are identified with each auger setting. The settings, beginning with setting one, relates to 50 lb/ln/mi.; setting two relates to 100 lb/ln/mi.; and so on increasing in increments of 50 lb/ln/mi for every setting. After speaking with the operators, typically only setting one through six are used; setting four being the most frequently used. Throughout testing and calibration, this factor was considered and only settings one through four were tested to ensure the settings ODOT frequently uses are calibrated. [Figure 4.5](#page-56-0) is a visual representation of these tests.

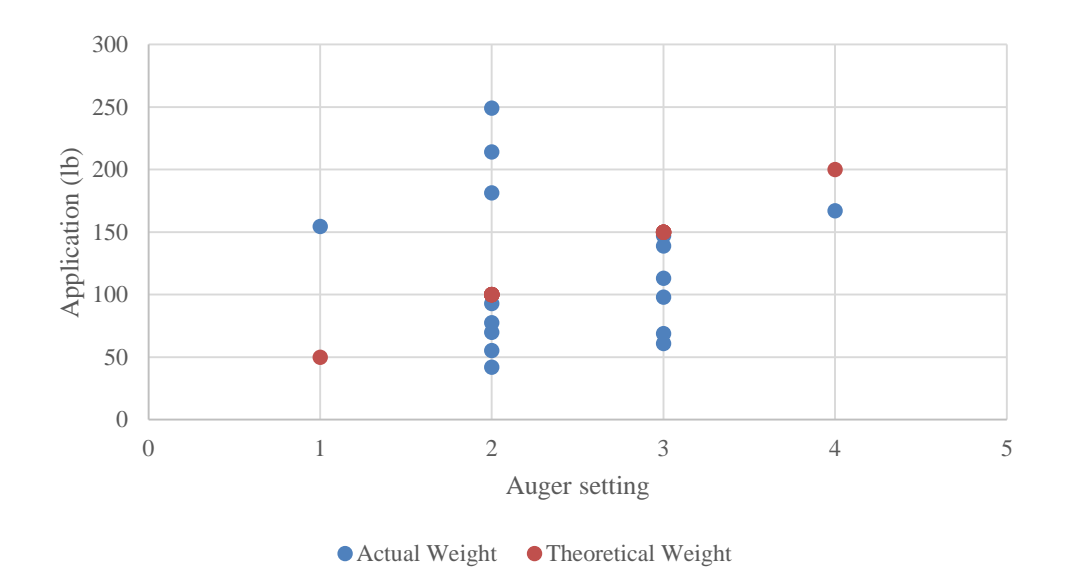

Note: The red theoretical weights are the weights that correspond to the auger setting. The blue weights correspond to what was measured. The difference between may show the need for calibration.

<span id="page-56-0"></span>Figure 4.5: Auger Setting Weight versus Measured Weight of Salt.

As displayed in [Figure 4.5,](#page-56-0) often the truck is not applying at the rate that the auger is set to.

The need for hydraulic calibration relies on the operator to recognize there is an issue and communicate that to management to ensure that they are aware of the problem. The research team conducted tests to monitor the accuracy of the system to evaluate the need for calibrations. The initial results may be seen below in [Figure 4.6.](#page-57-0) The  $\mathbb{R}^2$  value displayed for the before calibration measurements was 0.33%. This value being far off from one shows that the applied weights are not in line with the weights of the auger settings.

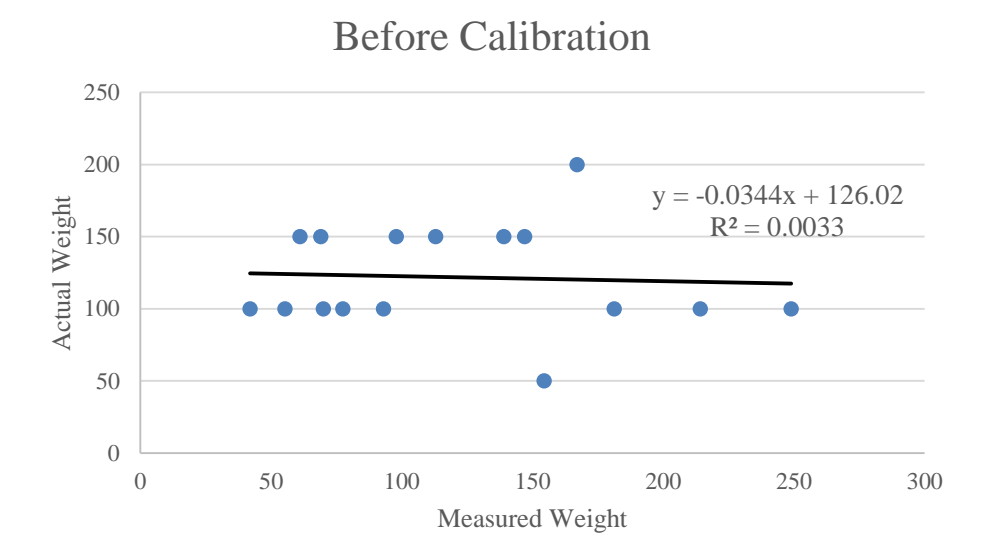

Note: The actual weight corresponds to the auger setting weight that correlates to that particular setting. The  $R<sup>2</sup>$  value is to represent how accurate the measured weights are compared to the actual. The closer the value is to one the more accurate the readings are.

<span id="page-57-0"></span>Figure 4.6: Before Calibration Weight Comparison.

As seen above in [Figure 4.6,](#page-57-0) the  $R^2$  value is extremely low and not close to one, therefore the measured readings are different than the actual weights. These tests are preliminary and may need to be conducted more thoroughly for more accurate results. After these tests were concluded, the research team calibrated the group of trucks that were selected for this testing. Following the calibration, all trucks experienced a decrease in percent error as well as weight differential from the auger setting weight. The results of the calibration may be seen in [Figure 4.7](#page-58-0) displaying the actual weight of the auger setting versus the measured weight the system actually applied following the calibration.

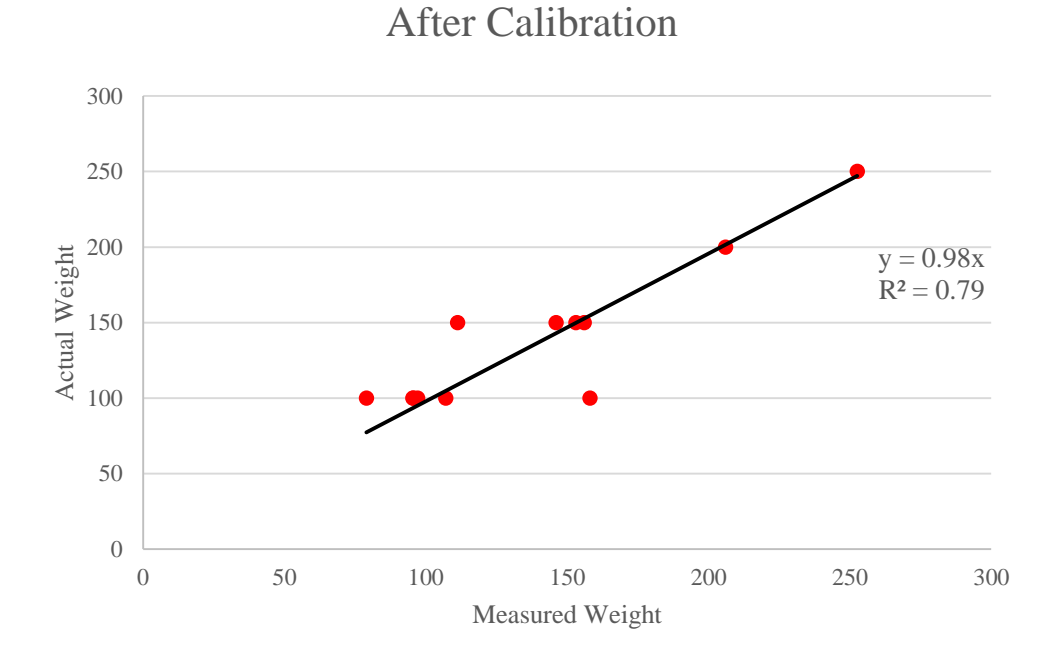

Note: The actual weight corresponds to the auger setting weight that correlates to that particular setting. The  $R<sup>2</sup>$  value is to represent how accurate the measured weights are compared to the actual. The closer the value is to one the more accurate the readings are.

<span id="page-58-0"></span>Figure 4.7: After Calibration Weight Comparison.

Through these tests, it may be determined that the need for calibrations of the hydraulic system may be needed. This may increase the efficiency of salt usage and ultimately decrease the amount of salt applied for the same type of events seen in the past. The comparison may be completed using historical data stored on the server for the end user to analyze. The application of salt may also be measured utilizing different sensors provided by a 3<sup>rd</sup> party entity.

# *4.2.3 Third Party Quality Assurance Quality Control*

With the amount of money ODOT spends annually on salt, it is vital to operations and budgeting to monitor salt usage. To calculate the amount of salt that is used throughout a shift, month, or even winter season, there are various different types of technology capable of calculating this information. This thirdparty entity may aid ODOT in monitoring salt usage down to the truck level allowing them to see the amount of salt every truck within their fleet applied if implemented in all trucks.

## *4.2.4 Evaluation*

Bed scales were chosen to test the feasibility, durability, and accuracy of this type of technology. This particular brand of bed scales is compatible with both tandem axle and single axle trucks which may

allow for implementation in virtually all plow trucks within ODOT's fleet. The tandem sensors use a system that measures deflection which calculates a weight, versus the single axle sensor that utilizes a wire and measures the tension that translates a weight. The sensors are installed directly on the trucks with a display located in the cab to allow for the operator to view the readings of the sensor.

Sensors of this variety vary in accuracy; most accurate up to the closest ten pounds. Throughout this section, the in-truck bed scales are compared to the platform scale at the District 4 Portage County Garage location. The bed scales may allow ODOT to identify calibration issues with an individual truck allowing them to apply salt more precisely. The bed scales were installed in Portage County as well as Summit County trucks due to the close proximity to the platform scale. This platform scale is assumed to be calibrated and display an accurate reading. The platform scale is assumed to be the actual weight of the truck and amount of material within the bed within the percent error outlined in the specifications. At some times during testing, other scales were used to validate the reading of both the bed scale as well as the platform scale. The Ohio State Patrol provided portable spring scales and ODOT provided portable digital scales that were utilized at different points during testing as a separate data source. Displayed in [Figure 4.8](#page-59-0) and [Figure 4.10](#page-62-0) below are two different testing results for two different trucks: one single axle test and one tandem axle test.

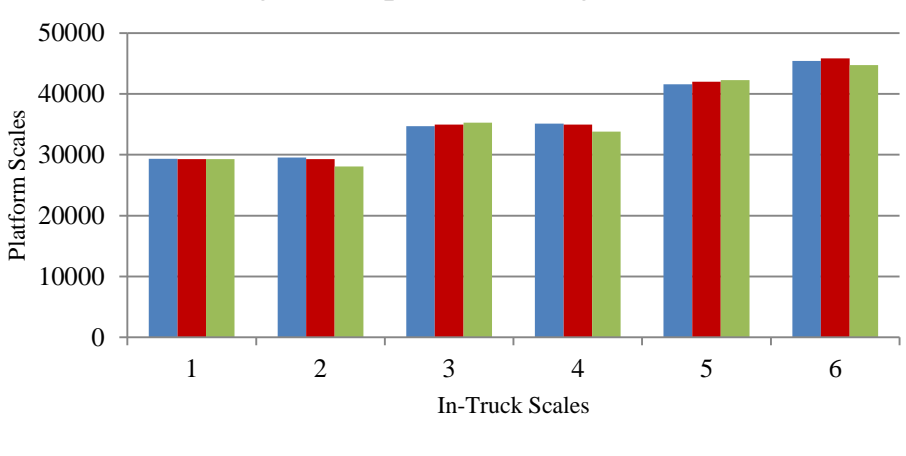

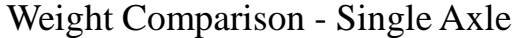

Note: The truck results displayed in this figure is T4-576. This is a single axle truck out of the Portage County Garage. The digital portable scales were provided by ODOT, the platform scale is the drive-up scale at the Portage County Garage, and the In-Truck Scale is the KiLoad sensor

■In-Truck Scale ■Platform Scale ■Digital Portable Scale

<span id="page-59-0"></span>Figure 4.8: Weight Comparison of In-Truck Scale, Platform Scale, and Digital Portable Scale.

[Figure 4.8](#page-59-0) shows that the in-truck bed scales read very similar to the platform scale. The values that are used in [Figure 4.8](#page-59-0) above are outlined in [Table 4.2](#page-60-0) below. Along with the weights, a percent error is

shown comparing the weights. The readings were taken prior to the start of the winter 2014/2015 season. The Digital Portable scales were provided by ODOT Central Office as another data source as outlined in the section above. The percent error was calculated using the platform scale weight and the bed scale weight. Equation 4.1 below shows how the percent error was calculated.

$$
PE = \frac{PS - ITS}{PS} \times 100
$$
Equation 4.1

where:  $PE$  = Percent Error, PS = Platform Scale Weight, and  $ITS = In-Truck Scale Weight.$ 

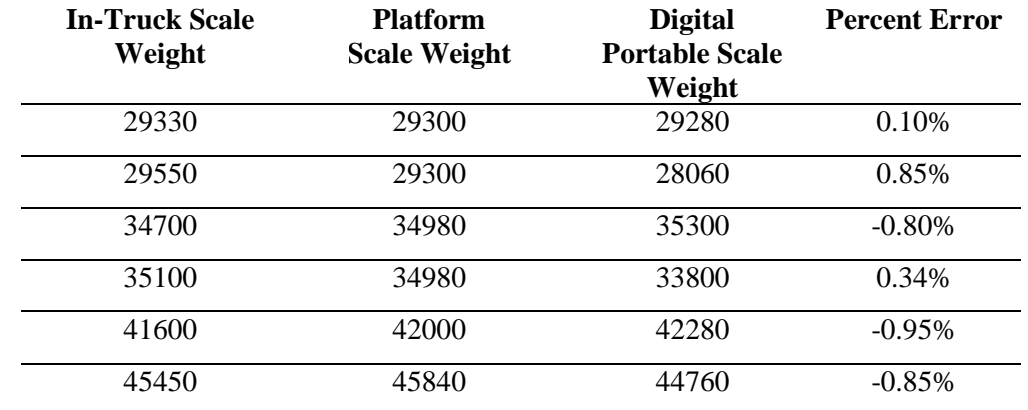

<span id="page-60-0"></span>Table 4.2: Weights of Scales for Various Tests (Single).

Note: The percent error is comparing the In-Truck Scale Weight to the Platform Scale Weight. All weights were manually recorded at the time the test was conducted.

The digital portable scales mentioned in [Table 4.2](#page-60-0) were provided by ODOT's Central Office to allow for another data point to validate other readings. These scales may be seen below in [Figure 4.9.](#page-61-0)

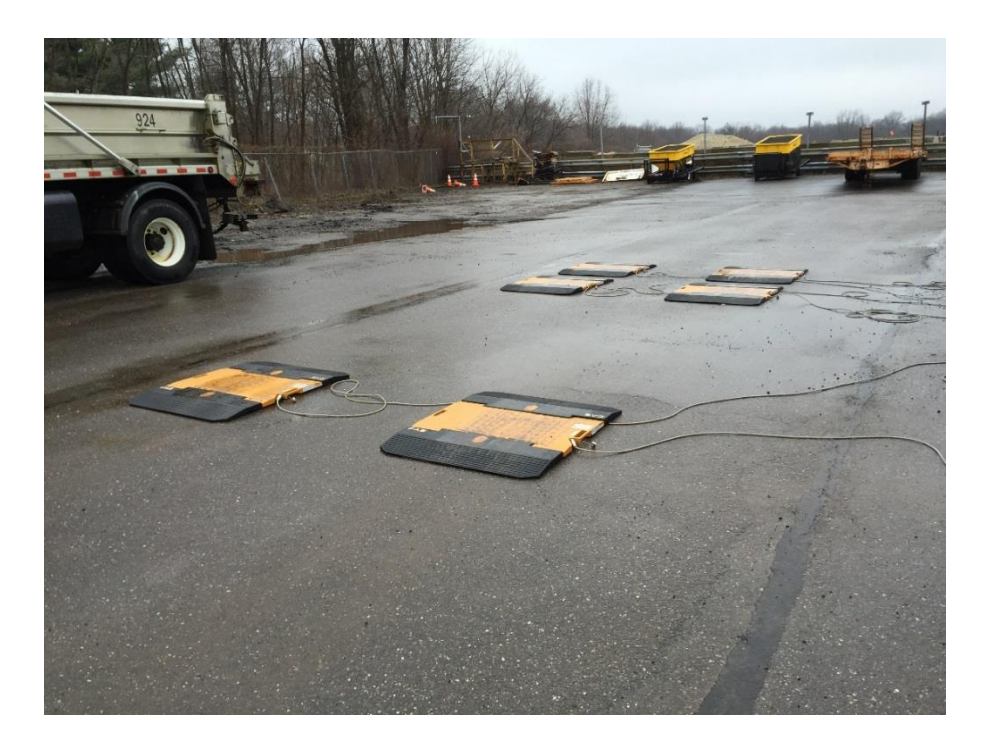

Note: Placement of the scales must match with the particular truck as the scales are portable and must be set to the user's needs.

<span id="page-61-0"></span>Figure 4.9: Digital Portable Scales Provided by ODOT's Central Office.

As seen in [Figure 4.9,](#page-61-0) the scales must be placed the proper distance apart in order to have all of the truck on the scales. These tests may be completed for trucks with different capabilities such as tandem or single axle. Along with single axle sensors, tandem axle trucks are also compatible with this particular system. Due to the different method of reading the weights, both types are outlines in this report. [Figure 4.10](#page-62-0) below displays the weights for various tests conducted.

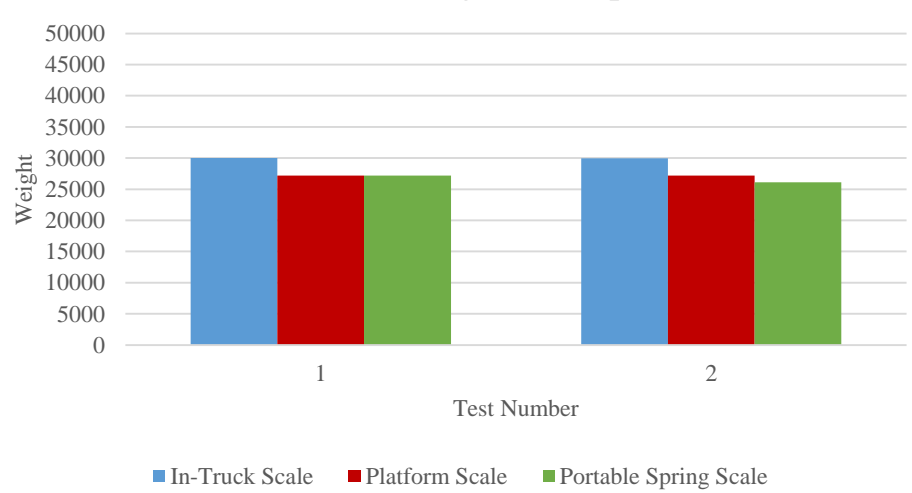

# Tandem Axle Weight - Comparison

Note: Both the tests above were conducted on T4-642 which is a tandem axle truck. Tests were also completed with a bed that the operator considered to be a full load during the winter season of salt.

<span id="page-62-0"></span>Figure 4.10: Full Weight Comparison of a Tandem Axle Truck with In-Truck Scale, Platform Scale, and Portable Spring Scale.

The weights for each test are displayed below in Table 4.3. The portable spring scales are analog scales that were provided by the Ohio State Patrol.

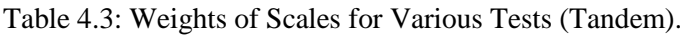

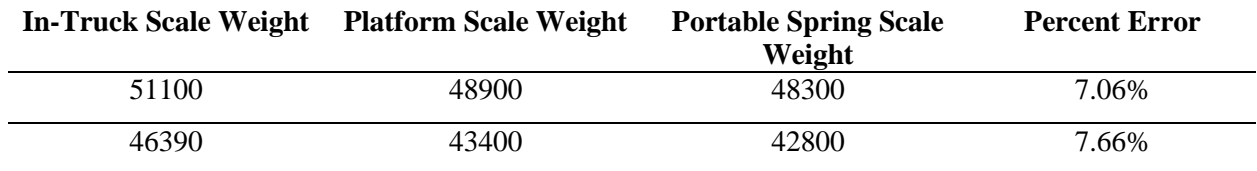

Note: The percent error is comparing the In-Truck Scale Weight to the Platform Scale Weight. All weights were manually recorded at the time the test was conducted.

Following the initial testing that proved the in-truck bed scales were accurate within an acceptable percentage, the research team monitored the scales throughout the season and remained in contact with the operators to assist in any issues that arose. At the conclusion of the season, the research team conducted another round of testing on all the in-truck bed scales test the accuracy after a full season of usage. The results the test yielded may be seen in [Table 4.4.](#page-63-0)

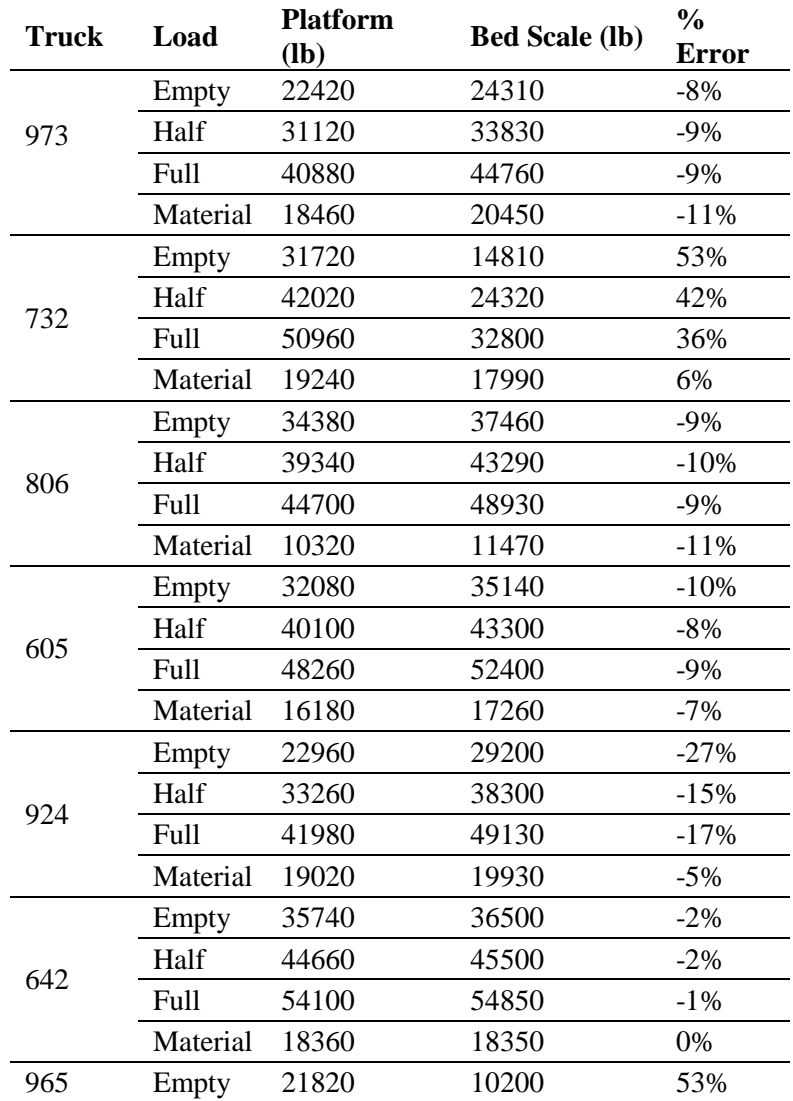

<span id="page-63-0"></span>Table 4.4: End of Year Bed Scale/Platform Scale Data and Differences.

Note: Truck 965 was not operating correctly. Troubleshooting techniques were utilized to identify the issue and was resolved.

As seen in [Table 4.4,](#page-63-0) four out of the seven trucks with bed scales installed on the trucks are within a ten percent error. Two of the remaining scales experienced a greater percent error with the last scale malfunctioning. This may be due to trucks requiring calibration after a certain amount of usage through a season. Moving forward, there are many applications that ODOT could possibly use these scales for. Primarily, it would allow for management to view salt usage on an individual truck level more consistently. The data the scales received from the trucks was able to be transported through the gateway to the website for the end user to view real time data. This could allow for calibration issues to be identified displaying if the system is applying at the rate of the setting. An example of a graph generated from real time data collected on January  $30<sup>th</sup>$ ,  $2015$  is below in [Figure 4.11.](#page-64-0)

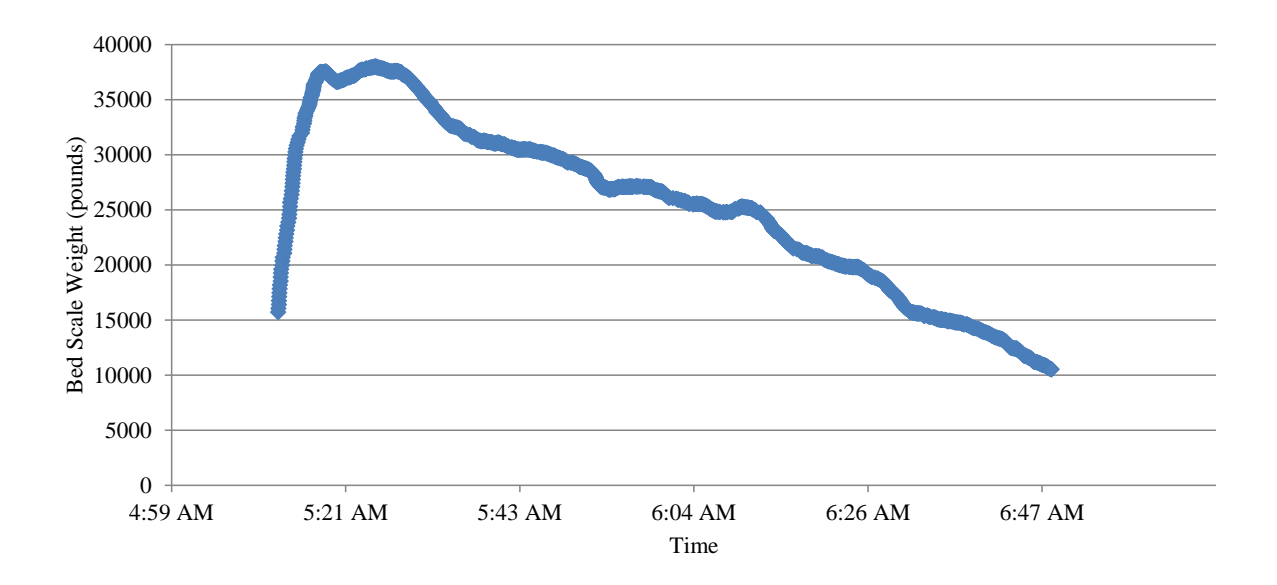

<span id="page-64-0"></span>Figure 4.11: Real Time Data Tracking of Bed Scale Readings from January 30, 2015.

To validate that the measurements coming through correctly, data points must be collected directly from the display located inside the ODOT truck. The end user would be able to view any of the bed scales reading at the time they wish. An alternative approach discussed within the research group is the implementation of a platform scale at each individual garage. This method would require much less maintenance and calibration versus scales on each individual truck. Real time data would not be possible with this technique. In addition to enabling the manager to monitor salt usage, it will also develop a more accurate representation of salt usage. This may allow for ODOT to optimize their salt usage in greater detail to increase efficiency as well as create cost savings.

The research team attempted to gather data from the bed scales during Phase 3 but were unsuccessful. All but one of the trucks with installed bed scales were calibrated and able to be turned on to receive a reading. The last bed scale was operating incorrectly and trouble shot to solve the issue and identified as a faulty wire.

#### *4.2.5 Summary*

With the amount of money spent annually on salt by ODOT, it is important to track salt in the best way possible. Additionally, salt is the primary resource in keeping the roads safe for the public through winter storms. Salt is, therefore, one of the most important assets used by ODOT. One possible implementation method would be to utilize on truck bed scale systems. These systems may allow ODOT to monitor salt usage per truck. It may also allow ODOT to monitor where on the route more salt is being applied versus other positions. This may only be possible through the integration with a GPS/AVL system. The research team has proven these data may be received in real time to allow for managers to make operational decisions as well.

#### **4.3 Operational Application**

### *4.3.1 Road Temperature Sensor*

In order to effectively treat roadways, pavement temperature is vital information to successfully remove snowfall from the pavement. An instrument often used to aid management are road temperature sensors installed on trucks throughout the fleet. When accurate and calibrated, these sensors give the operator a reading of the current surface temperature on roadways or bridge decks. Due to the level of importance of these data, the research team found it appropriate to test the accuracy of these sensors. ODOT leaves it up to the garage level to decide which road temperature sensors they wish to implement into their fleet. The research team came across three different sensors throughout the span of this project and tested both on their accuracy. Note that the tests provided preliminary data, and it is advised to further test each sensor. The three sensors are outlined below in [Table 4.5.](#page-66-0)

<span id="page-66-0"></span>Table 4.5: Road Temperature Sensor Specifications.

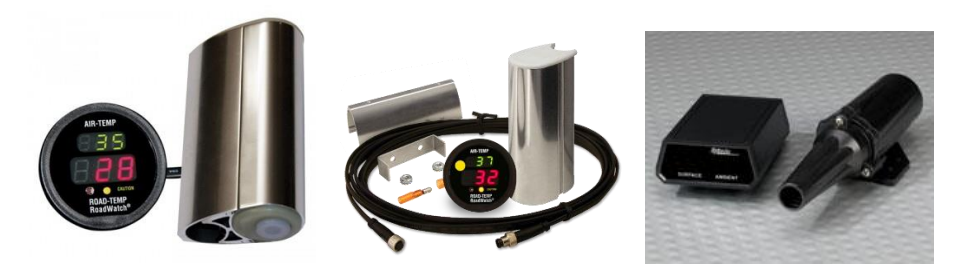

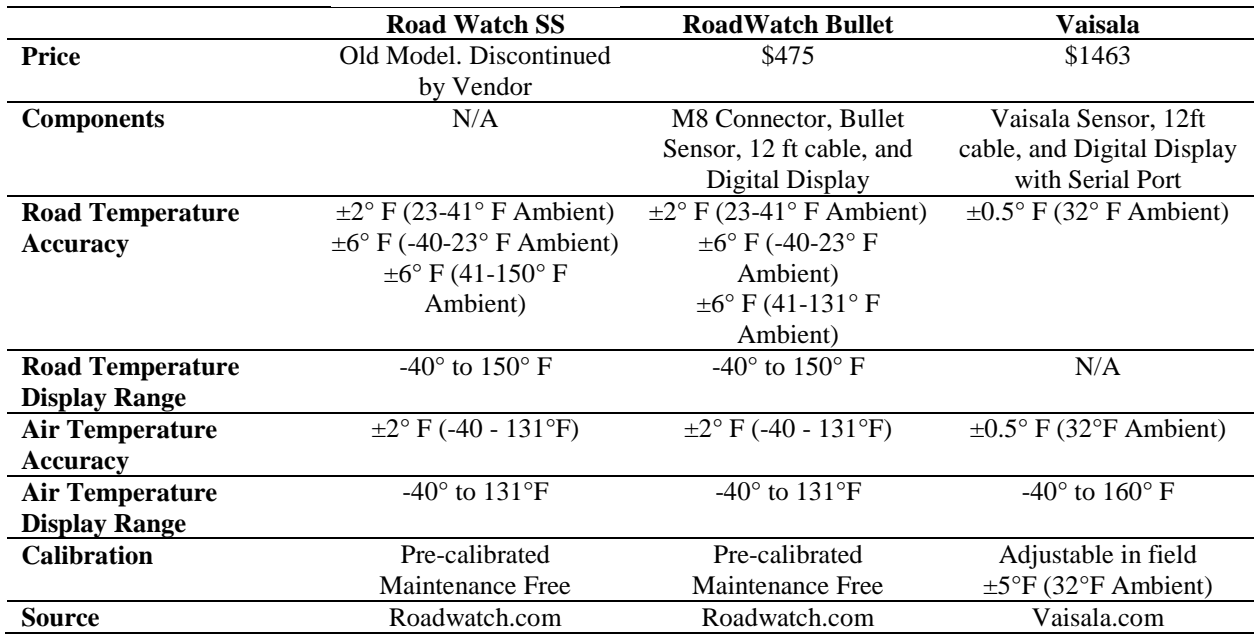

Note: Quotes were received for single units. Price reductions may occur with larger orders.

As seen above in [Table 4.5,](#page-66-0) the road temperature sensors are compared within various categories such as accuracy, display range, and calibration of the displayed sensors. An example of a road temperature sensor installed on a truck is displayed below in [Figure 4.12.](#page-67-0)

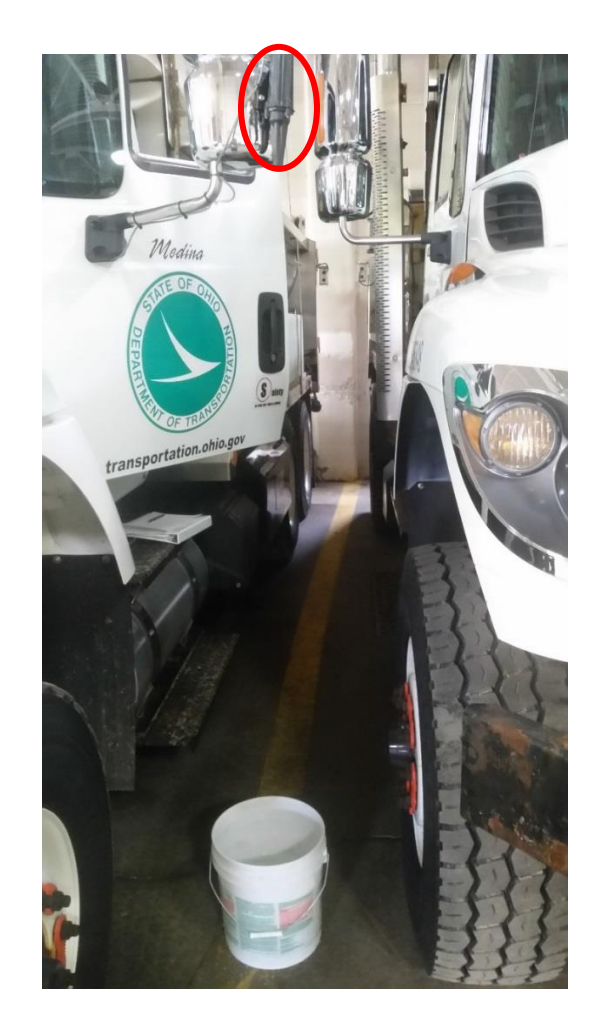

<span id="page-67-0"></span>Figure 4.12: Example Temperature Sensor Installed on ODOT Truck.

These road temperature sensors are installed primarily on the driver's side view mirror to ensure that the pavement is captured without any disruption. Both sensors are installed in the same location on all trucks. For operator convenience and safety, the displays showing the readings of the sensor are shown inside the cab. The placement of the display is at the installers discretion based on available space within the truck. A road temperature sensor display is shown below in [Figure 4.13](#page-68-0) installed in a truck.

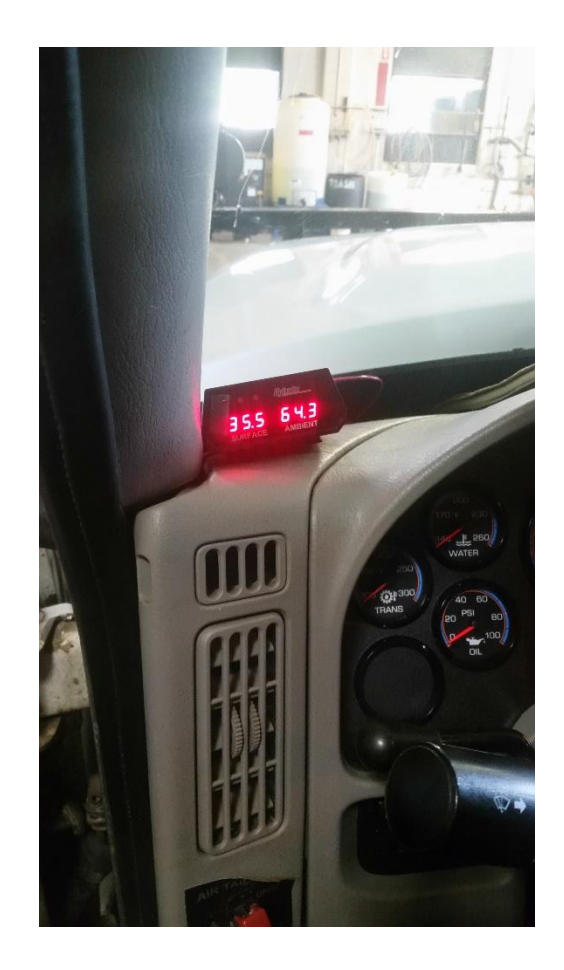

<span id="page-68-0"></span>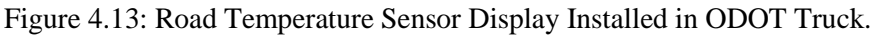

These displays visually show the operator both the pavement temperature as well as the ambient temperature. The displayed temperature correlates to the temperature of the road surface as well as the air temperature respectively. It is important to note that the displays must be compatible with the system in order for the sensors information to be received in real time.

At ODOT's request, the research team tested the reliability and accuracy of the road temperature sensors. A series of tests were conducted on multiple sensors from both manufacturers. The tests were conducted with a bucket of water with varying temperatures. The temperatures were altered based on the amount of ice added to the water level. To ensure the tests may be evaluated, the same bucket of water with the same level of ice were used throughout a series of tests to have a constant temperature. The bucket was placed below the sensor to ensure that the sensor was capable of reading the desired temperature. All of the trucks chosen for the test had sensors that were installed so that the bottom of the sensor was at a height of six and a half feet above the pavement. The results of the test are shown below in [Figure 4.14.](#page-69-0)

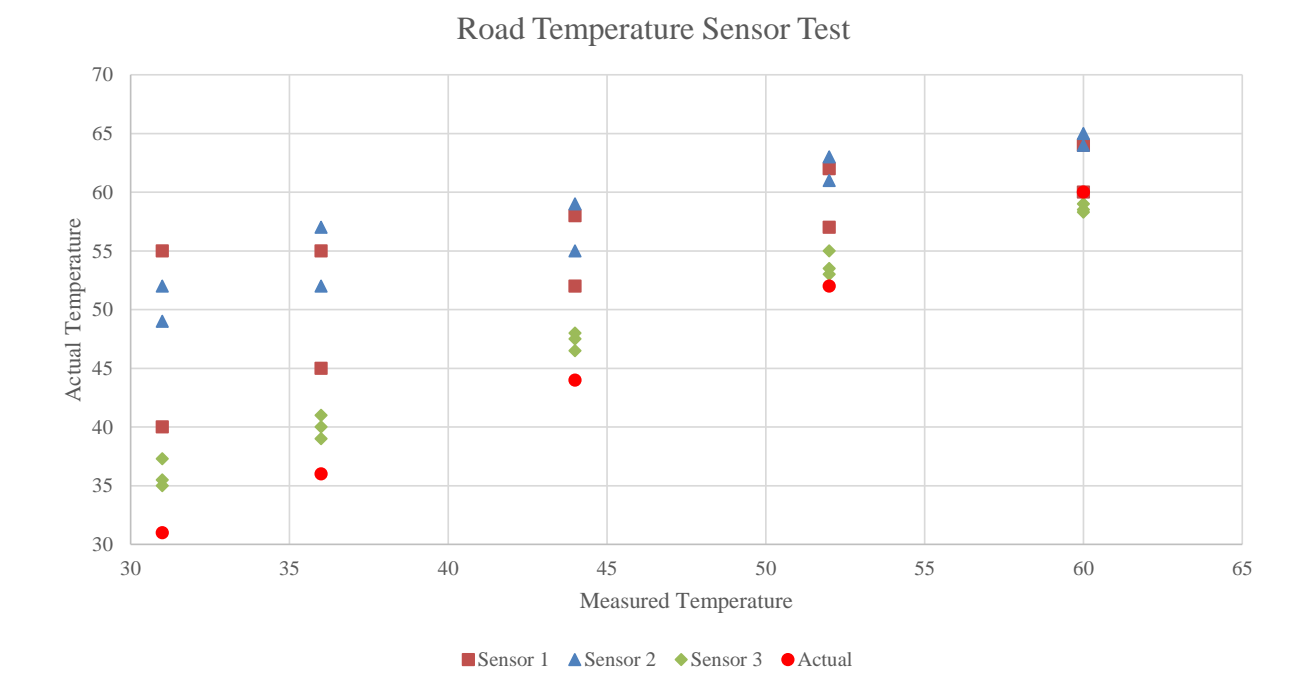

Note: The data series labeled actual in red use temperatures from the thermometer as an accurate reading of the water temperature. This test may require more iterations to accurately determine the road temperature sensor correctness. A compact digital thermometer was used with a temperature variation of 0.1 degrees Fahrenheit.

<span id="page-69-0"></span>Figure 4.14: Road Temperature Sensor Tests.

As seen in [Figure 4.14,](#page-69-0) the data points displayed in red are considered the actual temperature the sensor should display. This reading was taken with a thermometer to increase the accuracy of the recorded temperature. The measured temperatures, along with actual temperatures and percent error are shown below in [Table 4.6.](#page-70-0) From these tests the accuracy of the road temperature sensors may be determined. For more accurate results, this test may be conducted on a wide variety and numerous trucks to validate the data.

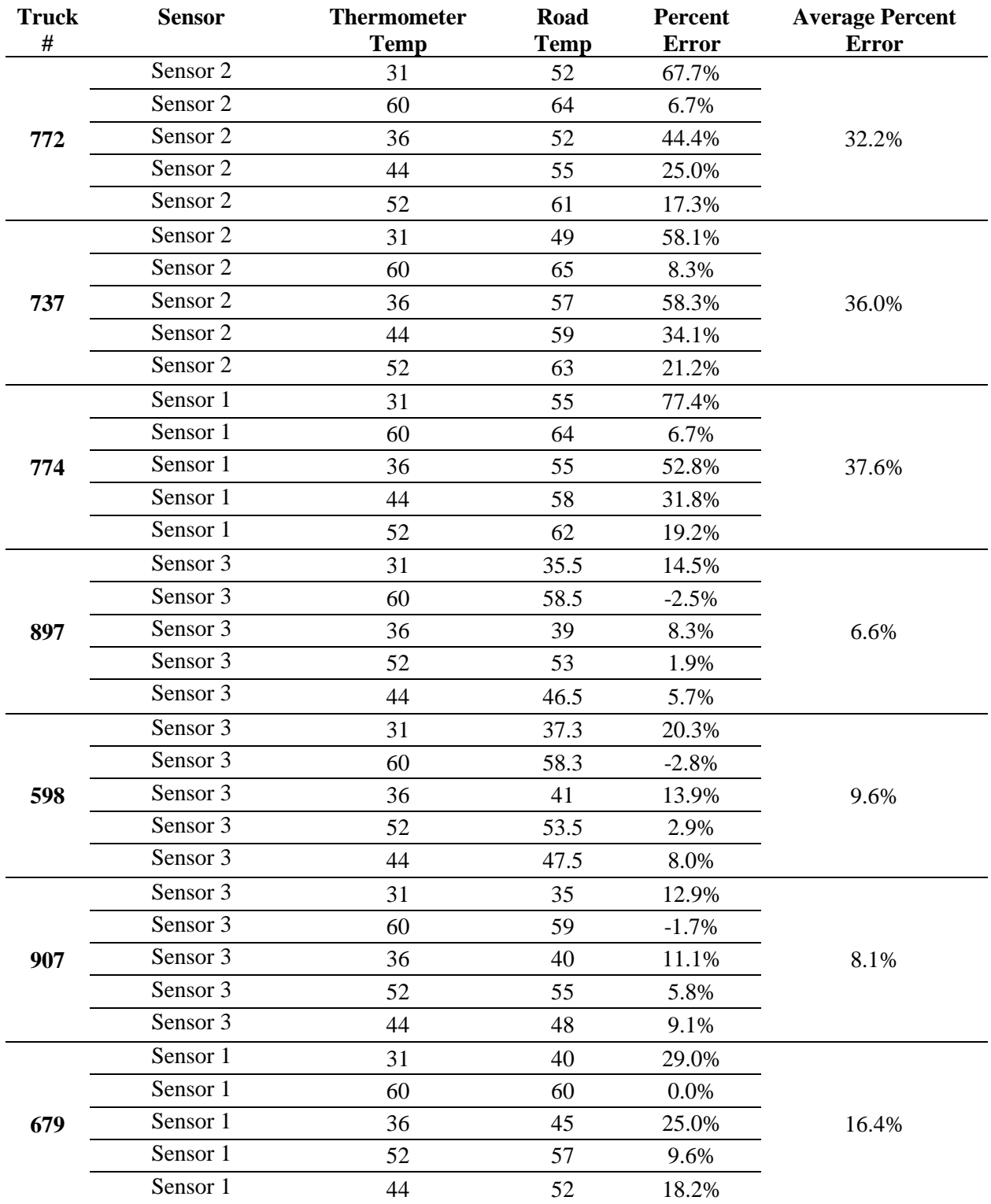

<span id="page-70-0"></span>Table 4.6: Road Temperature Sensor Test Data Readings.

As seen in [Table 4.6,](#page-70-0) some sensors may be more accurate than others. Sensor three may yield the most accurate measurements for this series of testing compared to sensor one and two. These tests may need more data in a variety of weather conditions to validate these claims.

Another group of trucks were tested at the Summit County Garage. This particular garage only carries one of the two road temperature sensors. Of the five available trucks, two either had blank displays, or temperatures over 107 degrees and were therefore deemed unfit to test. It has also been seen by the research team that sensors are to most often come calibrated. To calibrate the sensors a kit is required or the sensor must be shipped back to the manufacturer.

At a managerial level, these data are pertinent for the decision-making process during a storm or the hours leading up to a storm in preparation. These data, along with RWIS data, may allow management to aid operators in decisions such as type of material as well as amount of material that may be needed. Inexperienced drivers that may utilize managers input more often than experienced drivers may receive better input more swiftly with this implementation. To accomplish this, a system is needed to accommodate the data and ultimately display this in real time. The GPS/AVL system implemented by the research team has verified that road temperature sensor data may communicate to the system and display for the end user. This was only verified for the one of the road temperature sensors. It was discovered by the research team that a separate display was required for the second sensor to communicate with the system. It is also important to note that when moving forward, if ODOT wishes to implement this into the system, the compatibility may be tested prior to installations across the fleet. The outcome may be realtime data compatibility and accuracy increases.

#### *4.3.2 Evaluation*

When evaluating the two road temperature sensors, the research team utilized the percent error to monitor how far away from the actual temperature the sensor was reading. Sensor one and two that may be seen in Truck Numbers 772, 737, 774, and 679. These readings ranged from 16 percent to 38 percent away from the actual reading. Sensor three may be seen in Truck Numbers 897, 598, and 907 in [Table 4.6](#page-70-0) above. These readings ranged from six to ten percent away from the actual reading. These preliminary results yield that the first road temperature sensor may be slightly more accurate. For more accurate and reliable results, more tests such as the one above may be needed to come to a conclusion before implementation.

#### *4.3.3 Summary*

Pavement temperature is a vital aspect to effectively removing snow from roadways. To monitor this important facet, road temperature sensors may be implemented to allow operators and managers to
receive this information. In order to ensure the temperatures are accurate, these sensors may be tested prior to implementation. Once implemented, this may allow operators to see the pavement temperature to make a decision on material application. The integration of sensors with a GPS/AVL system may allow managers to view the temperature of the pavement in real time and aid the operator in any decision such as material application or application rate. This may improve the LOS for roadways ODOT is responsible for creating a safer environment for the public. The research team has proven that these data may be viewed in real time by the end user of the system. This may yield greater results and ultimately allow ODOT to operate more effectively and efficiently.

# **CHAPTER V IMPLEMENTATION**

An implementation plan was developed to aid with successfully implementing the results found within this report. Accordingly, this section is divided into eight sections.

- Section One: Recommendations for implementation of the GPS/AVL system,
- Section Two: Steps needed to implement the findings from this study,
- Section Three: Suggested time frame for implementation,
- Section Four: Expected benefits from implementation,
- Section Five: Potential risks and obstacles to implementation,
- Section Six: Strategies to overcome potential risks and obstacles,
- Section Seven: Potential users and other organizations that may be affected, and
- Section Eight: Estimated cost of implementation.

## **5.1 Recommendations for Implementation of the GPS/AVL System**

There was a meeting held on February 11, 2015 towards the end of Phase One with the HMAs and other ODOT personnel to discuss the future of the research project. This meeting resulted in Phase Two of this research in which truck tracking and visual components were implemented into 187 trucks. This technology is relatively low-cost (capital and maintenance) and relatively easy to implement throughout all 88 counties of ODOT. However, there are many other ways to utilize the modems installed into the trucks with additional sensors sending various types of data. [Figure 5.1](#page-74-0) presents an overview of the various levels of options available to ODOT with a GPS/AVL system.

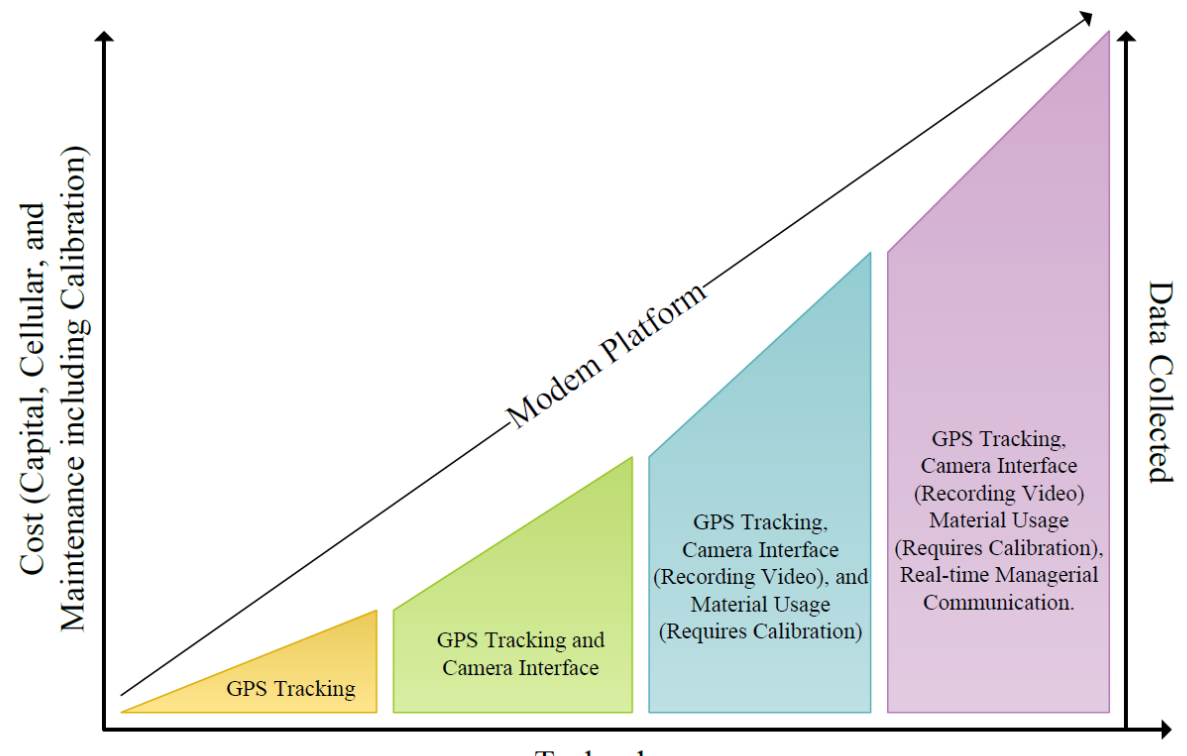

Technology

<span id="page-74-0"></span>Figure 5.1: Multiple Options for Moving Forward with GPS/AVL Project

The lowest technology (gold) tier of [Figure 5.1](#page-74-0) presents the lowest cost and lowest data collection option. As the technology level increases (purple), the cost increases and the data collection increases. As more sensors and equipment are added to the GPS/AVL system, the overall cost to not only purchase, but maintain the system will increase as well. There are multiple advantages and disadvantages with each tier as shown i[n Figure 5.2.](#page-75-0)

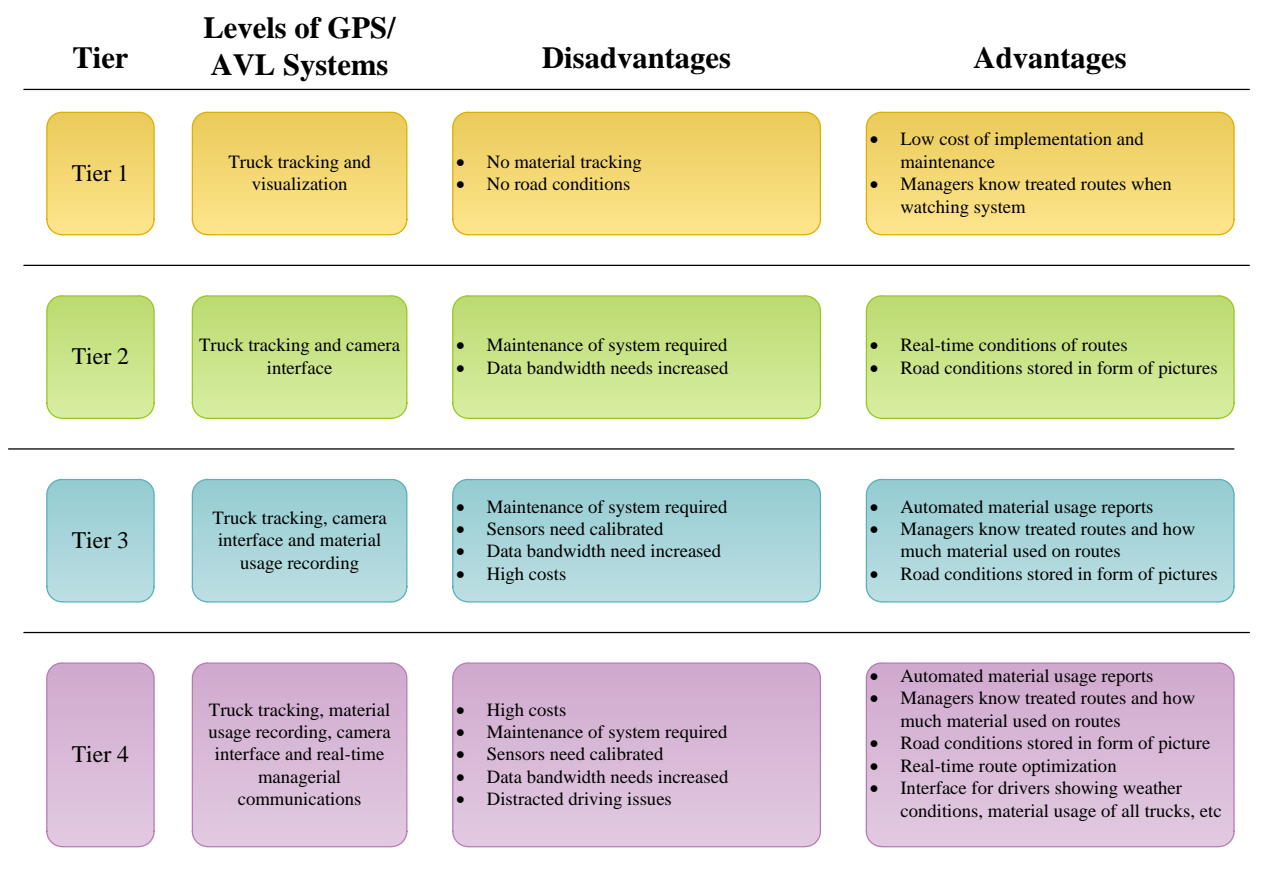

<span id="page-75-0"></span>Figure 5.2: Advantages and Disadvantages of each Tier of Implementation

These tiers of GPS/AVL functions are available to ODOT. However, ODOT must move forward with technology that provides useful data to balance the cost for purchasing and maintaining the technology. ODOT may find that some sensors are less useful than others.

# **5.2 Steps Needed to Implement the Findings from this Study**

As seen in Phase Two, the second (green) tier of GPS/AVL system (truck tracking and cameras), the steps needed to implement consist of purchasing the modems, antennas, cameras, and enclosures as well as activating the modems on a cellular phone plan and configuring the cameras to the correct settings. Installation of the system takes approximately two hours per truck; therefore, each garage would need two to four days for installation depending on the number of trucks in the county. The website also needs to be updated with the truck information. Most importantly, ODOT must educate its employees on the GPS/AVL system to ensure operator buy-in. More details on the installation may be found in Appendix A.

If ODOT moves forward with additional sensors, the steps needed will vary in the amount of equipment that must be purchased as well as the time to install and calibrate the equipment. Some sensors may only require an additional cable run while others may require welding sensors to the outside of the truck and running wiring inside.

# **5.3 Suggested Time Frame for Implementation**

If each garage is responsible for installing its own trucks, the current level of GPS/AVL system may be completed in a week's time. However, equipment acquisition may require additional time. There may need to be additional time to properly train mechanics, operators, and managers on the GPS/AVL system. The research team is only able to suggest the time frame for the current system tested in Phase Two of this research. Other types of GPS/AVL systems may vary.

# **5.4 Expected Benefits from Implementation**

One immediate benefit of this system is ODOT's ability to utilize real-time data of its fleet. ODOT personnel may see exactly where each of the trucks are located. It may be useful if a truck breaks down while out in the field. Additionally, if one particular area of the county is getting more snowfall than another, trucks may be easily shifted to meet the needs of that county. This was seen firsthand during the project, when TAs and TMs were able better assist and manage drivers by seeing the roads via live video. Another benefit is the storage of historical data which may be helpful if claims are made about the winter maintenance operations. The system also allows for TAs and TMs to personally see what the operator is seeing to allow them to make a more informed decision based on the situation. If more sensors are added to the system, such as the sensor which produces hydraulic data, ODOT could gain additional knowledge of the amount of salt needed in each type of snow and ice event to optimize its operations. This system has also been featured on social media pages that display images of trucks treating roadways and giving the public a visual of the current road conditions.

# **5.5 Potential Risks and Obstacles to Implementation**

Potential risks and obstacles to implementations would be the cost to operate (e.g., cellular plan) and maintain whichever type of system ODOT adopts. One of the biggest factors of cost would be the video streaming, as real-time video requires a larger amount of bandwidth and storage capacity. Additionally, systems with certain features, such as operators able to communicate to managers through the modem, may be seen as distracting driving. These features must be discussed with the proper ODOT personnel prior to implementation. Another potential obstacle is buy-in from the operators. If the operators are not properly educated, they may try to prevent this technology from working or being installed in the garages or trucks they work in. The research team did not see any issues with any operators tampering with equipment during this project.

# **5.6 Strategies to Overcome Potential Risks and Obstacles**

Strategies to overcome some of the issues consist of educating the garages on the use, installation, and functions of the GPS/AVL system. The primary goal of this system is to provide an additional tool for the managers and operators to better treat roadways during snow and ice events. There are sample posters presented in Appendix C which may be hung in common areas of the garages to overview the purposes of the project and the different components. Operator buy-in is always a key to successfully implement new technology into the garages.

# **5.7 Potential Users and Other Organizations that may be affected**

The users of this implementation consist of any ODOT personnel as a part of snow and ice maintenance efforts. The website is helpful for managers, operators, and mechanics as it provides detailed information on their operations. Other organizations may be interested in the outcome of the project to determine if it could be used within their own snow and ice maintenance garages.

# **5.8 Estimated Cost Effects**

As presented in [Figure 5.1,](#page-74-0) the cost will vary depending on the many of functions implemented on the GPS/AVL system. With a greater amount of data being collected, this requires a greater amount of sensors, memory, and a more developed gateway driving cost up. The system may be used to better train operators and better serve the traveling public, resulting in overall cost savings. Some managers have been able to log in to the website to check road conditions and call back the newly hired operator from continuing to treat the roads, hence, resulting in time and salt savings.

# **REFERENCE**

- Allen, J. (2006). *Fighting Winter Storms: A GIS Approach to Snow Management.* Public Works.
- Burkheimer, D., Jackson, T., Thompson, G., & Thompson, T. (2010). *Development of Interface Specifications for Mobile Data Platforms on DOT Vehicles: Final Report.* Wisconsin: Clear Roads.
- Caltrans Division of Research and Innovation. (2011). *Use of GPS for Equipment and Fleet Management by State DOTs.* CTC & Associates LLC.
- Fay, L., Veneziano, D. A., Ye, Z., Williams, D., & Shi, X. (2010). Costs and Benefits of Tools to Maintain Winter Raods: A Renewed Perspective Based on Recent Research. (T. R. Academies, Ed.) *Journal of the Transportation Research Board, No. 2169*.
- Liao, C.-F. (2014). *Using Truck GPS Data for Freight Performance Analysis in the Twin Cities Metro Area.* Minnesota Department of Transportation.
- McCullouch, B. G., Leung, M., & Kang, W. J. (2009). *Automated Vehicle Location (AVL) for Road Condition Reporting.* Indiana Department of Transportation and the Federal Highway Administration US Department of Transportation.
- Meyer, E., & Ahmed, I. (2003). *Benefit-Cost Assessment of Automatic Vehicle Locatoin (AVL) in Highway Maintenance.* Ames, Iowa: Iowa State University and Mid-Continent Transportation Research Symposium.
- Micah, H. M. (2007). *Wendtland, ITS Concepts for Rural Corridor Management: Report FHWA-AZ-07- 615.* Arizona Department of Transportation.
- Ohio Department of Transportation . (2015). *Salt Contract FY 2015.* Columbus : ODOT.
- Ohio Department of Transportation. (2014). *Annual Report Fiscal Year 2014.* ODOT.
- Roosevelt, D. S., Hanson, R. A., & Campenni, W. M. (2002). *Lessons Learned from a Pilot Project of an Automatic Vehicle Locations System in an Urban Winter Maintenance Operations Setting.* Charlottesville, Virginia: Virginia Transportation Research Council.

Schneider, W., Crow, M., & Holik, W. (2015). *Investigate Plow Blade Optimization.* ODOT.

# **INSTALLATION GUIDE**

DISCLAIMER: THIS IS TO BE USED FOR GUIDANCE. BEFORE ORDERING AND INSTALLING ANY COMPONENTS OF THIS SYSTEM, ALL CONNECTIONS, INPUTS/OUTPUTS PIN CONFIGURATIONS, FUSE, VOLTAGE, AND AMP SIZES MUST BE VERIFIED WITH THE PROPER ODOT PERSONNEL.

# A.1 GPS/AVL SYSTEM

This chapter is to outline the different piece of equipment and how to install each one. There are two primary types of hydraulic system within the ODOT fleet, Pengwyn and Force America. The installation for the two systems is the exact same except for the cable for hydraulic data.

# *A.1.1 Introduction and Modem*

The GPS/AVL installation for the ODOT Evaluation of a GPS/AVL System has several different installation procedures based on the types of equipment being instrumented and the type of equipment that is chosen to be installed on the vehicle. This installation guide is a step by step methodology on how to install all components associated with the project. While particular configurations may change from truck to truck, all of the possible installation information is contained within this installation guide. Additionally, there are drawings included in the appendix of the installation guide. These depict how all of the equipment connect to complete the various installations. Additionally, the general configuration may be seen in [Figure A.1.](#page-81-0)

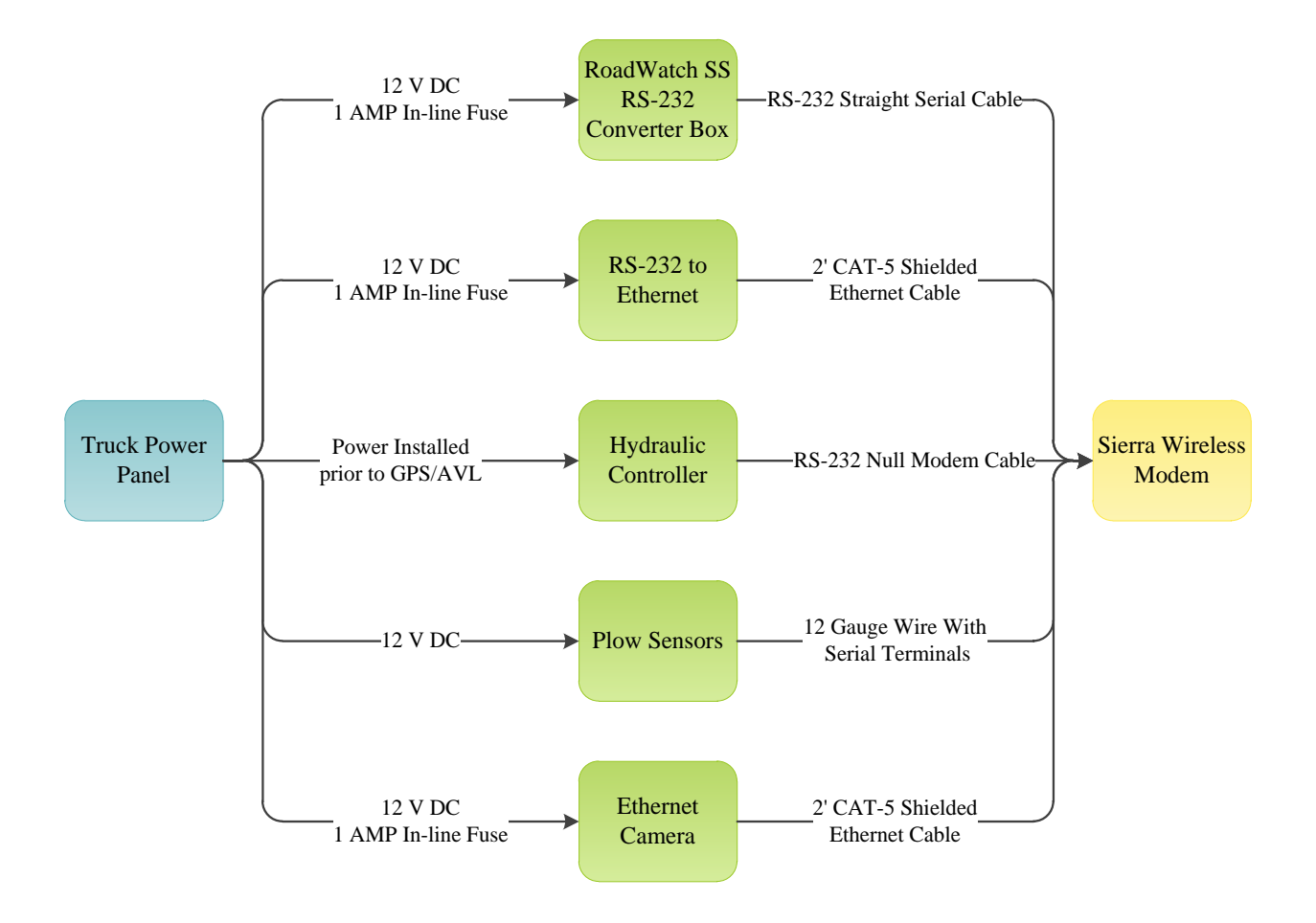

<span id="page-81-0"></span>Figure A.1: General Layout for GPS/AVL System.

The modem is the first piece of equipment that is installed for all installations. Regardless of the hydraulic system installed on the truck, or the additional sensors that are to be installed, the modem will be the same; the Sierra Wireless GX 450 (the modem). The modem has GPS and cellular connectivity through Verizon Wireless. The box is roughly 5.5" by 4" allowing for it to be mounted easily in a variety of locations. The installations that works best with the additional equipment needed for the full installation is mounting to the door side of the passenger seat. The modem should be mounted such that the short (4") end is along the horizontal part of the metal seat frame. To attach, drill two holes approximately 1.57" apart to align with the holes in the modem, or the blue dimension in [Figure A.2.](#page-82-0) The modem is shipped with four (4) number 8 sheet metal screws and lockout washers. These should be used to make sure that the modem does not vibrate as the truck is moving. The only difference in the installation of a system in a Pengwyn vs Force America hydraulic controller system is the hydraulic data cable, they both have an RS-232 male connection on one end but the other end varies depending on system.

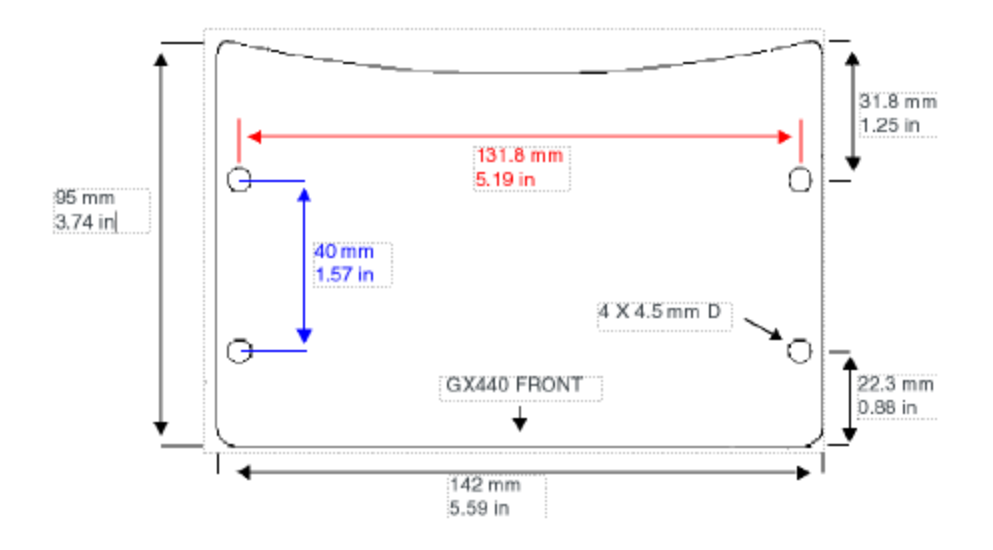

<span id="page-82-0"></span>Figure A.2: Sierra Wireless GX 440 (or 450) Dimensions, Not to Scale. Note: Figure Courtesy of Sierra Wireless GX 440 Installation Manual.

Completed installations of the modem may be seen in [Figure A.3.](#page-82-1) Note from the figure that the connecting wires have easy access to both sides of the modem when the longer sides are mounted vertically. In [Figure A.3,](#page-82-1) installations to the back of the seat frame and side of the seat frames. While it the modem may be mounted to the back it may be seen that it is much more difficult to connect all of the sensor wires when the modem is mounted in this location.

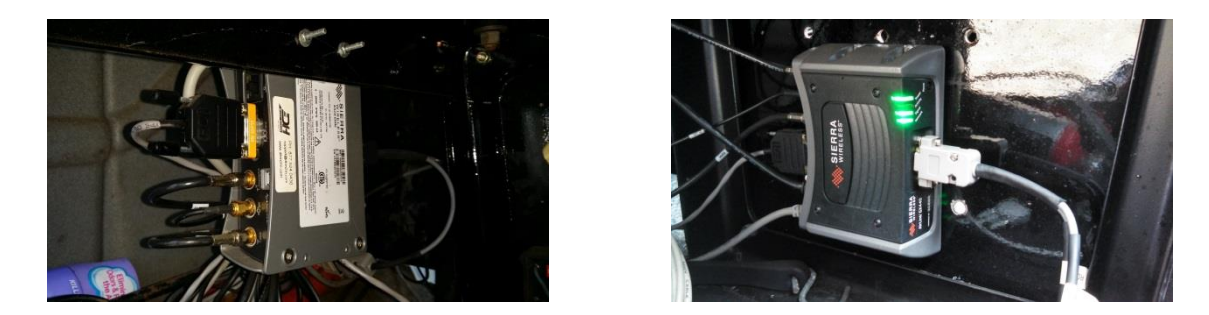

<span id="page-82-1"></span>Figure A.3: Sierra Wireless GX 440 Mounted to the Back of Passenger Seat (left) and Mounted to the Door Side of the Passenger Seat (right).

In Phase Two of the project, the modem was mounted inside of an enclosure for protection. As presented in [Figure A.3.](#page-82-1)

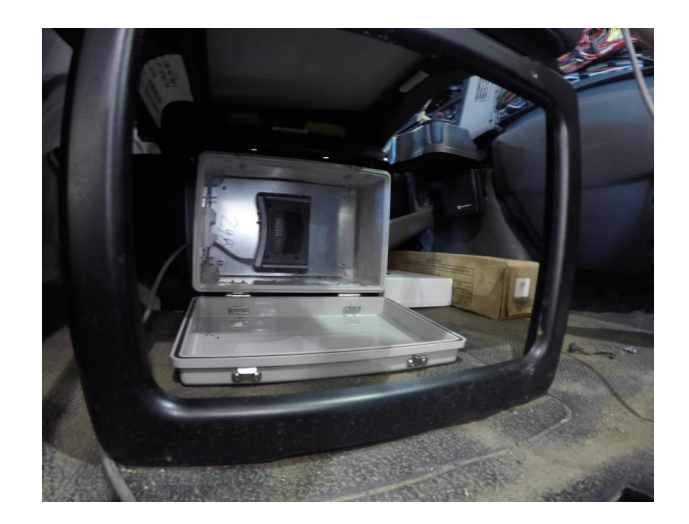

Figure A.4: Modem Mounted under the Passenger Seat Inside of Enclosure.

Power is the first connection made to the modem. The supplied four wire power cord must be used for the power supply as it has a 4 pin connection made specifically for the modem on one end and the other end is an opened end. Trim the supplied cord so that there is enough wire to reach the fuse interior fuse panel on the passenger side of the truck. The wires should be terminated such that:

- The black wire is grounded,
- The red wire is connected to 12 volts DC battery power on a 10-15 amp fuse,
- The white wire is connected to 12 volts DC ignition or accessory power on a 10-15 amp fuse, and
- The green wire is not for power and is not used in this installation.

# *A.1.2 Antenna(s)*

The next set of connections are the two or three antennae used by the modem; GPS, cellular, and diversity (if there are three connection). The installation procedures vary depending on the specific antenna mounting style. The recommended antenna types for this installation are the AP Double Cell and GPS, or the AP Cell/ GPS and Diversity combo. Both antennae systems offer three different mounting styles including threaded bolt, permanent adhesive, and magnetic mount. The magnetic mounted antenna offer the ability to change antenna location while providing excellent mounting strength. The key differences between the AP Double Cell and GPS and the AP Cell/ GPS and Diversity combo is the number of antennae that are mounted. The newer AP Double Cell and GPS contains three connections in one unite while the slightly older AP Cell/ GPS and Diversity has two (2) antenna to be mounted one of which contains the cell and GPS and the other containing the LTE diversity antenna. All antennas should be mounted to the roof of the truck cab, free of the truck bed and bezel. The antenna should also be mounted

a minimum of 20 cm from all persons and other antennas. An example of magnetic mounted antennas may be seen in [Figure A.5.](#page-84-0)

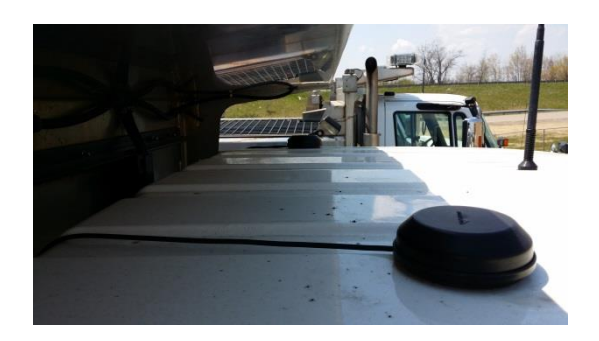

<span id="page-84-0"></span>Figure A.5: Magnetic Mount Antennas.

In addition to the exterior antennas as presented in [Figure A.5,](#page-84-0) less expensive interior mounted antenna was used. These antennas have a sticky pad that allows you to attach to a surface (ideally, the windshield). Some mechanics used Velcro encase the windshield needs replaced in the future.

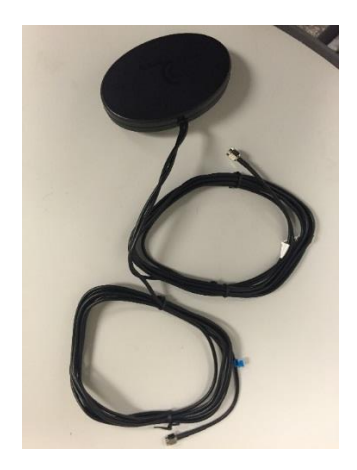

Figure A.6: Interior Antenna.

All antenna wires should be run down the back of the cab free of all exhaust and moving truck bed parts. Run the wires into the cab either utilizing the existing wire chase built into the back of the cab or by creating one by drilling a hole and filling it with flexible conduit and a rubber gasket. The wires should remain tight without causing vibration that may cause wear to the wires. Note that despite the number of physical antennas mounted to the top of the cab (one or two) there will still be a total of three (3) antenna wires run into the cab. Ideally, ODOT personnel would like future installs to have the antenna cables run through the pre-existing hole located at the bottom of the cab and run under the floor mat inside.

### *A.1.3 Hydraulic Cables*

The next connection is from the modem to the hydraulic control unit. Depending on which hydraulic system is installed in the truck, will vary which cable is needed. The Pengwyn hydraulic system uses a cable with a Male DE-9 (RS-232) connection on one side and a XLR 3-Pin Plug connector on the other. This cable is connected to the COM port on the back of the modem as seen in [Figure A.7.](#page-85-0) A DE-9 (or DB-9) connection, or a serial connection, is a nine (9) pin plug that looks similar to a computer monitor plug. The serial port on the modem, for this connection, is located on the back panel between diversity antenna and Ethernet connections. Note, this is not the 15 pin connection on the front of the modem by the LED lights. That connection will be detailed later on. The COM port on the Pengwyn controller is a round metal hole in the back of the controller. The correct port sits above another round connection labeled "SPARE". The Spare port is not used in this installation. Examples of the correct connection to the hydraulic controller may be seen in [Figure A.7.](#page-85-0)

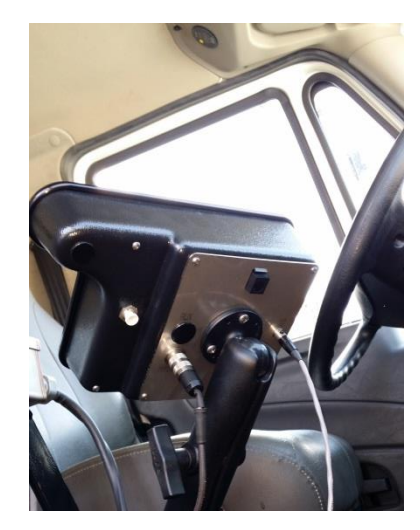

<span id="page-85-0"></span>Figure A.7: Back of Pengwyn Hydraulic Controller.

The Force America System has an output Female DE-9 (RS-232 or DB-9) cable which a DE-9 cable may connect to in order to receive data. There are settings on the controller box which will need to be set in order to for the system to send data to the modem. The Force America 5100 require the purchase of a black fob key to download the software need to log data. The Force America 6100 require an additional part to be purchased to allow data to be logged, as presented in [Figure A.8.](#page-86-0)

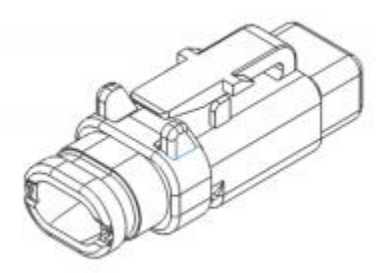

<span id="page-86-0"></span>Figure A.8: 6100 Event Logging Authentication Module (Reference: Forceamerica.com)

Force America requires contractual agreements in order to acquire this additional part and therefore, ODOT and the University of Akron has not obtained one. This part is needed for any third party vendor to access the hydraulic data.

# *A.1.4 Road Temperature (Preliminary)*

Most ODOT plow trucks are configured with a RoadWatch SS temperature sensor system. This system collects both the ambient temperature and the road surface temperature directly below the truck. This system is fitted with an adapter so that it may communicate with the modem. There are two types of RoadWatch systems currently used by ODOT, Generation1 and Generation 3 RoadWatch SS systems. The difference between the two generations is the connection type and may be identified by the color of the wire connecting the sensor to the digital temperature display. A white wire indicates a first generation sensor and a flat black cable indicates the third generation sensor. For the first generation systems, a splitter cable is inserted between the sensor and the digital display. This splitter requires no additional power and allows the sensor to connect to the modem via a 15 foot DE-9 (or DB-9) straight modem cable. The third generation requires an adapter box made by RoadWatch as shown in [Figure A.9.](#page-86-1)

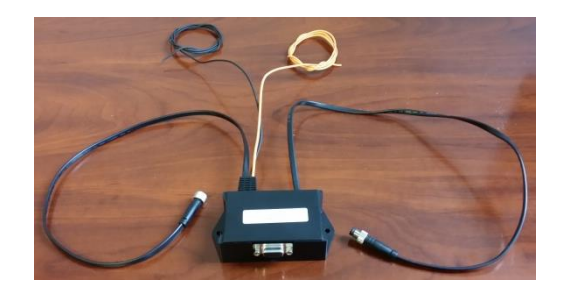

<span id="page-86-1"></span>Figure A.9: RoadWatch SS DE-9 (DB-9, or RS-232) Converter Box.

The box is placed near the digital readout (permanent mounting is at the discretion of installer based on location.) The black flat cable on the back left side of the box (directly next to the orange and black power cables) connects to the RoadWatch SS sensor. The flat black cable on the back right of the box (alone

from the three other cables) gets connected to the digital readout. The orange wire is connected to 12 V DC accessory or ignition power with a 1 amp inline fuse. The black wire is grounded. This adapted box also connects to the modem via a 15 foot DE-9 straight modem cable.

New temperature sensors systems are available on the market. ODOT has reviewed other road temperature sensors. If the road temperature sensor has a serial port available to connect the modem with the same DE-9 (DB-9) cable used for the RoadWatch setup, it may work with the Sierra Wireless modem but more research would be needed.

# *A.1.5 Plow Sensors (Preliminary)*

There are two types of plow sensors that are connected to the modem to report whether or not the plow is attached and if the plow is up or down. The plow attached sensor is a proximity sensor made by Turck (Part No. NI15-M30-RP6X-H1143) and may be seen in [Figure A.10.](#page-87-0) The installation of the sensor begins with mounting the steel bracket that holds the proximity sensor. The bracket will need to be modified for each truck depending on specific plow type and mounting type, but the main goal is to ensure that the sensor will be no further than 15 mm (.591 in) from the plow attachment hook. After the metal bracket is welded to the plow attachment frame, use the two nuts provided with the sensor to attach the threaded sensor to the mounting bracket. Note that the yellow portion of the sensor needs to be facing the plow attachment hook as seen in [Figure A.10.](#page-87-0)

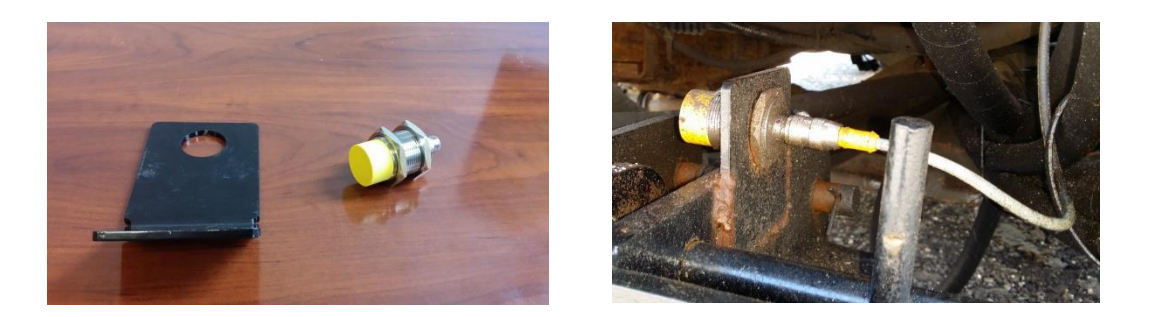

<span id="page-87-0"></span>Figure A.10: Unmodified Mounting Bracket and Proximity Sensor (left). Proximity Sensor Mounted on Modified Bracket.

This sensor requires power and connection to the modem through the use of the supplied sensor wire and a five (5) pin relay. Connect the sensor wire (Turck Part No. RK 4T-10) to the small threaded plug of the proximity sensor, and run the wire along the frame. Drill a hole through the firewall on the passenger side of the cab to run the wires for the proximity sensor and the hydraulic sensor to the fuse box.

Once the hole is drilled, insert a rubber grommet to ensure that the wires will not wear and short. This may be seen in [Figure A.11](#page-88-0). Be sure to apply silicon to the hole to seal the cab.

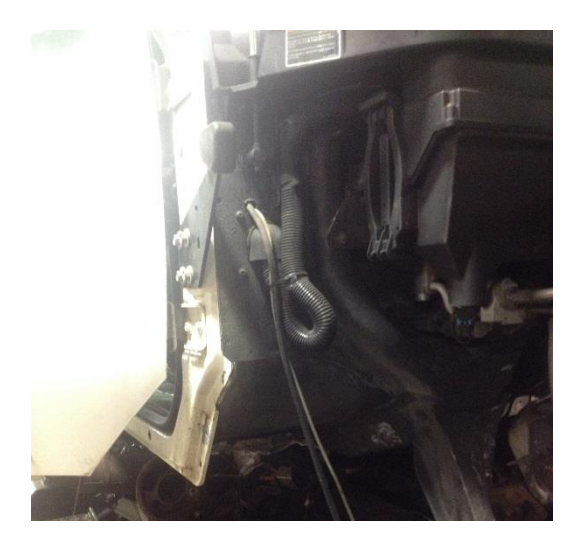

<span id="page-88-0"></span>Figure A.11: Drilled hole through fire wall into cab.

Now that the sensor wire is inside the cab, the provided five (5) pin relay may be installed within the fuse panel. This relay does not plug into the fuse panel and should be mounted securely within the fuse box to keep it free of salt and water. Installation may be achieved by using a sheet metal screw or zip-tie through the small hole in the tab of the relay. This relay receives no external power. Instead, the relay is powered only when the proximity sensor is activated, which then routes the power to the modem as an electronic signal. Take the blue wire from the sensor wire and ground it. The next step is to wire the relay. Every pin will be used except pin 87, this will be left open. Using spare wires and female spade connecters connect pins 85 and 30 to ground (if possible use blue for both wires since blue was ground in the sensor wire). Crimp a female spade connecter to the black wire from the sensor wire and connect it to pin 86. Using a spare wire crimp a female spade connector to the wire and connect it to pin 87a. Next, take the white/orange wire from the modem cable and connect the white/orange wire from the modem to the wire that is connected to pin 87a. The last step is to connect the black wire from the sensor wire to a working fuse to power the sensor. Using a small butt connector crimp the brown wire from the sensor wire to a connection for a fuse. Insert the fuse into a working slot for power. The finished wiring for the relay may be seen in [Figure A.12](#page-89-0).

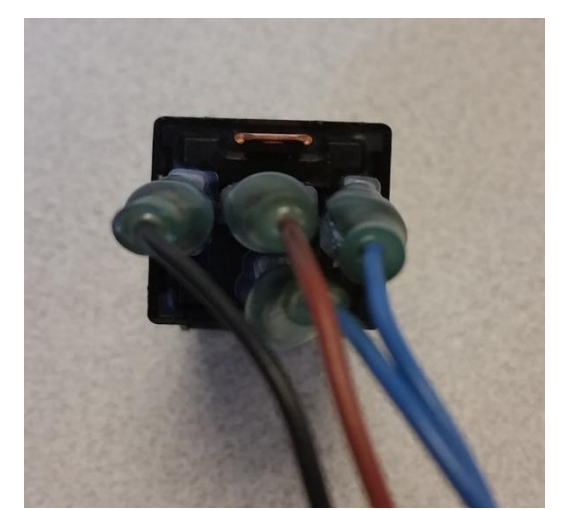

Figure A.12: Finished relay, pin 86 black from sensor wire, pins 30 and 35 blue grounded, pin 87a spare wire to orange/white modem cable.

<span id="page-89-0"></span>Tape the rest of the wires from the modem cable down except for the orange and the white/orange wire. The orange wire will be used to install the hydraulic sensor. Connect the modem cable to a splitter then plug the splitter into the modem. Once everything is complete, the sensor should be checked. Turn the truck on and look at the proximity sensor. If the plow hook is not in front of the sensor, there should be an orange light. If the hook is in front of the sensor there should not be a light. Move the hook up and down and the light should turn on and off. The relay may also click when the hook is engaged and disengaged.

# *A.1.6 Plow Up/Down Hydraulic Sensor (Preliminary)*

This hydraulic sensor determines the pressure of the hydraulic ram that controls the height of the plow. This is an adjustable sensor and requires calibration upon completion of entire GPS/ AVL installation. To begin installation, release pressure from front plow hydraulic ram (with vehicle on push plow control all the way down on hydraulic control unit.) Unscrew the lower hydraulic fluid line and insert stainless steel "T" [\(Figure A.13\)](#page-90-0) with small intersecting threaded end facing up. This opening is for the sensor which is screwed in tightly to the "T". The sensor may be seen in [Figure A.14.](#page-90-1) Ensure that the terminals at the top of the sensor are clear of obstructions.

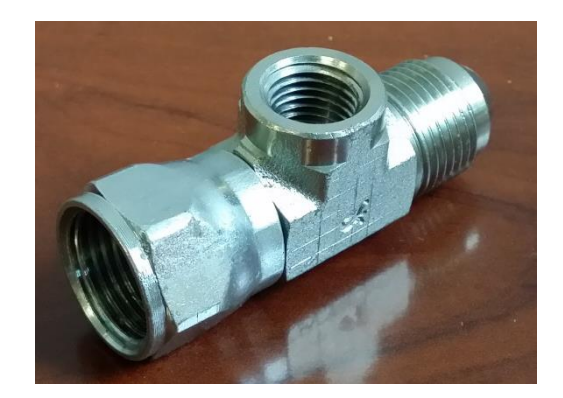

<span id="page-90-0"></span>Figure A.13: Fluid Line Hydraulic Sensor.

The sensor is unique in that it has an adjustable screw. This screw needs to be available for adjustment, meaning that when this sensor is wired, it should be wired with that in mind. Using thick gauge (12 - 14 ga) shielded and weatherproof cable connect to the sensor as shown in the wiring diagram and as follows; wire pin 1 to ground (inside cab) using large weatherproof female spade terminal and dielectric grease, pin 3 to ground (inside cab) using large weatherproof female spade terminal and dielectric grease, and pin 4 to the modem using large weatherproof female spade terminal and dielectric grease. Run the wire to the modem. This wire is combined with the wire from the proximity sensor in a 9 pin terminal as described in 'Modem Sensor Connection Configuration'. Connect the wire from pin 4 to the orange wire from the modem cable. Tape the rest of the wires back besides the orange/white wire. This will be used for the proximity sensor.

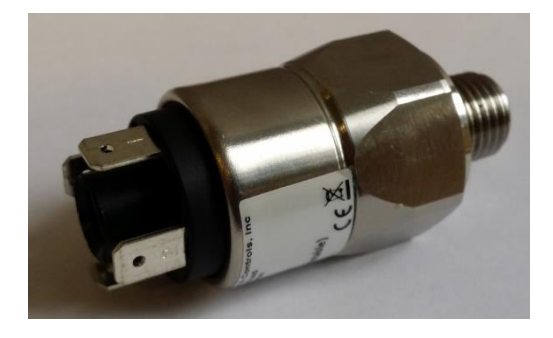

<span id="page-90-1"></span>Figure A.14: Sensor for Plow Up/Down.

The completed installation may be seen in [Figure A.15.](#page-91-0)

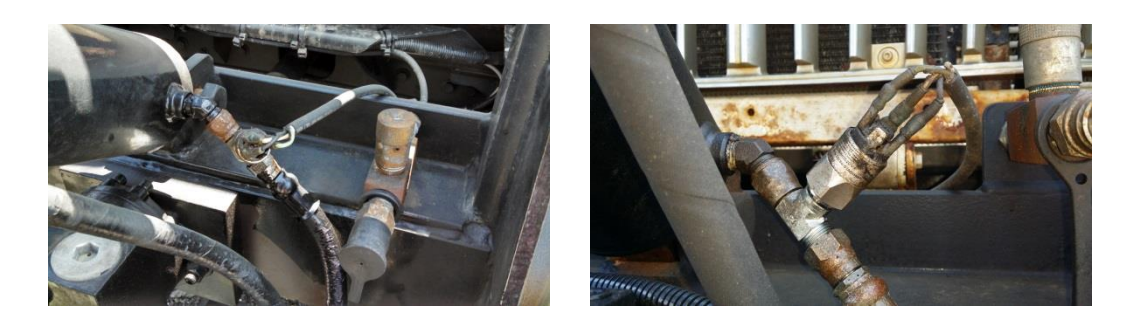

<span id="page-91-0"></span>Figure A.15: Completed Installation of Hydraulic Pressure Sensor.

# *A.1.7 Plow Sensors and Road Temperature Sensor Connection*

The Sierra Wireless GX 440 (and GX 450) modem with the additional I/O card requires a specific splitter in order to make the best use of all the optional inputs available. For the field implantation of the Sierra Wireless modems, the research team developed a splitter specifically to make the most use of the available inputs. The 15 pin connection of the front of the modem contains the pins for one (1) RS-232 port, four (4) analogue inputs, and four (4) digital inputs. The configuration for the GX 450 may be seen in [Figure A.16.](#page-91-1)

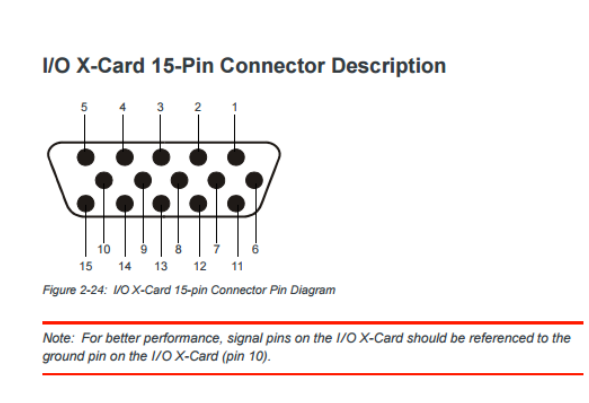

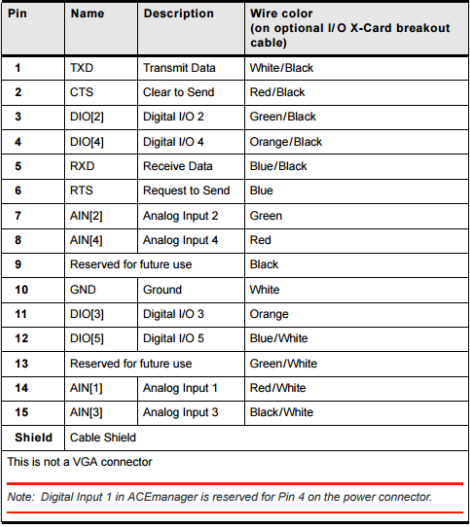

<span id="page-91-1"></span>Figure A.16: Sierra Wireless GX 450 I/O Car Pin-Out. Note: Image Courtesy of Sierra Wireless

In order to accommodate the RS-232 from the RoadWatch SS temperature system, the hydraulic pressure sensor, and the plow attach proximity sensor a splitter must be made. When constructing the splitter it is necessary to terminate the specific wires from the two plow sensors with DB crimp-on or solder terminals. These terminals then get placed in specific ports of the DB 9 terminal, thus joining the two hydraulic sensors into one DB9 hood and plug. The terminals and final assembly may be seen in [Figure](#page-92-0)  [A.17.](#page-92-0)

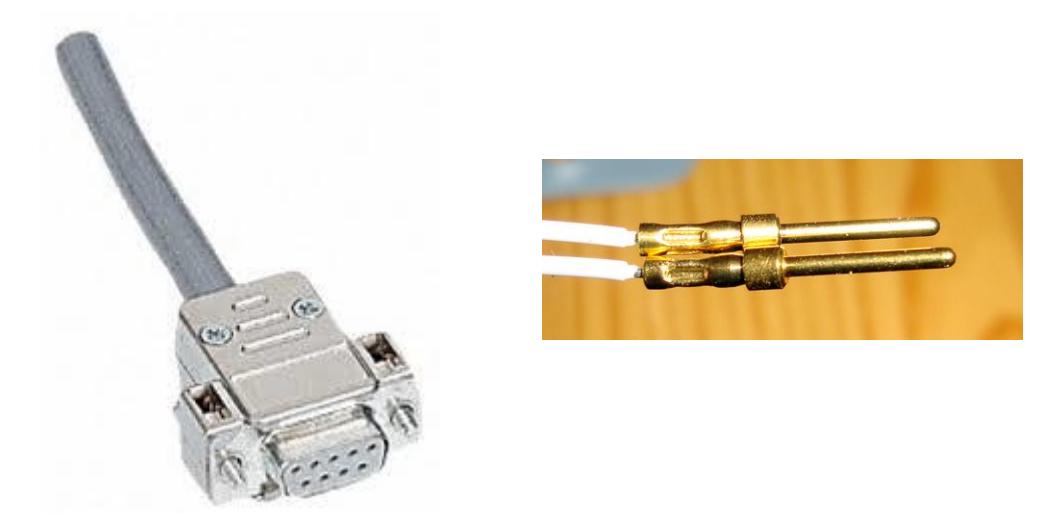

<span id="page-92-0"></span>Figure A.17: DB9 hood (left) and standard size male crimped terminal (right bottom). Images courtesy of uk.rs-online.com.

The other side of the splitter uses D-sub compact crimp-on or solder pins inserted into a D-Sub 15 compact hood and plug that fits into the front of the Sierra Wireless GX 450 modem. The assembly and terminals of the 15-pin plug may be seen in [Figure A.18.](#page-92-1)

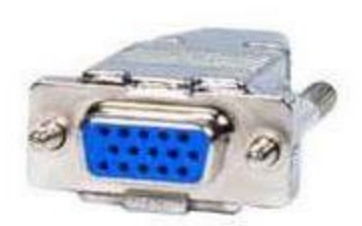

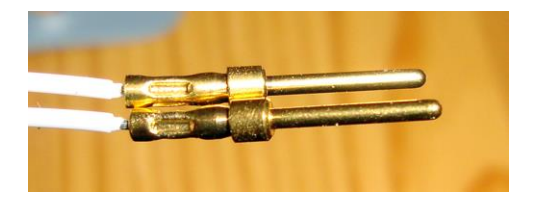

<span id="page-92-1"></span>Figure A.18: D-Sub 15 hood (left) and compact size crimped terminal (right, top). Images courtesy of alibab.com and rv-7construction.com.

## *A.1.8 Ethernet to RS-232 Converter Box*

This box is required only when a truck bed scale is installed in the vehicle. For truck bed scale installation, refer to specific scale installation manuals. Install the box by mounting to same seat frame that the modem is mounted on using two (2) sheet metal screws and lock washers. The Ethernet to RS-232 converter comes with an AC/DC converter connected to a barrel plug that will be used to power the box. The AC/ DC converter is not necessary as the converter requires 12 V DC and the vehicle power is 12 V DC. To use supplied power cable, first ensure that neither the barrel end nor the AC/DC adapter is connected to any power source. Next, cut the cable at the AC/DC converter. This should leave several feet of cable with the barrel power terminal at one end. Split the two wires that make up the cable enough to work with. The wire with the white marking along the sides will be the positive power for the converter

and should be connected to 12 V DC ignition power with an inline 1 AMP fuse. The unmarked wire is to be connected to a ground. To connect the Ethernet box to the modem plug one side a shielded CAT 5 Ethernet cable (approx. 2 feet long) into the Ethernet port of the converter and the other side into the open Ethernet port of the modem. Green indicator lights will confirm proper power and data transfer for Ethernet to RS-232 converter. The completed installation of the Ethernet to RS-232 converter box may be seen in [Figure A.19.](#page-93-0)

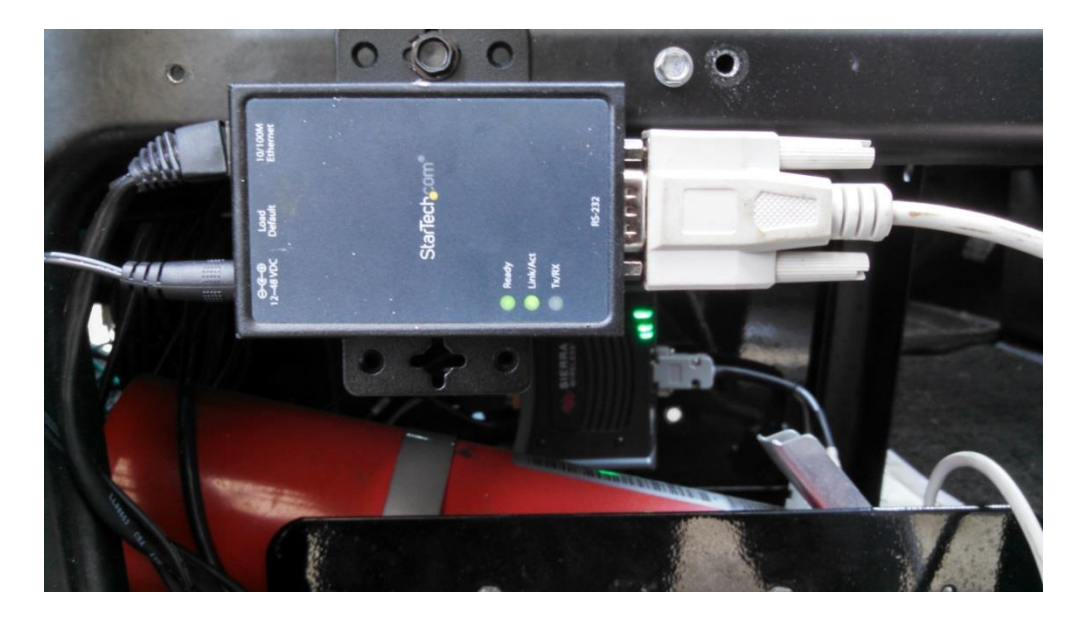

<span id="page-93-0"></span>Figure A.19: Installed Ethernet to RS-232 switch.

# *A.1.9 Microseven IP Ethernet Camera – M7077*

A HD 1080P IP camera is used for this research project. This IP camera is to be pre-configured per the GPS/AVL Device Configuration and Data Handling section of this installation manual prior to installation and should not be installed on a vehicle that is equipped with an Ethernet to RS-232 converter box. Begin the installation by mounting the camera to the plastic headliner directly above the rearview mirror just off of the windshield glass. [Figure A.20](#page-94-0) shows an Ethernet camera installed in the cab of a plow truck. Exact mounting technique is at the discretion of the installer, but using the screws provided is recommended. Before the final fix the camera should be checked for alignment and rotation. Adjust the camera by loosening the two small set screws in the bezel of the mount. Check alignment from the front of the vehicle and look to see that the camera points straight forwards at a spot on the ground roughly 50- 75 feet from the front of the plow.

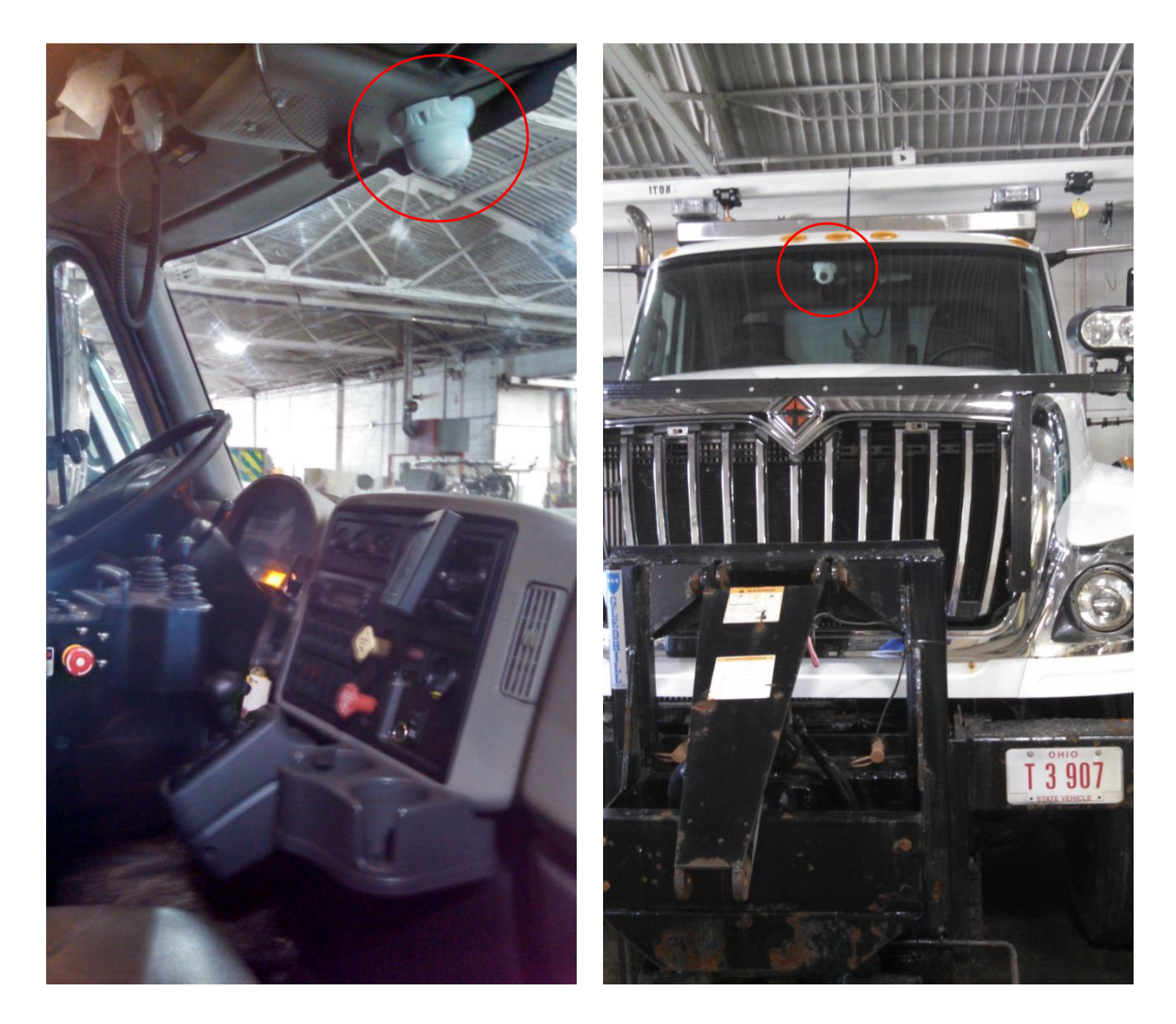

<span id="page-94-0"></span>Figure A.20: Ethernet Camera Installed as Seen from in the Cab (left) and from in Front of the Vehicle (right).

Ensure that the picture is completely vertical by locating the IR receptor on the face of the camera and adjusting the lens so that this is at the very bottom of camera face. This small looking microchip is visibly different that the infrared bulbs that surround the camera lens. A close-up image of the infrared camera may be seen in [Figure A.21.](#page-95-0)

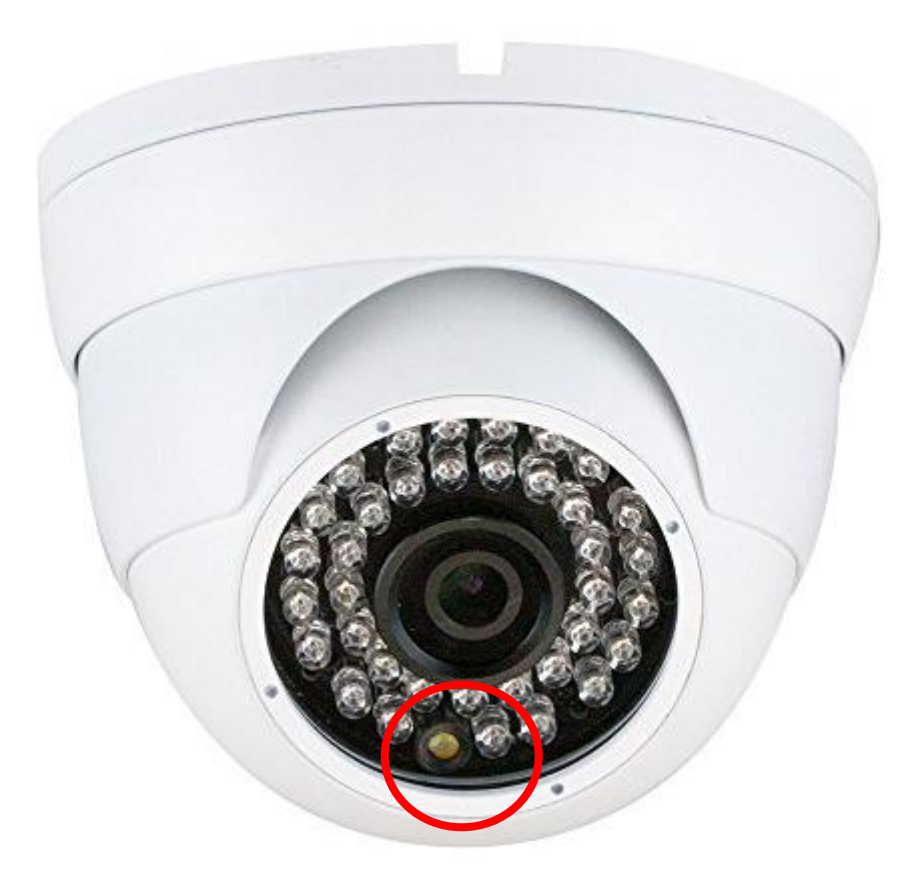

<span id="page-95-0"></span>Figure A.21: Face of Ethernet Camera. Note the infrared receiver at the bottom of the camera face. Image courtesy of MicroSeven.

To connect the camera to the modem plug one side a shielded CAT 5 Ethernet cable (approx. 15 feet long) into the Ethernet port of the converter and the other side into the open Ethernet port of the modem. Similarly to the Ethernet converter box, The Microseven IP Ethernet Camera comes with an AC/DC converter connected to a barrel plug that will be used to power the camera. The AC/ DC converter is not necessary as the camera requires 12 V DC and the vehicle power is 12 V DC. To use supplied power cable, first ensure that neither the barrel end nor the AC/DC adapter is connected to any power source. Cut the cable at the AC/DC converter. This should leave several feet of cable with the barrel power terminal at one end. Split the two wires that make up the cable enough to work with. The wire with the gold color metal will be the positive power for the converter and should be connected to 12 V DC ignition power with an inline 1 AMP fuse. The white metal wire is to be connected to a ground.

[Figure A.22](#page-96-0) and [Figure A.23](#page-96-1) presents the method needed to adjust the camera to get best shot when mounted at the top of the cab.

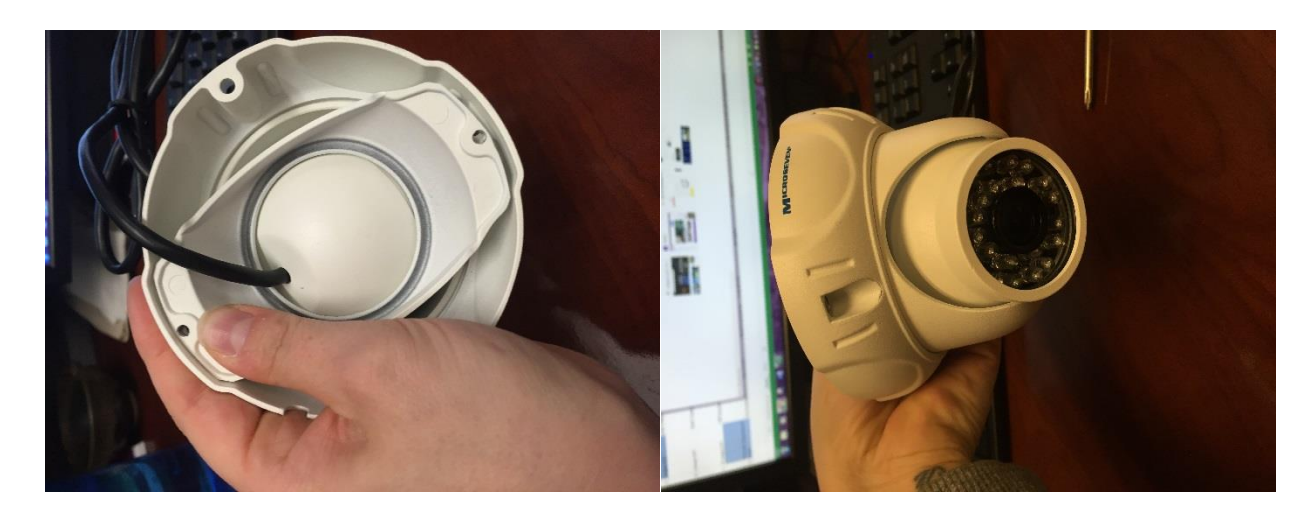

<span id="page-96-0"></span>Figure A.22: Original Setup of the Camera.

This is the original setup. The cable prevents the camera from being moved completely up.

To fix this lack of mobility, the cable maybe moved outside of the mount. Once the mount is removed and the cable is moved to the outside, the mount should be loosely screwed back on. Next position the camera to the correct location and hold while completely tightening the two screws. This will allow the camera to be all the way up while still being held tight by the mount.

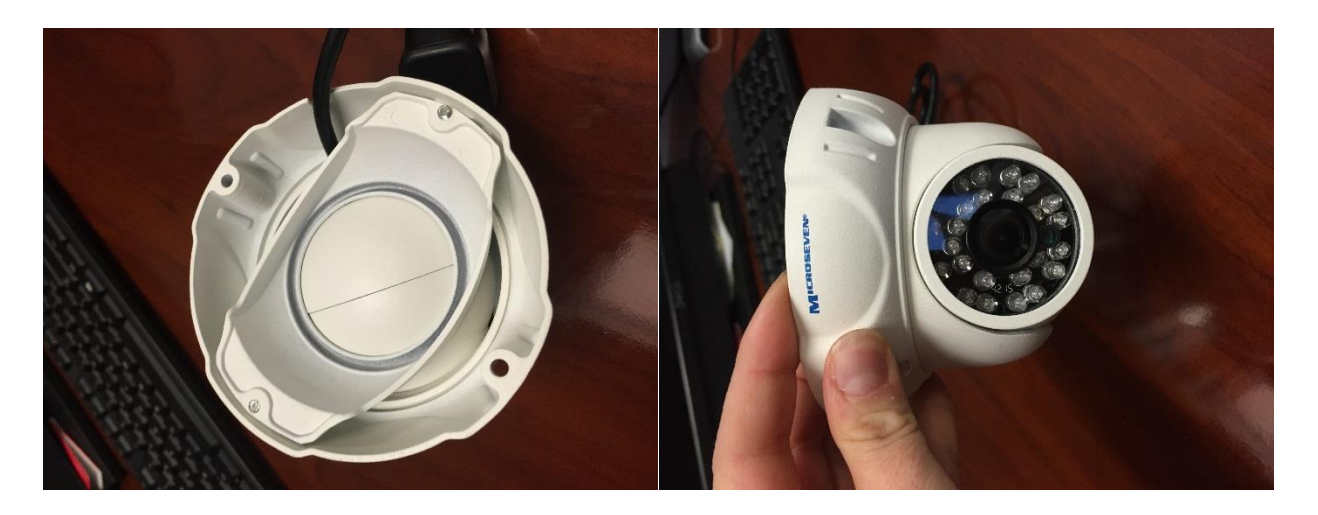

<span id="page-96-1"></span>Figure A.23: Modified Camera Setup.

# A.2 Calibration and Configuration

# *A.2.1 Calibration of the Hydraulic Pressure Sensor*

After all systems have been installed and all software programed according to the GPS/AVL Device Configuration and Data Handling section, it is necessary to adjust the set screw at the top of the hydraulic sensor, as seen in [Figure A.24,](#page-97-0) so that the sensor is activated when the plow is up or down. The easiest method is to have the entire system running and use the online interface to calibrate the plow sensors. Start the vehicle and allow it to run in order for the modem to communicate with the server. Once the truck is registered online, set the plow all the way to the ground. If the web portal indicates that the plow is still up turn the set screw at the top of the sensor counter clockwise as it is too sensitive. Raise the plow all the way. This should increase the pressure and the status should change to plow up. If the web indicates that the plow is still down, turn the set screw at the top of the sensor clockwise to increase the sensitivity of the sensor.

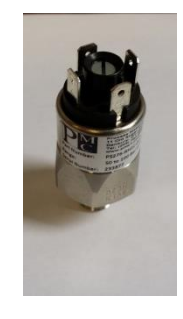

<span id="page-97-0"></span>Figure A.24: Top of hydraulic pressure sensor. Note the set screw at the top.

## *A.2.2 Calibration of the Plow Attach Proximity Sensor*

The proximity sensor near the plow attach hook has an effective range of 0.591 inches (15 mm). To test if the sensor is working, turn on the vehicle with the plow removed. Move the plow attachment handle down so that the hook is down [\(Figure A.25\)](#page-97-1). An orange LED light near the base of the wire where it connects to the sensor should light up.

<span id="page-97-1"></span>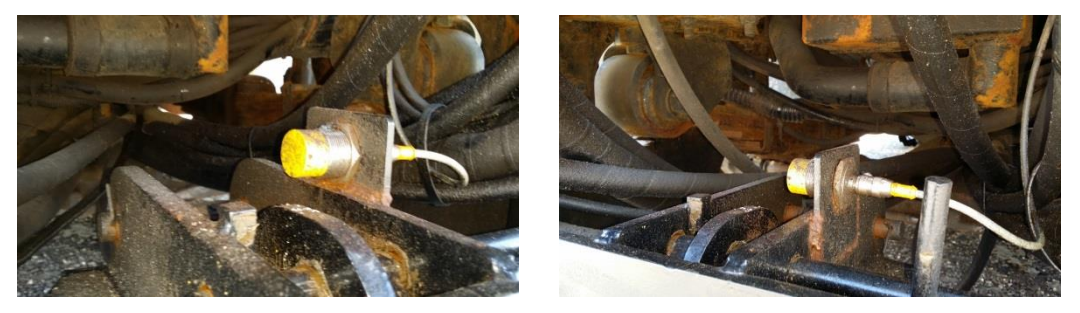

Figure A.25: Sensor and Plow Hook in the "Plow On" Position.

Move the plow attachment handle up so that the hook is in the "plow off" position, as seen in Figure [A.26.](#page-98-0) The orange LED light should shut off. If the LED does not shut off, the sensor needs to be adjusted so that it is closer to the hook. If the LED does not turn on, the sensor needs to be moved further away from the where the hook resides in the "plow off" position.

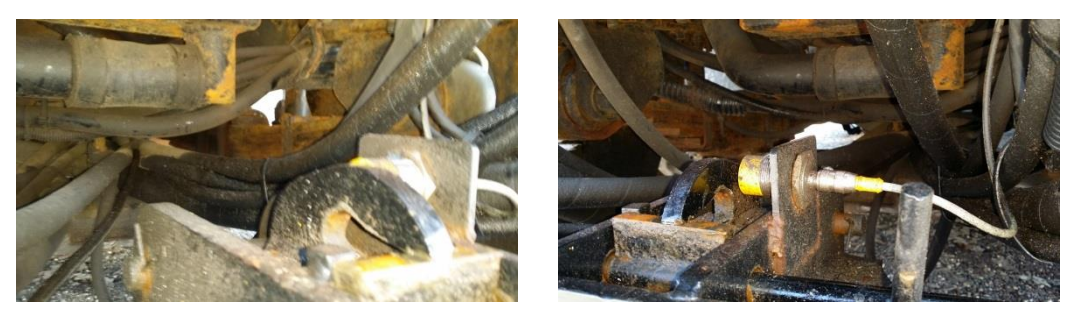

Figure A.26: Sensor and Plow Hook in the "Plow Off" Position.

# <span id="page-98-0"></span>A.3 GPS/AVL Device Configuration and Data Handling

# *A.3.1 Sierra Wireless Modem*

The Sierra Wireless AirLink GX modem contains a cellular transceiver, a GPS receiver, and various input/output ports. The AirLinks were configured by the manufacture for use with Verizon's cellular services, but other carriers were also available. The AirLink serves as the data router or gateway device that links all of the data obtained from the plow to the Internet.

The AirLink requires a cellular antenna in order for it to connect to the network, and the antennas used for this study were recommended and provided by Sierra Wireless. The cellular antenna attached to the roof of the truck cab via magnetic mount, and a coaxial cable connects the antenna to the modem located inside the cab. Once connected to the network, any device attached to the modem will be able to communicate over the Internet in exactly the same manner as a smart phone.

The built-in GPS receiver also requires an antenna, and the antenna enclosure that houses the cellular antenna also contains a GPS antenna, so the antenna mounted to the roof of the cab actually contains two cables; one for the cellular network and the other for GPS. A third, optional antenna was also used in this study. This antenna is also mounted to the cab roof several feet away from the cellular/GPS antenna and connected to the AirLink's AUX/Diversity port. This optional antenna is recommended by Sierra Wireless as a means to improve wireless reception.

The GPS data may be configured to provide a location reading on a time interval that is configurable by the user, and the data may be automatically sent to any machine(s) connected to the internet in a number of different industry standard GPS data formats. For this study, GPS measurements were taken every 10 seconds in the NMEA GGA+VTG format. These recording were forwarded to our server, and the latitude and longitude fields in each message were extracted from the GPS message and stored in a database.

The AirLink modems contain well over 1000 configuration parameters, but the configuration from one modem may be saved and copied to other devices through two different mechanisms. The first option is a manual configuration file transfer directly to each modem individually, which is still a cumbersome process. The second method is to use the AirVantage service offered by Sierra Wireless. AirVantage is a fee-based website that allows the user to manage all of their modems from a single interface. A configuration template may be created from any modem, and this template may be applied to any number of other modems with a few clicks. During this process, the website waits for each modem to "check-in" with AirVantage to report its status and to see if there are any changes to its configuration that need to be downloaded. Each modem is configured from the factory to check the AirVantage server periodically, so this process is not instantaneous. The website cannot "push" a configuration out to a modem.

# *A.3.2 Pengwyn Hydraulic Controller Interface*

The Pengwyn hydraulic controller interfaces with the AirLink modem via RS-232 serial port interface. The controller's data interface operates in a polled mode, meaning that the controller responds with the Pengwyn data every time that it receives an ASCII 'G' character. A software script running on the server generates and sends the ASCII polling characters to each AirLink via UDP, which is configured to forward the polling character to the controller. When the controller responds with data, the modem forwards it back to the server. The serial port settings on the AirLink that support this mode of operation are the UDP default dial mode and UDP auto answer. The serial port settings requires for the Pengwyn controller are listed in [Table A.1,](#page-100-0) and the ASCII data message that is returned contains the following fields (each item is followed by a CR/LF):

- Unit ID
- Day of the Week
- Time of Day
- Current Speed
- Current Granular Spread Rate
- Spreader Alert On / Off (Displayed as  $1 = On, 0 = Off$ )
- Auger On (Displayed as  $1 = On, 0 = Off$ )
- Spinner On (Displayed as  $1 = On, 0 = Off$ )
- Wetting On (Displayed as  $1 = On, 0 = Off$ )
- Current Spinner Rate
- Current Wetting Spread Rate Gallons per Mile
- Current Wetting Spread Rate Gallons per Ton

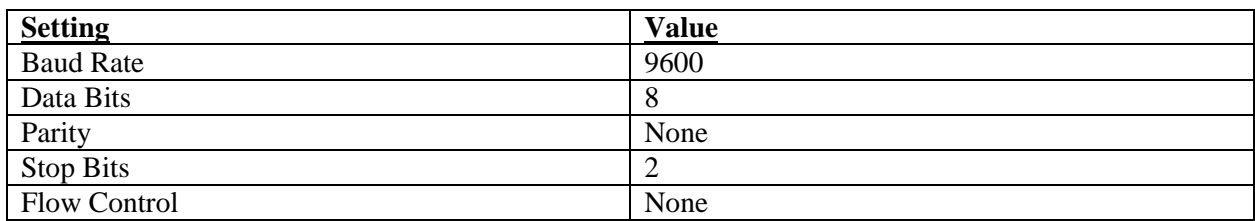

<span id="page-100-0"></span>Table A.1: Pengwyn Serial Port Settings.

# *A.3.3 Force America Hydraulic Interface*

The Force America controller connects to the AirLink via RS-232 serial port. The serial port settings are configurable on the Force America unit, and the settings must match those configured on the AirLink. The settings used in this study are listed i[n Table A.2.](#page-100-1) The Force America controller must also be configured to transmit its data at specific time intervals over the serial port. These settings require the use of the proper key fob, and the reader is directed to the Force America manual for each specific model number for the configuration information.

The Force America controller features a second serial port that could be used to interface with a RoadWatch sensor. The controller will package the RoadWatch data with its own measurements, which allows for both devices to forward data through a single serial port connection to the AirLink. This feature is valuable due to the limited number of serial ports on the AirLink (2) versus the number of serial devices that require a serial port connection (3: controller, RoadWatch, and bed scale sensor).

<span id="page-100-1"></span>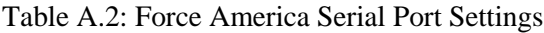

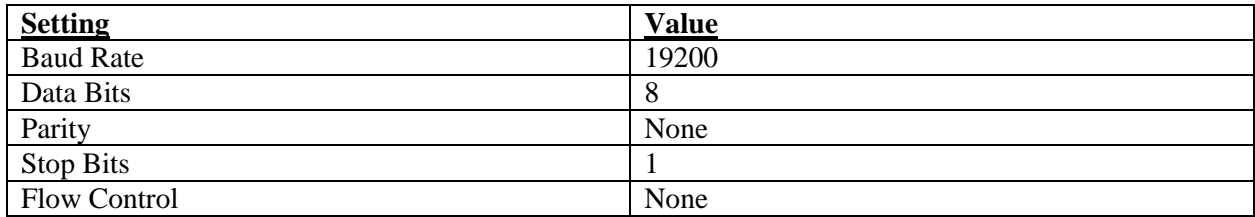

# *A.3.4 RoadWatch Sensor Interface*

The RoadWatch sensor is an RS-232 serial device that operates in the same manner as the Pengwyn controller with the serial port settings in [Table A.3.](#page-101-0) Data is sent from the sensor whenever it is polled by an ASCII 'T' character, and the data is then forwarded to the server. The data messages from the

RoadWatch are ASCII text messages with the format of "%Q xxxx yyyy zzzz:DD" followed by a CR/LF character. The air temperature in degrees Fahrenheit may be found by converting the 'xxxx' field from hexadecimal to decimal form; the same applies for the road temperature, which is the 'yyyy' field.

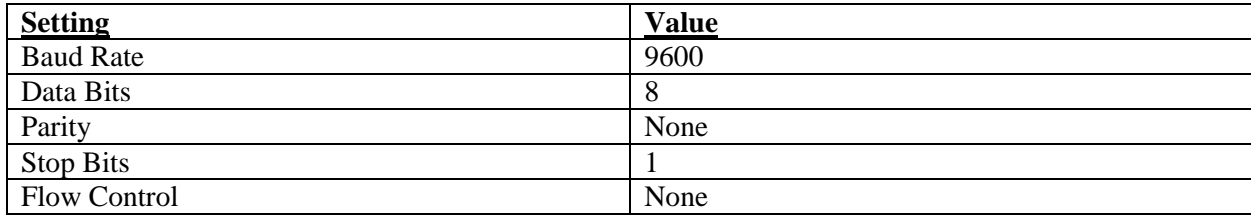

<span id="page-101-0"></span>Table A.3: RoadWatch Serial Port Settings.

# *A.3.5 Plow Up/Down Sensor Interface*

The plow up/down sensor is a simple device that simply returns the states of two contact switches; one for the presence of a plow and the other for whether it's up or down. The leads of the sensor connect directly to any digital I/O ports on the AirLink. The AirLink is configured to read the state of the switches every 15 seconds, which is configurable, and the sensor readings are forwarded to the server. The actual data that is sent is an ASCII '0' or '1', depending on the state of the switch.

To configure the modem to read and transmit this data, the Events Reporting feature must be utilized on the modem. This is a two-step process that entails the creation of an event and an action to respond to the event. In this case, the event is a simple timer. The action that responds to this timer is to send a UDP datagram to the server that contains the state of the digital I/O pins. Unfortunately, the remote configuration of the Events Reporting parameters via AirVantage was not supported during the performance period, so these settings needed to be manually changed on each modem.

# *A.3.6 Camera Interface*

The camera setting maybe access and changed based on the camera's manufacturer direction. Each camera is pre-programmed with a default settings. These settings must be changed before installing. The main settings that must be changed are the password and IP address. The password should be changed for security reasons. The IP must be changed to all the camera to work with the modem. Additional settings may be changed based on the user's preferences, such as turning off the IR capability.

The on-board camera connects to the AirLink via power-over-Ethernet (PoE), which uses a single network cable for both power and data. The Ethernet port on the AirLink is used for the camera, which comes with the required power injector that connects to the plow's power supply.

To allow the camera access to the Internet, port forwarding is configured on the modem. This allows a server application to access the camera remotely to change the camera configuration or to command the camera to take a snapshot. The particular model of camera from Microseven used in this study allowed for us to command and download a snapshot by simply requesting a specific URL located on the camera itself. For example, to request a snapshot from a camera located on a plow with an AirLink IP address of 123.234.345.456 and port forwarding on port 8088, the server simply needs to request the following URL: 'http://123.234.345.456:8088/web/tmpfs/snap.jpg'. The cameras are also capable of supporting live video feeds using numerous protocols including RTSP, but it is important to remember that the uplink network throughput on cellular networks is limited, so it is important to set the video quality settings in the camera low enough so that the video feed remains intact.

# *A.3.7 Cleral Bed Scale Interface*

The Cleral K2 bed scale sensor has serial port that is used for data recording and transmission. There are several different data transmission modes that are user-configurable on the sensor, but the default "Continuous V1" mode was used in this study. The serial port and Cleral message formats are given in [Table A.4](#page-102-0) and [Table A.5.](#page-103-0) Cleral also provides a data interface manual that contains more details about the data produced by this sensor.

The main difficulty with processing the Cleral data is that the date is output from the serial port in binary, not ASCII. This requires a data conversion on the server so that the proper weights may be read from the messages.

For the plows that contain a Pengwyn controller and a RoadWatch sensor, a serial-to-Ethernet converter device had to be employed because a third serial port is not available on the AirLink. The device that was used in this study was a startech.com model, which is not recommended due to issues that we had with fragmentation of the bed scale measurement messages.

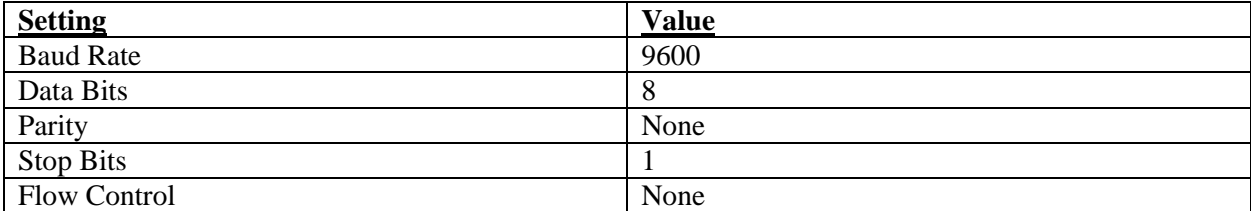

<span id="page-102-0"></span>Table A.4: Bed Scale Serial Port Settings.

# <span id="page-103-0"></span>Table A.5: Cleral Bed Scale Data Format.

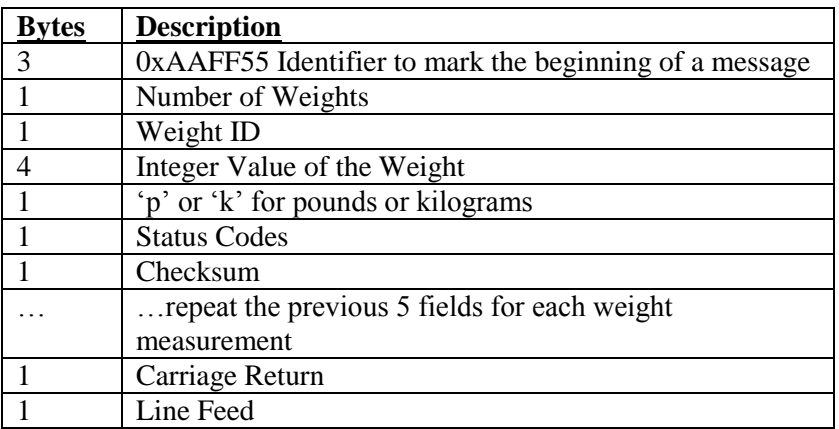

#### **APPENDIX B TRAINING POSTERS**

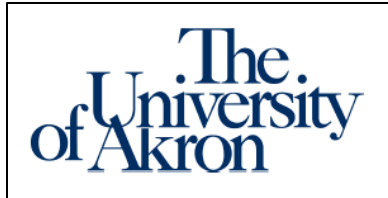

# **GPS/AVL Implementation Project**

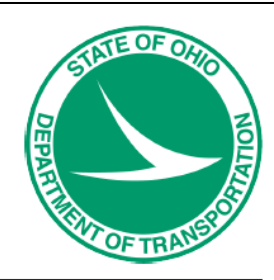

#### **Purpose**

There are three goals for this project; 1.) Maintain a high level-of-service for ODOT network users during winter weather conditions. 2.) Quantify the regain time associated with county or district level performance. 3.) Optimize asset management.

#### What we need

From the drivers: We need you to drive your normal routes. Don't do anything different from the normal operating procedures. From the county TA's: We need you to keep working with the website and get familiar with it, and then notify us of your experience.

#### **Global Positioning System (GPS)**

The GPS unit is in the truck allow us to track which routes are treated. It is also used to determine material usage on different routes, and also to help with court of claims.

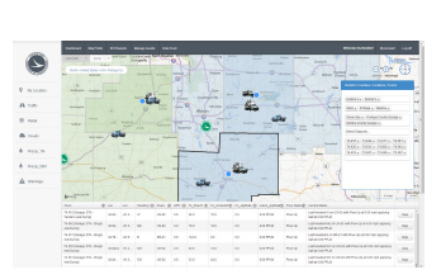

#### Figure 1. Snow Operations Screenshot

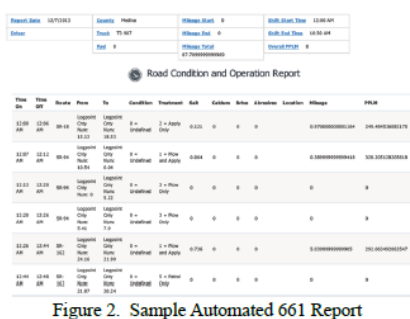

#### What we are doing at Akron

We are recording the routes that are driven by the trucks along with the material usage from each truck equipped. All of the data is being combined into a website for staff usage. Along with the data that is received, the website has access to truck location, the material application information from each truck, and weather conditions (radar, temperatures, road conditions, etc.)

#### **End Results**

The desire is to have an asset management system that everyone can use, along with having automated 661 reports, in an effort to increase efficiency within ODOT and transparency in the community.

#### **Contact**

If equipment appears to be malfunctioning or in need of repair, please inform your garage manager and have them contact UA at (330) 972-2150.

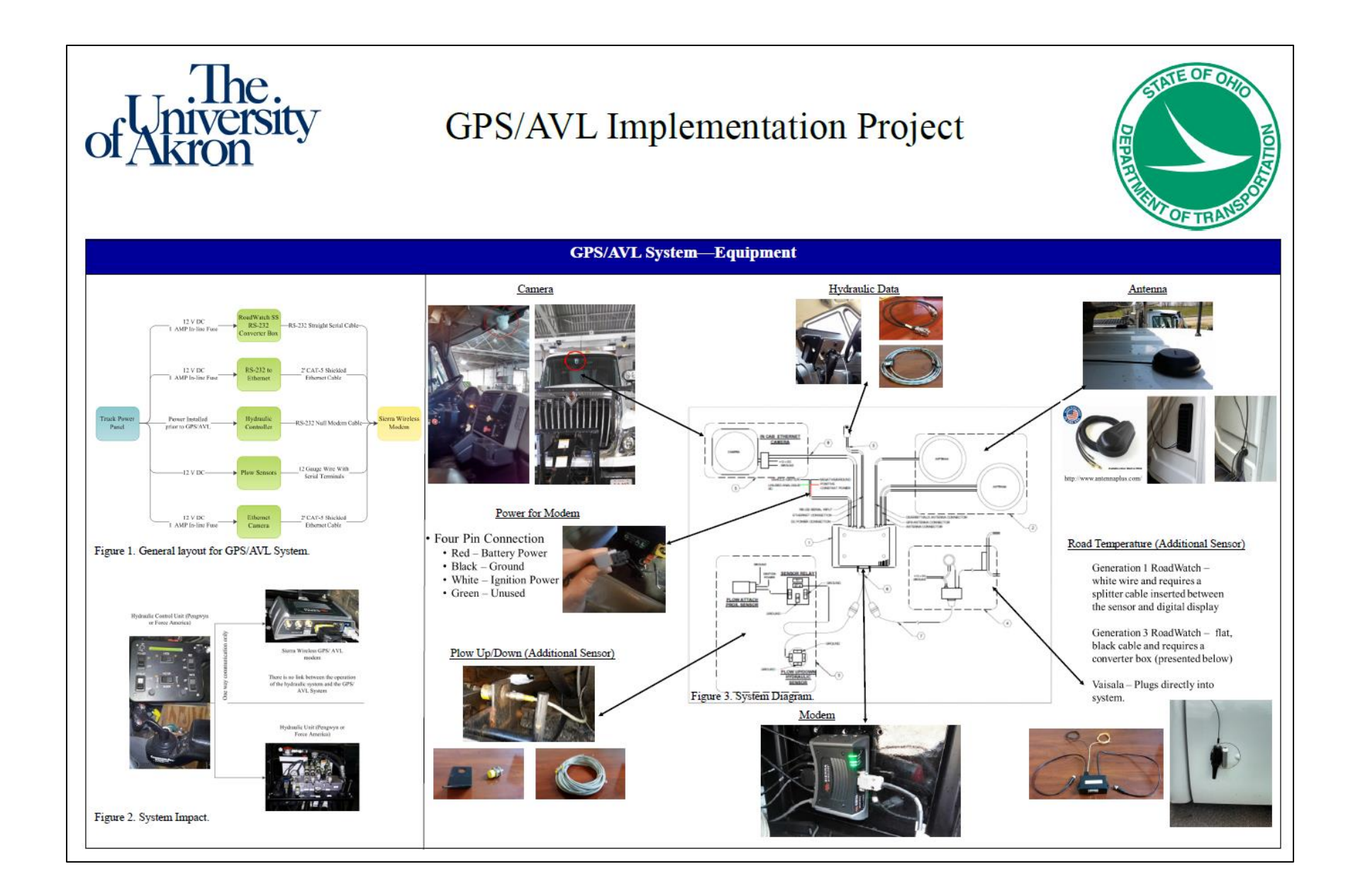

#### **APPENDIX C SIERRA WIRELESS MODEM**

DISCLAIMER: THIS IS TO BE USED FOR GUIDANCE. BEFORE ORDERING AND INSTALLING ANY COMPONENTS OF THIS SYSTEM, CONTACT THE SIERRA WIRELESS TO VERIFY INFORMATION OR FOR QUESTIONS.
## C.1 Hardware

This section will provide a brief overview of the hardware used in the ODOT GPS/AVL program. Its purpose is to provide a quick review of the device for reference. More detailed information is available from the manufacturer of the devices, Sierra Wireless.

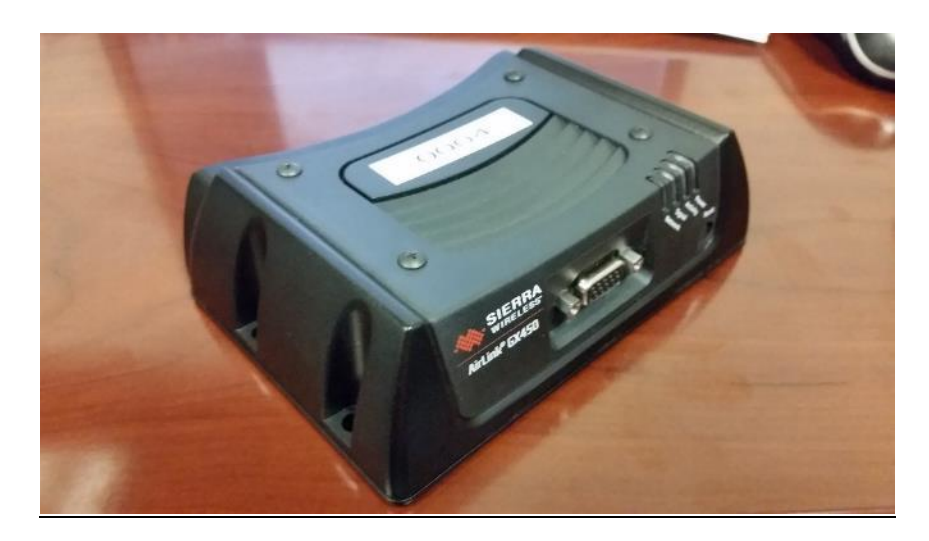

<span id="page-108-0"></span>Figure D.1: Sierra Wireless Airlink GX450 Modem.

The hardware used in the project consist of Airlink GX440 and Airlink GX450 LTE modems. [Figure D.1](#page-108-0) presents the Sierra Wireless GX450 Modem. They provide internet and GPS service to the vehicles they are installed in through the use of cell service. This project utilizes Verizon SIM cards and service.

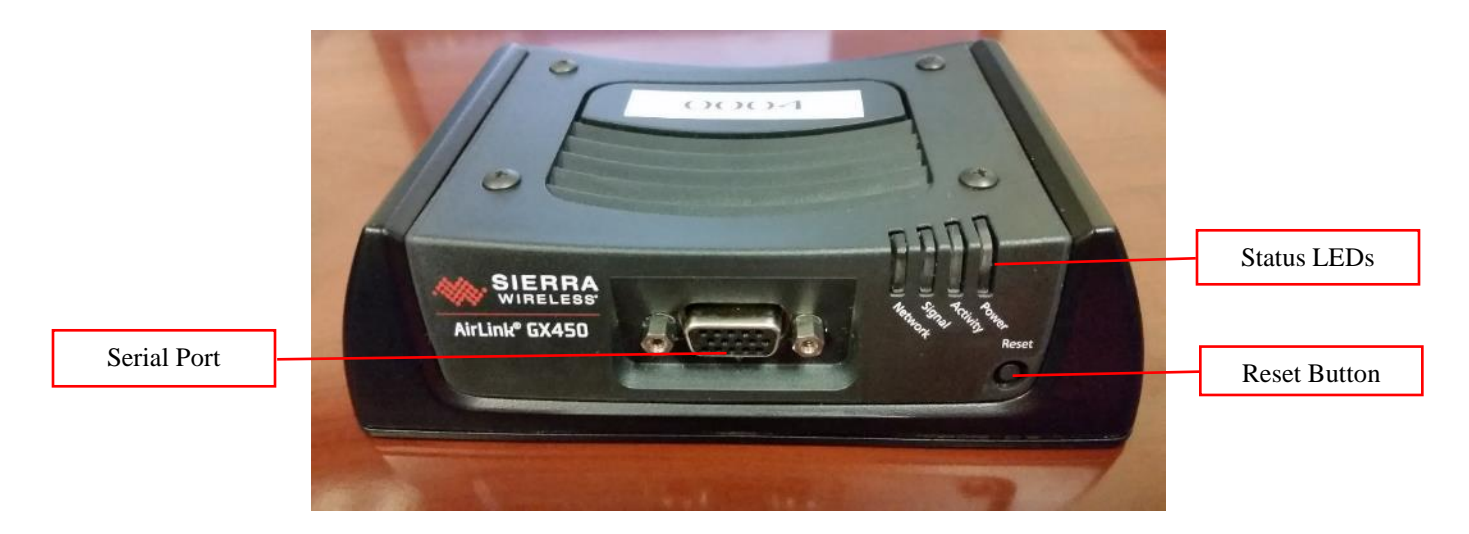

<span id="page-108-1"></span>Figure D.2: Airlink GX450 Modem Front Panel

The front of the device, shown in [Figure D.2,](#page-108-1) contains a serial port, a reset button, and status LEDs. The serial port may be used to add additional sensors. The *Reset* button has two uses. To cycle the power on

the device, briefly press and release the button. To return the device to factory defaults, press and hold the button for 7-8 seconds, until the LEDs flash yellow. There are four status LEDs on the device: Network, Signal, Activity, and Power. Their meanings are as follows:

- Network Shows connection status to the network.
- Signal Shows signal quality to the cellular network.
- Activity Shows if cellular data is being transmitted over the air to or from the device. Blinks rapidly when data is being transmitted.
- Power Shows the current on/off status of the device

LEDS light up one of three colors to indicate status. The different combinations of these status lights and their colors are covered in Section D.3.

The rear of the device, shown in [Figure D.3,](#page-109-0) contains antenna connections, a serial port, an Ethernet port, a DC power port, and a micro USB type B port. The antenna connectors are used to connect the cellular antenna to the modem. The three connectors have the following uses:

- Cellular Connect cellular antenna to provide cellular signal
- GPS Connect GPS antenna to provide GPS location services
- Diversity / AUX Connect secondary cellular antenna to provide increased signal strength

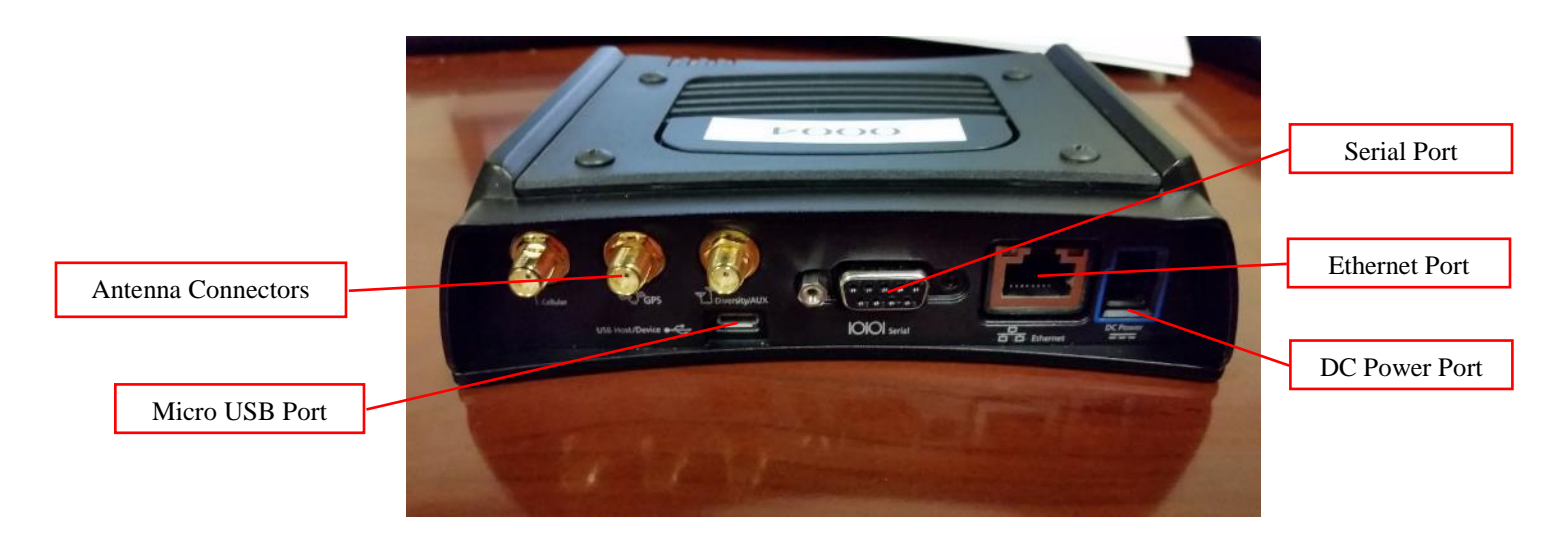

## <span id="page-109-0"></span>Figure D.3: Airlink GX450 Modem Rear Panel

On this project the rear serial port is used as a connection point for the hydraulic system. It allows the hydraulic system's data to be transmitted to the ODOT GPS/AVL website. The Ethernet port is used to connect the IP camera to the modem. The DC power port provides the unit power through the power

cable. The Micro USB type B port is not used on this project, however while the modem is powered on it may be used as a power providing port for other devices. It also has the capability of being used to provide internet service to connected devices in lieu of Ethernet.

The SIM card is installed on the internal board of the modem. To have access to the internal board of the modem, the external shell must be removed. The external shell should only be removed if there is an issue with the SIM card. To remove the shell, remove all four Phillips head screws on the top of the device. Next remove the hexagonal head screws on both sides of the front facing serial port. Slide the top of the device towards the front to fully remove it. The screws required to be removed and the direction to slide the shell are shown in [Figure D.4.](#page-110-0)

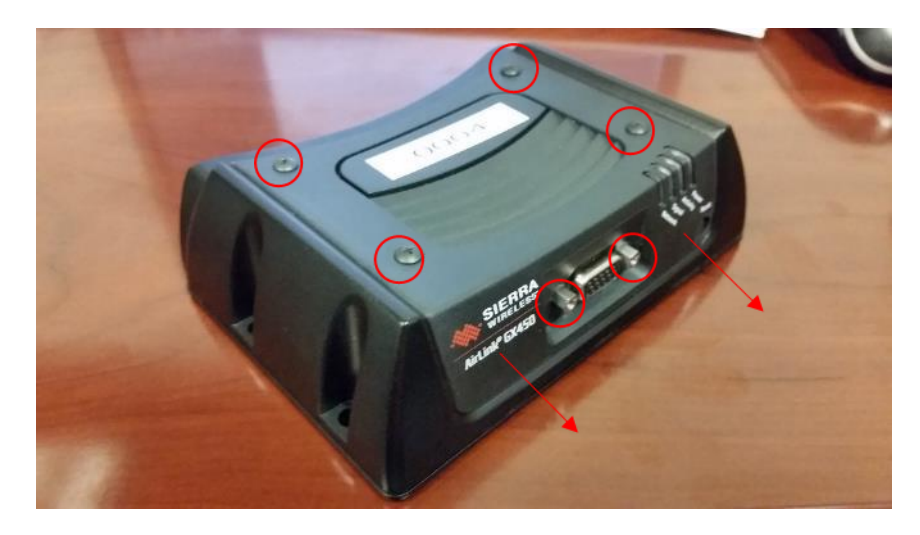

Figure D.4: Opening Procedure for GX450 Modem

## <span id="page-110-0"></span>C.2 Software

All hardware for this project is maintained through Sierra Wireless' AirVantage service. It allows the management of deployed hardware by allowing the user to check, manage, and update firmware, settings, device information, and status through a web interface. Through the use of over the air communications all of this is possible in real-time without requiring the hardware to be taken to a specific location.

This portion of the manual will briefly introduce the site and cover basic navigation and usage purposes. Detailed information on how portions of the site are used will be expanded on further in Section D.3. For more information on the uses for the site that are not explained, please visit the help section of the AirVantage site.

The AirVantage site is accessed by going to [https://airvantage.net](https://airvantage.net/) or [https://airvantage.net/login.](https://airvantage.net/login) If using the former, press the red *Login* button at the upper-right hand corner of the page to be directed to the login page. To login, input the email and password to the account into their prospective fields, as shown in [Figure D.5,](#page-111-0) and press the *Log In* button. If login fails, recheck that both the email and password are correct. If issues persist, check the server status by clicking the server status link. The server status page is shown in [Figure D.6.](#page-111-1) If this page shows reports of server issues, wait until they have subsided and try again.

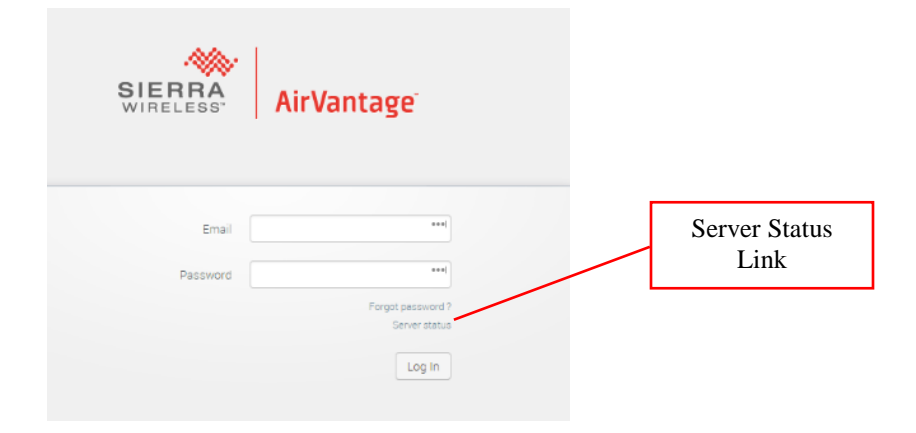

Figure D.5: AirVantage Login Page [1]

<span id="page-111-0"></span>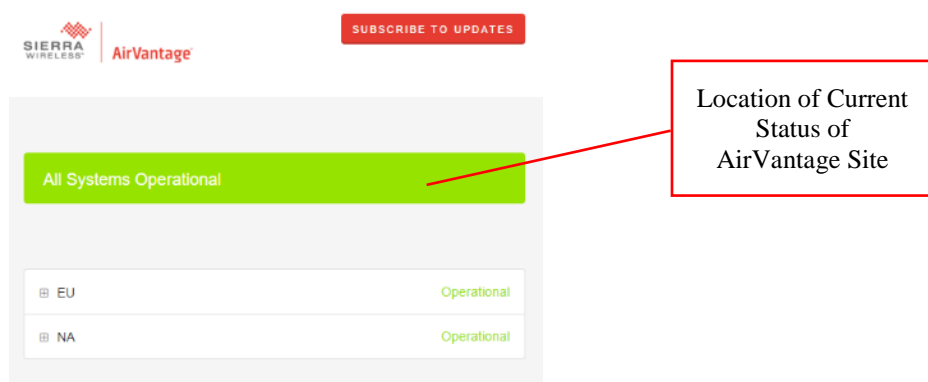

<span id="page-111-1"></span>Figure D.6: AirVantage Service Status Page [1]

The AirVantage site is divided into five areas used for managing the hardware:

- Register: Used to register new hardware to the system.
- Inventory: Used to manage the hardware from a physical perspective.
- Monitor: Used to manage the hardware from a software perspective.
- Configure: Manages the templates, reports, alarms, and labels used on the AirVantage site.
- Develop: Used to develop templates and firmware modifications for the hardware.

These areas are navigated to through use of the headings on the navigation panel, shown in [Figure D.7.](#page-112-0)

<span id="page-112-0"></span>Figure D.7: Navigation Panel for the AirVantage Site [1]

## C.3 Diagnosis and Troubleshooting

Diagnosis begins by first powering on the modem. Verify that the power and antenna cables are all securely attached to the device and wait for it to power on. In addition, be sure to verify that the SIM card in the modem is still activated by Verizon or whichever cell company is being used. The LED lights on top of the device will change from all red, then all yellow, then all green. The lights will then go through a series of patterns. The device is fully powered when the power LED changes yellow, then green, and remains steady.

Once the device is fully powered, examine the status LEDs and use the following table to determine the next step in diagnosis.

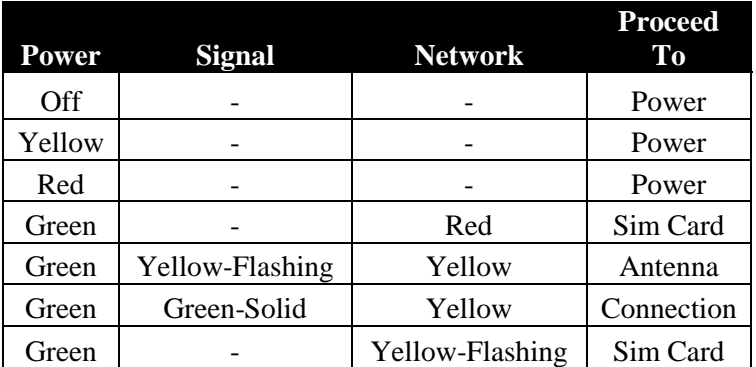

Table D.1: Diagnosis Procedure for GX440/450 Modem

## *C.3.1 Power*

## *No Light:*

- Check the connection of the power cable to both the outlet and the modem. If necessary, remove and reattach the cable to verify full connection.
- If issue persists, attempt to use another power supply keeping the cable and modem the same. If the unit powers normally, then the initial power supply is non-functioning.
- If issue persists, use another power cable on the initial power supply. If the unit powers on normally, then the initial power cable is non-functioning.
- If the issue persists, use the new power cable on a second power supply. If the unit powers on normally, then both the initial power supply and power cable are non-functioning.

Yellow Light: The device is in lower power mode. Verify that the truck is powered on and delivering the full voltage to the connection point.

Red Light: The device is having severe issues with the power system. Contact Sierra Wireless technical support.

## *C.3.2 Sim Card*

Red: Verify that the SIM card is fully inserted into the device by first removing the outer casing as shown in the Section D.1 and then removing and reinserting the SIM card.

Yellow-Flashing: Verify that the SIM card is fully inserted into the device by first removing the outer casing as shown in Section D.1 and then removing and reinserting the SIM card.

## *C.3.3 Antenna*

- Verify that the antenna is properly connected into the antenna connectors on the back of the device. If necessary, disconnect all of the cables and reattach.
- If the signal status LED has changed from flashing-yellow to green then wait 5 minutes to see if the network status LED changes to green. If not, then proceed to Section D.3.4.
- If the signal status LED does not change from flashing-yellow, then relocate the antenna to a more open area in an attempt to increase signal strength. If the status LED does not change, then attempt to use another antenna that is known to provide a green signal LED in another device. Also, attempt to use the initial antenna on another device that is known to be capable of achieving full signal strength. If an alternative antenna changes the LED to green, and the initial antenna give continued issues on another device, then the antenna may need to be replaced.

## *C.3.4 Connection*

Find the modem's information in the master list and copy the serial number for the device. On the AirVantage site, navigate under the monitor heading to the *Systems* subheading. Insert the serial number into the filters box, shown in [Figure D.9,](#page-114-0) with the filter set to *Name*. Apply the filter by either pressing the

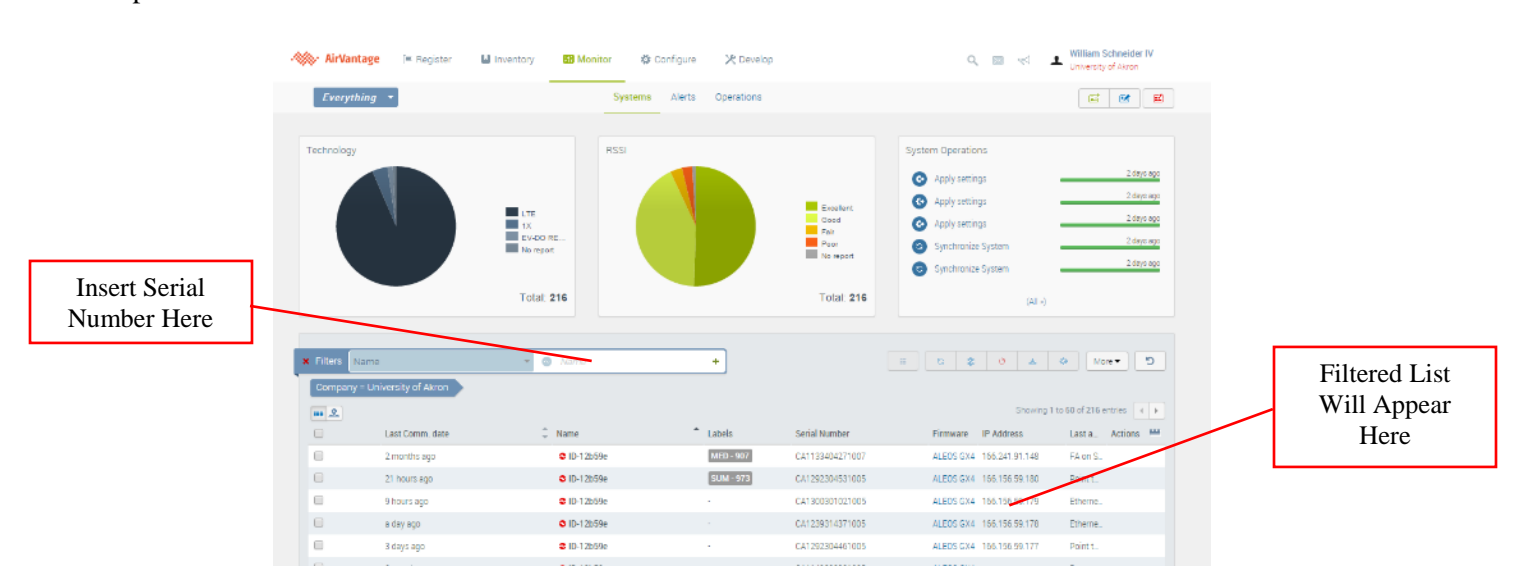

Enter key or the *+* button at the end of the box. The modem should appear in the list below as the only option.

Figure D.8: Overview of AirVantage Monitor Page [1]

Click on the line containing the modems information to open the modem's detailed information page. First check the Communication Status indicator located near the top of the page. The color of the indicator represents the status of the device. Possible colors are shown in [Figure D.10,](#page-114-1) where from left to right they represent: Unconfigured, OK, Warning, and Error. If the indicator is red, then proceed to Page 77 Paragraph 2. If the indicator is blue, this means that the device has not had its communication settings fully configured.

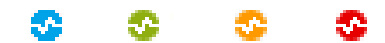

<span id="page-114-0"></span>Figure D.9: Communication Status Icons [1]

To configure the communications of the device, press the *Configure Communication* button near the top right side of the page. The buttons in this area are shown in [Figure D.11.](#page-115-0) From left to right the buttons are: Synchronize, Configure Communication, Reboot, Upgrade Firmware, Apply a Template

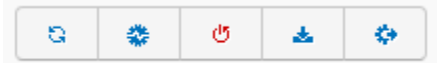

<span id="page-114-1"></span>Figure D.10: Action Buttons Icons[1]

Verify that the Heartbeat and Status Report settings are switched to the *On* position. Set both the heartbeat and status report timing to 15 minutes, as these are the minimum allowable times. Open the configure

warnings/error settings by pressing the *More* button located to the right of the heartbeat timing settings. Set the warning setting, the green to yellow setting, to 1 minute and the alert setting, the green to red setting, to 15 minutes. Properly configured communication settings are shown in [Figure D.12.](#page-115-1)

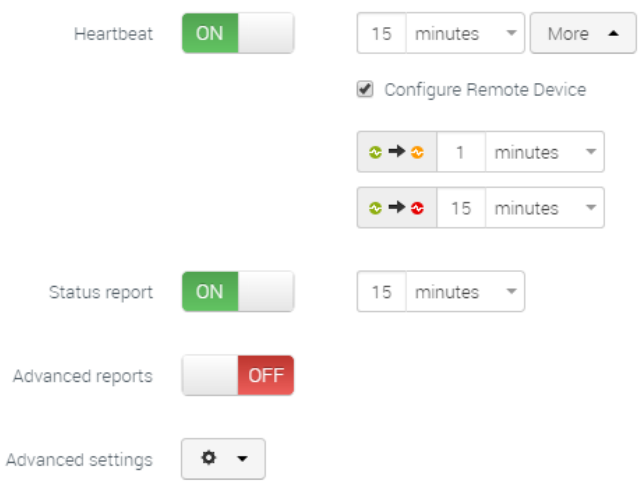

<span id="page-115-0"></span>Figure D.11: Device with Properly Configured Communications [1]

Press the *Configure Communications* button at the bottom of the dialog to update the settings on the device.

If issues with connection persist, next verify that all of the information present in the device information panel, shown in [Figure D.13,](#page-116-0) on the AirVantage site is correct.

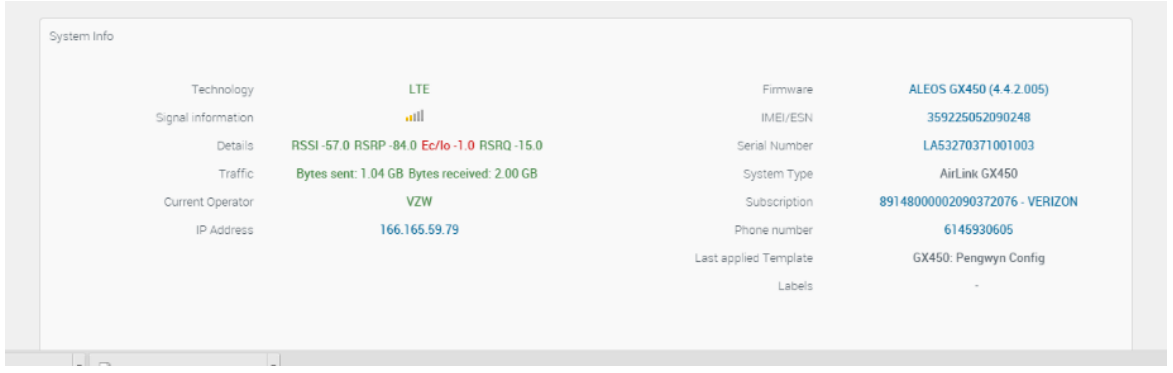

<span id="page-115-1"></span>Figure D.12: Device Information Panel [1]

Check that the device's IP address, phone number, and template all match the information in the master list. If any of these items are not present or incorrect this may be the cause of the error. To update any of the information for the device, press the synchronize button at the top right corner of the page. Wait approximately 15-20 minutes for the device to synchronize with the system. To see if the device has

successfully synchronized, go to the Monitor heading and select Operations. The operation will change from grey to green when completed. If the device does not update properly, or fails to synchronize after 15-20 minutes move onto the steps below. If the device's template is incorrect, due to being moved to another truck or not having a template applied initially, proceed to Section D.3.5.

The device has now failed to connect to the AirVantage site after having both the device's settings and the site's settings correct. Additional settings not accessible directly through the AirVantage site are able to be modified by using the modem as a connection point. To do this, first power on the modem and connect the antennas. Use an Ethernet cable to connect the modem to an Ethernet port on a computer. On the computer, open the network and sharing center by opening the start menu and typing *Network and Sharing Center*. In the top left of the window click on *Change Adapter Settings,* shown in [Figure D.14](#page-117-0)

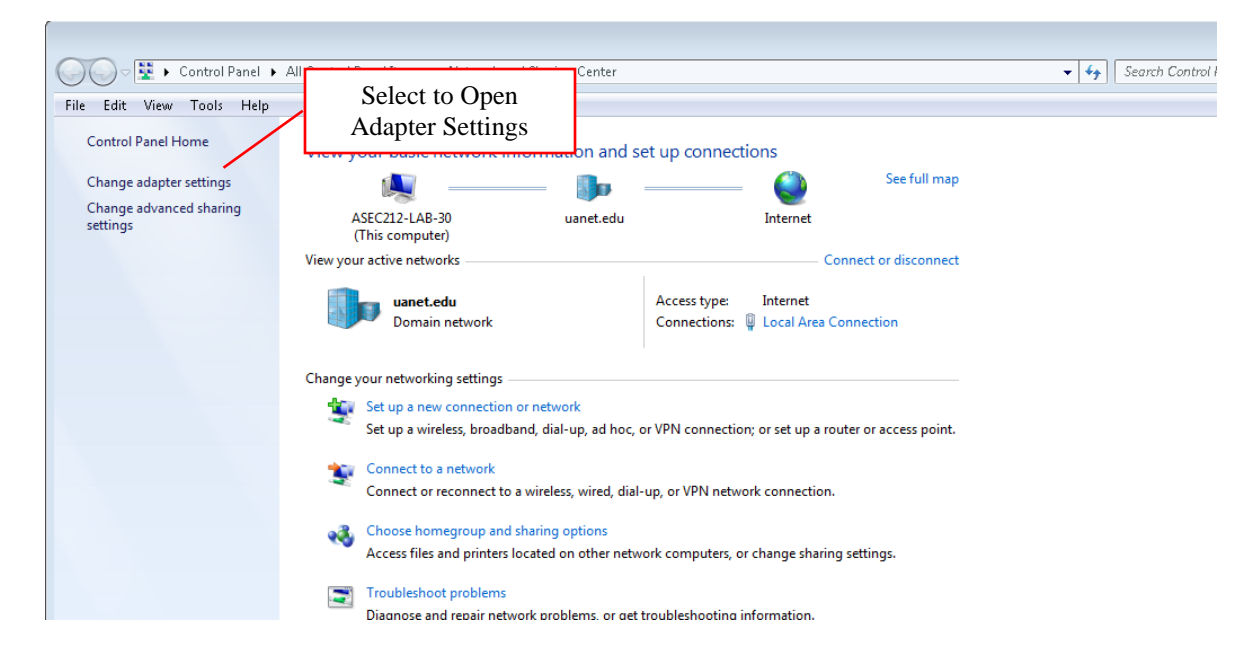

<span id="page-116-0"></span>Figure D.13 Network and Sharing Center

Right click on the Local Area Connection associated with the computer. This may be recognized by checking that the second line of text on the icon. This line should contain the name of your local network and not a generic name. Choose the properties option from the menu. In the center of the dialog that opens, shown in [Figure D.15,](#page-118-0) find and select the line titled *Internet Protocol Version 4 (TCIP/IPv4)*. Press the *Properties* button in the dialog.

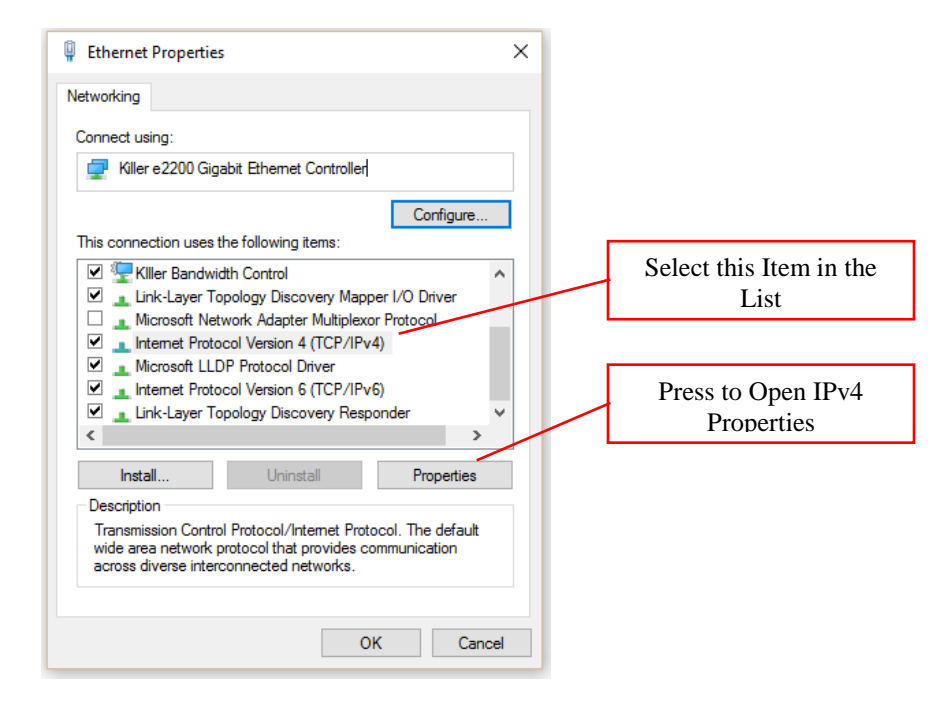

## <span id="page-117-0"></span>Figure D.14 Device Properties Dialog

In the newly opened dialog, shown in [Figure D.16,](#page-119-0) select the *Use the following IP address:* option. Input the following information: IP address: 192.168.13.100, Subnet mask: 255.255.255.0, Default Gateway: 192.168.13.31. Press the *OK* button to close the dialog, followed by the second *OK* button to close the initial dialog. Open an internet browser and go to the following web address: 192.168.13.31:9191. If the website fails to load, verify that the information just inserted saved.

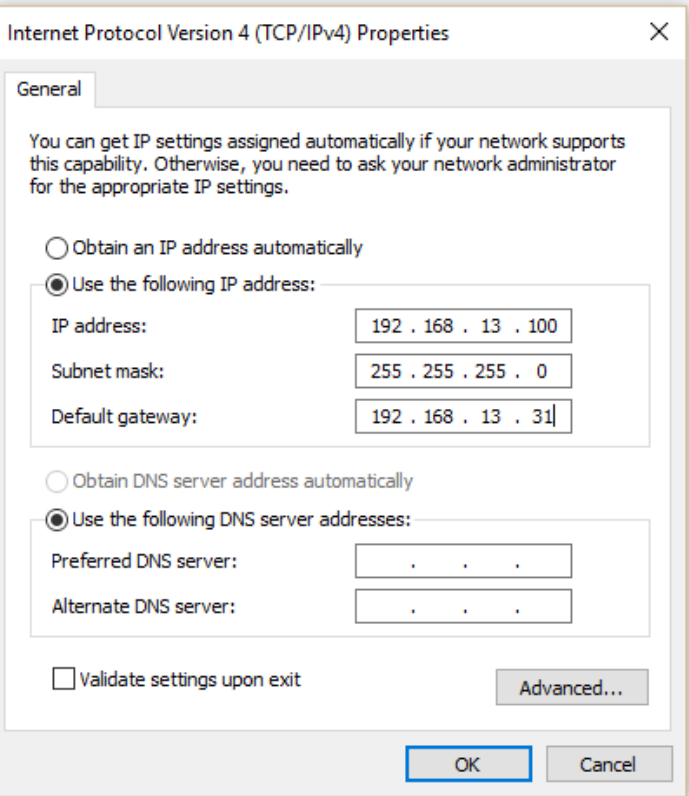

<span id="page-118-0"></span>Figure D.15: Properly Configured IPv4 Properties

Upon successful loading of the page, the user will be presented with a login screen, shown in [Figure](#page-119-1)  [D.17.](#page-119-1) Insert the following login information: User Name: user, Password: 12345. To finish logging in, press the *Log In* button. If login fails, recheck that both the user name and password were input correctly.

When logged in successfully, the user will be presented with the status page. Navigate to the WAN/Cellular tab by clicking on the heading, as shown in [Figure D.18.](#page-120-0) On the WAN/Cellular tab check the line titled *APN in Use*. If this line contains no information or anything except *mw01.VZWSTATIC* than enter *mw01.VZWSTATIC* into the line below (Note that these APN addresses are for ODOT for this project), *User Entered APN*. To apply the new setting, press the *Apply* button in the top right corner of the page, followed by the *Reboot* button also in the top right corner of the page.

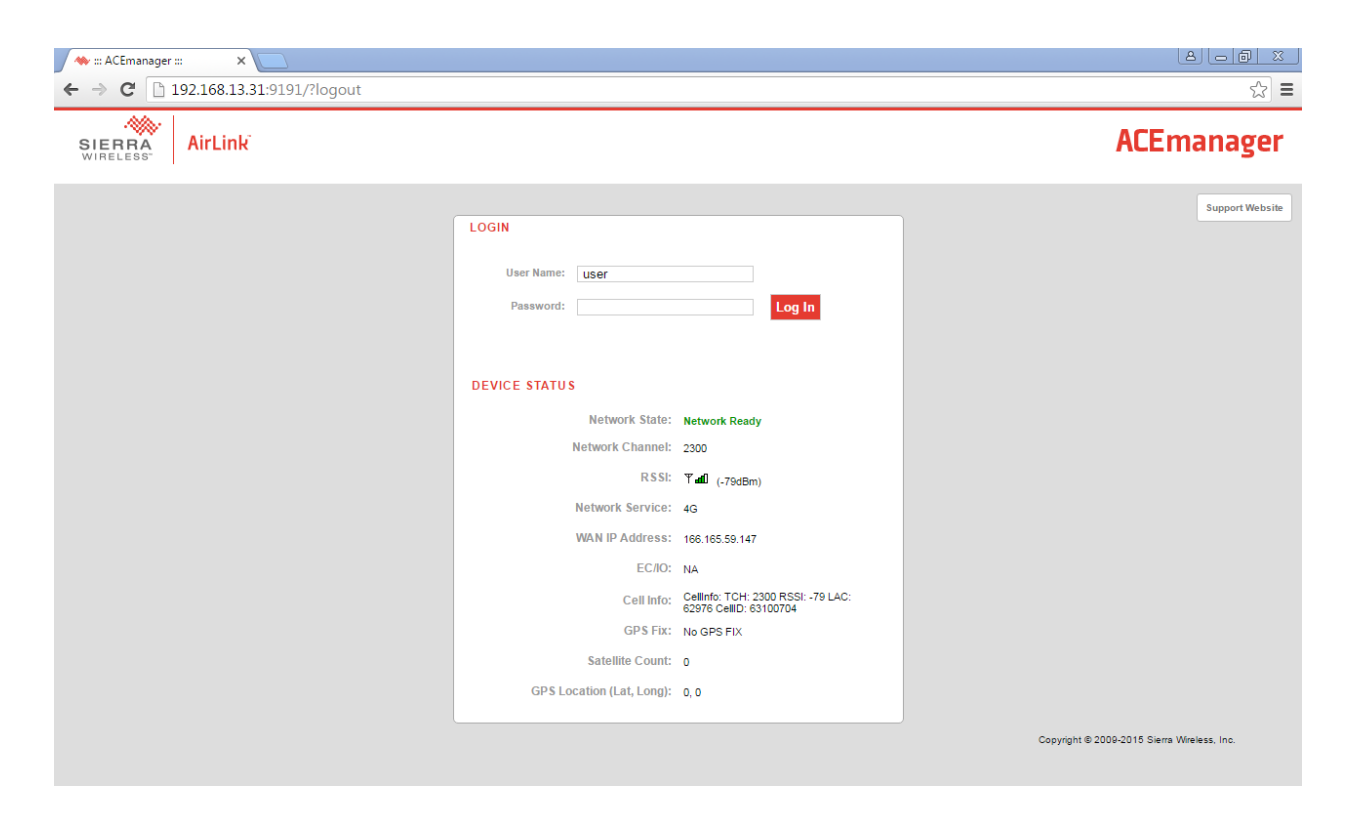

<span id="page-119-0"></span>Figure D.16: Login Page for Modem Specific Settings [1]

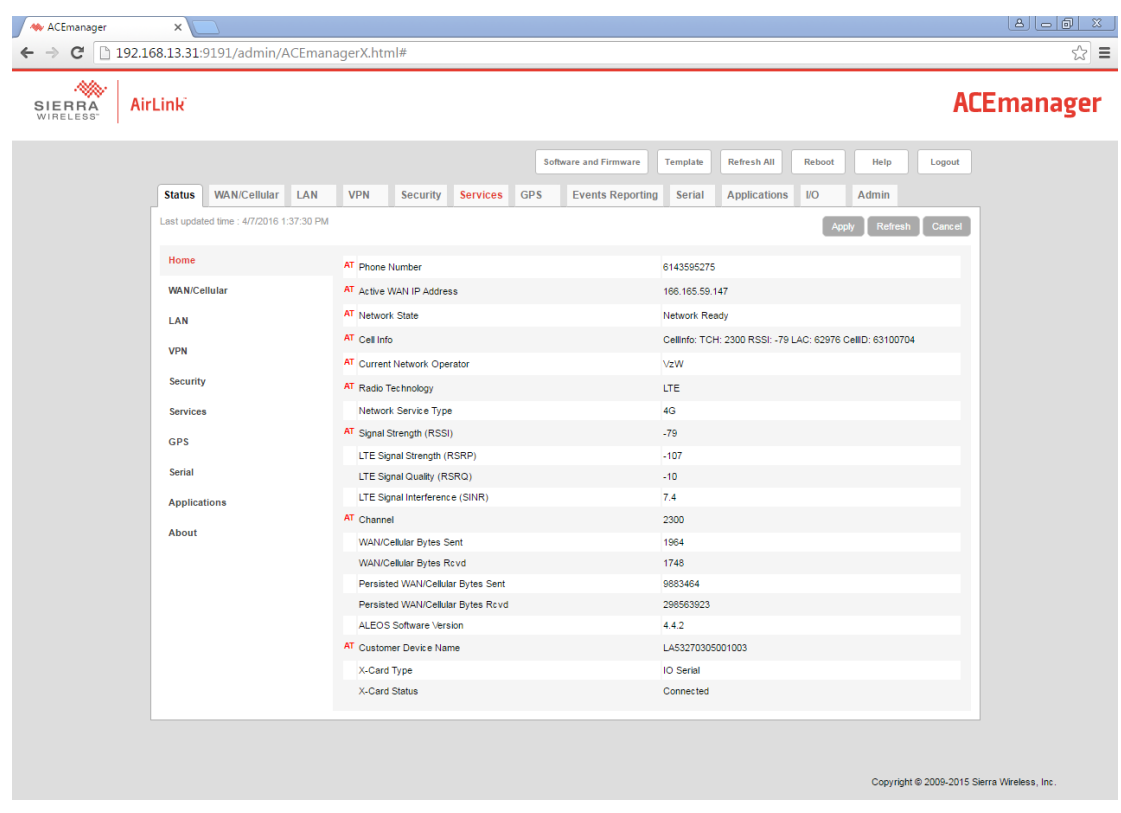

<span id="page-119-1"></span>Figure D.17: Status Page for Modem Specific Settings [1]

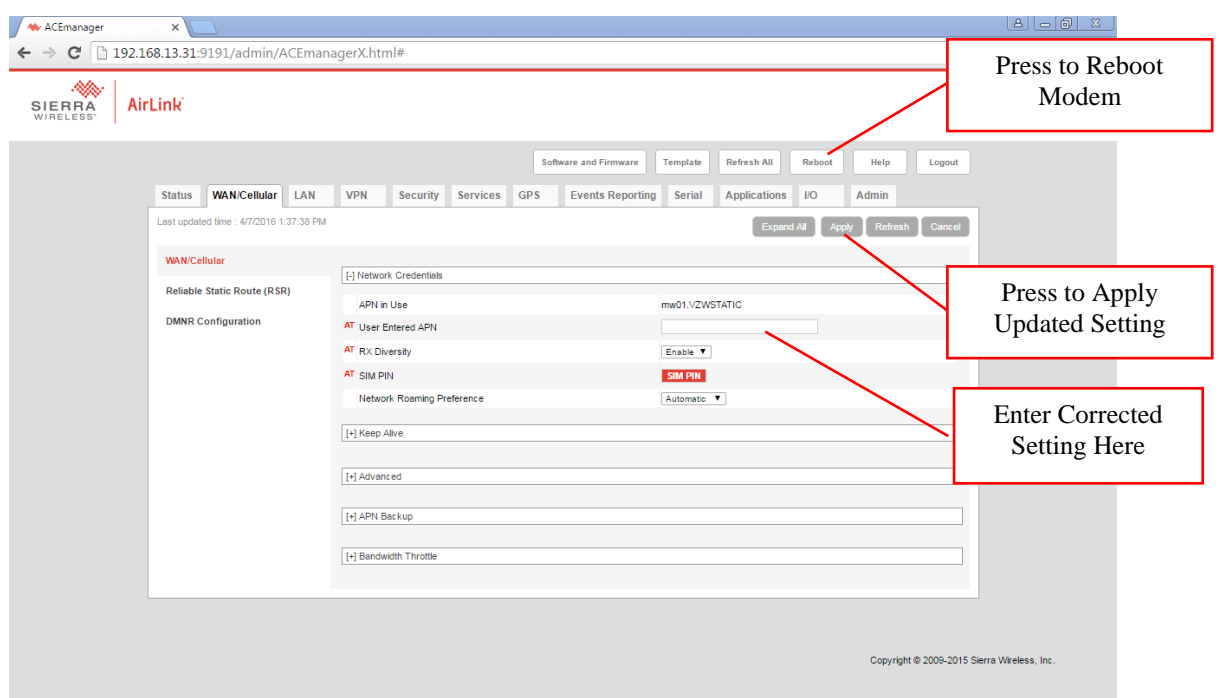

## <span id="page-120-0"></span>Figure D.18: WAN/Cellular Page for Modem Specific Settings [1]

After the device has fully rebooted, return to the WAN/Cellular tab and verify that the updated settings have been applied.

Once the device has rebooted, and the setting has been verified, the connection should complete. If the connection does not complete, contact Sierra Wireless technical support.

To revert the settings that allowed the user to change the modem specific settings, navigate back to the Change Adapter Settings window. Reopen the settings for the Local Area Connection. Reopen the *Internet Protocol Version 4 (TCIP/IPv4)* properties. Select the *Obtain IP Address Automatically* option. Press the *OK* button to close the dialog, followed by the second *OK* button to close the initial dialog.

## *C.3.5 No Template*

If no template, or an incorrect template, is applied to a modem; a new template may be applied through the AirVantage site. Navigate to the modem's detailed information page following the filtering and selection procedure outlined in Section D.3.4. Press the *Apply a Template* button near the top right corner of the page. The dialog shown in [Figure D.19](#page-121-0) will open. Select the desired template from the drop down by first clicking into the drop down and then selecting the template.

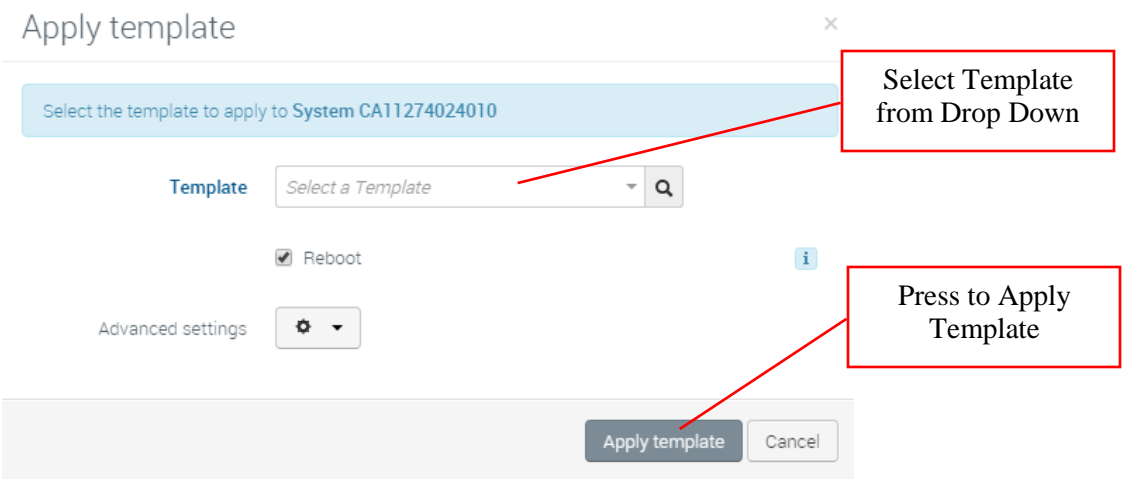

## <span id="page-121-0"></span>Figure D.19: Apply Template Dialog [1]

To finish applying to the template, press the *Apply Template* button at the bottom of the dialog. Wait for the device to completely reboot and apply the template. To verify that the process has completed successfully, reload the device's detailed information page and recheck the applied template.

# **WEBSITE ARCHITECTURE DESIGN**

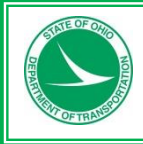

# **Ohio Department of Transportation**

*Division of Information Technology*

# **GPS/AVL**

## **Software Architecture Design**

**Version 1.00**

Updates to the document should be completed every iteration. If there are no updates, please note the date and indicate that there are "No updates for Iteration X". Example updates are included in the table.

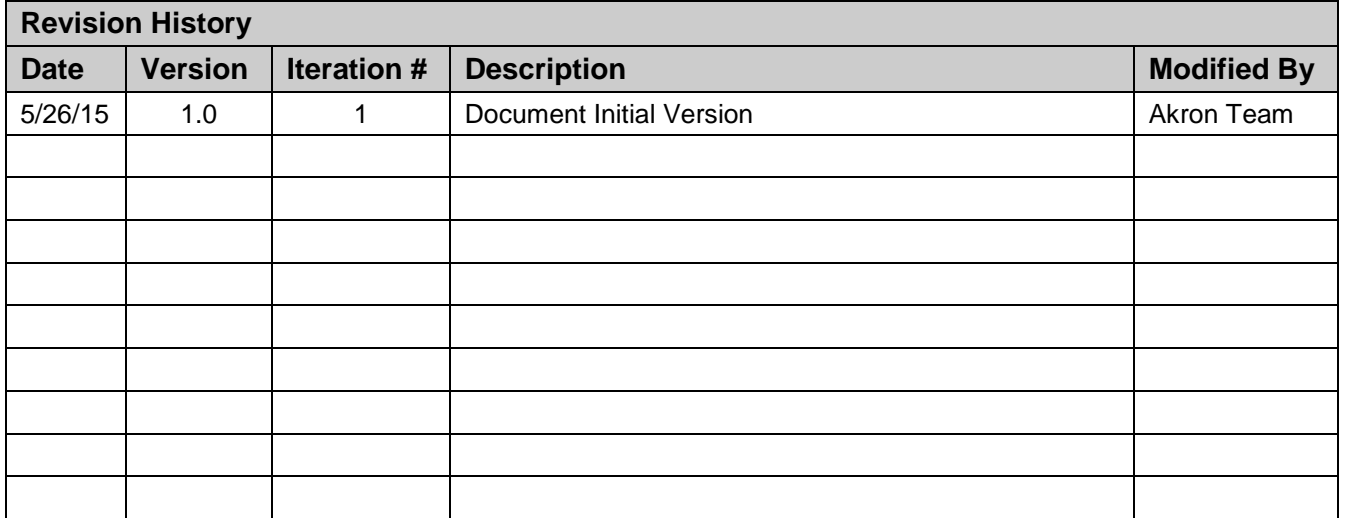

## D.1 Software Architecture Design

## *D.1.1 Purpose*

The Software Architecture Design (SAD) Template is included within the Software Development Life Cycle (SDLC) to establish a consistent method for documenting a system or software design. The core purpose of documenting the software design is to communicate the design decisions and reasoning behind those decisions so other project team members may complete their tasks.

The development of this document is a collaborative effort between all information technology teams; however the document owner is the role of technical team lead. The technical team lead will facilitate the technical aspects and completion of the document with the project manager.

This document is expected to evolve over the life of the project, however certain components of the document should be completed within each phase of the project.

**Important:** The drafts of this document must be reviewed by the IT management team, starting with the first draft within two weeks after the kickoff meeting. This document is completed as a collaborative effort.

As the system evolves and changes over time, so too should this document. It is expected the document will be brought forward and updated as the system or software changes and should not be created from scratch for each phase after the initial phase unless deemed necessary.

## *D.1.2 Author(s)*

The Technical Team Lead is the owner of this document; however creation of this document is a collaborative effort of the appropriate IT subject-matter experts. The IT subject-matter experts include system architect(s), database analyst(s), infrastructure engineer(s), and any other applicable IT SMEs. The Business Systems Analyst(s) should be consulted frequently during planning the implementation activities for clarification and alignment.

#### *D.1.3 Audience*

The individuals involved in creating and supporting the software or system. Also this document will serve as a reference for any future development, trouble shooting and support.

## D.2 Basics

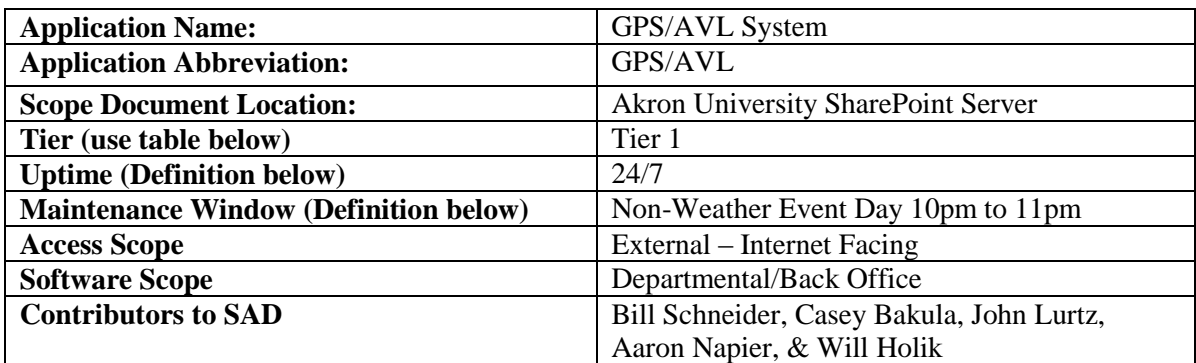

#### *Tier Definitions*

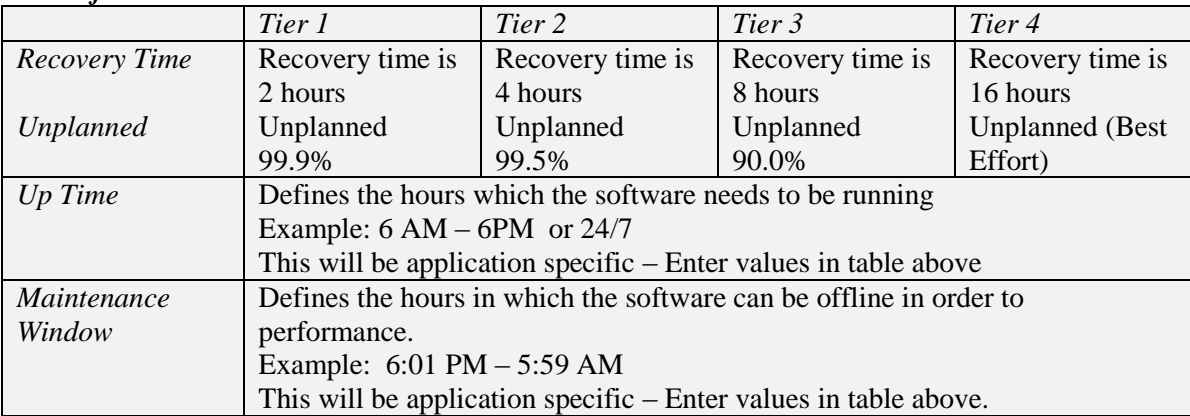

## *D.2.1 Technologies Used*

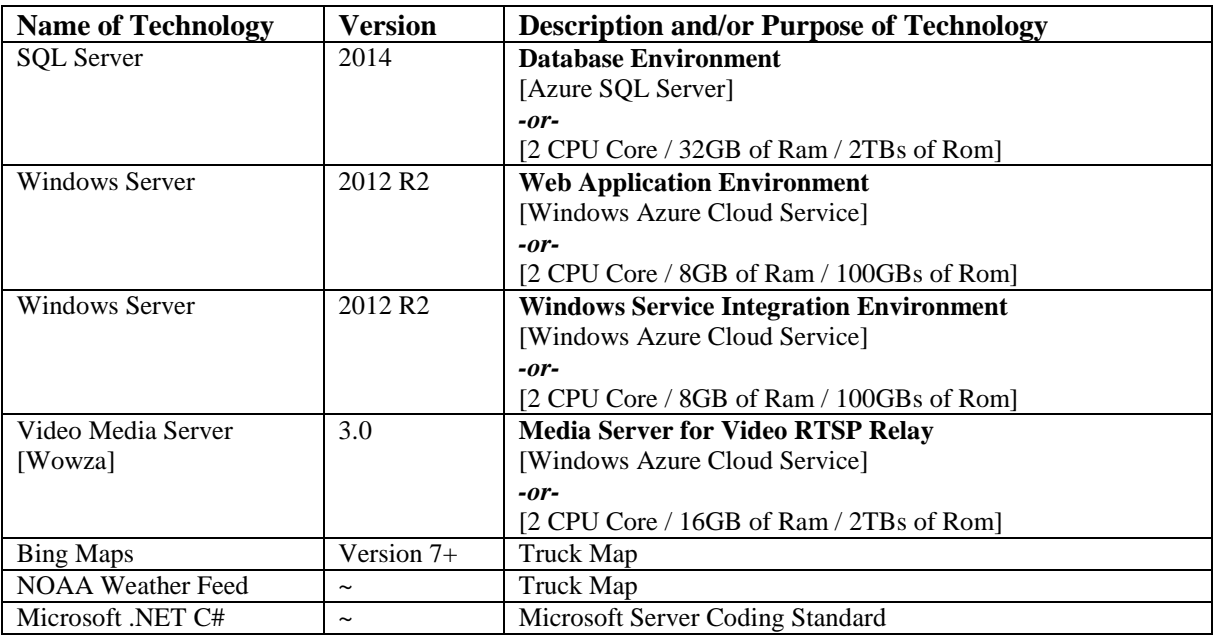

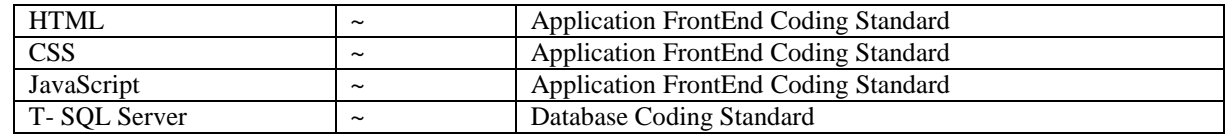

#### *D.2.2 Usage Patterns*

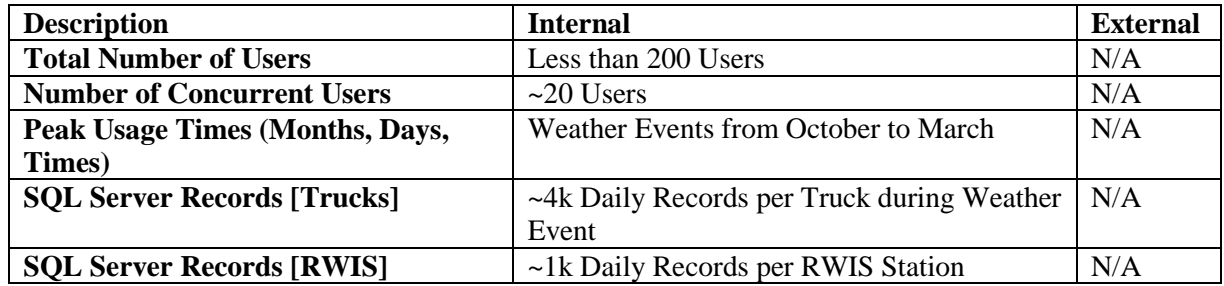

## *D.2.3 Audit Logging and Sensitive Data*

This application will not have any confidential personal information or sensitive data.

#### *D.2.4 Recovery and DR*

Recovery will be 30 Minutes or less. This application is not mission critical and does not warrant DR planning.

#### *D.2.5 Backup Information*

Daily Full Database Backups & Real-Time SQL Server Mirroring.

## *D.2.6 Data Retention*

The system will retain the summary data for 10 years and detailed data for 2 years.

## *D.2.7 Data Archive*

SQL Server Reporting Services will be used for reporting.

# D.3 System Environment

## *D.3.1 Infrastructure*

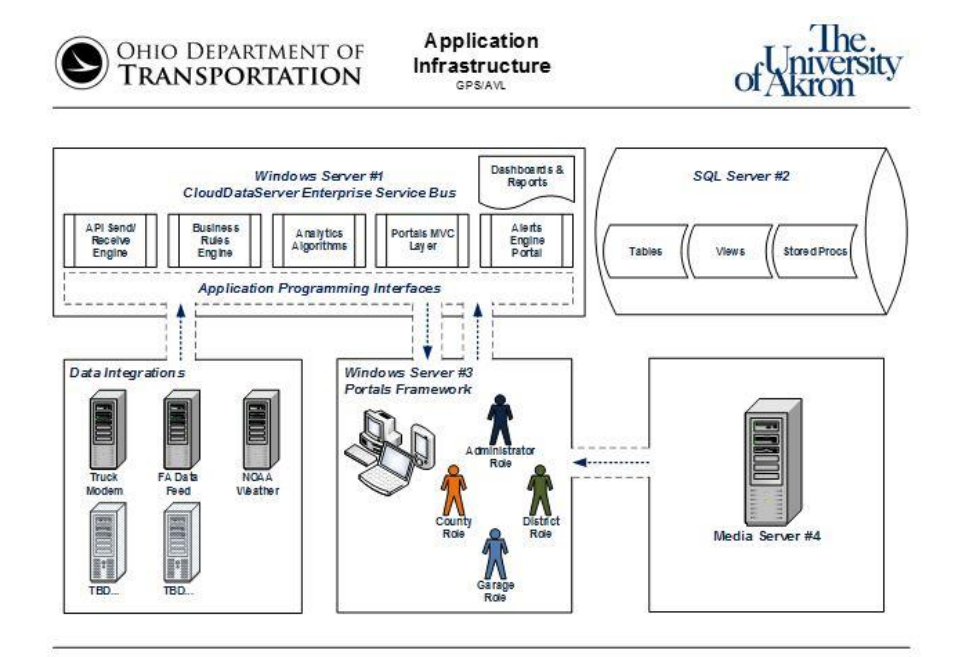

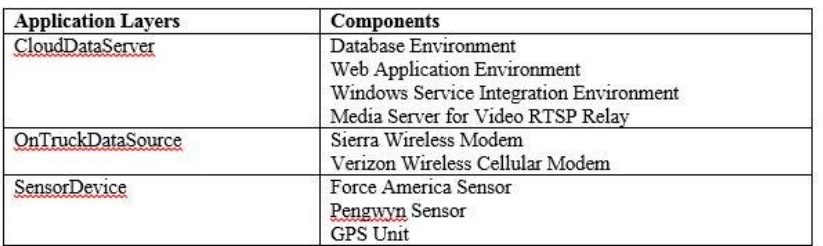

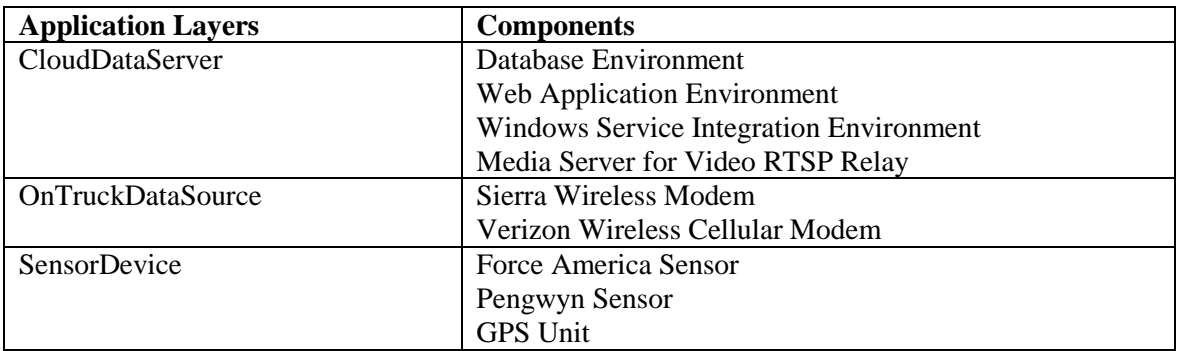

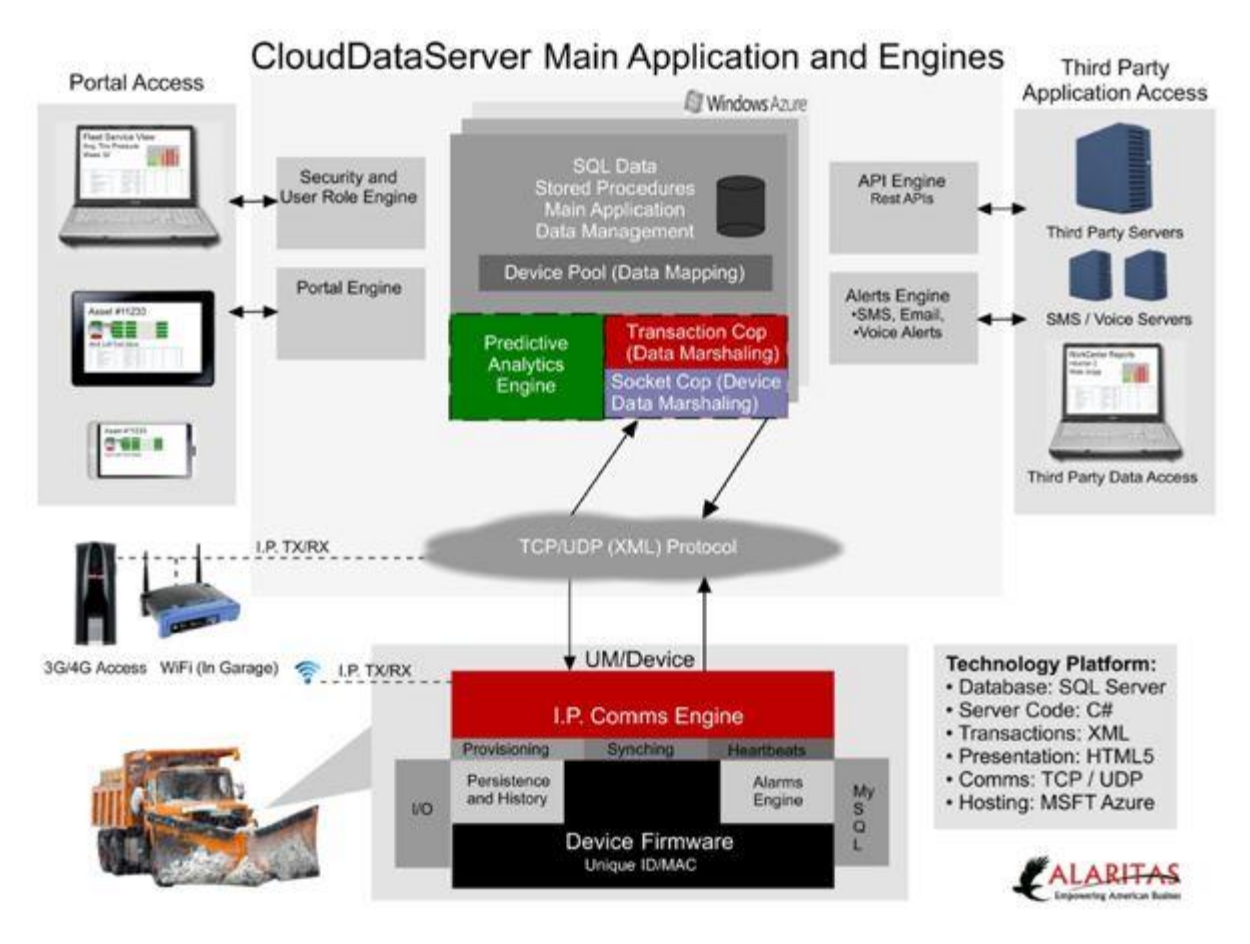

## *D.3.2 Monitoring*

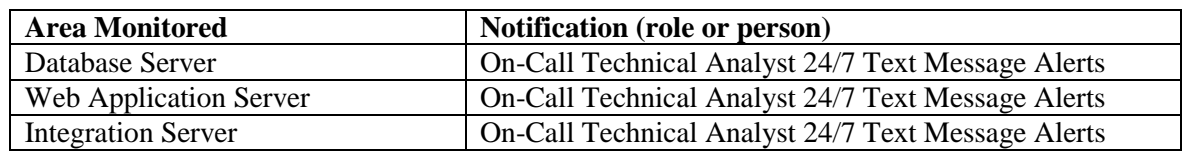

## *D.3.3 Environment Information*

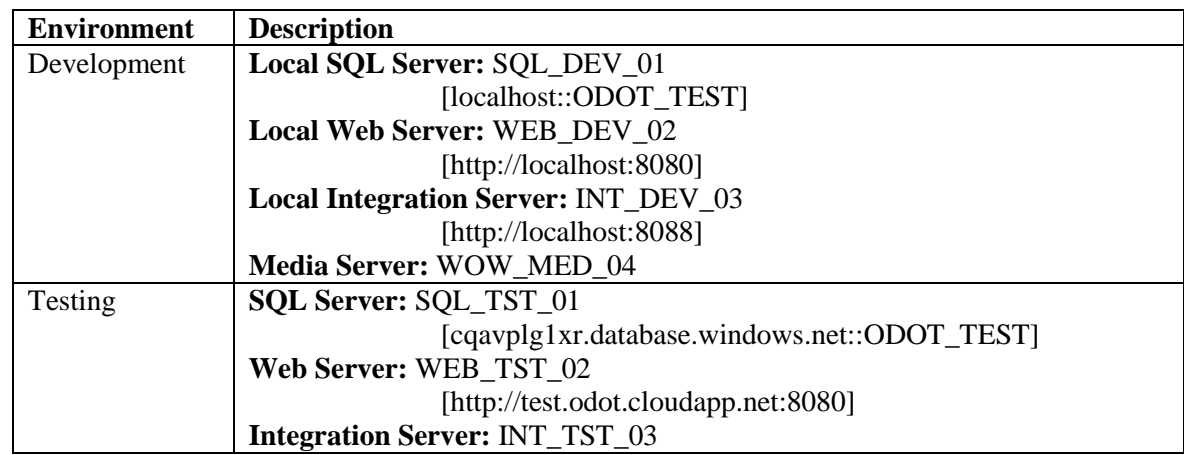

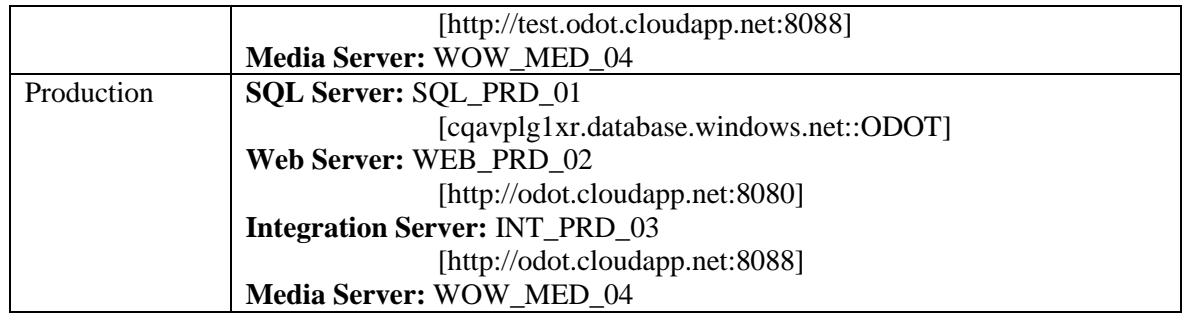

## *D.3.4 Web Site / Web Service Configurations*

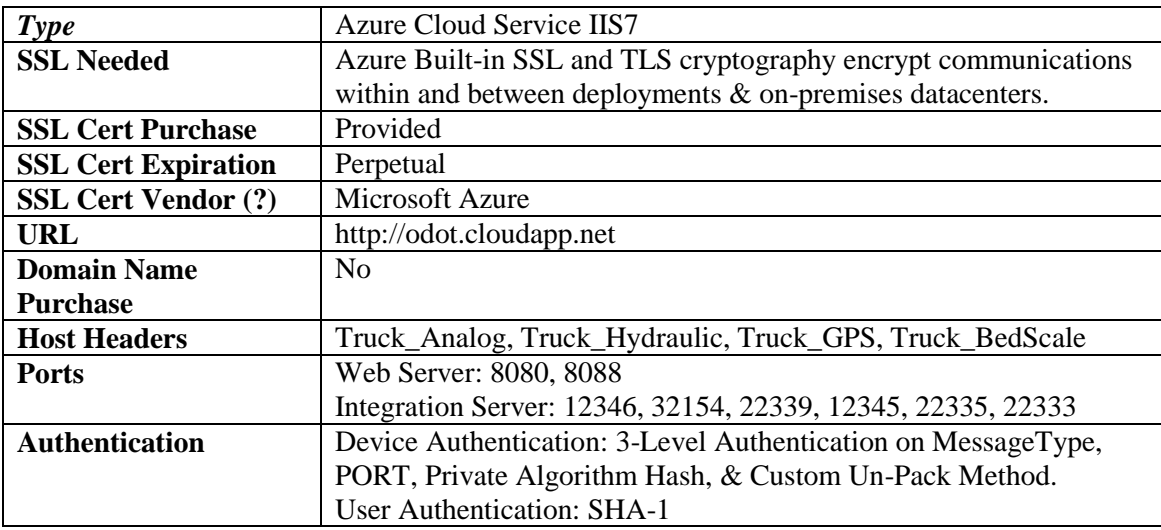

## *D.3.5 Windows Service / Windows Application*

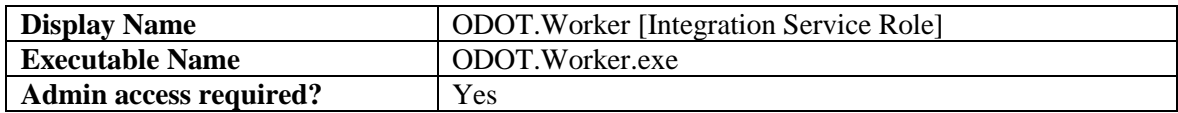

## *D.3.6 Network*

## *D.3.6.1 Connection to Device*

Application will communicate with on-board Truck Modems. Each Truck will have its own Modem(s) that will communicate to the Web Server via the Cellular Network.

#### *D.3.6.2 Bandwidth requirements*

No special Bandwidth requirements.

## *D.3.6.3 Phone/Voice Requirements*

Not applicable.

## *D.3.7 Security*

#### *D.3.7.1 Authentication*

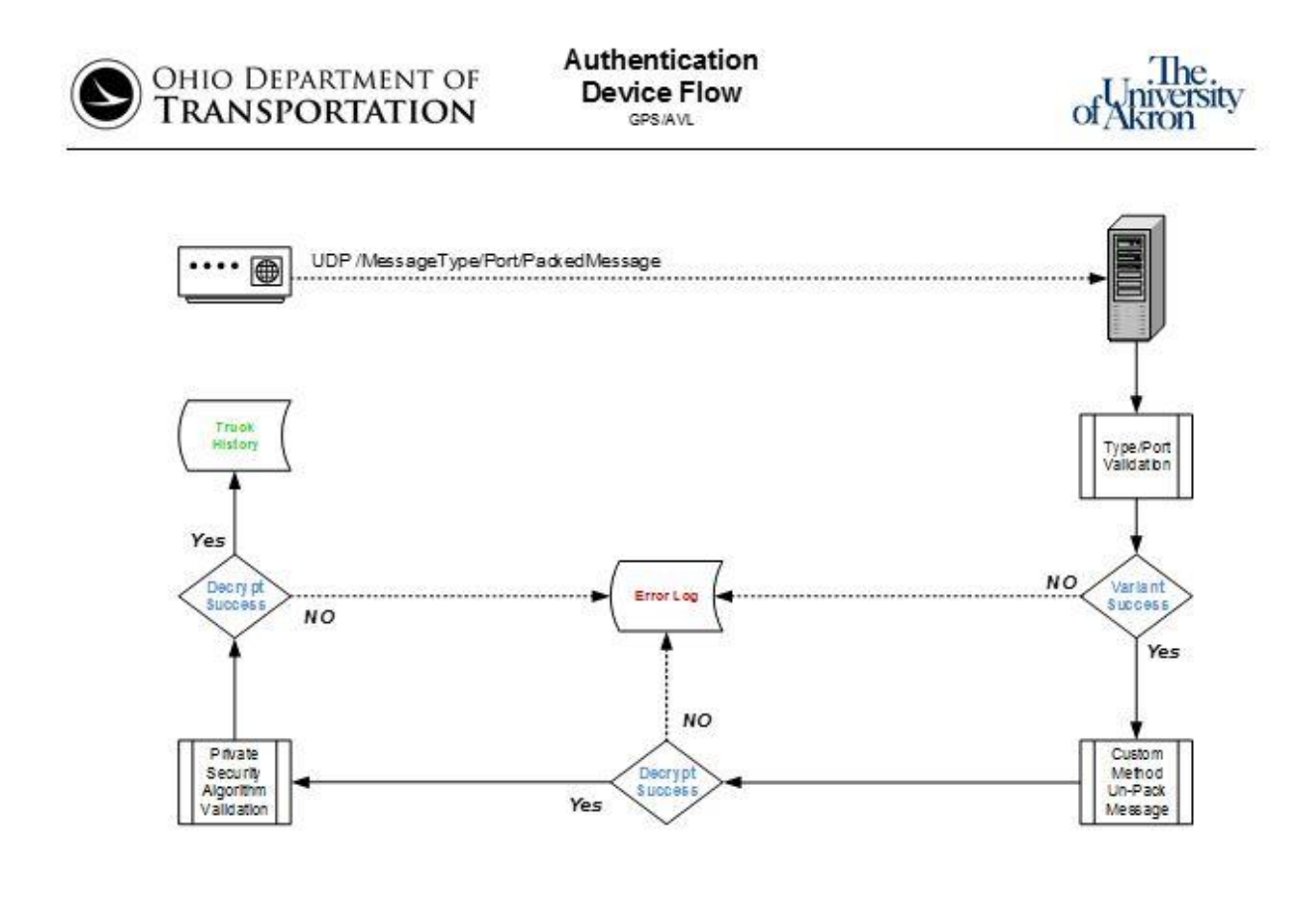

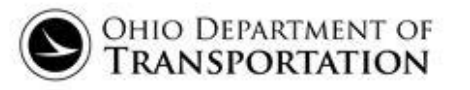

Authentication **User Flow** GPS/AVL

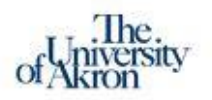

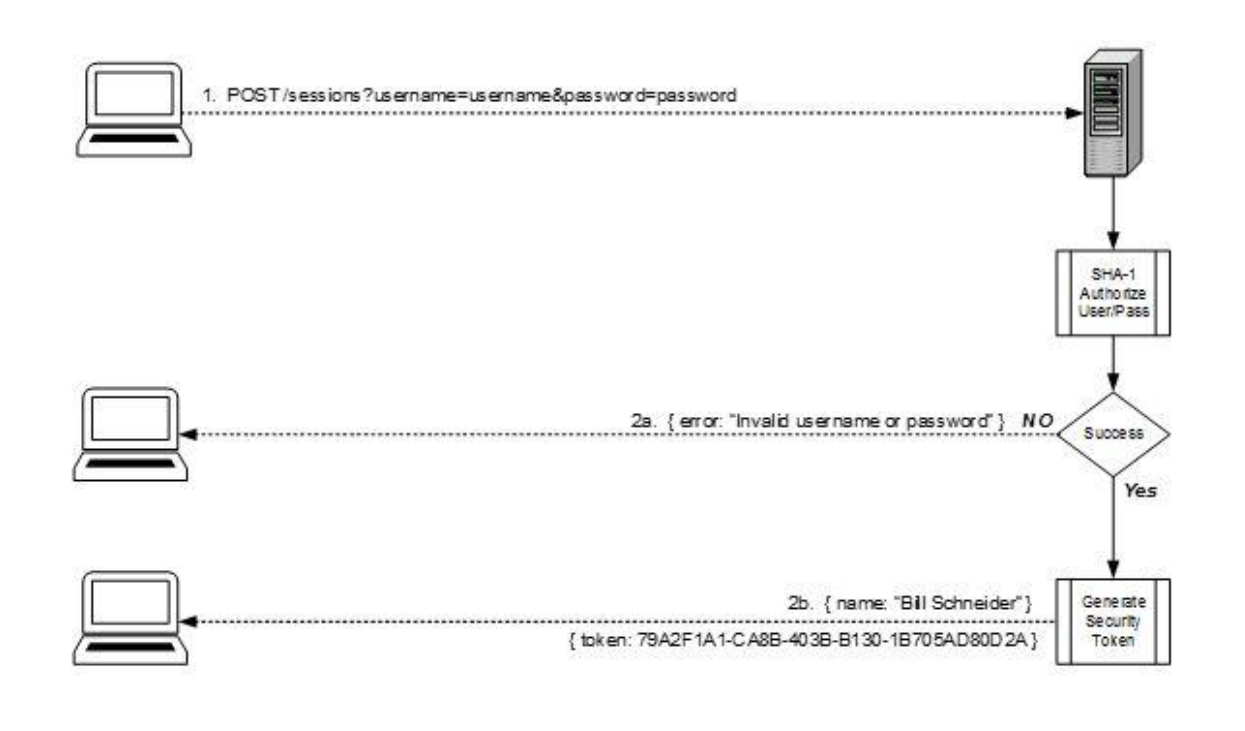

## *D.3.7.2 Authorization*

- Each Application System User is assigned a unique UserId & Password.
- The Password is one-way encrypted using SHA-1 hash.
- Upon successful logon the Server will create an assign a Session Token to the User that will expire after being idle for 30 minutes.
- Only the application itself will have access to the Database server. There is no direct access to the Database available to the User.
- When the User logs into the system they will have access to Districts, Counties,  $\&$ Garages based on their assigned User Security Role.

| Role                   | <b>Definition</b>                                                     |
|------------------------|-----------------------------------------------------------------------|
| Administrator          | User has access to all System Functions and has the ability to add or |
|                        | change other User Profiles.                                           |
| <b>State Read-Only</b> | User has access to view Trucks & Data in all Districts.               |
| District Read-Only     | User has access to view Trucks $\&$ Data in assigned District(s).     |
| County Read-Only       | User has access to view Trucks $\&$ Data in assigned County(s).       |
| Garage Read-Only       | User has access to view Trucks $& Data in assigned Garge(s).$         |
| <b>State Manager</b>   | User has access to view & edit Trucks & Data in all Districts.        |

*D.3.7.3 Security Roles and Definitions*

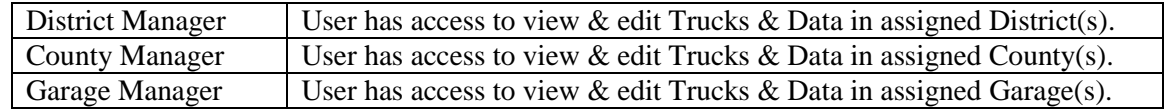

#### *D.3.8 Specialty Services*

The Microseven Video Cameras on the Trucks broadcast an RTSP video stream that is captured by a Media Server and the serviced to the web-site.

*D.3.9* Interface to other Application(s*)*

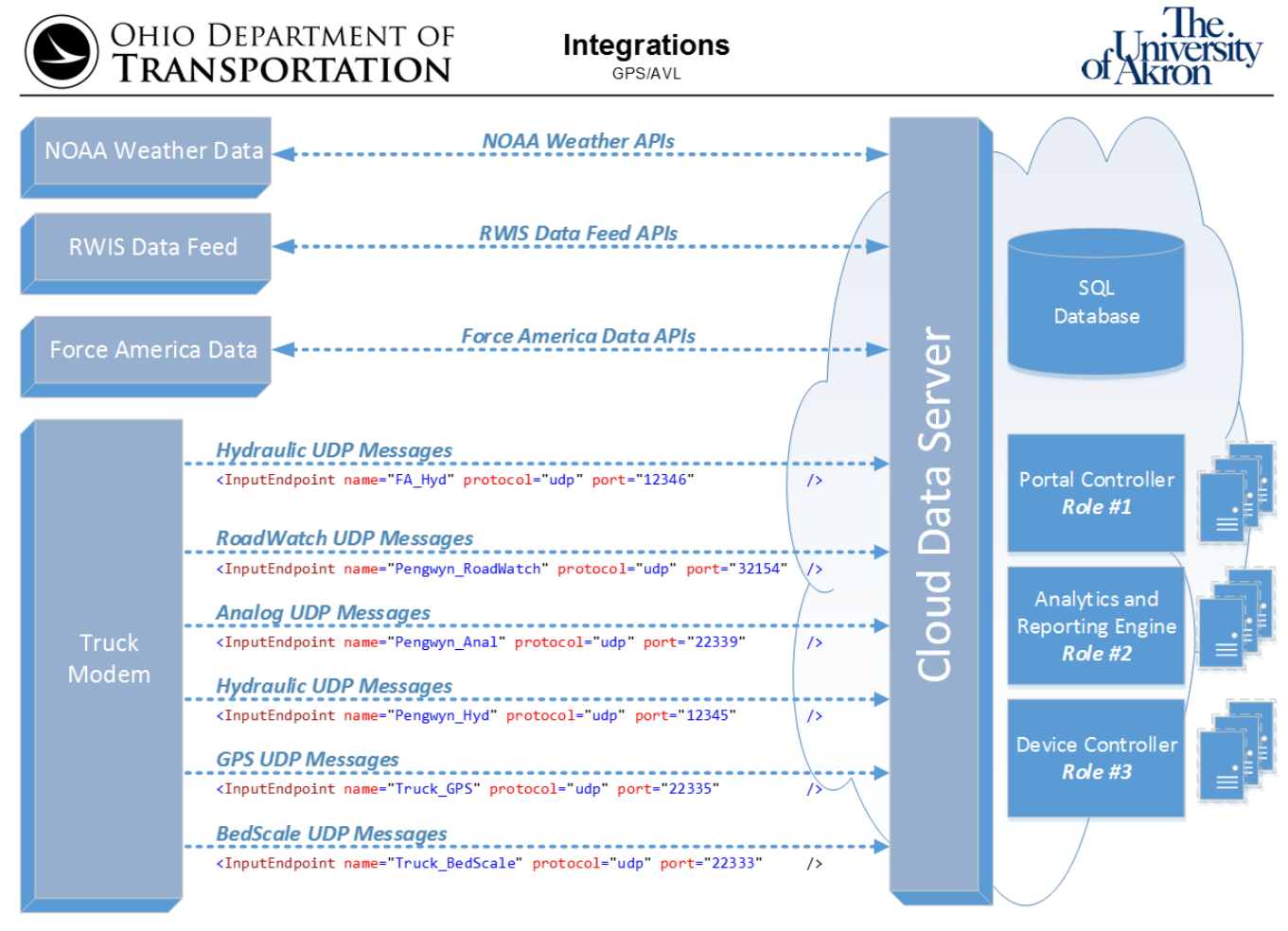

The Application Interfaces with:

- RWIS Data Feed
- Force America Data Feed
- Bing Maps
- NOAA Weather Feed
- Truck Modems [Pengwyn Data/Sensor Data/GPS Data]
- Wowza Media Server [Truck Camera]

#### *D.3.10 Batch Processes*

All Data Feeds run on a predefined cadence of every 5 minutes except for GPS data which is every 30 seconds.

#### D.4 Data Architecture

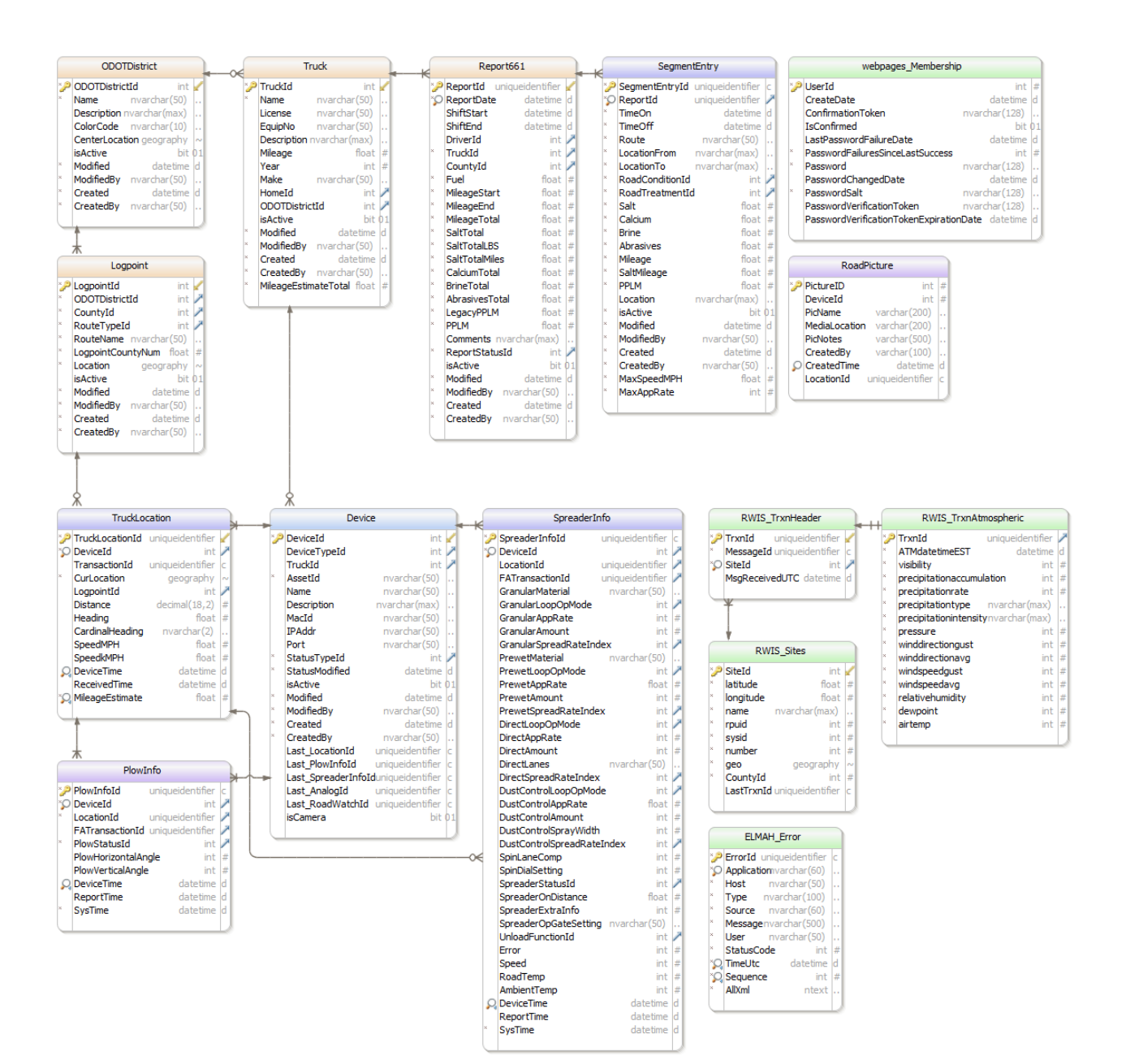

Generated using DbSchema

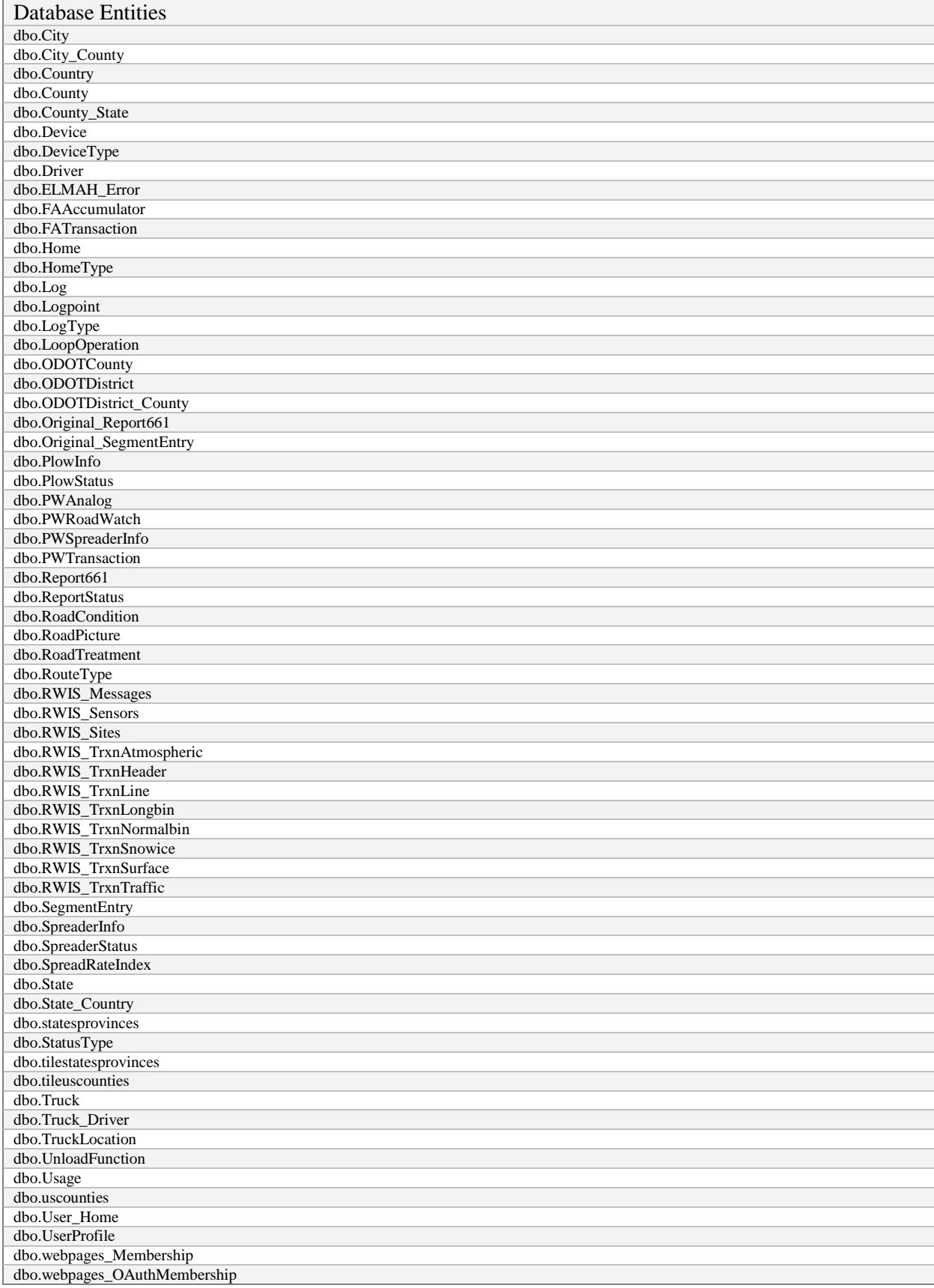

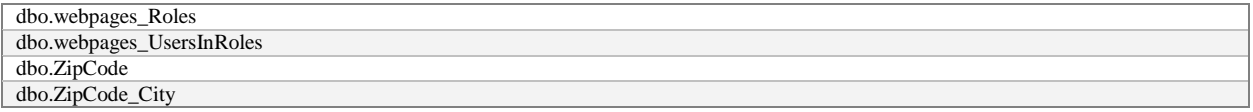

## D.5 Appendix

## **Azure Platform Security Bullets:**

- **24 hour monitored physical security.** Datacenters are physically constructed, managed, and monitored to shelter data and services from unauthorized access as well as environmental threats.
- **Logging and monitoring.** Security is monitored with the aid of centralized monitoring, correlation, and analysis systems that manage the large amount of information generated by devices within the environment and providing timely alerts. In addition, multiple levels of monitoring, logging, and reporting are available to provide visibility to customers.
- **Virtual networks and firewalls.** Microsoft Antimalware is built-in to Cloud Services and can be enabled for Virtual Machines to help identify and remove viruses, spyware and other malicious software and provide real time protection. Customers can also run antimalware solutions from partners on their Virtual Machines.
- **Threat mitigation.** Intrusion detection and prevention systems, denial of service attack prevention, regular penetration testing, and forensic tools help identify and mitigate threats from both outside and inside of Azure.
- **Zero standing privileges.** Access to customer data by Microsoft operations and support personnel is denied by default. When granted, access is carefully managed and logged. Data center access to the systems that store customer data is strictly controlled via lock box processes.
- **Isolation.** Azure uses network isolation to prevent unwanted communications between deployments, and access controls block unauthorized users. Virtual Machines do not receive inbound traffic from the Internet unless customers configure them to do so.
- **◆ Virtualization.** Enables multiple deployments to an isolated Virtual Network and allow those deployments to communicate with each other through private IP addresses.
- **Encrypted communications.** Built-in SSL and TLS cryptography enables customers to encrypt communications within and between deployments, from Azure to on-premises datacenters, and from Azure to administrators and users.
- **Secure remote access.** Customers can use ExpressRoute to establish a private connection to Azure datacenters, keeping their traffic off the Internet.
- **Data access control and encryption**. Azure offers a wide range of encryption capabilities up to AES-256, giving customers the flexibility to implement the methods that best meets their needs.
- **Identity and access management.** Azure Active Directory enables customers to manage access to Azure, Office 365 and a world of other cloud apps. Multi-Factor Authentication and access monitoring offer enhanced security.

## **Detailed Database Schema Documentation:**

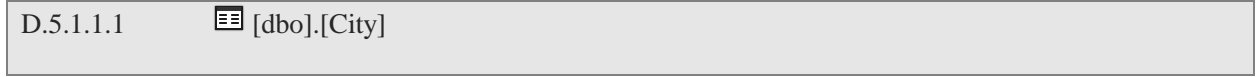

#### **Properties**

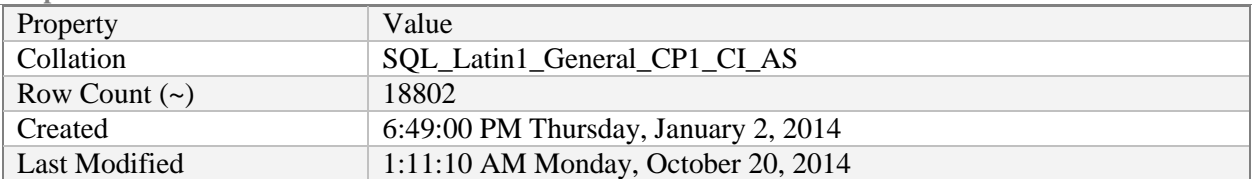

#### **Columns**

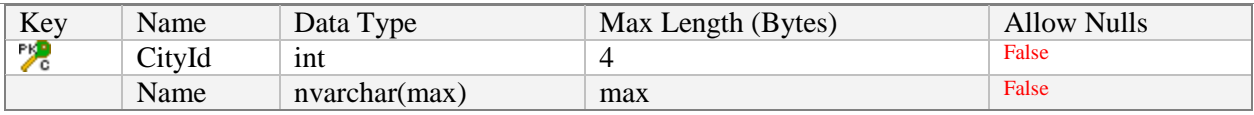

**Indexes**

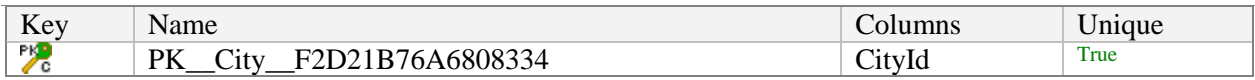

## **SQL Script**

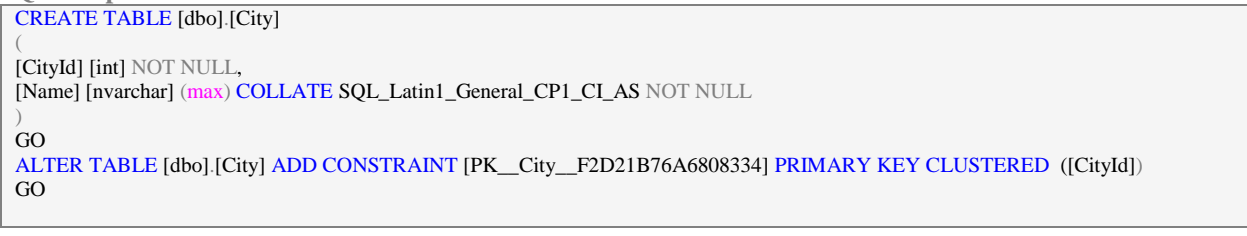

**Used By**

[dbo].[City\_County] [dbo].[ZipCode\_City]

# $D.5.1.1.2$   $\qquad \qquad \boxed{\equiv}$  [dbo].[City\_County]

#### **Properties**

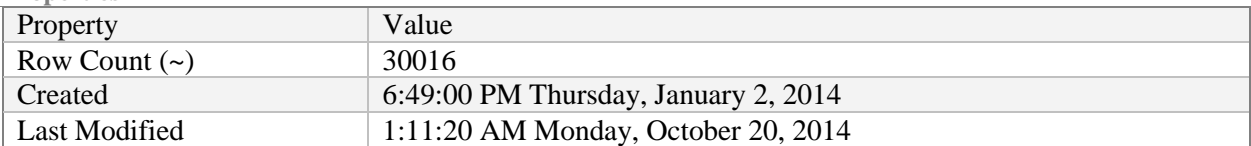

#### **Columns**

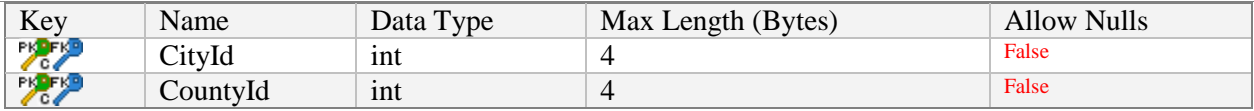

#### **Indexes**

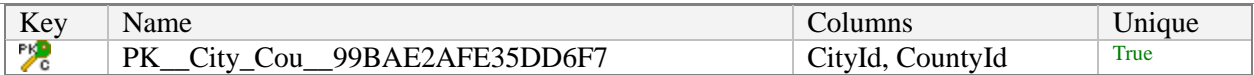

#### **Foreign Keys**

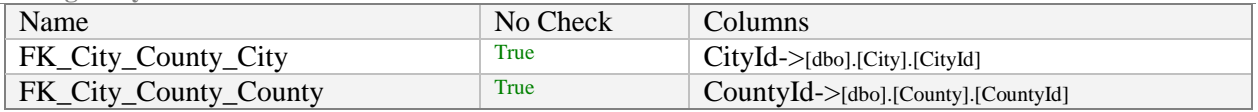

## **SQL Script**

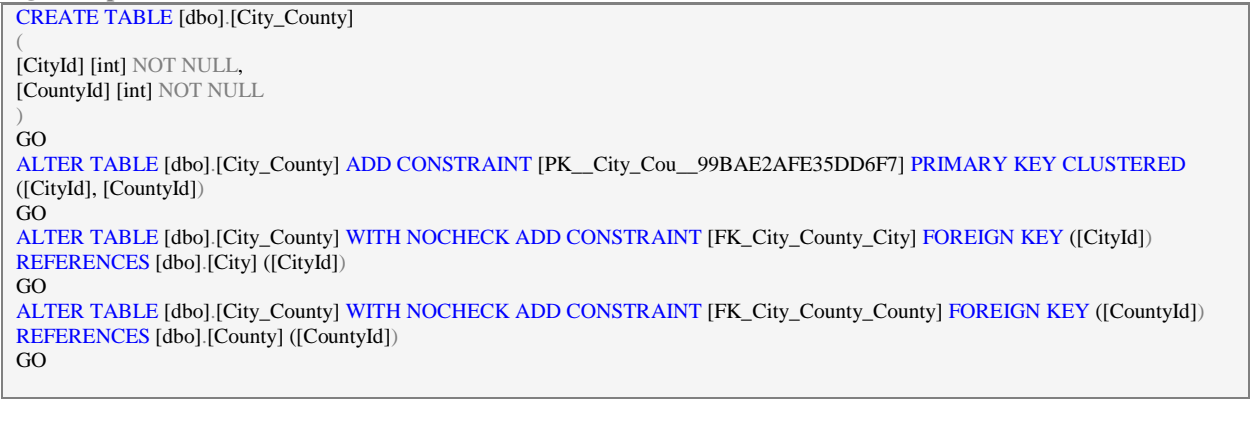

#### **Uses**

[dbo].[City] [dbo].[County]

#### **Properties**

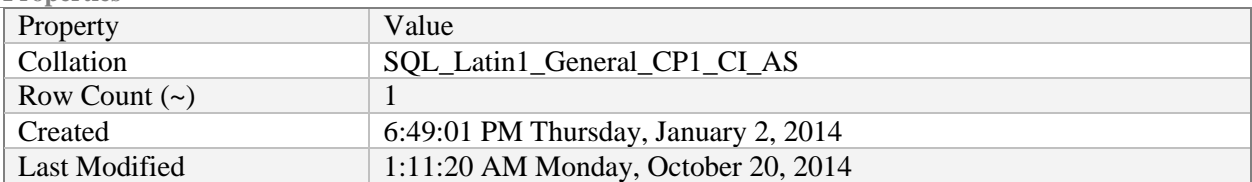

**Columns**

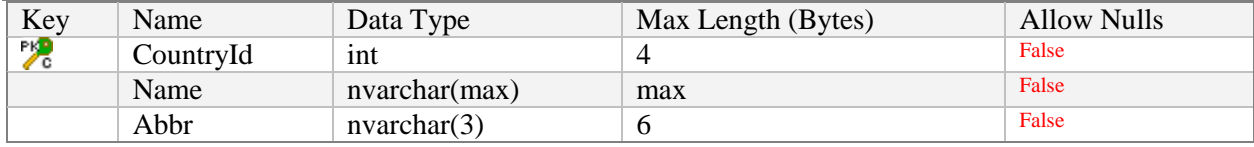

**Indexes**

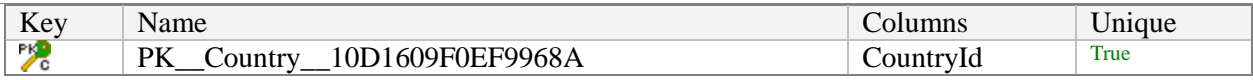

**SQL Script**

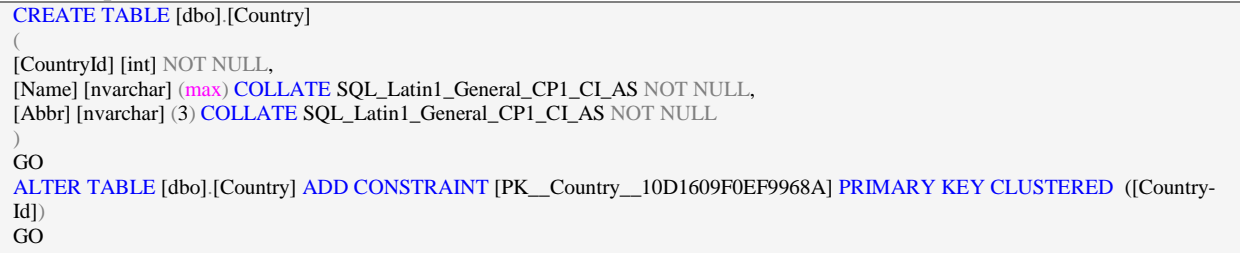

**Used By**

[dbo].[State\_Country]

## $D.5.1.1.4$   $\qquad \qquad \blacksquare$  [dbo].[County]

#### **Properties**

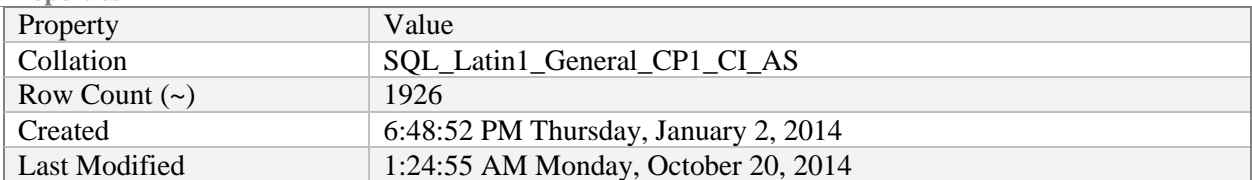

**Columns**

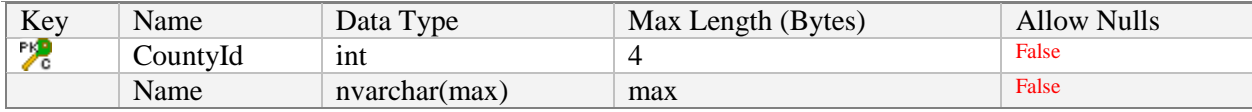

**Indexes**

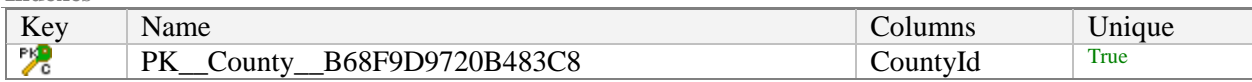

#### **SQL Script**

CREATE TABLE [dbo].[County] ( [CountyId] [int] NOT NULL, [Name] [nvarchar] (max) COLLATE SQL\_Latin1\_General\_CP1\_CI\_AS NOT NULL ) GO ALTER TABLE [dbo].[County] ADD CONSTRAINT [PK\_\_County\_\_B68F9D9720B483C8] PRIMARY KEY CLUSTERED ([CountyId]) GO

**Used By**

[dbo].[City\_County] [dbo].[County\_State] [dbo].[Home] [dbo].[Logpoint] [dbo].[ODOTCounty] [dbo].[ODOTDistrict\_County] [dbo].[Original\_Report661] [dbo].[Report661] [dbo].[uscounties] [dbo].[vOhioDistrictCounty]

# D.5.1.1.5  $\qquad \qquad \boxed{\equiv}$  [dbo].[County\_State]

#### **Properties**

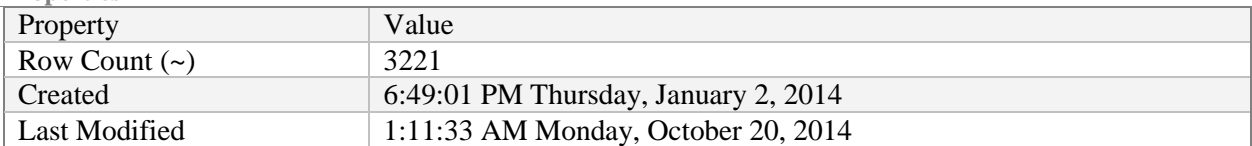

#### **Columns**

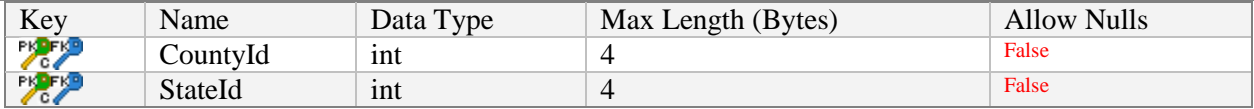

#### **Indexes**

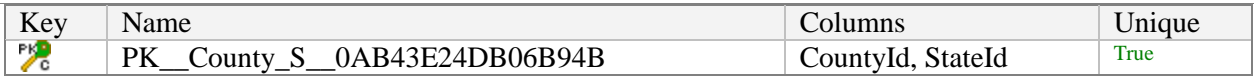

#### **Foreign Keys**

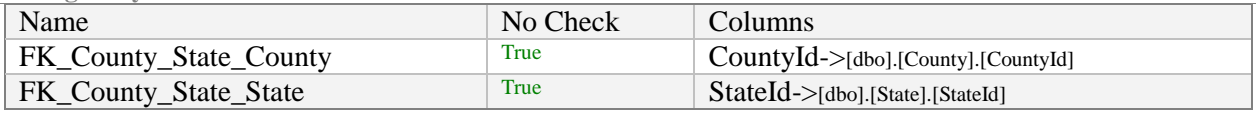

#### **SQL Script**

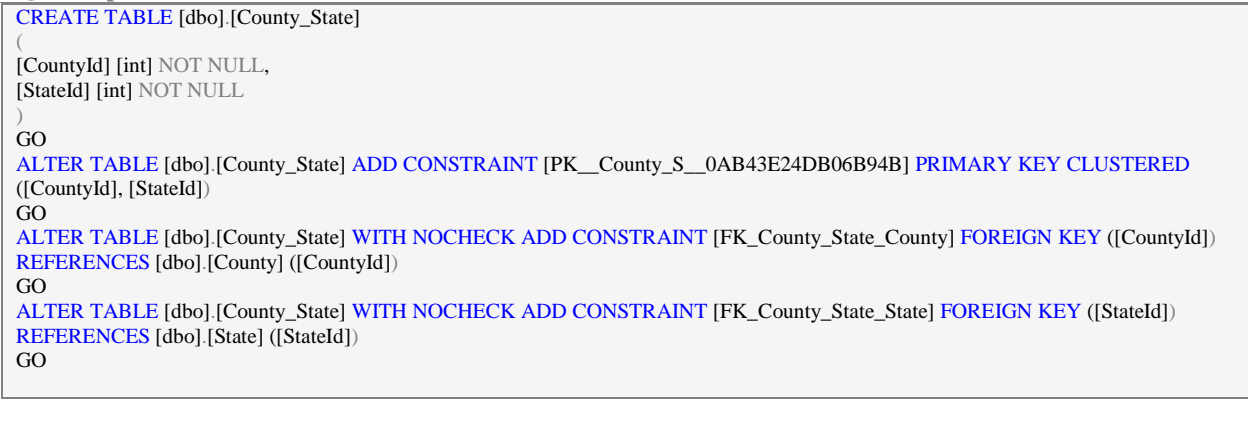

#### **Uses**

[dbo].[County] [dbo].[State]

# $D.5.1.1.6$   $\qquad \qquad \boxed{\equiv}$  [dbo].[Device]

**Properties**

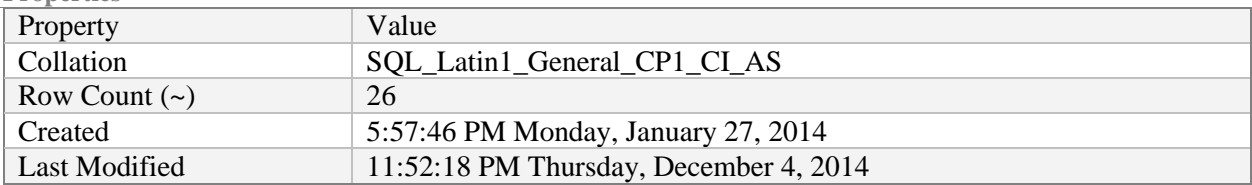

**Columns**

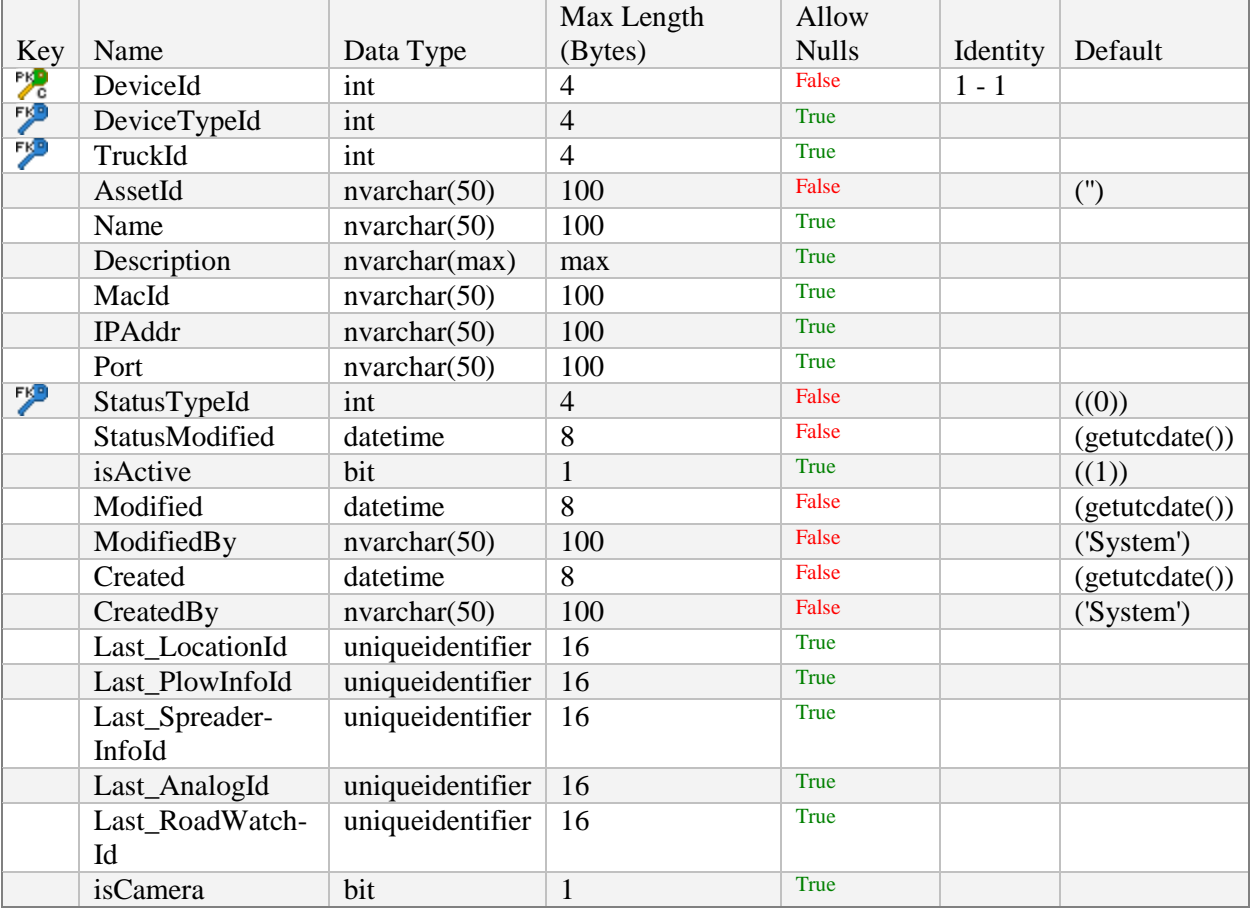

**Indexes**

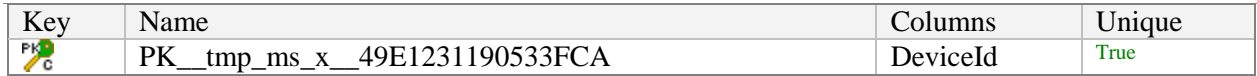

#### **Foreign Keys**

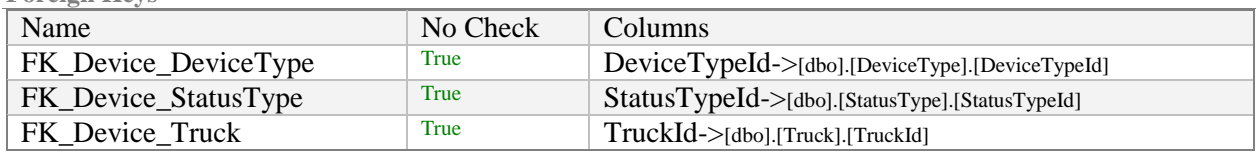

**SQL Script** CREATE TABLE [dbo].[Device]

( [DeviceId] [int] NOT NULL **IDENTITY**(1, 1), [DeviceTypeId] [int] NULL, [TruckId] [int] NULL, [AssetId] [nvarchar] (50) COLLATE SOL\_Latin1\_General\_CP1\_CI\_AS NOT NULL CONSTRAINT [DF \_ tmp\_ms\_xx\_\_-Asset\_\_190BB0C3] DEFAULT (''), [Name] [nvarchar] (50) COLLATE SQL\_Latin1\_General\_CP1\_CI\_AS NULL, [Description] [nvarchar] (max) COLLATE SQL\_Latin1\_General\_CP1\_CI\_AS NULL, [MacId] [nvarchar] (50) COLLATE SOL\_Latin1\_General\_CP1\_CI\_AS NULL, [IPAddr] [nvarchar] (50) COLLATE SQL\_Latin1\_General\_CP1\_CI\_AS NULL, [Port] [nvarchar] (50) COLLATE SQL\_Latin1\_General\_CP1\_CI\_AS NULL, [StatusTypeId] [int] NOT NULL CONSTRAINT [DF\_\_tmp\_ms\_xx\_\_Statu\_\_19FFD4FC] DEFAULT ((0)), [StatusModified] [datetime] NOT NULL CONSTRAINT [DF\_\_tmp\_ms\_xx\_\_Statu\_\_1AF3F935] DEFAULT (getutcdate()), [isActive] [bit] NULL CONSTRAINT [DF\_\_tmp\_ms\_xx\_\_isAct\_\_1BE81D6E] DEFAULT ((1)), [Modified] [datetime] NOT NULL CONSTRAINT [DF\_tmp\_ms\_xx\_Modif\_1CDC41A7] DEFAULT (getutcdate()), [ModifiedBy] [nvarchar] (50) COLLATE SQL\_Latin1\_General\_CP1\_CI\_AS NOT NULL CONSTRAINT [DF\_\_tmp\_ms\_xx\_\_- Modif\_\_1DD065E0] DEFAULT ('System'), [Created] [datetime] NOT NULL CONSTRAINT [DF\_\_tmp\_ms\_xx\_\_Creat\_\_1EC48A19] DEFAULT (getutcdate()), [CreatedBy] [nvarchar] (50) COLLATE SQL\_Latin1\_General\_CP1\_CI\_AS NOT NULL CONSTRAINT [DF\_\_tmp\_ms\_xx\_\_- Creat 1FB8AE52] DEFAULT ('System'), [Last\_LocationId] [uniqueidentifier] NULL, [Last\_PlowInfoId] [uniqueidentifier] NULL, [Last\_SpreaderInfoId] [uniqueidentifier] NULL, [Last\_AnalogId] [uniqueidentifier] NULL, [Last\_RoadWatchId] [uniqueidentifier] NULL, [isCamera] [bit] NULL ) GO ALTER TABLE [dbo].[Device] ADD CONSTRAINT [PK\_\_tmp\_ms\_x\_\_49E1231190533FCA] PRIMARY KEY CLUSTERED ([Device- $Id$ ]) GO ALTER TABLE [dbo].[Device] WITH NOCHECK ADD CONSTRAINT [FK\_Device\_DeviceType] FOREIGN KEY ([DeviceTypeId]) REFERENCES [dbo].[DeviceType] ([DeviceTypeId]) GO ALTER TABLE [dbo].[Device] WITH NOCHECK ADD CONSTRAINT [FK\_Device\_StatusType] FOREIGN KEY ([StatusTypeId]) REFERENCES [dbo].[StatusType] ([StatusTypeId]) GO ALTER TABLE [dbo].[Device] WITH NOCHECK ADD CONSTRAINT [FK\_Device\_Truck] FOREIGN KEY ([TruckId]) REFERENCES [dbo].[Truck] ([TruckId]) GO

**Uses**

[dbo].[DeviceType] [dbo].[StatusType] [dbo].[Truck] **Used By** [dbo].[FATransaction] [dbo].[PlowInfo] [dbo].[PWAnalog] [dbo].[PWRoadWatch] [dbo].[PWSpreaderInfo] [dbo].[PWTransaction] [dbo].[SpreaderInfo] [dbo].[TruckLocation] [dbo].[spGenerateFASegment] [dbo].[spProcessFATrans] [dbo].[spProcessPWLocation]

## $D.5.1.1.7$   $\qquad \qquad \blacksquare$  [dbo].[DeviceType]

#### **Properties**

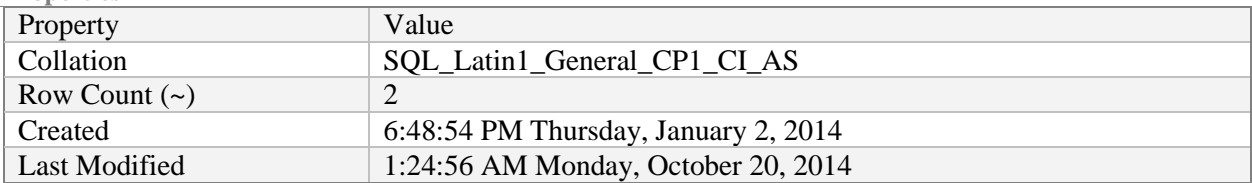

#### **Columns**

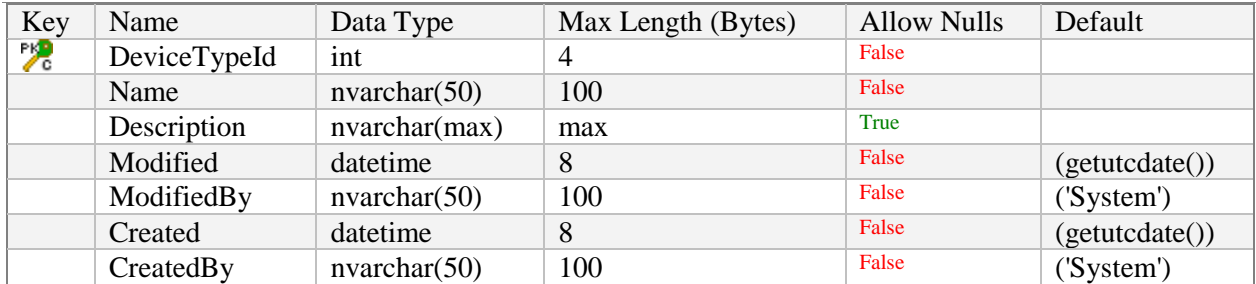

#### **Indexes**

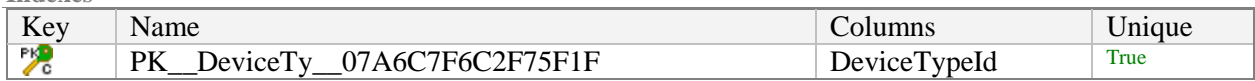

#### **SQL Script**

CREATE TABLE [dbo].[DeviceType]  $\overline{(\ }$ [DeviceTypeId] [int] NOT NULL, [Name] [nvarchar] (50) COLLATE SQL\_Latin1\_General\_CP1\_CI\_AS NOT NULL, [Description] [nvarchar] (max) COLLATE SQL\_Latin1\_General\_CP1\_CI\_AS NULL, [Modified] [datetime] NOT NULL CONSTRAINT [DF\_DeviceTyp\_Modif\_5629CD9C] DEFAULT (getutcdate()), [ModifiedBy] [nvarchar] (50) COLLATE SQL\_Latin1\_General\_CP1\_CI\_AS NOT NULL CONSTRAINT [DF\_\_DeviceTyp\_\_- Modif\_571DF1D5] DEFAULT ('System'), [Created] [datetime] NOT NULL CONSTRAINT [DF\_\_DeviceTyp\_\_Creat\_\_5812160E] DEFAULT (getutcdate()), [CreatedBy] [nvarchar] (50) COLLATE SQL\_Latin1\_General\_CP1\_CI\_AS NOT NULL CONSTRAINT [DF\_\_DeviceTyp\_\_- Creat\_\_59063A47] DEFAULT ('System') ) GO ALTER TABLE [dbo].[DeviceType] ADD CONSTRAINT [PK\_\_DeviceTy\_\_07A6C7F6C2F75F1F] PRIMARY KEY CLUSTERED ([DeviceTypeId]) GO

**Used By** [dbo].[Device]
# $D.5.1.1.8$   $\qquad \qquad \boxed{\equiv \pmb{\quad \text{[dbo]}.[Direct]}}$

**Properties**

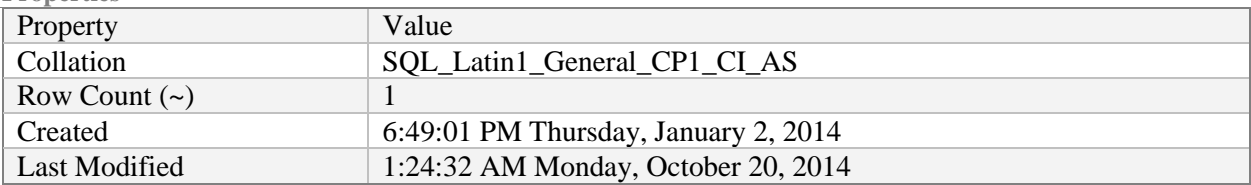

**Columns**

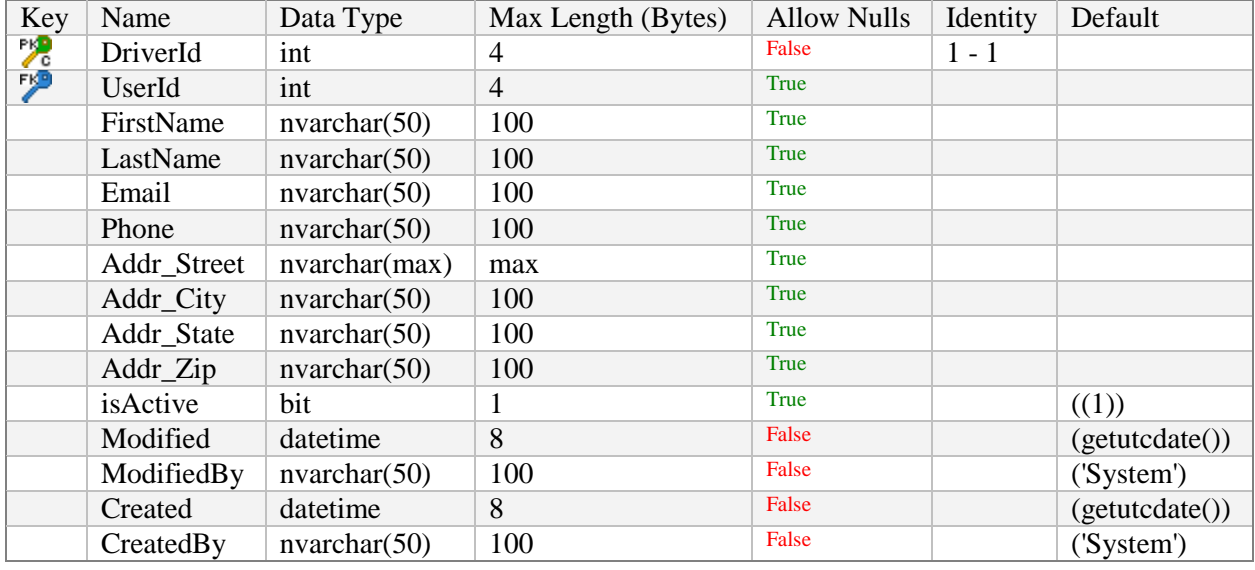

**Indexes**

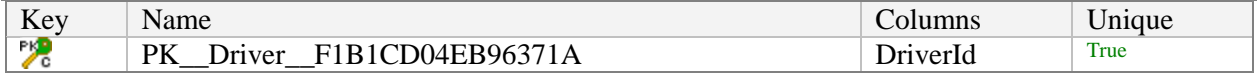

**Foreign Keys**

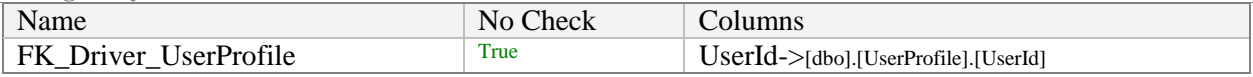

# **SQL Script**

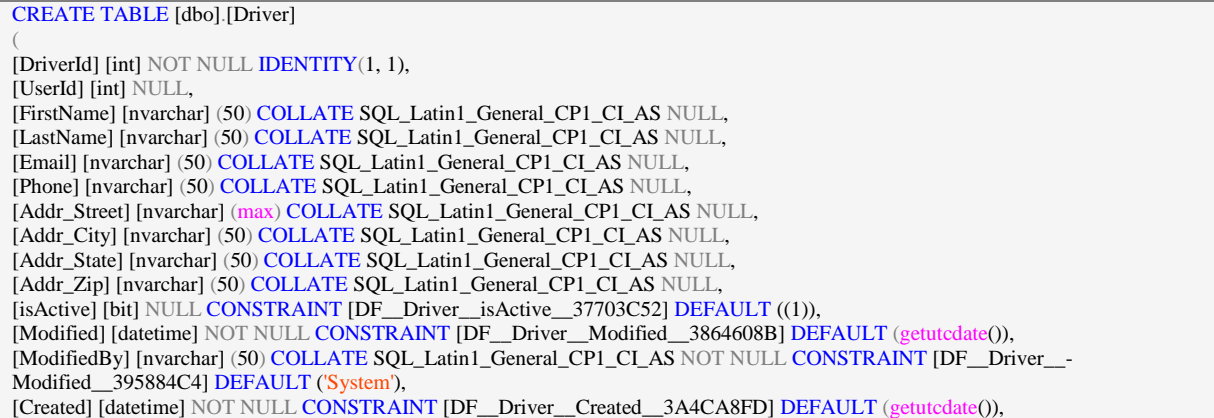

[CreatedBy] [nvarchar] (50) COLLATE SQL\_Latin1\_General\_CP1\_CI\_AS NOT NULL CONSTRAINT [DF\_\_Driver\_\_Created-B\_\_3B40CD36] DEFAULT ('System') ) GO ALTER TABLE [dbo].[Driver] ADD CONSTRAINT [PK\_\_Driver\_\_F1B1CD04EB96371A] PRIMARY KEY CLUSTERED ([DriverId]) GO ALTER TABLE [dbo].[Driver] WITH NOCHECK ADD CONSTRAINT [FK\_Driver\_UserProfile] FOREIGN KEY ([UserId]) REFERENCES [dbo].[UserProfile] ([UserId]) GO

**Uses**

[dbo].[UserProfile] **Used By** [dbo].[Original\_Report661] [dbo].[Report661] [dbo].[Truck\_Driver]

## $D.5.1.1.9$   $\qquad \qquad \blacksquare$  [dbo].[ELMAH\_Error]

### **Properties**

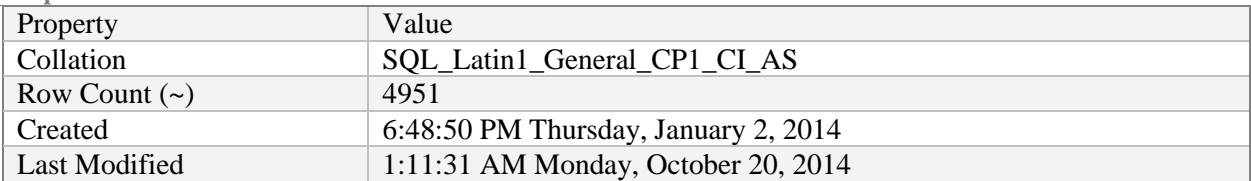

**Columns**

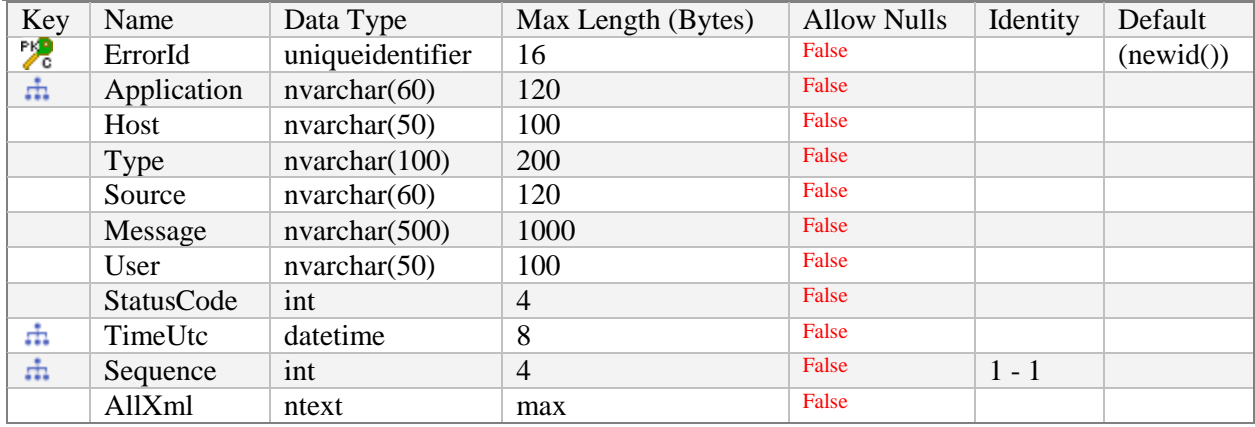

#### **Indexes**

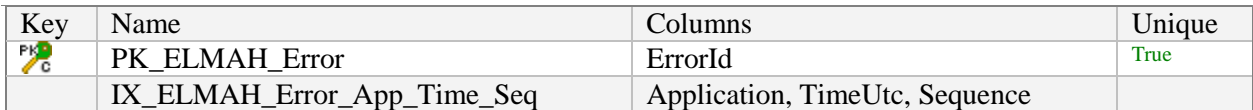

#### **SQL Script**

CREATE TABLE [dbo].[ELMAH\_Error]

( [ErrorId] [uniqueidentifier] NOT NULL CONSTRAINT [DF\_ELMAH\_Error\_ErrorId] DEFAULT (newid()), [Application] [nvarchar] (60) COLLATE SQL\_Latin1\_General\_CP1\_CI\_AS NOT NULL, [Host] [nvarchar] (50) COLLATE SQL\_Latin1\_General\_CP1\_CI\_AS NOT NULL, [Type] [nvarchar] (100) COLLATE SQL\_Latin1\_General\_CP1\_CI\_AS NOT NULL, [Source] [nvarchar] (60) COLLATE SQL\_Latin1\_General\_CP1\_CI\_AS NOT NULL, [Message] [nvarchar] (500) COLLATE SQL\_Latin1\_General\_CP1\_CI\_AS NOT NULL, [User] [nvarchar] (50) COLLATE SQL\_Latin1\_General\_CP1\_CI\_AS NOT NULL, [StatusCode] [int] NOT NULL, [TimeUtc] [datetime] NOT NULL, [Sequence] [int] NOT NULL **IDENTITY**(1, 1), [AllXml] [ntext] COLLATE SQL\_Latin1\_General\_CP1\_CI\_AS NOT NULL ) GO ALTER TABLE [dbo].[ELMAH\_Error] ADD CONSTRAINT [PK\_ELMAH\_Error] PRIMARY KEY CLUSTERED ([ErrorId]) GO CREATE NONCLUSTERED INDEX [IX\_ELMAH\_Error\_App\_Time\_Seq] ON [dbo].[ELMAH\_Error] ([Application], [TimeUtc] DESC, [Sequence] DESC) GO

**Used By**

[dbo].[ELMAH\_GetErrorsXml] [dbo].[ELMAH\_GetErrorXml] [dbo].[ELMAH\_LogError]

# $D.5.1.1.10$   $\qquad \qquad \textbf{E}$  [dbo].[FAAccumulator]

## **Properties**

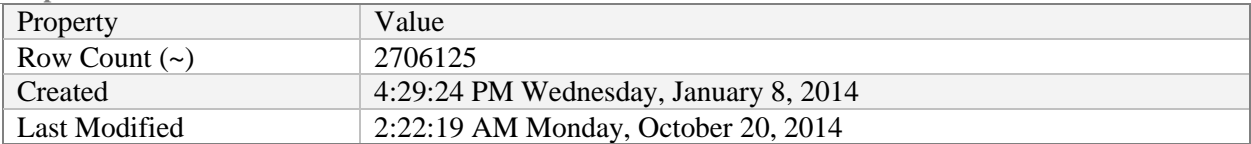

### **Columns**

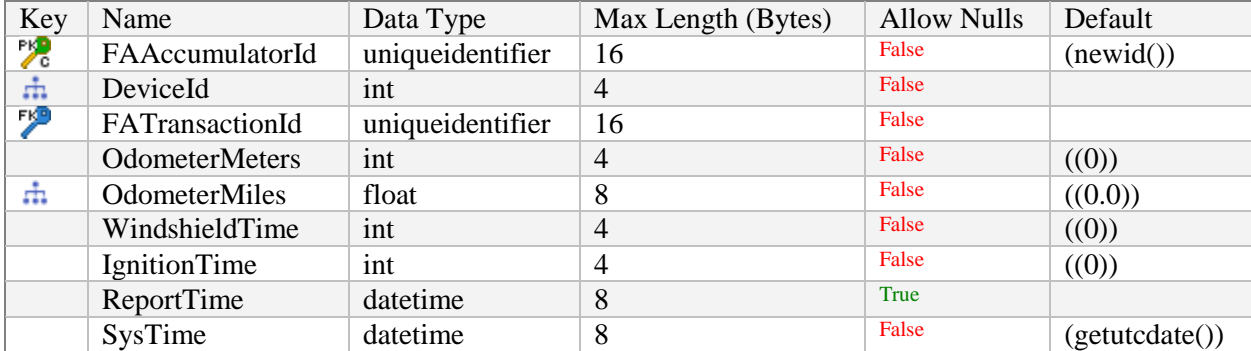

### **Indexes**

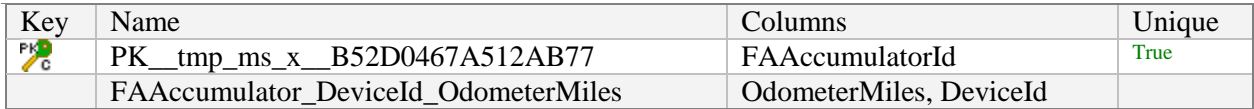

**Foreign Keys**

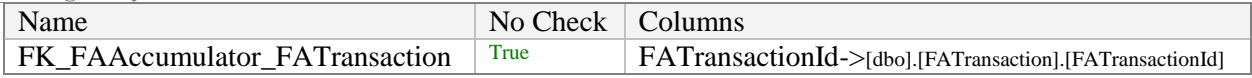

**SQL Script**

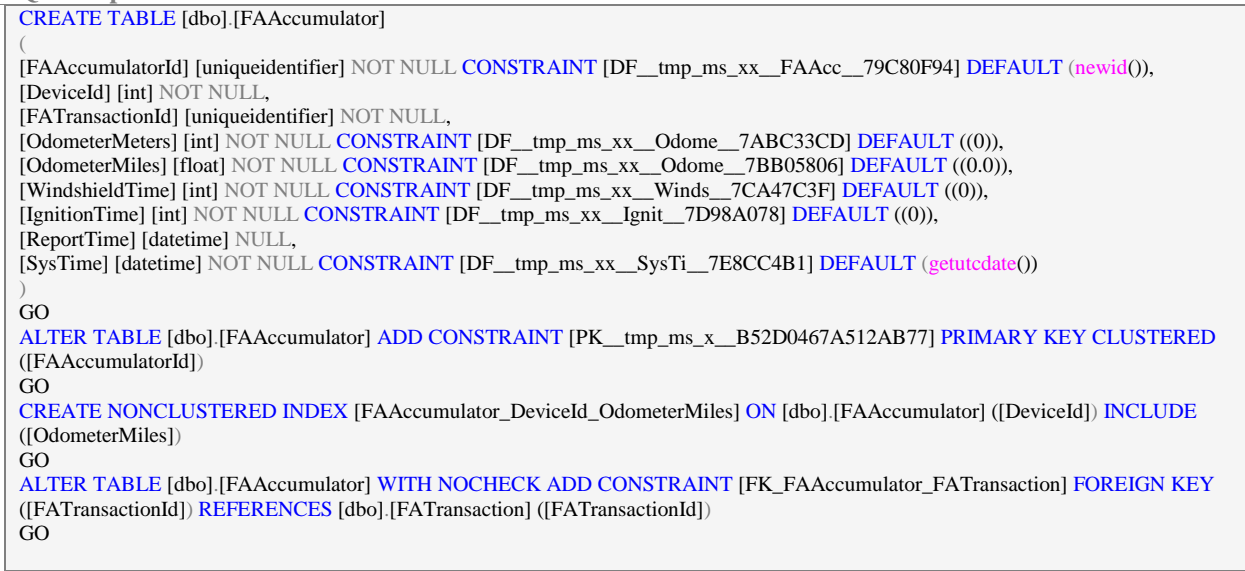

**Uses** [dbo].[FATransaction] **Used By** [dbo].[spProcessFATrans]

# $D.5.1.1.11$   $\qquad \qquad \boxed{\equiv}$  [dbo].[FATransaction]

## **Properties**

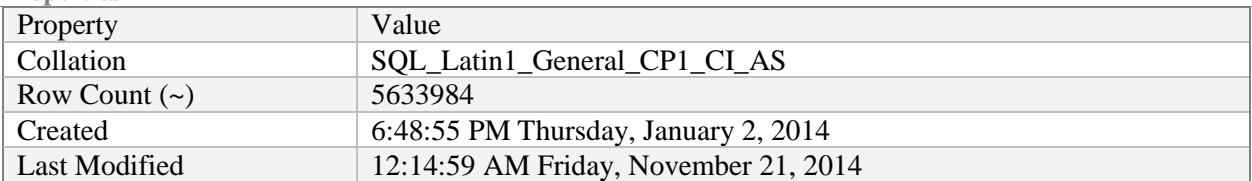

### **Columns**

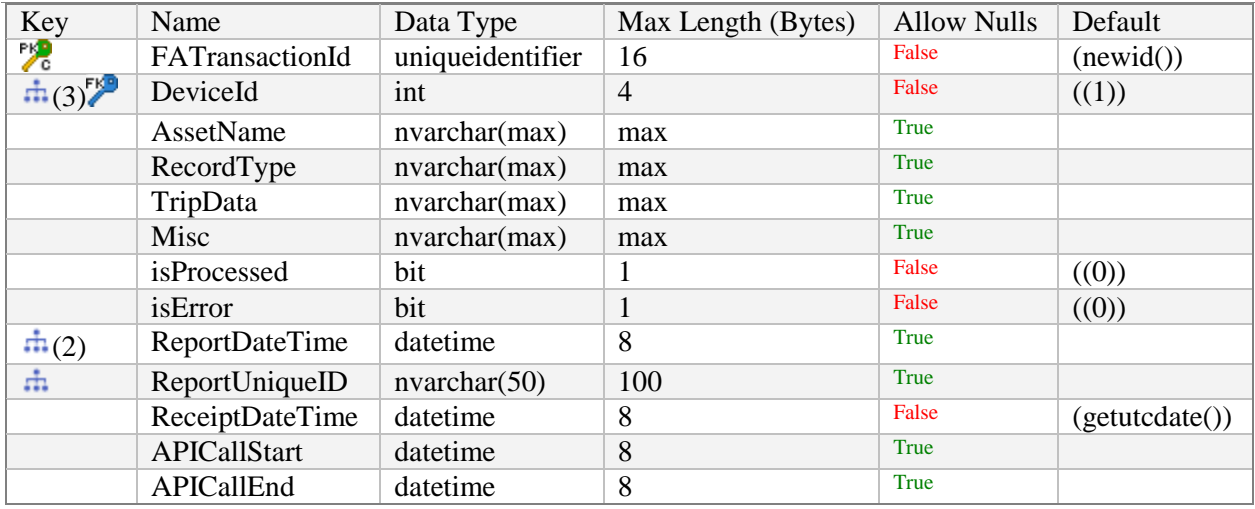

## **Indexes**

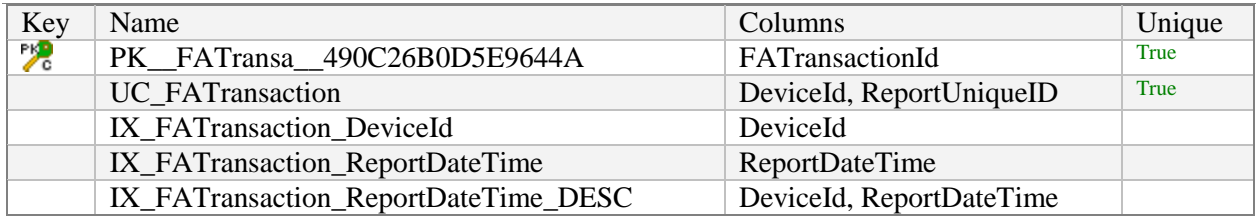

# **Foreign Keys**

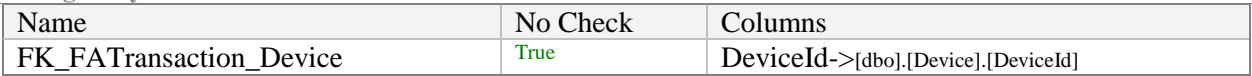

# **SQL Script**

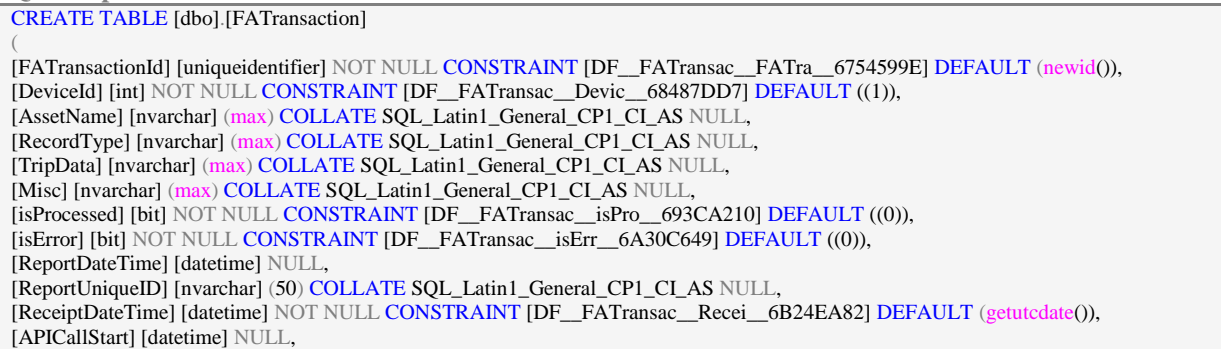

[APICallEnd] [datetime] NULL ) GO ALTER TABLE [dbo].[FATransaction] ADD CONSTRAINT [PK\_\_FATransa\_\_490C26B0D5E9644A] PRIMARY KEY CLUSTERED ([FATransactionId]) GO ALTER TABLE [dbo].[FATransaction] ADD CONSTRAINT [UC\_FATransaction] UNIQUE NONCLUSTERED ([DeviceId], [Report-UniqueID]) GO CREATE NONCLUSTERED INDEX [IX\_FATransaction\_DeviceId] ON [dbo].[FATransaction] ([DeviceId]) GO CREATE NONCLUSTERED INDEX [IX\_FATransaction\_ReportDateTime] ON [dbo].[FATransaction] ([ReportDateTime]) GO CREATE NONCLUSTERED INDEX [IX\_FATransaction\_ReportDateTime\_DESC] ON [dbo].[FATransaction] ([ReportDateTime] DESC) INCLUDE ([DeviceId]) GO ALTER TABLE [dbo].[FATransaction] WITH NOCHECK ADD CONSTRAINT [FK\_FATransaction\_Device] FOREIGN KEY ([Device-Id]) REFERENCES [dbo].[Device] ([DeviceId]) GO

**Uses**

[dbo].[Device] **Used By** [dbo].[FAAccumulator] [dbo].[PlowInfo] [dbo].[SpreaderInfo] [dbo].[spProcessFATrans]

# $D.5.1.1.12$  [dbo].[Home]

**Properties**

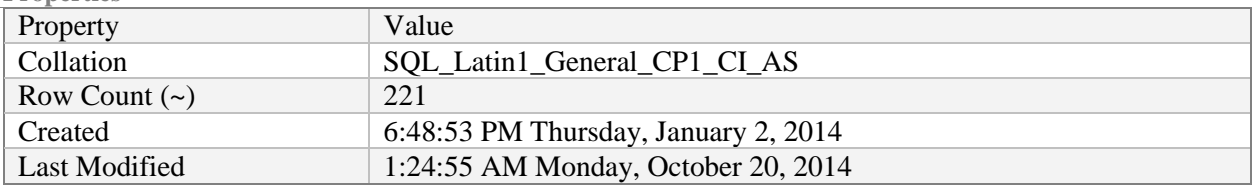

**Columns**

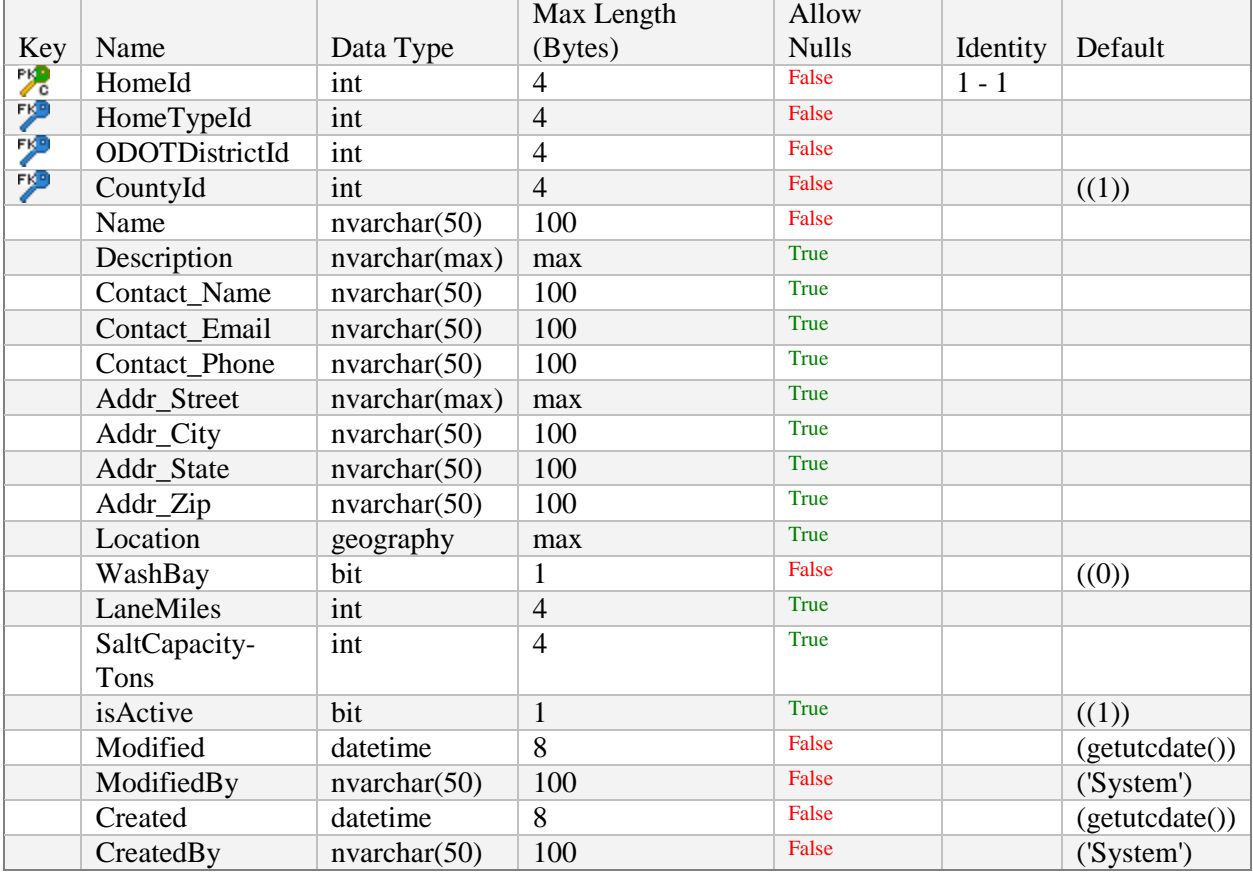

## **Indexes**

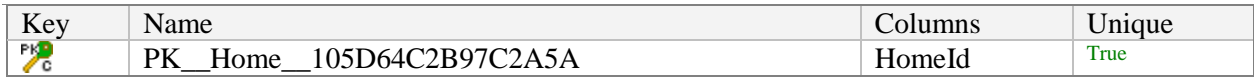

### **Foreign Keys**

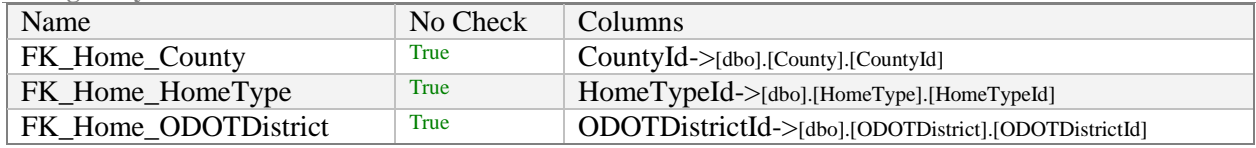

**SQL Script**

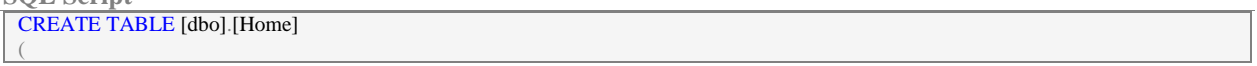

[HomeId] [int] NOT NULL **IDENTITY**(1, 1), [HomeTypeId] [int] NOT NULL, [ODOTDistrictId] [int] NOT NULL, [CountyId] [int] NOT NULL CONSTRAINT [DF\_\_Home\_\_CountyId\_\_46E78A0C] DEFAULT ((1)), [Name] [nvarchar] (50) COLLATE SOL\_Latin1\_General\_CP1\_CI\_AS NOT NULL, [Description] [nvarchar] (max) COLLATE SQL\_Latin1\_General\_CP1\_CI\_AS NULL, [Contact\_Name] [nvarchar] (50) COLLATE SQL\_Latin1\_General\_CP1\_CI\_AS NULL, [Contact\_Email] [nvarchar] (50) COLLATE SQL\_Latin1\_General\_CP1\_CI\_AS NULL, [Contact\_Phone] [nvarchar] (50) COLLATE SQL\_Latin1\_General\_CP1\_CI\_AS NULL, [Addr\_Street] [nvarchar] (max) COLLATE SQL\_Latin1\_General\_CP1\_CI\_AS NULL, [Addr\_City] [nvarchar] (50) COLLATE SQL\_Latin1\_General\_CP1\_CI\_AS NULL, [Addr\_State] [nvarchar] (50) COLLATE SQL\_Latin1\_General\_CP1\_CI\_AS NULL, [Addr\_Zip] [nvarchar] (50) COLLATE SQL\_Latin1\_General\_CP1\_CI\_AS NULL, [Location] [sys].[geography] NULL, [WashBay] [bit] NOT NULL CONSTRAINT [DF\_\_Home\_\_WashBay\_\_47DBAE45] DEFAULT ((0)), [LaneMiles] [int] NULL, [SaltCapacityTons] [int] NULL, [isActive] [bit] NULL CONSTRAINT [DF\_\_Home\_\_isActive\_\_48CFD27E] DEFAULT ((1)), [Modified] [datetime] NOT NULL CONSTRAINT [DF\_Home\_Modified\_49C3F6B7] DEFAULT (getutcdate()), [ModifiedBy] [nvarchar] (50) COLLATE SQL\_Latin1\_General\_CP1\_CI\_AS NOT NULL CONSTRAINT [DF\_\_Home\_\_Modified-By\_\_4AB81AF0] DEFAULT ('System'), [Created] [datetime] NOT NULL CONSTRAINT [DF\_Home\_Created\_4BAC3F29] DEFAULT (getutcdate()), [CreatedBy] [nvarchar] (50) COLLATE SQL\_Latin1\_General\_CP1\_CI\_AS NOT NULL CONSTRAINT [DF\_\_Home\_\_Created-By 4CA06362] DEFAULT ('System') ) GO ALTER TABLE [dbo].[Home] ADD CONSTRAINT [PK\_\_Home\_\_105D64C2B97C2A5A] PRIMARY KEY CLUSTERED ([HomeId]) GO ALTER TABLE [dbo].[Home] WITH NOCHECK ADD CONSTRAINT [FK\_Home\_County] FOREIGN KEY ([CountyId]) REFERENCES [dbo].[County] ([CountyId]) GO ALTER TABLE [dbo].[Home] WITH NOCHECK ADD CONSTRAINT [FK\_Home\_HomeType] FOREIGN KEY ([HomeTypeId]) REFERENCES [dbo].[HomeType] ([HomeTypeId]) GO ALTER TABLE [dbo].[Home] WITH NOCHECK ADD CONSTRAINT [FK\_Home\_ODOTDistrict] FOREIGN KEY ([ODOTDistrictId]) REFERENCES [dbo].[ODOTDistrict] ([ODOTDistrictId]) GO

**Uses**

[dbo].[County] [dbo].[HomeType] [dbo].[ODOTDistrict] **Used By** [dbo].[Truck] [dbo].[User\_Home] [dbo].[vHomeTruck]

# $D.5.1.1.13$   $\qquad \qquad \textbf{[dbo]}.\text{[HomeType]}$

### **Properties**

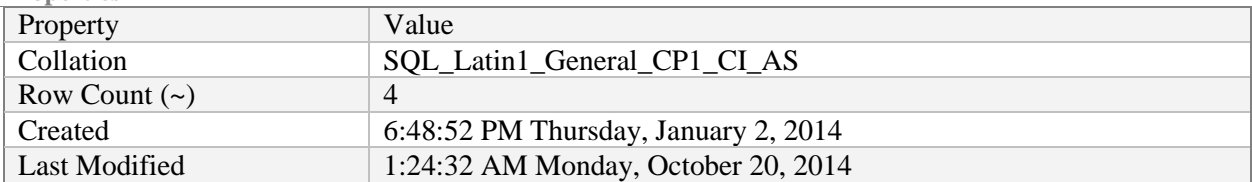

**Columns**

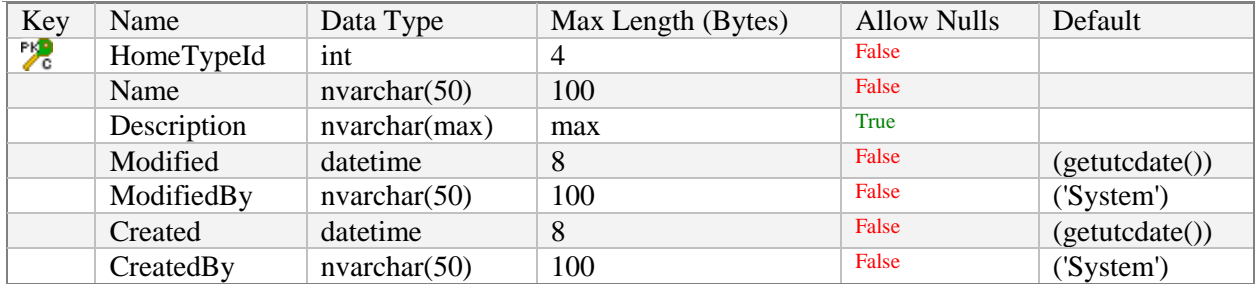

#### **Indexes**

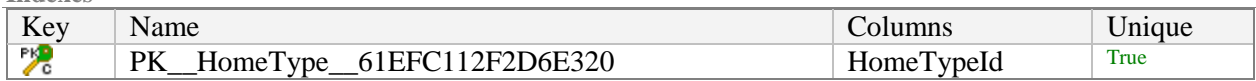

#### **SQL Script**

CREATE TABLE [dbo].[HomeType]  $\overline{(\ }$ [HomeTypeId] [int] NOT NULL, [Name] [nvarchar] (50) COLLATE SQL\_Latin1\_General\_CP1\_CI\_AS NOT NULL, [Description] [nvarchar] (max) COLLATE SQL\_Latin1\_General\_CP1\_CI\_AS NULL, [Modified] [datetime] NOT NULL CONSTRAINT [DF\_\_HomeType\_\_Modifi\_\_38996AB5] DEFAULT (getutcdate()), [ModifiedBy] [nvarchar] (50) COLLATE SQL\_Latin1\_General\_CP1\_CI\_AS NOT NULL CONSTRAINT [DF\_\_HomeType\_\_- Modifi\_\_398D8EEE] DEFAULT ('System'), [Created] [datetime] NOT NULL CONSTRAINT [DF\_\_HomeType\_\_Create\_\_3A81B327] DEFAULT (getutcdate()), [CreatedBy] [nvarchar] (50) COLLATE SQL\_Latin1\_General\_CP1\_CI\_AS NOT NULL CONSTRAINT [DF\_\_HomeType\_\_- Create\_\_3B75D760] DEFAULT ('System') ) GO ALTER TABLE [dbo].[HomeType] ADD CONSTRAINT [PK\_\_HomeType\_\_61EFC112F2D6E320] PRIMARY KEY CLUSTERED ([HomeTypeId]) GO

**Used By** [dbo].[Home]

# $D.5.1.1.14$   $\qquad \qquad \boxed{\blacksquare}$   $\lbrack \text{dbo} \rbrack$ .  $\lbrack \text{Log} \rbrack$

### **Properties**

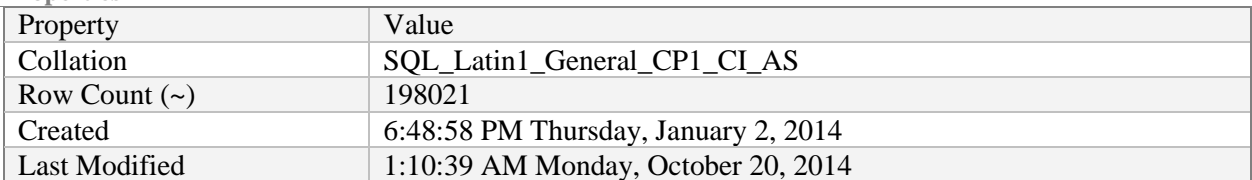

**Columns**

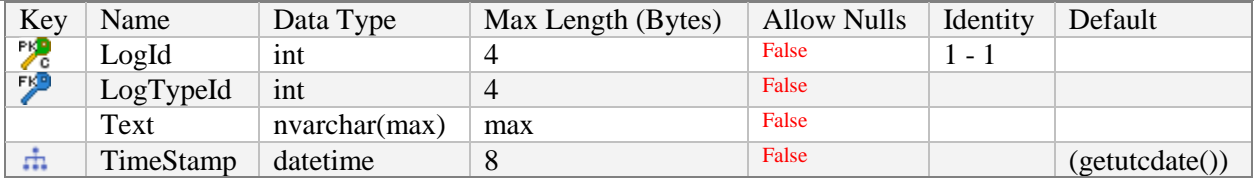

**Indexes**

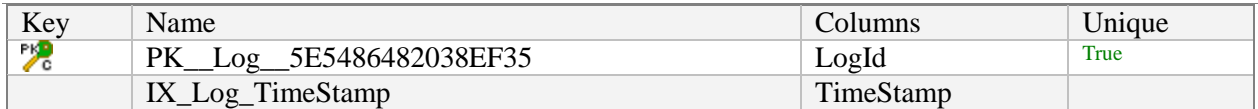

**Foreign Keys**

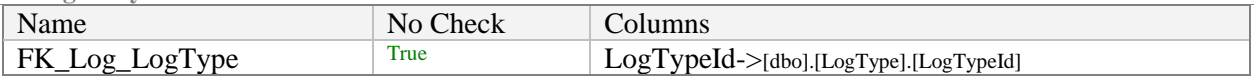

# **SQL Script**

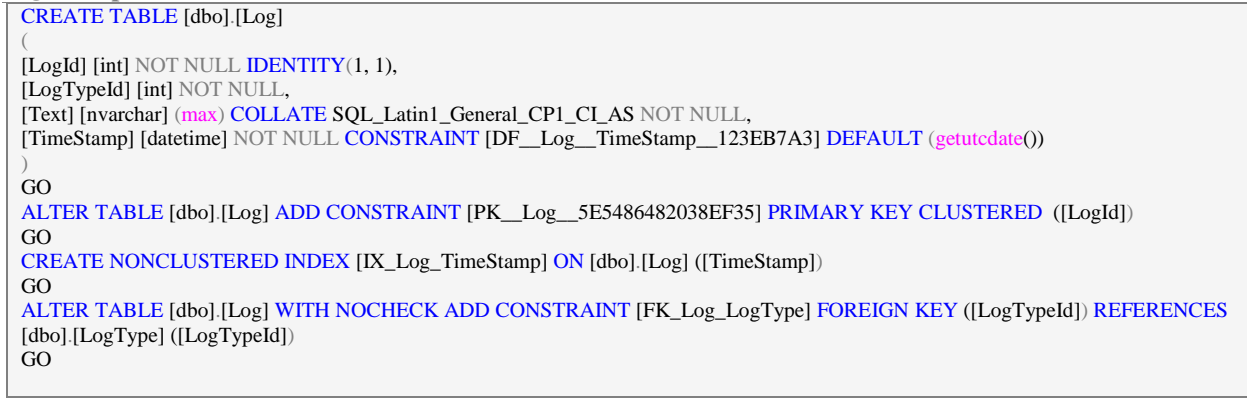

**Uses**

[dbo].[LogType] **Used By** [dbo].[spProcessFATrans] [dbo].[spProcessPWLocation] [dbo].[spProcessPWTrans]

# $D.5.1.1.15$   $\qquad \qquad \boxed{\equiv}$  [dbo].[Logpoint]

**Properties**

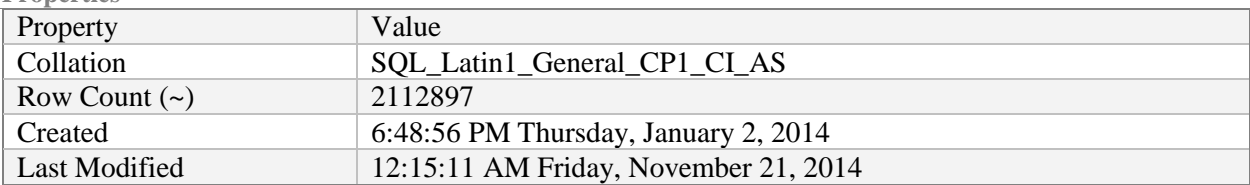

**Columns**

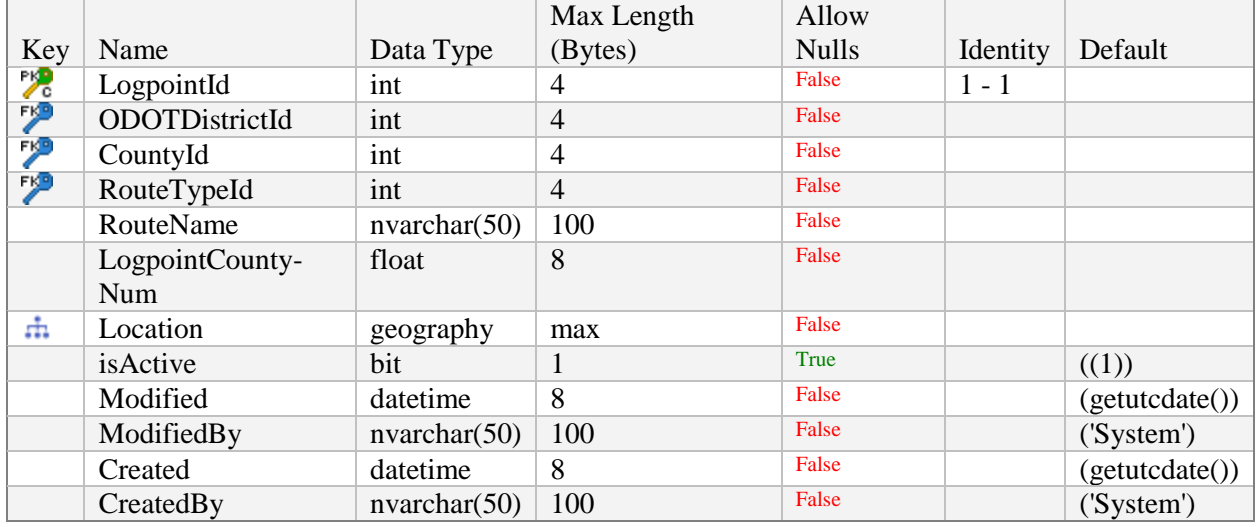

### **Indexes**

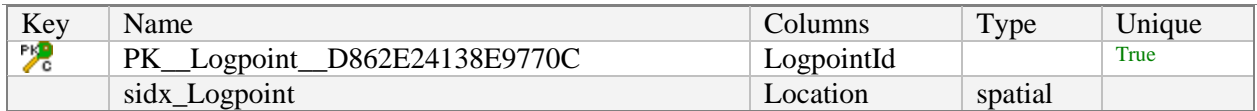

### **Spatial Indexes**

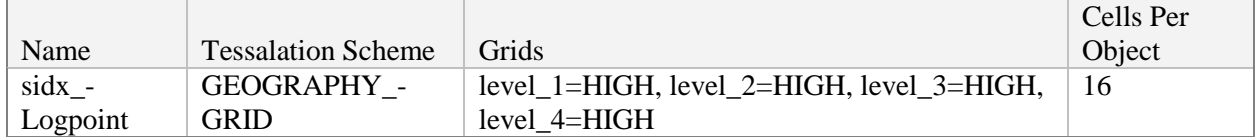

**Foreign Keys**

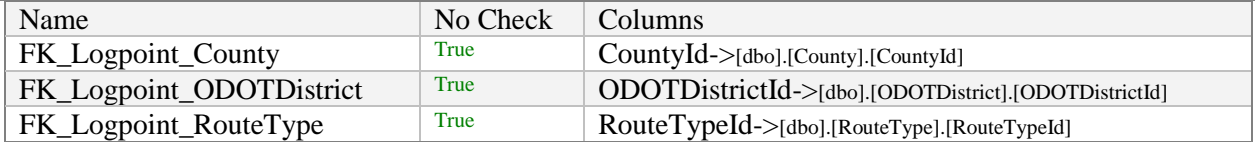

### **SQL Script**

CREATE TABLE [dbo].[Logpoint]

( [LogpointId] [int] NOT NULL IDENTITY(1, 1), [ODOTDistrictId] [int] NOT NULL, [CountyId] [int] NOT NULL, [RouteTypeId] [int] NOT NULL, [RouteName] [nvarchar] (50) COLLATE SQL\_Latin1\_General\_CP1\_CI\_AS NOT NULL,

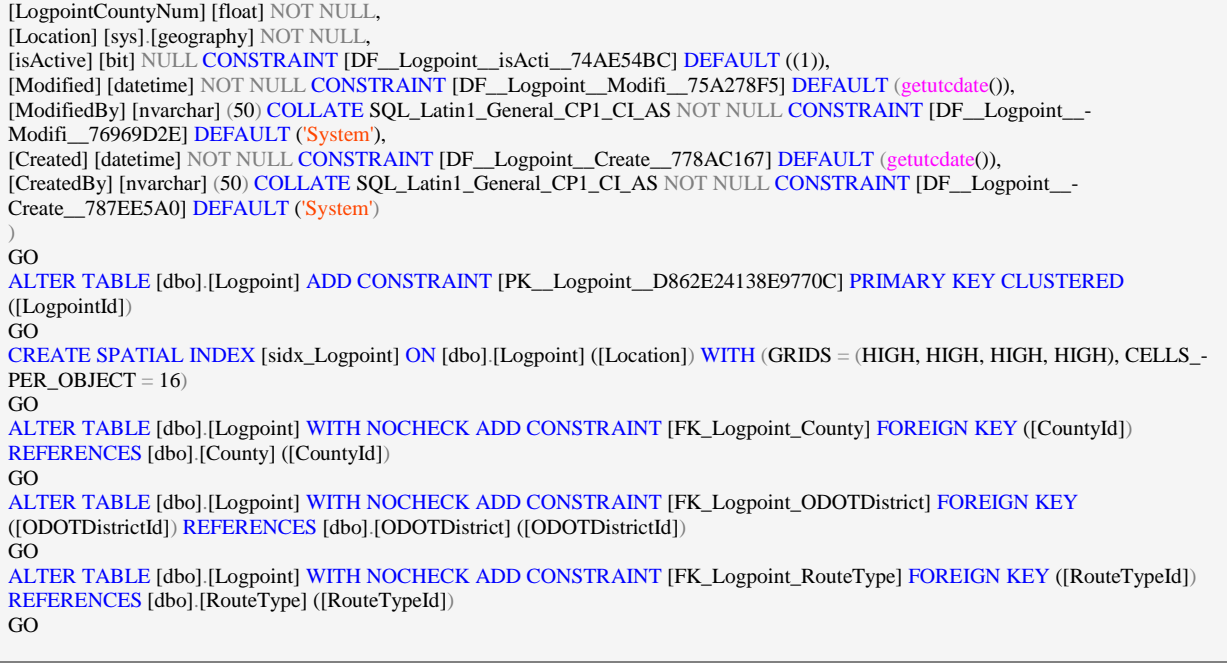

**Uses**

[dbo].[County] [dbo].[ODOTDistrict] [dbo].[RouteType] **Used By** [dbo].[TruckLocation] [dbo].[fFA\_Location] [dbo].[fPW\_Location] [dbo].[spGenerateFASegment] [dbo].[spProcessFATrans] [dbo].[spProcessPWLocation] [dbo].[spUpdateLocationLogpoints] [dbo].[vFA\_Location] [dbo].[vPW\_Location]

# $D.5.1.1.16$   $\qquad \qquad \boxed{\equiv}$  [dbo].[LogType]

### **Properties**

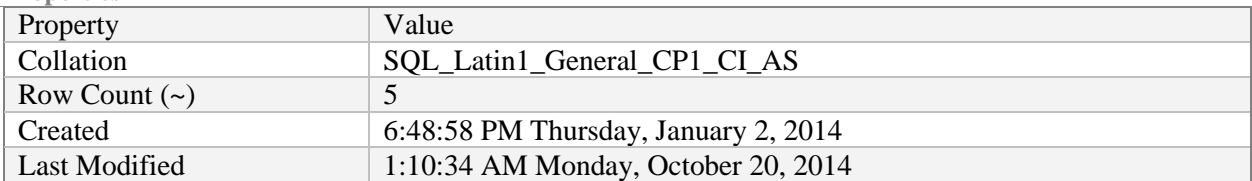

**Columns**

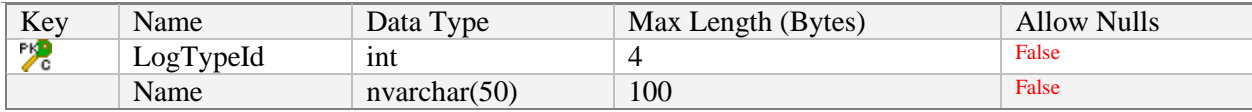

**Indexes**

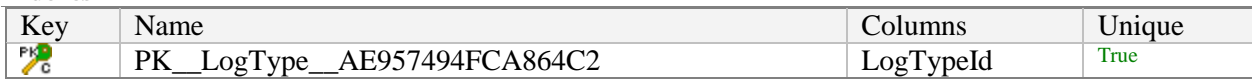

#### **SQL Script**

CREATE TABLE [dbo].[LogType] ( [LogTypeId] [int] NOT NULL, [Name] [nvarchar] (50) COLLATE SQL\_Latin1\_General\_CP1\_CI\_AS NOT NULL ) GO ALTER TABLE [dbo].[LogType] ADD CONSTRAINT [PK\_\_LogType\_\_AE957494FCA864C2] PRIMARY KEY CLUSTERED ([Log-TypeId]) GO

**Used By**

 $\overline{[dbo] \cdot [Log]}$ 

# $D.5.1.1.17$   $\qquad \qquad \boxed{\equiv}$  [dbo].[LoopOperation]

### **Properties**

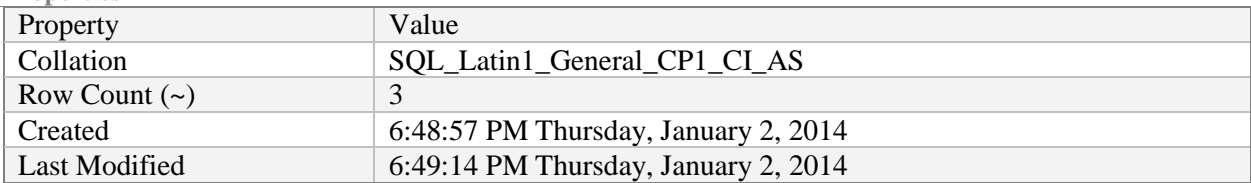

**Columns**

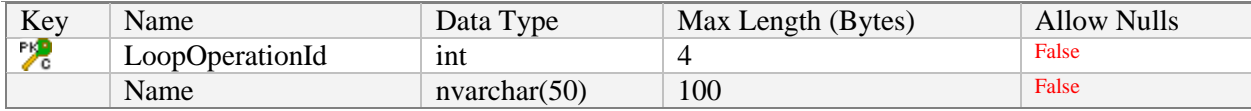

**Indexes**

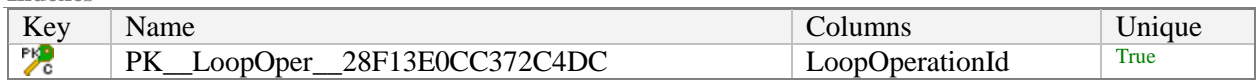

### **SQL Script**

CREATE TABLE [dbo].[LoopOperation] ( [LoopOperationId] [int] NOT NULL, [Name] [nvarchar] (50) COLLATE SQL\_Latin1\_General\_CP1\_CI\_AS NOT NULL ) GO ALTER TABLE [dbo].[LoopOperation] ADD CONSTRAINT [PK\_\_LoopOper\_\_28F13E0CC372C4DC] PRIMARY KEY CLUSTERED ([LoopOperationId]) GO

**Used By**

[dbo].[SpreaderInfo]

# D.5.1.1.18  $\qquad \qquad \boxed{\text{[dbo]}.[ODOTCountry]}$

## **Properties**

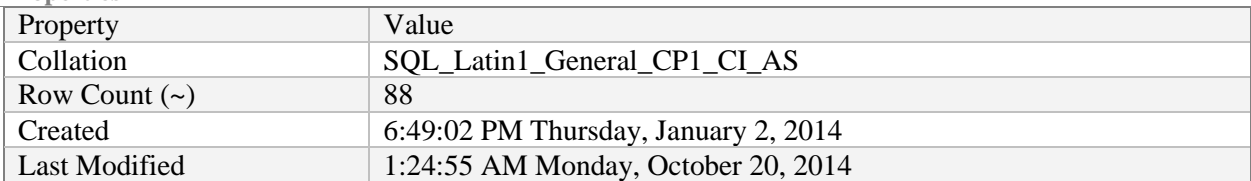

**Columns**

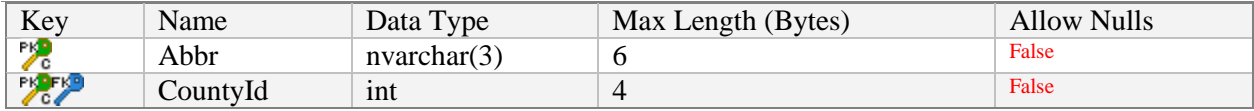

**Indexes**

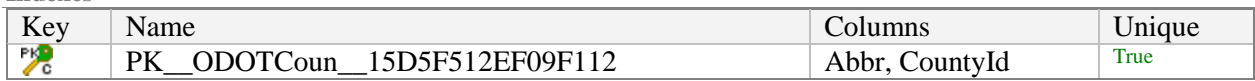

### **Foreign Keys**

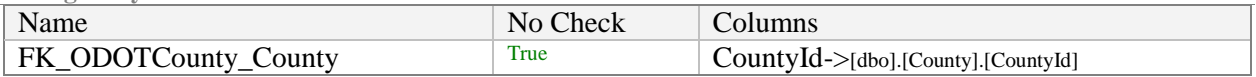

**SQL Script**

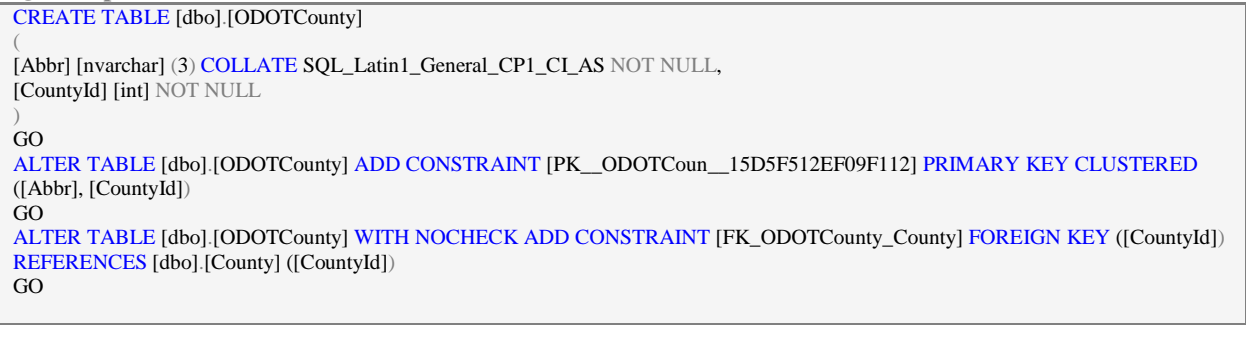

**Uses**

[dbo].[County]

### **Properties**

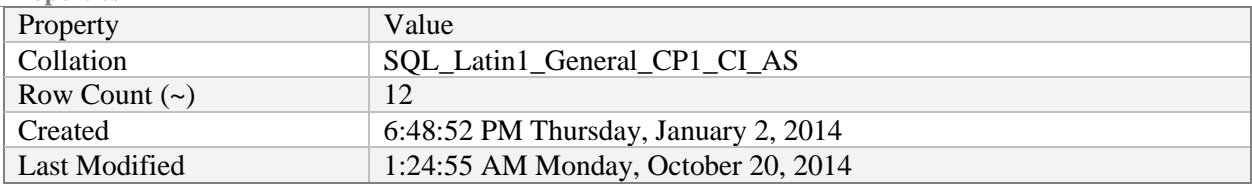

### **Columns**

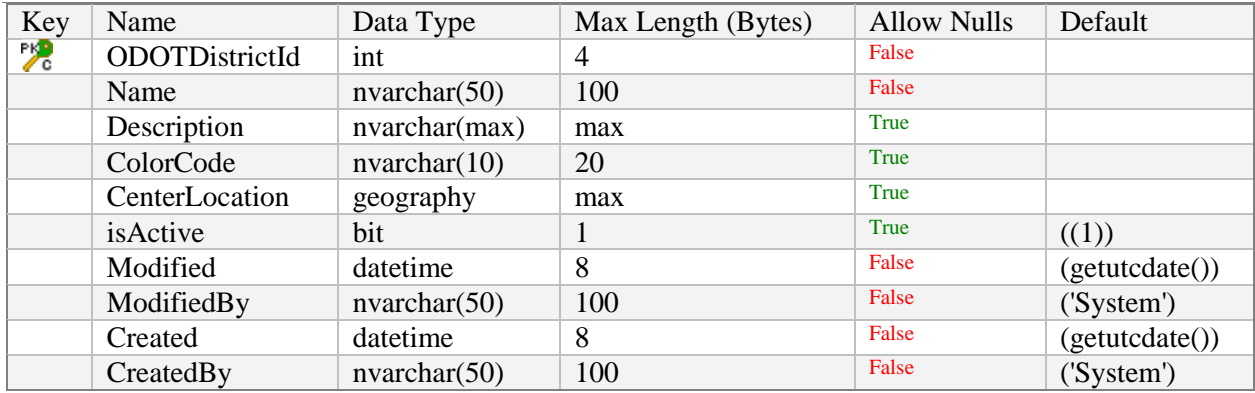

#### **Indexes**

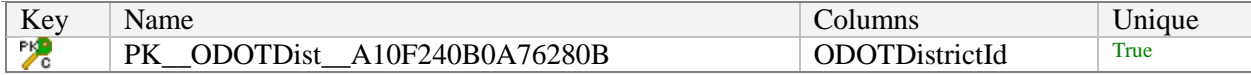

# **SQL Script**

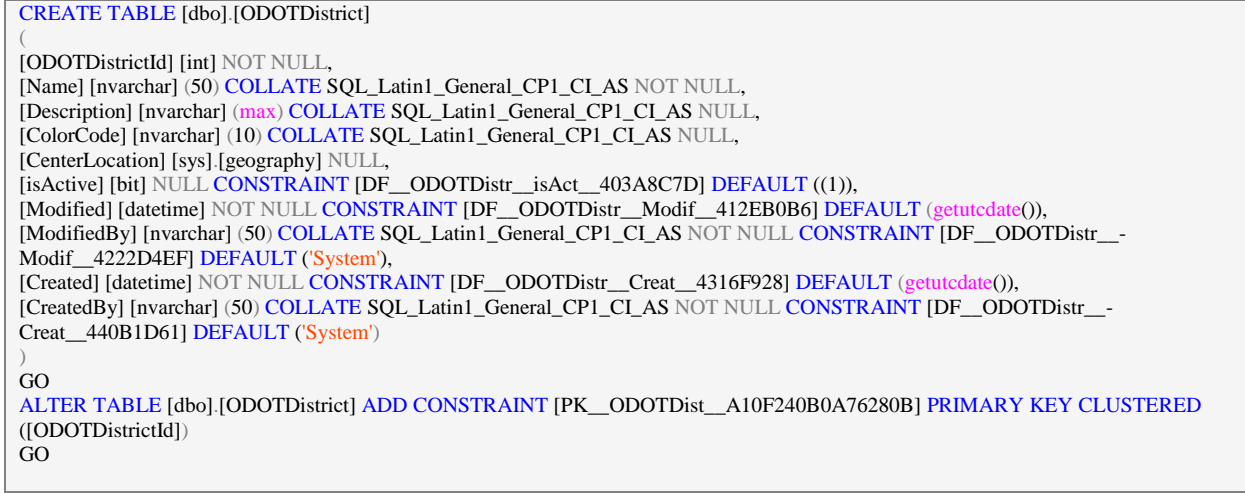

**Used By**

[dbo].[Home] [dbo].[Logpoint] [dbo].[ODOTDistrict\_County] [dbo].[Truck] [dbo].[vOhioDistrictCounty]

# D.5.1.1.20 **ightarrow** [dbo].[ODOTDistrict\_County]

### **Properties**

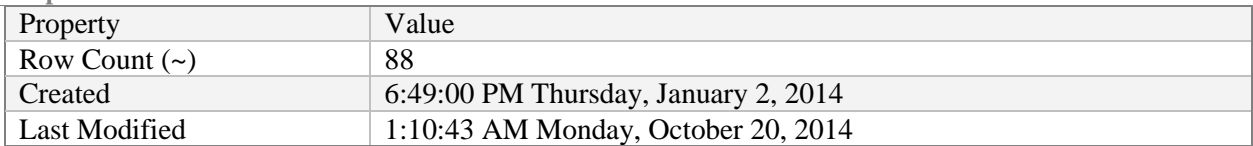

### **Columns**

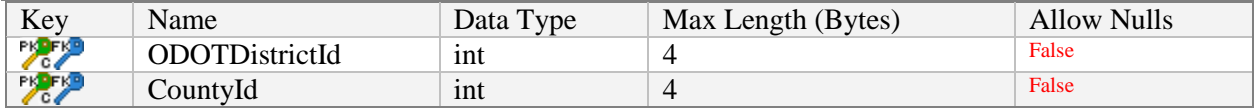

### **Indexes**

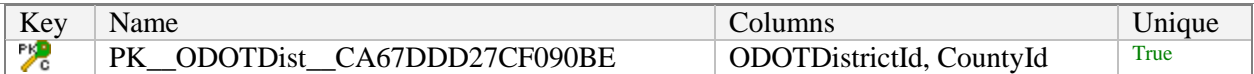

# **Foreign Keys**

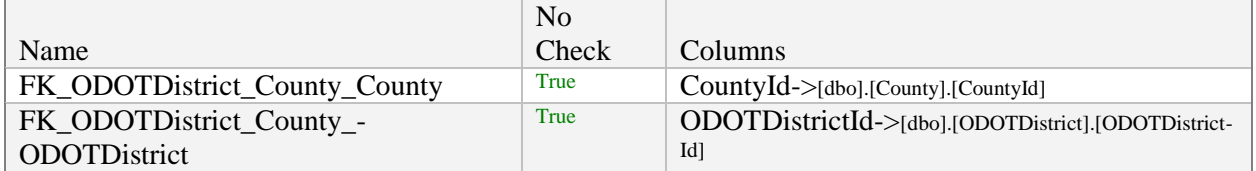

## **SQL Script**

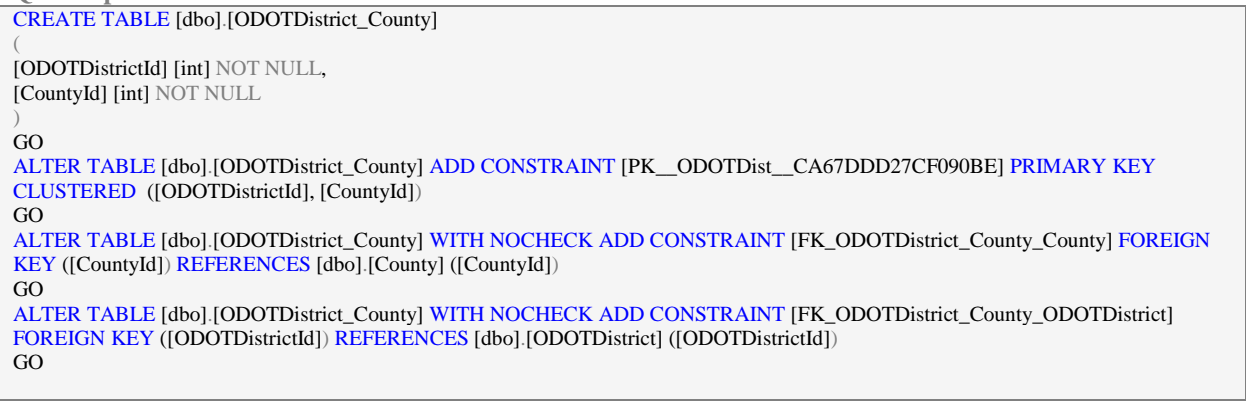

**Uses**

[dbo].[County] [dbo].[ODOTDistrict] **Used By** [dbo].[vOhioDistrictCounty]

# D.5.1.1.21  $\boxed{\text{H}}$  [dbo].[Original\_Report661]

## **Properties**

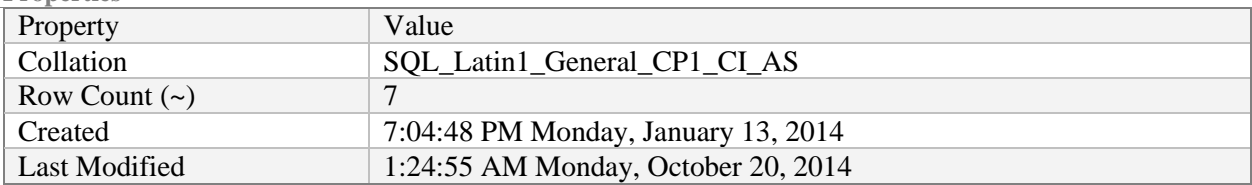

**Columns**

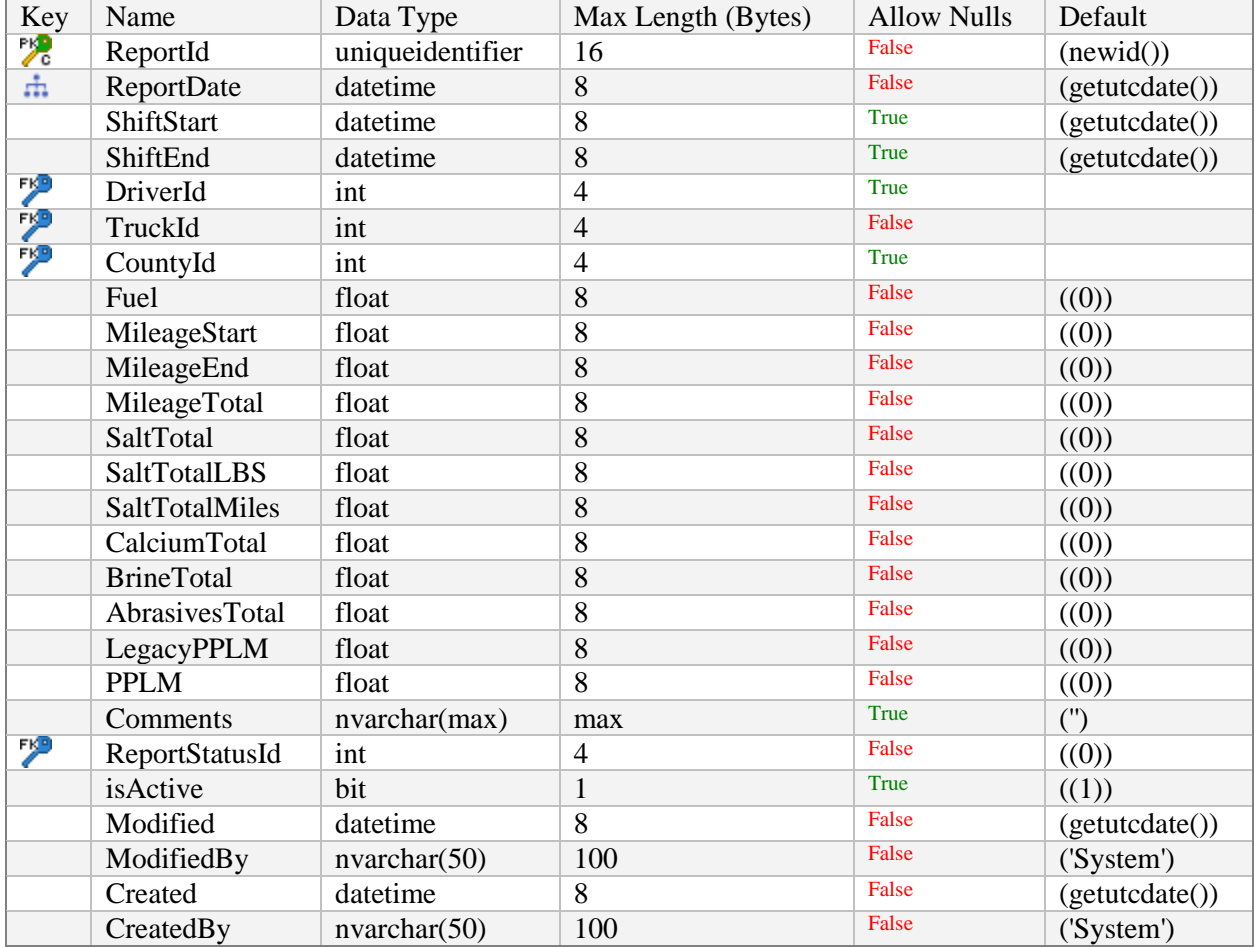

**Indexes**

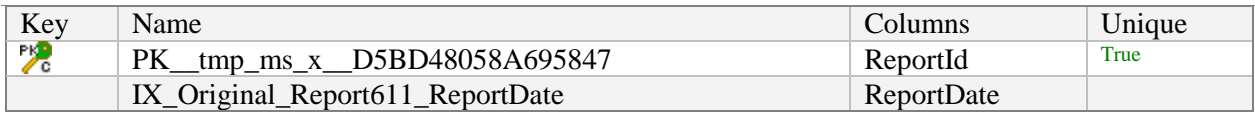

**Foreign Keys**

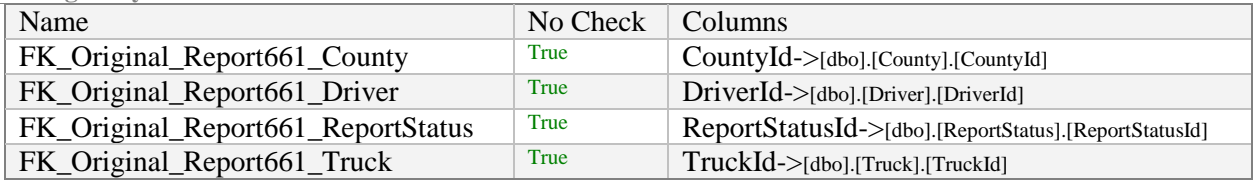

**SQL Script**

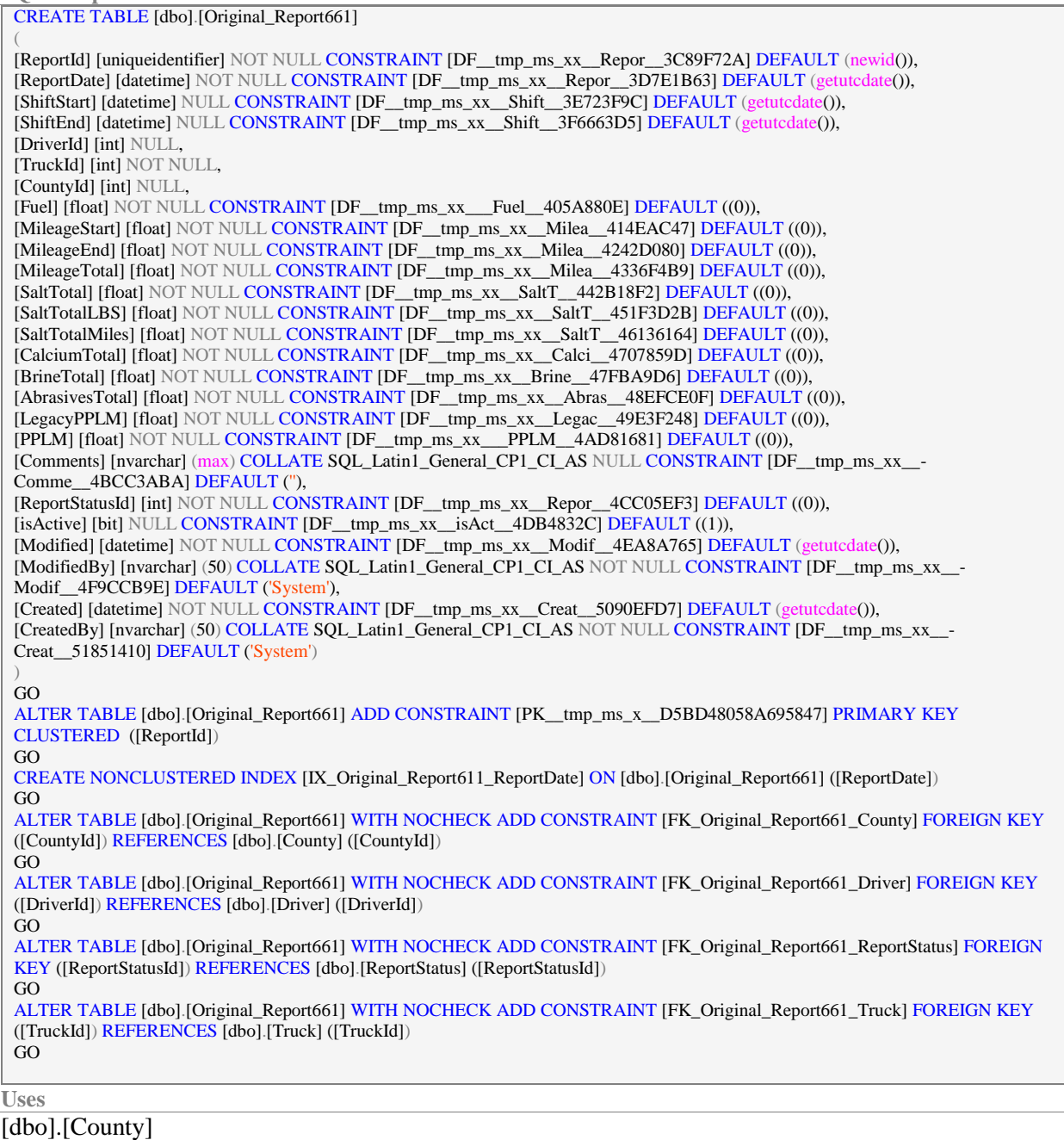

[dbo].[Driver] [dbo].[ReportStatus] [dbo].[Truck]

**Used By** [dbo].[Original\_SegmentEntry]

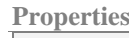

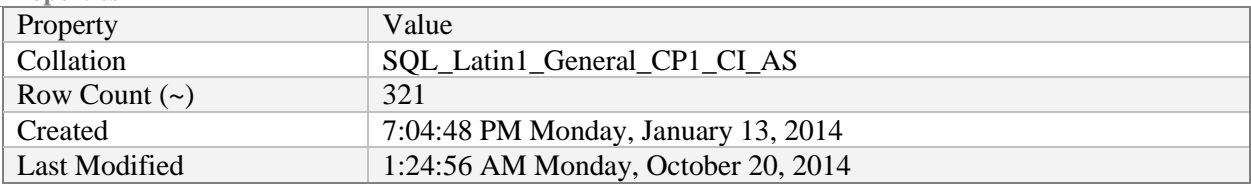

**Columns**

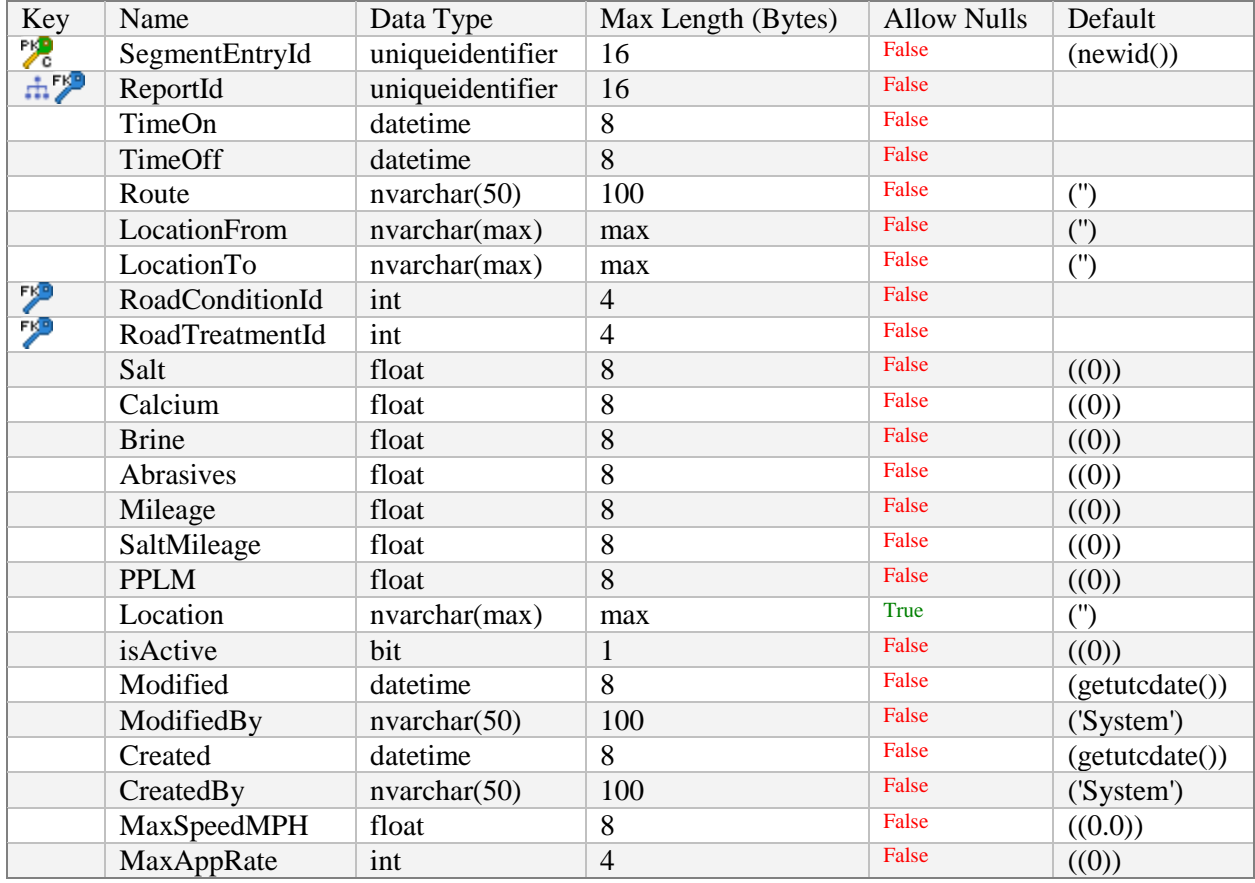

**Indexes**

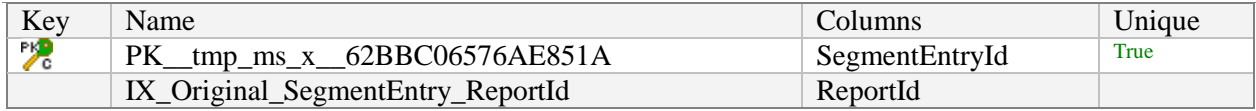

**Foreign Keys**

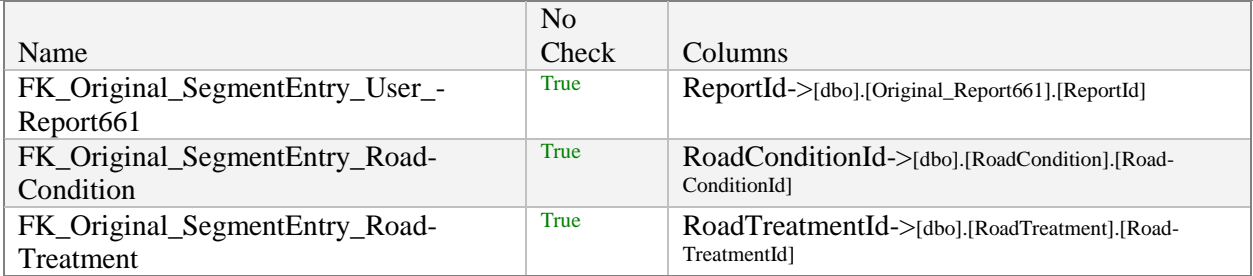

**SQL Script**

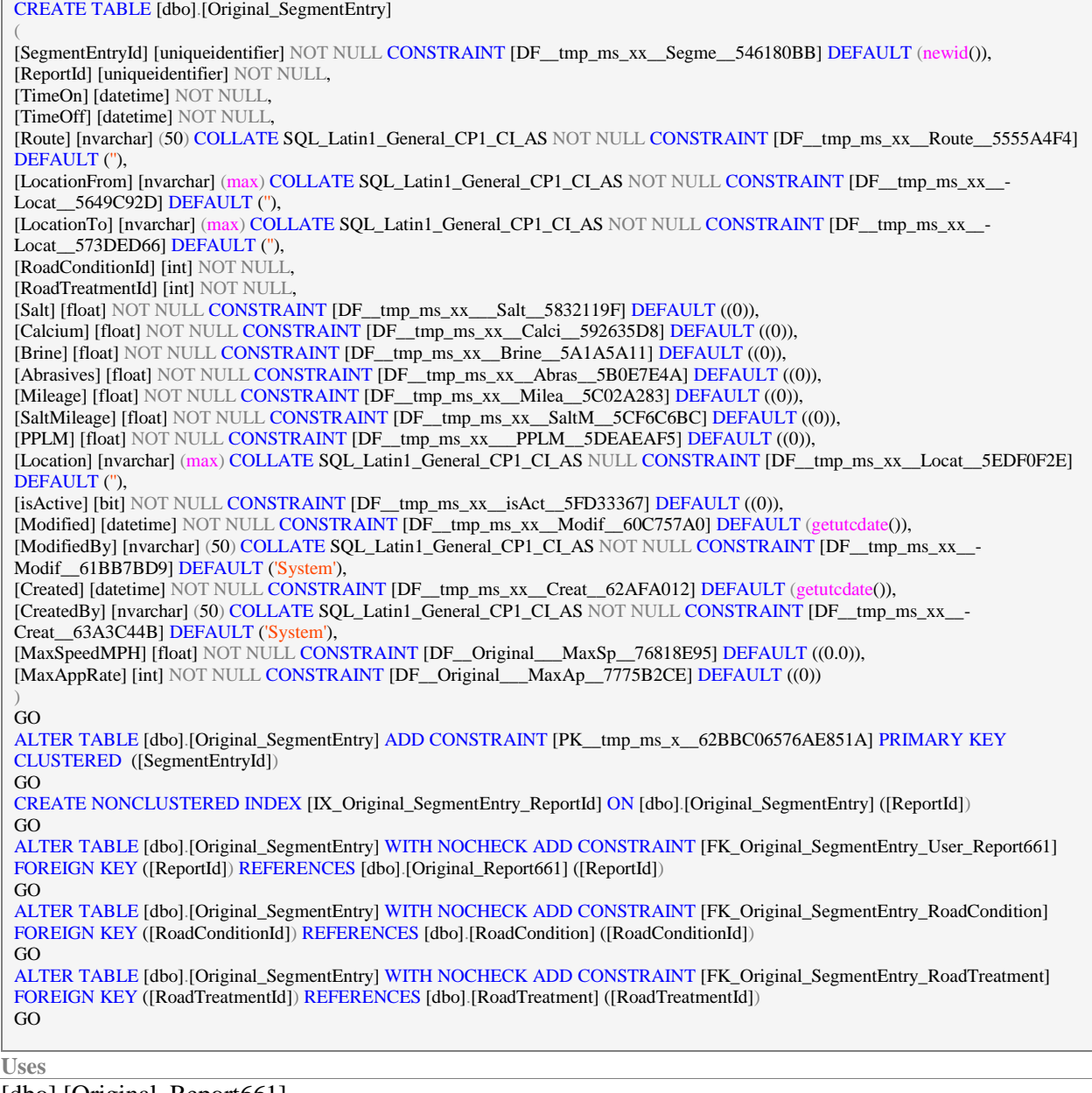

[dbo].[Original\_Report661] [dbo].[RoadCondition] [dbo].[RoadTreatment]

## $D.5.1.1.23$   $\qquad \qquad \blacksquare$  [dbo].[PlowInfo]

### **Properties**

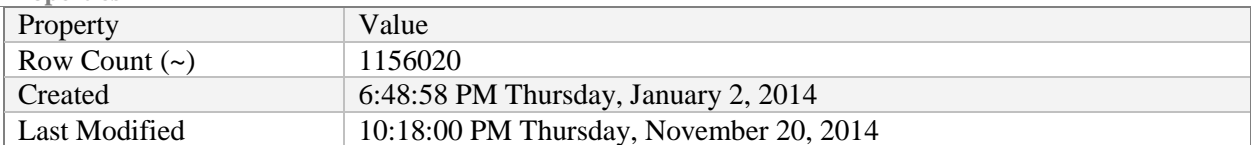

### **Columns**

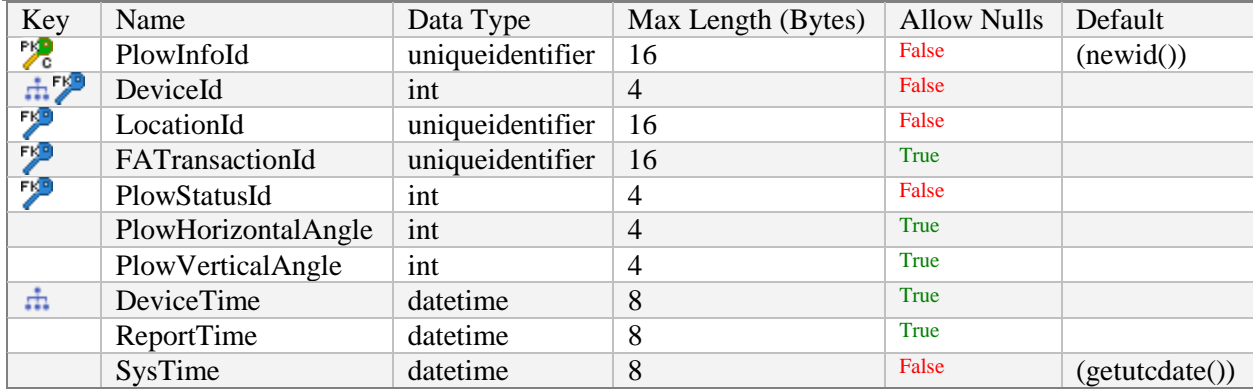

#### **Indexes**

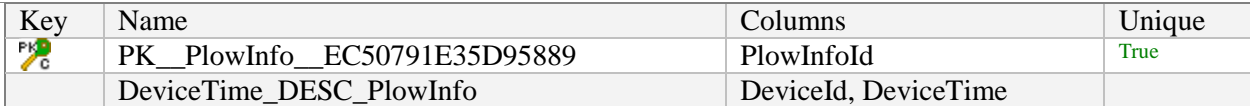

**Foreign Keys**

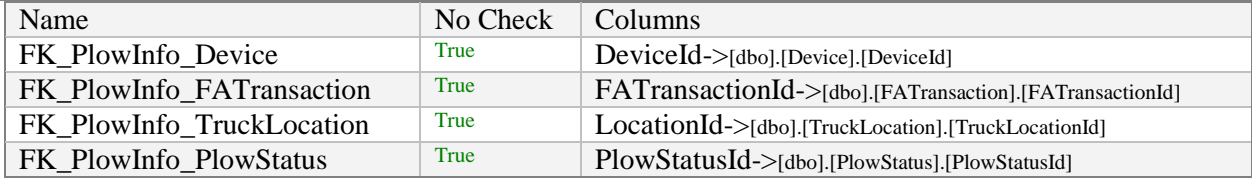

#### **SQL Script**

CREATE TABLE [dbo].[PlowInfo]  $\overline{(\ }$ [PlowInfoId] [uniqueidentifier] NOT NULL CONSTRAINT [DF\_\_PlowInfo\_\_PlowIn\_\_0C85DE4D] DEFAULT (newid()), [DeviceId] [int] NOT NULL, [LocationId] [uniqueidentifier] NOT NULL, [FATransactionId] [uniqueidentifier] NULL, [PlowStatusId] [int] NOT NULL, [PlowHorizontalAngle] [int] NULL,

[PlowVerticalAngle] [int] NULL, [DeviceTime] [datetime] NULL, [ReportTime] [datetime] NULL,

[SysTime] [datetime] NOT NULL CONSTRAINT [DF\_\_PlowInfo\_\_SysTim\_\_0D7A0286] DEFAULT (getutcdate())

) GO

ALTER TABLE [dbo].[PlowInfo] ADD CONSTRAINT [PK\_\_PlowInfo\_\_EC50791E35D95889] PRIMARY KEY CLUSTERED ([Plow-InfoId]) GO

CREATE NONCLUSTERED INDEX [DeviceTime\_DESC\_PlowInfo] ON [dbo].[PlowInfo] ([DeviceId], [DeviceTime] DESC) GO

ALTER TABLE [dbo].[PlowInfo] WITH NOCHECK ADD CONSTRAINT [FK\_PlowInfo\_Device] FOREIGN KEY ([DeviceId]) REFERENCES [dbo].[Device] ([DeviceId]) GO ALTER TABLE [dbo].[PlowInfo] WITH NOCHECK ADD CONSTRAINT [FK\_PlowInfo\_FATransaction] FOREIGN KEY ([FATransactionId]) REFERENCES [dbo].[FATransaction] ([FATransactionId]) GO ALTER TABLE [dbo].[PlowInfo] WITH NOCHECK ADD CONSTRAINT [FK\_PlowInfo\_TruckLocation] FOREIGN KEY ([LocationId]) REFERENCES [dbo].[TruckLocation] ([TruckLocationId]) GO ALTER TABLE [dbo].[PlowInfo] WITH NOCHECK ADD CONSTRAINT [FK\_PlowInfo\_PlowStatus] FOREIGN KEY ([PlowStatusId]) REFERENCES [dbo].[PlowStatus] ([PlowStatusId]) GO

**Uses**

[dbo].[Device] [dbo].[FATransaction] [dbo].[PlowStatus] [dbo].[TruckLocation] **Used By** [dbo].[fFA\_Plow] [dbo].[spProcessFATrans]

# $D.5.1.1.24$   $\qquad \qquad \boxed{\equiv}$  [dbo].[PlowStatus]

### **Properties**

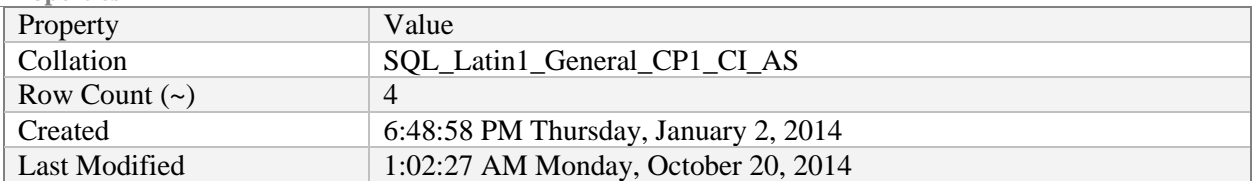

**Columns**

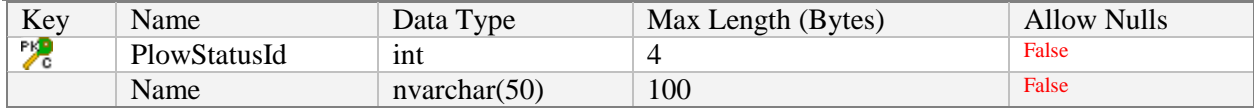

**Indexes**

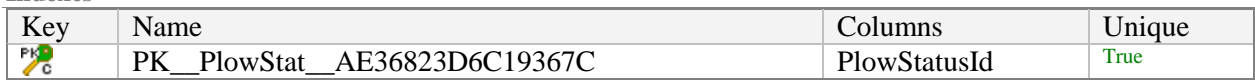

### **SQL Script**

CREATE TABLE [dbo].[PlowStatus] ( [PlowStatusId] [int] NOT NULL, [Name] [nvarchar] (50) COLLATE SQL\_Latin1\_General\_CP1\_CI\_AS NOT NULL ) GO ALTER TABLE [dbo].[PlowStatus] ADD CONSTRAINT [PK\_\_PlowStat\_\_AE36823D6C19367C] PRIMARY KEY CLUSTERED ([Plow-StatusId]) GO

**Used By** [dbo].[PlowInfo]

## $D.5.1.1.25$   $\qquad \qquad \qquad \textbf{[dbo]}.\text{[PWAnalog]}$

### **Properties**

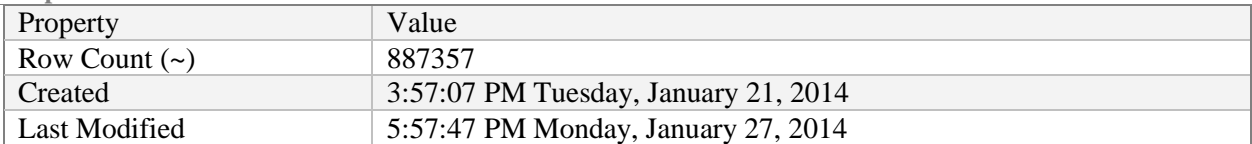

#### **Columns**

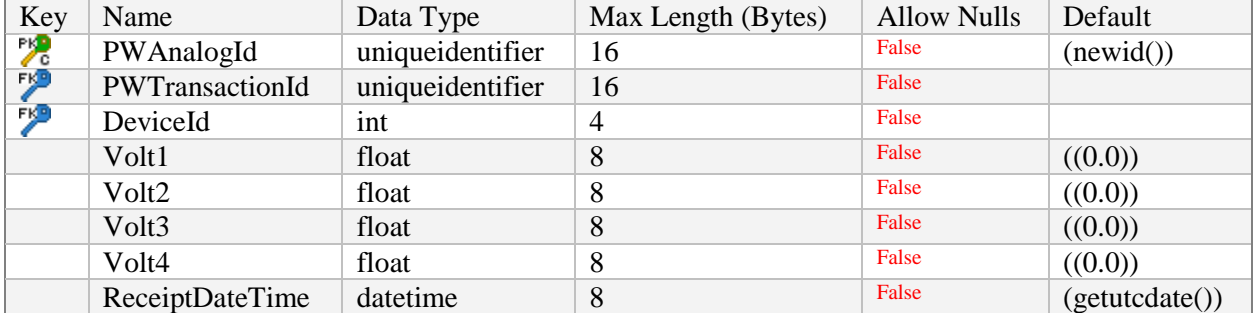

#### **Indexes**

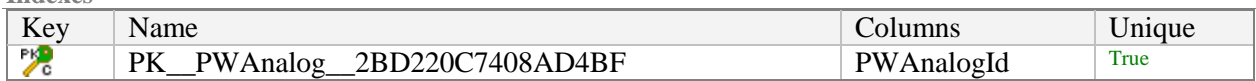

**Foreign Keys**

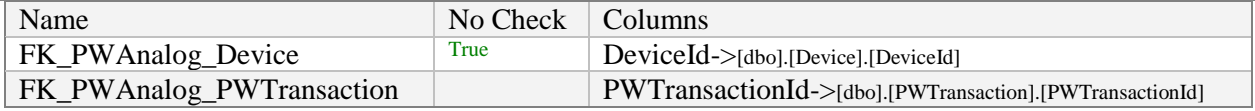

#### **SQL Script**

CREATE TABLE [dbo].[PWAnalog] ( [PWAnalogId] [uniqueidentifier] NOT NULL CONSTRAINT [DF\_\_PWAnalog\_\_PWAnal\_\_7E57BA87] DEFAULT (newid()), [PWTransactionId] [uniqueidentifier] NOT NULL, [DeviceId] [int] NOT NULL, [Volt1] [float] NOT NULL CONSTRAINT [DF\_PWAnalog\_Volt1\_7F4BDEC0] DEFAULT ((0.0)), [Volt2] [float] NOT NULL CONSTRAINT [DF\_\_PWAnalog\_\_Volt2\_\_004002F9] DEFAULT ((0.0)), [Volt3] [float] NOT NULL CONSTRAINT [DF\_PWAnalog\_Volt3\_01342732] DEFAULT ((0.0)), [Volt4] [float] NOT NULL CONSTRAINT [DF\_PWAnalog\_Volt4\_02284B6B] DEFAULT ((0.0)), [ReceiptDateTime] [datetime] NOT NULL CONSTRAINT [DF\_\_PWAnalog\_\_Receip\_\_031C6FA4] DEFAULT (getutcdate()) ) GO ALTER TABLE [dbo].[PWAnalog] ADD CONSTRAINT [PK\_\_PWAnalog\_\_2BD220C7408AD4BF] PRIMARY KEY CLUSTERED ([PWAnalogId]) GO ALTER TABLE [dbo].[PWAnalog] WITH NOCHECK ADD CONSTRAINT [FK\_PWAnalog\_Device] FOREIGN KEY ([DeviceId]) REFERENCES [dbo].[Device] ([DeviceId]) GO ALTER TABLE [dbo].[PWAnalog] ADD CONSTRAINT [FK\_PWAnalog\_PWTransaction] FOREIGN KEY ([PWTransactionId]) REFERENCES [dbo].[PWTransaction] ([PWTransactionId]) GO

**Uses**

[dbo].[Device] [dbo].[PWTransaction]

# $D.5.1.1.26$   $\boxed{\equiv}$  [dbo].[PWRoadWatch]

### **Properties**

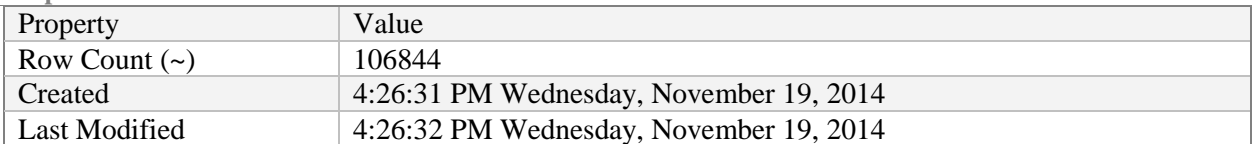

### **Columns**

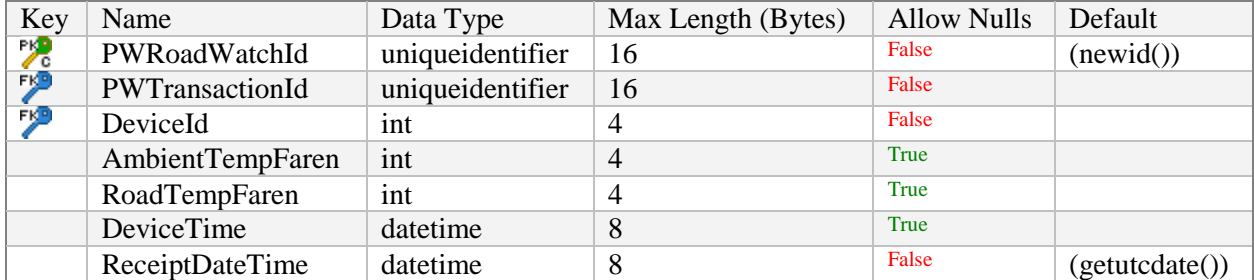

**Indexes**

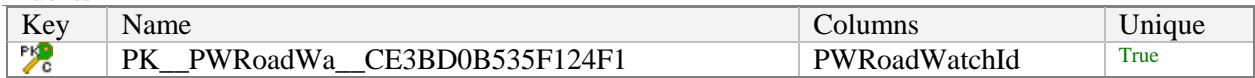

**Foreign Keys**

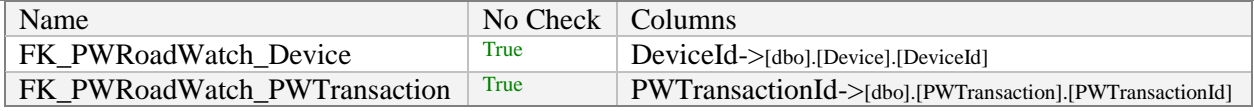

**SQL Script**

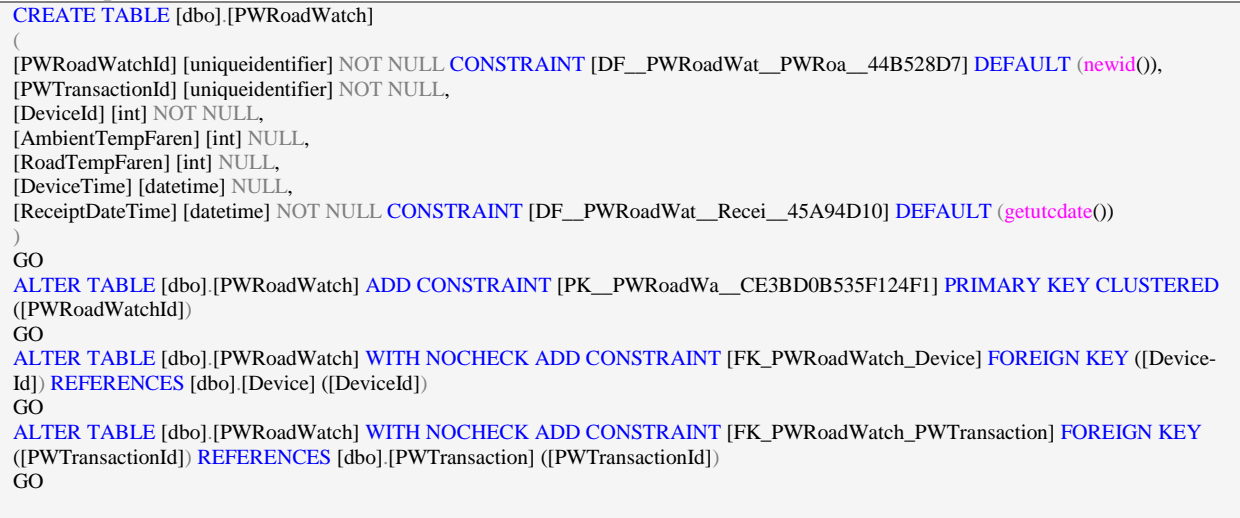

**Uses** [dbo].[Device] [dbo].[PWTransaction]

## **Properties**

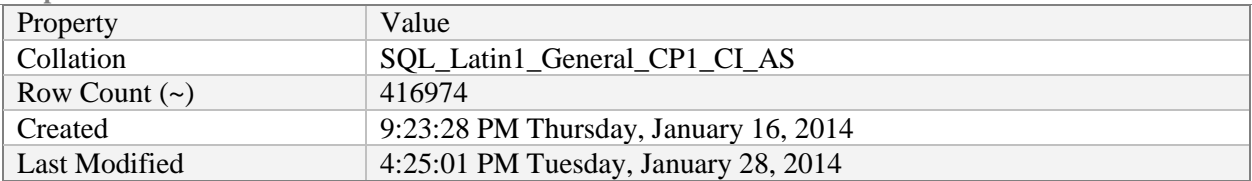

**Columns**

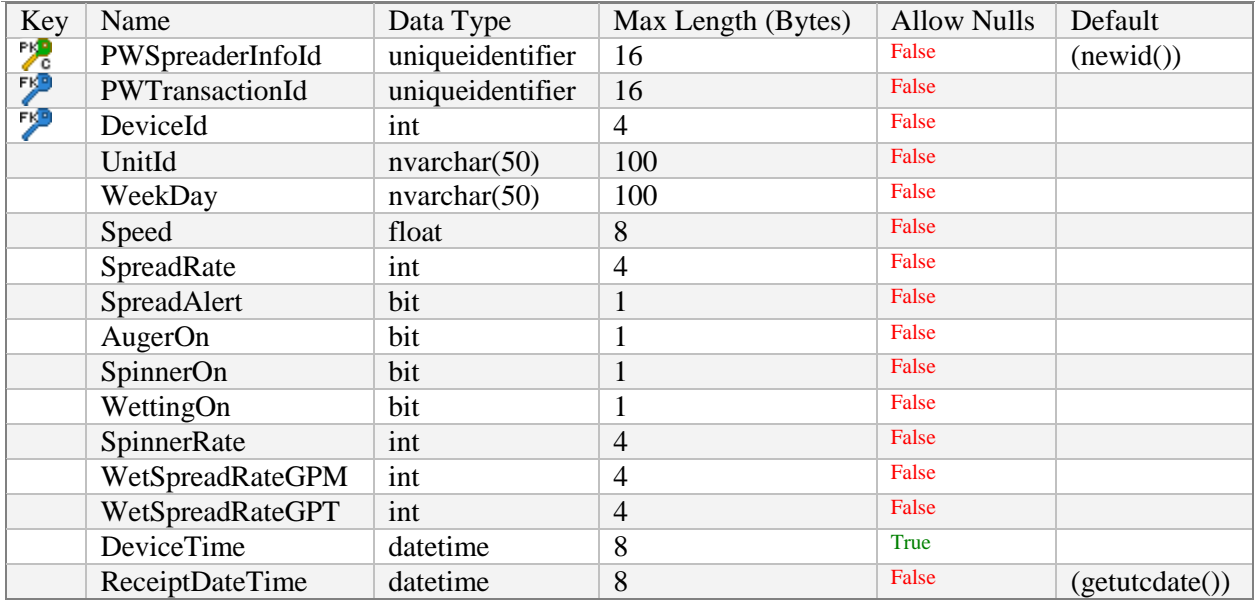

## **Indexes**

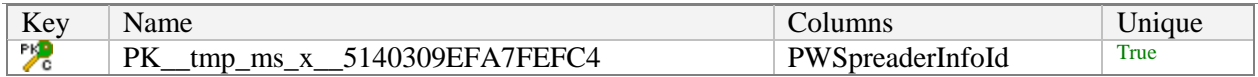

# **Foreign Keys**

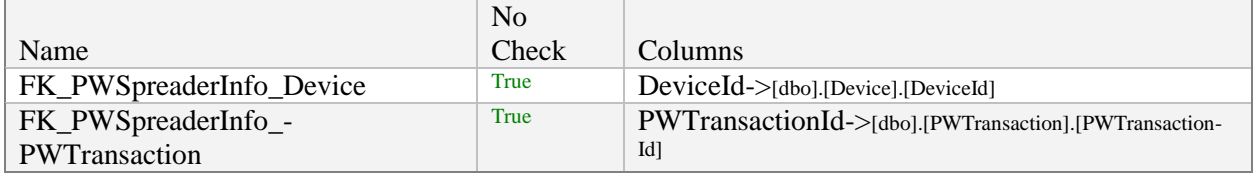

### **SQL Script**

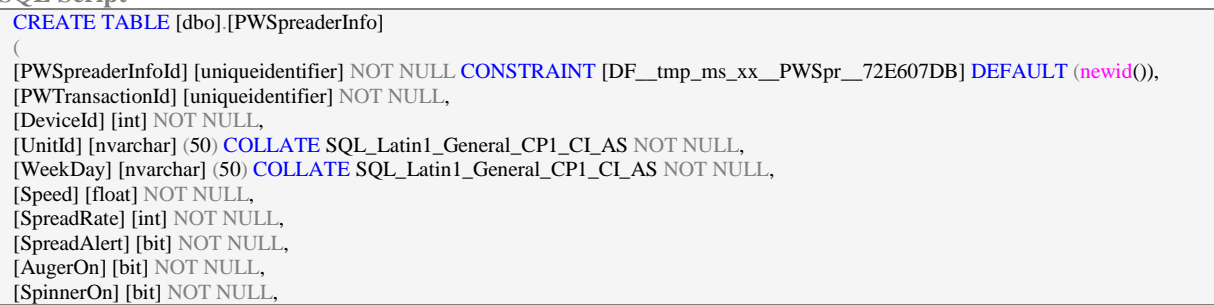

[WettingOn] [bit] NOT NULL, [SpinnerRate] [int] NOT NULL, [WetSpreadRateGPM] [int] NOT NULL, [WetSpreadRateGPT] [int] NOT NULL, [DeviceTime] [datetime] NULL, [ReceiptDateTime] [datetime] NOT NULL CONSTRAINT [DF\_\_tmp\_ms\_xx\_\_Recei\_\_73DA2C14] DEFAULT (getutcdate()) ) GO ALTER TABLE [dbo].[PWSpreaderInfo] ADD CONSTRAINT [PK\_\_tmp\_ms\_x\_\_5140309EFA7FEFC4] PRIMARY KEY CLUSTERED ([PWSpreaderInfoId]) GO ALTER TABLE [dbo].[PWSpreaderInfo] WITH NOCHECK ADD CONSTRAINT [FK\_PWSpreaderInfo\_Device] FOREIGN KEY ([DeviceId]) REFERENCES [dbo].[Device] ([DeviceId]) GO ALTER TABLE [dbo].[PWSpreaderInfo] WITH NOCHECK ADD CONSTRAINT [FK\_PWSpreaderInfo\_PWTransaction] FOREIGN KEY ([PWTransactionId]) REFERENCES [dbo].[PWTransaction] ([PWTransactionId]) GO

**Uses**

[dbo].[Device] [dbo].[PWTransaction] **Used By** [dbo].[fPW\_Spreader] [dbo].[spGenerateFASegment]

# $D.5.1.1.28$   $\qquad \qquad \boxed{\equiv}$  [dbo].[PWTransaction]

### **Properties**

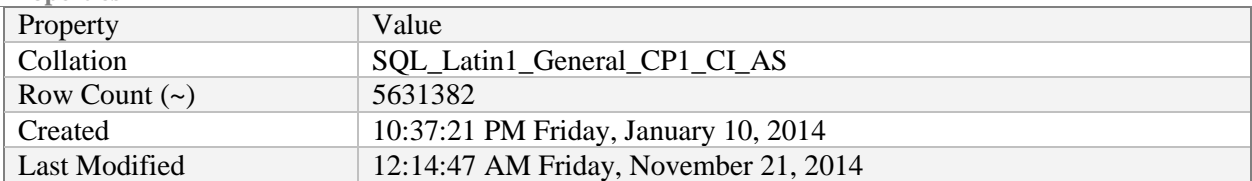

**Columns**

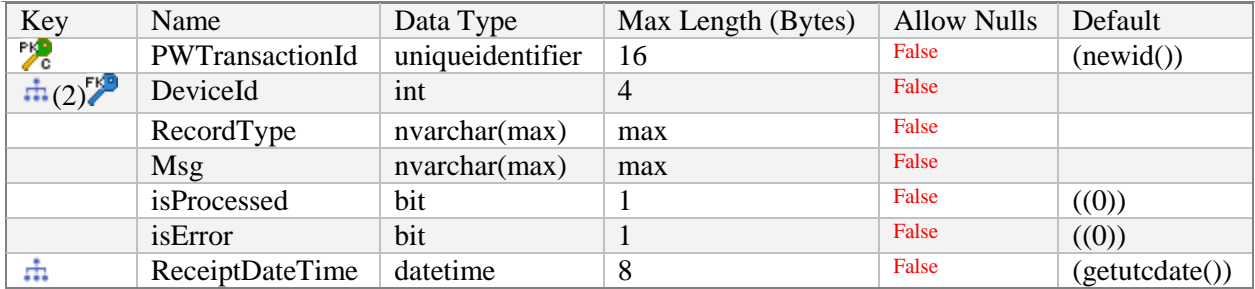

### **Indexes**

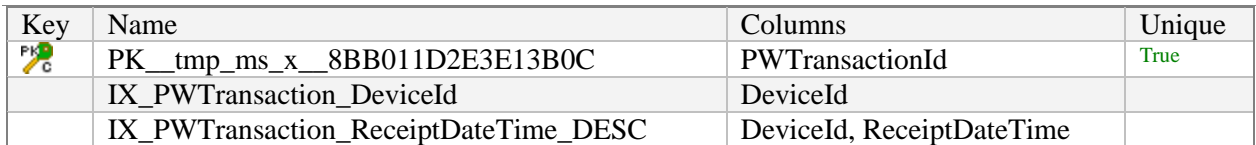

**Foreign Keys**

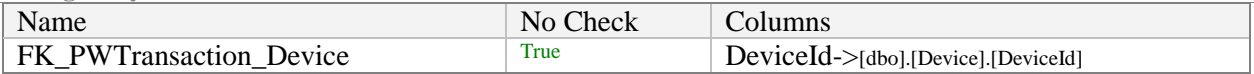

**SQL Script**

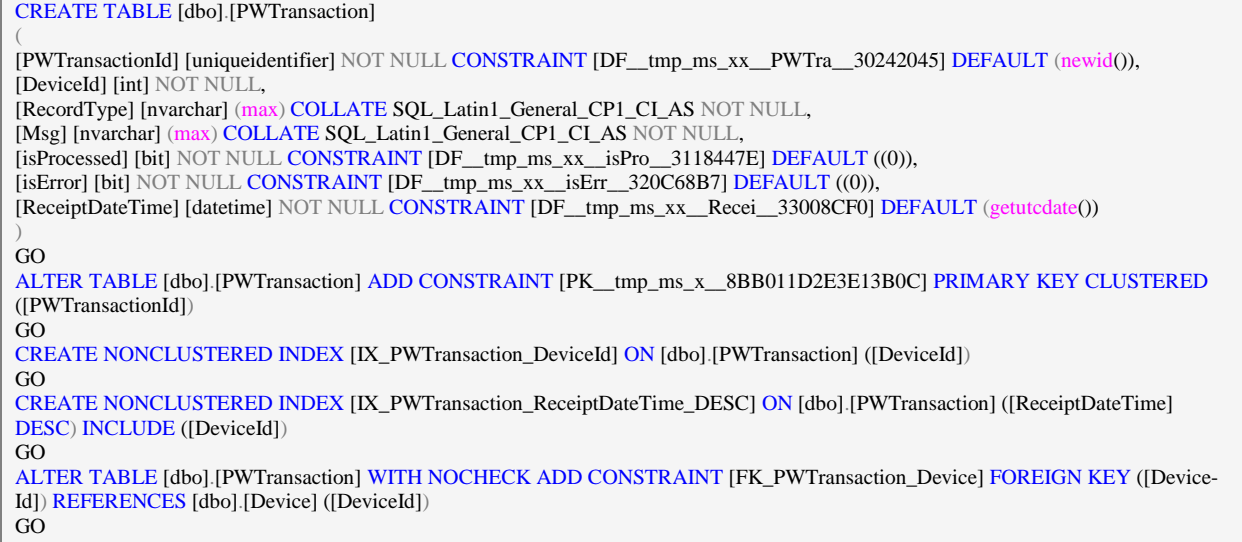

**Uses** [dbo].[Device] **Used By** [dbo].[PWAnalog] [dbo].[PWRoadWatch] [dbo].[PWSpreaderInfo] [dbo].[spProcessPWTrans] **Properties**

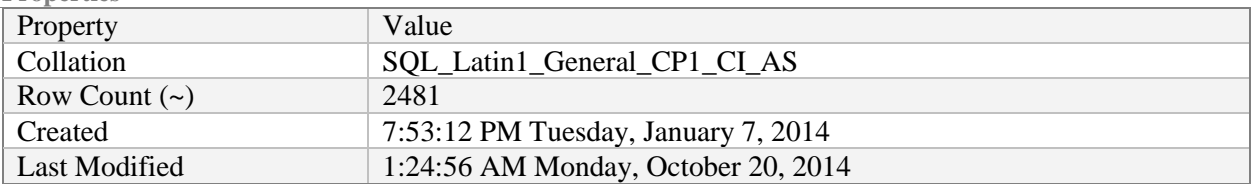

**Columns**

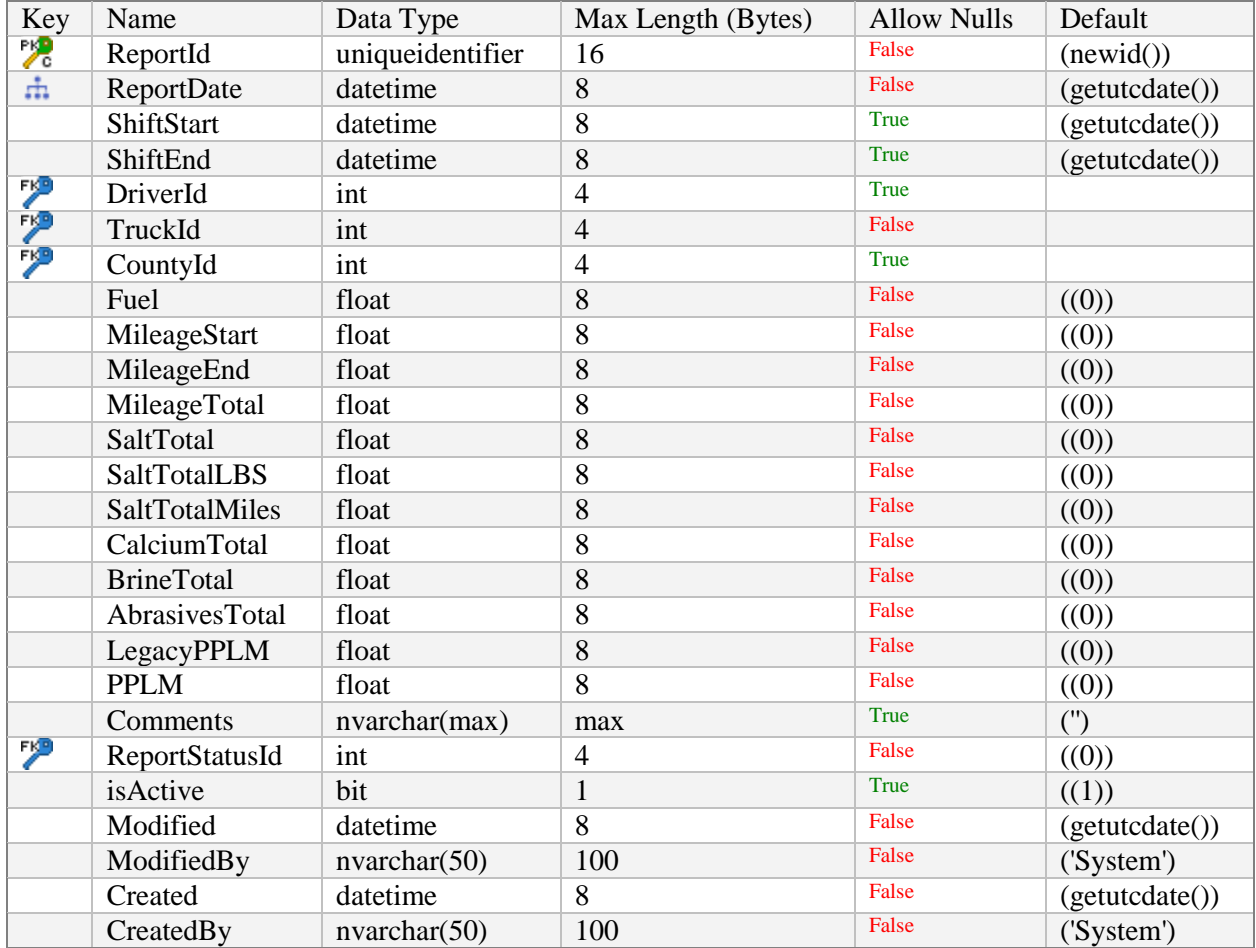

**Indexes**

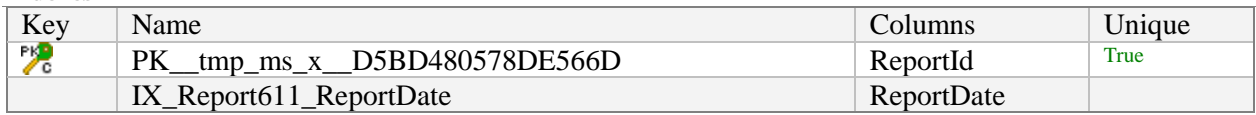

**Foreign Keys**

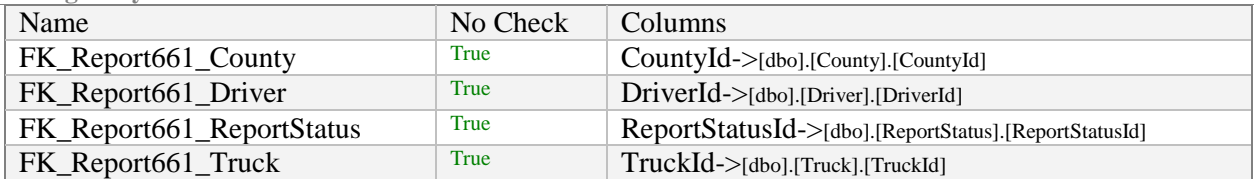

**SQL Script**

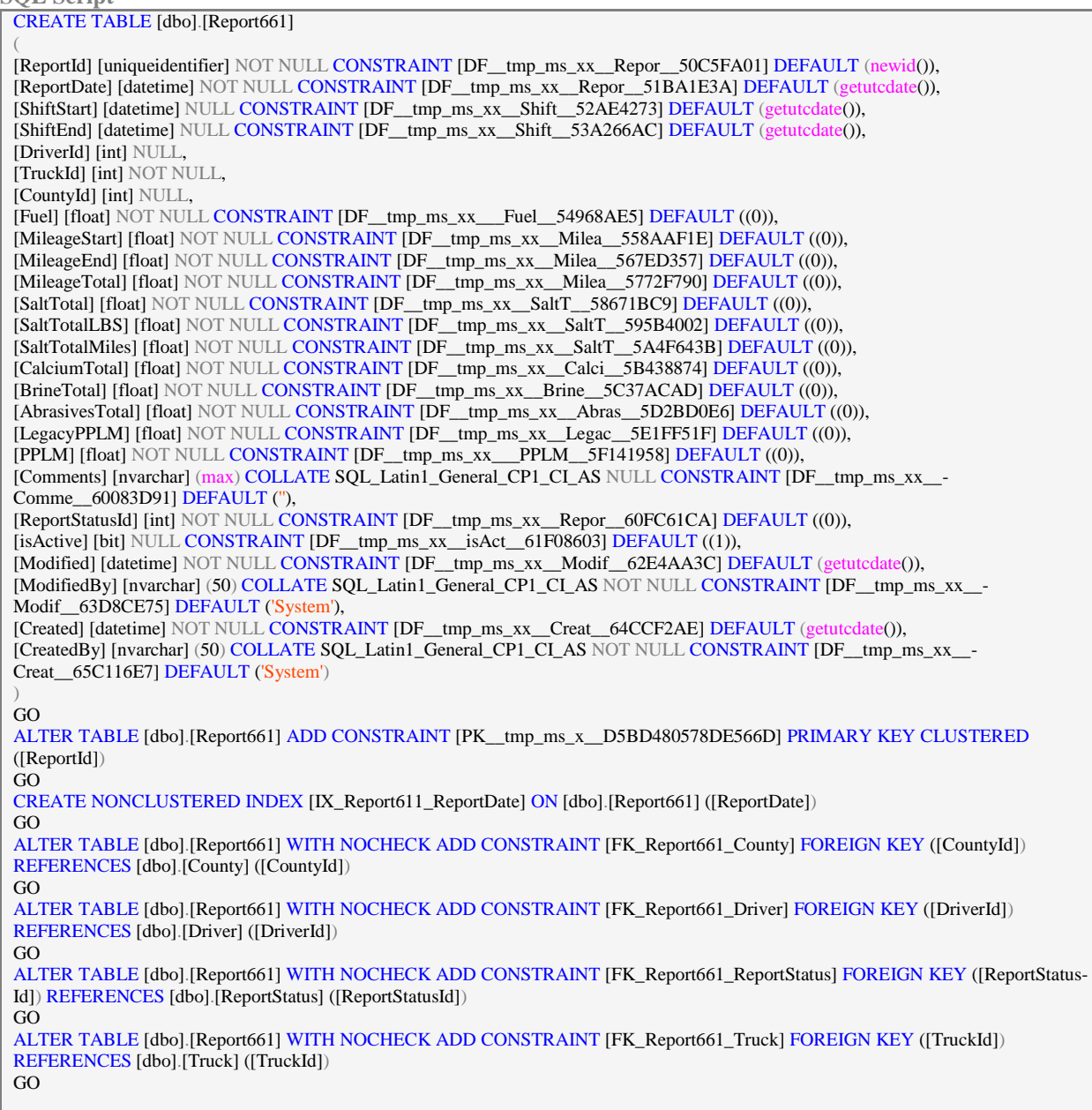

**Uses**

[dbo].[County] [dbo].[Driver] [dbo].[ReportStatus] [dbo].[Truck]

**Used By** [dbo].[SegmentEntry] [dbo].[spCreateReport] [dbo].[spCreateSpanReport] [dbo].[spFinalizeReport] [dbo].[spFinalizeSpanReport]

# $D.5.1.1.30$   $\qquad \qquad \boxed{\equiv}$  [dbo].[ReportStatus]

### **Properties**

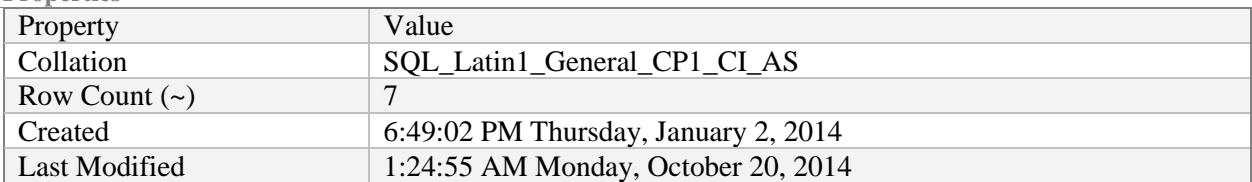

**Columns**

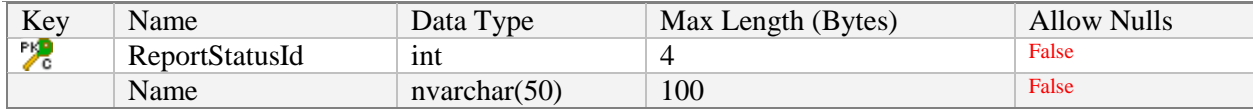

**Indexes**

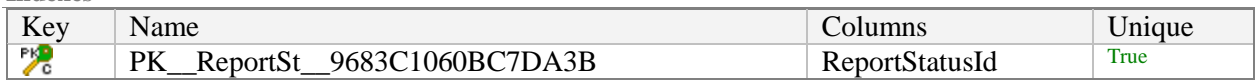

### **SQL Script**

CREATE TABLE [dbo].[ReportStatus] ( [ReportStatusId] [int] NOT NULL, [Name] [nvarchar] (50) COLLATE SQL\_Latin1\_General\_CP1\_CI\_AS NOT NULL ) GO ALTER TABLE [dbo].[ReportStatus] ADD CONSTRAINT [PK\_\_ReportSt\_\_9683C1060BC7DA3B] PRIMARY KEY CLUSTERED ([ReportStatusId]) GO

**Used By**

[dbo].[Original\_Report661] [dbo].[Report661]
# $D.5.1.1.31$   $\qquad \qquad \boxed{\equiv}$  [dbo].[RoadCondition]

#### **Properties**

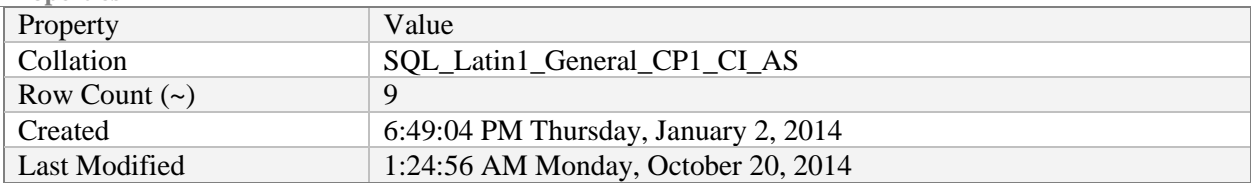

**Columns**

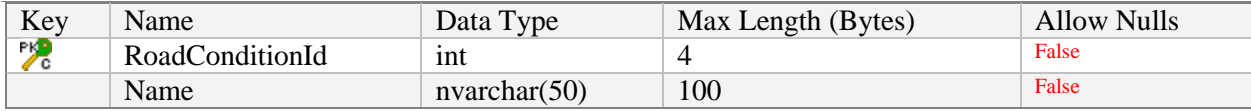

**Indexes**

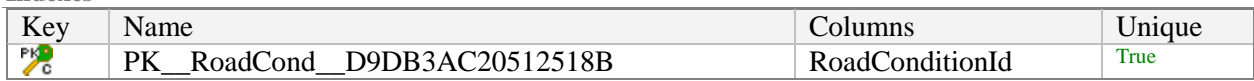

#### **SQL Script**

CREATE TABLE [dbo].[RoadCondition] ( [RoadConditionId] [int] NOT NULL, [Name] [nvarchar] (50) COLLATE SQL\_Latin1\_General\_CP1\_CI\_AS NOT NULL ) GO ALTER TABLE [dbo].[RoadCondition] ADD CONSTRAINT [PK\_\_RoadCond\_\_D9DB3AC20512518B] PRIMARY KEY CLUSTERED ([RoadConditionId]) GO

**Used By**

[dbo].[Original\_SegmentEntry] [dbo].[SegmentEntry]

# $D.5.1.1.32$   $\qquad \qquad \boxed{\text{Id}}$  [dbo].[RoadPicture]

## **Properties**

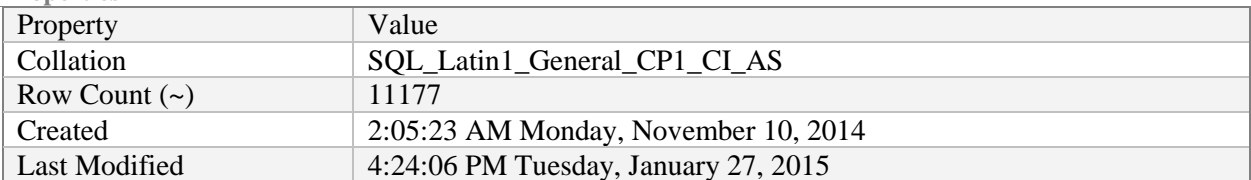

**Columns**

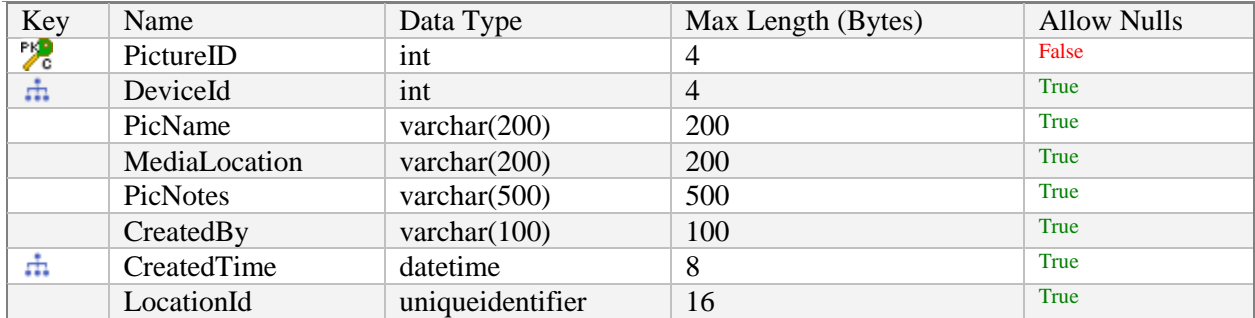

#### **Indexes**

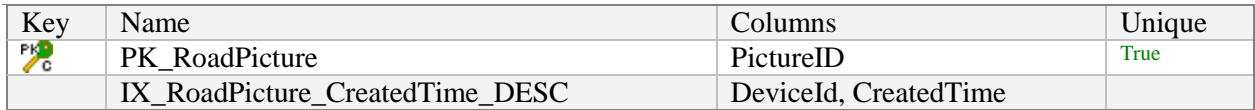

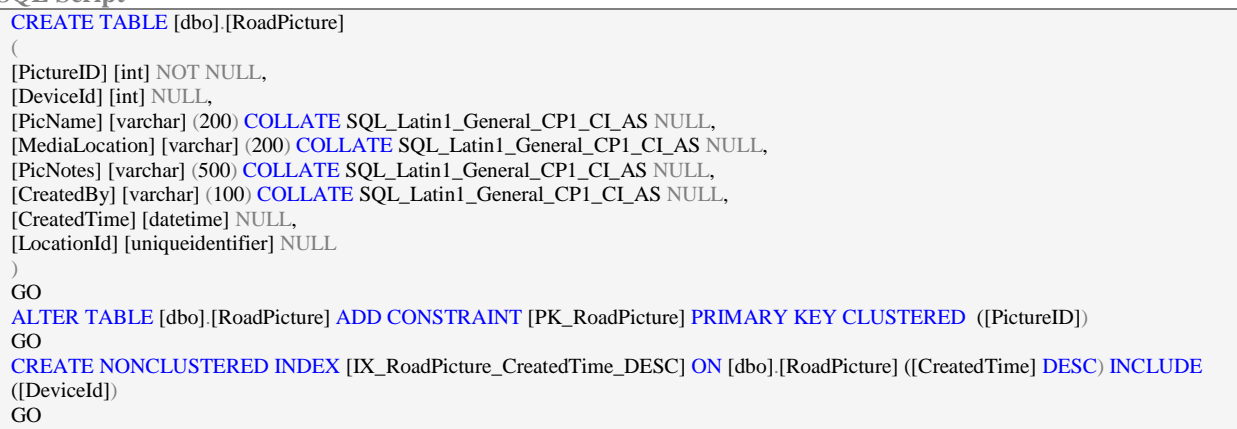

# $D.5.1.1.33$   $\boxed{\equiv}$  [dbo].[RoadTreatment]

#### **Properties**

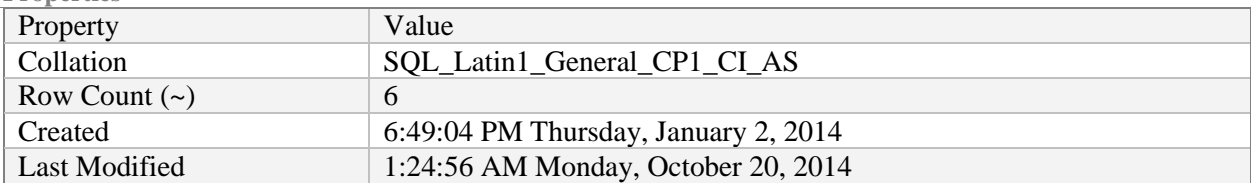

**Columns**

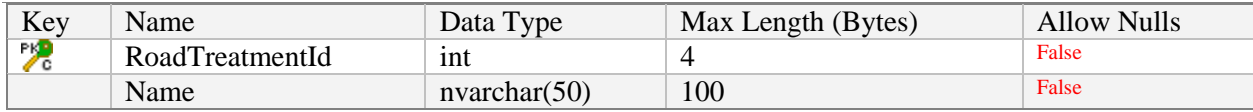

**Indexes**

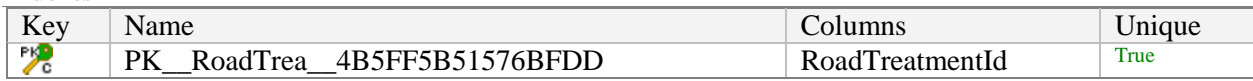

#### **SQL Script**

CREATE TABLE [dbo].[RoadTreatment] ( [RoadTreatmentId] [int] NOT NULL, [Name] [nvarchar] (50) COLLATE SQL\_Latin1\_General\_CP1\_CI\_AS NOT NULL ) GO ALTER TABLE [dbo].[RoadTreatment] ADD CONSTRAINT [PK\_\_RoadTrea\_\_4B5FF5B51576BFDD] PRIMARY KEY CLUSTERED ([RoadTreatmentId]) GO

**Used By**

[dbo].[Original\_SegmentEntry] [dbo].[SegmentEntry]

# $D.5.1.1.34$   $\qquad \qquad \textbf{[dbo]}.\text{[RouteType]}$

### **Properties**

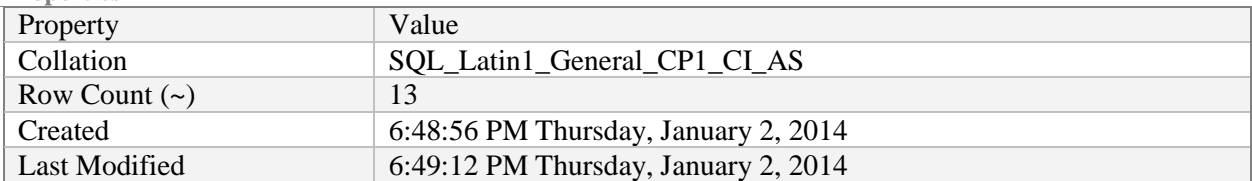

**Columns**

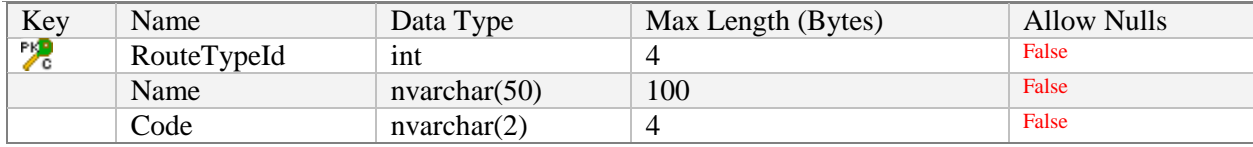

**Indexes**

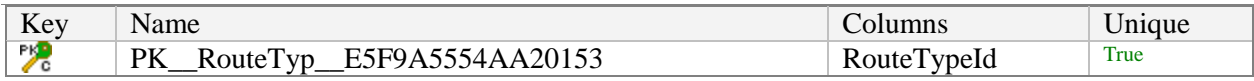

## **SQL Script**

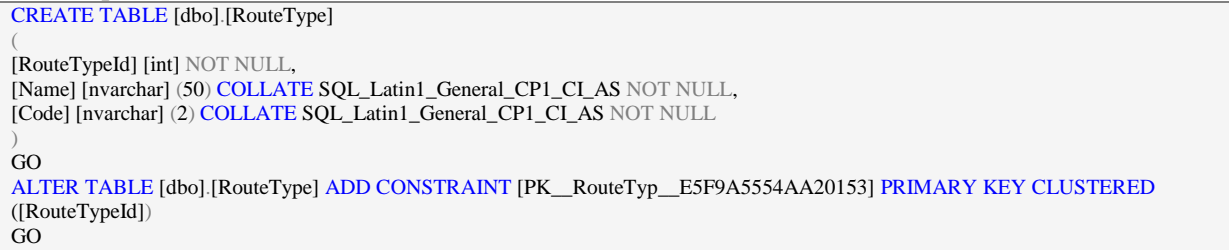

**Used By**

 $\frac{1}{\text{[dbo]}.[\text{Logpoint}]}$ [dbo].[fFA\_Location] [dbo].[fPW\_Location] [dbo].[spGenerateFASegment] [dbo].[vFA\_Location] [dbo].[vPW\_Location]

# $D.5.1.1.35$   $\qquad \qquad \boxed{\text{H}}$  [dbo].[RWIS\_Messages]

# **Properties**

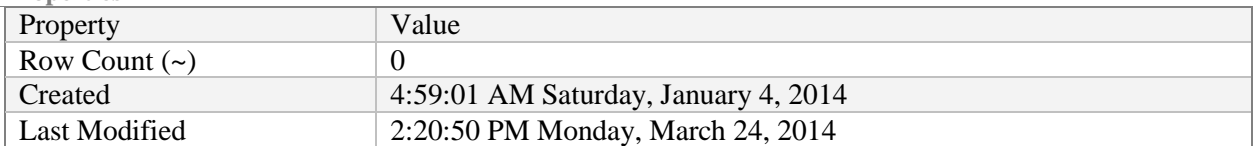

### **Columns**

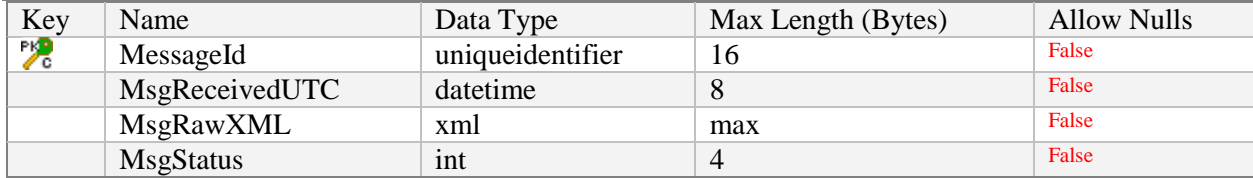

## **Indexes**

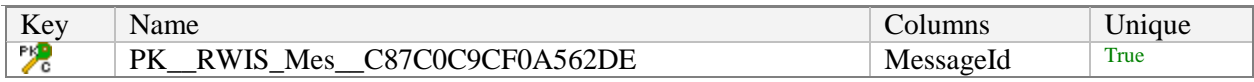

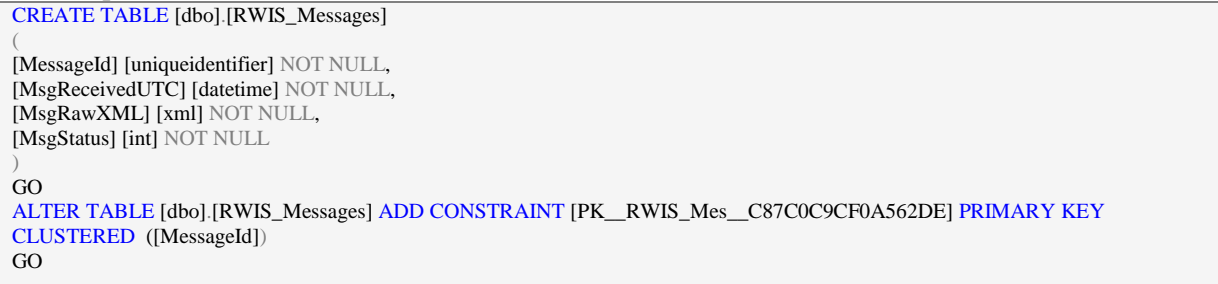

# $D.5.1.1.36$   $\boxed{\equiv}$  [dbo].[RWIS\_Sensors]

## **Properties**

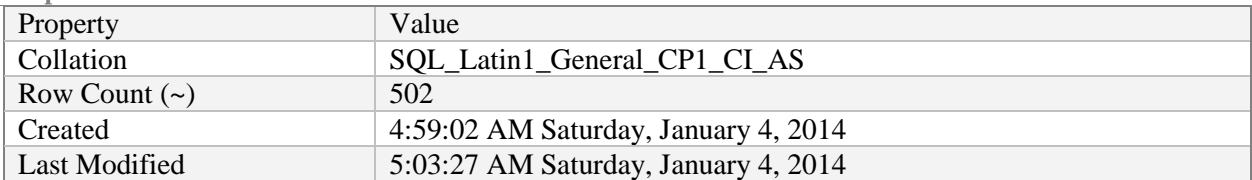

**Columns**

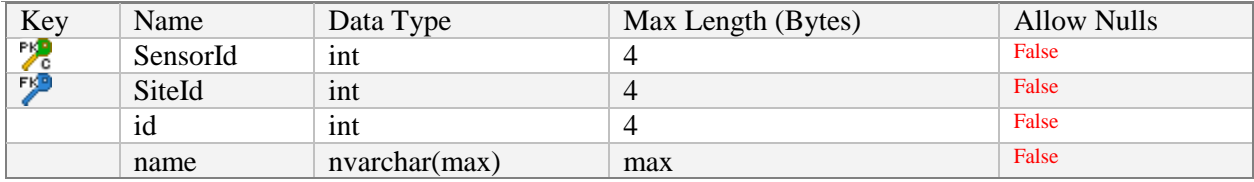

**Indexes**

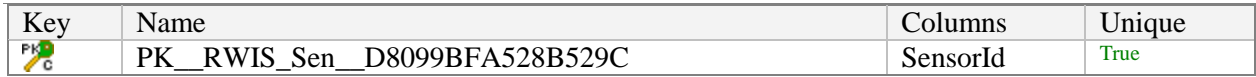

**Foreign Keys**

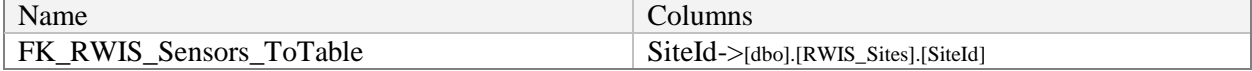

**SQL Script**

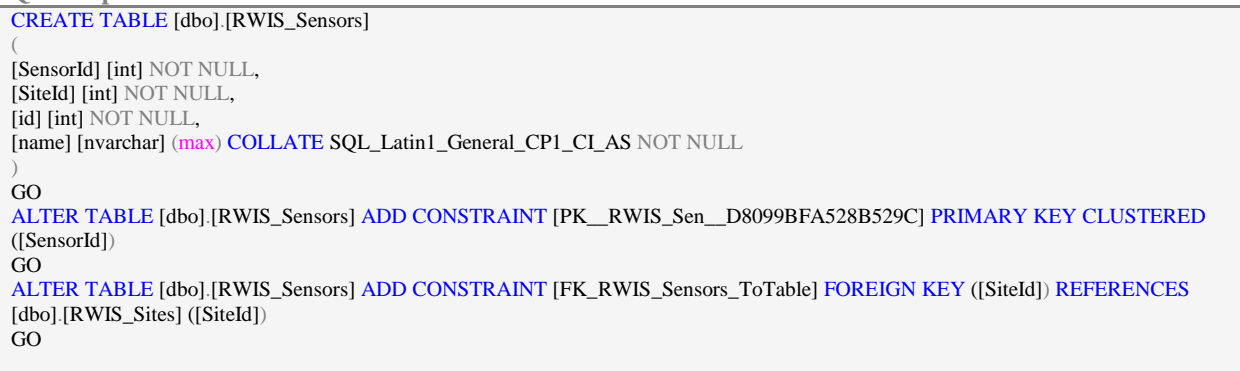

**Uses**

[dbo].[RWIS\_Sites] **Used By** [dbo].[RWIS\_TrxnLine]

## **Properties**

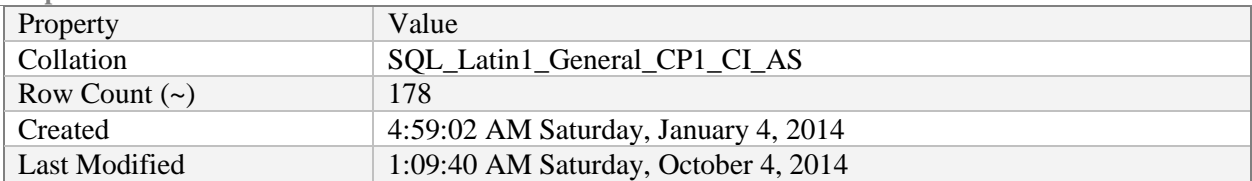

### **Columns**

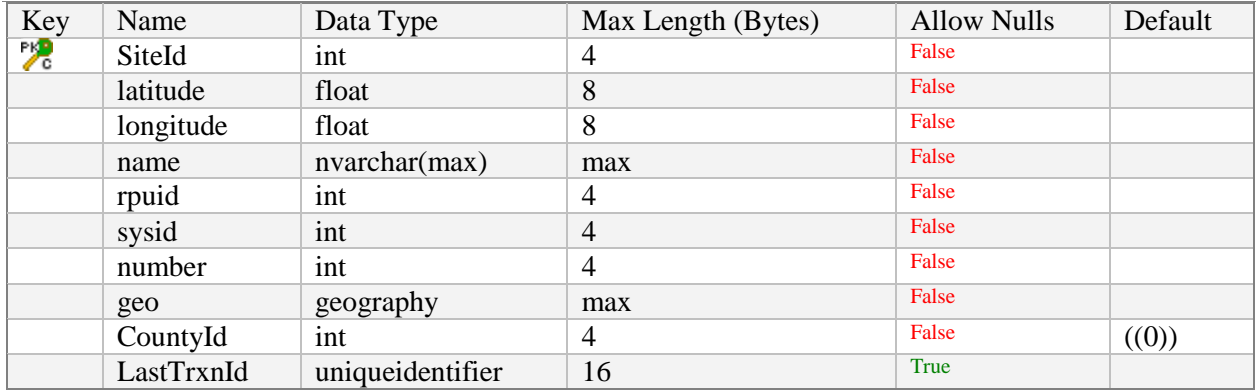

#### **Indexes**

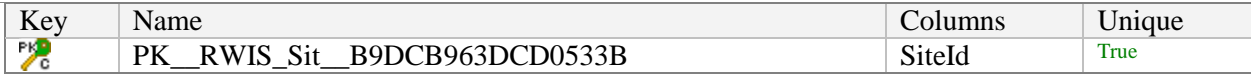

# **SQL Script**

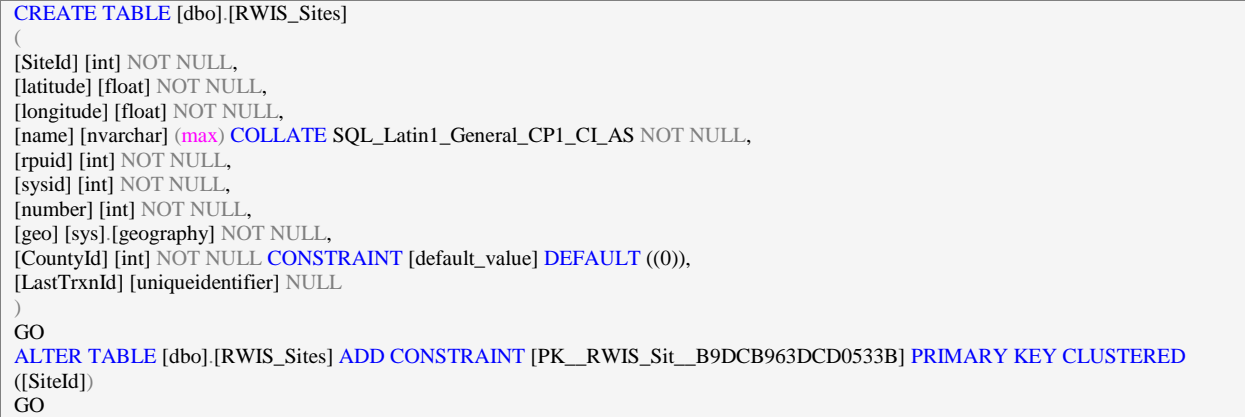

**Used By**

[dbo].[RWIS\_Sensors] [dbo].[RWIS\_TrxnHeader]

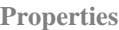

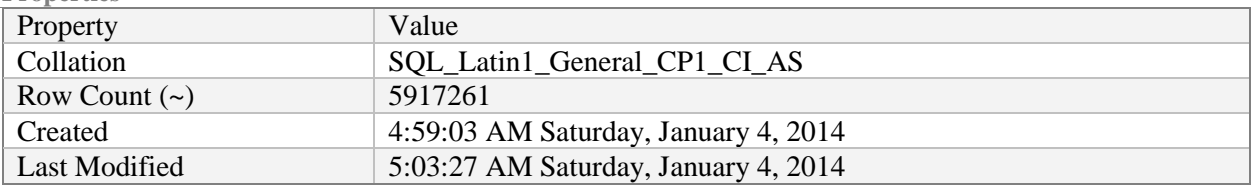

**Columns**

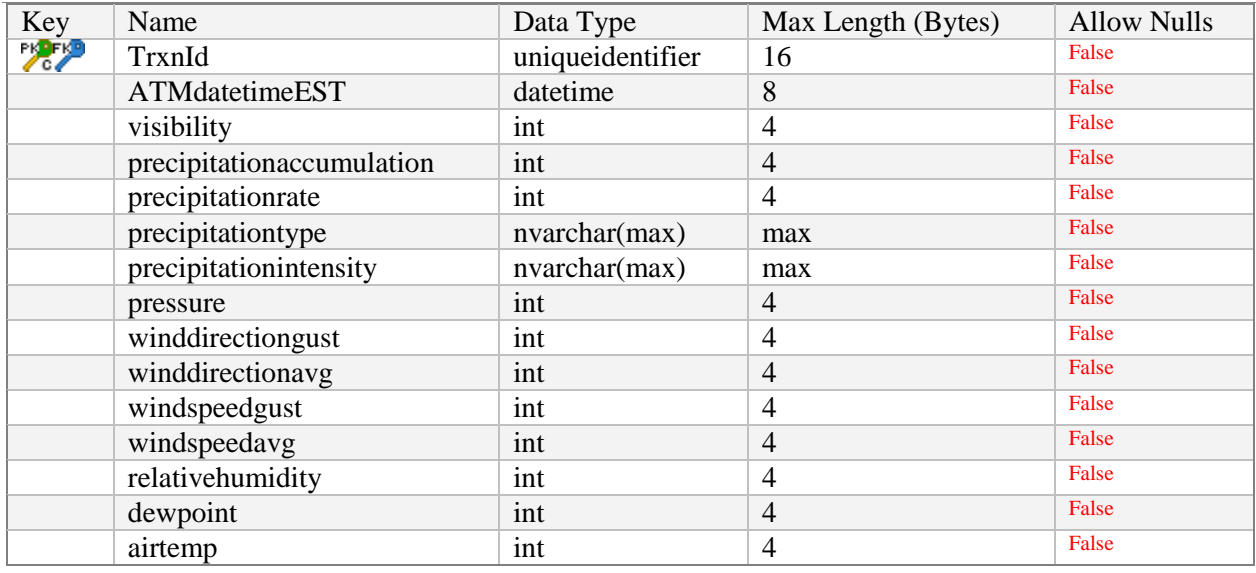

**Indexes**

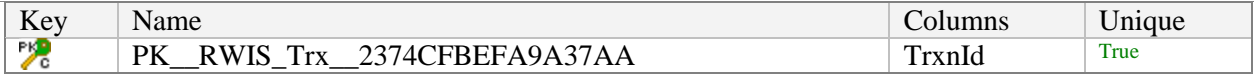

**Foreign Keys**

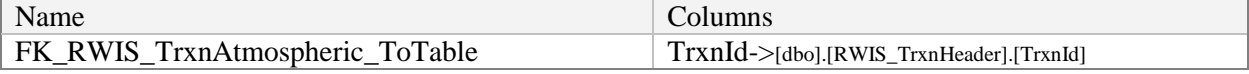

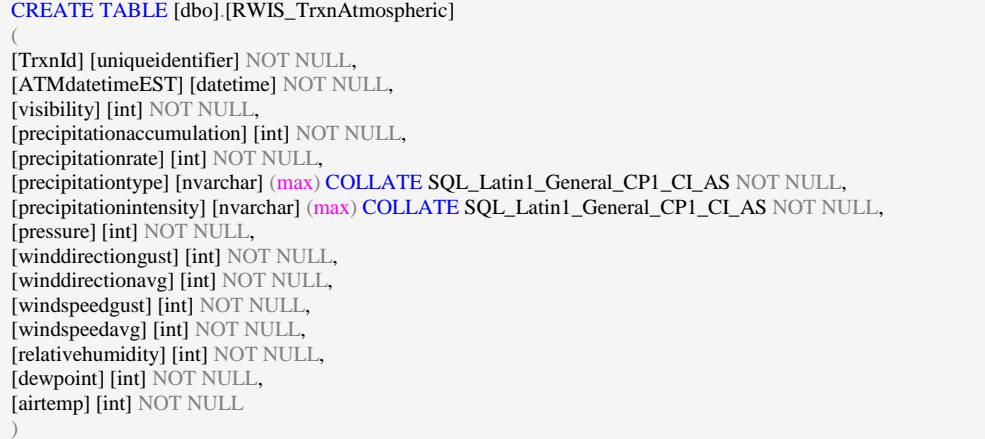

#### GO ALTER TABLE [dbo].[RWIS\_TrxnAtmospheric] ADD CONSTRAINT [PK\_\_RWIS\_Trx\_\_2374CFBEFA9A37AA] PRIMARY KEY CLUSTERED ([TrxnId]) GO ALTER TABLE [dbo].[RWIS\_TrxnAtmospheric] ADD CONSTRAINT [FK\_RWIS\_TrxnAtmospheric\_ToTable] FOREIGN KEY ([TrxnId]) REFERENCES [dbo].[RWIS\_TrxnHeader] ([TrxnId]) GO

**Uses**

[dbo].[RWIS\_TrxnHeader]

# $D.5.1.1.39$   $\qquad \qquad \boxed{\equiv}$  [dbo].[RWIS\_TrxnHeader]

### **Properties**

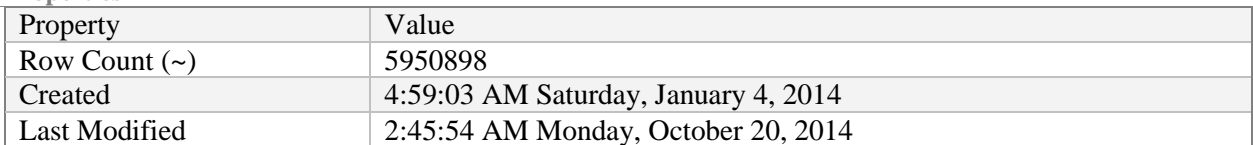

#### **Columns**

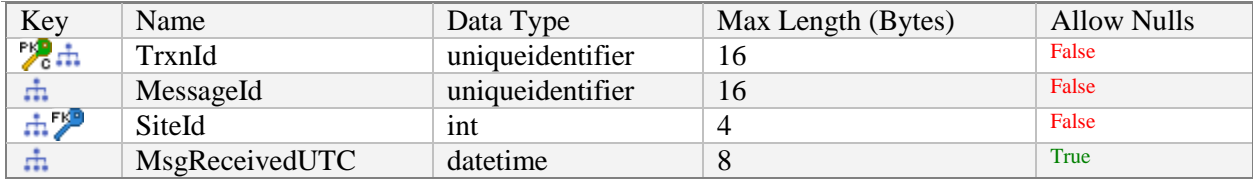

#### **Indexes**

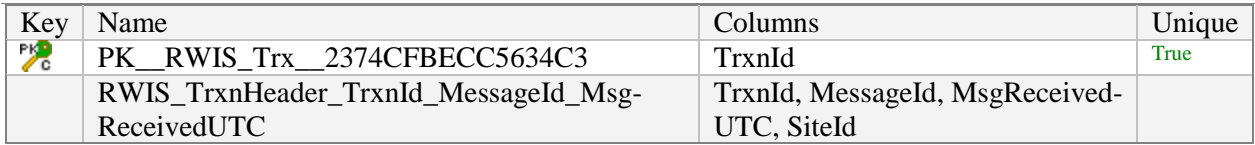

# **Foreign Keys**

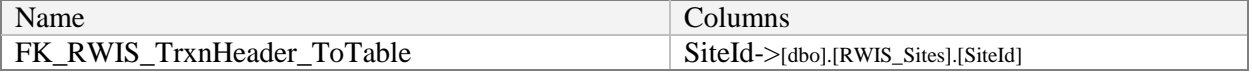

## **SQL Script**

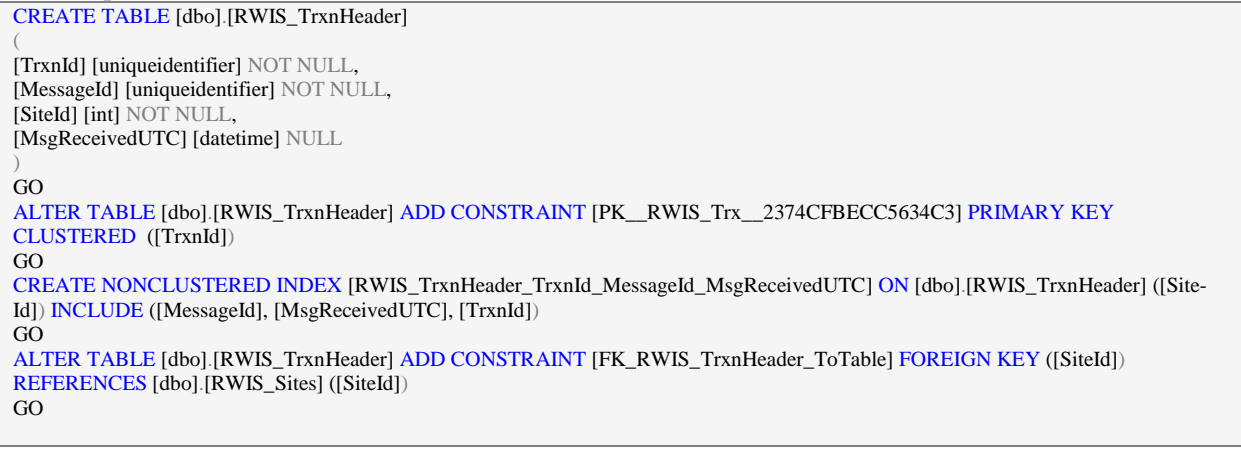

**Uses**

[dbo].[RWIS\_Sites] **Used By** [dbo].[RWIS\_TrxnAtmospheric] [dbo].[RWIS\_TrxnLine] [dbo].[RWIS\_TrxnSnowice]

# $D.5.1.1.40$   $\qquad \qquad \qquad \blacksquare$  [dbo].[RWIS\_TrxnLine]

#### **Properties**

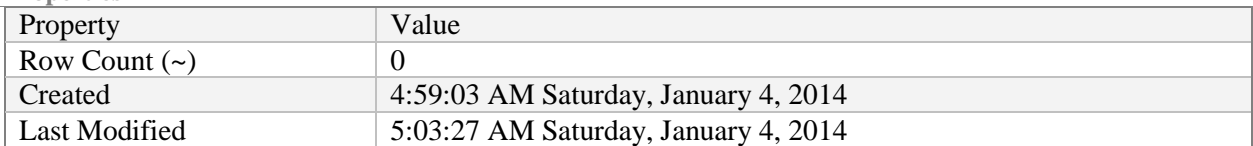

#### **Columns**

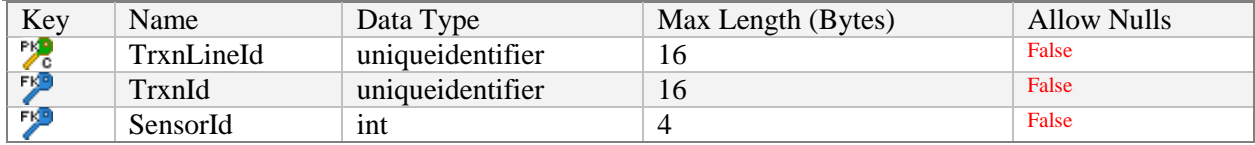

#### **Indexes**

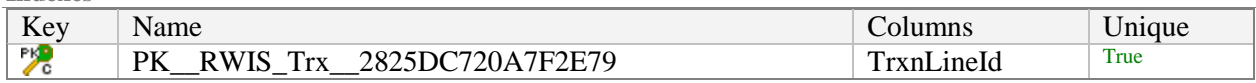

#### **Foreign Keys**

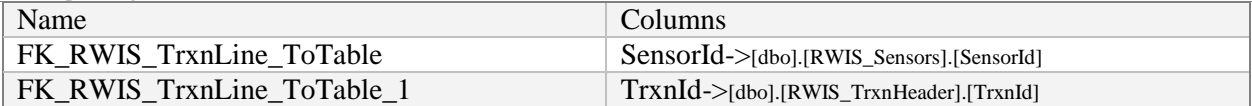

#### **SQL Script**

CREATE TABLE [dbo].[RWIS\_TrxnLine]

 $\overline{(\ }$ [TrxnLineId] [uniqueidentifier] NOT NULL, [TrxnId] [uniqueidentifier] NOT NULL, [SensorId] [int] NOT NULL

#### ) GO

ALTER TABLE [dbo].[RWIS\_TrxnLine] ADD CONSTRAINT [PK\_\_RWIS\_Trx\_\_2825DC720A7F2E79] PRIMARY KEY CLUSTERED ([TrxnLineId]) GO

ALTER TABLE [dbo].[RWIS\_TrxnLine] ADD CONSTRAINT [FK\_RWIS\_TrxnLine\_ToTable] FOREIGN KEY ([SensorId]) REFERENCES [dbo].[RWIS\_Sensors] ([SensorId]) GO

ALTER TABLE [dbo].[RWIS\_TrxnLine] ADD CONSTRAINT [FK\_RWIS\_TrxnLine\_ToTable\_1] FOREIGN KEY ([TrxnId]) REFERENCES [dbo].[RWIS\_TrxnHeader] ([TrxnId]) GO

**Uses**

[dbo].[RWIS\_Sensors] [dbo].[RWIS\_TrxnHeader] **Used By** [dbo].[RWIS\_TrxnLongbin] [dbo].[RWIS\_TrxnNormalbin] [dbo].[RWIS\_TrxnSurface] [dbo].[RWIS\_TrxnTraffic]

# $D.5.1.1.41$   $\boxed{\text{E}}$  [dbo].[RWIS\_TrxnLongbin]

# **Properties**

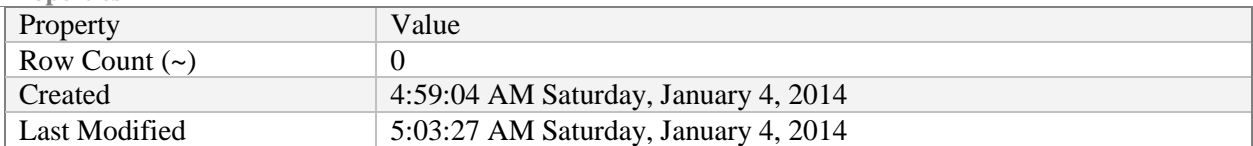

**Columns**

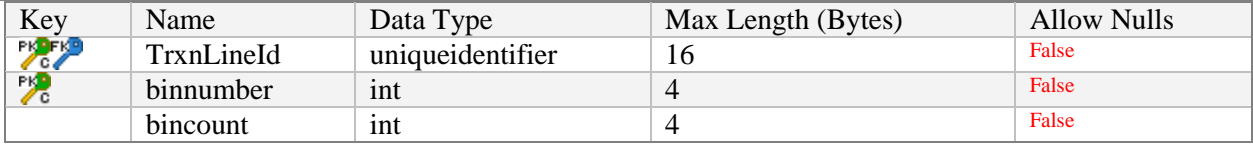

#### **Indexes**

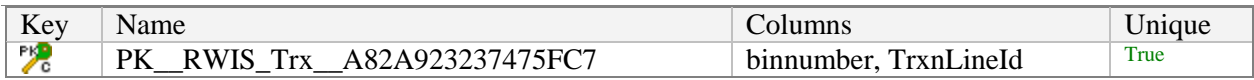

# **Foreign Keys**

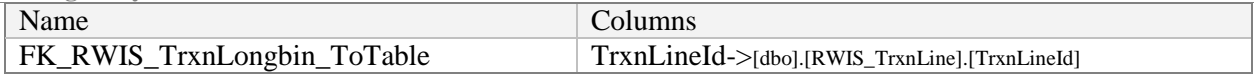

## **SQL Script**

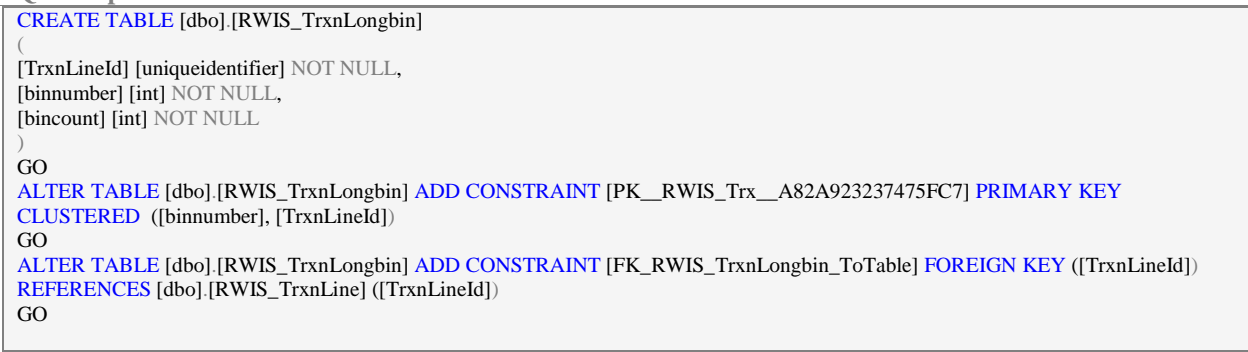

**Uses**

[dbo].[RWIS\_TrxnLine]

# $D.5.1.1.42$   $\boxed{\equiv}$  [dbo].[RWIS\_TrxnNormalbin]

# **Properties**

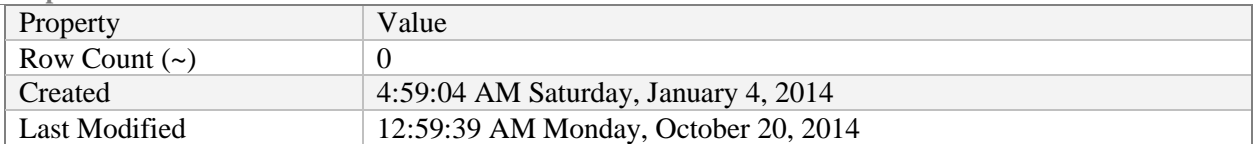

**Columns**

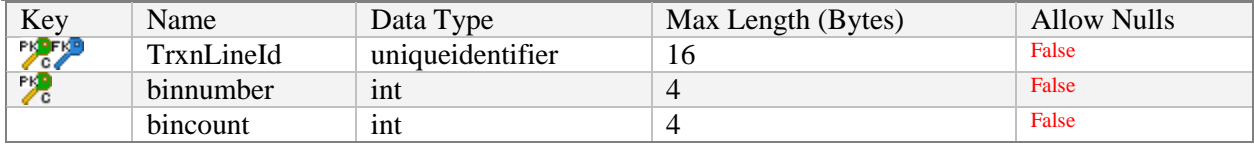

#### **Indexes**

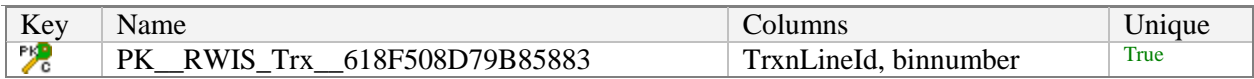

# **Foreign Keys**

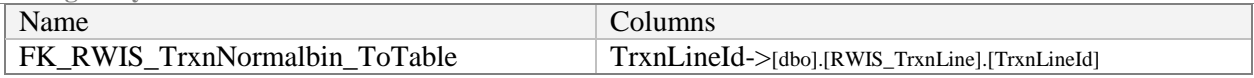

## **SQL Script**

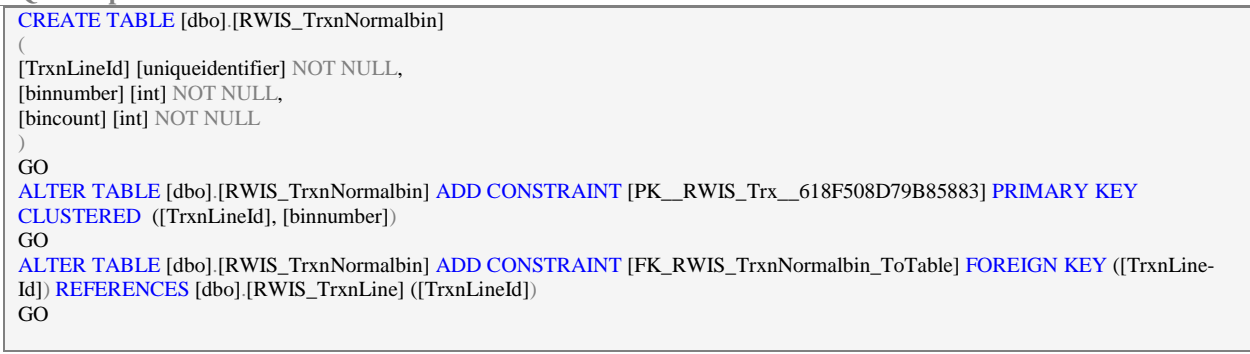

**Uses**

[dbo].[RWIS\_TrxnLine]

# $D.5.1.1.43$   $\qquad \qquad \boxed{\equiv}$  [dbo].[RWIS\_TrxnSnowice]

### **Properties**

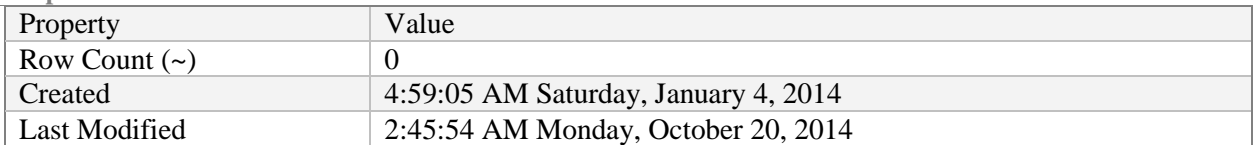

#### **Columns**

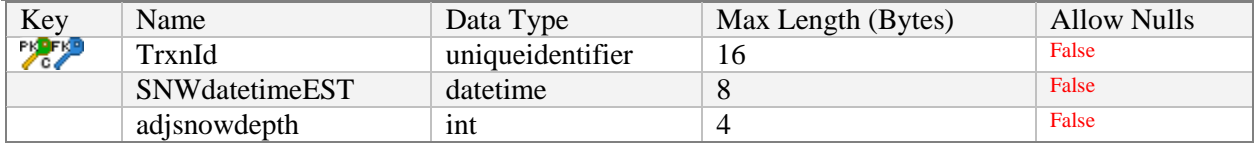

#### **Indexes**

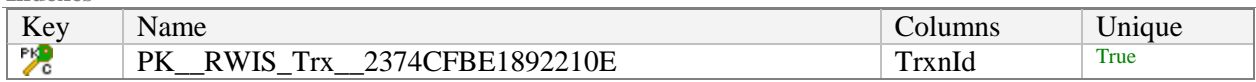

# **Foreign Keys**

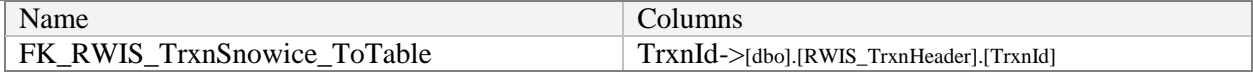

## **SQL Script**

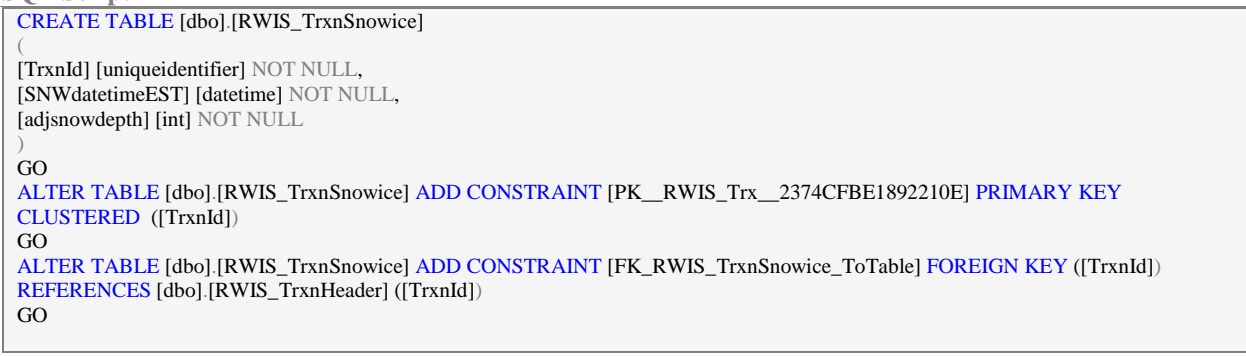

**Uses**

[dbo].[RWIS\_TrxnHeader]

# **Properties**

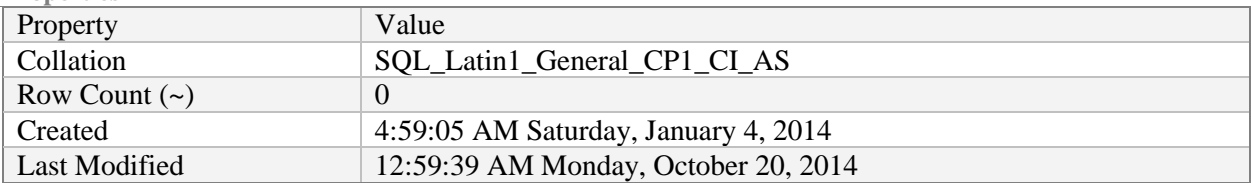

**Columns**

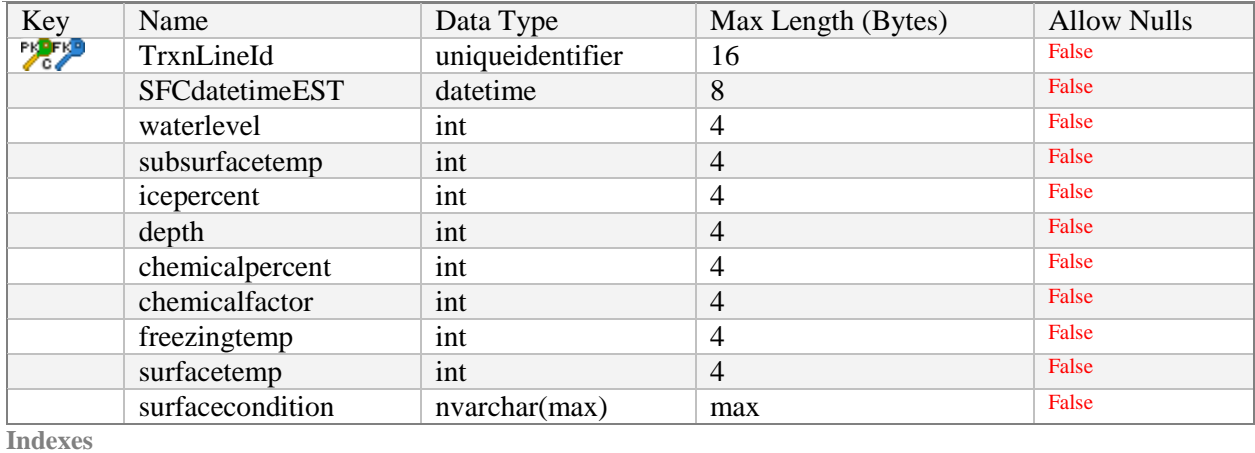

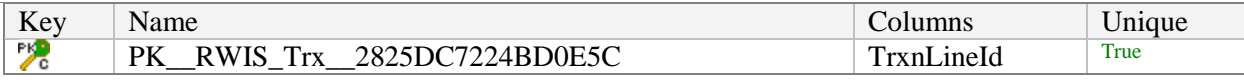

# **Foreign Keys**

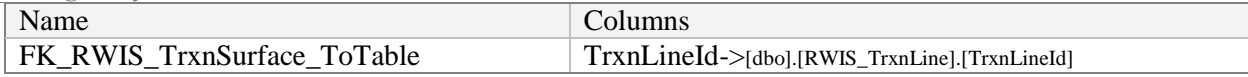

**SQL Script**

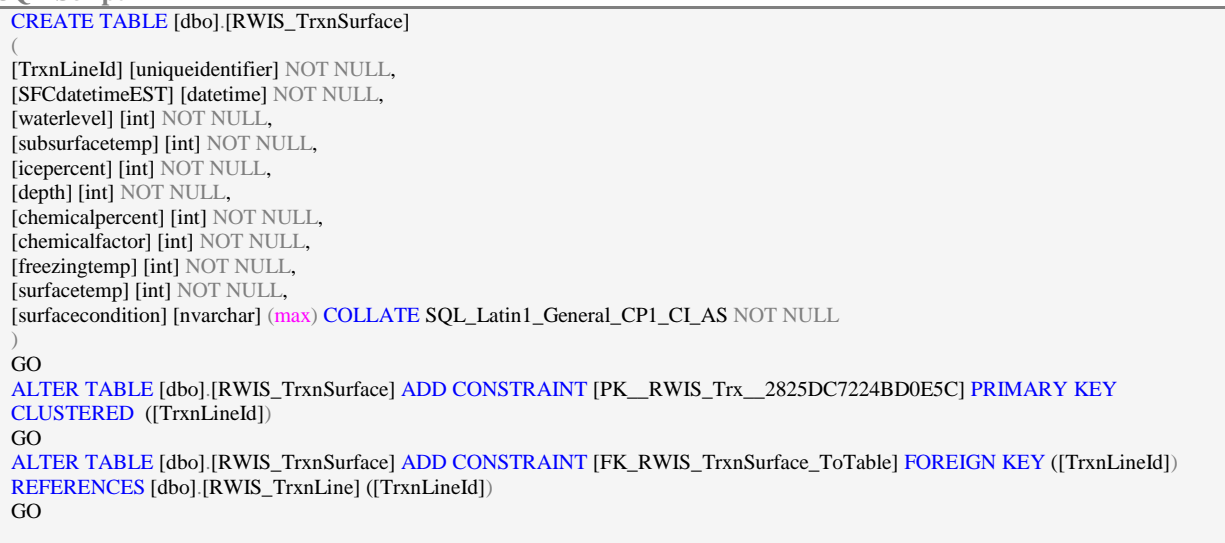

**Uses**

[dbo].[RWIS\_TrxnLine]

# $D.5.1.1.45$   $\qquad \qquad \boxed{\equiv}$  [dbo].[RWIS\_TrxnTraffic]

#### **Properties**

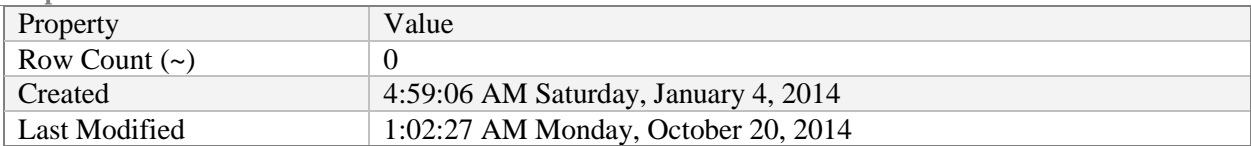

#### **Columns**

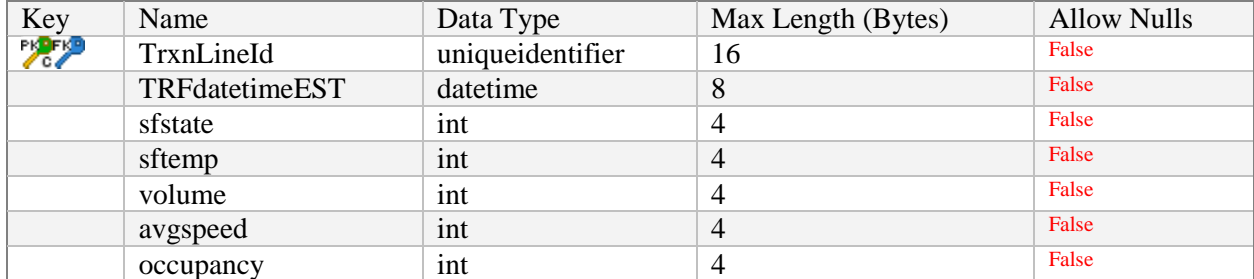

#### **Indexes**

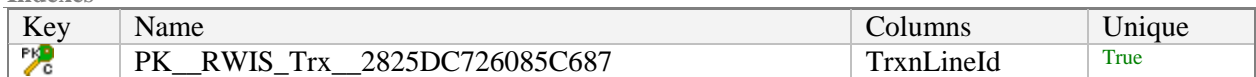

## **Foreign Keys**

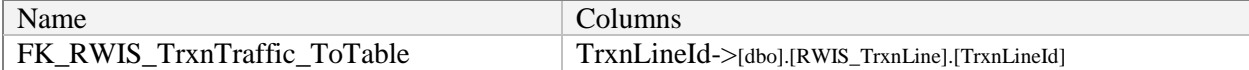

## **SQL Script**

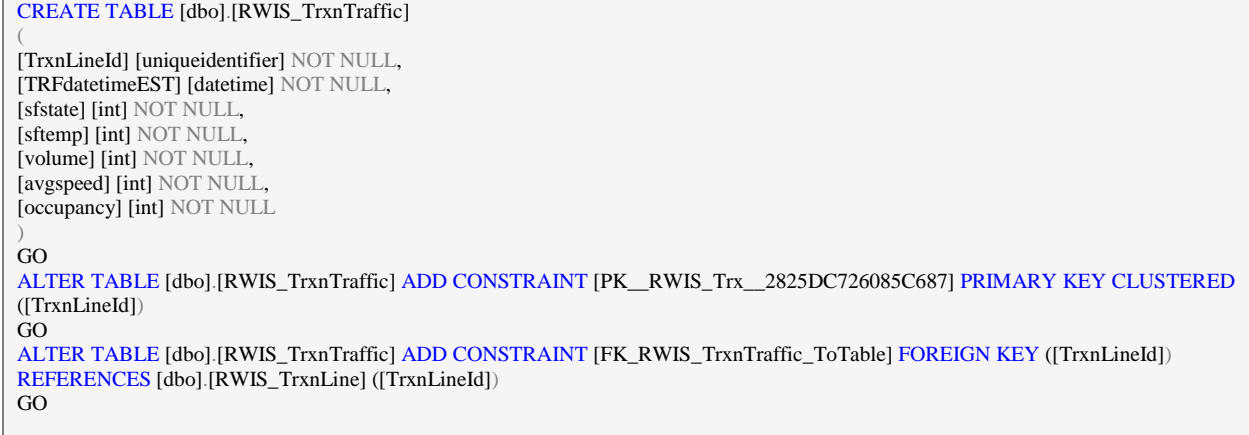

## **Uses**

[dbo].[RWIS\_TrxnLine]

# D.5.1.1.46  $\qquad \qquad \boxed{\equiv}$  [dbo].[SegmentEntry]

**Properties**

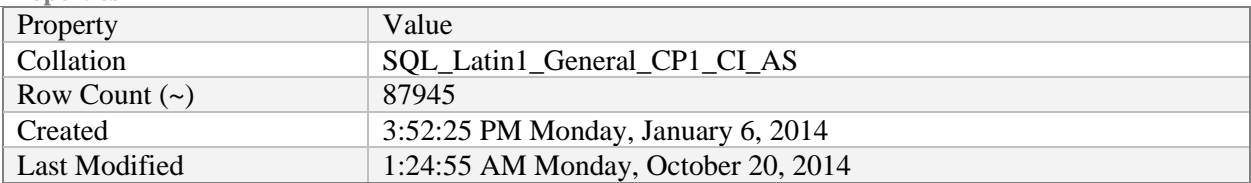

**Columns**

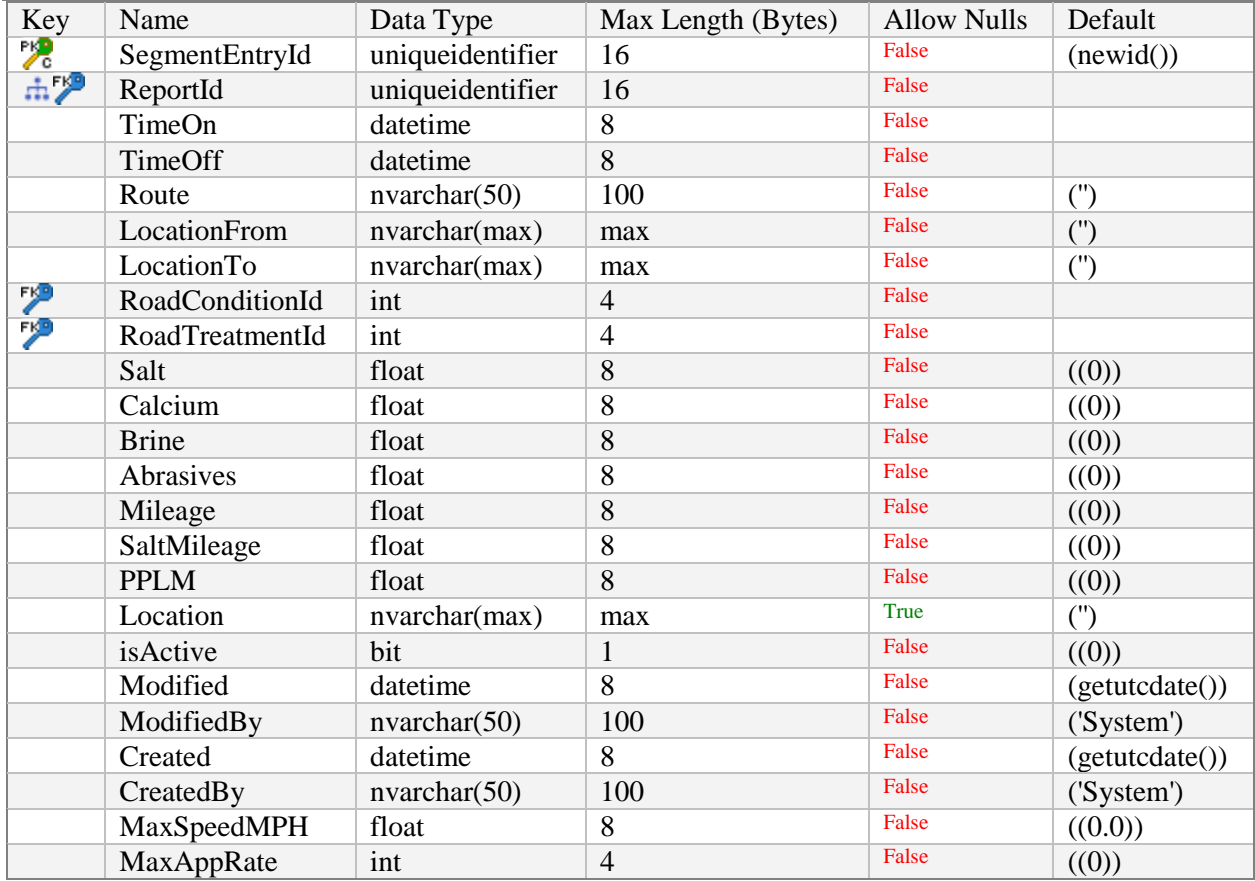

**Indexes**

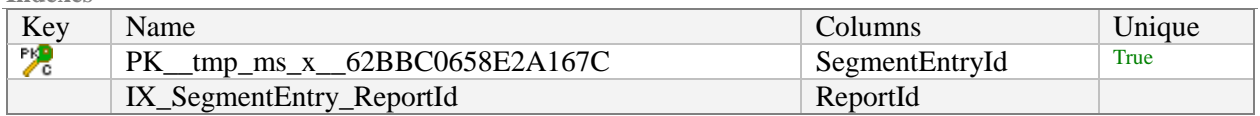

# **Foreign Keys**

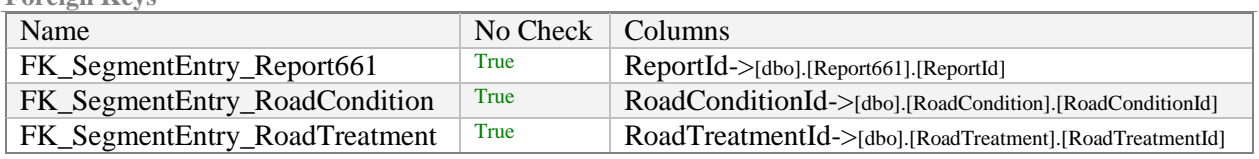

**SQL Script**

CREATE TABLE [dbo].[SegmentEntry] ( [SegmentEntryId] [uniqueidentifier] NOT NULL CONSTRAINT [DF\_\_tmp\_ms\_xx\_\_Segme\_\_3BCADD1B] DEFAULT (newid()), [ReportId] [uniqueidentifier] NOT NULL, [TimeOn] [datetime] NOT NULL, [TimeOff] [datetime] NOT NULL, [Route] [nvarchar] (50) COLLATE SQL\_Latin1\_General\_CP1\_CI\_AS NOT NULL CONSTRAINT [DF\_\_tmp\_ms\_xx\_\_- Route\_\_3CBF0154] DEFAULT (''), [LocationFrom] [nvarchar] (max) COLLATE SQL\_Latin1\_General\_CP1\_CI\_AS NOT NULL CONSTRAINT [DF\_\_tmp\_ms\_xx\_\_- Locat\_\_3DB3258D] DEFAULT (''), [LocationTo] [nvarchar] (max) COLLATE SQL\_Latin1\_General\_CP1\_CI\_AS NOT NULL CONSTRAINT [DF\_\_tmp\_ms\_xx\_\_- Locat\_3EA749C6] DEFAULT ("), [RoadConditionId] [int] NOT NULL, [RoadTreatmentId] [int] NOT NULL, [Salt] [float] NOT NULL CONSTRAINT [DF\_\_tmp\_ms\_xx\_\_\_Salt\_\_3F9B6DFF] DEFAULT ((0)), [Calcium] [float] NOT NULL CONSTRAINT [DF\_tmp\_ms\_xx\_Calci\_408F9238] DEFAULT ((0)), [Brine] [float] NOT NULL CONSTRAINT [DF\_\_tmp\_ms\_xx\_\_Brine\_\_4183B671] DEFAULT ((0)), [Abrasives] [float] NOT NULL CONSTRAINT [DF\_\_tmp\_ms\_xx\_\_Abras\_\_4277DAAA] DEFAULT ((0)), [Mileage] [float] NOT NULL CONSTRAINT [DF\_\_tmp\_ms\_xx\_\_Milea\_\_436BFEE3] DEFAULT ((0)), [SaltMileage] [float] NOT NULL CONSTRAINT [DF\_\_tmp\_ms\_xx\_\_SaltM\_\_4460231C] DEFAULT ((0)), [PPLM] [float] NOT NULL CONSTRAINT [DF\_\_tmp\_ms\_xx\_\_\_PPLM\_\_45544755] DEFAULT ((0)), [Location] [nvarchar] (max) COLLATE SQL\_Latin1\_General\_CP1\_CI\_AS NULL CONSTRAINT [DF\_\_tmp\_ms\_xx\_\_Locat\_\_46486B8E] DEFAULT (''), [isActive] [bit] NOT NULL CONSTRAINT [DF\_tmp\_ms\_xx\_isAct\_473C8FC7] DEFAULT ((0)), [Modified] [datetime] NOT NULL CONSTRAINT [DF\_tmp\_ms\_xx\_Modif\_4830B400] DEFAULT (getutcdate()), [ModifiedBy] [nvarchar] (50) COLLATE SQL\_Latin1\_General\_CP1\_CI\_AS NOT NULL CONSTRAINT [DF\_\_tmp\_ms\_xx\_\_- Modif\_\_4924D839] DEFAULT ('System'), [Created] [datetime] NOT NULL CONSTRAINT [DF\_\_tmp\_ms\_xx\_\_Creat\_\_4A18FC72] DEFAULT (getutcdate()), [CreatedBy] [nvarchar] (50) COLLATE SQL\_Latin1\_General\_CP1\_CI\_AS NOT NULL CONSTRAINT [DF\_\_tmp\_ms\_xx\_\_- Creat\_\_4B0D20AB] DEFAULT ('System'), [MaxSpeedMPH] [float] NOT NULL CONSTRAINT [DF\_SegmentEn\_MaxSp\_7869D707] DEFAULT ((0.0)), [MaxAppRate] [int] NOT NULL CONSTRAINT [DF\_\_SegmentEn\_\_MaxAp\_\_795DFB40] DEFAULT ((0)) ) GO ALTER TABLE [dbo].[SegmentEntry] ADD CONSTRAINT [PK\_\_tmp\_ms\_x\_\_62BBC0658E2A167C] PRIMARY KEY CLUSTERED ([SegmentEntryId]) GO CREATE NONCLUSTERED INDEX [IX\_SegmentEntry\_ReportId] ON [dbo].[SegmentEntry] ([ReportId]) GO ALTER TABLE [dbo].[SegmentEntry] WITH NOCHECK ADD CONSTRAINT [FK\_SegmentEntry\_Report661] FOREIGN KEY ([Report-Id]) REFERENCES [dbo].[Report661] ([ReportId]) GO ALTER TABLE [dbo].[SegmentEntry] WITH NOCHECK ADD CONSTRAINT [FK\_SegmentEntry\_RoadCondition] FOREIGN KEY ([RoadConditionId]) REFERENCES [dbo].[RoadCondition] ([RoadConditionId]) GO ALTER TABLE [dbo].[SegmentEntry] WITH NOCHECK ADD CONSTRAINT [FK\_SegmentEntry\_RoadTreatment] FOREIGN KEY ([RoadTreatmentId]) REFERENCES [dbo].[RoadTreatment] ([RoadTreatmentId]) GO

[dbo].[Report661] [dbo].[RoadCondition] [dbo].[RoadTreatment] **Used By** [dbo].[spFinalizeReport] [dbo].[spFinalizeSpanReport] [dbo].[spGenerateFASegment]

**Uses**

# D.5.1.1.47  $\boxed{\Xi}$  [dbo].[SpreaderInfo]

**Properties**

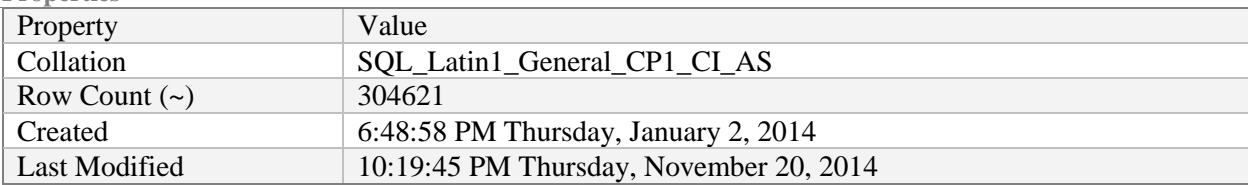

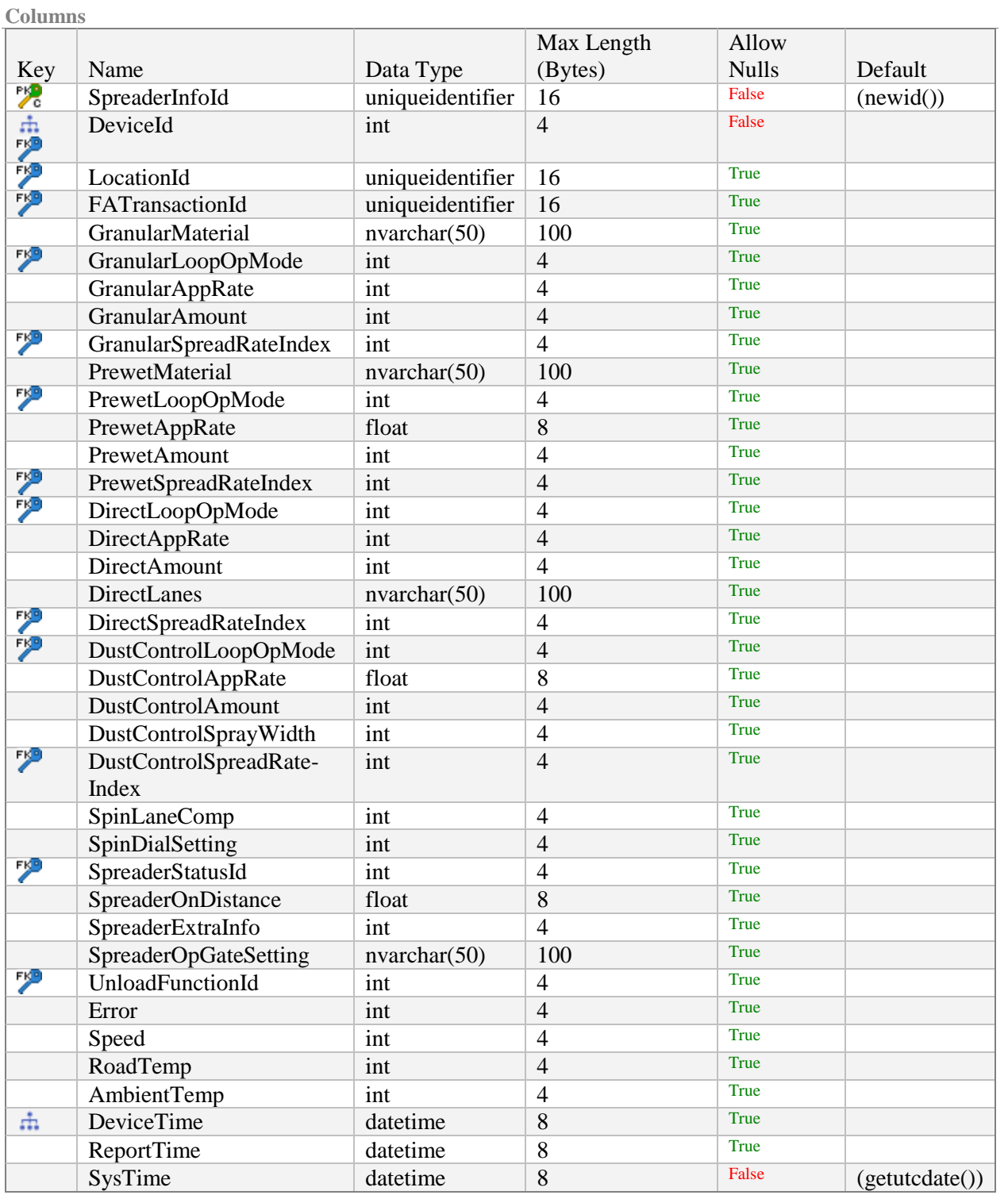

# **Indexes**

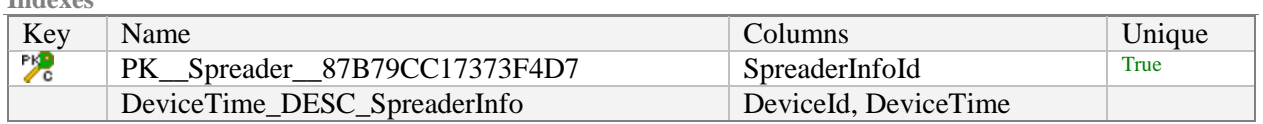

**Foreign Keys**

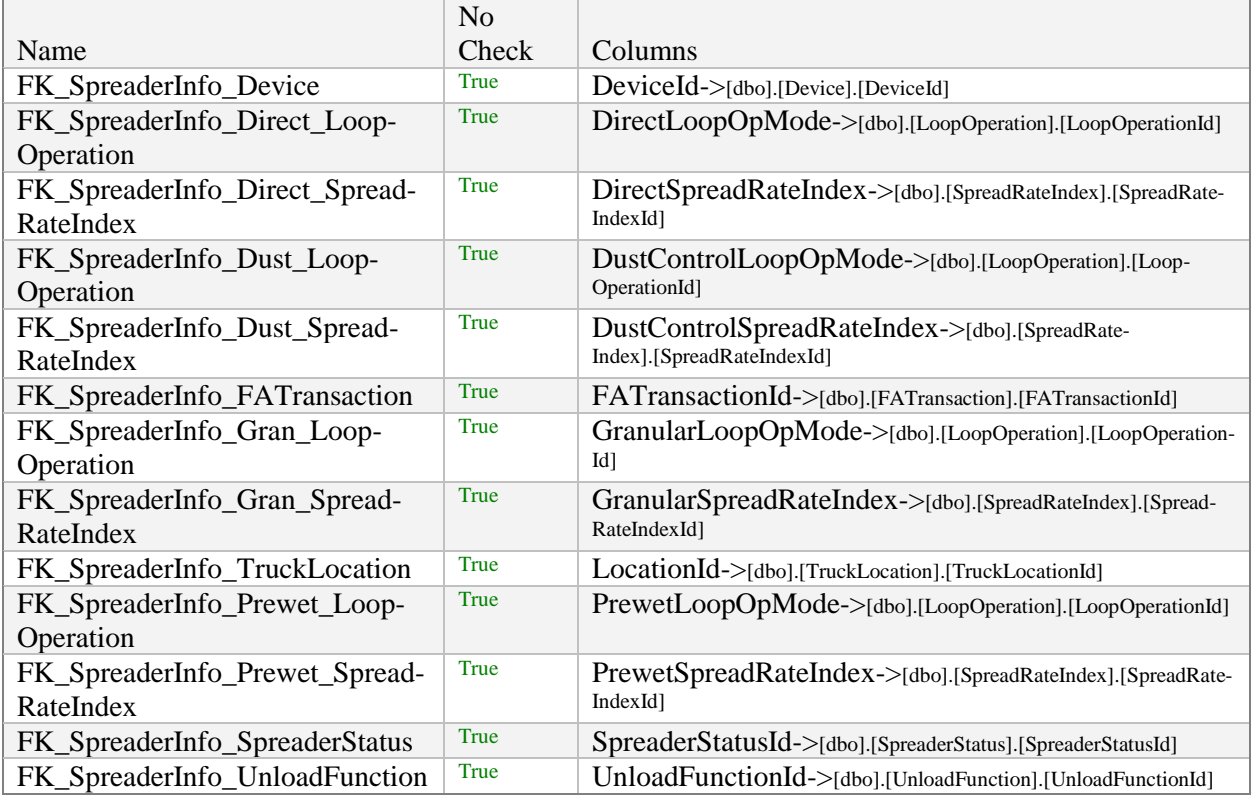

#### **SQL Script**

CREATE TABLE [dbo].[SpreaderInfo] ( [SpreaderInfoId] [uniqueidentifier] NOT NULL CONSTRAINT [DF\_\_SpreaderI\_\_Sprea\_\_06CD04F7] DEFAULT (newid()), [DeviceId] [int] NOT NULL, [LocationId] [uniqueidentifier] NULL, [FATransactionId] [uniqueidentifier] NULL, [GranularMaterial] [nvarchar] (50) COLLATE SQL\_Latin1\_General\_CP1\_CI\_AS NULL, [GranularLoopOpMode] [int] NULL, [GranularAppRate] [int] NULL, [GranularAmount] [int] NULL, [GranularSpreadRateIndex] [int] NULL, [PrewetMaterial] [nvarchar] (50) COLLATE SQL\_Latin1\_General\_CP1\_CI\_AS NULL, [PrewetLoopOpMode] [int] NULL, [PrewetAppRate] [float] NULL, [PrewetAmount] [int] NULL, [PrewetSpreadRateIndex] [int] NULL, [DirectLoopOpMode] [int] NULL, [DirectAppRate] [int] NULL, [DirectAmount] [int] NULL, [DirectLanes] [nvarchar] (50) COLLATE SQL\_Latin1\_General\_CP1\_CI\_AS NULL, [DirectSpreadRateIndex] [int] NULL, [DustControlLoopOpMode] [int] NULL, [DustControlAppRate] [float] NULL, [DustControlAmount] [int] NULL, [DustControlSprayWidth] [int] NULL, [DustControlSpreadRateIndex] [int] NULL, [SpinLaneComp] [int] NULL, [SpinDialSetting] [int] NULL, [SpreaderStatusId] [int] NULL, [SpreaderOnDistance] [float] NULL, [SpreaderExtraInfo] [int] NULL, [SpreaderOpGateSetting] [nvarchar] (50) COLLATE SQL\_Latin1\_General\_CP1\_CI\_AS NULL, [UnloadFunctionId] [int] NULL,

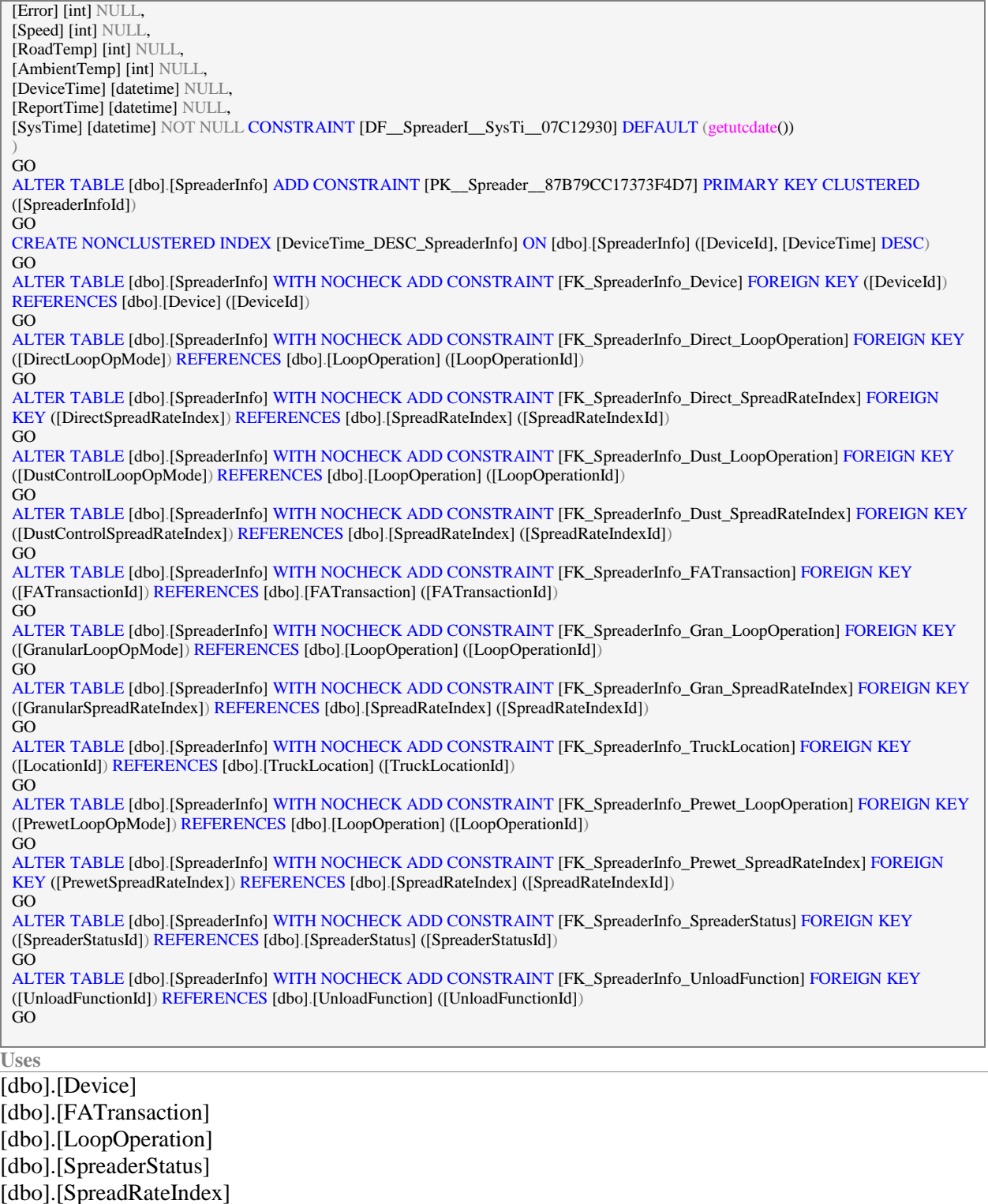

[dbo].[TruckLocation]

[dbo].[UnloadFunction]

**Used By**

[dbo].[fFA\_Spreader] [dbo].[spGenerateFASegment]

[dbo].[spProcessFATrans]

# $D.5.1.1.48$   $\qquad \qquad \boxed{\equiv}$  [dbo].[SpreaderStatus]

### **Properties**

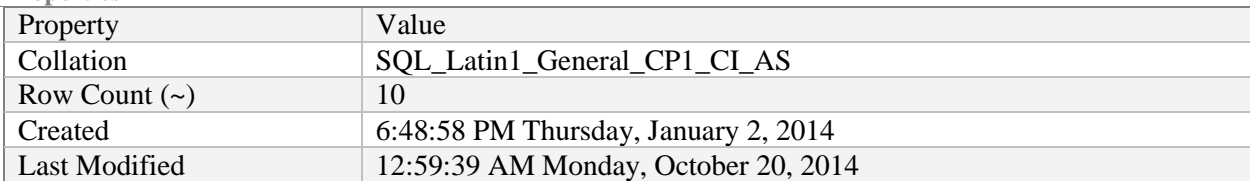

**Columns**

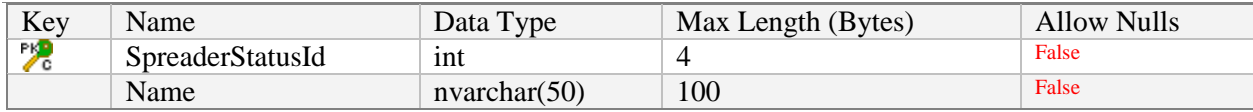

**Indexes**

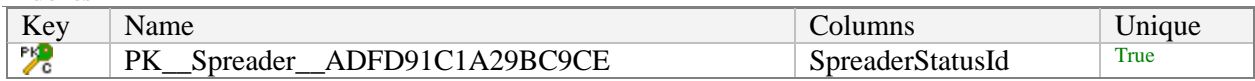

#### **SQL Script**

CREATE TABLE [dbo].[SpreaderStatus] ( [SpreaderStatusId] [int] NOT NULL, [Name] [nvarchar] (50) COLLATE SQL\_Latin1\_General\_CP1\_CI\_AS NOT NULL ) GO ALTER TABLE [dbo].[SpreaderStatus] ADD CONSTRAINT [PK\_\_Spreader\_\_ADFD91C1A29BC9CE] PRIMARY KEY CLUSTERED ([SpreaderStatusId]) GO

**Used By**

[dbo].[SpreaderInfo]

# $D.5.1.1.49$   $\boxed{\equiv}$  [dbo].[SpreadRateIndex]

## **Properties**

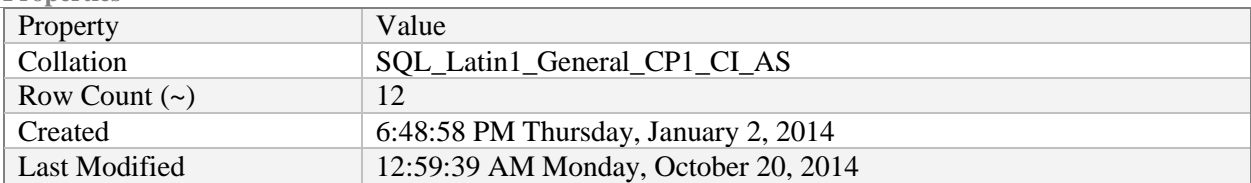

**Columns**

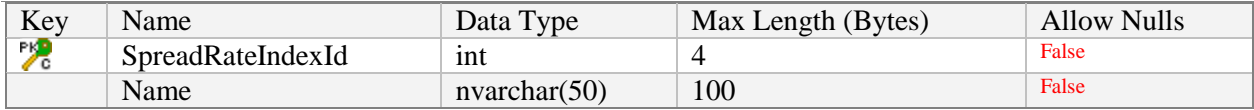

**Indexes**

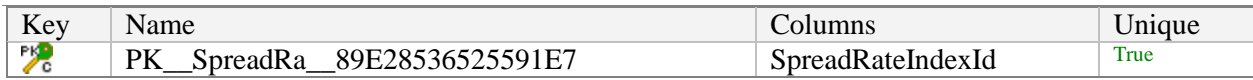

## **SQL Script**

CREATE TABLE [dbo].[SpreadRateIndex] ( [SpreadRateIndexId] [int] NOT NULL, [Name] [nvarchar] (50) COLLATE SQL\_Latin1\_General\_CP1\_CI\_AS NOT NULL ) GO ALTER TABLE [dbo].[SpreadRateIndex] ADD CONSTRAINT [PK\_\_SpreadRa\_\_89E28536525591E7] PRIMARY KEY CLUSTERED ([SpreadRateIndexId]) GO

**Used By**

[dbo].[SpreaderInfo]

# **Properties**

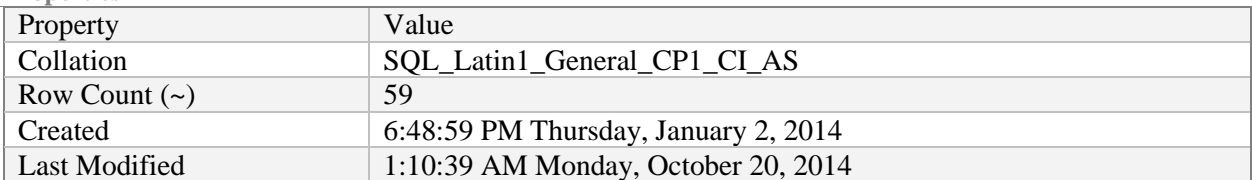

**Columns**

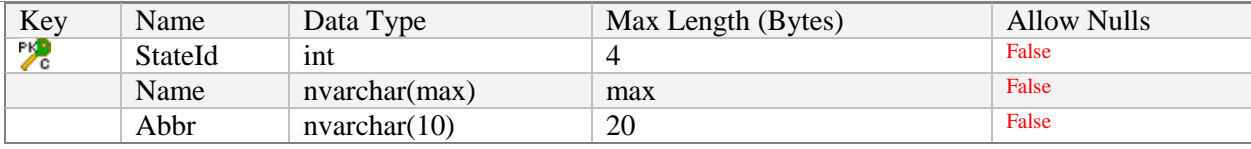

**Indexes**

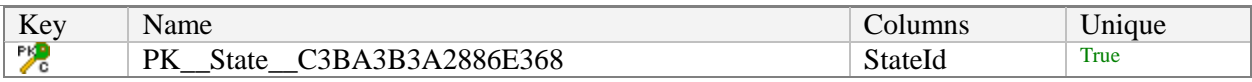

**SQL Script**

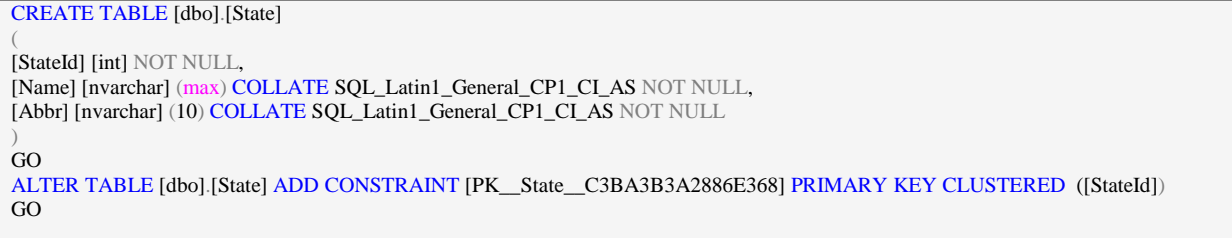

**Used By** [dbo].[County\_State] [dbo].[State\_Country] [dbo].[uscounties]

# D.5.1.1.51  $\qquad \qquad \textbf{[dbo]}$ .[State\_Country]

# **Properties**

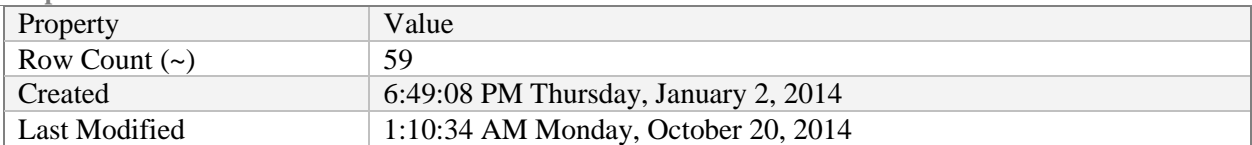

#### **Columns**

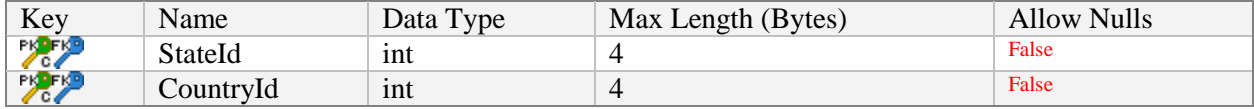

### **Indexes**

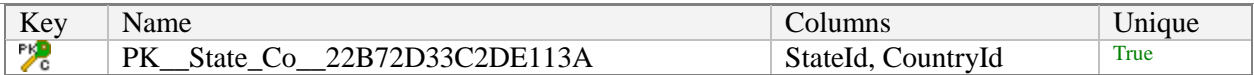

### **Foreign Keys**

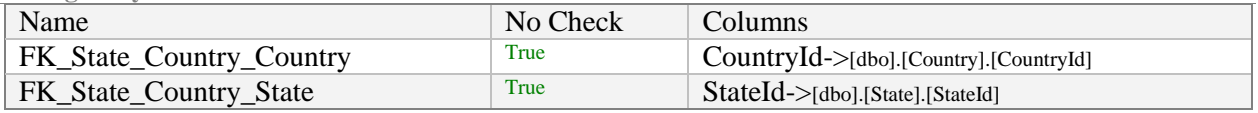

## **SQL Script**

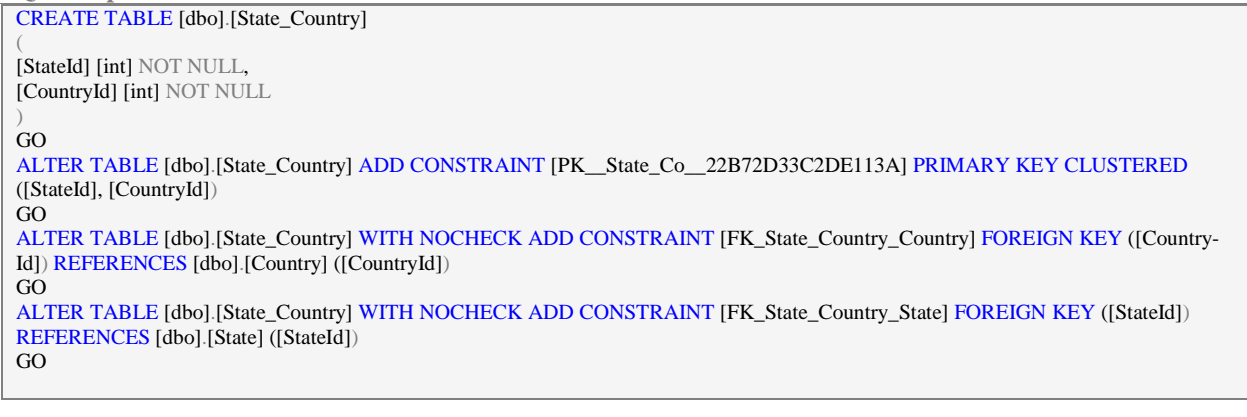

#### **Uses**

[dbo].[Country] [dbo].[State]

**Properties**

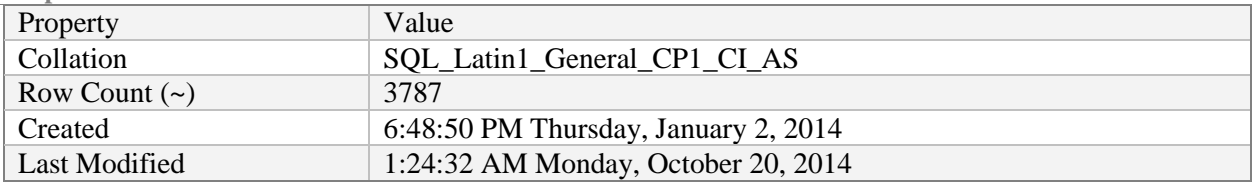

**Columns**

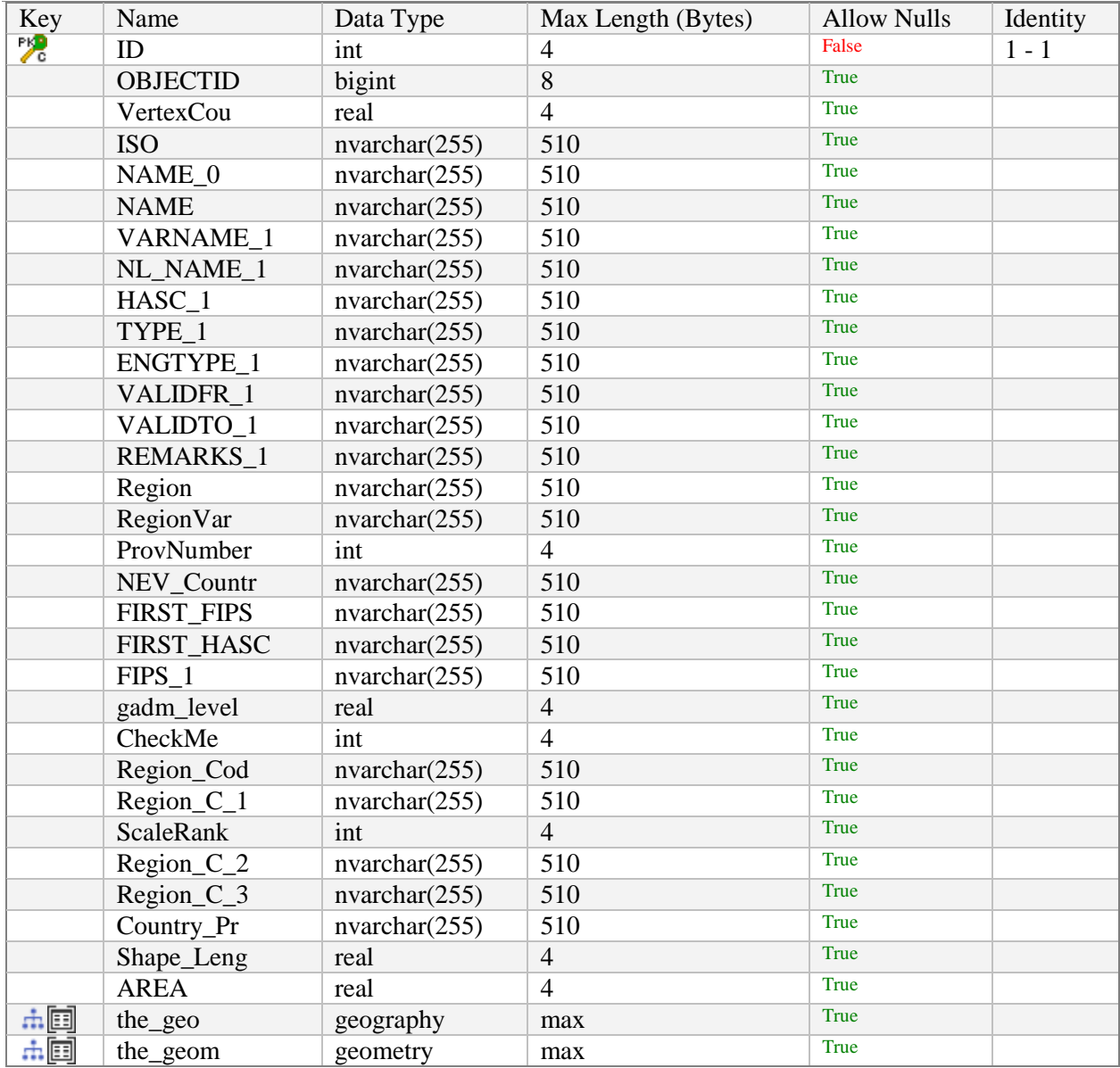

**Indexes**

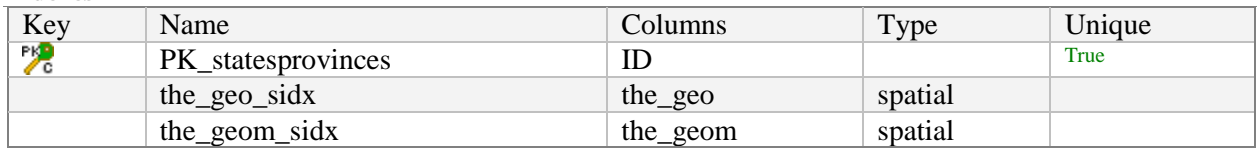

**Spatial Indexes**

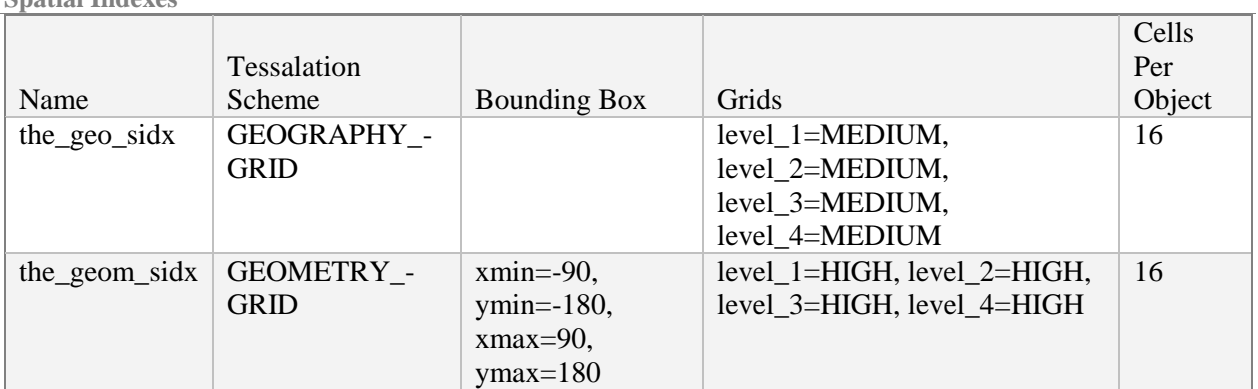

# **Check Constraints**

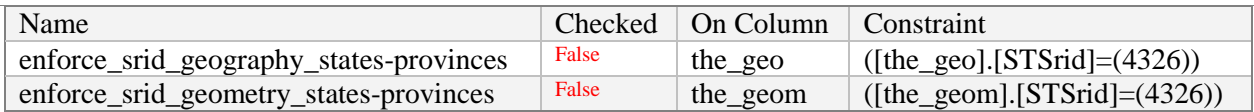

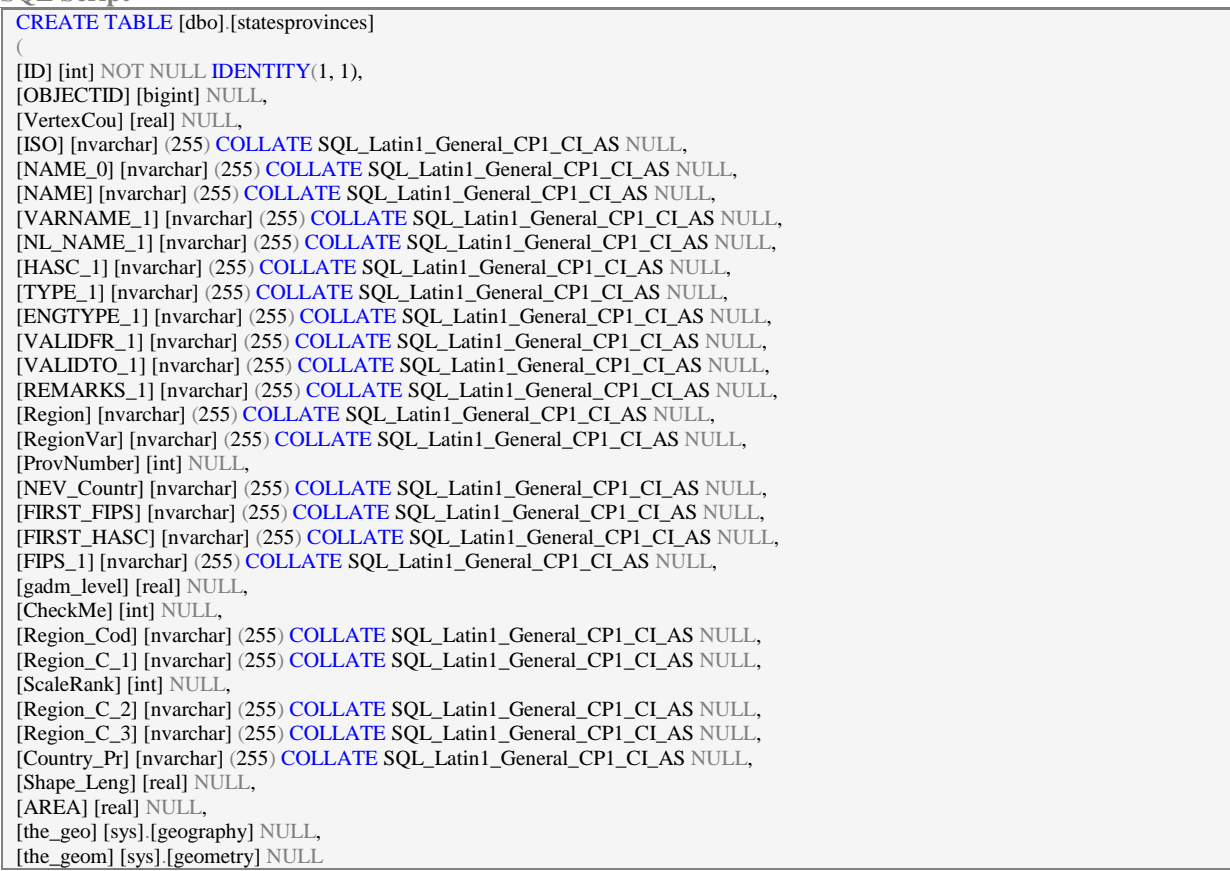

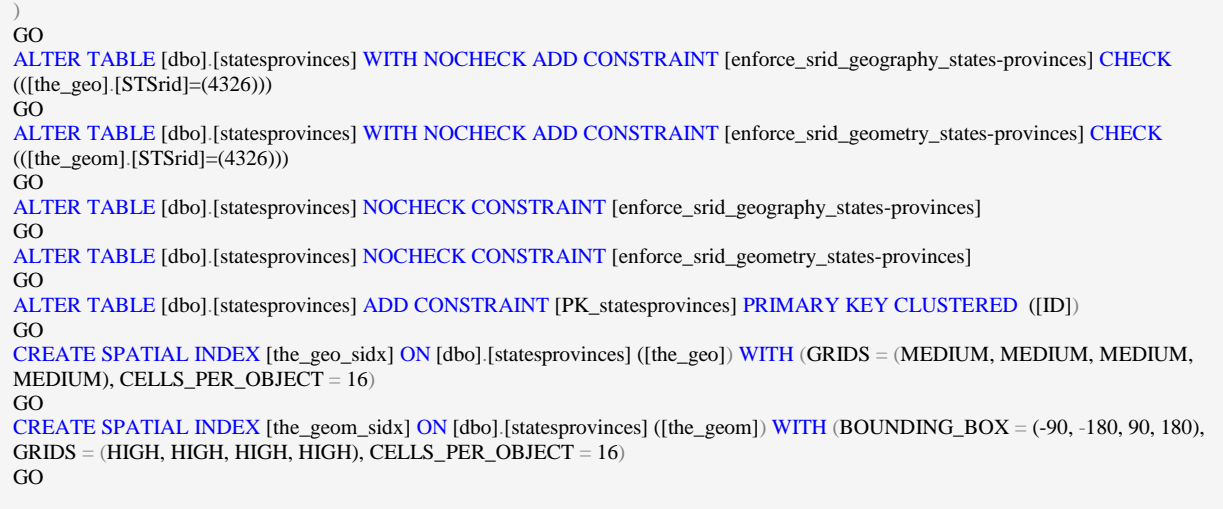

#### **Used By**

[dbo].[GetViewport] [dbo].[usp\_StatesByDistance] [dbo].[usp\_StatesByIntersection]

# $D.5.1.1.53$   $\qquad \qquad \boxed{\equiv}$  [dbo].[StatusType]

### **Properties**

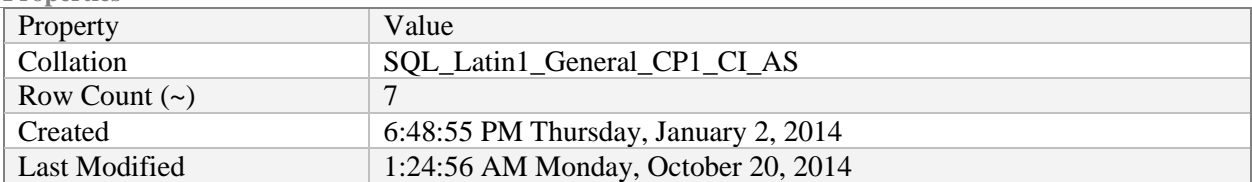

**Columns**

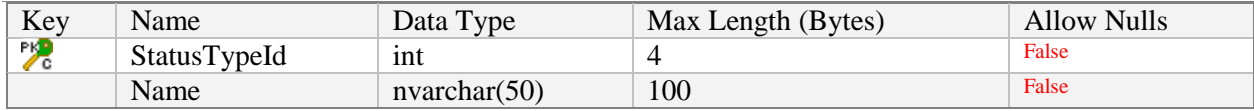

**Indexes**

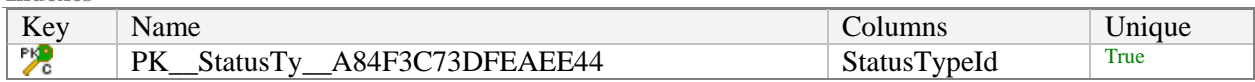

#### **SQL Script**

CREATE TABLE [dbo].[StatusType] ( [StatusTypeId] [int] NOT NULL, [Name] [nvarchar] (50) COLLATE SQL\_Latin1\_General\_CP1\_CI\_AS NOT NULL ) GO ALTER TABLE [dbo].[StatusType] ADD CONSTRAINT [PK\_\_StatusTy\_\_A84F3C73DFEAEE44] PRIMARY KEY CLUSTERED ([StatusTypeId]) GO

**Used By**

[dbo].[Device]

# D.5.1.1.54  $\boxed{\Xi}$  [dbo].[tilestatesprovinces]

# **Properties**

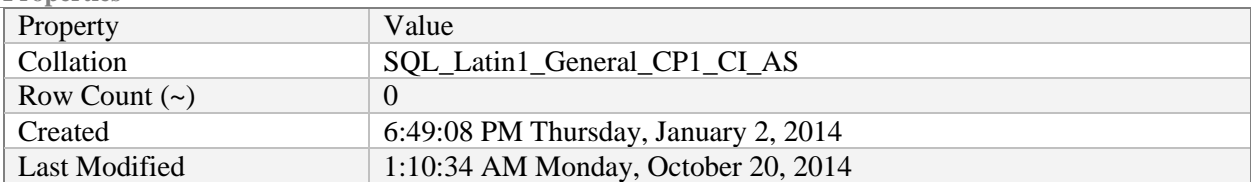

**Columns**

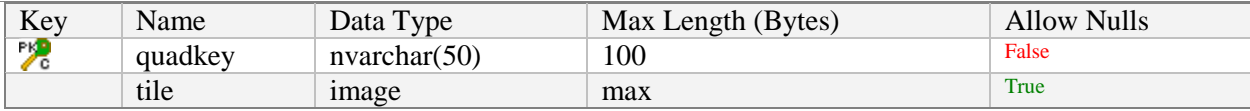

**Indexes**

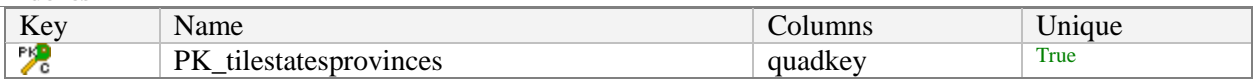

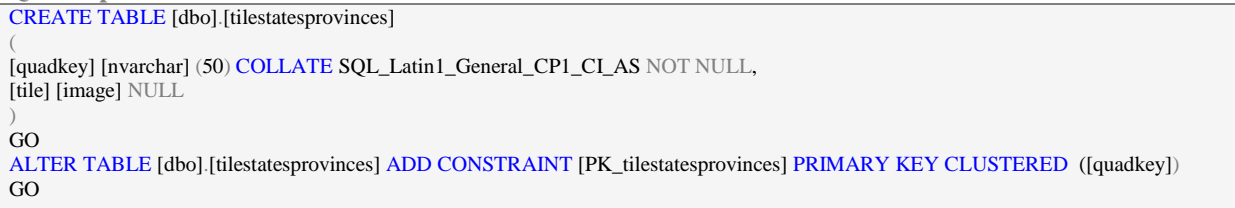

# D.5.1.1.55  $\boxed{\equiv}$  [dbo].[tileuscounties]

# **Properties**

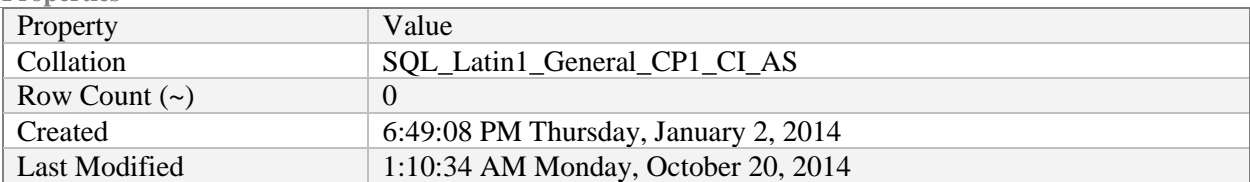

**Columns**

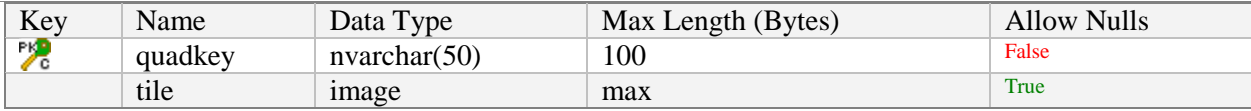

**Indexes**

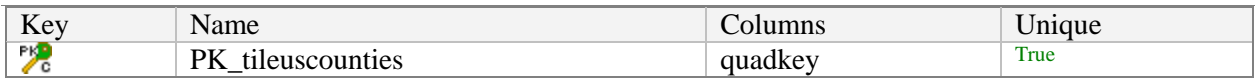

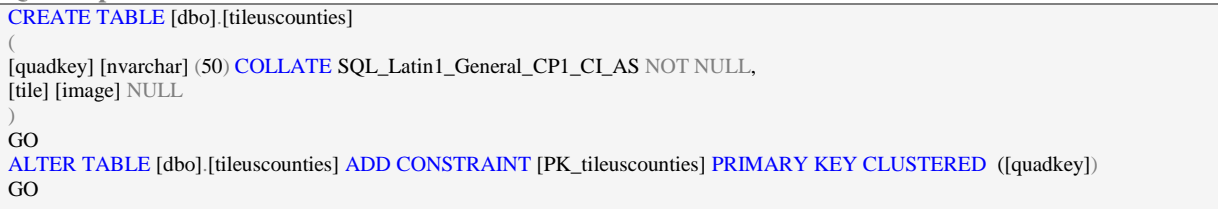

**Properties**

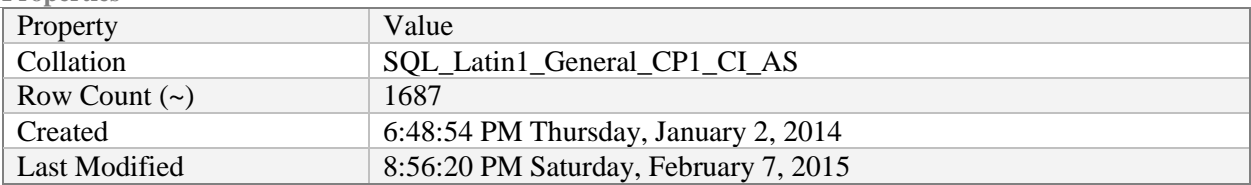

**Columns**

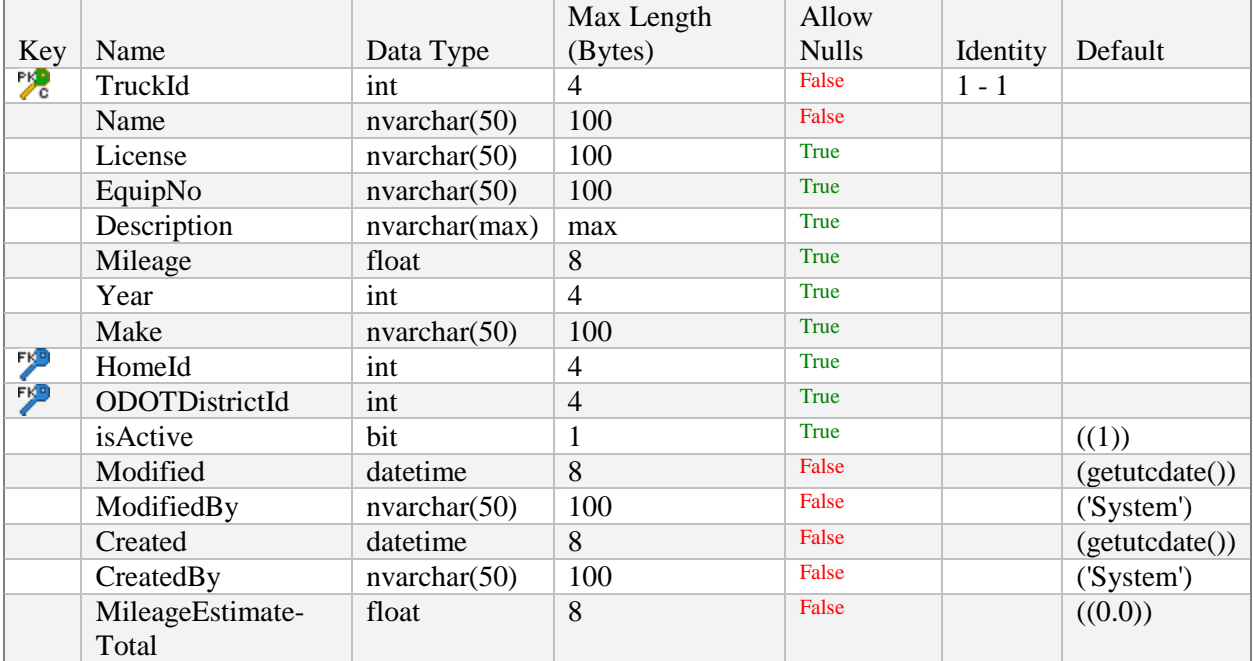

#### **Indexes**

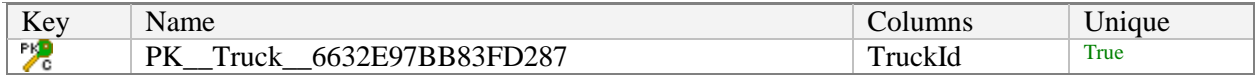

**Foreign Keys**

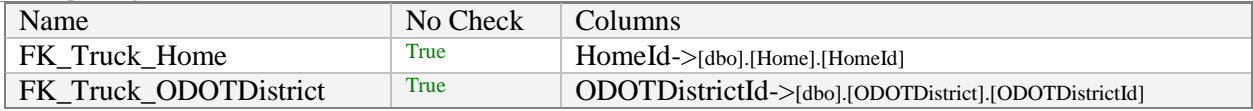

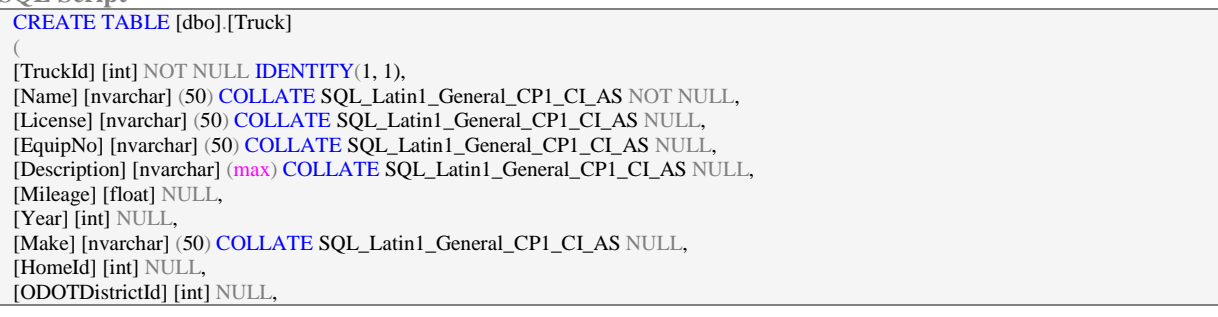

[isActive] [bit] NULL CONSTRAINT [DF\_Truck\_isActive\_4F7CD00D] DEFAULT ((1)), [Modified] [datetime] NOT NULL CONSTRAINT [DF\_\_Truck\_\_Modified\_\_5070F446] DEFAULT (getutcdate()), [ModifiedBy] [nvarchar] (50) COLLATE SQL\_Latin1\_General\_CP1\_CI\_AS NOT NULL CONSTRAINT [DF\_\_Truck\_\_Modified-B\_\_5165187F] DEFAULT ('System'), [Created] [datetime] NOT NULL CONSTRAINT [DF Truck Created 52593CB8] DEFAULT (getutcdate()), [CreatedBy] [nvarchar] (50) COLLATE SQL\_Latin1\_General\_CP1\_CI\_AS NOT NULL CONSTRAINT [DF\_\_Truck\_\_Created-By\_\_534D60F1] DEFAULT ('System'), [MileageEstimateTotal] [float] NOT NULL CONSTRAINT [DF\_\_Truck\_\_MileageEs\_\_2E90DD8E] DEFAULT ((0.0)) ) GO ALTER TABLE [dbo].[Truck] ADD CONSTRAINT [PK\_\_Truck\_\_6632E97BB83FD287] PRIMARY KEY CLUSTERED ([TruckId]) GO ALTER TABLE [dbo].[Truck] WITH NOCHECK ADD CONSTRAINT [FK\_Truck\_Home] FOREIGN KEY ([HomeId]) REFERENCES [dbo].[Home] ([HomeId]) GO ALTER TABLE [dbo].[Truck] WITH NOCHECK ADD CONSTRAINT [FK\_Truck\_ODOTDistrict] FOREIGN KEY ([ODOTDistrictId]) REFERENCES [dbo].[ODOTDistrict] ([ODOTDistrictId]) GO

#### **Uses**

[dbo].[Home] [dbo].[ODOTDistrict] **Used By** [dbo].[Device] [dbo].[Original\_Report661] [dbo].[Report661] [dbo].[Truck Driver] [dbo].[spProcessFATrans] [dbo].[spProcessPWLocation] [dbo].[vHomeTruck] [dbo].[vUserTruck]

# $D.5.1.1.57$   $\qquad \qquad \boxed{\equiv}$  [dbo].[Truck\_Driver]

## **Properties**

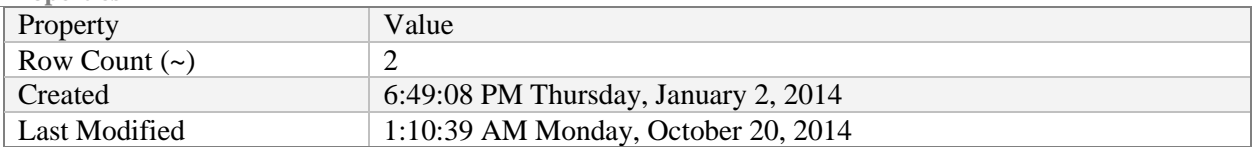

#### **Columns**

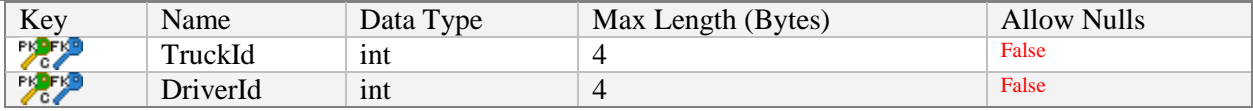

### **Indexes**

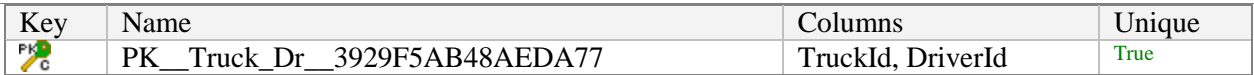

### **Foreign Keys**

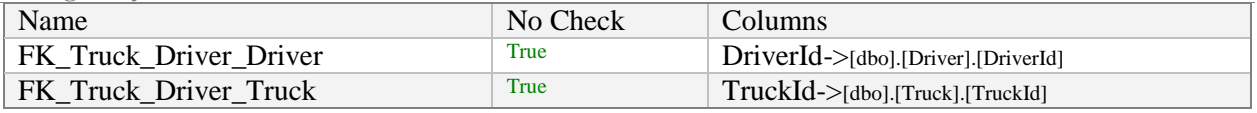

## **SQL Script**

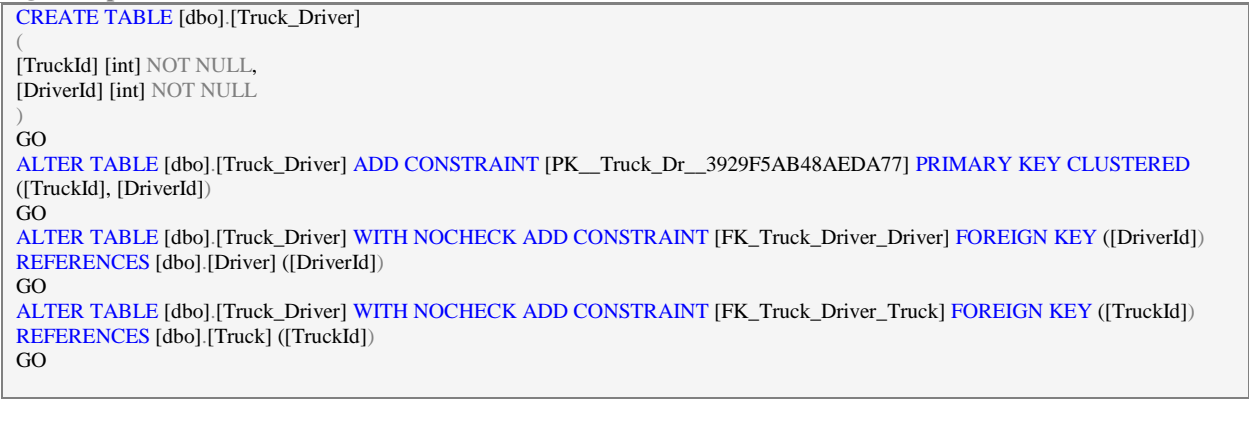

#### **Uses**

[dbo].[Driver] [dbo].[Truck]

# $D.5.1.1.58$   $\qquad \qquad \boxed{\equiv}$  [dbo].[TruckLocation]

**Properties**

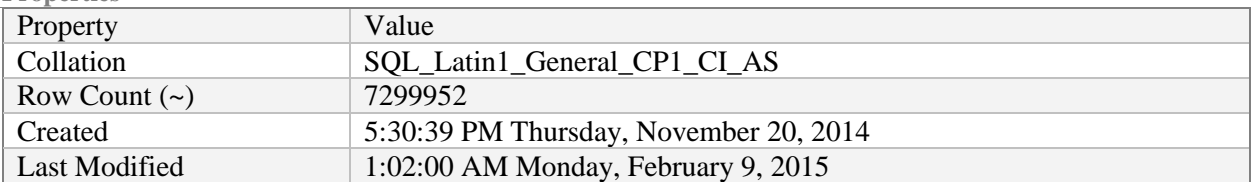

**Columns**

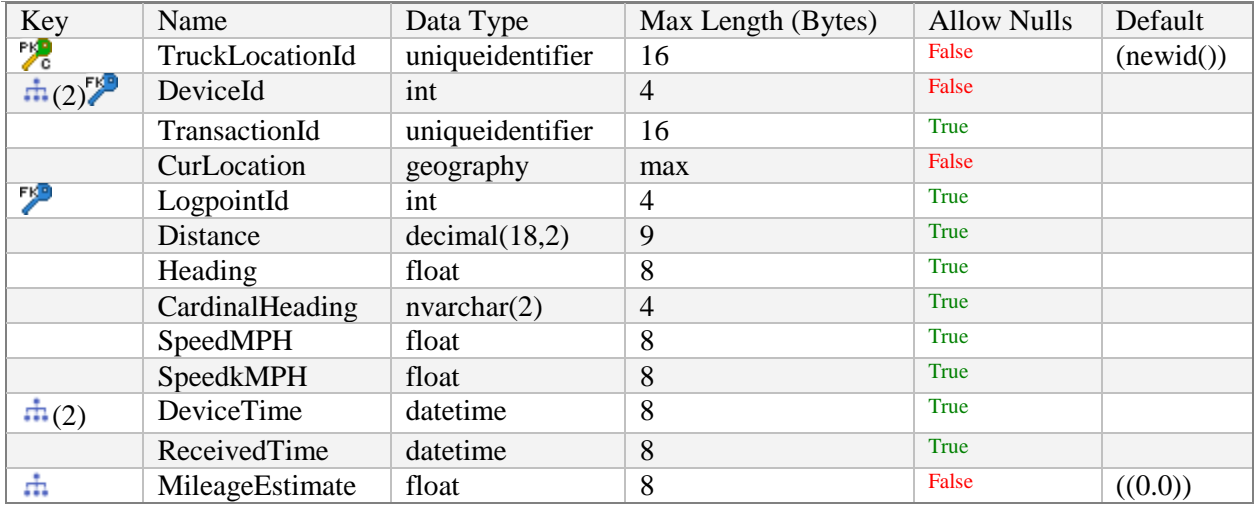

**Indexes**

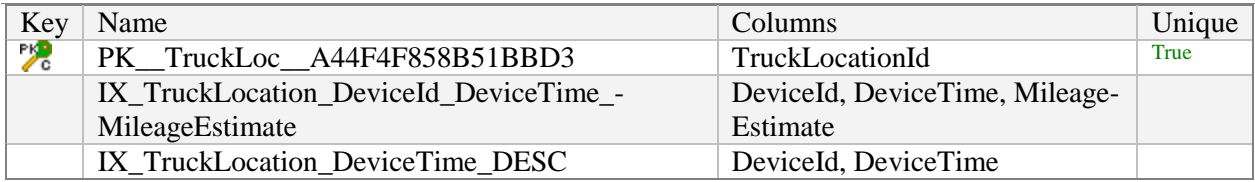

**Foreign Keys**

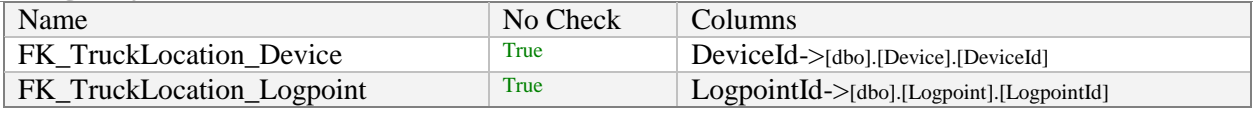

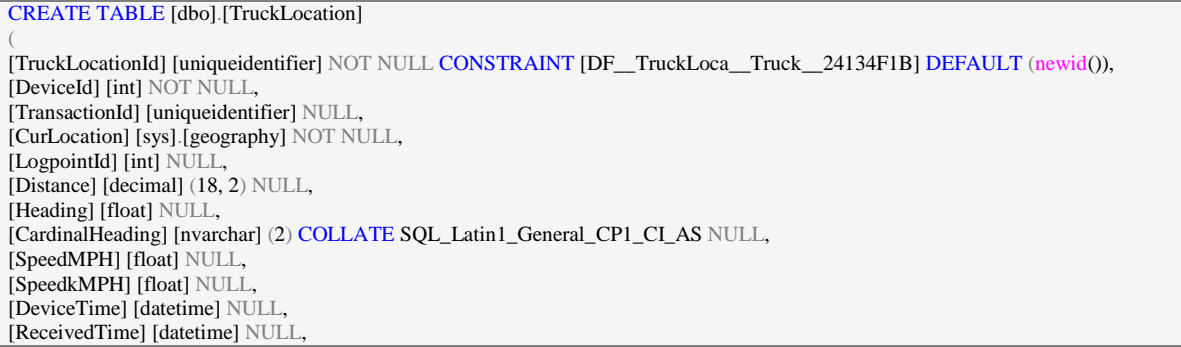
[MileageEstimate] [float] NOT NULL CONSTRAINT [DF\_\_TruckLoca\_\_Milea\_\_25077354] DEFAULT ((0.0)) ) GO ALTER TABLE [dbo].[TruckLocation] ADD CONSTRAINT [PK\_\_TruckLoc\_\_A44F4F858B51BBD3] PRIMARY KEY CLUSTERED ([TruckLocationId]) GO CREATE NONCLUSTERED INDEX [IX\_TruckLocation\_DeviceId\_DeviceTime\_MileageEstimate] ON [dbo].[TruckLocation] ([DeviceId], [DeviceTime], [MileageEstimate]) GO CREATE NONCLUSTERED INDEX [IX\_TruckLocation\_DeviceTime\_DESC] ON [dbo].[TruckLocation] ([DeviceTime] DESC) INCLUDE ([DeviceId]) GO ALTER TABLE [dbo].[TruckLocation] WITH NOCHECK ADD CONSTRAINT [FK\_TruckLocation\_Device] FOREIGN KEY ([DeviceId]) REFERENCES [dbo].[Device] ([DeviceId]) GO ALTER TABLE [dbo].[TruckLocation] WITH NOCHECK ADD CONSTRAINT [FK\_TruckLocation\_Logpoint] FOREIGN KEY ([LogpointId]) REFERENCES [dbo].[Logpoint] ([LogpointId]) GO

#### **Uses**

[dbo].[Device] [dbo].[Logpoint] **Used By** [dbo].[PlowInfo] [dbo].[SpreaderInfo] [dbo].[fFA\_Location] [dbo].[fFA\_Spreader] [dbo].[fPW\_Location] [dbo].[getTruckLocationEstMileage] [dbo].[spGenerateFASegment] [dbo].[spProcessFATrans] [dbo].[spProcessPWLocation] [dbo].[spUpdateLocationLogpoints] [dbo].[vFA\_Location] [dbo].[vPW\_Location] [dbo].[vTruckLocationEstMileage]

## $D.5.1.1.59$   $\qquad \qquad \boxed{\equiv}$  [dbo].[UnloadFunction]

#### **Properties**

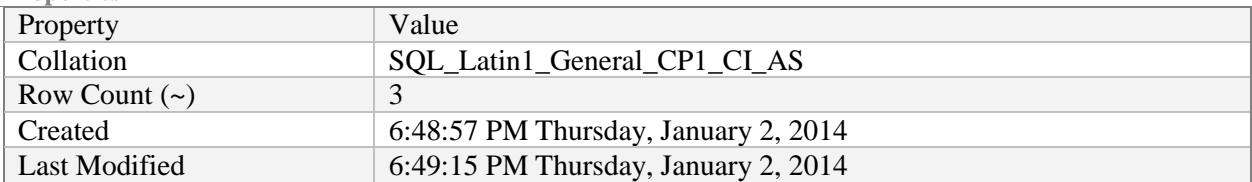

**Columns**

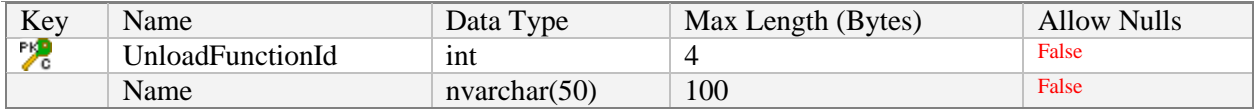

**Indexes**

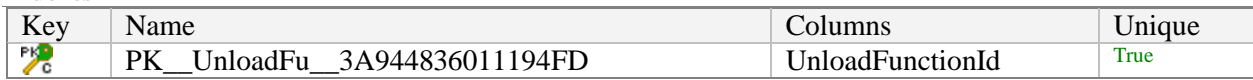

#### **SQL Script**

CREATE TABLE [dbo].[UnloadFunction] ( [UnloadFunctionId] [int] NOT NULL, [Name] [nvarchar] (50) COLLATE SQL\_Latin1\_General\_CP1\_CI\_AS NOT NULL ) GO ALTER TABLE [dbo].[UnloadFunction] ADD CONSTRAINT [PK\_\_UnloadFu\_\_3A944836011194FD] PRIMARY KEY CLUSTERED ([UnloadFunctionId]) GO

**Used By**

[dbo].[SpreaderInfo]

## **Properties**

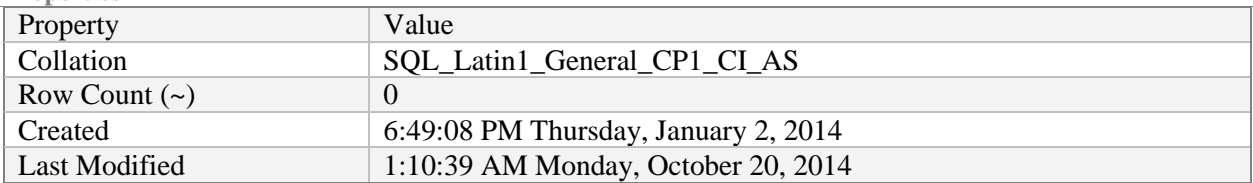

**Columns**

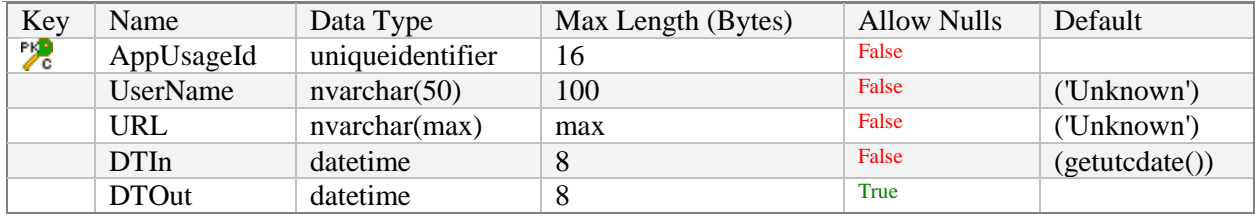

**Indexes**

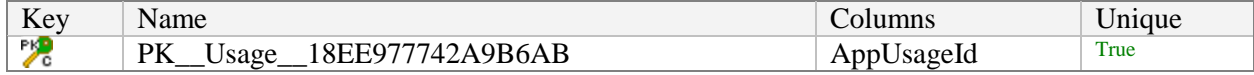

**SQL Script**

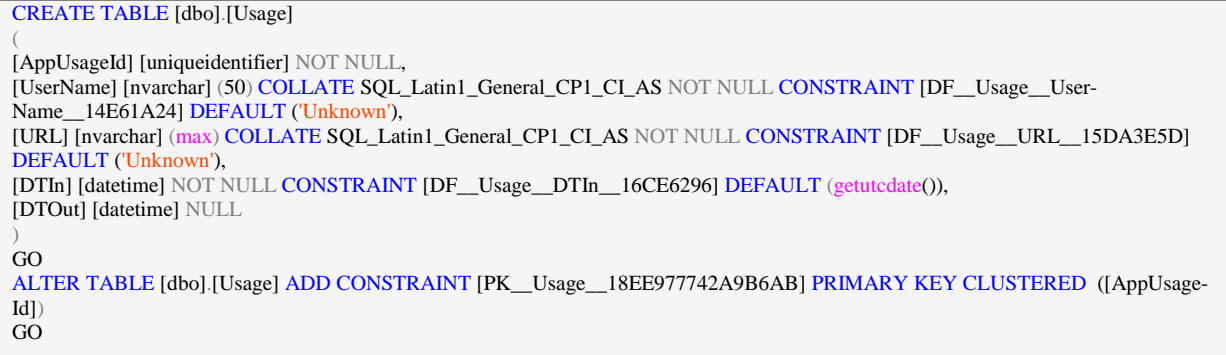

# D.5.1.1.61  $\qquad \qquad \boxed{\blacksquare}$  [dbo].[uscounties]

**Properties**

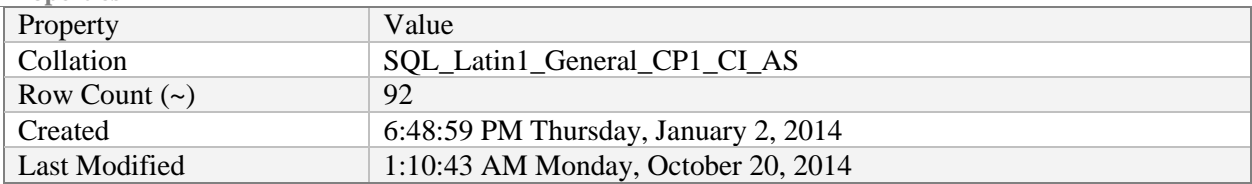

**Columns**

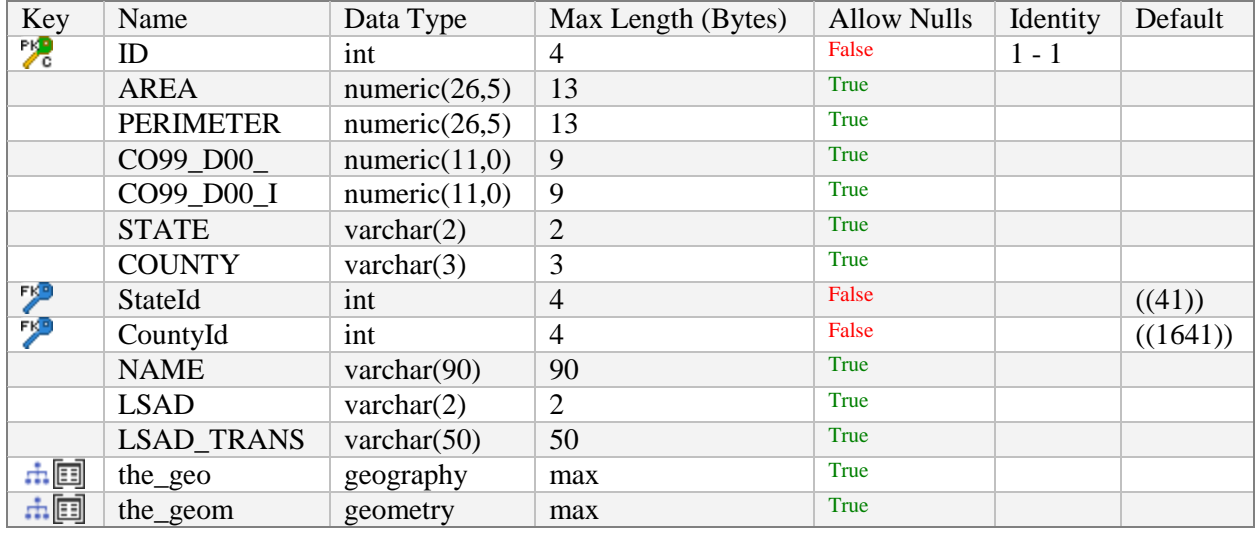

#### **Indexes**

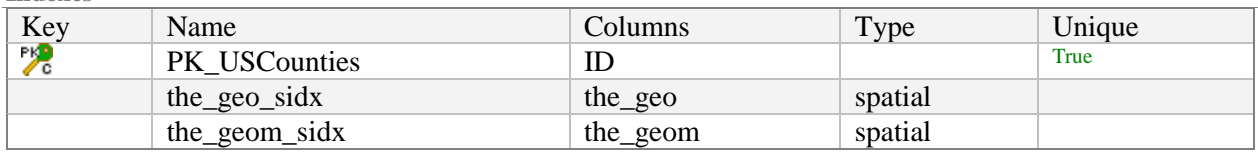

### **Spatial Indexes**

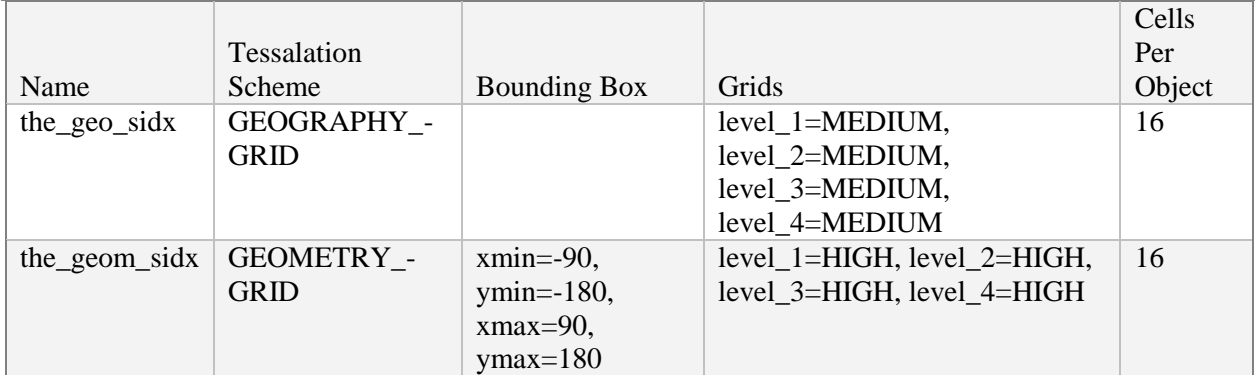

**Check Constraints**

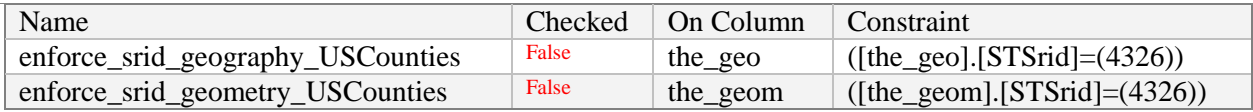

**Foreign Keys**

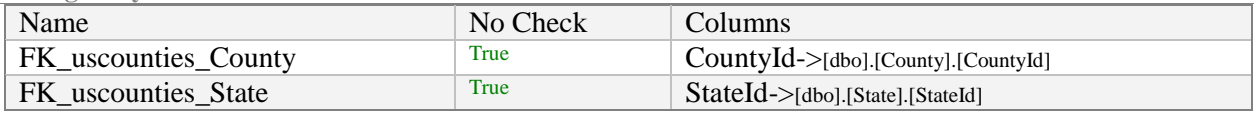

## **SQL Script**

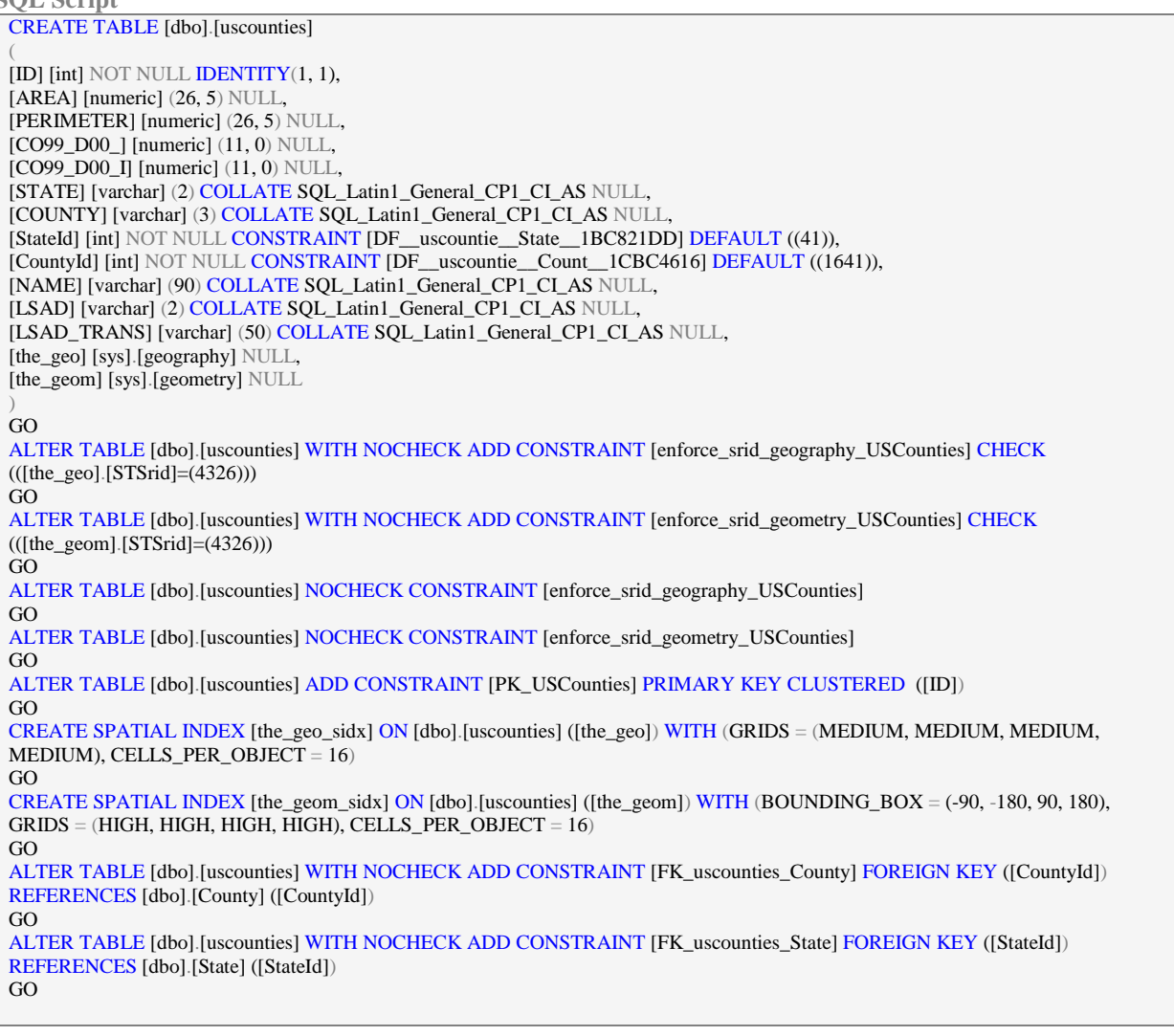

**Uses**

 $\frac{1}{\text{[dbo]}.[\text{Country}]}$ [dbo].[State] **Used By** [dbo].[usp\_CountiesByDistance] [dbo].[usp\_CountiesByIntersection]

## $D.5.1.1.62$   $\qquad \qquad \textbf{[dbo]}.\text{[User\_Home]}$

#### **Properties**

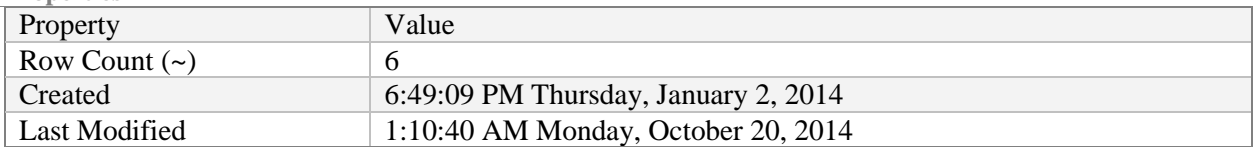

#### **Columns**

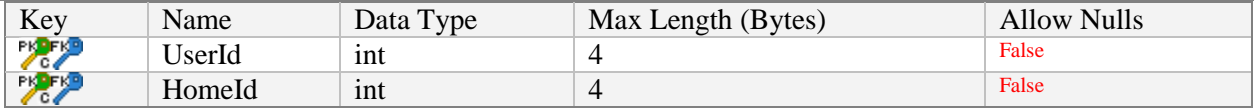

#### **Indexes**

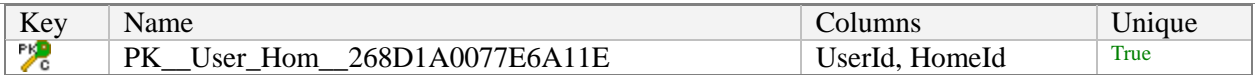

#### **Foreign Keys**

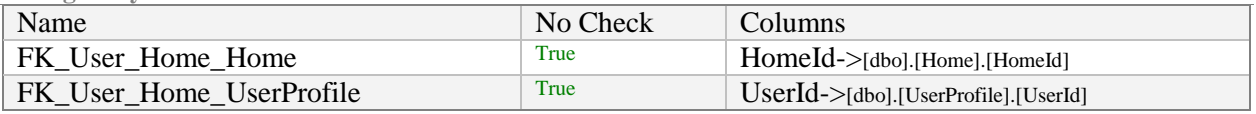

### **SQL Script**

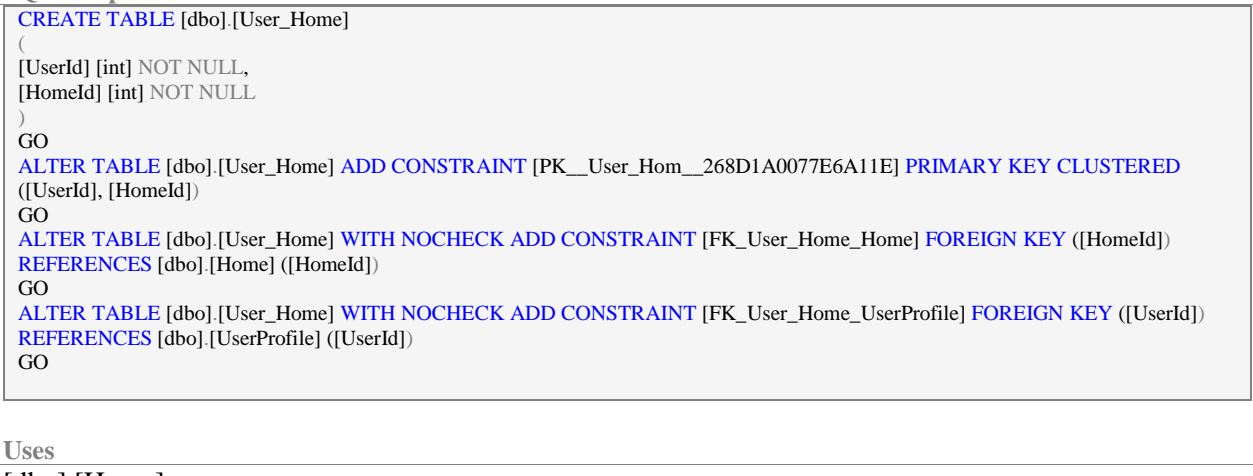

[dbo].[Home] [dbo].[UserProfile] **Used By** [dbo].[vUserTruck]

**Properties**

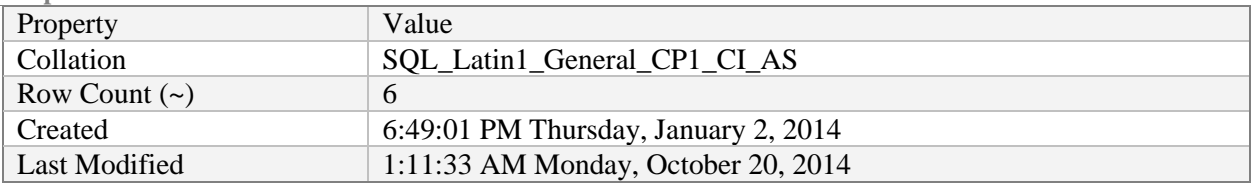

**Columns**

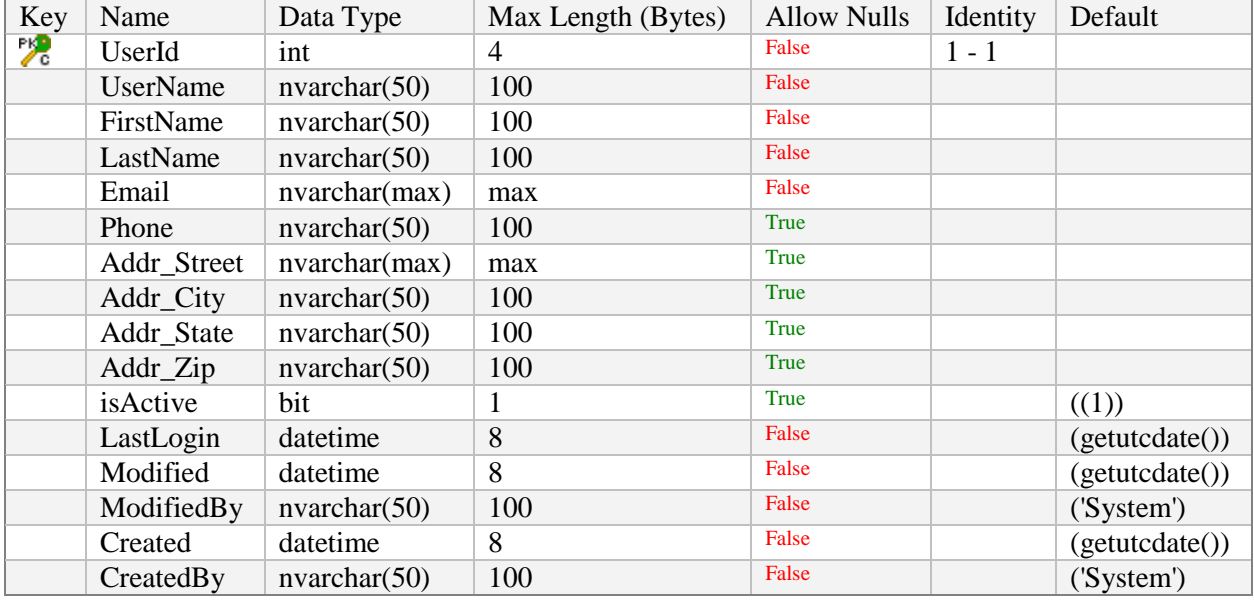

### **Indexes**

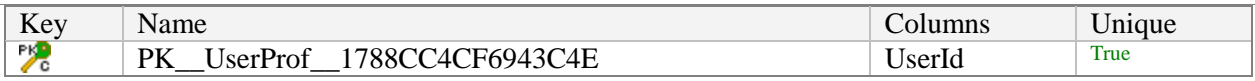

## **SQL Script**

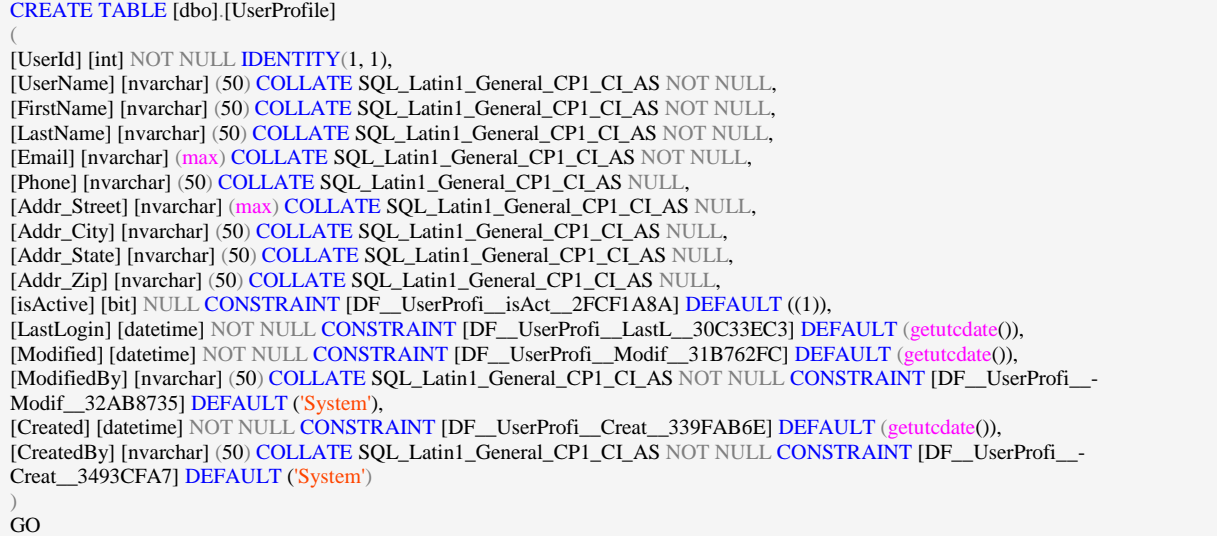

ALTER TABLE [dbo].[UserProfile] ADD CONSTRAINT [PK\_\_UserProf\_\_1788CC4CF6943C4E] PRIMARY KEY CLUSTERED ([User-Id]) GO

**Used By**

[dbo].[Driver] [dbo].[User\_Home] [dbo].[webpages\_UsersInRoles] [dbo].[vUserTruck]

### **Properties**

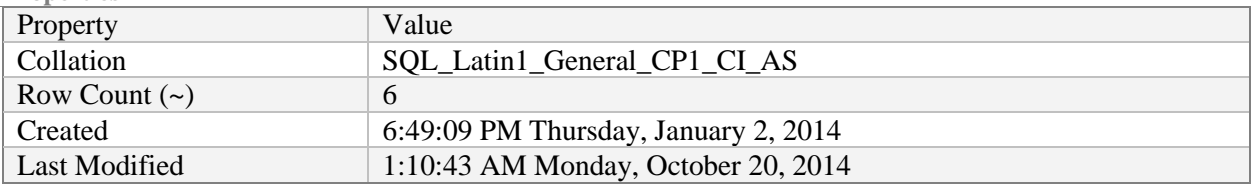

#### **Columns**

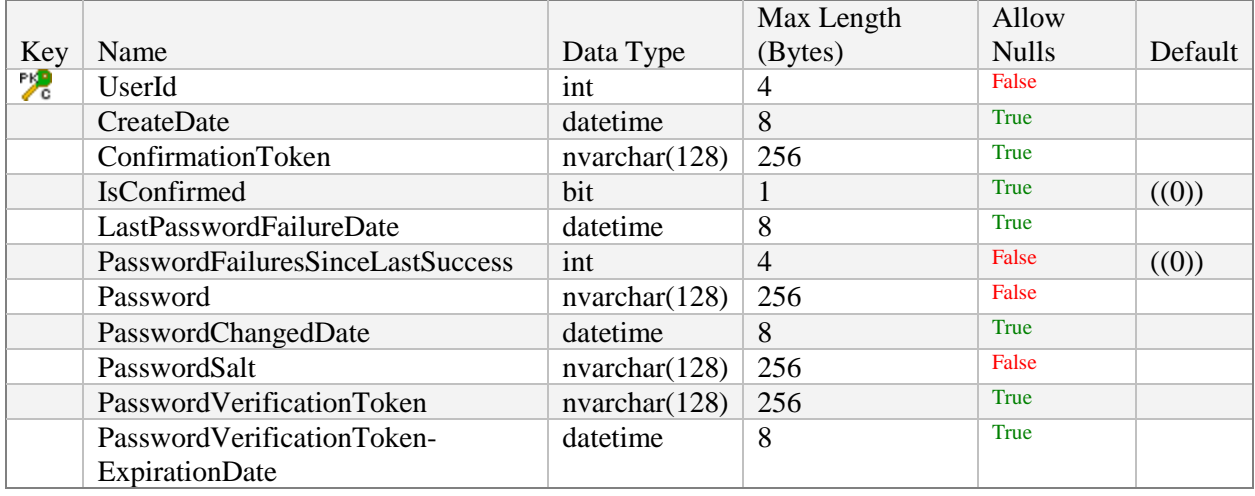

#### **Indexes**

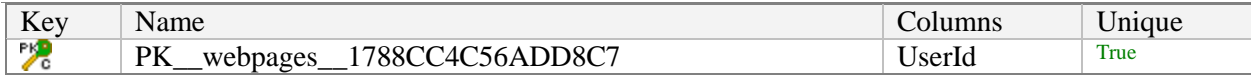

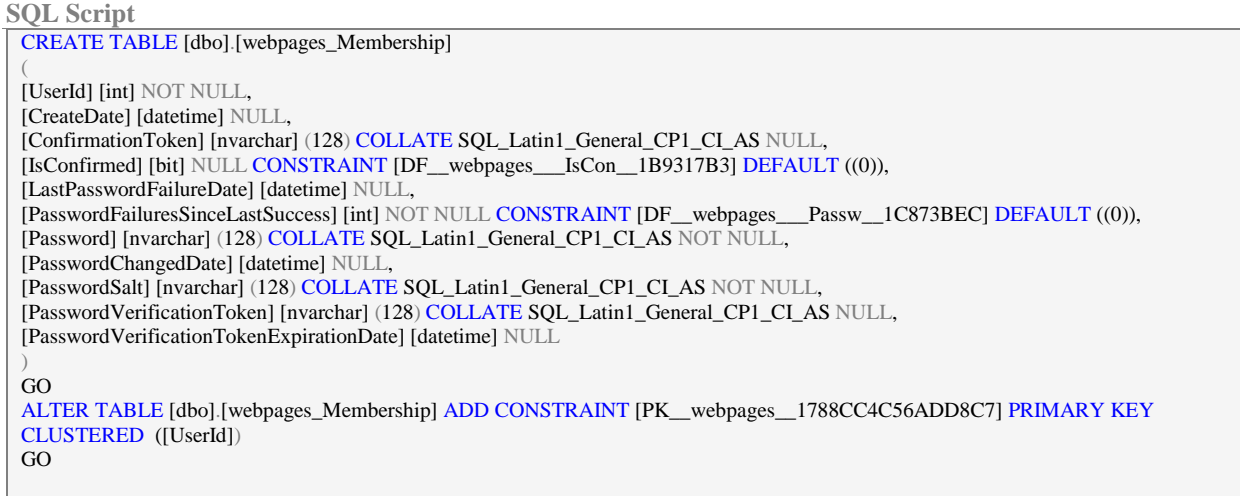

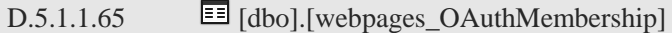

## **Properties**

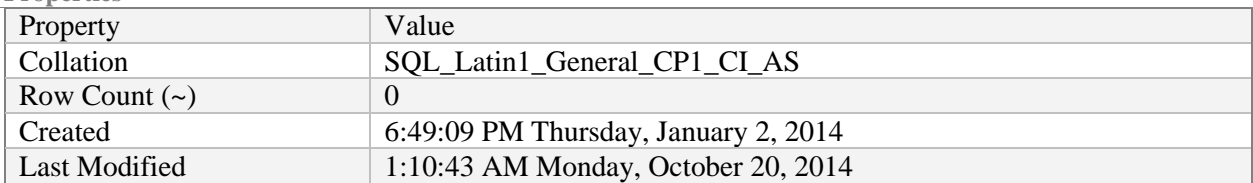

**Columns**

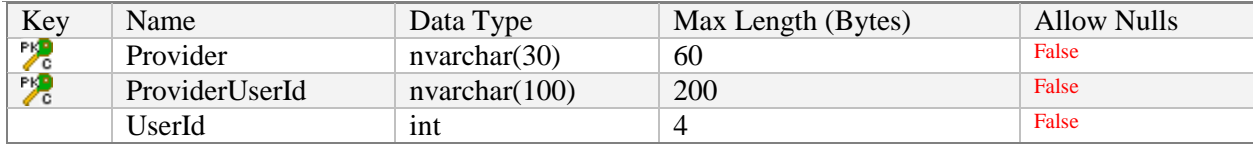

**Indexes**

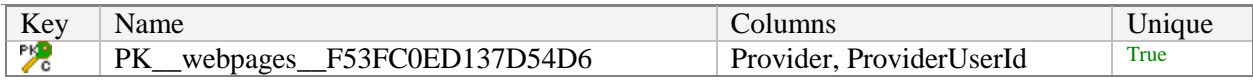

**SQL Script**

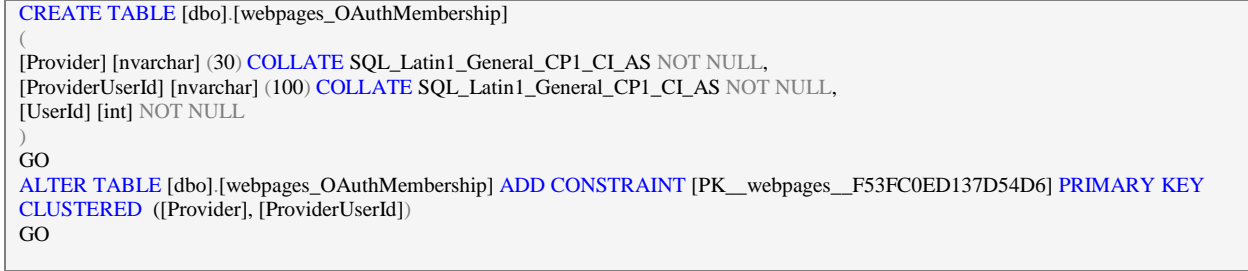

## $D.5.1.1.66$   $\qquad \qquad \boxed{\equiv}$  [dbo].[webpages\_Roles]

### **Properties**

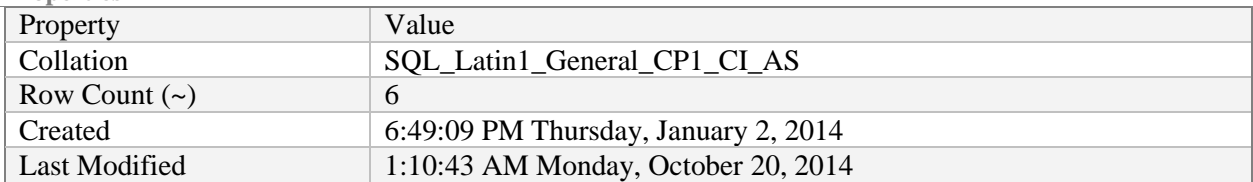

**Columns**

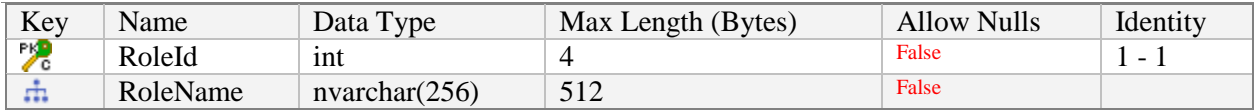

**Indexes**

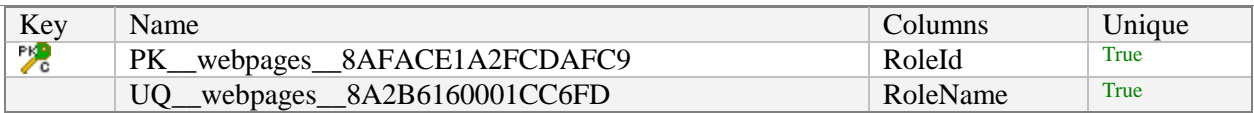

**SQL Script**

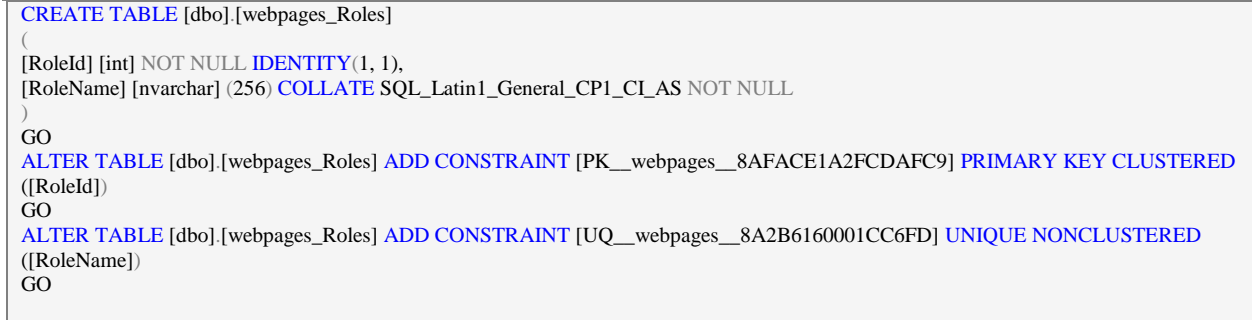

**Used By**

[dbo].[webpages\_UsersInRoles]

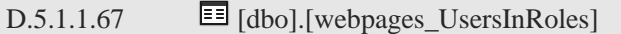

#### **Properties**

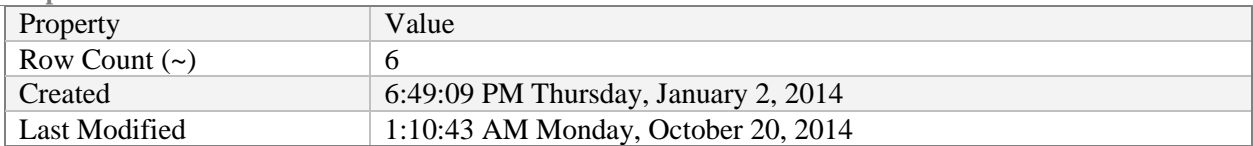

#### **Columns**

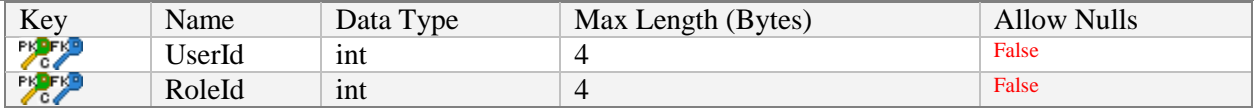

#### **Indexes**

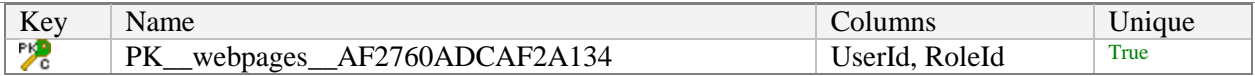

#### **Foreign Keys**

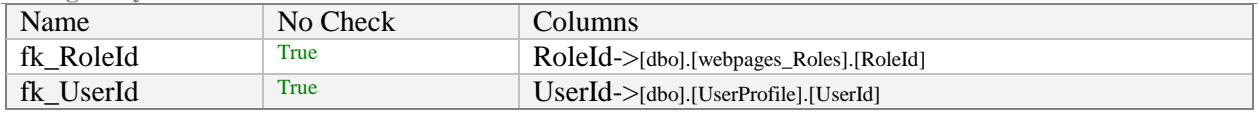

## **SQL Script**

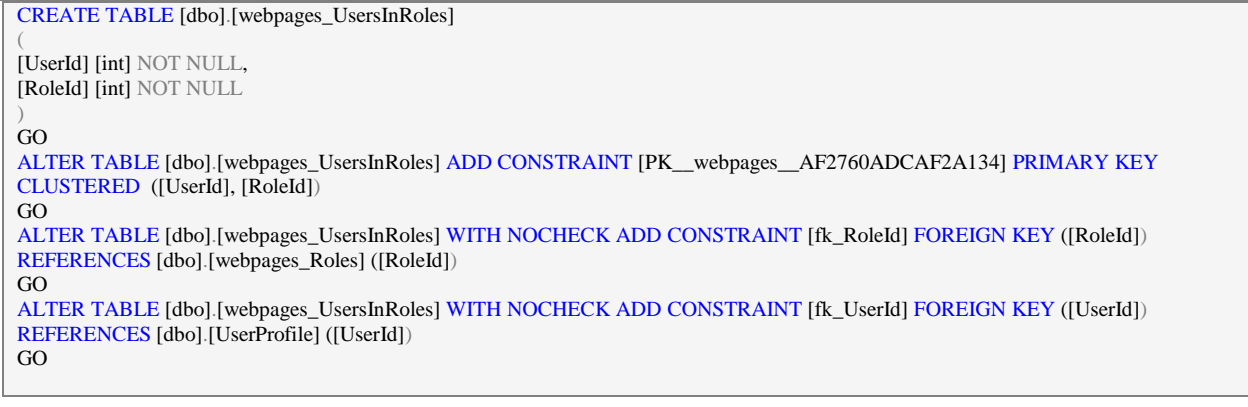

**Uses**

[dbo].[UserProfile] [dbo].[webpages\_Roles]

## $D.5.1.1.68$   $\qquad \qquad \boxed{\equiv}$  [dbo].[ZipCode]

#### **Properties**

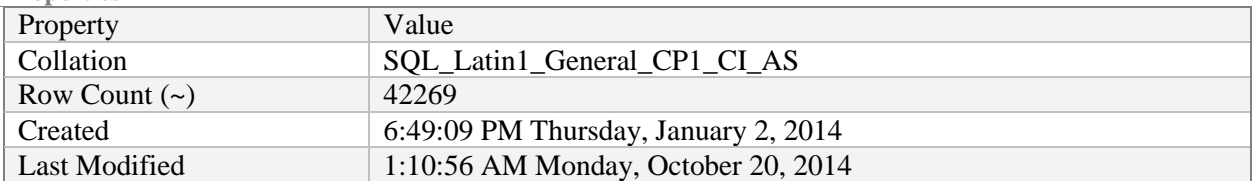

**Columns**

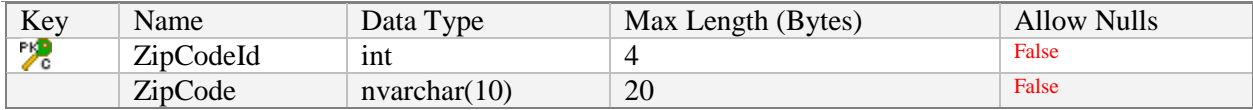

**Indexes**

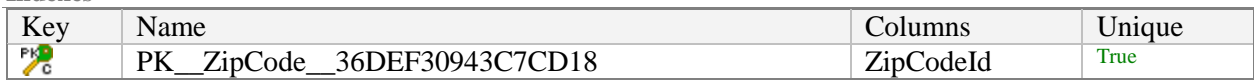

#### **SQL Script**

CREATE TABLE [dbo].[ZipCode] ( [ZipCodeId] [int] NOT NULL, [ZipCode] [nvarchar] (10) COLLATE SQL\_Latin1\_General\_CP1\_CI\_AS NOT NULL ) GO ALTER TABLE [dbo].[ZipCode] ADD CONSTRAINT [PK\_\_ZipCode\_\_36DEF30943C7CD18] PRIMARY KEY CLUSTERED ([Zip-CodeId]) GO

**Used By**

[dbo].[ZipCode\_City]

## $D.5.1.1.69$   $\qquad \qquad \blacksquare$  [dbo].[ZipCode\_City]

#### **Properties**

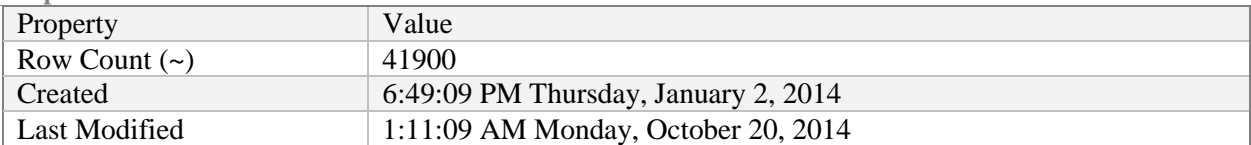

#### **Columns**

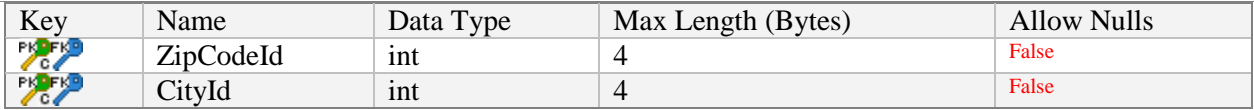

#### **Indexes**

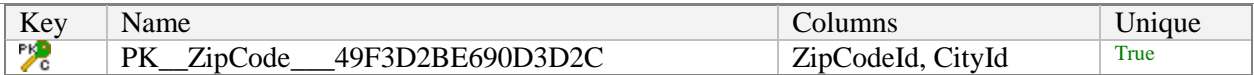

#### **Foreign Keys**

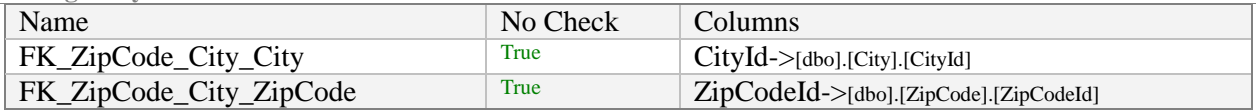

#### **SQL Script**

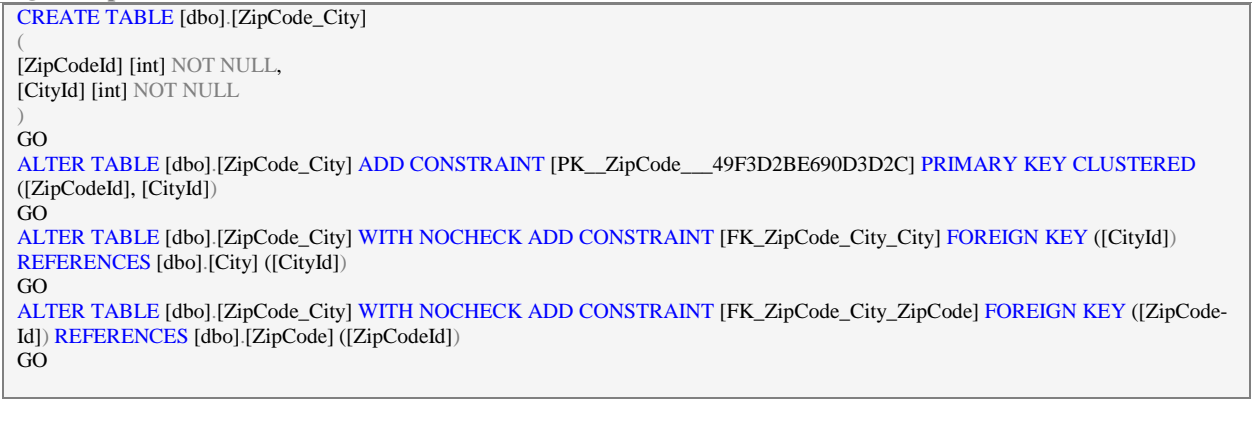

#### **Uses**

[dbo].[City] [dbo].[ZipCode]

#### **APPENDIX E WEBSITE GUIDE**

Appendix B will walk ODOT users through the functions of the GPS/AVL website. This guide is a beginning step for users. The research team feels that the best way to understand the website is to spend time exploring all features on it. Please note that this website was designed to be scaled up for other features; therefore there may be features that are nonfunctioning at this time. The website address is odot.cloudapp.net.

## E.1 Login

In order to visit the website, a user must enter a *Username* and *Password* field. [Figure E.1](#page-231-0) presents the login page of the website.

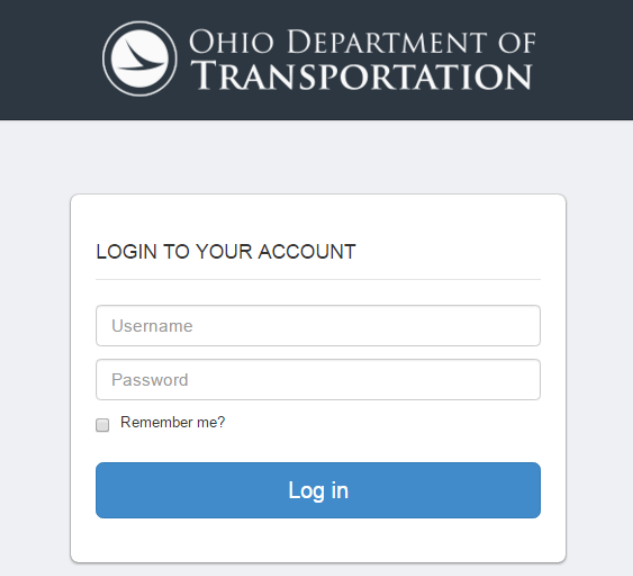

<span id="page-231-0"></span>Figure E.1: Login Page for the Website.

Checking the *Remember me?* box below the login inputs will automatically log the user in upon revisiting the site from the same computer. Once you have input your account information, press the *Log in* button.

The next screen, which will be prompted automatically after the login, is the *Site Usage Disclaimer*, seen in [Figure E.2.](#page-232-0) Read and understand the disclaimer in its entirety. If there are questions, please contact Scott.Lucas@dot.ohio.gov as stated at the bottom of the disclaimer.

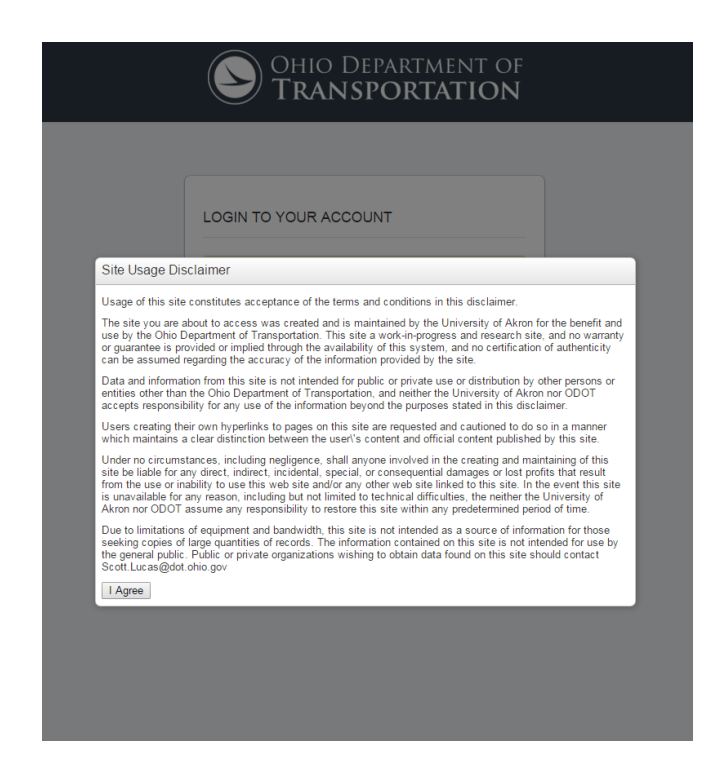

<span id="page-232-0"></span>Figure E.2: Site Usage Disclaimer

Once the disclaimer is understood, press the *I Agree* button located in the bottom left of the dialog. .

If the account information is not correct, [Figure E.3](#page-232-1) will be presented on the site.

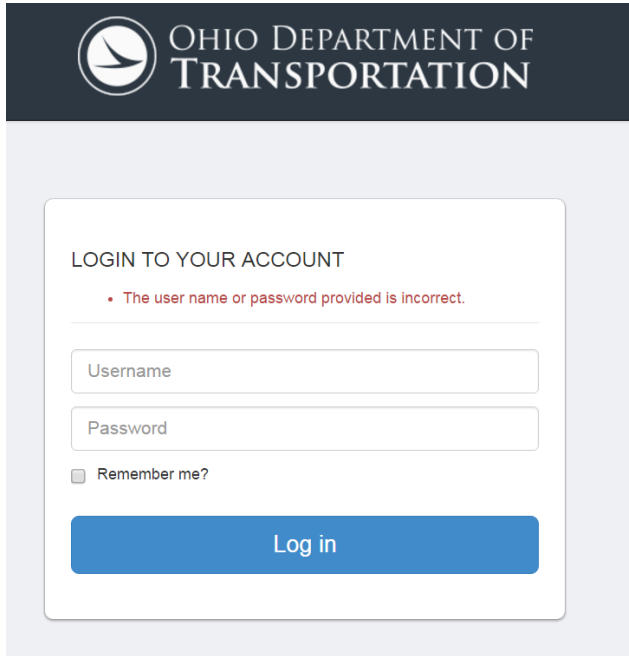

<span id="page-232-1"></span>Figure E.3: Invalid Username or Password Prompt.

Be sure to make sure that the Caps Lock is not on while logging into the website, as this could cause the invalid username and/or password prompt.

Once successfully logged in, the real-time truck map will be presented as shown in [Figure E.4.](#page-233-0)

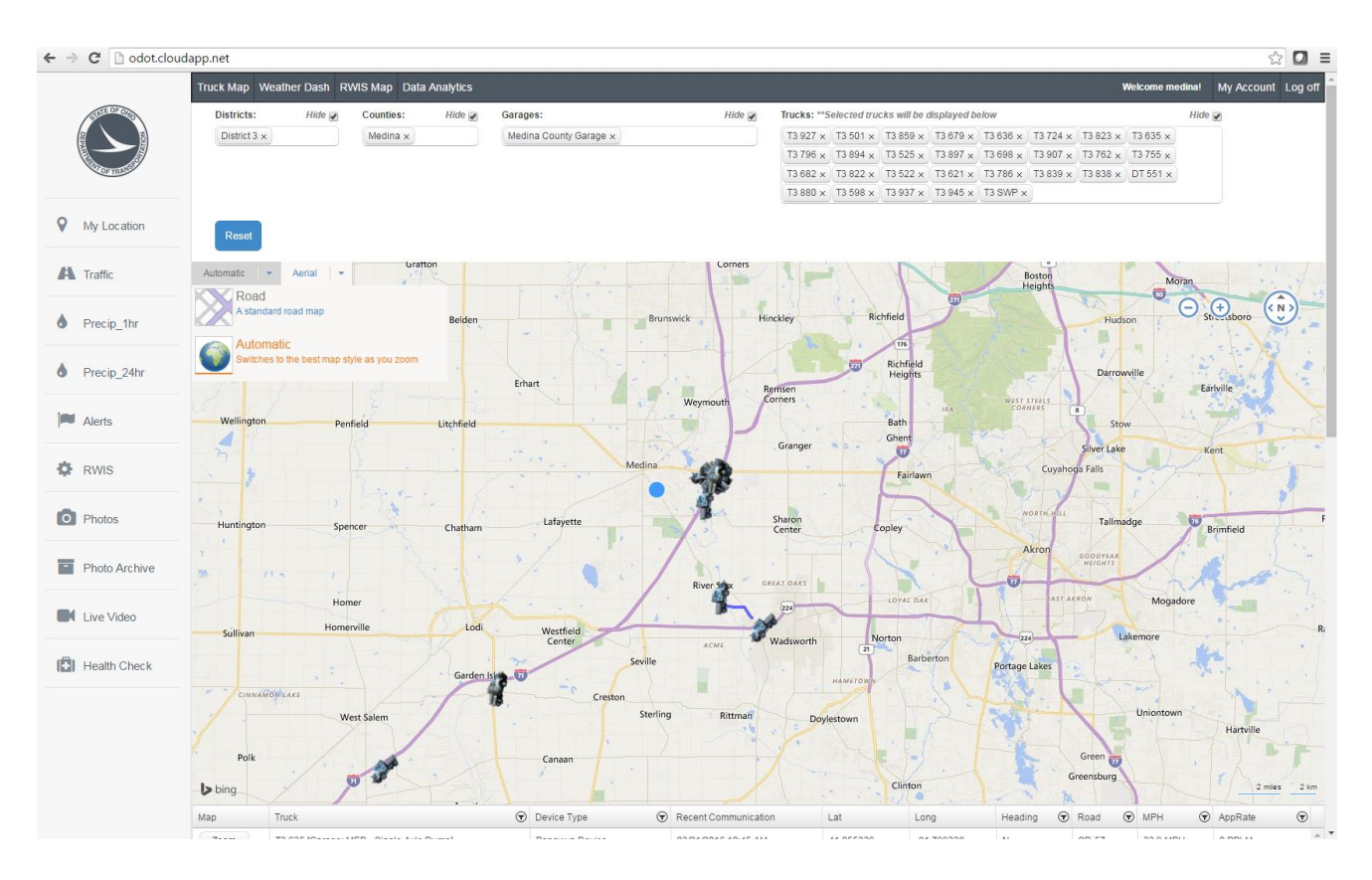

<span id="page-233-0"></span>Figure E.4: Initial Display of Website after Successfully Logging In.

When logging in with a county login username, the website will zoom to and automatically filter only the trucks in that county.

## E.2 Home Page Overview

The home page presents a truck (real-time) map, truck map tools, a top toolbar, left toolbar, and real-time truck details as presented in [Figure E.5.](#page-234-0)

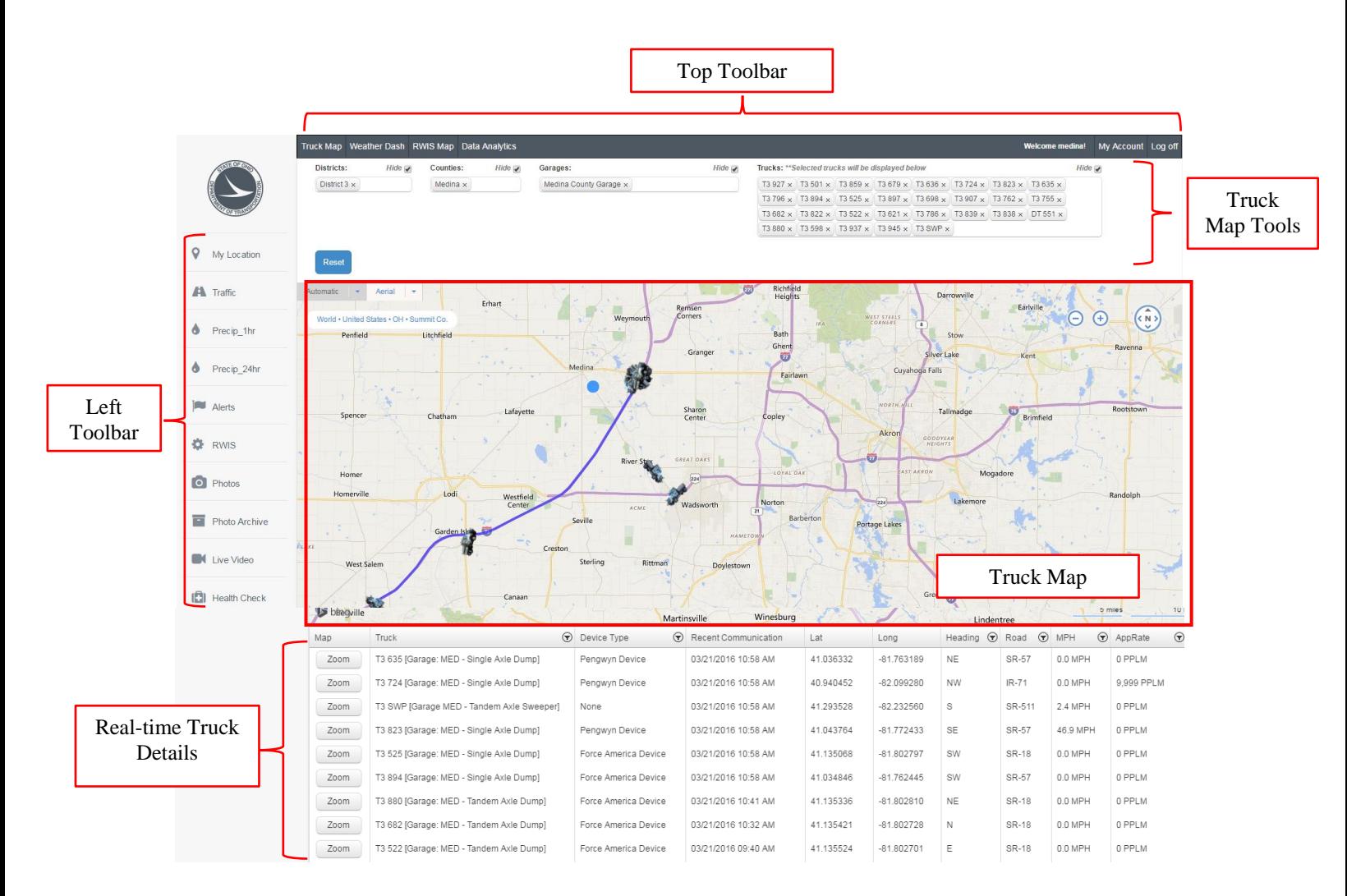

<span id="page-234-0"></span>Figure E.5: Website Feature on Home Page (Truck Map).

The next three sections will explore the elements presented in red on the home page of the website in [Figure E.5.](#page-234-0)

## E.3 Real-time Truck Map

The truck map displays the location of trucks in real-time. The trucks may be seen moving on this map as they are out driving. [Figure E.6](#page-235-0) present the truck map.

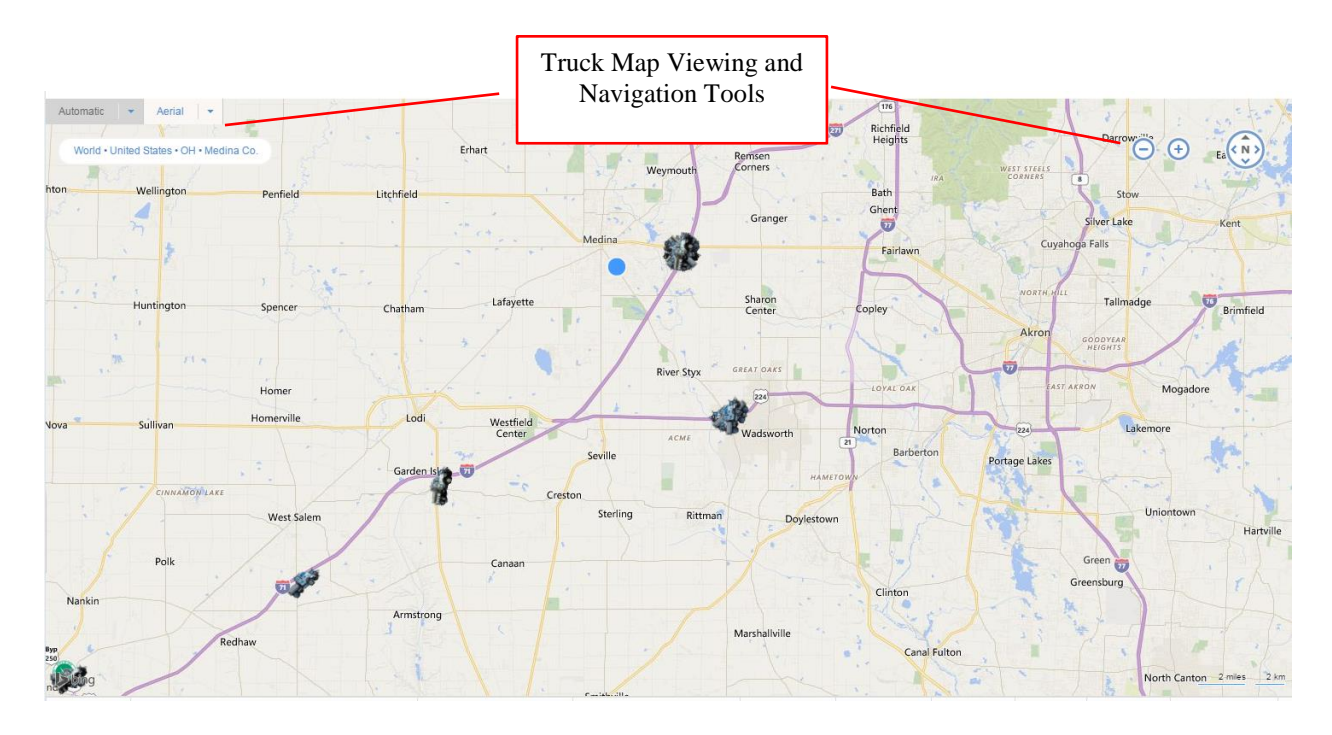

<span id="page-235-0"></span>Figure E.6: The Real-time Truck Map.

By default the map will be set to the automatic view style. This style will be a roadmap view at large scales (zoomed out) and will transition to an aerial view at smaller scales (zoomed in). To change this style, hover over the style names at the top left corner of the map.

Navigating the map may be done through two methods: the mouse and the navigation buttons. Mouse controls for the map consist of holding the left mouse button down and moving the mouse to pan the view. In addition the scroll wheel on the mouse may be used to zoom the view. Alternatively there are navigation buttons located in the top right corner of the map. The plus and minus buttons zoom the map in and out respectively. To pan around the map, left click in the center of the directional circle, and drag in the desired direction. Also, pressing any of the directional arrows will move the map in that direction.

There are icons implemented into the truck (and RWIS) map to represent ODOT locations and assets. [Figure E.7](#page-235-1) presents images are used to represent the selected items in the truck map tools.

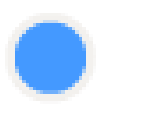

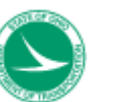

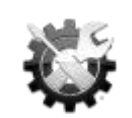

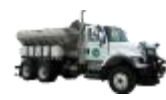

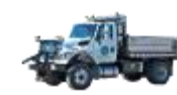

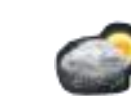

County ODOT District ODOT

Garage

Tandem Axel Truck

Single Axel Truck

RWIS Site

<span id="page-235-1"></span>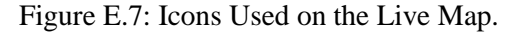

Hovering over any of the visible icons will show contextual information about the item. If the user clicks the icon, the contextual information will remain open until closed by pressing the *X* in the top right corner of the information pop-up. [Figure E.8](#page-236-0) presents the information that will appear when hovering over a truck icon (clicking will leave open until closed).

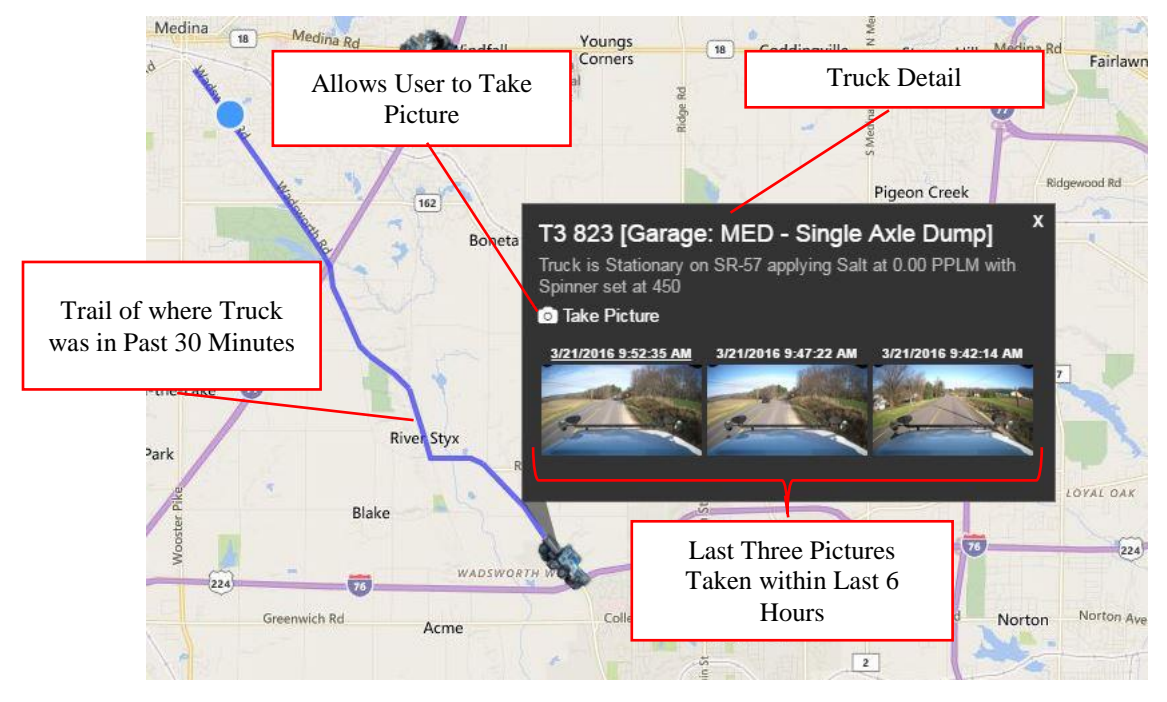

<span id="page-236-0"></span>Figure E.8: Contextual Information for Selected Truck.

As presented in [Figure E.8,](#page-236-0) when hovering or clicking on a truck, the truck data are presented at the top of the pop-up box, including location detail and hydraulic data (if hydraulic data is implemented). In addition, the user has the ability to take a photo using the *Take Picture* button on the pop-up, and view the last three pictures that were taken within six hours. In addition to the pop-up box, when hovering over or clicking on the truck, a blue line will appear behind the truck to indicate where the truck has traveled in the last 30 minutes. Note that no blue line would indicate that the truck was stationary over the last 30 minutes.

## *E.3.1 Truck Map Tools*

As presented on Page 195, [Figure E.5,](#page-234-0) the truck map tools above the real-time map allows the user to narrow down the visible items on the truck map. Selection is done by first selecting desired ODOT districts, then the relevant counties, garages, and trucks in the relevant boxes. By default most options will be automatically displayed (county logins will only present that counties fleet and information). To remove objects, simply click the *X* located on the right side of the name, as presented in [Figure E.9.](#page-237-0)

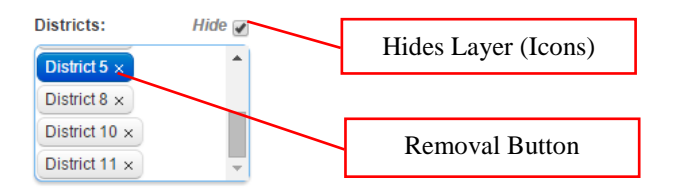

<span id="page-237-0"></span>Figure E.9: Truck Map Tools.

To add objects to the current selection set, click into the desired category. This will open a selection menu with the options that may be added, as presented in [Figure E.10.](#page-237-1)

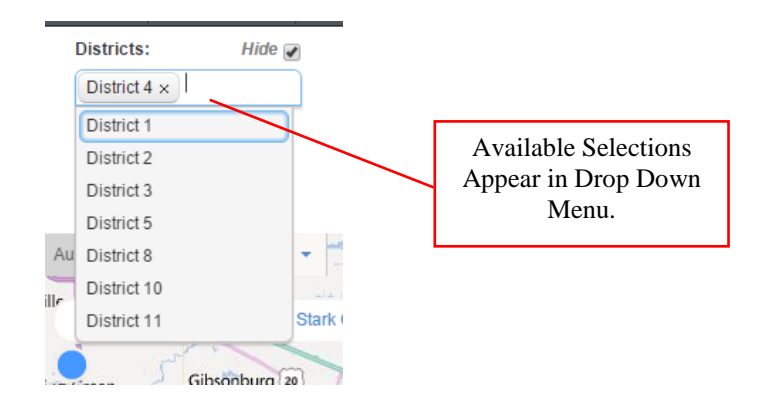

<span id="page-237-1"></span>Figure E.10: Selection Set Drop Down.

Available selections are limited by the options selected in the previous tier. The tiers are arranged as seen in [Figure E.11.](#page-237-2)

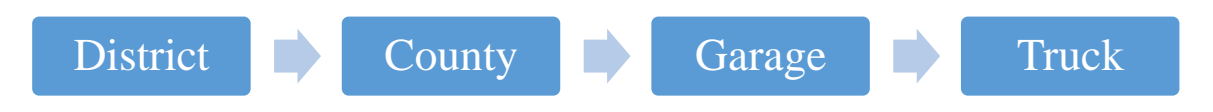

<span id="page-237-2"></span>Figure E.11: Tiered Selection Explanation for the Filtering Data on Maps.

For example, as shown in [Figure E.12,](#page-238-0) if District 4 is the only district selected; only its relevant counties will be available for selection in the county box. This tiered selection method applies for all selection boxes.

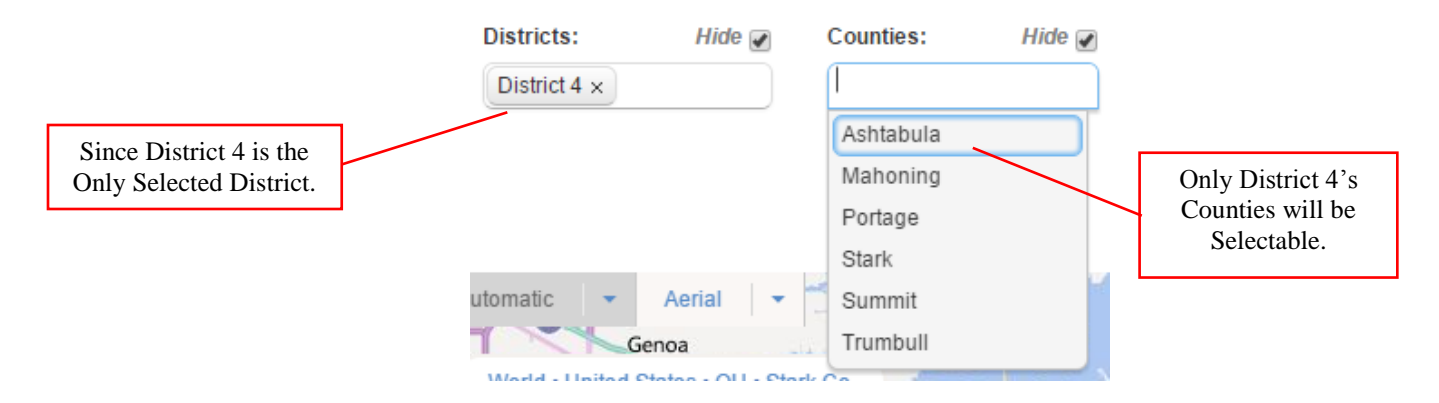

<span id="page-238-0"></span>Figure E.12: Example of Tiered Selection Options.

Pressing the *Reset* button located on the left bottom section of the truck map tools will restore the default selections to all four categories.

## *E.3.2 Real-time Truck Details*

The real-time truck details panel provides information for the selected trucks. Information readily available in this area is the Truck ID, device type, time of most recent communication, latitude, longitude, heading, road, speed in mile per hour, and the ability to zoom to the truck on the map.

| Map  | $\odot$<br><b>Truck</b>                 | $\Theta$<br>Device Type | Recent Communication | Lat       | Long         | Heading $\odot$ Road $\odot$ MPH |               | $\Theta$  |
|------|-----------------------------------------|-------------------------|----------------------|-----------|--------------|----------------------------------|---------------|-----------|
| Zoom | T1 621 [Garage: VAN - Single Axle Dump] | Force America Device    | 12/22/2015 12:06 PM  | 40.887357 | $-84.581433$ | Е                                | <b>US-224</b> | $0.0$ MPH |
| Zoom | T5 619 [Garage: MUS - Tandem Axle Dump] | Pengwyn Device          | 12/22/2015 12:06 PM  | 39.974756 | $-81.830624$ | W                                | $US-22$       | 20.8 MPH  |
| Zoom | T4 697 [Garage: SUM - Single Axle Dump] | Penawyn Device          | 12/22/2015 12:06 PM  | 41.042202 | $-81.662045$ | s                                | SR-21         | 0.0 MPH   |
| Zoom | T5 551 [Garage: GUE - Single Axle Dump] | Pengwyn Device          | 12/22/2015 12:06 PM  | 40.235026 | $-81.854414$ | <b>SE</b>                        | <b>SR-83</b>  | 47.9 MPH  |
| Zoom | T1 540 [Garage: VAN - Single Axle Dump] | Pengwyn Device          | 12/22/2015 12:06 PM  | 40.886481 | $-84.582920$ | N                                | <b>US-127</b> | $0.0$ MPH |

Figure E.13: Detailed Information Panel for the Truck Map

These data may be sorted or filtered by clicking on any of the headings. The first selection will sort the data in alphabetic order, A-Z, or numeric order, 1-10. A second selection will reverse the order to Z-A or 10-1 respectively. A third click will remove any sorting. Data may only be sorted one column at a time. There are many filter options, clicking the circular icon located at the right edge of the column will open a drop down. In this dialog, the user may input filter terms and filter type. Available options include 'starts with', 'is equal to' and 'is not equal to' for non-numeric columns. [Figure E.14](#page-239-0) presents the filtering options available.

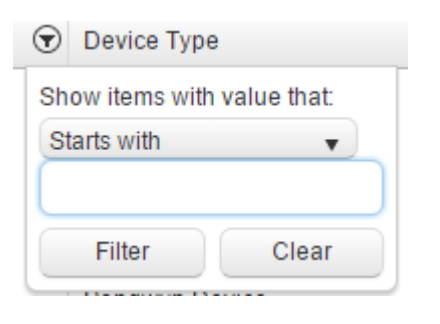

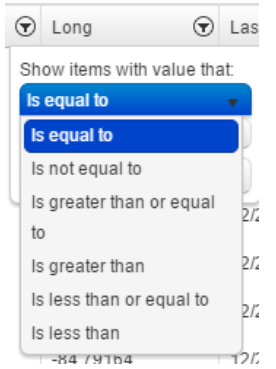

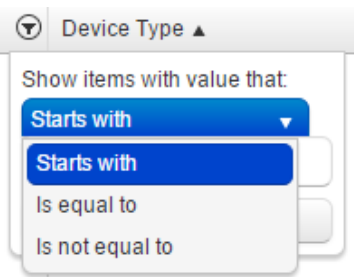

<span id="page-239-0"></span>Figure E.14: Filtering Options.

Numeric columns have additional options. Filtering will limit the visible options to only those that match the chosen filter. To activate the filter, click on the *Filter* button. To clear the filter, click on the *Clear* button. Filters may be combined across columns. For example, a user may filter the Truck ID column to trucks starting with "T4", while also filtering the device type column to those having a Pengwyn device.

Selecting the *Zoom* button for a truck will zoom the live map to the most recent location of the chosen truck.

## *E.3.3 Top Toolbar*

The top toolbar, presented in [Figure E.5](#page-234-0) on page 195, remains constant regardless of the user's location on the site. It allows navigation between the site's different tools: the truck map, discussed in Section F.3, the weather dashboard, the RWIS map, data analytics, and for administrators, the asset manager. Clicking any of the headings will open the selected tool. The right portion of this toolbar consists of the user's account information. It displays a *Welcome 'username'!* in addition to the *My Account* and L*og Off* options.

## E.4 Weather Dashboard

The weather dashboard tool is used to view weather information from RWIS sites located statewide. The tool is divided into five major areas: current conditions, weather dashboard tools, temperature history, weather forecast, and left toolbar as shown in [Figure E.15.](#page-240-0)

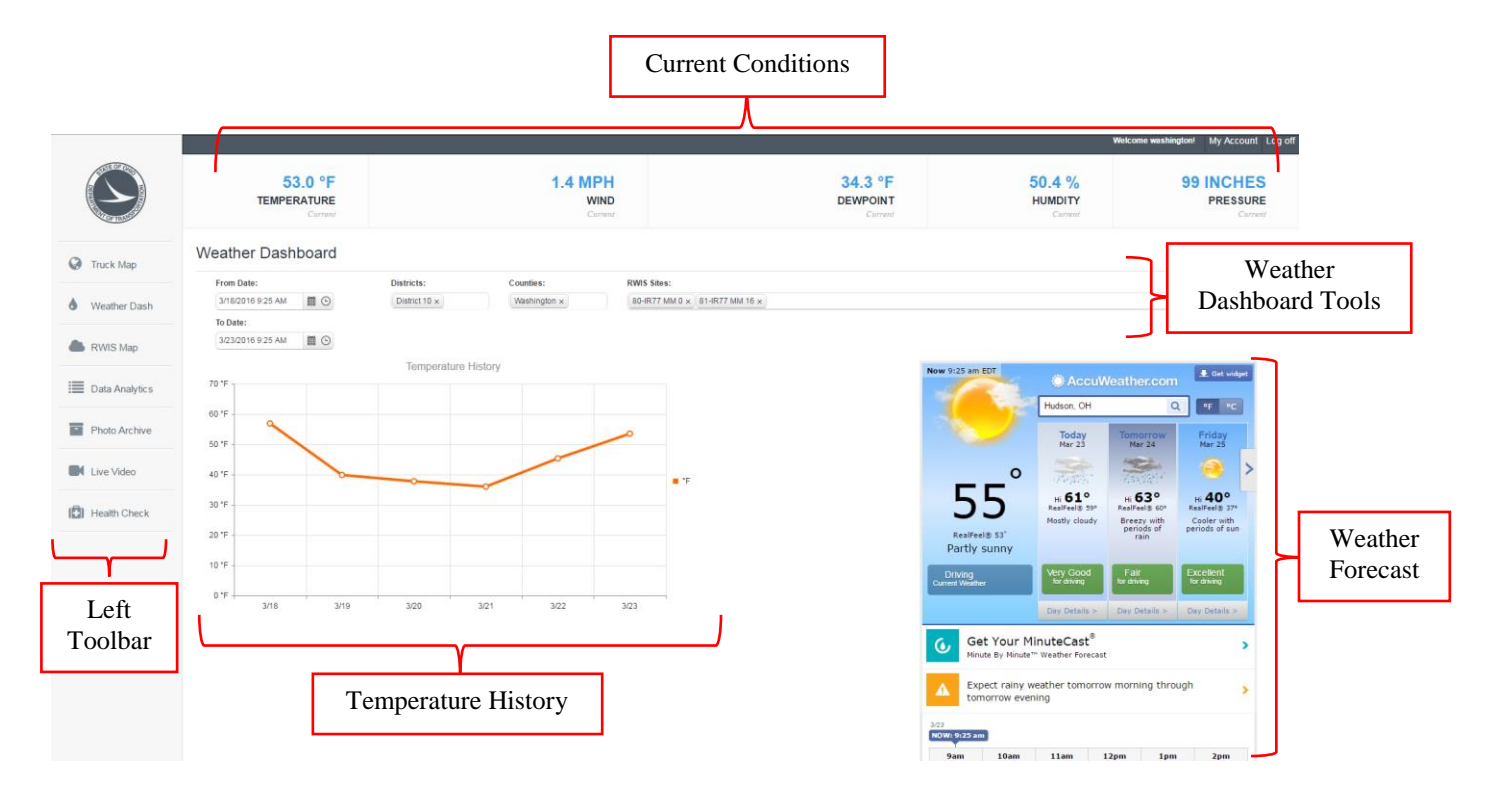

<span id="page-240-0"></span>Figure E.15: Overview of the Weather Dashboard

The current conditions panel provides information regarding current weather conditions. These data are an average of the RWIS sites selected on the weather dashboard tools. The available information is temperature, wind speed, dew point, humidity, and air pressure.

The weather dashboard tools allow the user to add and remove the information sampled for the temperature history and current condition portion of the page. The selectable fields include: Start and End dates and times, District, County, and RWIS sites. This allows RWIS data to be found for a specific location(s) and/or for a specific time span. Start and end dates may be selected by either by changing the date and time displayed by typing, or by using the date and time selection tools. To use the tools, click on either the calendar or clock icon. This will open a date selection dialog or time selection drop down respectively. Choose the desired date or time and the changes will be applied. Information on how to add and remove data to the remaining fields may be found in Section F.3.1 on Page 197-199 in [Figure E.9](#page-237-0) through [Figure E.12.](#page-238-0)

The temperature history panel displays a graph showing the average temperature for the duration of the selected time period for the RWIS sites selected in the weather dashboard tools. The chart will automatically update based on the selected time period and selected RWIS sites. It will automatically scale both axis to properly display the desired information.

The weather forecast panel consists of weather forecast information polled from Accuweather.com. To change the search location, type the desired city into the search box at the top of the panel. This will

update the below information to the new location. Clicking on the data in the weather forecast will open Accuweather.com in a new tab. Details about the left toolbar are discussed in Section F.7.

## E.5 RWIS Map

The RWIS map tool is used to view the current weather information sampled by the RWIS stations across the state of Ohio. It allows the user to filter the data by ODOT District as well as view detailed information from each station. The tool is divided into five areas: the selection area, the left toolbar, the top toolbar, live RWIS map, RWIS map tools, and the real-time RWIS details as shown in [Figure E.16.](#page-241-0)

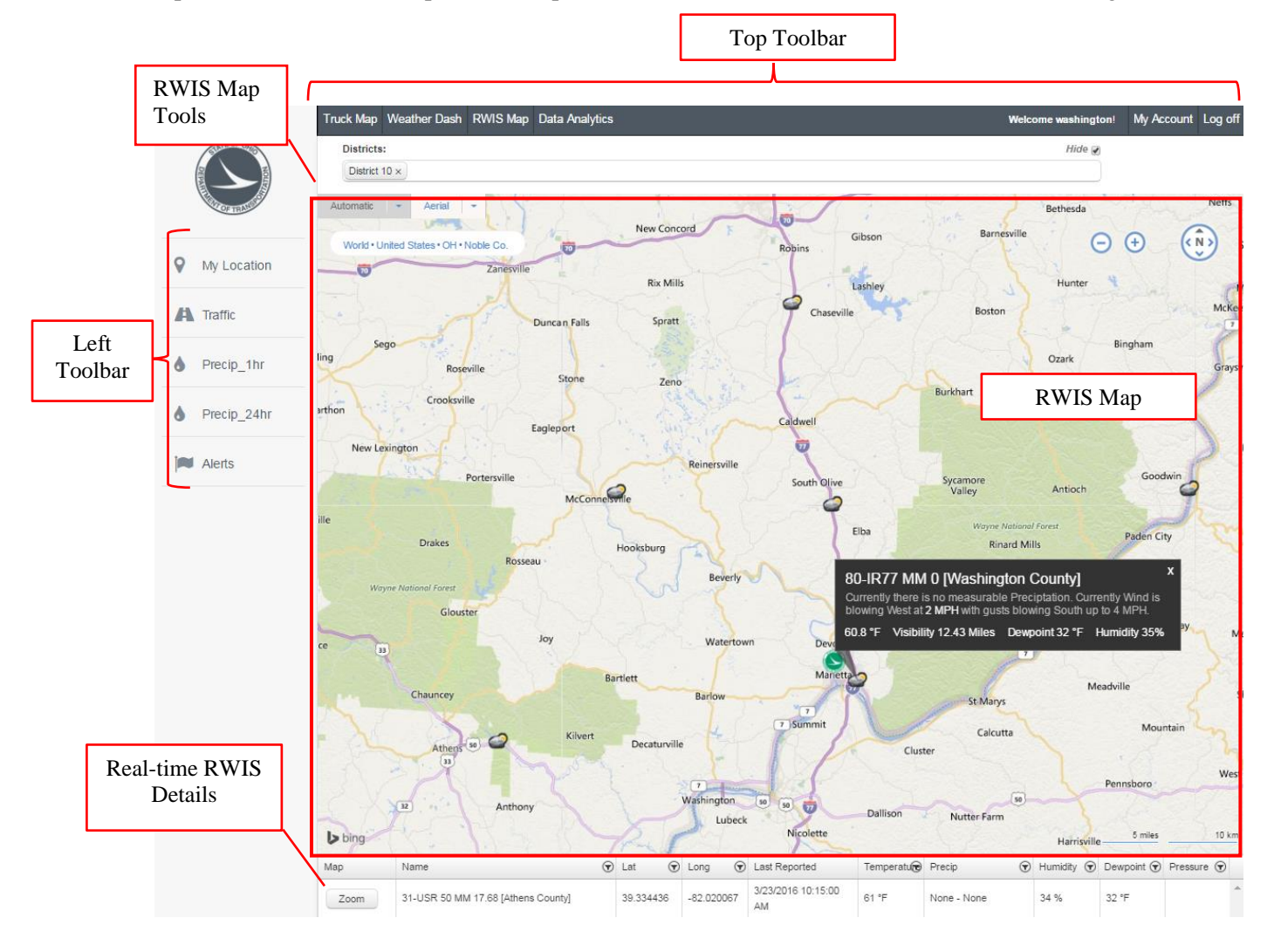

<span id="page-241-0"></span>Figure E.16: Overview of the RWIS Map

The top toolbar is discussed in Section F.3.3. The details for the left toolbar are presented in Section F.7. The RWIS map presents the RWIS sites and is navigated similar to the real-time truck map. By default the map will be set to the Automatic view style. This style will be a roadmap view at large scales and will transition to an aerial view at smaller scales. To change this style, hover over the style names at the top left corner of the map. Navigation on the map may be done through two methods: the mouse and the navigation buttons. Mouse controls for the map consist of holding the left mouse button down and moving the mouse to pan the view. In addition the scroll wheel may be used to zoom the view. Alternatively users may use the navigation buttons located in the top right corner of the map. The plus and minus buttons zoom the map in and out respectively. To pan around the map, left click in the center of the directional circle, and drag in the desired direction. Also, pressing any of the directional arrows will move the map in that direction. The RWIS map tools allow the user to add and remove the information displayed on the real-time map. Selection and removal of items is done by the same methods detailed in Section F.3.1 on Page 197-199 in [Figure E.9](#page-237-0) through [Figure E.12.](#page-238-0)

Hovering over any of the visible icons will show contextual information about the item. If the user clicks the icon, the contextual information will remain open until closed by pressing the *X* in the top right corner of the information pop-up as presented in [Figure E.17.](#page-242-0)

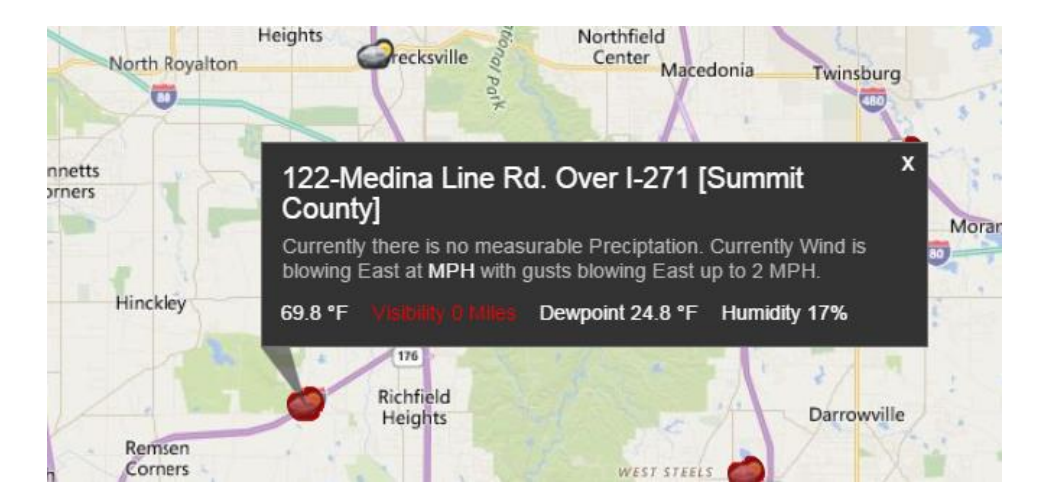

Figure E.17: Contextual Information for the Selected RWIS Station

<span id="page-242-0"></span>If any of the current alerts have been triggered, the alert causing statistic will be highlighted in red. Managing and editing alerts is discussed in Section F.7. The RWIS map tools allow the user to add and remove RWIS sites to the map. Information on how to add and remove data may be found in Section F.3.1 on Page 197-199 in [Figure E.9](#page-237-0) through [Figure E.12.](#page-238-0) The real-time RWIS details are below the map and are similar to the truck map details. These details include the name of the RWIS site, latitude, longitude, last report time, temperature, precipitation, humidity, dew point, and pressure. These data may be filtered and sorted by following the same method detailed in Section F.3.2 on Page 199-200 in [Figure](#page-239-0)  [E.14.](#page-239-0)

## E.6 Data Analytics

The data analytics tool allows the user to view, print, and download historical data. The data are organized by each trip logged by the system. The tool allows the user to search automatically generated data sets as well as generate their own report. The tool is divided into four major areas: data selection tools, data details, left toolbar, and the data report creator as shown in [Figure E.18.](#page-243-0)

|                                         | <b>Data Analytics</b>                                                                                  |                                                                                                    |                                                                                                    |                                                                                    | <b>Welcome Bschneider!</b><br>My Account Log off<br><b>Create Custom Data Report</b> |         |
|-----------------------------------------|----------------------------------------------------------------------------------------------------|----------------------------------------------------------------------------------------------------|----------------------------------------------------------------------------------------------------|------------------------------------------------------------------------------------|--------------------------------------------------------------------------------------|---------|
|                                         | From Date:<br>10/1/2015                                                                                | To Date:<br>圖<br>圓<br>12/29/2015                                                                                                    |                                                                                                    |                                                                                    | Data Report                                                                          |         |
| <b>Truck Map</b><br><b>Weather Dash</b> | Districts:<br>District $1 \times$ District $2 \times$<br>District $3 \times$ District $4 \times$       | Counties:<br>Butler $\times$ Fairfield $\times$<br>Guernsey $\times$ Licking $\times$                                                                                                    | Garages:<br>$\Delta$<br>Snow Ops x District 1 Garage x<br>Lucas County Garage x Wood County Garage x | $\mathbb{A}.$<br>п                                                                 | Creator                                                                              |         |
| <b>RWIS Map</b>                         | District 5 $\times$ District 8 $\times$<br>District 10 $\times$ District 11 $\times$<br><b>Trucks:</b> | Lucas $\times$ Medina $\times$<br>Muskingum $\times$ Portage $\times$                                                                                                    | Medina County Garage x Portage County Garage x<br>Boston Heights Garage x District 4 Garage x        | $\mathbf{v}$                                                                       | Data Selection<br>Tools                                                              |         |
| 這<br><b>Data Analytics</b>              |                                                                                                    | $T4915 \times T4942 \times T1652 \times T1667 \times T1540 \times T1596 \times$<br>T1 802 x T1 549 x T1 672 x T1 635 x T1 621 x T1 849 x<br>T1 789 x T1 656 x T1 734 x T2 576 x T2 790 x T2 728 x | $\Delta_{\rm c}$                                                                                     |                                                                                    |                                                                                      |         |
| o<br><b>Manage Assets</b>               | <b>Export To Excel</b>                                                                                 | T2 602 x T2 862 x T2 750 x T2 742 x T2 811 x T2 824 x                                                                                                    |                                                                                                    |                                                                                    |                                                                                      |         |
| ≂<br>Photo Archive                      | Report View<br>View<br>Map                                                                             | $\odot$<br><b>Description</b><br><b>Truck</b><br>T <sub>2</sub> 576<br>Garage: WOO - Single Axle Dump                                                                                             | $\odot$ County<br><b>District</b><br>$\odot$<br>Garage<br>Wood<br>District 2                         | $\circledcirc$ Date<br>12/1/2015<br><b>Wood County Garage</b>                      | $\odot$ Created By $\odot$ Commands<br>System<br>Print                               |         |
| Live Video                              | View<br>Map                                                                                            | Garage: WOO - Single Axle Dump<br>T <sub>2</sub> 576                                                                                                    | Wood<br>District 2                                                                                   | <b>Wood County Garage</b><br>11/30/2015                                            | System<br>Print                                                                      | Data    |
| <b>Health Check</b>                     | View<br>Map<br>View<br>Map                                                                             | T <sub>2</sub> 576<br>Garage: WOO - Single Axle Dump<br>T <sub>2</sub> 576<br>Garage: WOO - Single Axle Dump                                                                                      | Wood<br><b>District 2</b><br>Wood<br>District 2                                                      | 11/29/2015<br><b>Wood County Garage</b><br><b>Wood County Garage</b><br>11/21/2015 | System<br>Print<br>System<br>Print                                                   | Details |
|                                         | View<br>Map<br>View<br>Map                                                                             | Garage: WOO - Tandem Axle Dump<br>T <sub>2</sub> 790<br>T <sub>2</sub> 790<br>Garage: WOO - Tandem Axle Dump                                                                                      | District 2<br>Lucas<br>District 2<br>Lucas                                                           | <b>Lucas County Garage</b><br>12/2/2015<br><b>Lucas County Garage</b><br>12/1/2015 | System<br>Print<br>System<br>Print                                                   |         |
| Left<br>Toolbar                         | View<br>Map<br>Man<br><b>Maw</b>                                                                       | Garage: WOO - Single Axle Dump<br>T <sub>2</sub> 728<br>T2 728<br>Gorono: WOOL Sinnia Avia Dumn                                                                                                   | District 2<br>Wood<br><b><i><u>Mood</u></i></b><br>Dietrict <sub>2</sub>                             | <b>Wood County Garage</b><br>12/23/2015<br>Wood County Garage<br>12/21/2015        | System<br>Print<br>Print<br>System                                                   |         |

<span id="page-243-0"></span>Figure E.18: Overview of the Data Analytics Tool

The data selection tools allows the user to add and remove data displayed in the data details area of the page. The selectable fields include: Start and End dates and times, District, County, Garage, and Truck. This allows data to be found for a specific location(s), specific truck(s), and/or for a specific time span. Start and end dates may be selected by either by changing the date and time displayed by typing, or by using the date and time selection tools. To use the tools, click on either the calendar or clock icon. This will open a date selection dialog or time selection drop down respectively. Choose the desired date or time and the changes will be applied. Information on how to add and remove data to the remaining fields may be found in Section F.3.1 on Page 197-199 in [Figure E.9](#page-237-0) through [Figure E.12.](#page-238-0)

The data details area allows the user to further sort and filter the data selected. It also allows the user to view and print generated reports. Filtering and sorting is done following the procedure detailed in Section F.3.2 on Page 199-200 in [Figure E.14.](#page-239-0) If the selected data in the data selection tools result in more than 15 (by default) reports, the reports will be displayed on multiple pages. Buttons to navigate between pages are located at the bottom of the page. To navigate to a specific page, press the desired page number. To move forward or backward one page, press the triangular buttons located next to the page numbers. To move to the first or last page, press the outermost buttons. To change the number of reports shown per page, open the drop down by pressing the downward arrow and selecting the desired number of reports.

Pressing the *Print* button will begin a download of a printer friendly PDF version of the chosen report. Pressing the *Map* button will open a dialog showing a map of the selected route as shown in [Figure E.19.](#page-244-0) To close the dialog, press the *X* in the top right corner of the dialog. Pressing the printer icon in the top right corner of the dialog will open the printer dialog. The resulting print will be only of the displayed map. The map displays the beginning location, shown by the green A, the traveled route, shown by the blue line, and locations at specified times, shown by red stars with time stamps above them.

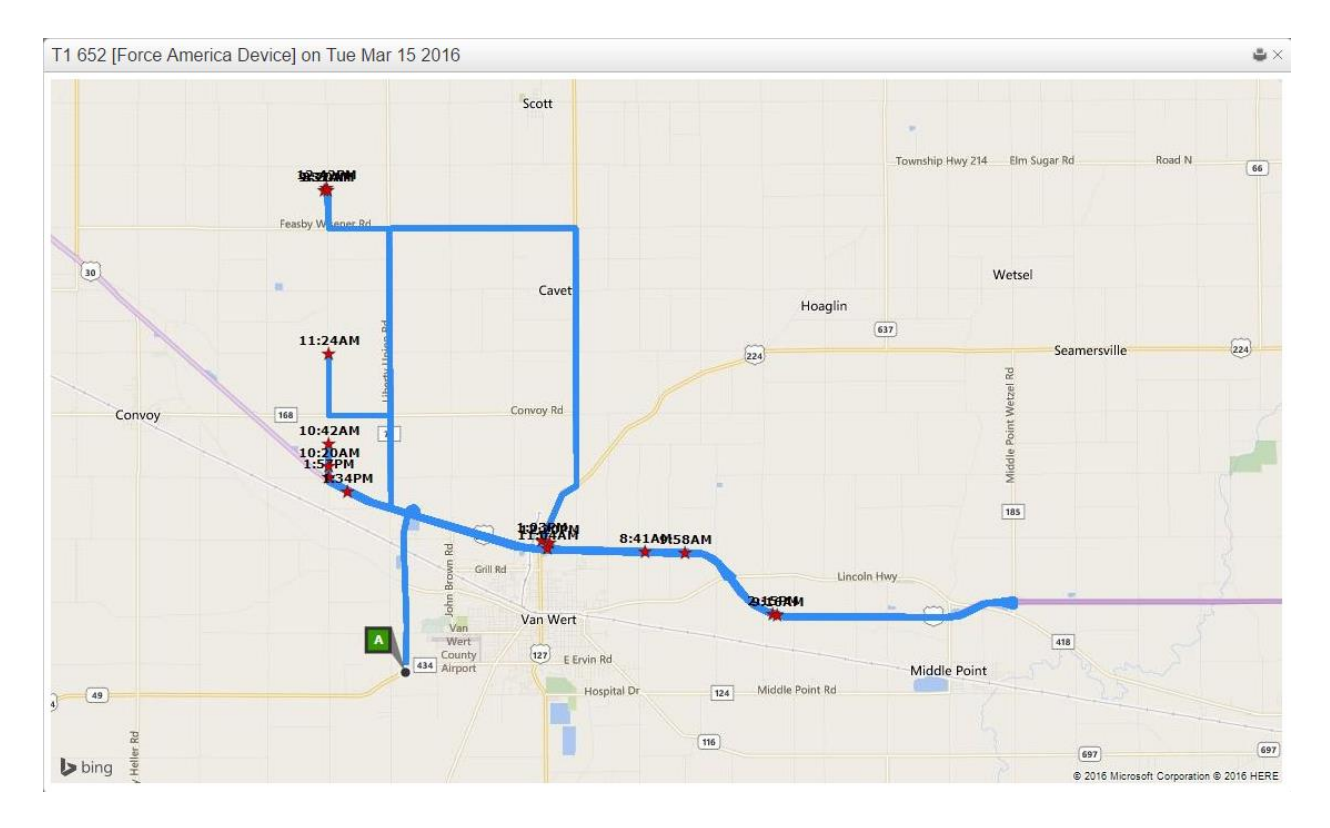

<span id="page-244-0"></span>Figure E.19: Map Presented by the Data Analytics Tool

Pressing the *Export to Excel* button will begin a download of an Excel file containing all of the information currently displayed in the data details area. Pressing the *View* button in the data details area will open the detailed report.

The detailed report page displays in-depth information about the report selected from the data analytics page. Included in the report are the start and end times, the driver, truck, and starting and ending mileage. In addition, the route taken during the report period is logged. The route data may be sorted and filtered following the procedure detailed in Section F.3.2 on Page 199-200 in [Figure E.14.](#page-239-0) Pressing the *Map* button will open a dialog displaying a map of the portion of the route logged in the selected line of the report. Controls and Symbology for this map are the same as described previously on Page 205. To display a map of the entire logged route, press the *Map Report* button located in the top right corner of the page.

The data report creator allows the user to generate a detailed report for a truck over a specified time period. It is divided into two areas: the data selection tools and the data preview, as shown in [Figure E.20.](#page-245-0) The user may use the upper portion of the form to select a time frame for the report. The methodology for selecting a time period is the same as described Section F.4 on Page 200. The user may also select a specific truck following the same methodology described in Section F.3.1 on Page 197-199 in [Figure E.9](#page-237-0) through [Figure E.12.](#page-238-0) Once the two selections have been made, the lower portion of the form will display the logged movements that match the selections. Pressing the *Generate* button on the top right of the page will create the report. Once the report has been generated it may be found on the Data Analysis page.

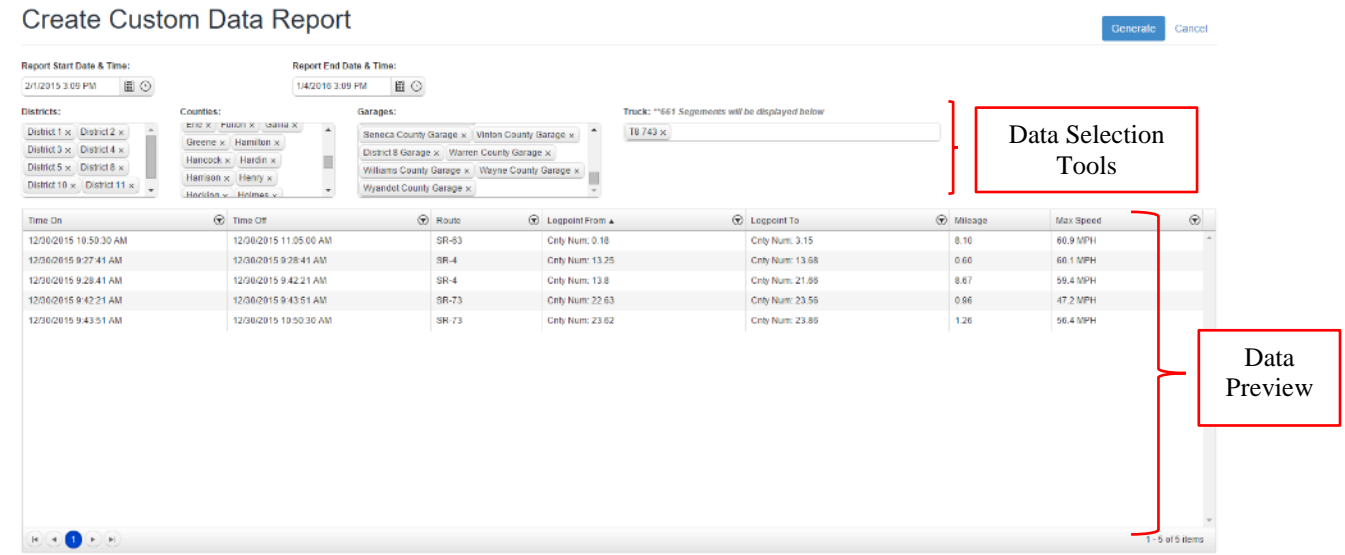

<span id="page-245-0"></span>Figure E.20: Overview of the Data Report Creator.

## E.7 Left Toolbar

The left toolbar is present on all pages of the site. It presents more features in addition to a universal home button. Clicking the ODOT logo at the top of any toolbar will return the user to the real-time truck map.

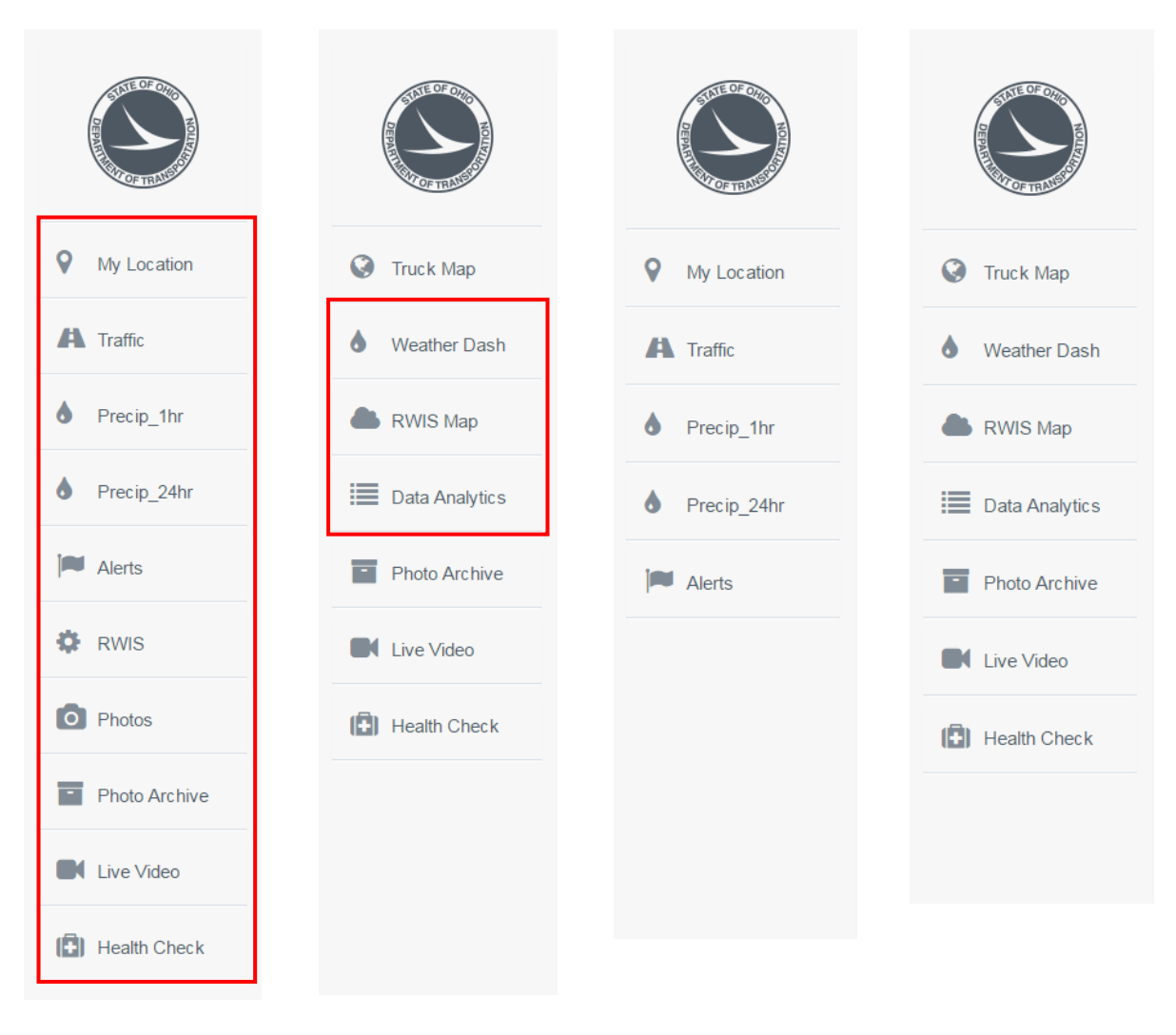

Truck Map Toolbar Weather Dash Toolbar RWIS Toolbar Data Analytic Toolbar Figure E.21: All Versions of the Left Toolbar on the Site.

<span id="page-246-0"></span>Presented in [Figure E.21](#page-246-0) are all versions of the left toolbar used on the site. Options on the toolbars repeat, resulting in only 13 unique options. In [Figure E.21](#page-246-0) the unique options are outlined in red.

Use of the *My Location* feature requires the user to accept a prompt to allow their browser to use their location. If the user does not accept this prompt, the feature will not function. If the user accepts the prompt the live map will be centered on the user's location with a blue circle indicating their approximate location.

Enabling the *Traffic* feature makes the current traffic speeds on roadways visible. This information, generated by Microsoft for Bing Maps shows the current speed on a relative scale. Speeds are denoted as follows: green - normal speed, yellow - below normal speed, orange - much below normal speed, and red - greatly below normal speed. Choosing the *Hide Traffic* option when this feature is enabled will remove this information from the live map.

Enabling the *Precip\_1hr* feature makes precipitation that has occurred in the past hour visible on the live map. Enabling the *Precip\_24hr* feature makes precipitation that has occurred in the past 24 hours visible on the live map.

Clicking the A*lerts* option on the toolbar opens the alert dialog box as presented in [Figure E.22.](#page-247-0) This dialog allows for alerts to appear on the live map when certain criteria are met for either trucks or weather. Initially the dialog opens showing the current settings for alerts. To edit the current settings, press the *Edit* button for the desired alert. This allows the user to change the criteria and whether or not the alert will show when it occurs. Once the desired setting has been configured, press the *Update* button to apply changes. Alternatively press the *Cancel* button to abort any changes.

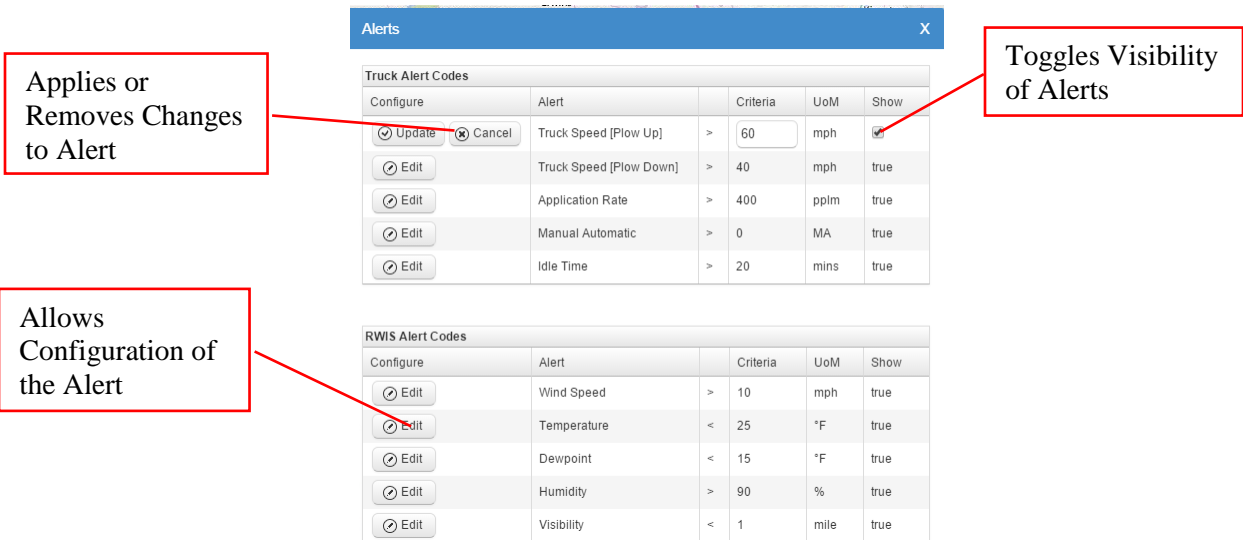

<span id="page-247-0"></span>Figure E.22: Alert Configuration Dialog.

Alerts will appear by making the icon of the alert causing object to be red as shown in Section F.5 in [Figure E.17.](#page-242-0)

Enabling the *RWIS* option makes the RWIS stations visible on the map. In the same manner as trucks, garages, counties, and districts covered in Section F.3; these icons may be hovered over to view current information, as well as selected to permanently display this information. To disable this feature, click the *Hide RWIS* option that has replaced the *RWIS* option.

The *Photo* option changes the icons of trucks equipped with live-update cameras to the most recent image taken by the camera. These icons function the same way as the icons they replace. To disable this option, click the *Hide Photo* option that has replaced the *Photo* option.

The *Photo Archive* option takes the user to the photo archive portion of the site. This feature allows users to select a specific truck and view its history of photos. To choose a vehicle, select the first drop down. This will contain options for all trucks containing photo capabilities. Once the desired vehicle is chosen, by default, the last 100 photos will be displayed. If a specific photo or time period is desired to be viewed, the second drop down contains all dates that photos were taken on. Choosing a date will filter the displayed photos to those that were taken on the selected date. To take a new photo, the user may press the *Take Picture* button. This image will then be viewable at the top of the *Last 100 Photos* sort.

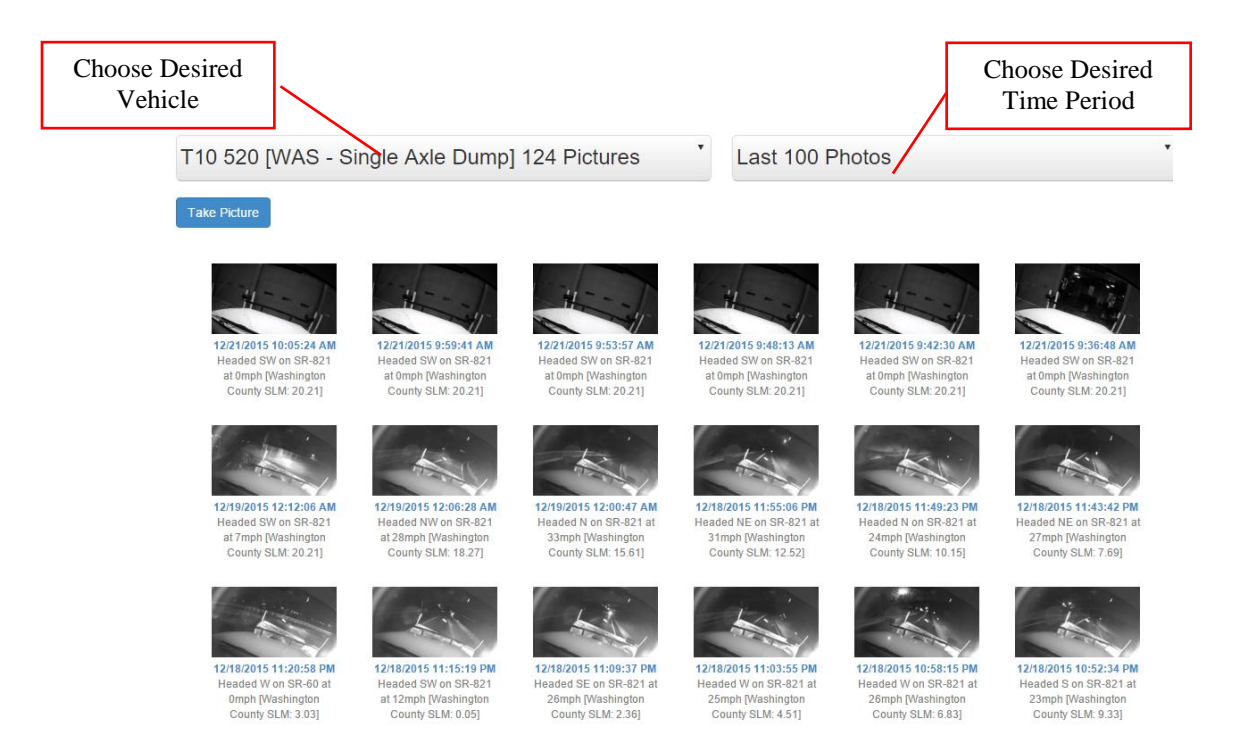

Figure E.23: Photo Archive

The *Live Video* option takes the user to the live video portion of the site. To use this feature, the user must input a password for the live video service into the password prompt shown in [Figure E.24.](#page-249-0)

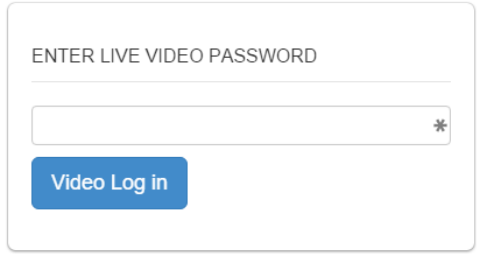

## <span id="page-249-0"></span>Figure E.24: Live Video Password Screen

The *Health Check* option takes the user to the health check portion of the site. This feature allows users to view detailed information for all ODOT trucks registered on the site. Available information includes: District, County, Truck, ID, Device Type, IP Address, Last GPS, Latitude, Longitude, Time of Last Picture, Total Photo count, Last Hydraulic, and Last RoadWatch. These data may be sorted and filtered using the same procedure detailed in Section F.3.2 on Page 199-200 in [Figure E.14.](#page-239-0)

## E.8 Asset Manager

The asset manager allows administrators to create and modify the application's locations, trucks, and devices. It also contains tools to manage the drivers that use the trucks as well as users that use the application.

The asset manager is divided into five areas, one for each of the categories that may be managed. The categories consist of Locations, Trucks, Devices, Drivers, and Users as shown in [Figure E.25.](#page-249-1) To navigate to an area, left click on the categories name. In addition, hovering over the names will open a drop down menu containing a direct link to create a new asset for the corresponding category. The truck heading drop down menu also contains links to 'All trucks' and 'Active Trucks'. These options will take the user to the asset manager, only showing the chosen options assets.

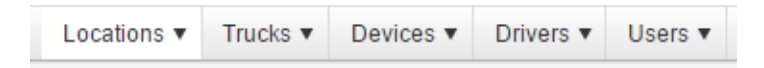

## <span id="page-249-1"></span>Figure E.25: Navigation Bar for the Asset Manager

All areas of the asset manager function in the same way. Each area will display the relevant information, with the ability to sort, edit, and create entries.

Upon selecting an area of the asset manager, the user will be brought to the main page of that area. This page functions in the same manner as the data details area on other pages throughout the site. The information may be sorted and filtered using the same procedure detailed in Section F.3.2 on Page 199- 200 in [Figure E.14.](#page-239-0)

If the selected data contains more than 20 entries (by default), the data will be separated into multiple pages. Buttons to navigate between pages are located at the bottom of the page. To navigate to a specific page, press the desired page number. To move forward or backward one page, press the triangular buttons located next to the page numbers. To move to the first or last page, press the outermost buttons. To change the number of reports shown per page, open the drop down by pressing the downward arrow and selecting the desired number of reports.

To edit an entry, press the *Edit* button located in the rightmost column, shown in [Figure E.26.](#page-250-0) This will bring you to a page containing all of the data associated with an entry. Change any of the desired information by using the associated drop down or input field. To save your changes, press the *Save* button at the bottom of the page. To discard any changes made to the entry during your current session, press the *Cancel* button at the bottom of the page. These buttons and an example field are shown in [Figure E.27.](#page-250-1)

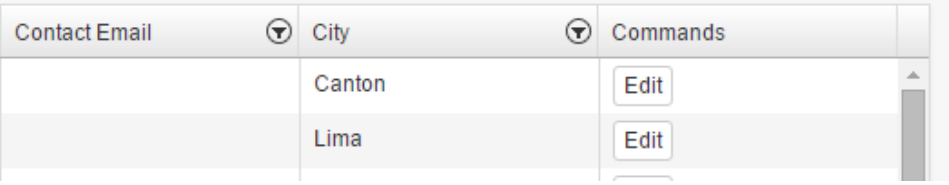

## <span id="page-250-0"></span>Figure E.26: Edit Button

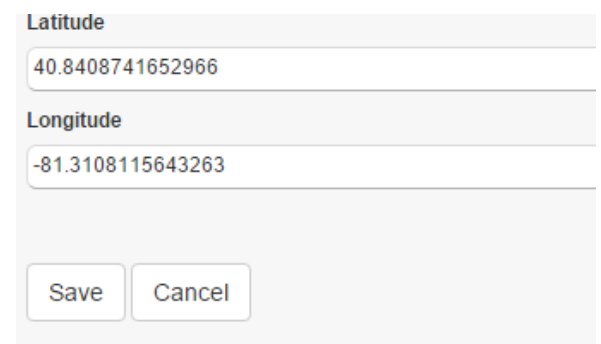

## <span id="page-250-1"></span>Figure E.27: Save Button

To create a new entry, press the *Create New 'X'* button located at the top of the associated page. Alternatively, hover over the asset type at the top of the page, and press the *New 'X'* drop down. This will bring you to a page containing input fields and drop downs for all data types associated with the new entry you are creating. Once all of the desired fields have been filled out, press the *Create* button at the bottom of the page. To discard the new entry, press the *Cancel* button at the bottom of the page. This procedure is shown below in [Figure E.28.](#page-251-0)

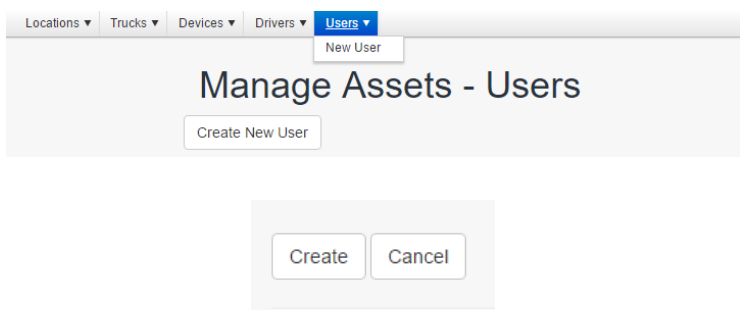

<span id="page-251-0"></span>Figure E.28: Create New Entry Procedure

In the event that a user has forgotten their password, an administrator may reset the user's password using the asset manager. To reset a user's password, navigate to the user portion of the asset manager. Locate the user in the information area. Press the *Reset Pwd* button in the rightmost column, as shown in [Figure](#page-251-1)  [E.29,](#page-251-1) for the associated user.

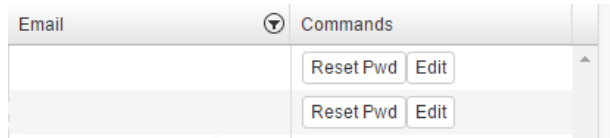

<span id="page-251-1"></span>Figure E.29: Reset Password Button
## **APPENDIX F OUT-OF-STATE SURVEY**

## F.1 GPS/AVL Out-of-State Survey Questions

GPS/AVL Survey

- 1. Do you currently have GPS/AVL technology installed on any trucks in your fleet?
- 2. What is the current size of your fleet?
- 3. How much of your fleet currently has the system installed?
	- a. Where are they installed if not in the entire fleet?
- 4. What brand of software and equipment do you have?
- 5. Is it off the shelf or a self-built system?
- 6. Have you always used the same system or have you tried others?
	- a. What was the conclusion on the other systems?
- 7. How did you choose which trucks to install them in?
	- a. Random or high priority routes?
- 8. How much time does it take to install a system on one truck?
- 9. Who is responsible for completing the installs?
- 10. What is the cost per truck for the hardware and monthly cost per vehicle for cellular?
- 11. What data do you get from the GPS/AVL system other than truck location?
	- a. Application rate, chemicals, on/off, up/down, road temp, etc.
	- b. What are the lifespans of the sensors that record the data?
- 12. Who designed the website to track data?
	- a. Were you able to personalize anything or was it a template?
- 13. Are there cameras in the trucks that are accessible via the network?
- 14. Do you have an interactive interface for the operator?
	- a. Do they input any of the data themselves versus the system being calibrated?
	- b. How often does it need calibrated?
- 15. Did the GPS/AVL system have any effect on your hydraulic system selection?
- 16. Did the GPS/AVL system influence the implementation of different technology or truck selection?
- 17. Who is your current cellular provider?
	- a. Do you have any issues with cellular signal in rural or congested areas?
- 18. Is it a real time data? How long of a delay?
- 19. Do you save any of the data?
	- a. For how long?
	- b. Is it a cloud server or regular server?
- 20. Who has access to the data?
- 21. Do you subcontract anything to other vendors? If so who? What are they responsible for?
- 22. How often do you experience network or hardware malfunctions?
- 23. Who is responsible for these malfunctions?
- 24. How much of your budget is allocated towards the GPS/AVL technology?
	- a. Annual and Total
- 25. Has there been discussion of advancing the technology? If so, how?
- 26. Are there other phases of the project already emplaced? What do these other phases consist of?
- 27. What are your thoughts on the current technology of the system?
- 28. What are some advantages and disadvantages you have noticed?
- 29. Has there been a cost analysis done on the project?
- 30. Is there someone I can speak with at the garage level that can answer these questions?
- 31. Are there any reports or resources that are available? Would you be able to email me them?

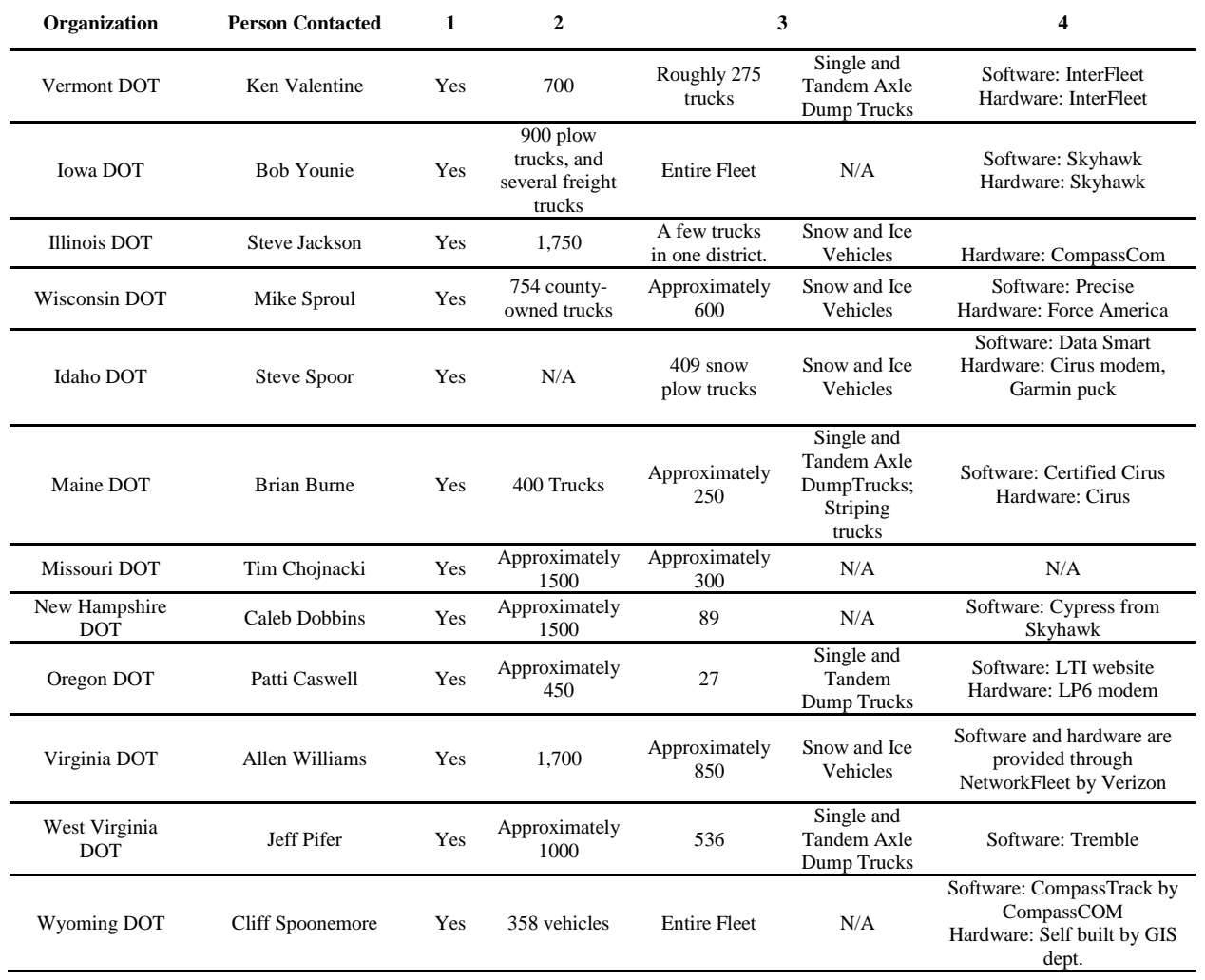

## F.2 Out-of-State Survey Response

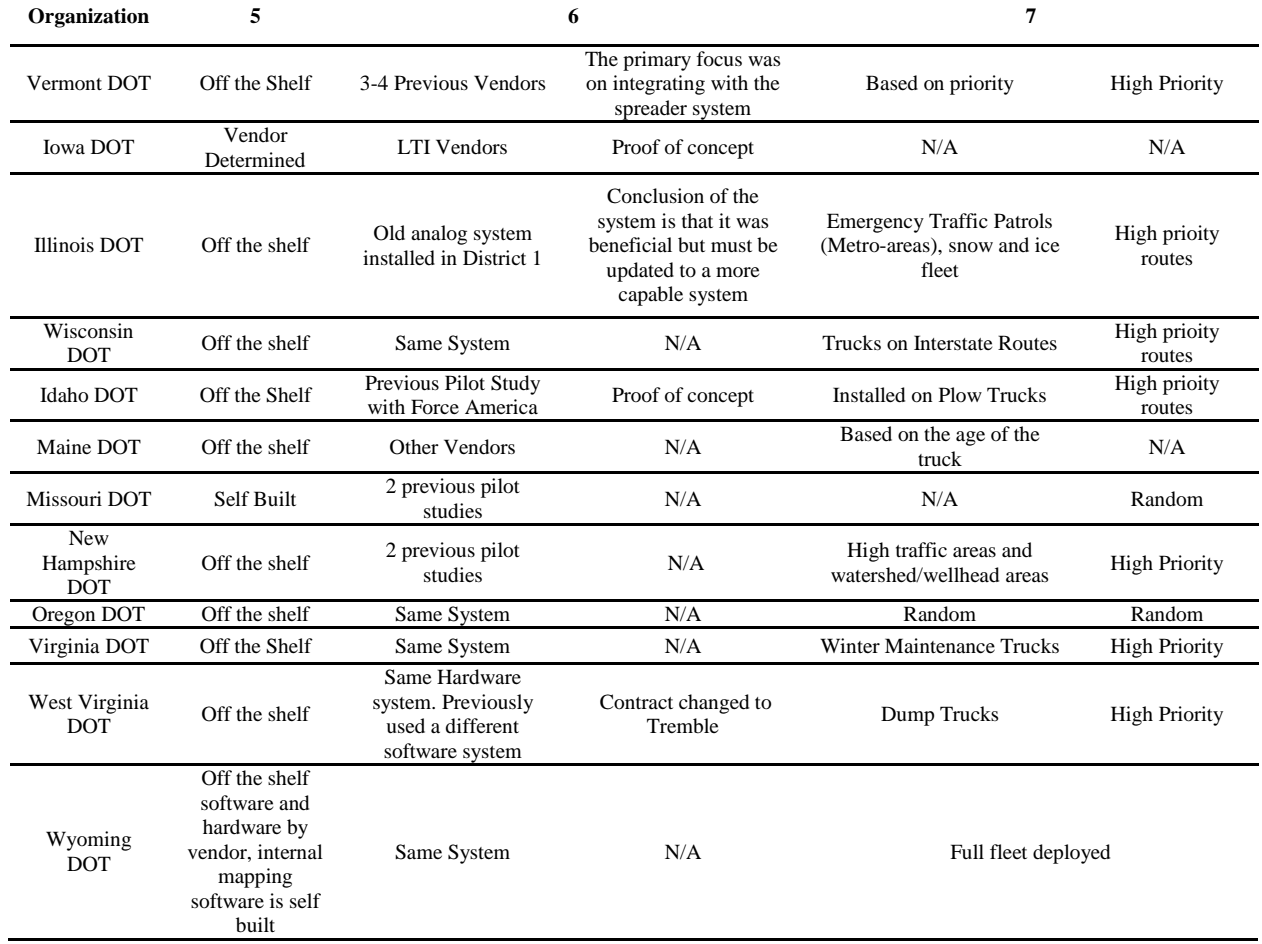

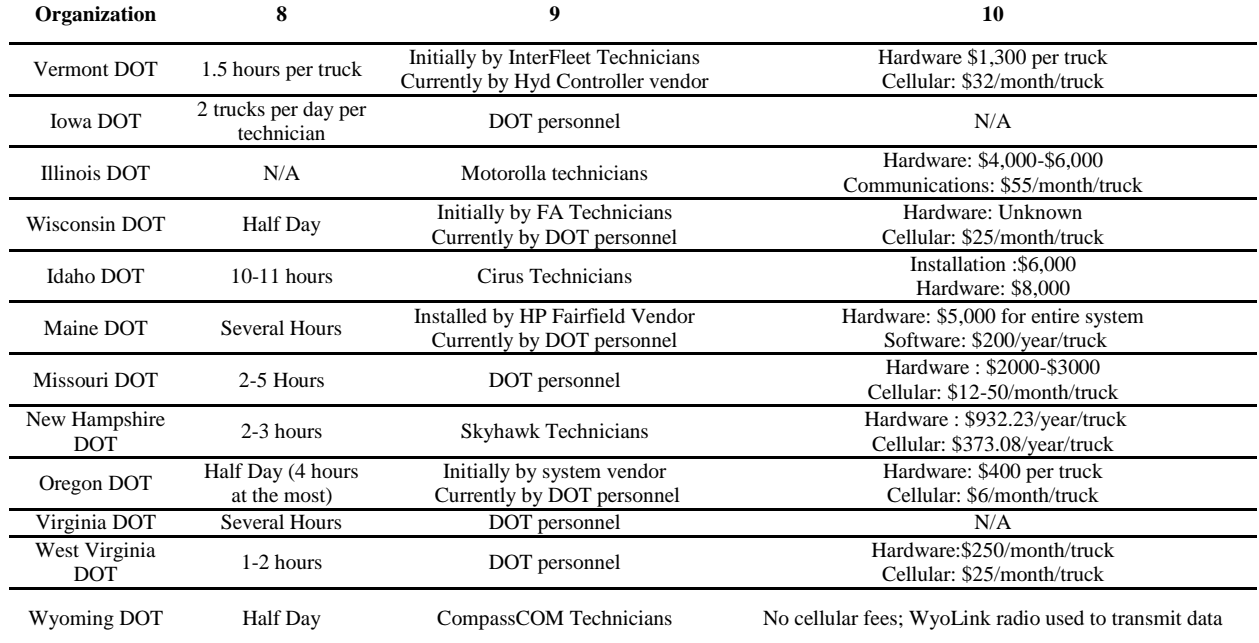

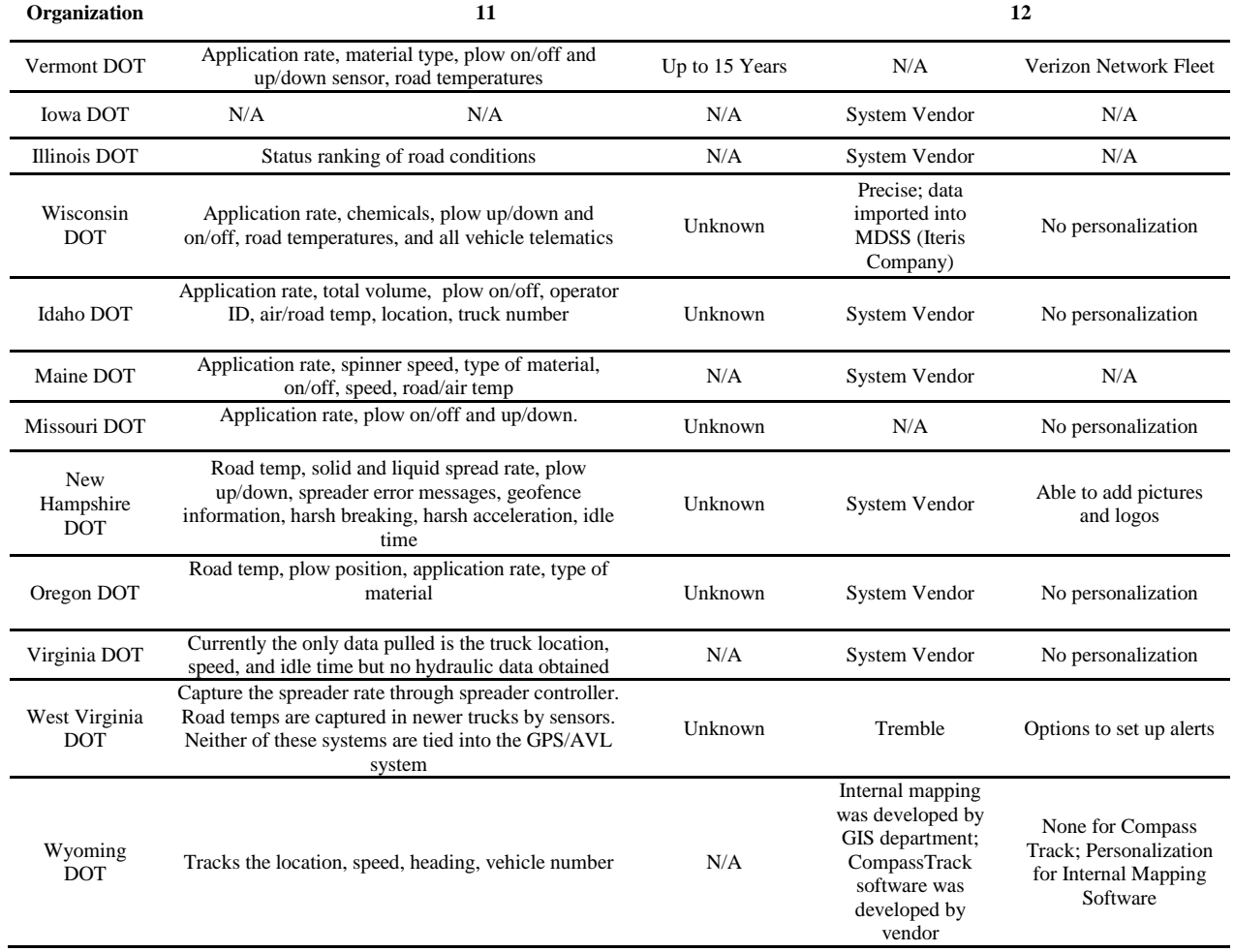

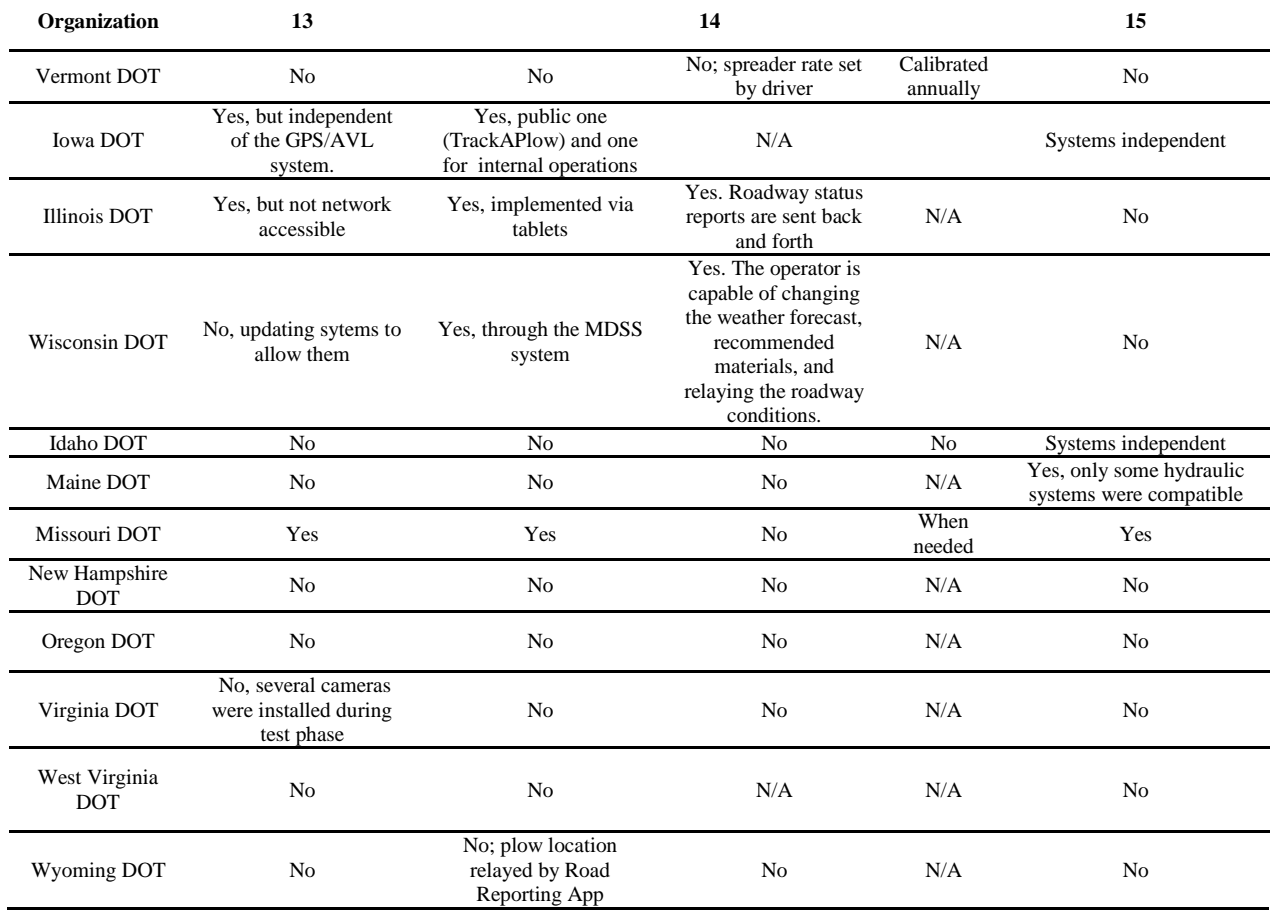

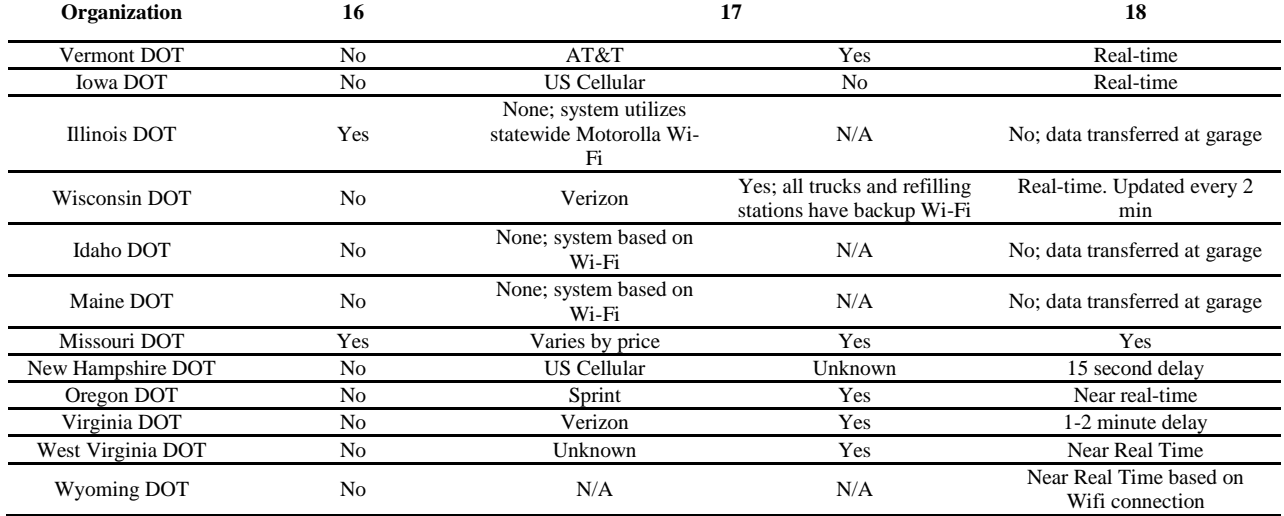

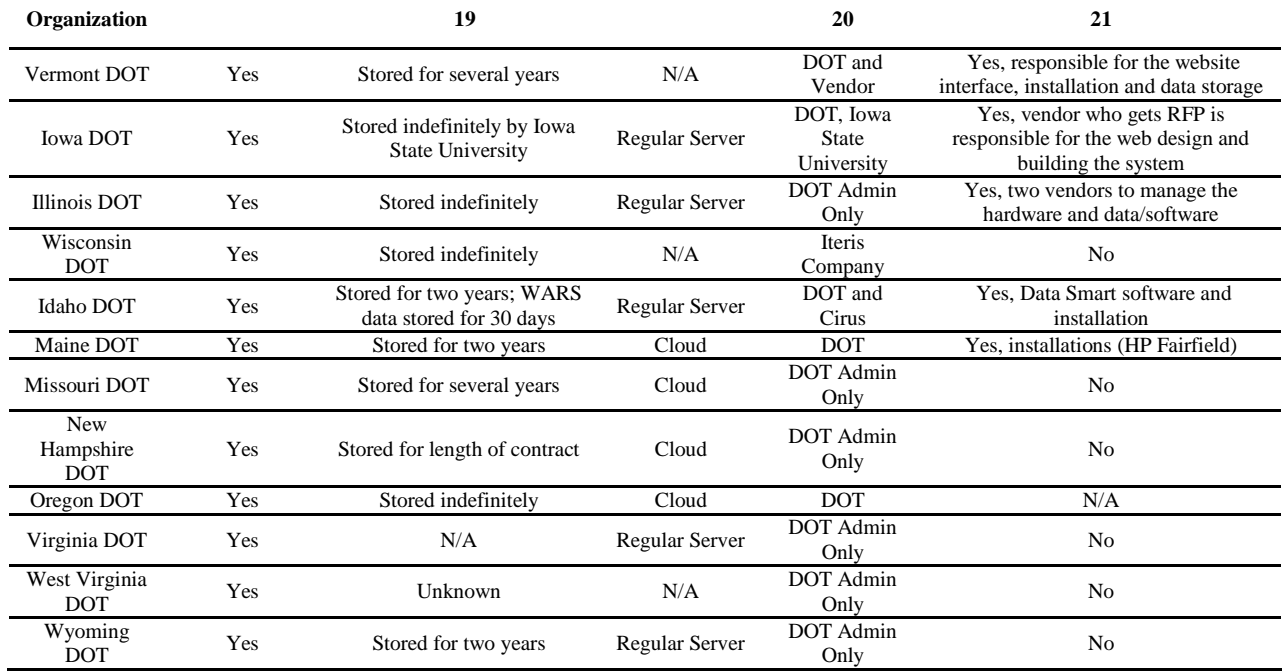

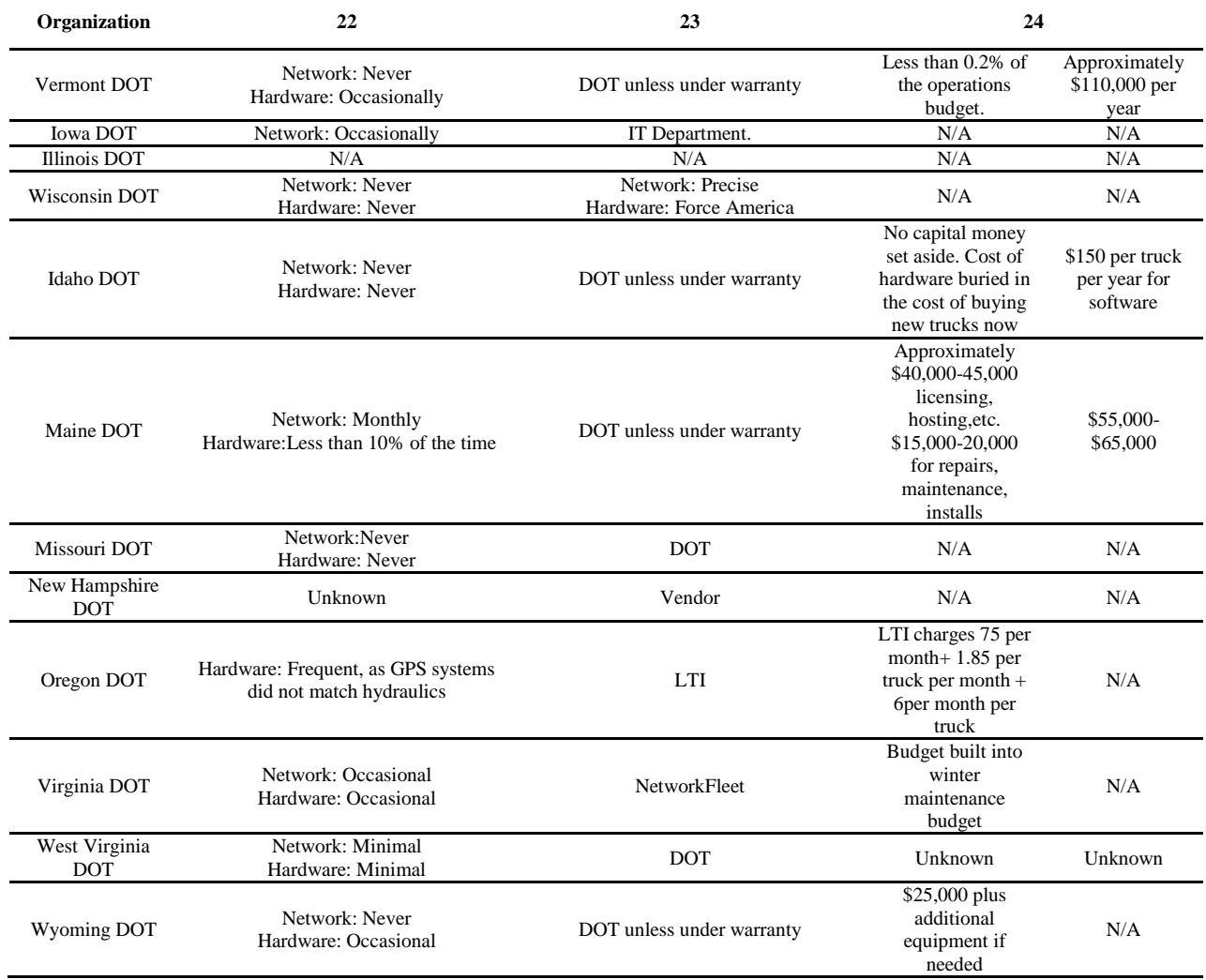

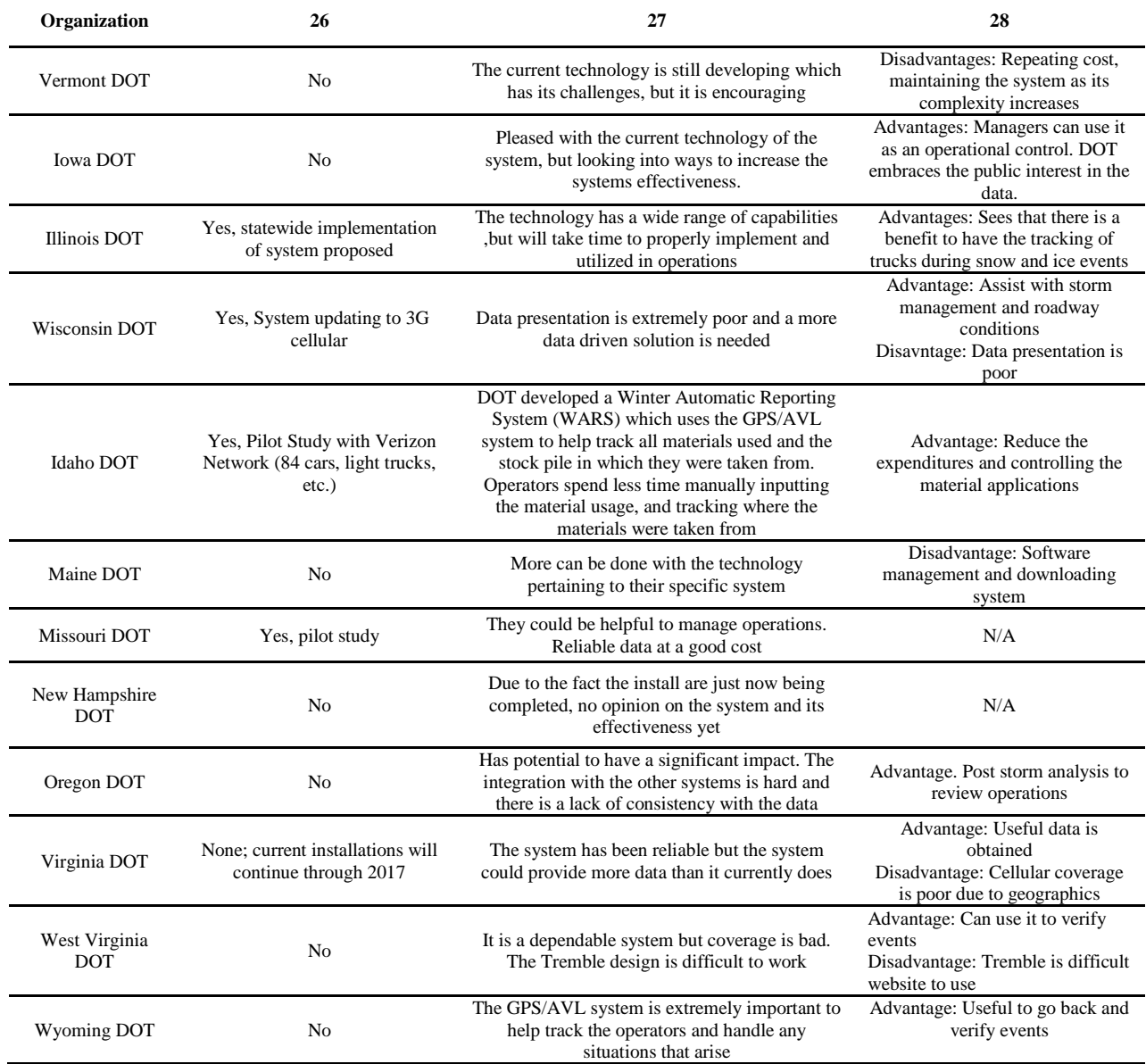

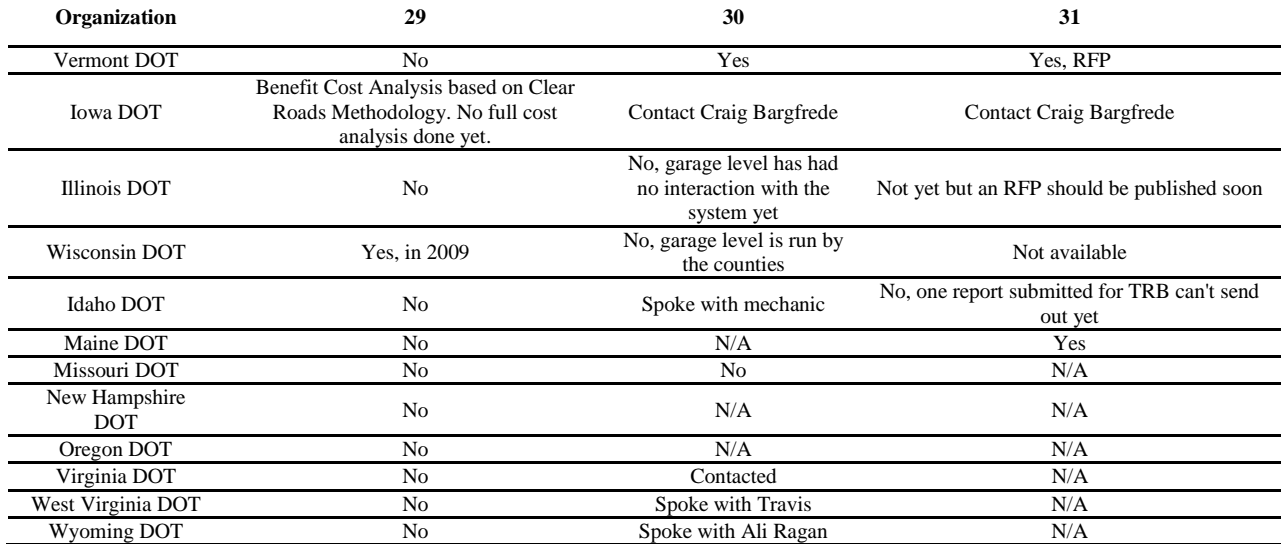

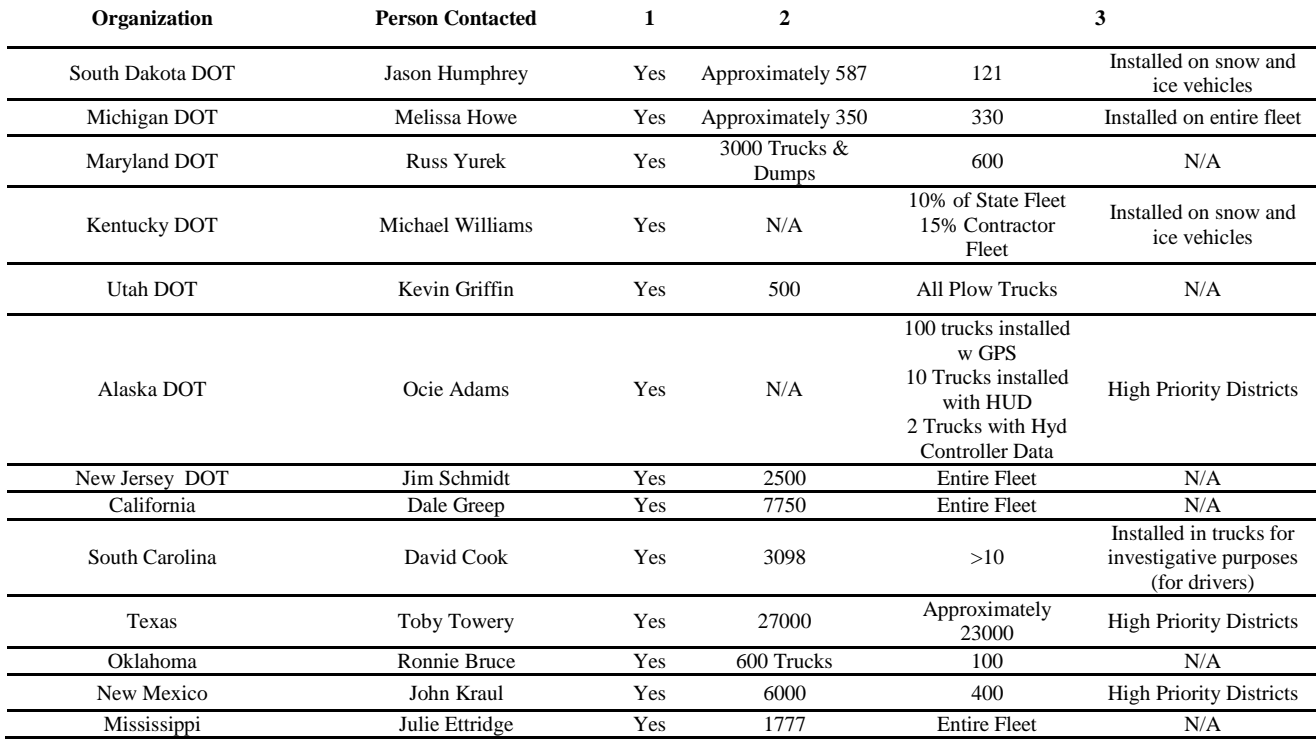

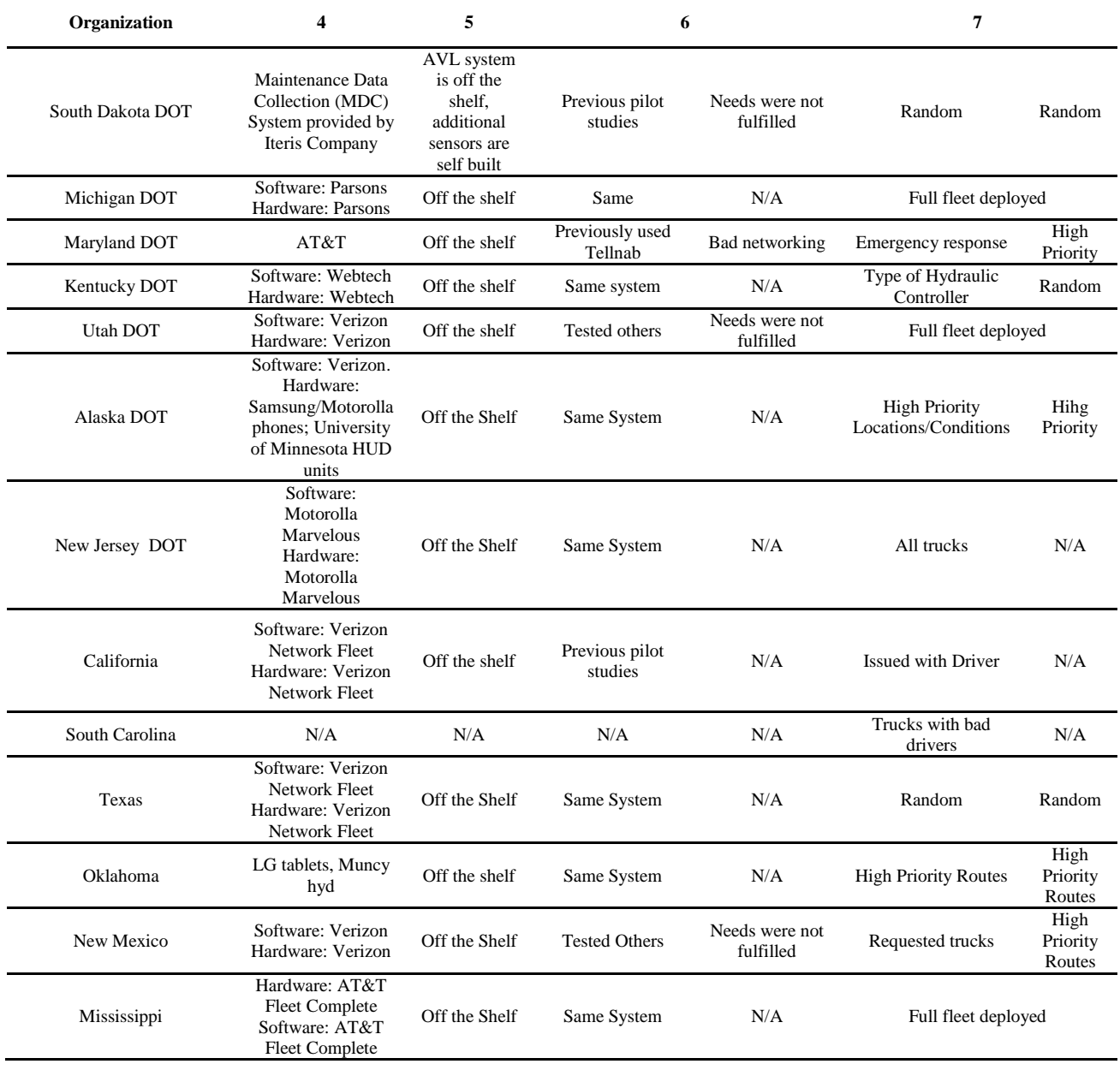

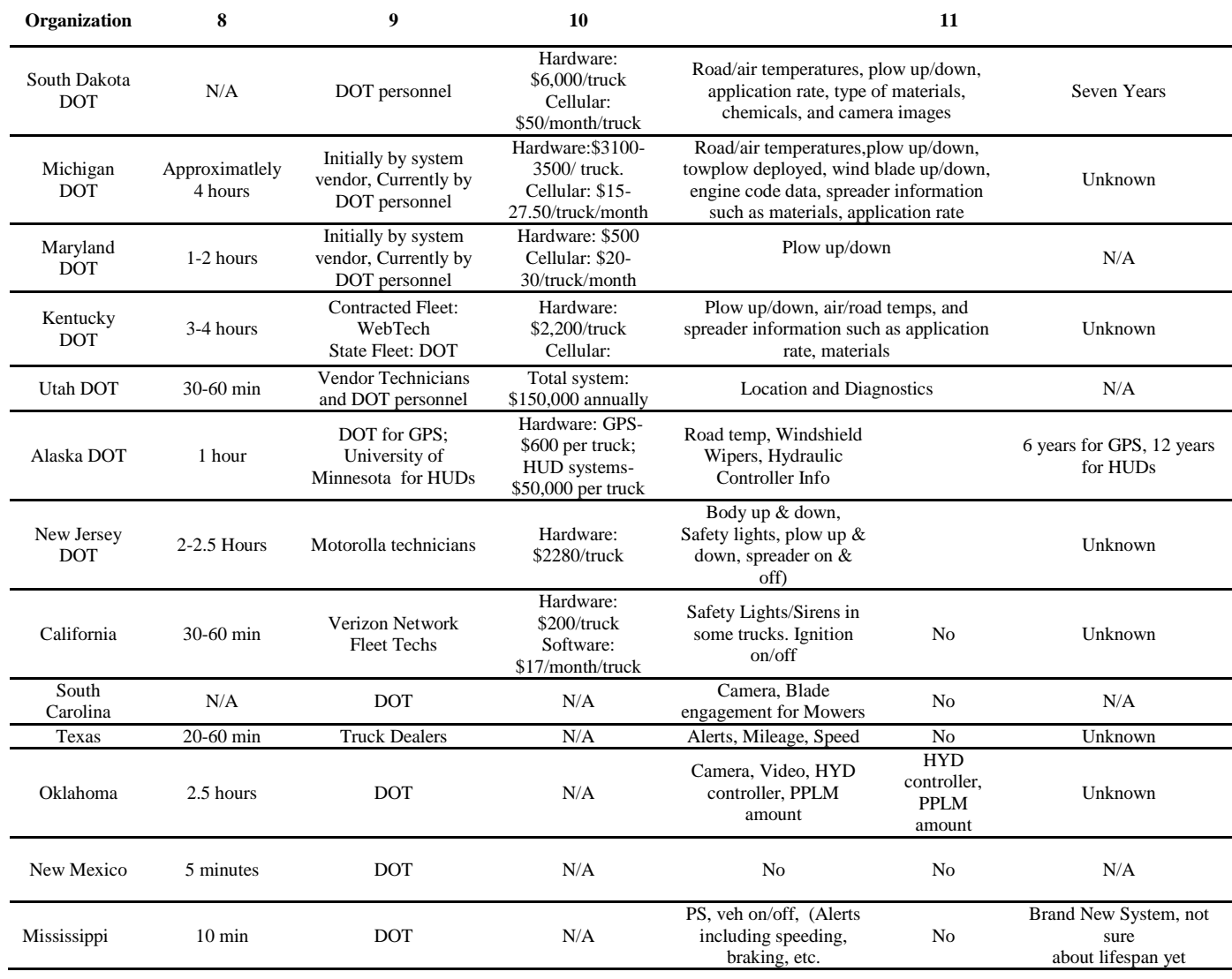

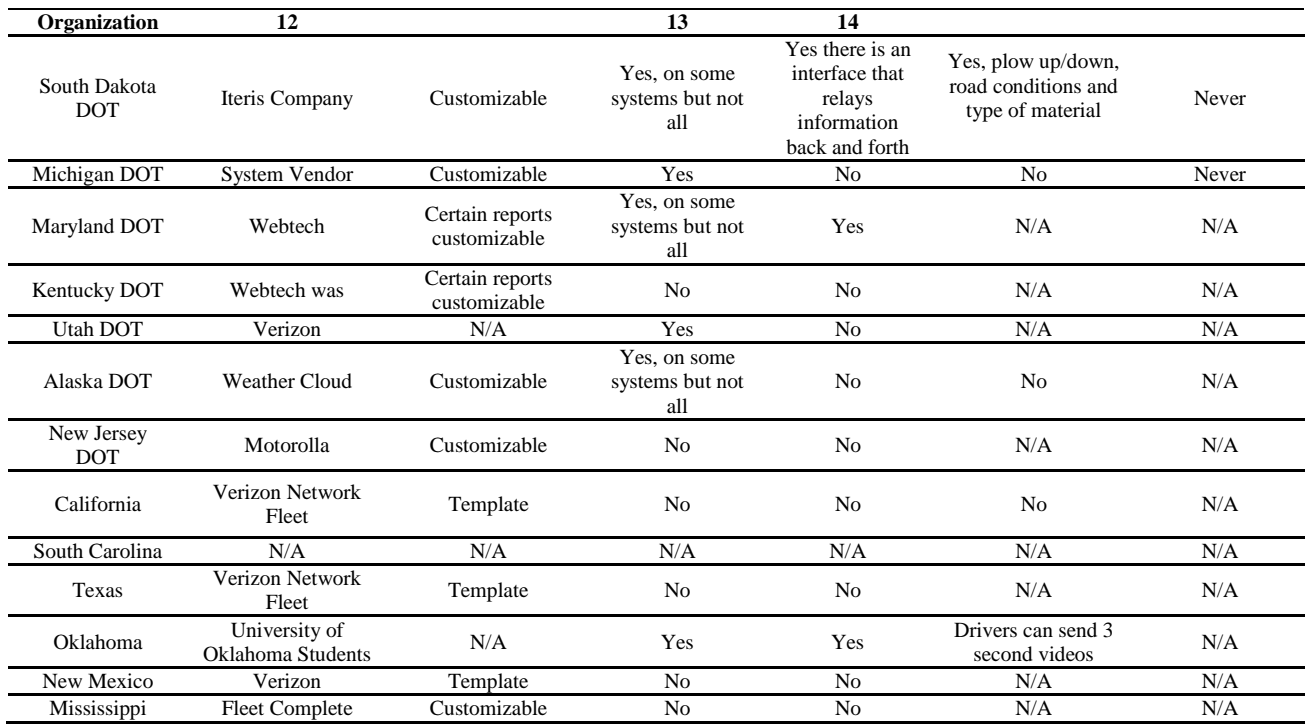

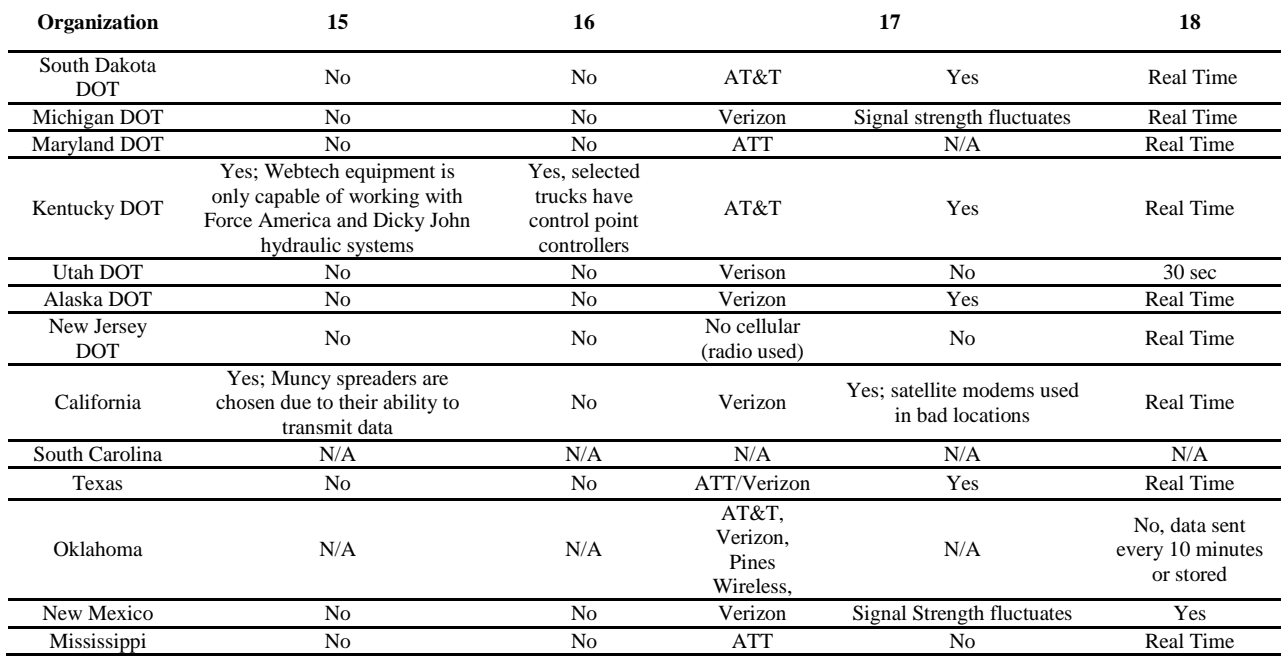

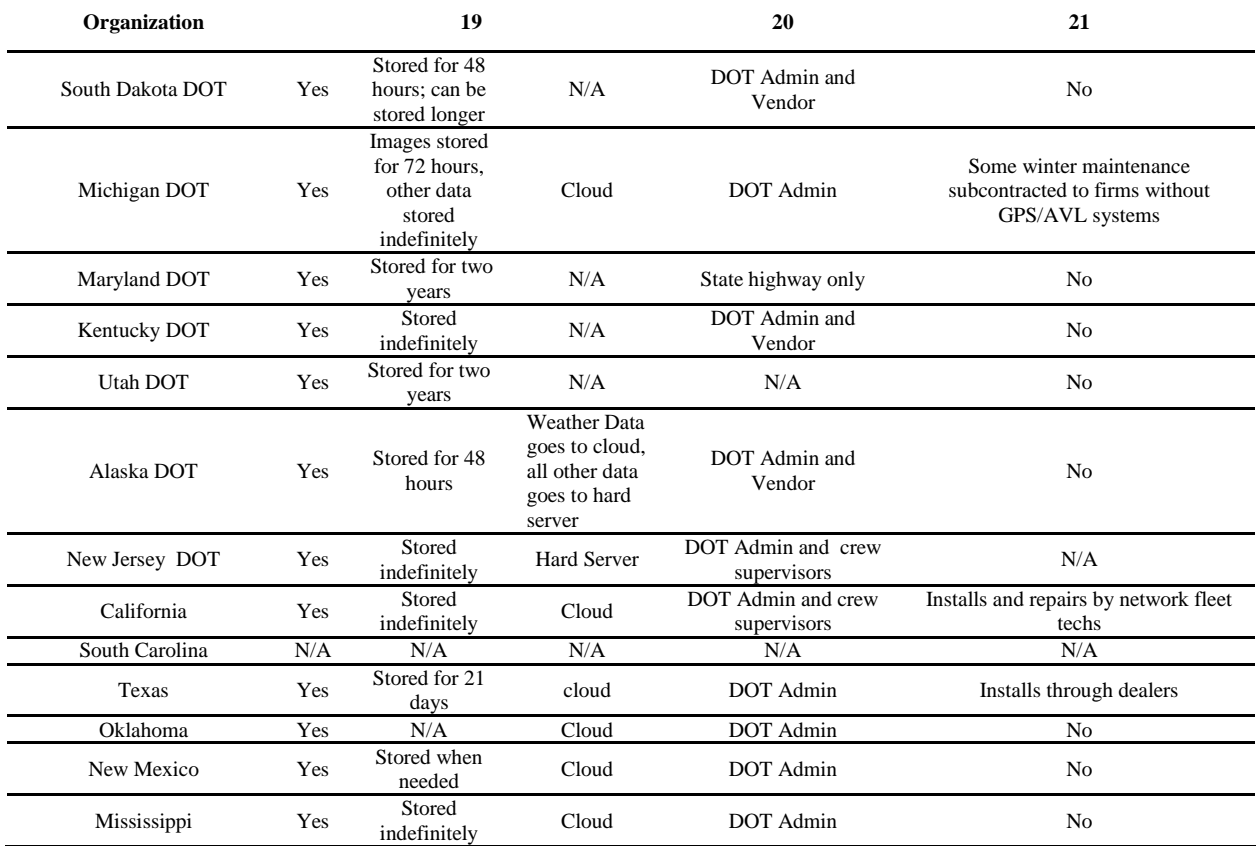

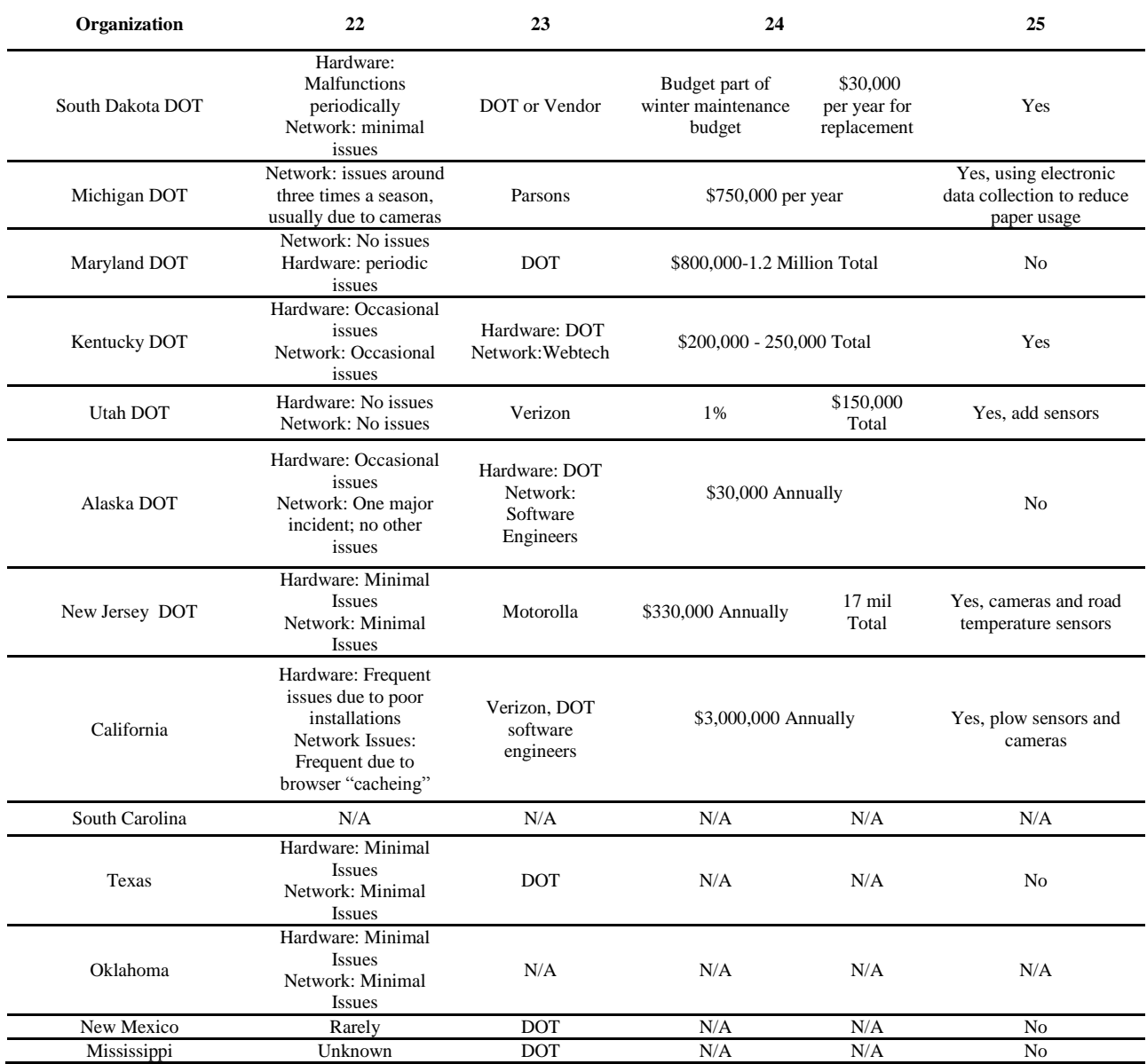

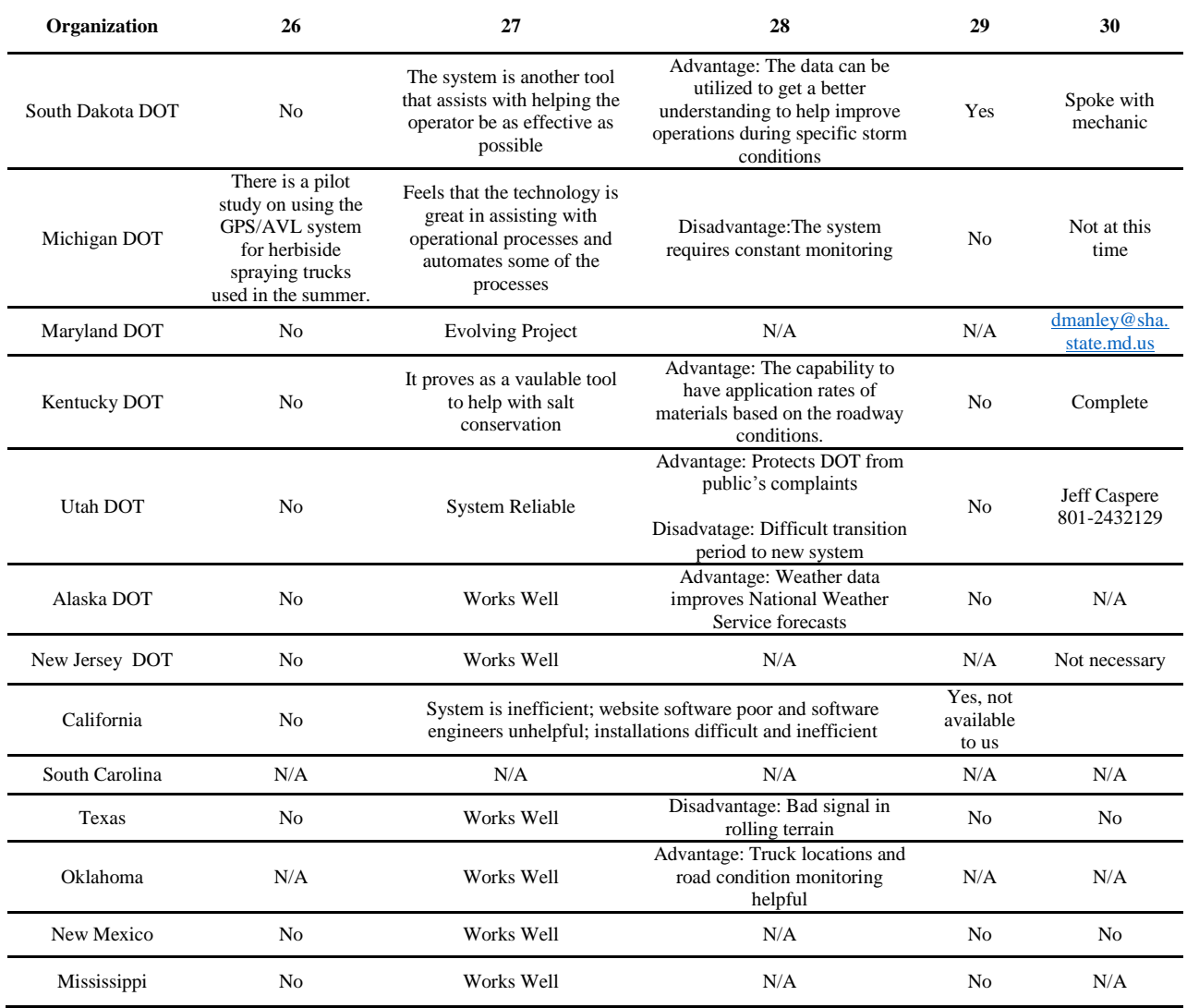